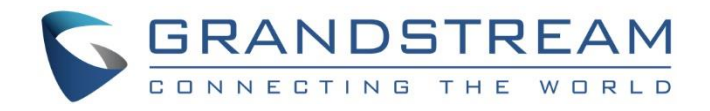

# Grandstream Networks, Inc.

UCM6200 Series IP PBX

**User Manual**

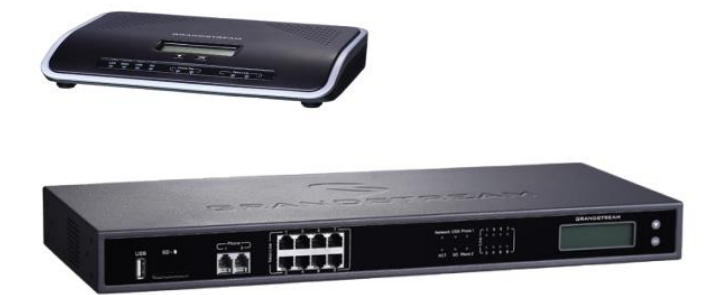

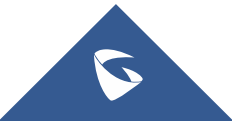

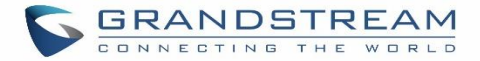

### **CAUTION**

Changes or modifications to this product not expressly approved by Grandstream, or operation of this product in any way other than as detailed by this User Manual, could void your manufacturer warranty.

### **WARNING**

[Please do not use a different power](http://www.grandstream.com/support) adaptor with your devices as it may cause damage to the products and void the manufacturer warranty.

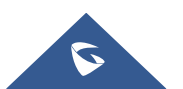

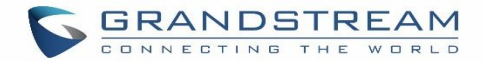

### **GNU GPL INFORMATION**

UCM6200 firmware contains third-party software licensed under the GNU General Public License (GPL). Grandstream uses software under the specific terms of the GPL. Please see the GNU General Public License (GPL) for the exact terms and conditions of the license.

Grandstream GNU GPL related source code can be downloaded from Grandstream web site from: [http://www.grandstream.com/support/faq/gnu-general-public-license/gnu-gpl-information-download](http://www.grandstream.com/sites/default/files/Resources/Boot_Kernel_UCM62XX_UCM65XX_R1_0_11_27.zip)

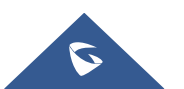

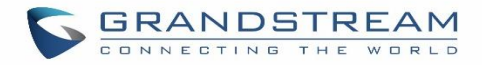

## **Table of Content**

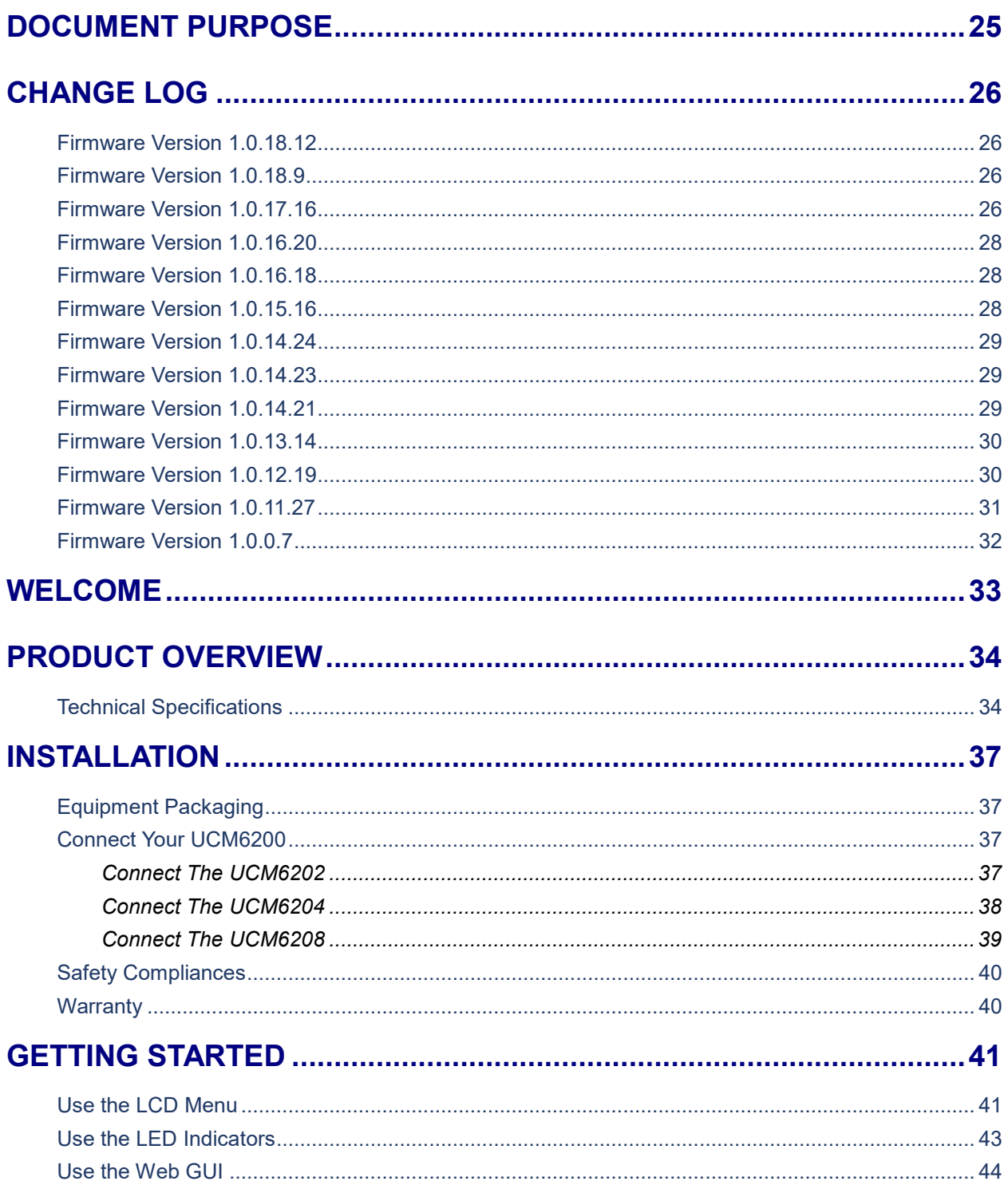

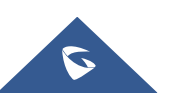

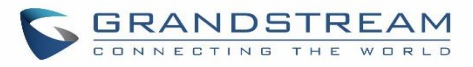

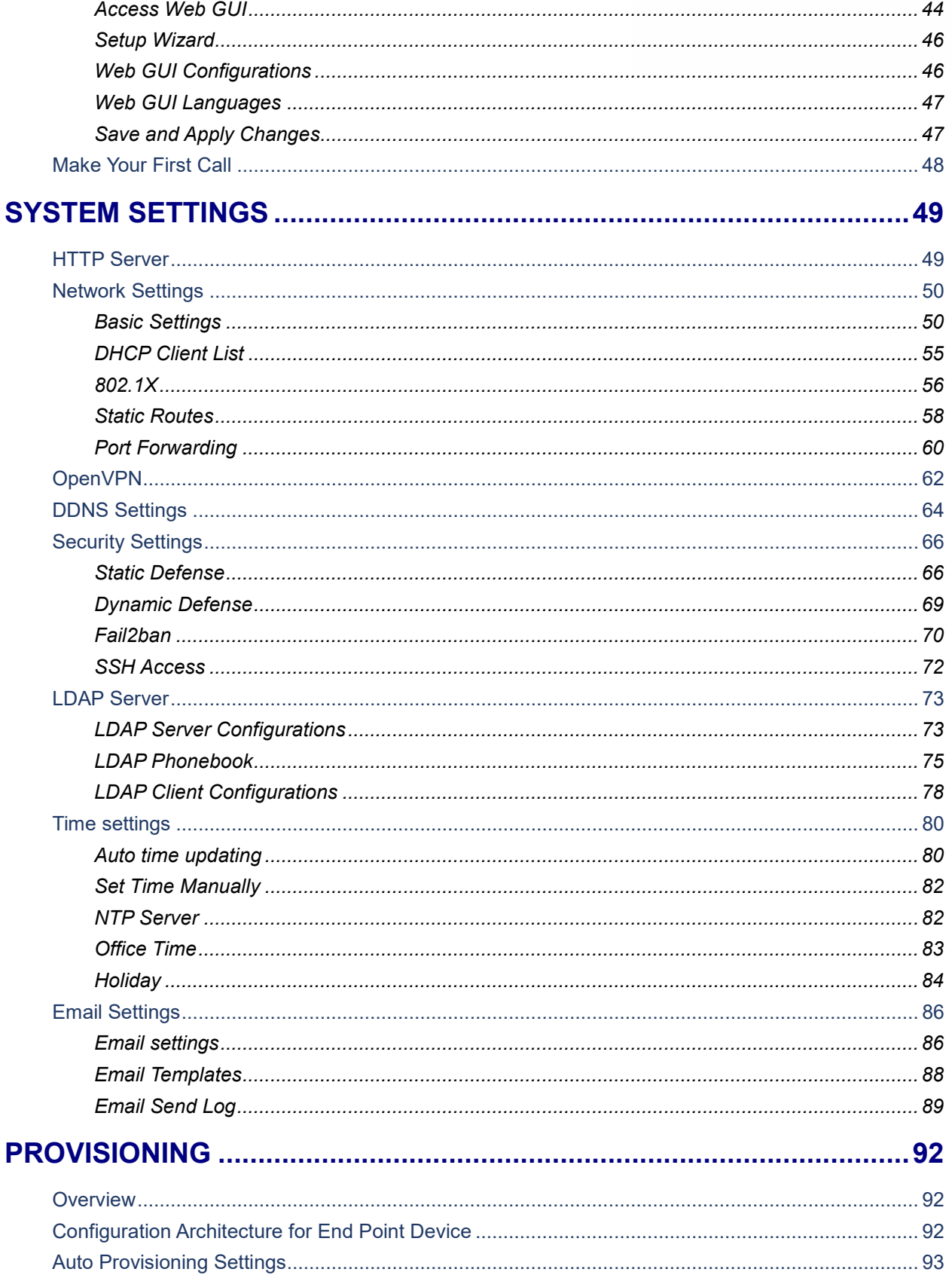

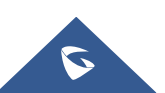

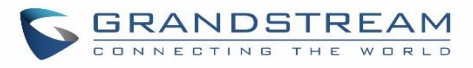

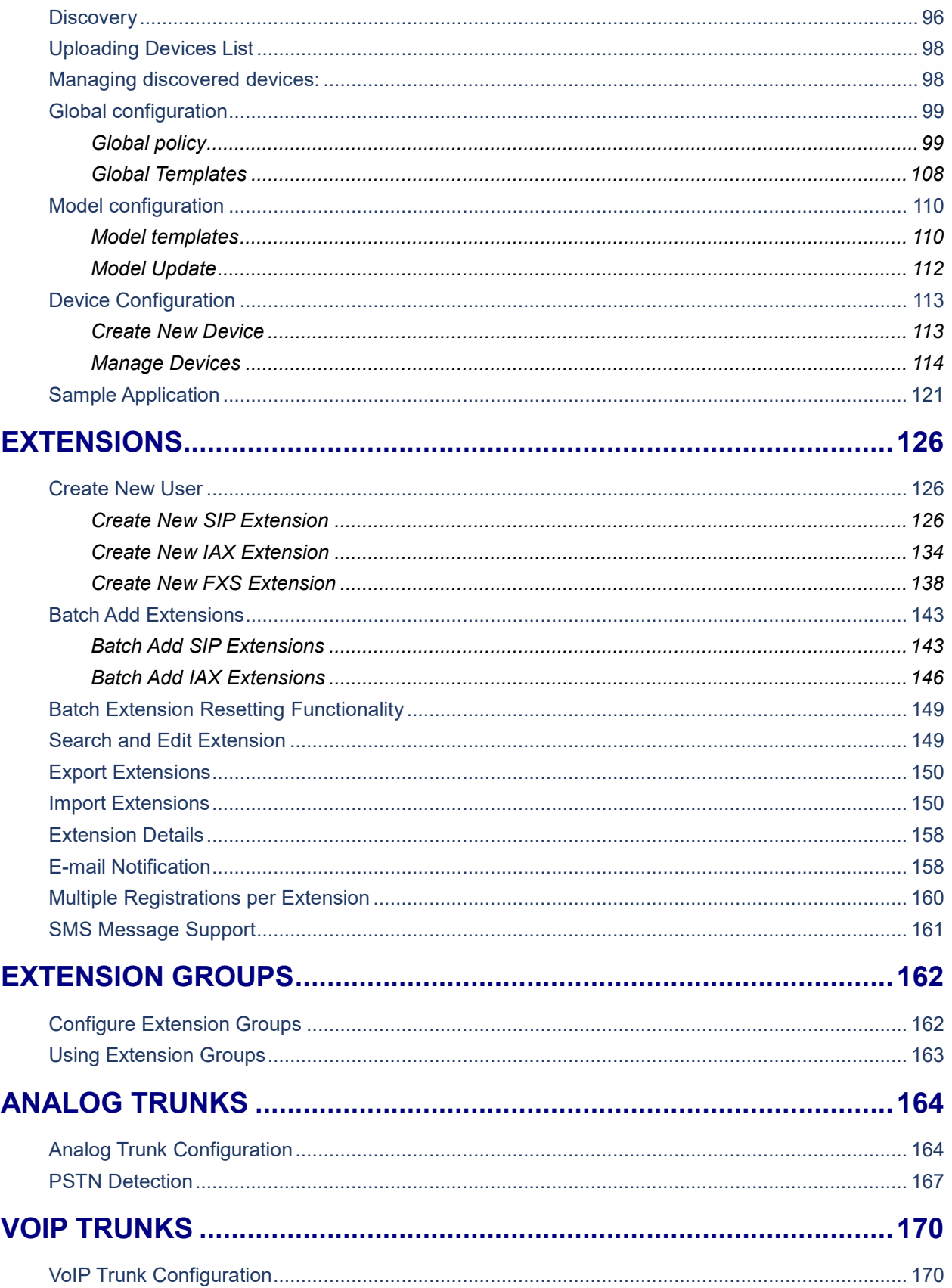

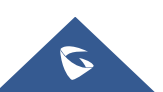

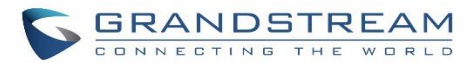

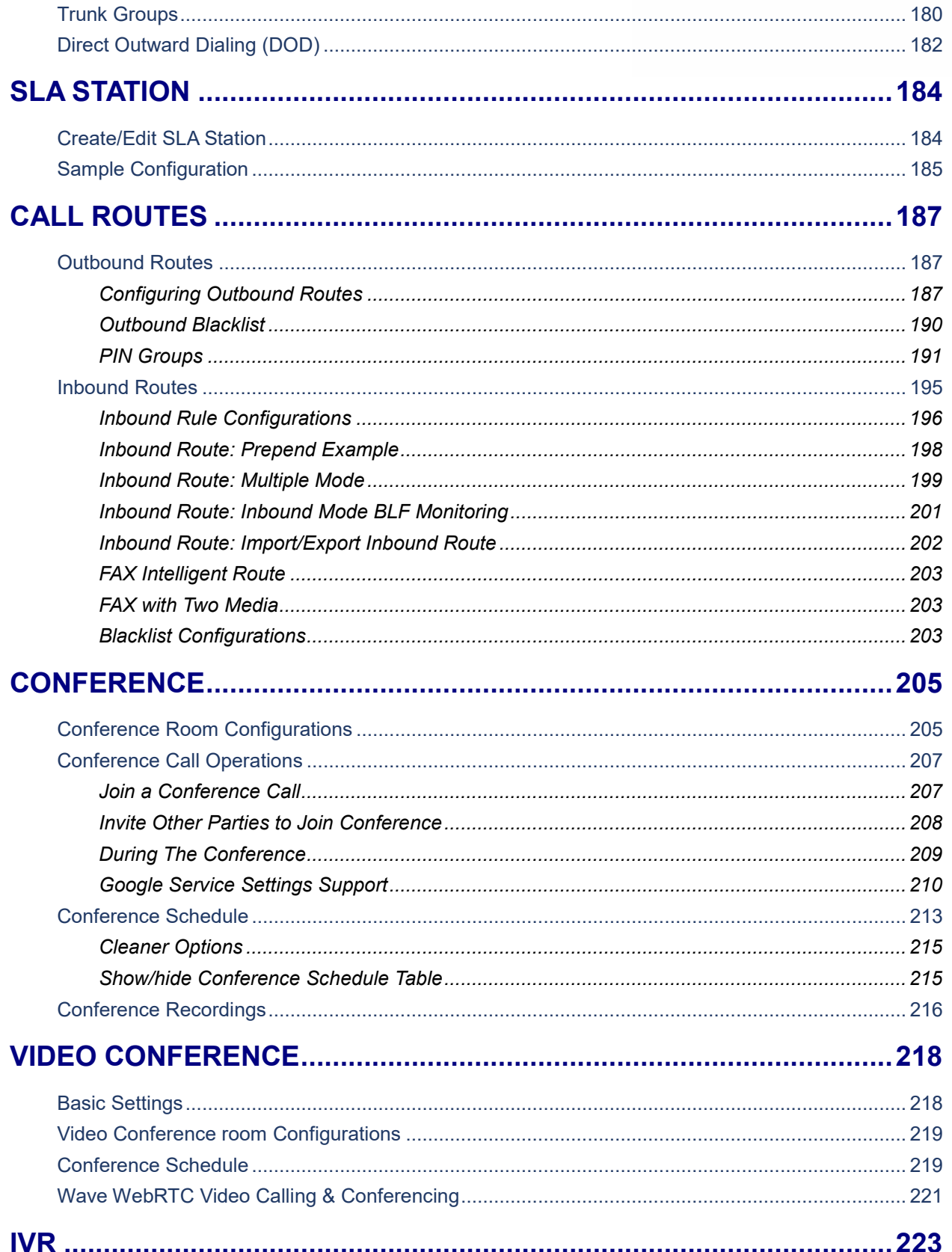

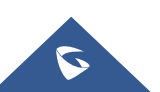

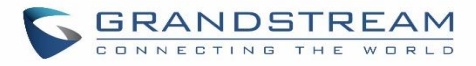

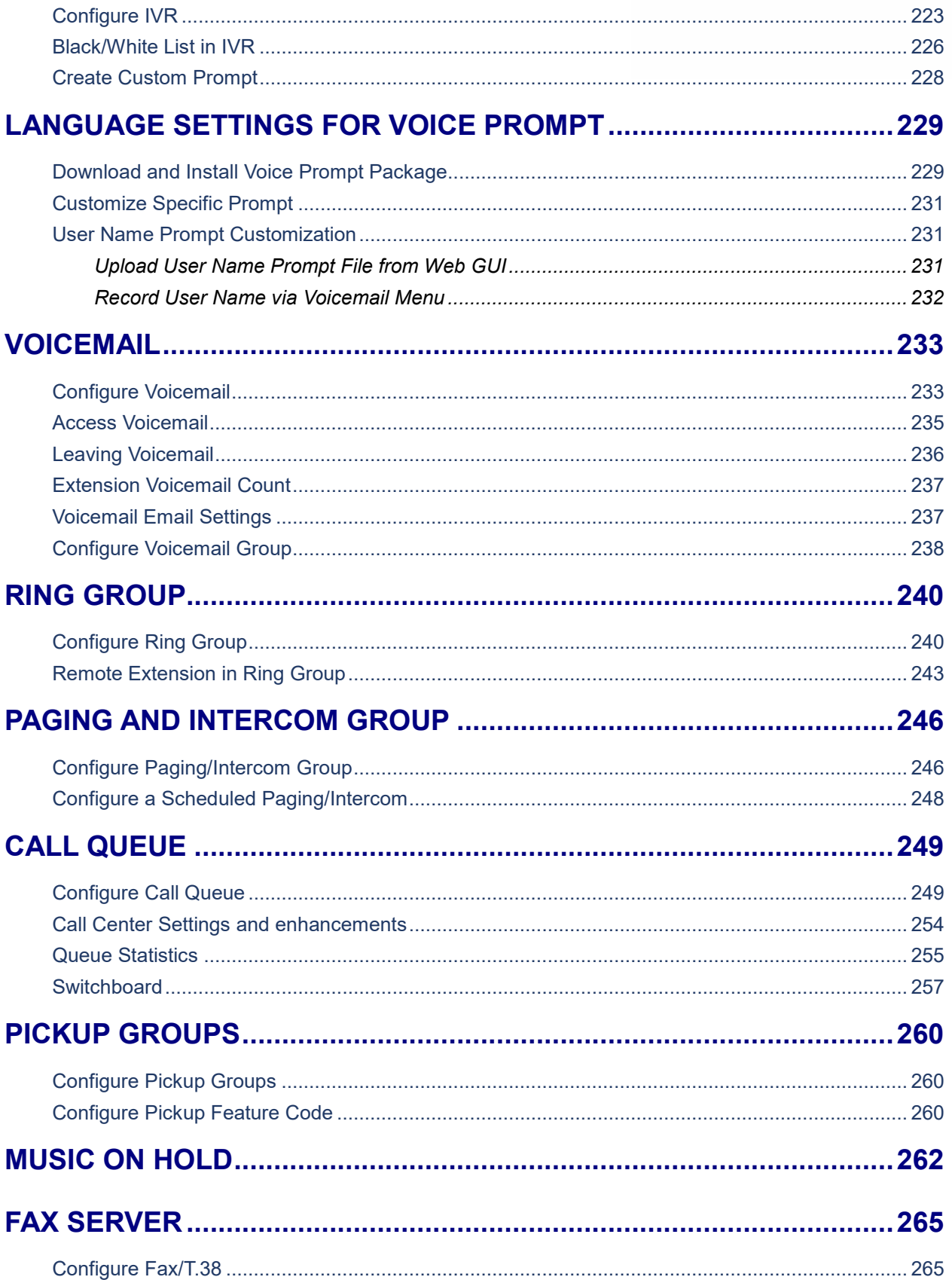

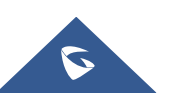

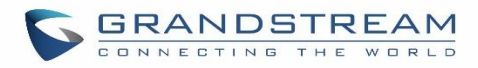

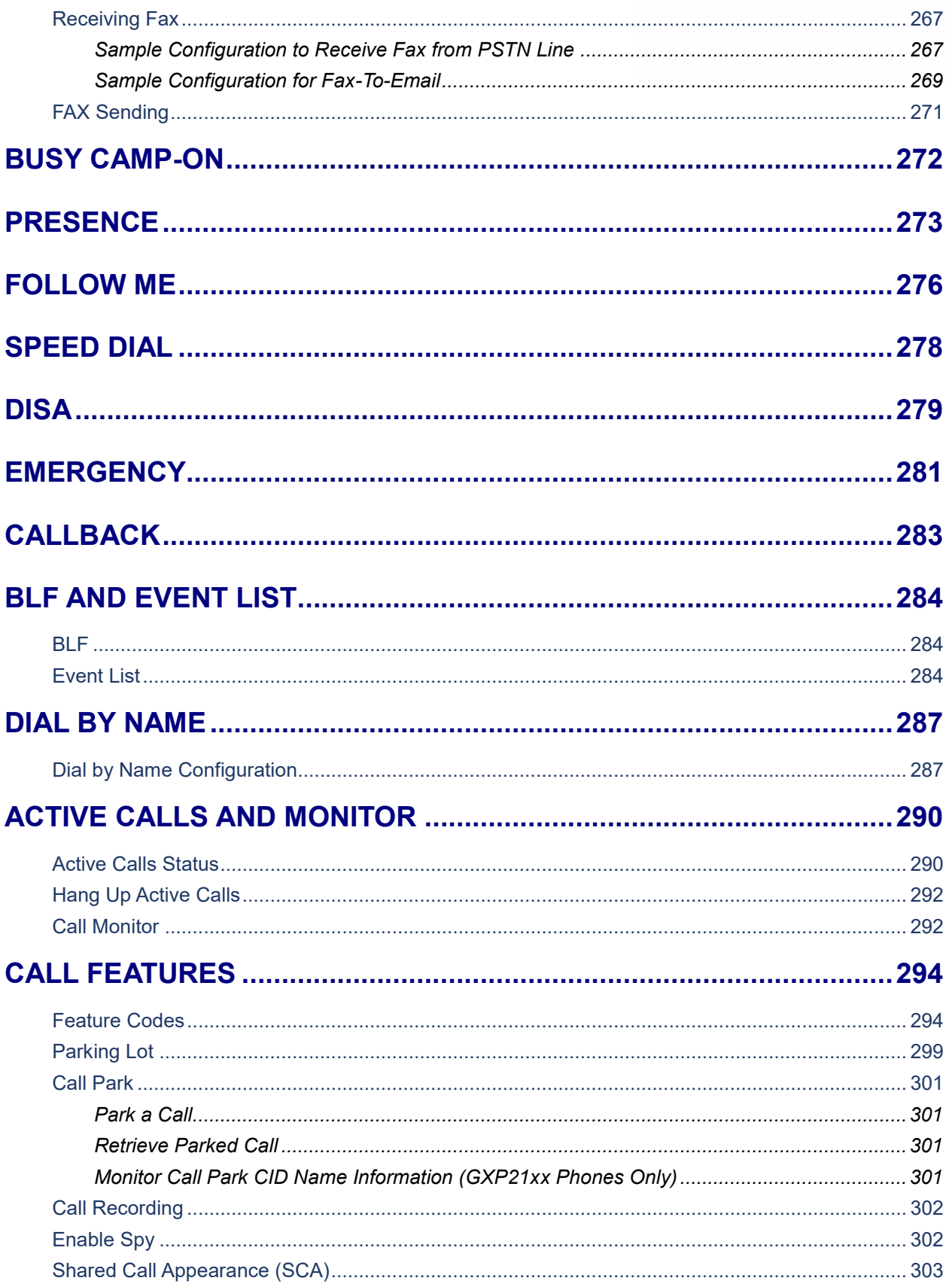

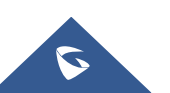

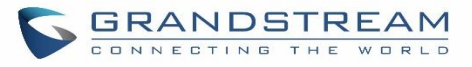

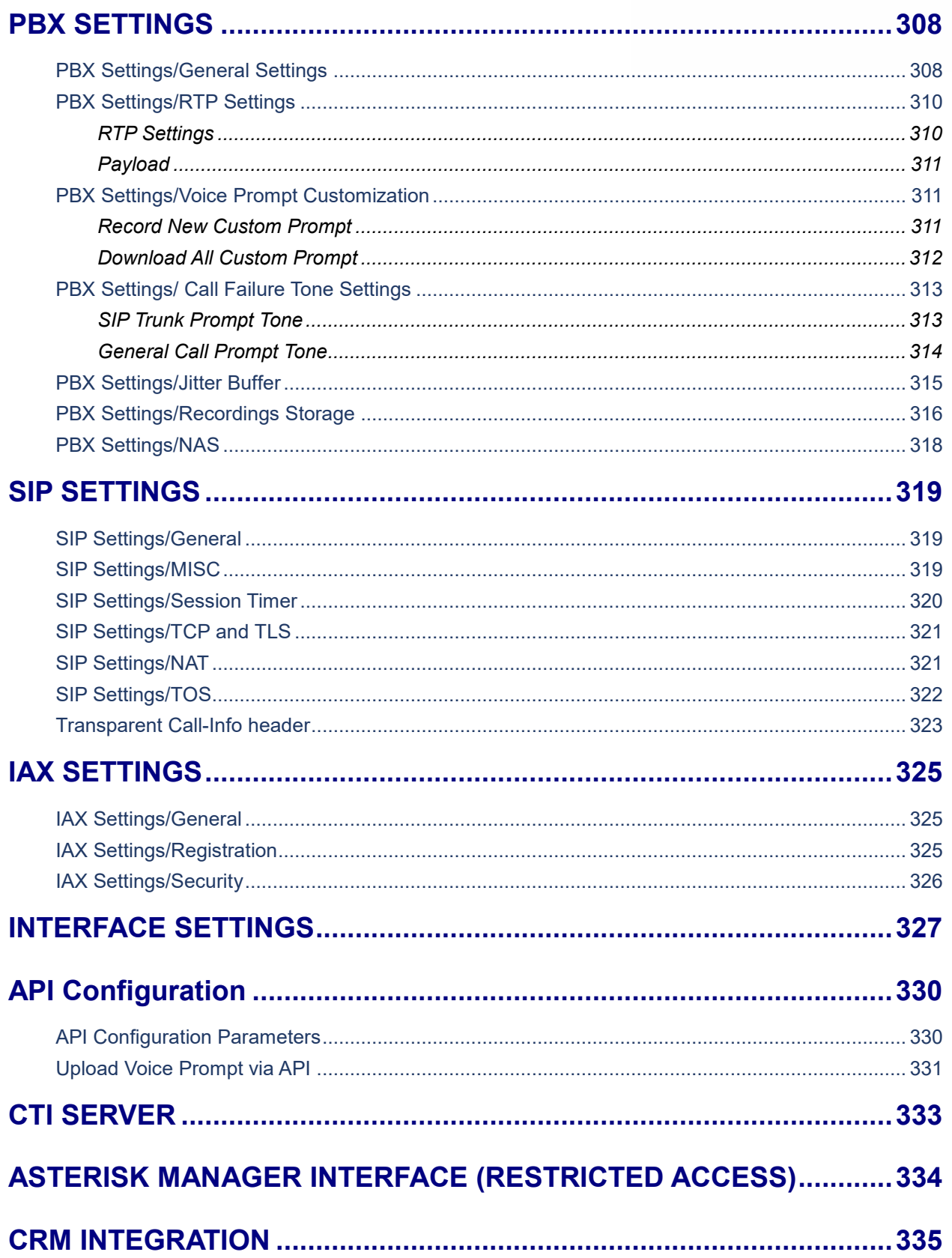

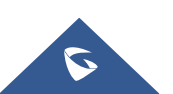

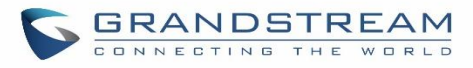

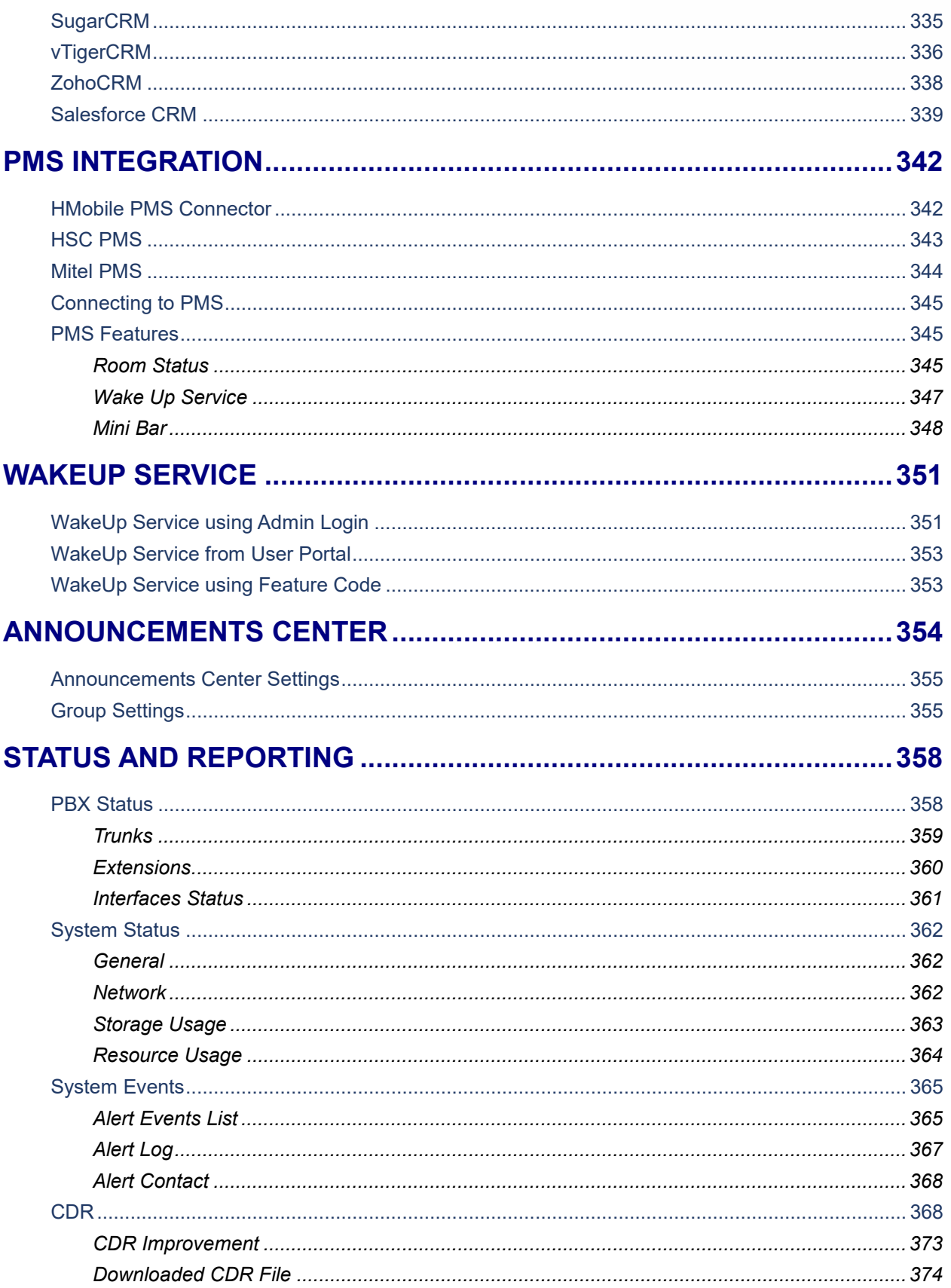

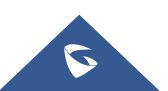

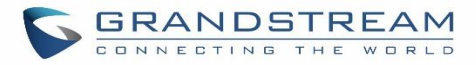

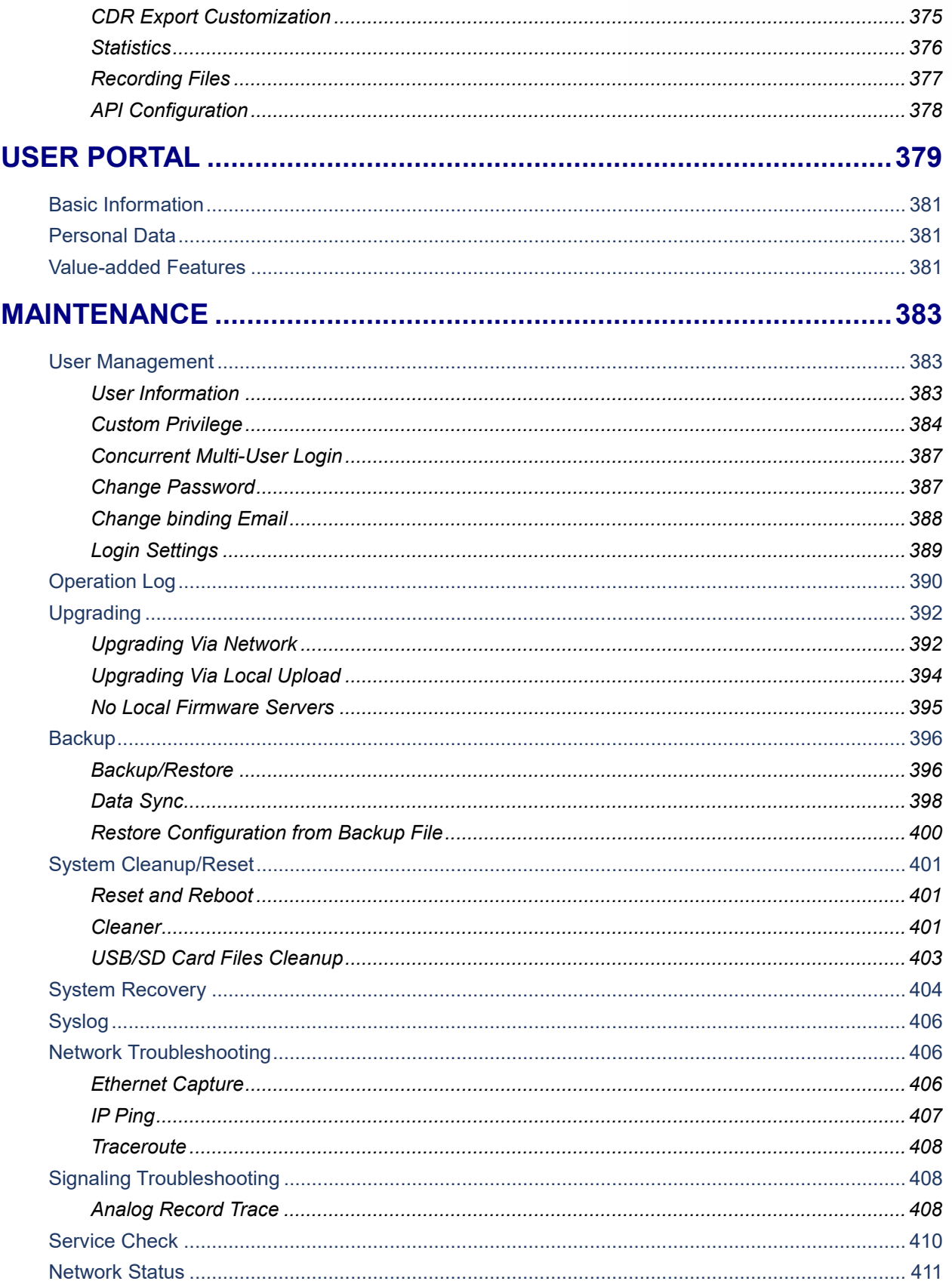

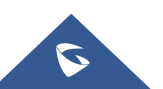

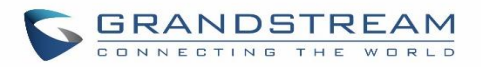

### **EXPERIENCING THE UCM6200 SERIES IP PBX .................................412**

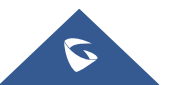

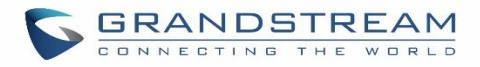

## **Table of Tables**

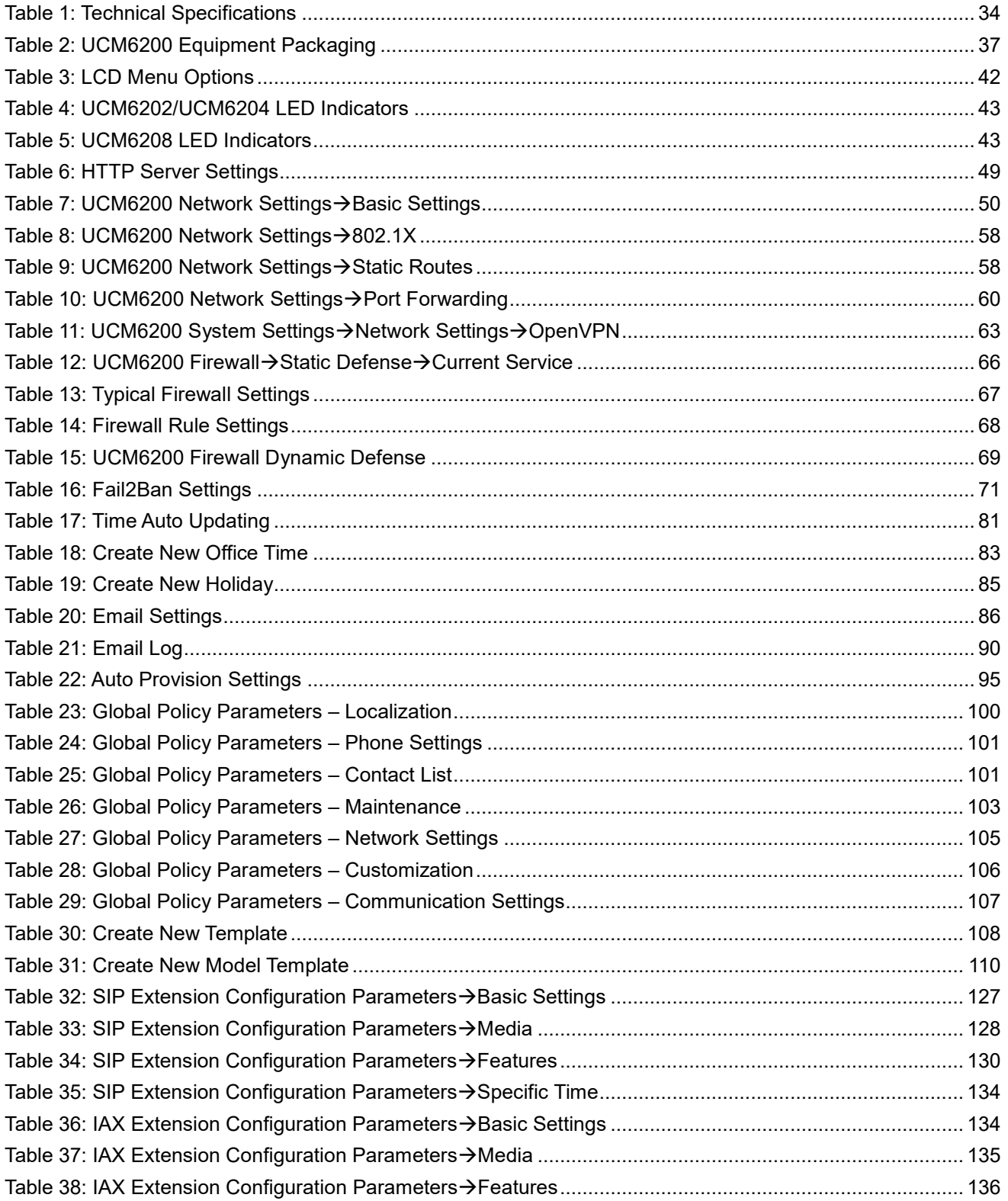

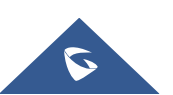

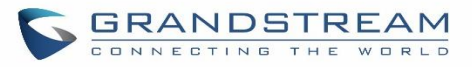

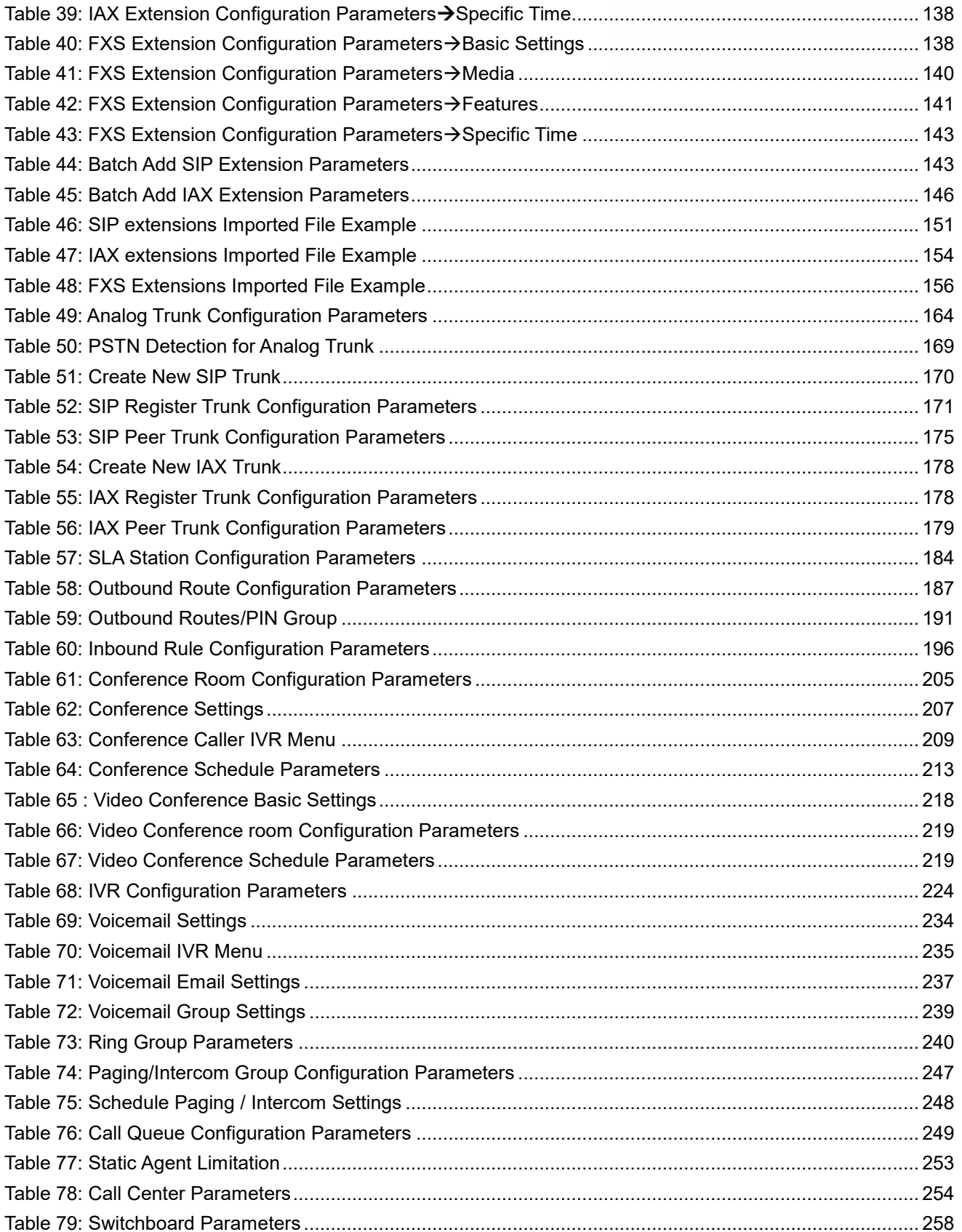

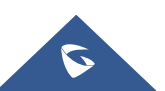

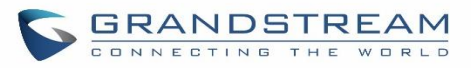

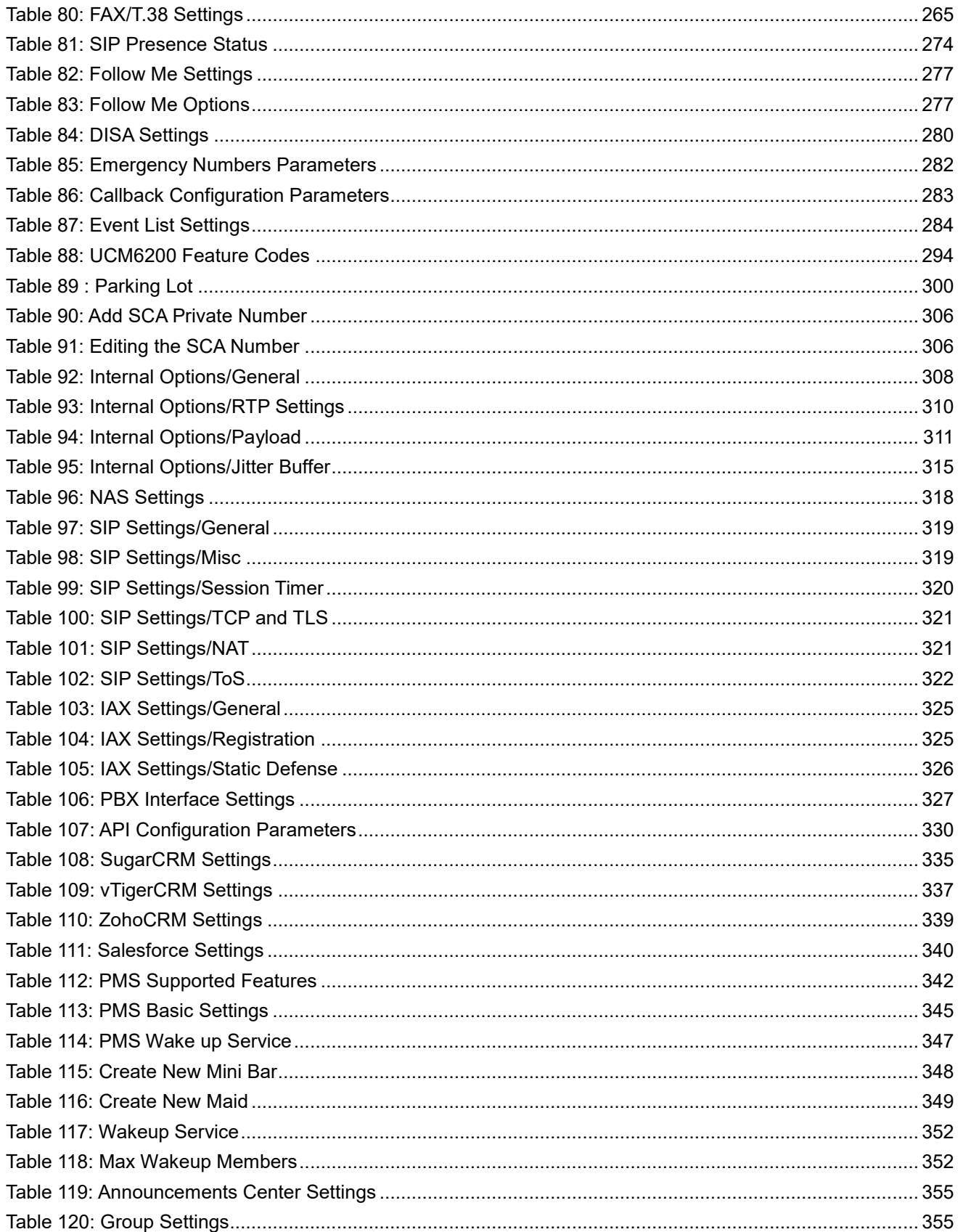

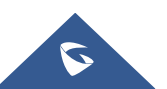

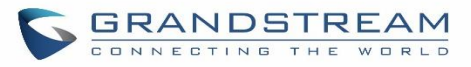

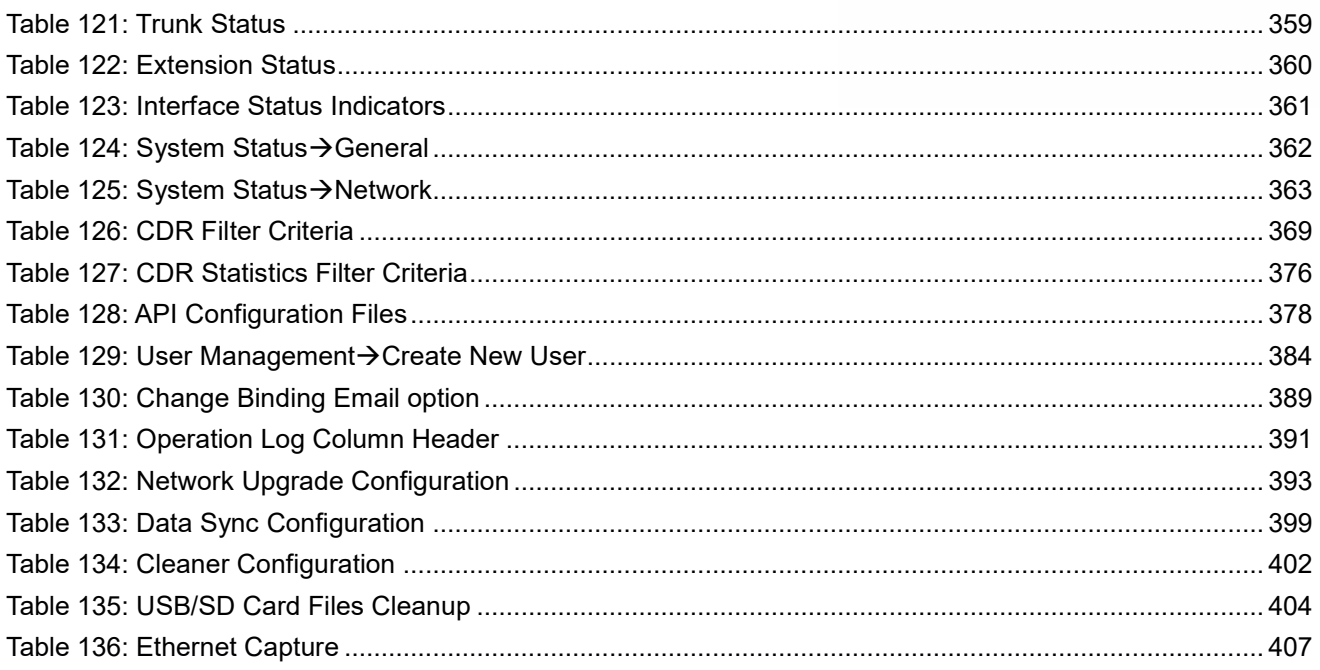

## **Table of Figures**

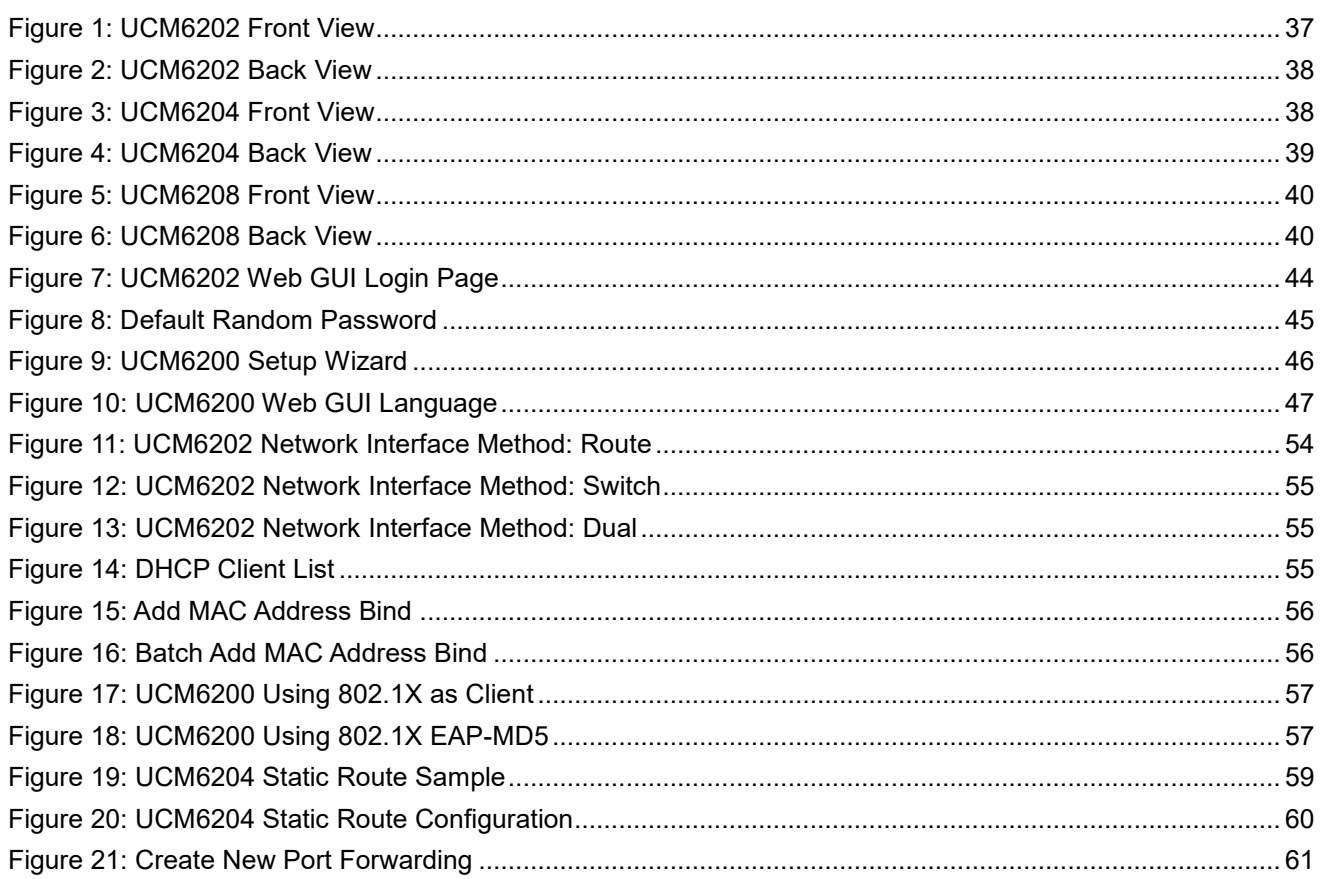

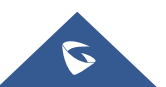

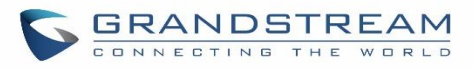

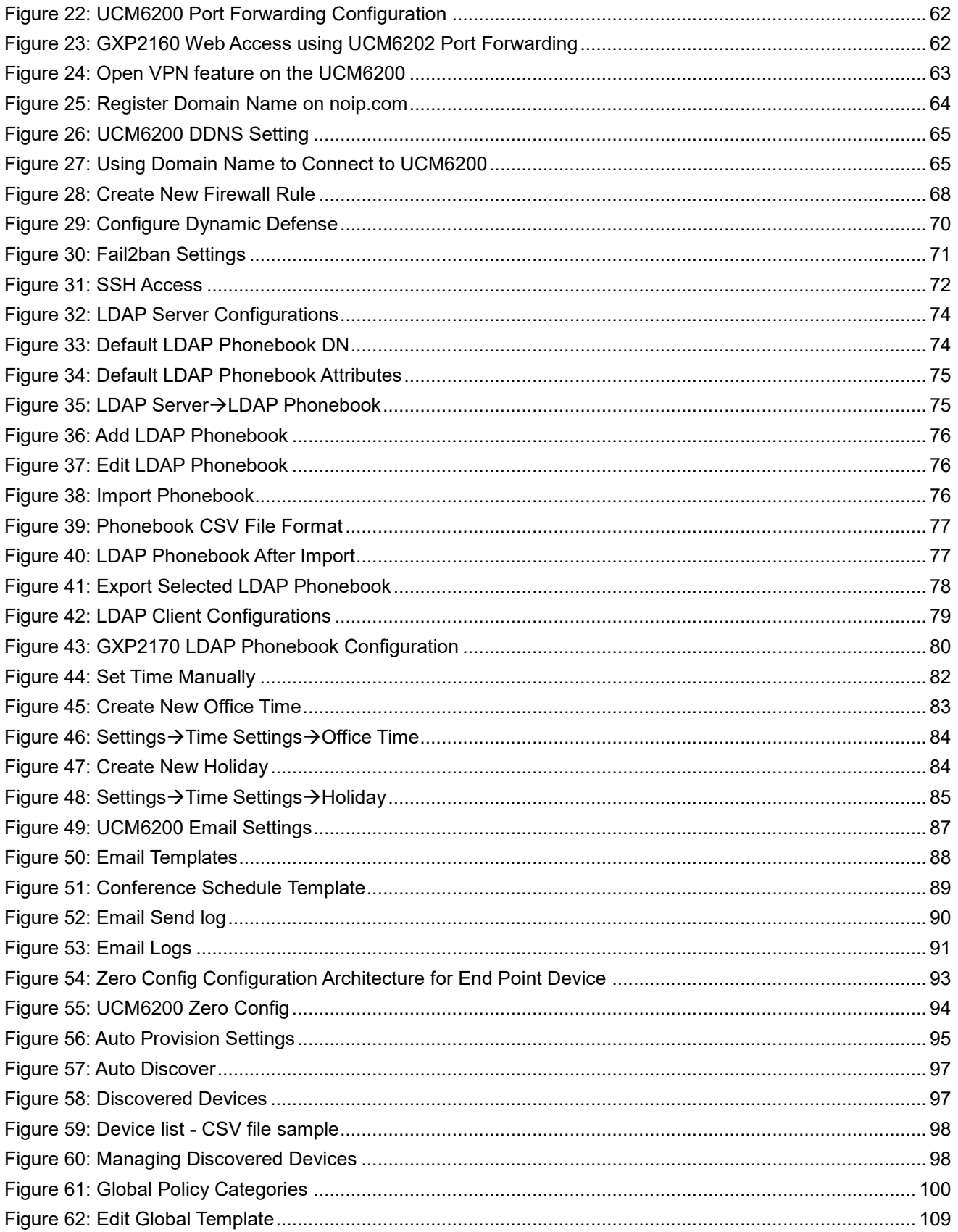

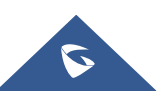

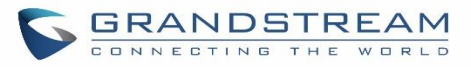

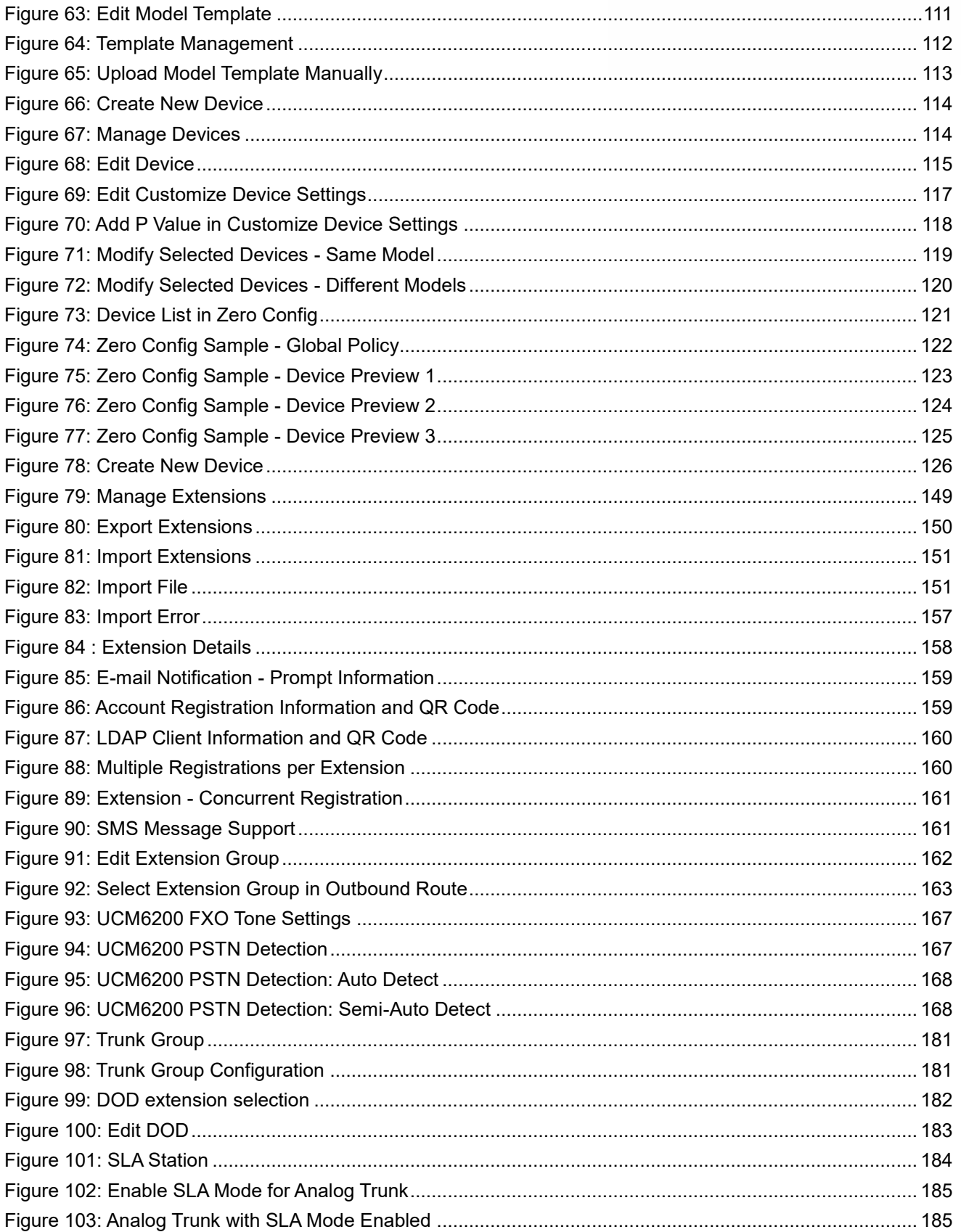

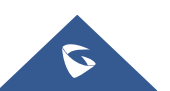

# **GRANDSTREAM**

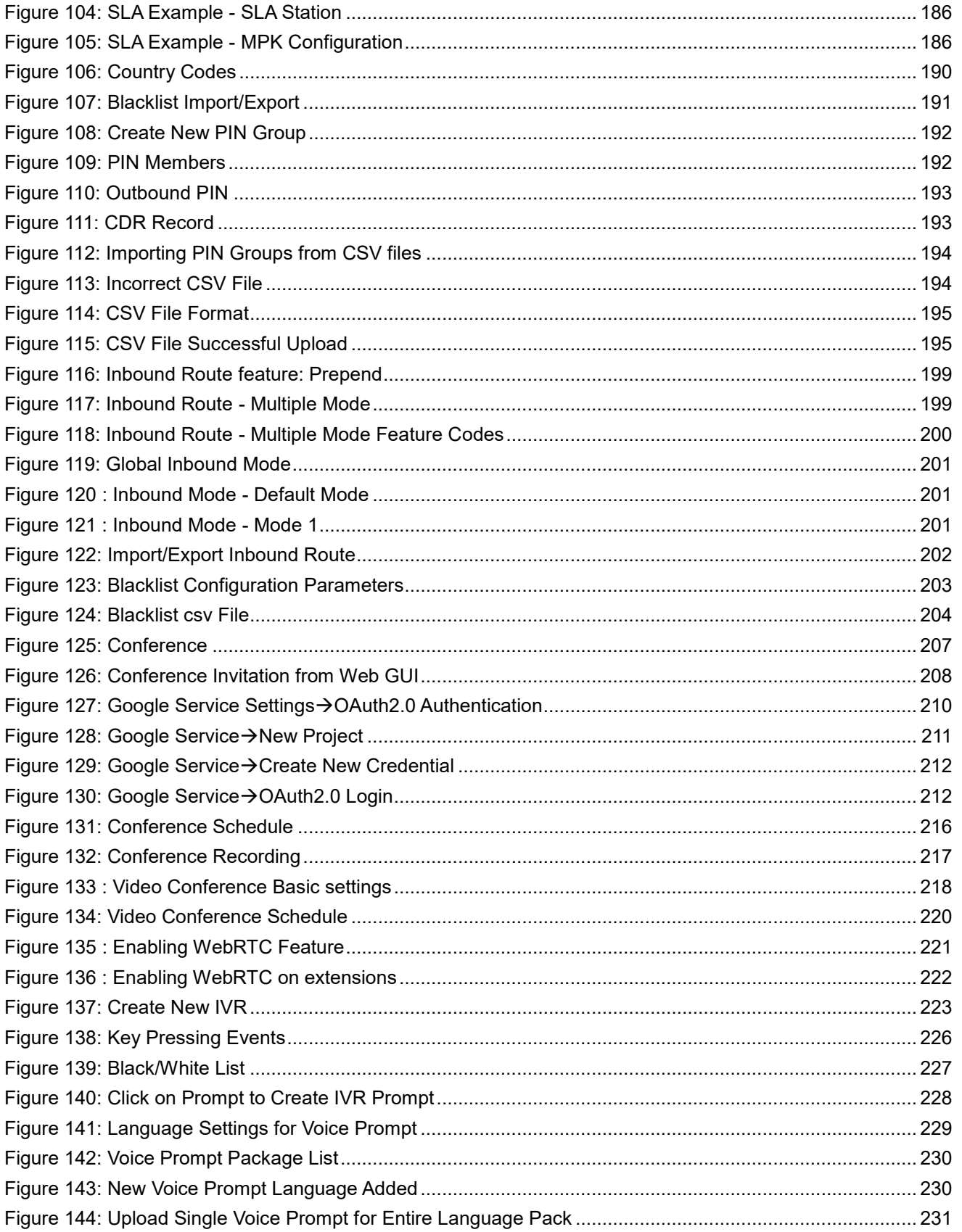

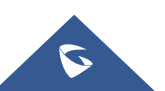

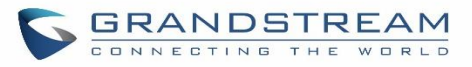

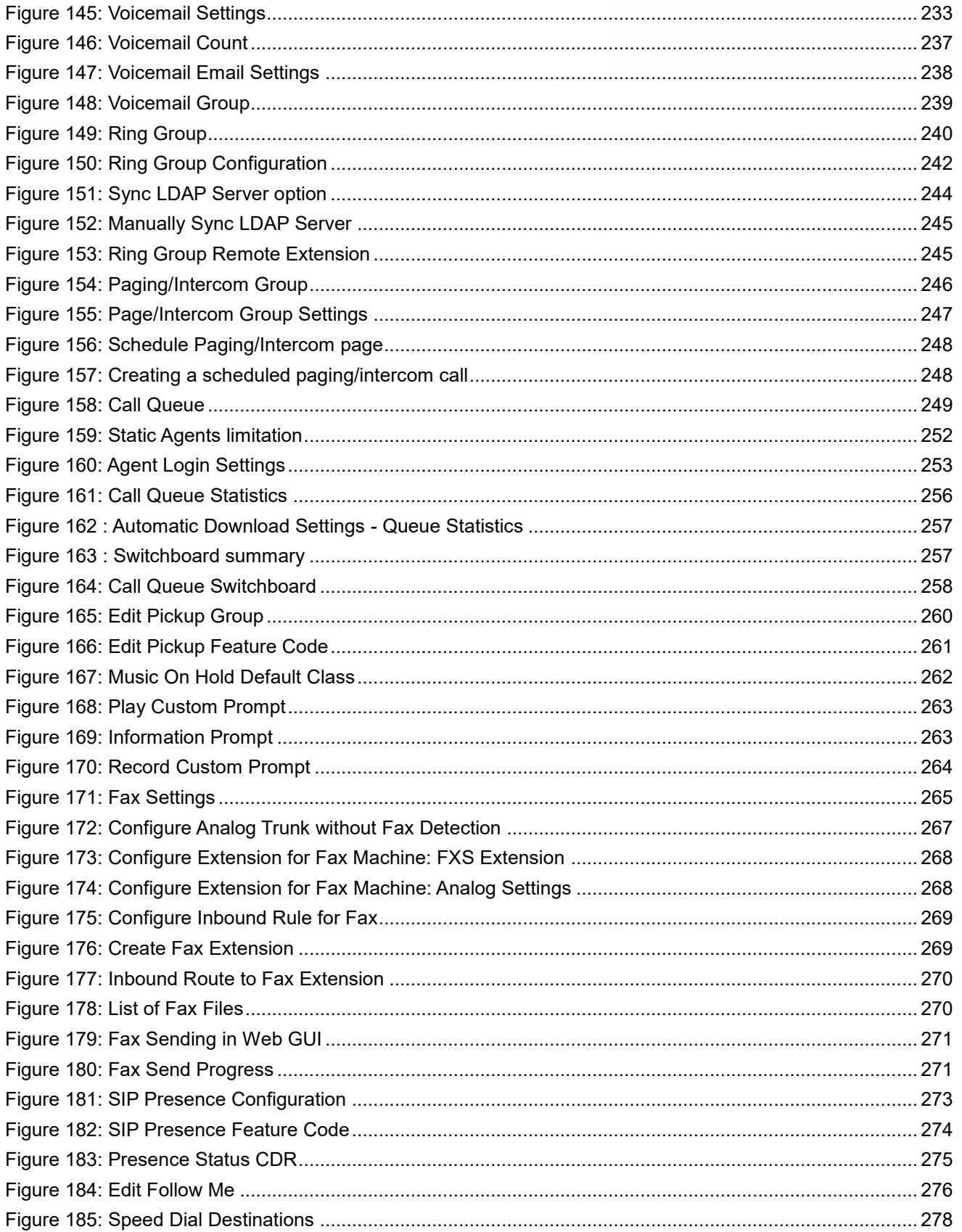

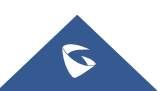

# **GRANDSTREAM**

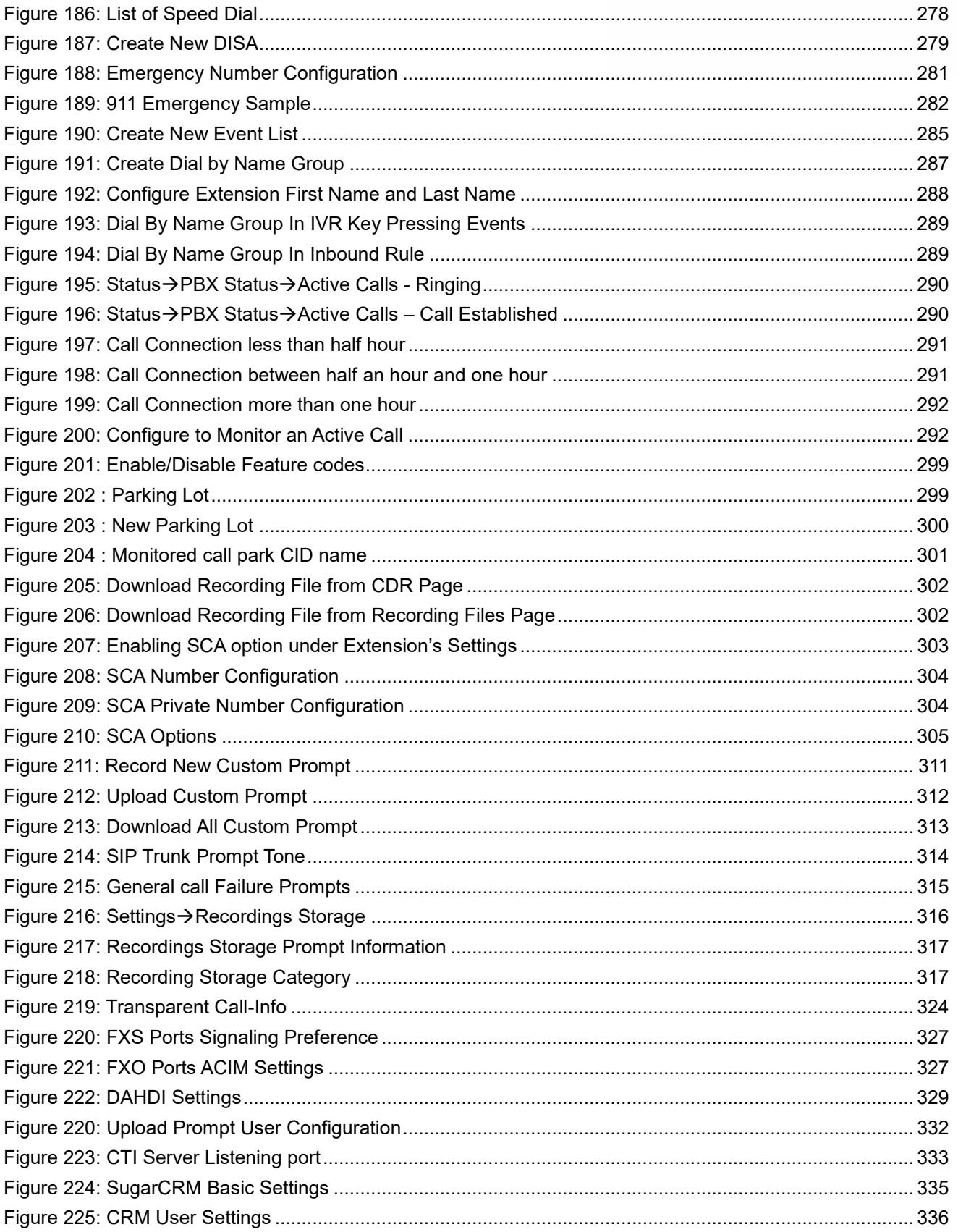

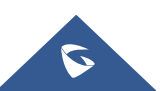

## **GRANDSTREAM**

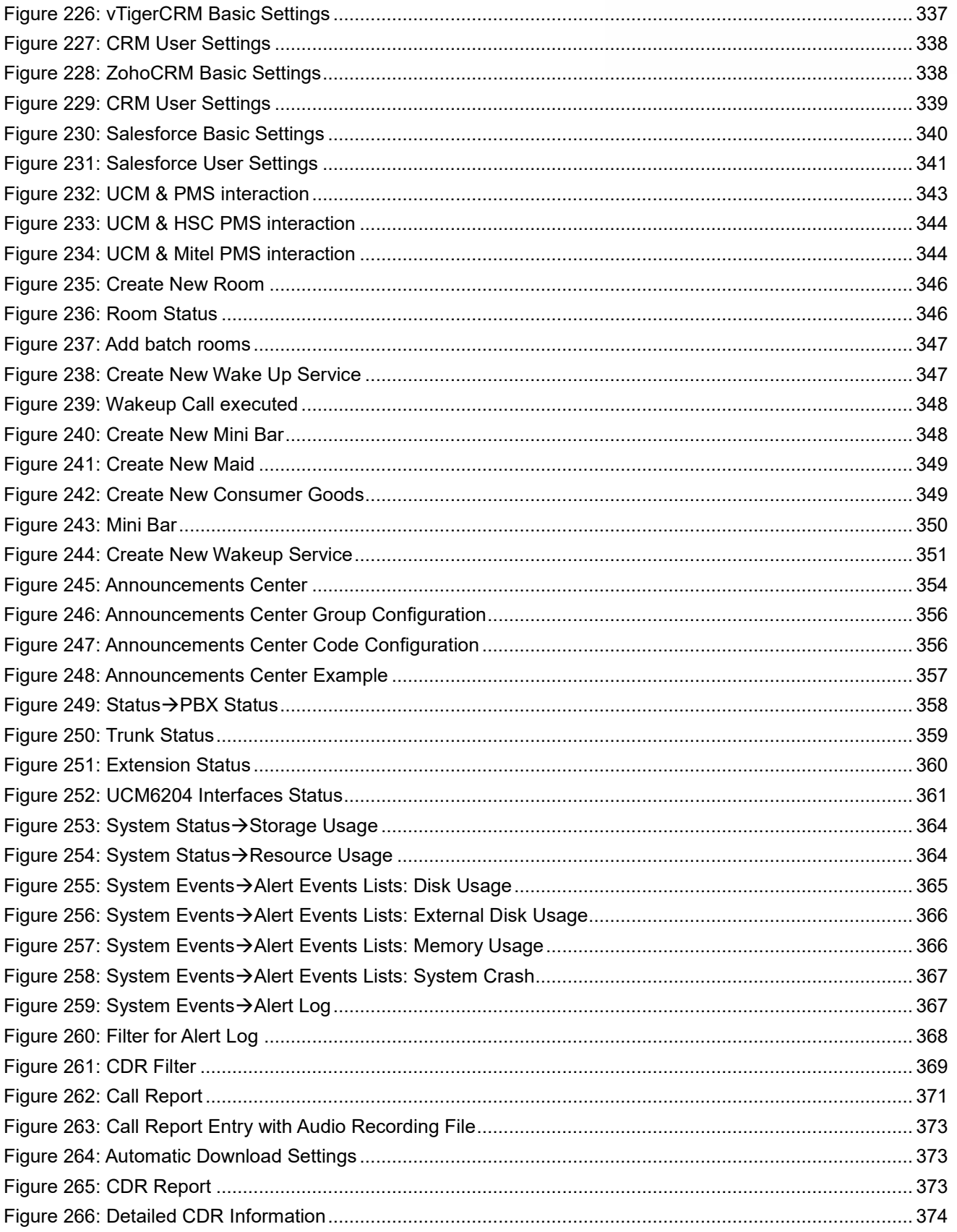

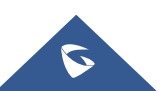

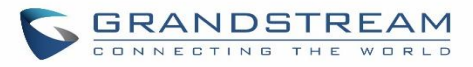

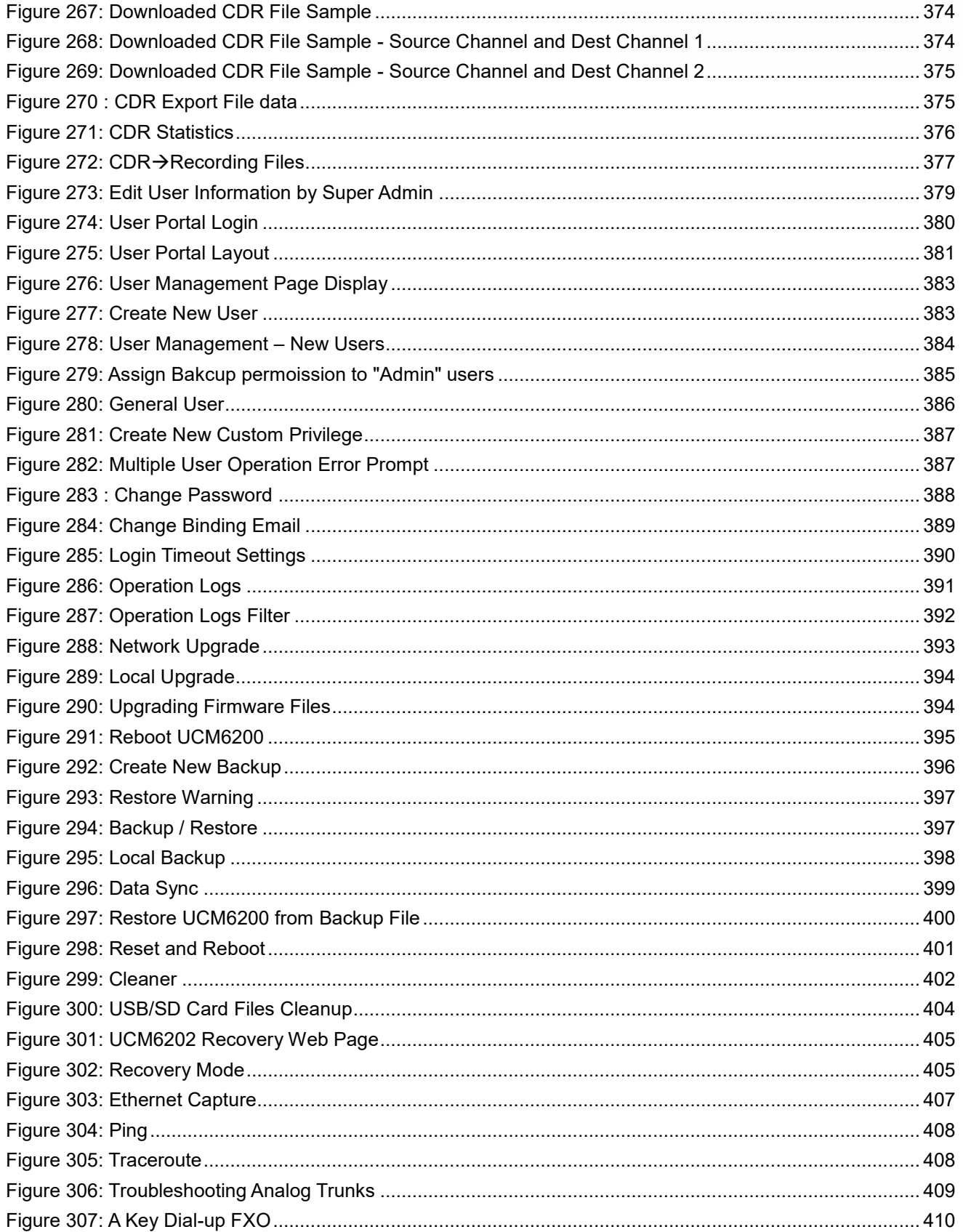

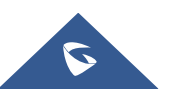

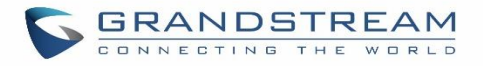

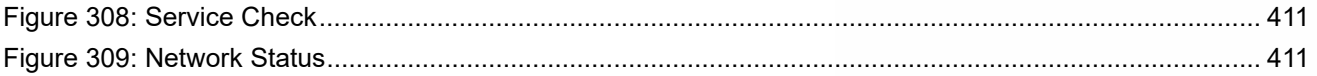

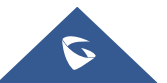

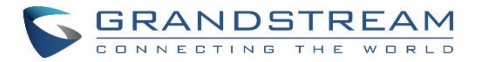

### **DOCUMENT PURPOSE**

This document describes UCM6200 series specifications, features and will help you to configure your system via Web GUI menu to fully manipulate the supported features. The intended audiences of this document are device administrators.

This guide covers following main topics:

- Product overview
- **Installation**
- **Getting started**
- System settings
- **Provisioning**
- **Extensions**
- Extension groups
- Analog Trunks
- **VoIP Trunks**
- SLA station
- Call routes
- Conference room.
- Conference schedule
- $\bullet$  IVR
- Language settings for voice prompt
- Voicemail
- Ring group
- Paging and intercom group
- Call queue
- Pickup groups
- PIN Groups
- Music on hold
- Fax Server
- Busy camp-on
- **Presence**
- Follow me
- **Speed Dial**
- **DISA**
- **Callback**
- BLF and event list
- Dial by name
- Active calls and monitor
- Call features
- Call recording
- CTI Server
- Asterisk manager interface (AMI)
- CRM integration
- PMS integration
- Wakeup service
- **•** Announcements center
- Status and reporting
- CDR (Call Details Record)
- User Portal
- Upgrading and maintenance
- Backup/restore
- **Troubleshooting**

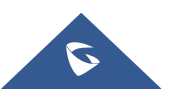

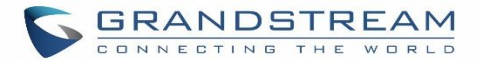

## **CHANGE LOG**

This section documents significant changes from previous versions of the UCM6200 user manuals. Only major new features or major document updates are listed here. Minor updates for corrections or editing are not documented here.

#### **Firmware Version 1.0.18.12**

- CDR API configuration page moved from CDR to Value-Added Features.
- Added ability to upload voice prompt files via API. [Upload Voice Prompt via API]
- Added ability to transfer to custom numbers, not just extensions using Grandstream Wave Web [Wave WebRTC Video Calling & Conferencing]

#### **Firmware Version 1.0.18.9**

- Added new AMI commands. [ASTERISK MANAGER INTERFACE (RESTRICTED ACCESS)]
- Added ability to customize the data columns included in exported CDR reports. [CDR Export Customization]
- Added ability to view a specified extension's membership in Call Queues/Ring Groups and other details. [Extension Details]
- Added ability to disable audio files for Music on Hold. [MUSIC ON HOLD]
- Added Timeout Destination and Ring-All Callback on Timeout options to Parking Lot page. [Parking Lot]
- Added inbound rule importing/exporting functionality. [Inbound Route: Import/Export Inbound Route]
- Added GS Wave WebRTC video calling and video conferencing functionality. [Wave WebRTC Video Calling & Conferencing]

#### **Firmware Version 1.0.17.16**

- Added RTX codec support. [Technical Specifications][Codec Preference]
- Emergency calls will no longer be logged into CRM servers. [CRM INTEGRATION]
- Added batch extension resetting functionality. [Batch Extension Resetting Functionality]
- Added FAX Resend Support. [Enable Fax Resend] [Max Resend Attempts]
- Fail2ban now supports up to 20 whitelist entries. [Fail2Ban Whitelist]
- Added FXO Frequency Tolerance option to Analog Hardware page. [FXO Frequency Tolerance]
- Added NAS support for call recording backup. [NAS]
- Added paging/intercom scheduling functionality. [Configure a Scheduled Paging/Intercom]
- Added Multicast Paging support. [PAGING AND INTERCOM GROUP]
- Added Failover Destination under call parking options. [Failover Destination]
- Added Timeout Callback Ringing All options under call parking options. [Ring All Callback on Timeout]
- Added ability to view CID of parked calls on VPKs/MPKs configured as monitored call park. [Monitor Call

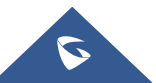

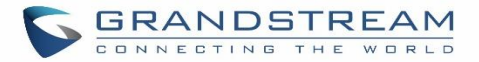

Park CID Name Information (GXP21xx Phones Only)]

- Added support for endpoint call forwarding under ring group. [Endpoint Call Forwarding Support]
- Added batch operations and searching functionality to the Inbound/Outbound Blacklist pages. Operations include deleting rules and importing/exporting entire blacklists. [Outbound Blacklist][Blacklist Configurations]
- Added ability to monitor and toggle inbound routing modes via BLF. [Inbound Mode BLF Monitoring]
- Added Shared Call Appearance functionality. [Shared Call Appearance]
- Added Forward HOLD Requests option under Misc page. [Forward HOLD Requests]
- Added support for Trunk Groups. [Trunk Groups]
- Added Forward Voicemail to Peered UCMs option. [Forward Voicemail to Peered UCMs]
- Added a new Voicemail Password field under Voicemail settings. [Voicemail Password]
- Added Catalan language support under voice prompt. [LANGUAGE SETTINGS FOR VOICE PROMPT]
- Added DOD Name field under VoIP trunk settings. [Direct Outward Dialing (DOD)]
- Changed the default value of Max Wait Time to 60. [Max Wait Time]
- Added "SCA" action type to filtering CDR options. [Action Type]
- Added a prompt asking whether to delete all recording files or not on CDR. [CDR]
- Added a 64-character limit to Conference  $\rightarrow$  Extension field. [Extension]
- Added a 3-character limit to Extension Incrementation field. [Extension Incrementation]
- Added a maximum limit of 500 entries to the IVR blacklist and whitelist. [Black/White List in IVR]
- Added character restrictions to LDAP Number Attributes field to ensure correct input. [LDAP Client Configurations]
- Added maximum limit of 99,999 to parking timeout. [Parking Timeout]
- Added a 63-character limit to the Room Number field. [Room Number]
- Editing an already executed wakeup service will automatically change the service's status to "Programmed". [Action Status]
- Adding UCM disconnection when an SSH client changes the password for the connected user.
- LCD display will show "Recovery Mode" instead of "No Provision" when the UCM is in recovery mode. [System Recovery]
- Capture files saved on external devices will have "capture" prepended to file names. [Ethernet Capture]
- Added dashes and + characters to Fax, Home Number, and Mobile Phone Number fields.
- Updated external number to accepts only letters, numbers and special characters. [External Number]
- Added a 64-charcter limit to Custom Presence Status field. [Custom Presence Status]
- Increased the character limit for provider name field to 64 characters during creation. [Provider Name]
- Updated From Domain field to accept special characters. [From Domain]
- User Name Prompt filename character limit changed to 18. [User Name Prompt Customization]
- Increased the character limit for the wakeup service name field to 64 characters. [Wakeup Service]
- Users can now upload custom prompts directly to pages without having to get redirected to the Voice Prompt  $\rightarrow$  Custom Prompt page. [Custom Prompt]
- Added character restrictions to device firmware file names. [firmware file name]
- Added Email-to-Fax support. [Email-to-Fax]

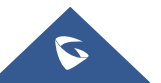

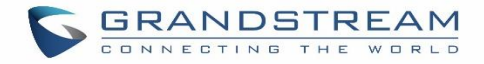

#### **Firmware Version 1.0.16.20**

Added an option to enable/disable remote voicemail access function. [Voicemail Remote Access]

#### **Firmware Version 1.0.16.18**

- Added support for emergency calls. [EMERGENCY]
- Added support for vTigerCRM [vTigerCRM]
- Added support for ZohoCRM [ZohoCRM]
- Added support for HSC PMS [HSC PMS]
- Added support for Direct Callback. [Direct Callback] [Direct Callback] [Direct Callback]
- Added option to disable call waiting under extensions. [Enable Call Waiting]
- Added option to passthrough SIP PAI Header. [Passthrough PAI Header]
- Added option to copy device settings in zero config. [Managing discovered devices]
- Added support for call failure prompts customization. [General Call Prompt Tone]
- Added option to automatically request HTTP server certificate. [Certificate Options]
- Added support to include more menus on user custom privilege. [Custom Privilege]
- Added possibility to delete CDR records based on search result. [CDR]
- Added option to send caller to specific destination when queue is empty. [CALL QUEUE]
- Added XML file type support for importing phonebooks. [LDAP Phonebook]
- Added ability to customize the LDAP name and number attributes in the Phonebook Download Configurations page [LDAP Client Configurations]
- Added option to download Call Queue Statistics. [Queue Statistics]
- Added option to choose DNS mode during calls. [DNS mode]
- Added ability to batch add devices by importing a CSV file [PROVISIONING]
- Added a Copy Device Configuration option that allows users to copy the configuration of one device to another device [PROVISIONING]
- Added ability to divide a parking lot extension into multiple lots [Parking Lot]
- Added option to reset extension settings. [Reset single extension]

#### **Firmware Version 1.0.15.16**

- Added support to announce name in Dial By Name feature. [DIAL BY NAME]
- Increased maximum number of call queue static agents. [Static Agents limitation]
- Added Queue Log Cleaner. [Cleaner]
- Added operation logs details and remarks. [Operation Log]
- Added extension level voicemail-to-Email setting. [Send Voicemail to Email] [Keep Voicemail after Emailing]
- Added support for reset certificate. [Reset Certificates]
- Added support for GXP21xx color phone queue login/logout softkey. [Enable Agent Login]
- Added support to add comments to inbound/outbound route patterns. [Pattern] [Pattern]
- Added PPI mode option under SIP trunk advanced settings [PPI Mode]
- Added ability to import PIN groups from CSV files. [Importing PIN Groups from CSV files]

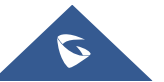

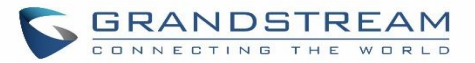

- Added support for wakeup groups. [WAKEUP SERVICE]
- Added support for SYN Flood defense. [SYN-Flood Defense Enable]
- Added Queue Log option to Backup/Restore page. [Backup/Restore]
- Modified Switchboard UI to offer easier access to call Options. [Switchboard]
- Further optimized Call Queue Statistics page to provide a more user-friendly experience and improve performance. [Queue Statistics]
- Added image uploading support to Email templates [Email Templates]
- Added IPv6 gateway support. [Static Routes]
- Improved Voice Message Responses for failed SIP trunk calls. [voice message responses]
- Added Fail2Ban to support TCP/TLS beside the already-supported UDP. [Fail2ban]
- Restored ability to sort the ringing order of Follow Me numbers. [FOLLOW ME]
- Added option to restrict users from changing their SIP credentials through user portal [Consumer]
- Added option to enable or disable fax-to-mail feature on extension level. [Fax To Email]
- Added IP address whitelist to web GUI configuration. [Enable IP whitelist]
- Added CDR records separation [CDR separation]

#### **Firmware Version 1.0.14.24**

Added protection to prevent HTTP rogue login.

#### **Firmware Version 1.0.14.23**

- Restored ability to view voicemail count in the Extension/Trunk overview. [Extension Voicemail Count]
- Restored the ability to set custom numbers for call forwarding settings. [Call Forward Unconditional] [Call Forward No Answer] [Call Forward Busy]
- Restored previous format for entering multiple dial plans (one pattern per line) for inbound/outbound rules. [Pattern] [Pattern]
- Restored Zero Config's sorting by column and introduced a search bar. [Managing discovered devices]

#### **Firmware Version 1.0.14.21**

- Added support for SIP Presence. [PRESENCE]
- Added support for Call Center feature/Virtual Call Queue. [Call Center Settings and enhancements]
- Added support for Call Queue position announcement. [Call Center Settings and enhancements]
- Added support for Call Queue Statistics. [Queue Statistics]
- Added support for Call Queue Auto-Fill. [Queue Auto fill enhancement]
- Added switchboard for call queue monitoring. [Switchboard]
- Added ability to restore blind transfer call to transferrer. [Allow callback when blind transfer fails]
- Added support for external disk cleaner. [System Cleanup/Reset]
- Added option to enable DOD when call is being diverted/forwarded. [Use callee DOD on FWD or Ring Simultaneously]
- Change follow me settings to extension level settings. [FOLLOW ME]
- Added support for call forward whitelist. [FWD Whitelist]

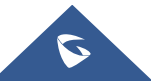

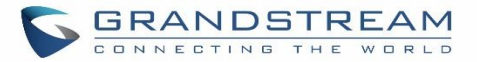

- Added Fail2Ban defense from web login attack. [Login Attack Defense]
- Added limitation for maximum number of call queue static agents. [Static Agents limitation]
- Added support for wakeup service module in Custom privilege. [Custom Privilege]
- Added IPv6 support for T.38.
- Added DAHDI settings. [DAHDI Settings]
- Added ability to pass through SIP Call-Info header to support GXP phone JPEG Over HTTP with encryption and authentication to open door for GDS3710. [Transparent Call-Info header]

#### **Firmware Version 1.0.13.14**

- Added extension whitelist/blacklist for IVR dialing[IVR]
- Added ability to include DOD in PPI Header for SIP trunk. [PPI Mode]
- Added advanced IPv6 support including IPv6-to-IPv4 SIP calls, IPv6 router, IPv6 iptables/Static defense.
- Added ability to customize PAI Header. [PAI Header]
- Added blacklist for outbound calls. [Outbound Blacklist]
- Added support to upload/download MOH package from Web GUI. [Music On Hold ]
- Added support to download custom prompts from Web GUI. [Download All Custom Prompt]
- Added option to configure prompt timeout in Dial By Name. [DIAL BY NAME]
- Added description field in ZeroConfig settings to configure Softkey/Line/MPK for GXP series phones. [PROVISIONING]
- Improved seamless transfer privilege control. [Seamless transfer privilege control]
- Added RTP Keep-alive support. [RTP Keep-alive]
- Added Email Send Log. [Email Send Log]
- Added support for Mitel simulation/protocol interfaces for PMS module. [PMS]
- Added support for up to 10 failover trunks. [Use Failover Trunk]

#### **Firmware Version 1.0.12.19**

- Added support for binding a mobile phone number to extension. [Mobile Phone Number]
- Added support OPUS codec.
- Added support call-barging privilege settings based on extensions. [Monitor privilege control]
- Added support for Seamless Transfer. [Seamless Transfer]
- Added support for Custom Call-Info for Auto Answer. [Custom Call-info for Auto Answer]
- Added support for DND Whitelist. [Do Not Disturb]
- Add the Field Description on Softkey, Line keys and MPK from Zero Config.
- Added support to select interval for numbers on Batch add extension. [Extension Incrementation]
- Added support for Batch Add CallerID Number. [CallerID Number]
- Added support for Search Extensions Using CallerID Name.
- Added support to Enable/Disable Inbound and Outbound Route. [Disable This Route/Disable This Route]
- Added support for Outbound Route Time Condition. [Time Condition]
- Added support for IPv6. [IPv6 Address]

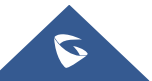

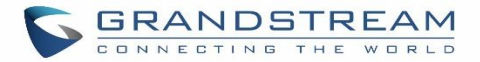

- Added Support for MTU configurable. [MTU]
- Added support of CRM. [CRM]
- Added support for Custom Privilege in User Management. [Custom Privilege]
- Added Hotline support for FXS Extension. [Hotline]
- Added support for Separate Wakeup Service. [WAKEUP SERVICE]
- Added ability to provision phones from different network subnets using zero config. [Subnet Whitelist]
- One-key-dial is replaced by Speed Dial to support more than one digit. [SPEED DIAL]
- Added Append extension number in the end of DOD. [Direct Outward Dialing (DOD)]
- Support Japan CID NTT Detect.
- Added support for Ethernet Capture Auto Sync to SFTP Server. [Enable SFTP Data Sync]
- Added support for Ethernet Capture saved to External Storage Device. [Storage to External Device]
- Added support for Disable Extension Range on the Setup Wizard. [Setup Wizard]
- Added more support for Port Forwarding. [Port Forwarding]
- Added support for USB/SD Card Files Cleanup. [USB/SD Card Files Cleanup]
- Added support for A Key Dial-up FXO. [A key Dial-up FXO]
- Added support for ACIM Detect Option for FXO. [INTERFACE SETTINGS]
- Added support for some special character on the file name of FW. [Upgrading Via Local Upload]
- Added more search criteria of CDR. [CDR]
- Added support of "Allow outgoing calls if registration failure" for register trunks. [Allow outgoing calls if registration failure]
- Added support for music on hold playback from webGUI. [Music On Hold ]
- Added support to enable delete recording files for user privilege. [Consumer]
- Added support disk Inode usage in "Storage Usage" page. [Storage Usage]
- Added support foe Ring Group/Call Queue/IVR Display Option for Caller ID. [Replace Display Name | Replace | Replace Caller ID]
- Added support for compatibility between backup package from UCM61xx and UCM62xx. [Backup/Restore]
- Added support to Detect talking users in conference. [CONFERENCE]
- Added Support of Mini Bar for PMS. [Mini Bar]

#### **Firmware Version 1.0.11.27**

- Added ability to sort extension status on Web GUI.
- Added one click enable / disable feature code. [Feature Codes]
- Added Uruguay time zone support. [Auto time updating]
- Added distinctive ring tone support. [Configure Call Queue] [Configure IVR] [Create New SIP Extension]
- Added special character support for SFTP client account. [Data Sync]
- Added destination directory support for data sync. [Data Sync]
- Added ring group music on hold. [Configure Ring Group]
- Added CDR multi-email / time condition support. [CDR]
- Added blacklist anonymous call block. [Blacklist Configurations]
- Added ability to sort selected extension in Eventlist. [Event List]

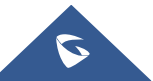

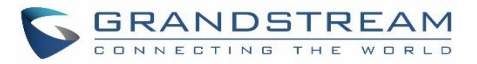

- Added Banned User list for Web GUI login attempts. [Login Settings]
- Added Email template support. [Email Templates]
- Added outbound route country restriction.
- Added external disk usage alert option. [Alert Events List]
- Added range IP input support for dynamic defense white list. [Dynamic Defense]
- Added blacklist support for Fail2ban. [Fail2ban]
- Added ability to reboot device from zero config page. [Discovery]
- Added GXP1628B template for zero config. [Model Update]
- Added PIN group support. [PIN Groups]
- Added PMS support. [PMS]
- Added call queue custom prompt support. [Configure Call Queue]
- Added call queue retry time support. [Configure Call Queue]
- Added Support for DHCP Client List. [DHCP Client List]

#### **Firmware Version 1.0.0.7**

• This is the initial version.

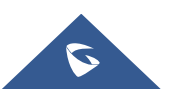

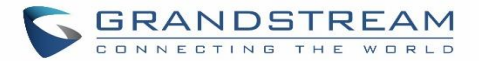

### **WELCOME**

Thank you for purchasing Grandstream UCM6200 series IP PBX appliance. The UCM6200 series IP PBX appliance is designed to bring enterprise-grade voice, video, data, and mobility features to small-to-medium businesses (SMBs) in an easy-to-manage fashion. This IP PBX series allows businesses to unify multiple communication technologies, such comprehensive voice, video calling, video conferencing, video surveillance, data tools and facility access management onto one common network that that can be managed and/or accessed remotely. The UCM6200 series supports a dual core 1GHz ARM Cortex<sup>™</sup> A9 and 400Mhz VINETIC<sup>™</sup> A8 processors, 1GB RAM and 4GB flash. The secure and reliable UCM6200 series delivers enterprise-grade features without any licensing fees, costs-per-feature or recurring fees.

## **Caution:**

Changes or modifications to this product not expressly approved by Grandstream, or operation of this product in any way other than as detailed by this User Manual, could void your manufacturer warranty.

--------------------------------------------------------------------------------------------------------------------------------------------

## **Warning:**

Please do not use a different power adaptor with the UCM6200 as it may cause damage to the products and void the manufacturer warranty.

--------------------------------------------------------------------------------------------------------------------------------------------

Reproduction or transmittal of the entire or any part, in any form or by any means, electronic or print, for any purpose without the express written permission of Grandstream Networks, Inc. is not permitted.

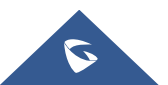

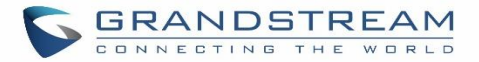

### **PRODUCT OVERVIEW**

#### **Technical Specifications**

The following table resumes all the technical specifications including the protocols / standards supported, voice codecs, telephony features, languages and upgrade/provisioning settings for UCM6200 series.

#### **Table 1: Technical Specifications**

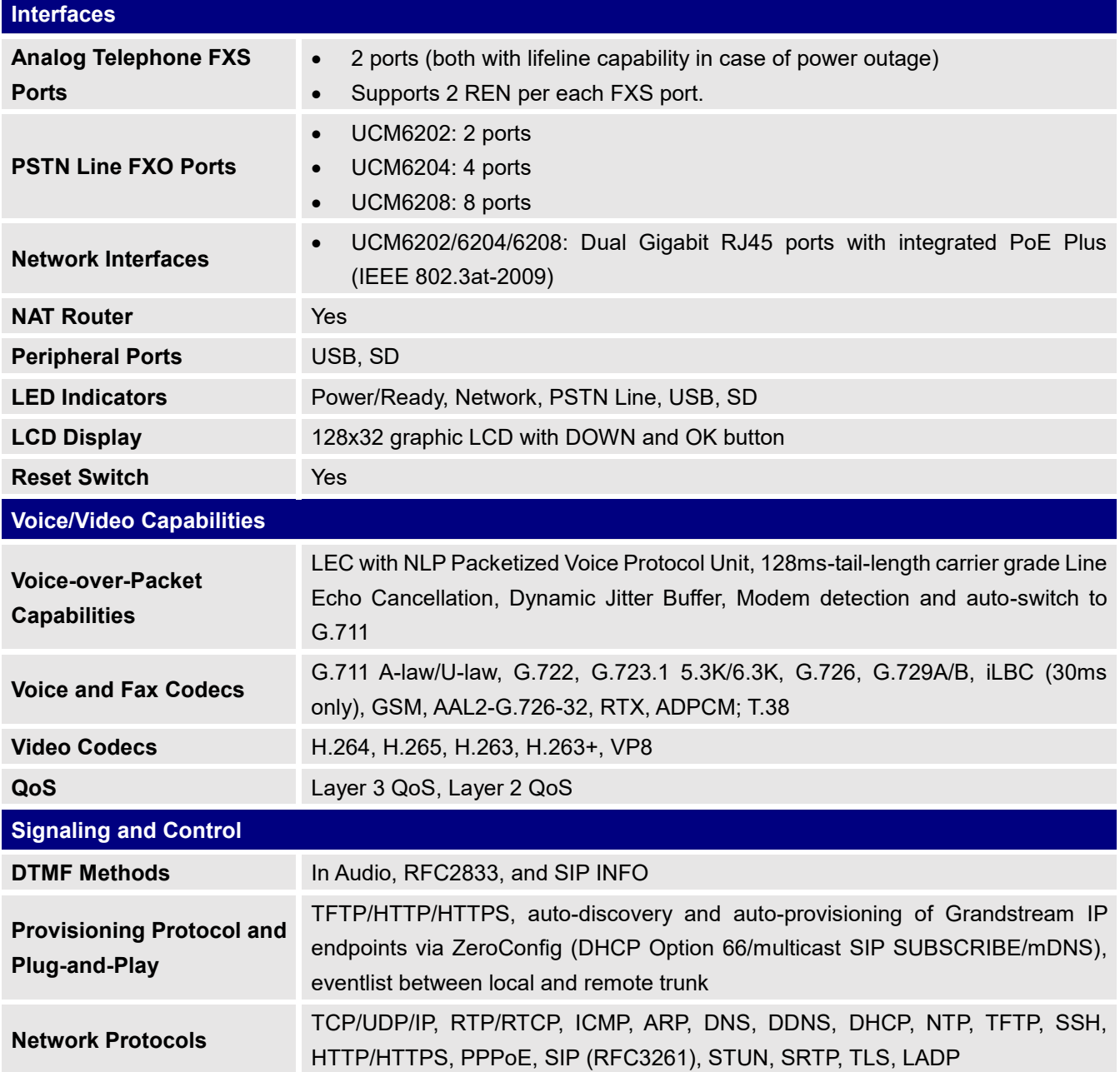

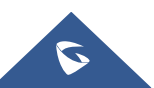

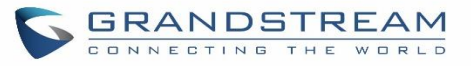

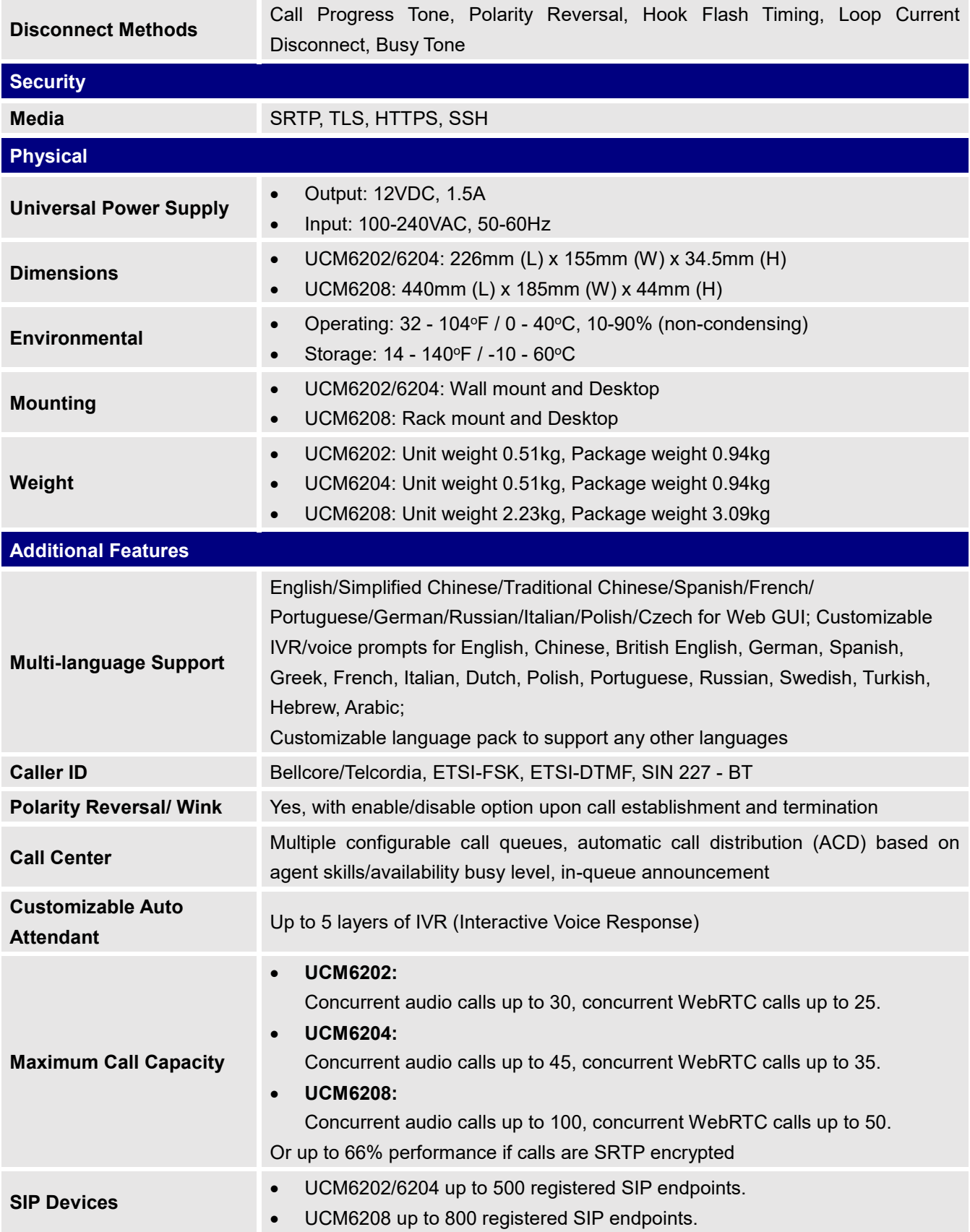

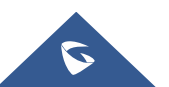
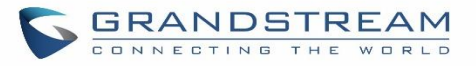

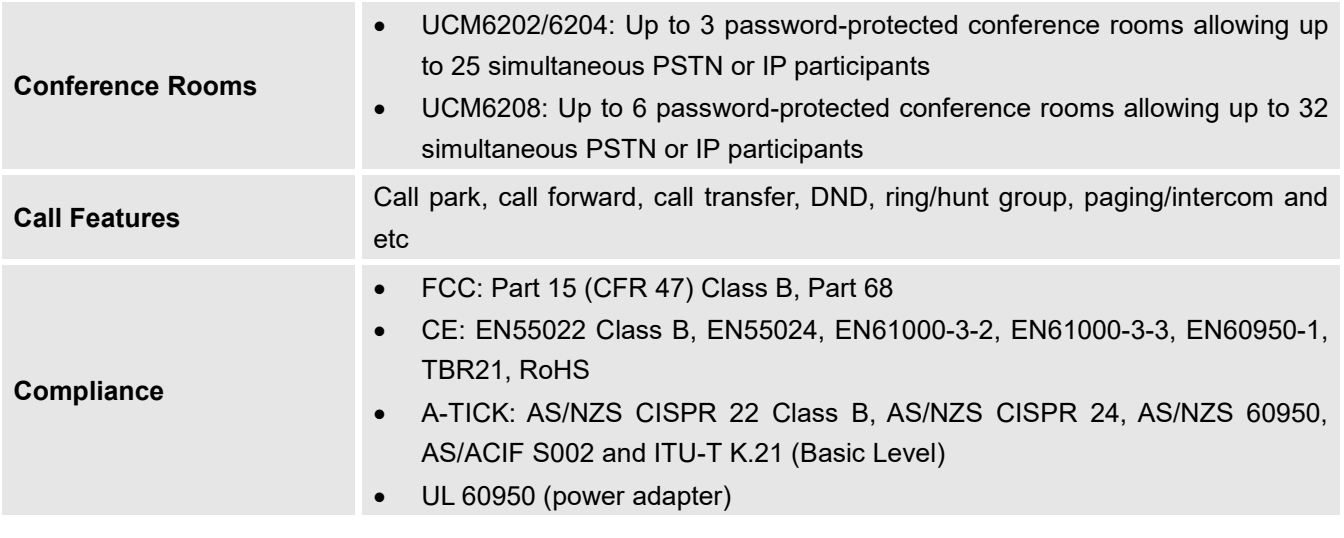

# $\hat{M}$  Note:

 UCM6200 FXS ports lifeline functionality: The UCM6200 FXS interfaces are metallic through to the FXO interfaces. If there is power outage, FXS1 port will fail over to FXO 1 port, FXS 2 port will fail over to FXO 2 port. The user can still access the PSTN connected with the FXO interfaces from FXS interfaces.

---------------------------------------------------------------------------------------------------------------------------------------------------

---------------------------------------------------------------------------------------------------------------------------------------------------

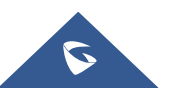

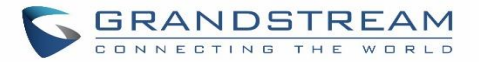

## **INSTALLATION**

Before deploying and configuring the UCM6200 series, the device needs to be properly powered up and connected to network. This section describes detailed information on installation, connection and warranty policy of the UCM6200 series.

## **Equipment Packaging**

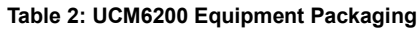

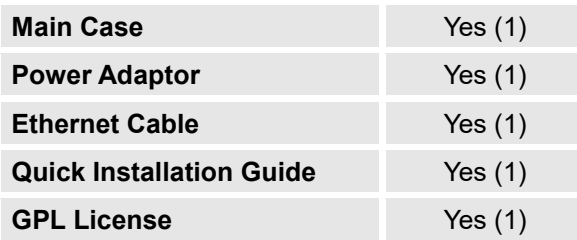

## **Connect Your UCM6200**

**Connect The UCM6202**

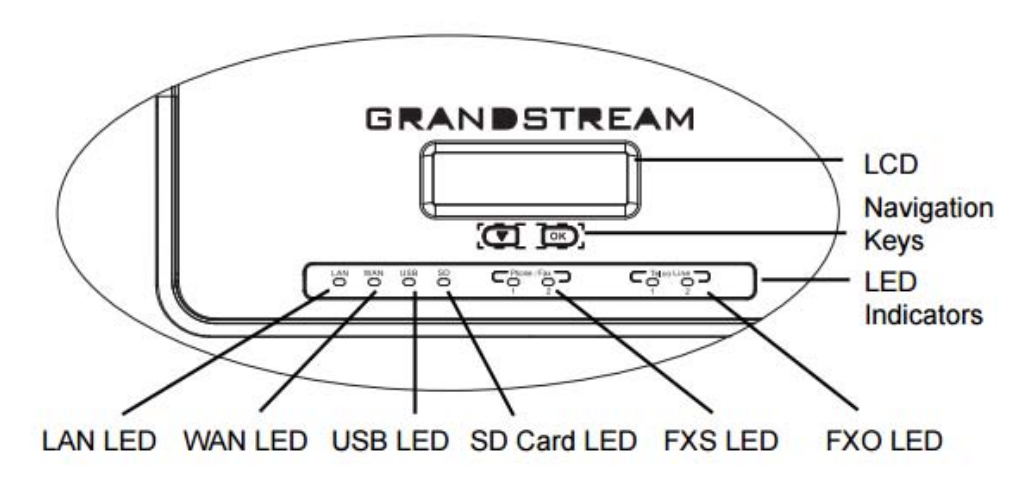

**Figure 1: UCM6202 Front View**

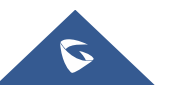

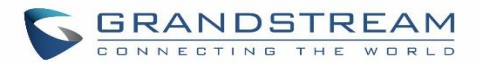

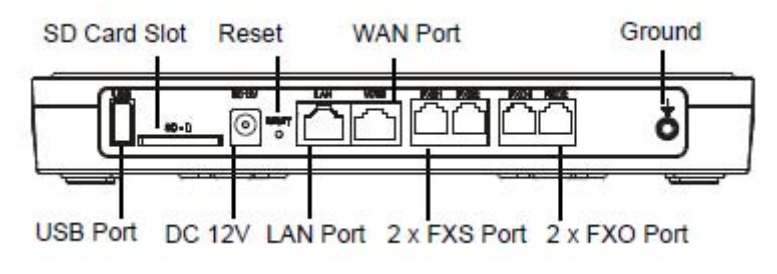

**Figure 2: UCM6202 Back View**

To set up the UCM6202, follow the steps below:

- 1. Connect one end of an RJ-45 Ethernet cable into the WAN port of the UCM6202.
- 2. Connect the other end of the Ethernet cable into the uplink port of an Ethernet switch/hub.
- 3. Connect the 12V DC power adapter into the 12V DC power jack on the back of the UCM6202. Insert the main plug of the power adapter into a surge-protected power outlet.
- 4. Wait for the UCM6202 to boot up. The LCD in the front will show the device hardware information when the boot process is done.
- 5. Once the UCM6202 is successfully connected to network, the LED indicator for WAN in the front will be in solid green and the LCD shows up the IP address.
- 6. (Optional) Connect PSTN lines from the wall jack to the FXO ports; connect analog lines (phone and Fax) to the FXS ports.

**Note:** The ground screw needs to be connected.

## **Connect The UCM6204**

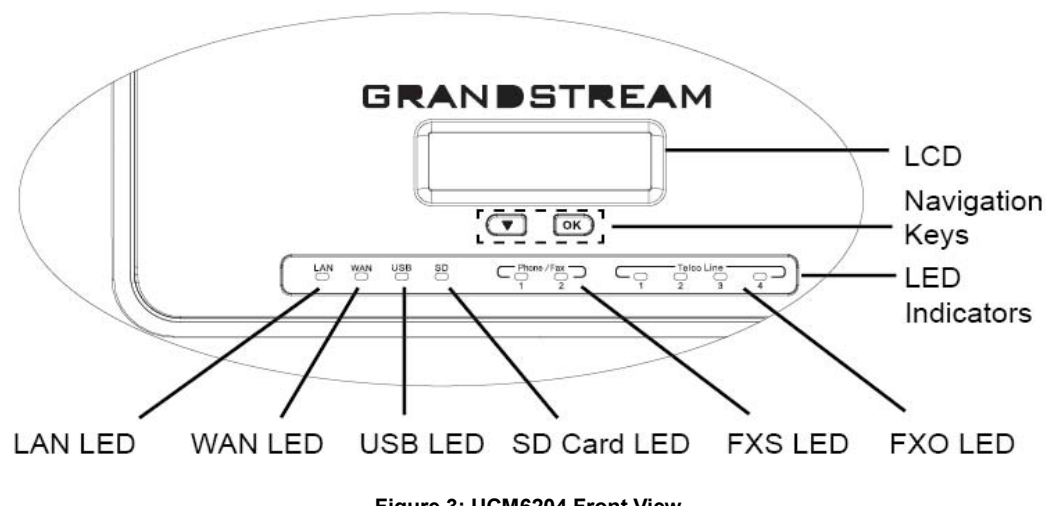

**Figure 3: UCM6204 Front View**

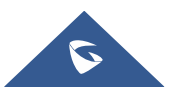

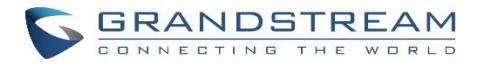

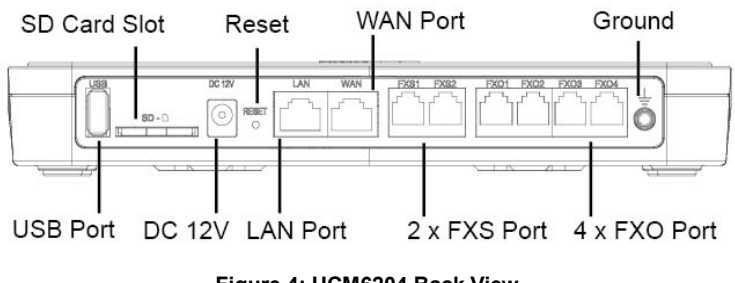

**Figure 4: UCM6204 Back View**

To set up the UCM6204, follow the steps below:

- 1. Connect one end of an RJ-45 Ethernet cable into the WAN port of the UCM6204.
- 2. Connect the other end of the Ethernet cable into the uplink port of an Ethernet switch/hub.
- 3. Connect the 12V DC power adapter into the 12V DC power jack on the back of the UCM6204. Insert the main plug of the power adapter into a surge-protected power outlet.
- 4. Wait for the UCM6204 to boot up. The LCD in the front will show the device hardware information when the boot process is done.
- 5. Once the UCM6204 is successfully connected to network, the LED indicator for WAN in the front will be in solid green and the LCD shows up the IP address.
- 6. (Optional) Connect PSTN lines from the wall jack to the FXO ports; connect analog lines (phone and Fax) to the FXS ports.
- 7. **Note:** The ground screw needs to be connected.

## **Connect The UCM6208**

To set up the UCM6208, follow the steps below:

- 1. Connect one end of an RJ-45 Ethernet cable into the WAN port of the UCM6208.
- 2. Connect the other end of the Ethernet cable into the uplink port of an Ethernet switch/hub.
- 3. Connect the 12V DC power adapter into the 12V DC power jack on the back of the UCM6208. Insert the main plug of the power adapter into a surge-protected power outlet.
- 4. Wait for the UCM6208 to boot up. The LCD in the front will show the device hardware information when the boot process is done.
- 5. Once the UCM6208 is successfully connected to network, the LED indicator for NETWORK in the front will be in solid green and the LCD shows up the IP address.
- 6. (Optional) Connect PSTN lines from the wall jack to the FXO ports; connect analog lines (phone and Fax) to the FXS ports.

**Note:** The ground screw needs to be connected.

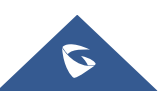

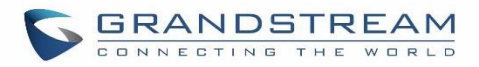

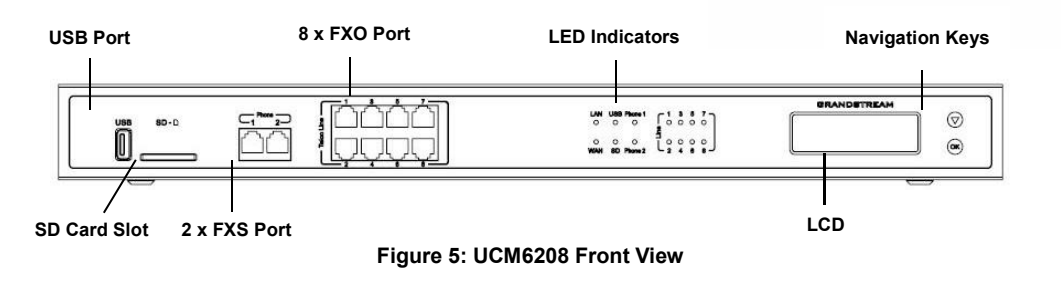

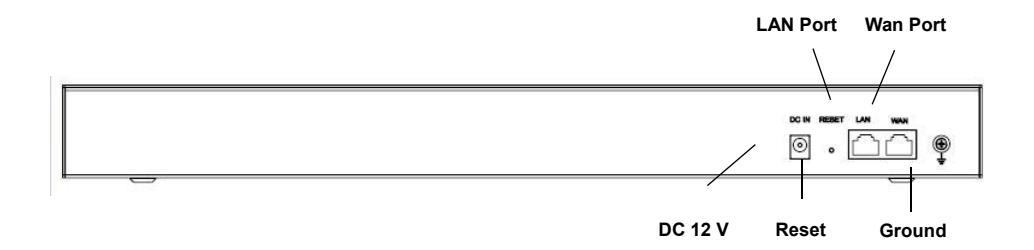

**Figure 6: UCM6208 Back View**

## **Safety Compliances**

The UCM6200 series IP PBX complies with FCC/CE and various safety standards. The UCM6200 power adapter is compliant with the UL standard. Use the universal power adapter provided with the UCM6200 package only. The manufacturer's warranty does not cover damages to the device caused by unsupported power adapters.

## **Warranty**

If the UCM6200 series IP PBX was purchased from a reseller, please contact the company where the device was purchased for replacement, repair or refund. If the device was purchased directly from Grandstream, contact our Technical Support Team for a RMA (Return Materials Authorization) number before the product is returned. Grandstream reserves the right to remedy warranty policy without prior notification.

# **Warning:**

Use the power adapter provided with the UCM6200 series IP PBX. Do not use a different power adapter as this may damage the device. This type of damage is not covered under warranty.

---------------------------------------------------------------------------------------------------------------------------------------------------

---------------------------------------------------------------------------------------------------------------------------------------------------

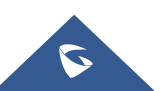

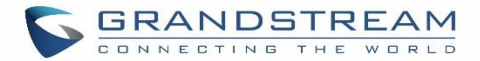

## **GETTING STARTED**

The UCM6200 series provides LCD interface, LED indication and Web GUI configuration interface.

- The LCD displays hardware, software and network information. Users could also navigate in the LCD menu for device information and basic network configuration.
- The LED indication at the front of the device provides interface connection and activity status.
- The Web GUI gives users access to all the configurations and options for UCM6200 series setup.

This section provides step-by-step instructions on how to use the LCD menu, LED indicators and Web GUI of the UCM6200 series. Once the basic settings are done, users could start making calls from UCM6200 extension registered on a SIP phone as described at the end of this section.

## **Use the LCD Menu**

#### **Default LCD Display**

When the device is powered up, the LCD will show device model (e.g., UCM6204), hardware version (e.g., V1.0A) and IP address. Press "Down" button and the system time will be displayed as well.

 **Menu Access** Press "OK" button to start browsing menu options. Please see menu options in *[Table* 3: LCD Menu Options*].*

#### **Menu Navigation**

Press the "Down" arrow key to browser different menu options. Press the "OK" button to select an entry.

#### **Exit**

If "Back" option is available in the menu, select it to go back to the previous menu. For "Device Info" "Network Info" and "Web Info" which do not have "Back" option, simply press the "OK" button to go back to the previous menu. Also, the LCD will display default idle screen after staying in menu option for 15 seconds.

#### **LCD Backlight**

The LCD backlight will be on upon key pressing. The backlight will go off after the LCD stays in idle for 30 seconds.

The following table summarizes the layout of the LCD menu of UCM.

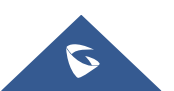

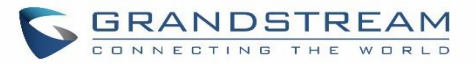

#### **Table 3: LCD Menu Options**

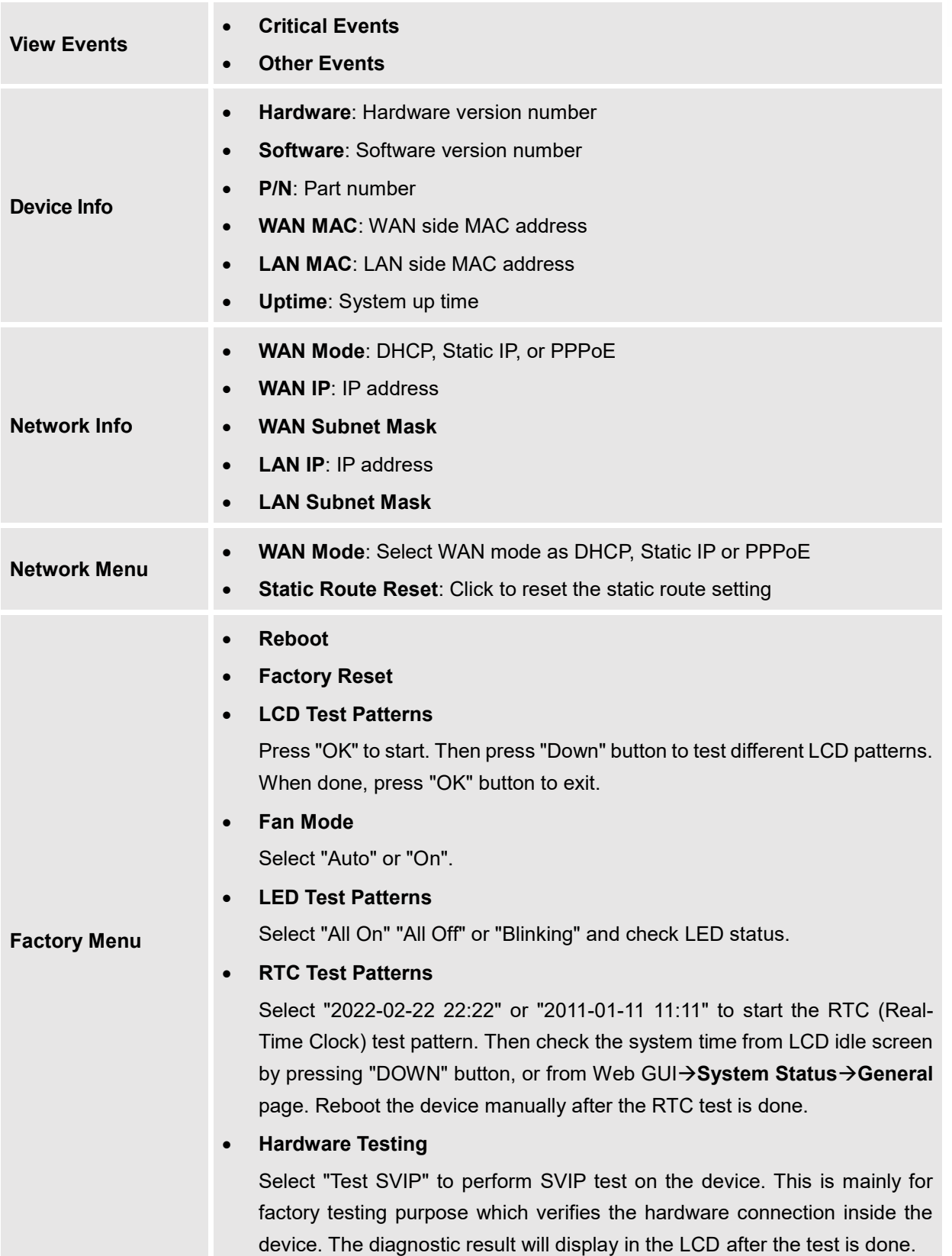

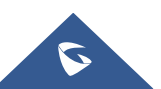

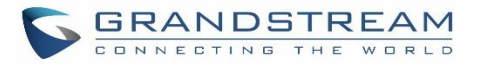

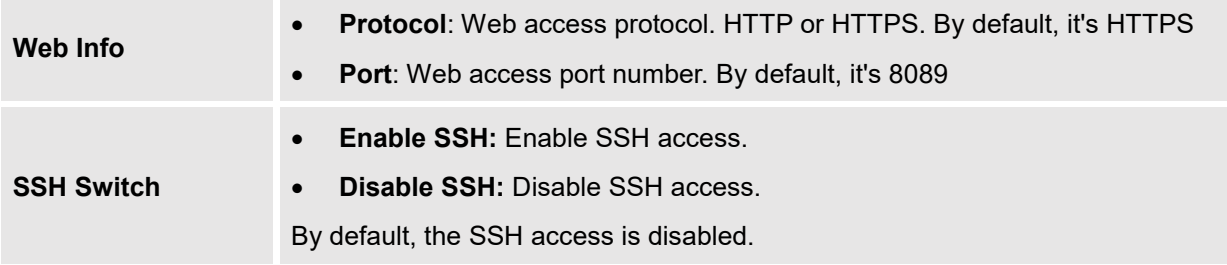

## **Use the LED Indicators**

The UCM6200 has LED indicators in the front to display connection status. The following table shows the status definitions.

**Table 4: UCM6202/UCM6204 LED Indicators**

| <b>LED Indicator</b> | <b>LED Status</b>                  |  |  |
|----------------------|------------------------------------|--|--|
|                      |                                    |  |  |
| LAN                  |                                    |  |  |
| <b>WAN</b>           |                                    |  |  |
| <b>USB</b>           | <b>Solid: Connected</b>            |  |  |
| <b>SD</b>            | <b>Flashing: Data Transferring</b> |  |  |
| FXS (Phone/Fax)      | <b>OFF: Not Connected</b>          |  |  |
| FXO (Telco Line)     |                                    |  |  |
|                      |                                    |  |  |

#### **Table 5: UCM6208 LED Indicators**

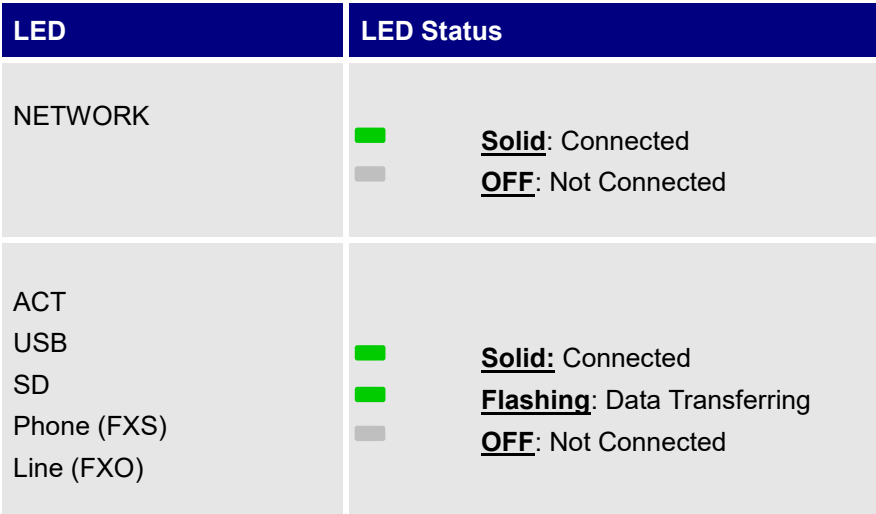

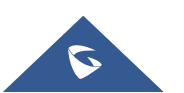

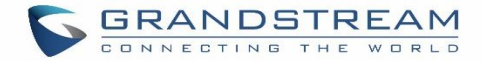

## **Use the Web GUI**

#### **Access Web GUI**

The UCM6200 embedded Web server responds to HTTP/HTTPS GET/POST requests. Embedded HTML pages allow users to configure the device through a Web browser such as Microsoft IE, Mozilla Firefox, Google Chrome.

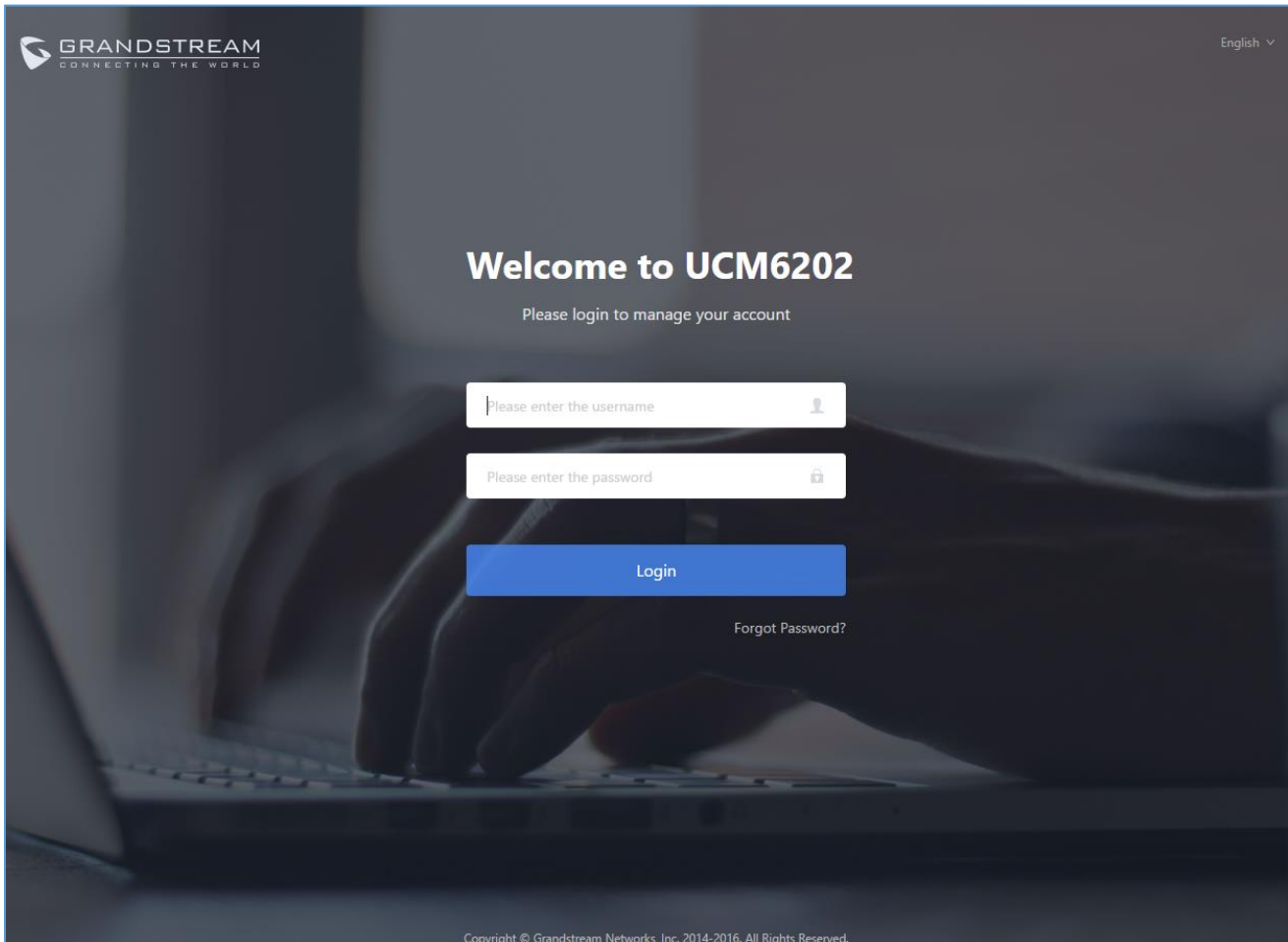

**Figure 7: UCM6202 Web GUI Login Page**

To access the Web GUI:

- 1. Connect the computer to the same network as the UCM6200.
- 2. Ensure the device is properly powered up and shows its IP address on the LCD.
- 3. Open a Web browser on the computer and enter the Web GUI URL in the following format:

#### *http(s)://IP-Address:Port*

where the *IP-Address* is the IP address displayed on the UCM6200 LCD.

By default, the protocol is HTTPS and the Port number is 8089.

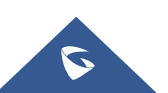

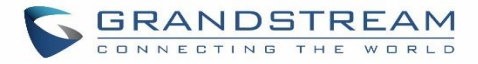

For example, if the LCD shows 192.168.40.167, please enter the following in your web browser:

#### **https://192.168.40.167:8089**

4. Enter default administrator username "admin" and password.

**Note**: Units manufactured starting January 2017 have a unique random password printed on the sticker located on the back of the unit. It is highly recommended to change the default password after login for the first time. Older units have default password "admin". See below pictures for the location of the default random password:

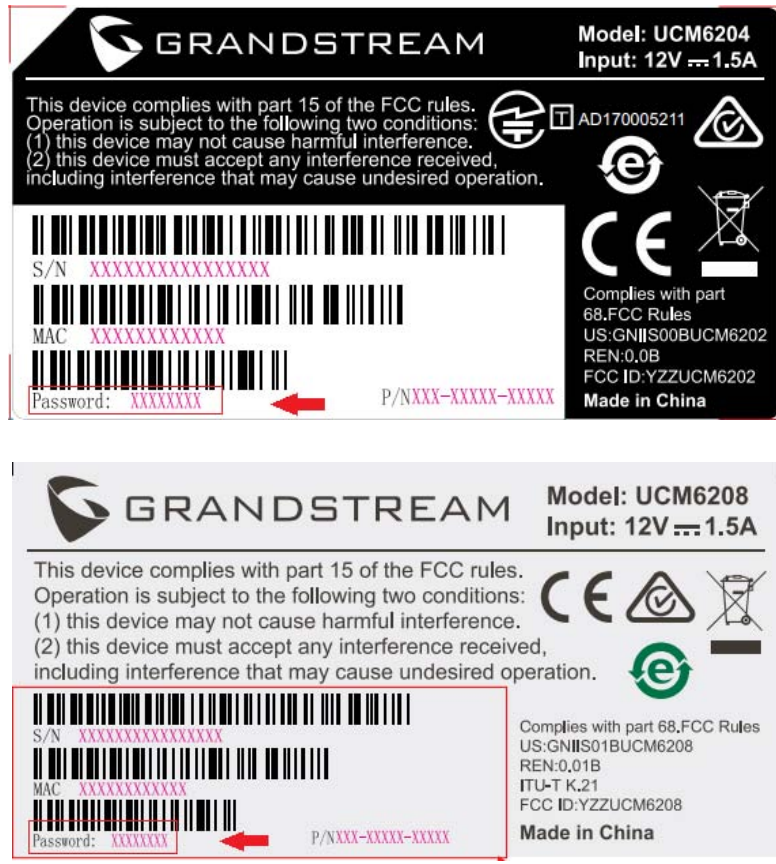

**Figure 8: Default Random Password**

---------------------------------------------------------------------------------------------------------------------------------------------------

# **Note:**

By default, the UCM6200 has "Redirect From Port 80" enabled. Therefore, if users type in the UCM6200 IP address in the web browser, the web page will be automatically redirected to the page using HTTPS and port 8089. For example, if the LCD shows 192.168.40.167, please enter 192.168.40.167 in your web browser and the web page will be redirected to: https://192.168.40.167:8089

The option "Redirect From Port 80" can be set under the UCM6200 Web GUI->System Settings->HTTP **Server**.

---------------------------------------------------------------------------------------------------------------------------------------------------

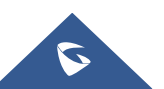

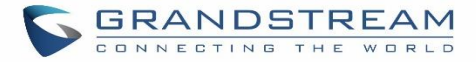

### **Setup Wizard**

When the user logs in the UCM6200 Web GUI for the first time, a setup wizard will guide the user to set up basic configuration. Configurations in setup wizard includes: **Time zone, Change password, Network settings, Extensions, Trunk and routes.**

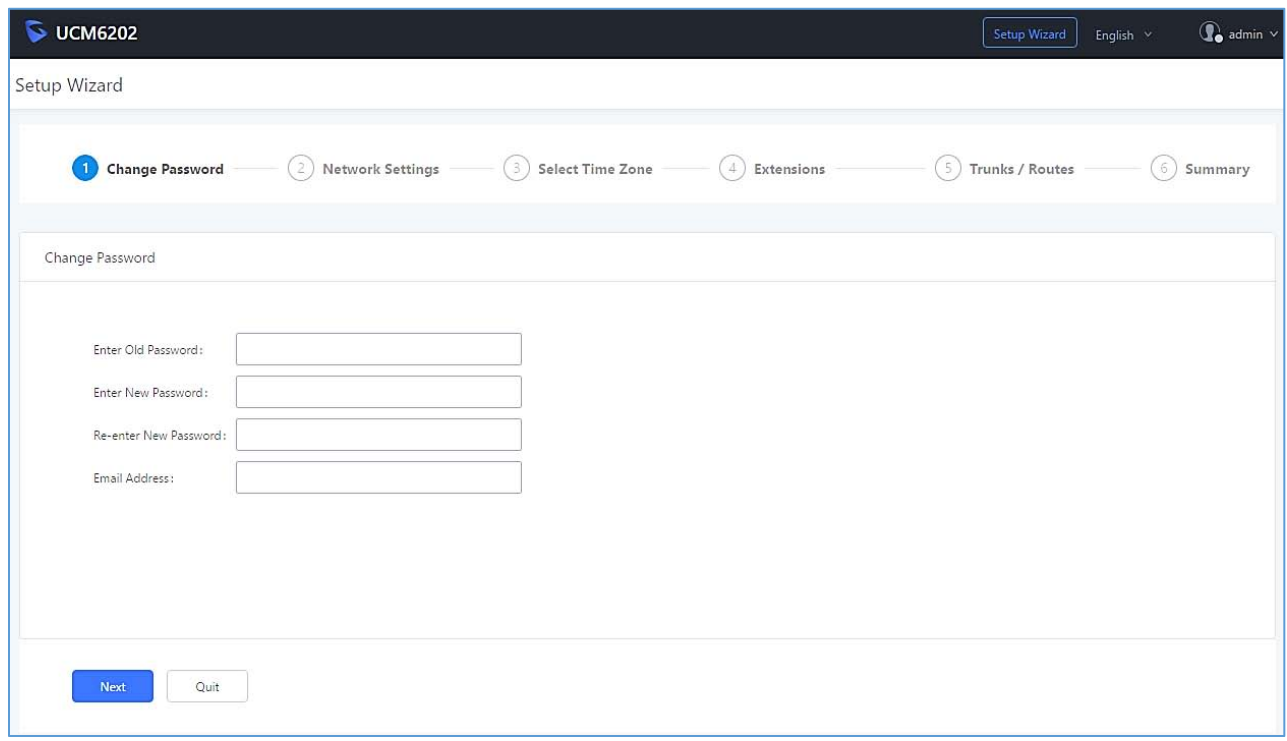

**Figure 9: UCM6200 Setup Wizard**

Users can disable the Extension Range during configuration on the Extensions.

During the wizard, the user can quit the setup wizard at any time to start over with manual configuration. At the last step of the wizard, the user will be provided with summary for review, before the configuration is loaded. Once the setup is completed, the system is ready to go.

## **Web GUI Configurations**

There are eight main sections in the Web GUI for users to view the PBX status, configure and manage the PBX.

- **System Status:** Displays PBX status, System Status, Active calls and network status.
- **Extension/Trunk:** To configure extensions, trunks and manage inbound/outbound call routes.
- **Call Features:** To Configure call features such as ring groups, call queues, IVR ...Etc
- **PBX Settings:** Extension ranges, SIP Settings, interfaces settings and MOH.
- **System Settings:** To configure user management, network settings, firewall settings, change password, LDAP Server, HTTP Server, Email Settings, Time Settings, NTP server and login timeout.

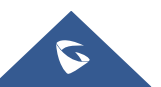

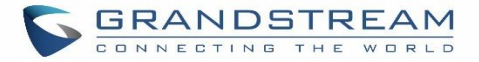

- **Maintenance**: To perform firmware upgrade, backup configurations, cleaner setup, reset/reboot, syslog setup and troubleshooting.
- **CDR**: View call statistics and download CDR and call recordings.
- **Value**-**added Features**: Zero Config, enable CTI server, CRM, PMS WebRTC.

#### **Web GUI Languages**

Currently the UCM6200 series Web GUI supports *English, Simplified Chinese, Traditional Chinese, Spanish, French, Portuguese, Russian, Italian, Polish, German etc.*

Users can select the displayed language in Web GUI login page, or at the upper right of the Web GUI after logging in.

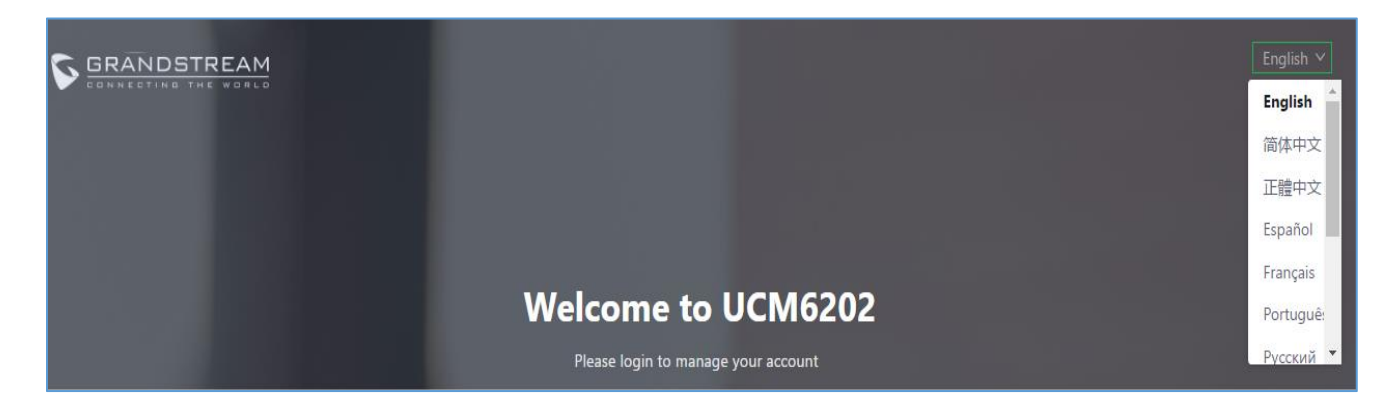

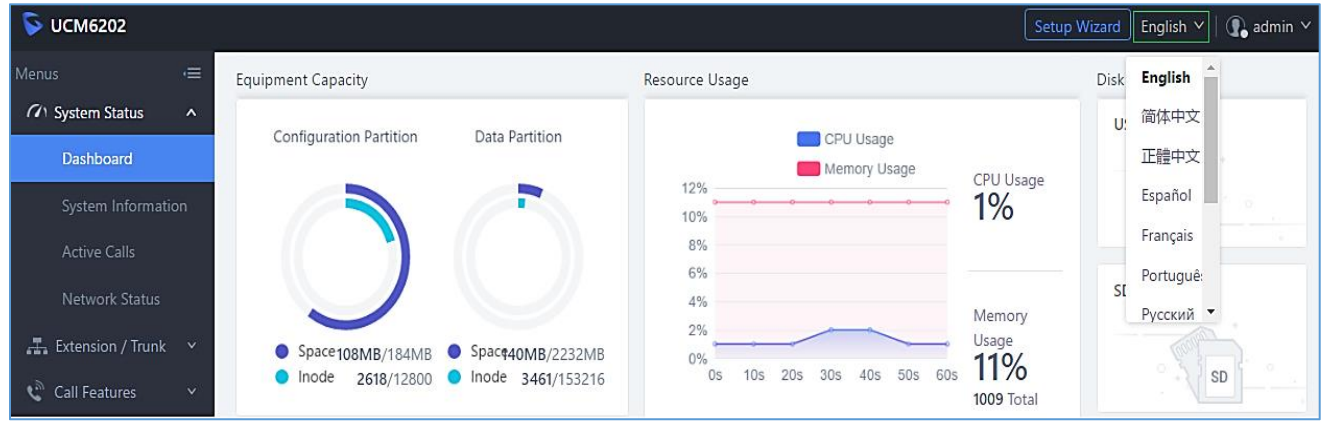

**Figure 10: UCM6200 Web GUI Language**

### **Save and Apply Changes**

Click on "Save" button after configuring the Web GUI options in one page. After saving all the changes, make sure click on "Apply Changes" button on the upper right of the web page to submit all the changes. If the change requires reboot to take effect, a prompted message will pop up for you to reboot the device.

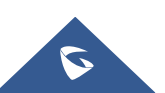

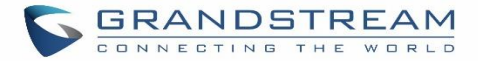

## **Make Your First Call**

Power up the UCM6200 and your SIP end point phone. Connect both devices to the network. Then follow the steps below to make your first call.

- 1. Log in the UCM6200 Web GUI, go to **Extension/Trunk > Extensions**.
- 2. Click on **the Add** to create a new extension. You will need User ID, Password and Voicemail Password information to register and use the extension later.
- 3. Register the extension on your phone with the SIP User ID, SIP server and SIP Password information. The SIP server address is the UCM6200 IP address.
- 4. When your phone is registered with the extension, dial \*97 to access the voicemail box. Enter the Voicemail Password once you hear "Password" voice prompt.
- 5. Once successfully logged in to the voicemail, you will be prompted with the Voice Mail Main menu.
- 6. You are successfully connected to the PBX system now.

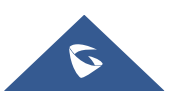

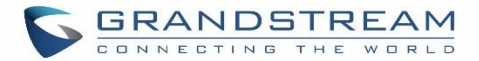

## **SYSTEM SETTINGS**

This section explains configurations for system-wide parameters on the UCM6200. System settings are under "System Settings" tab on UCM6200 Web GUI. System settings include User Management, Network Settings, Firewall/Security Settings, Change Password, LDAP server, HTTP server, Email settings, Time Settings, NTP Server, Recordings Storage and Login Timeout settings.

## **HTTP Server**

The UCM6200 embedded web server responds to HTTP/HTTPS GET/POST requests. Embedded HTML pages allow the users to configure the PBX through a Web browser such as Microsoft IE, Mozilla Firefox and Google Chrome. By default, the PBX can be accessed via HTTPS using Port 8089 (e.g., https://192.168.40.50:8089). Users could also change the access protocol and port as preferred under Web GUI->System Settings->HTTP **Server**.

**Table 6: HTTP Server Settings**

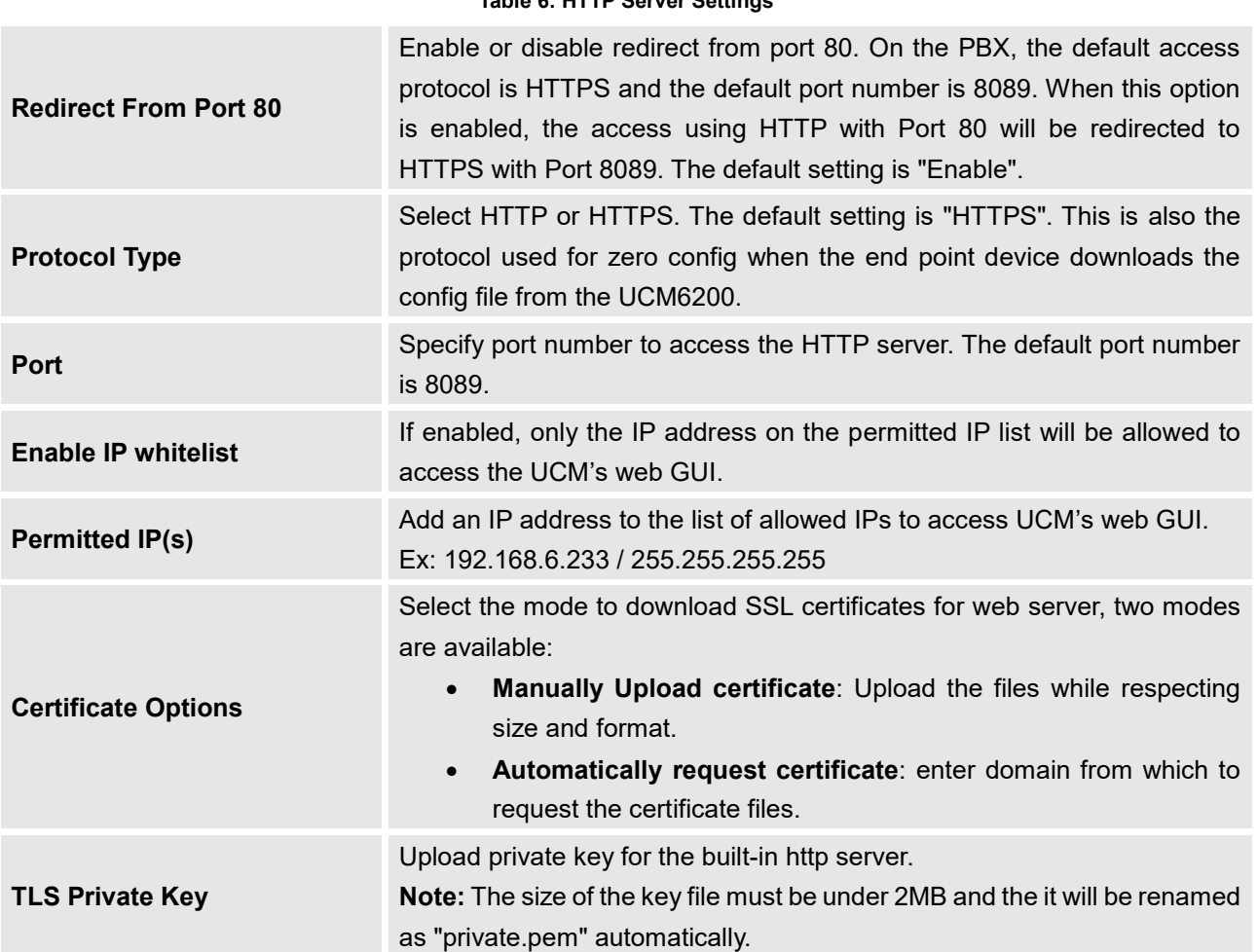

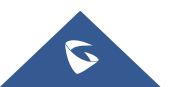

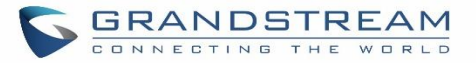

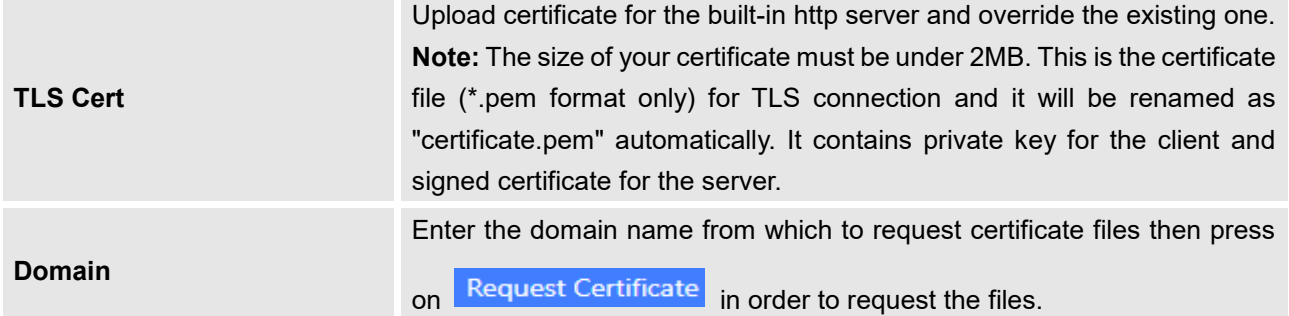

Once the change is saved, the web page will be redirected to the login page using the new URL. Enter the username and password to login again.

## **Network Settings**

After successfully connecting the UCM6200 to the network for the first time, users could login the Web GUI and go to **System SettingsNetwork Settings** to configure the network parameters for the device.

UCM6200 supports Route/Switch/Dual mode functions.

In this section, all the available network setting options are listed for all models. Select each tab in Web GUI**System SettingsNetwork Settings** page to configure LAN settings, WAN settings, 802.1X and Port Forwarding.

#### **Basic Settings**

Please refer to the following tables for basic network configuration parameters on UCM6202, UCM6204 and UCM6208 respectively.

**Table 7: UCM6200 Network SettingsBasic Settings**

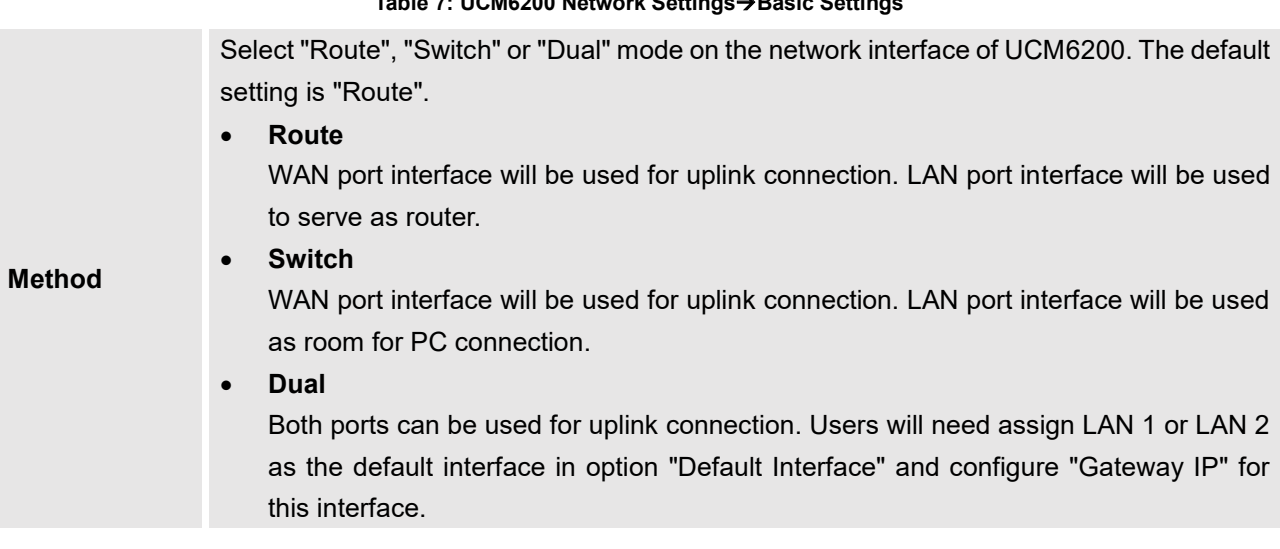

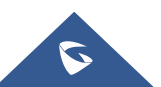

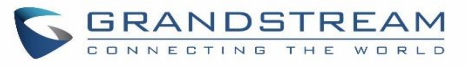

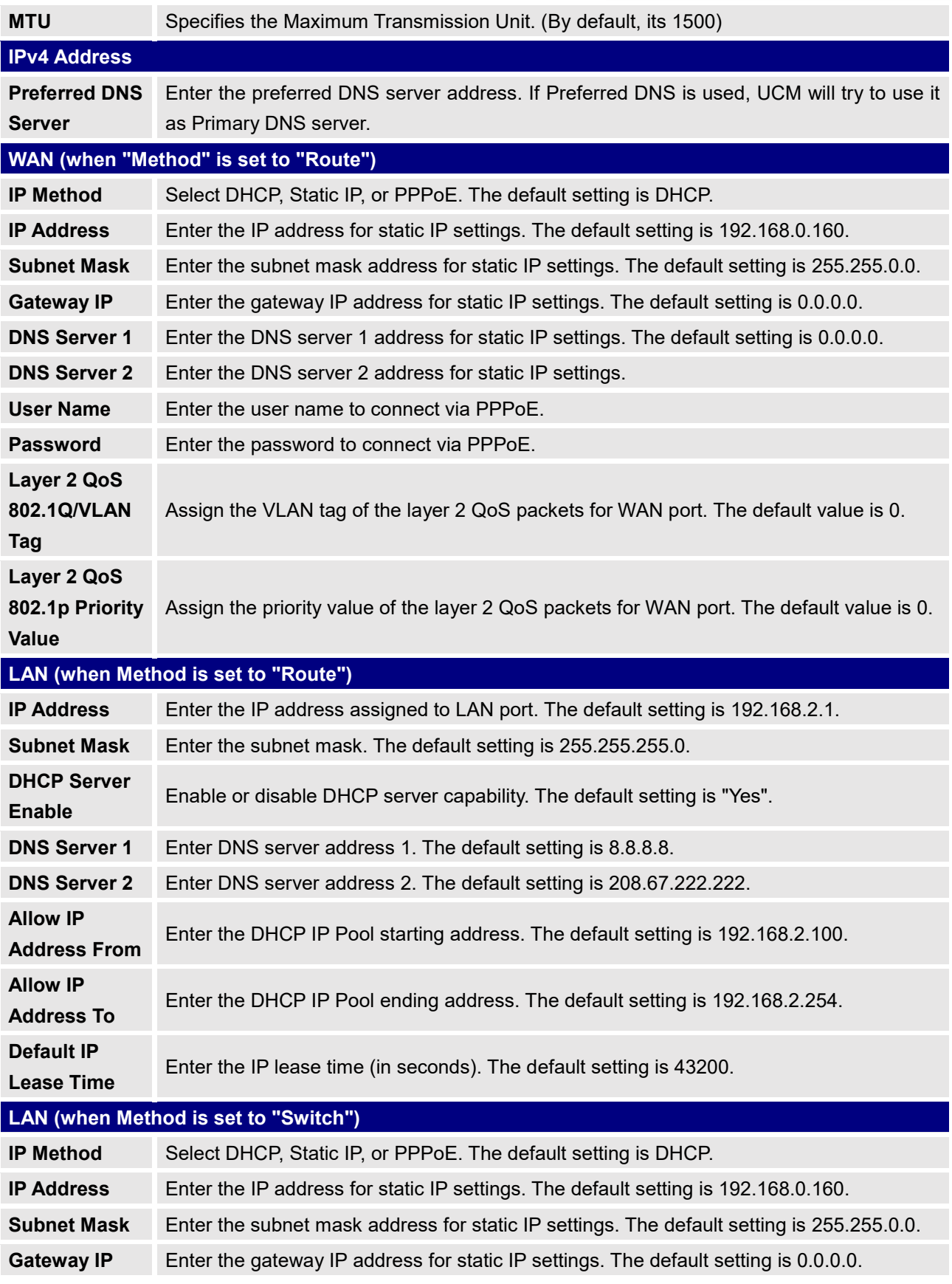

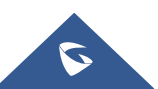

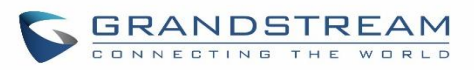

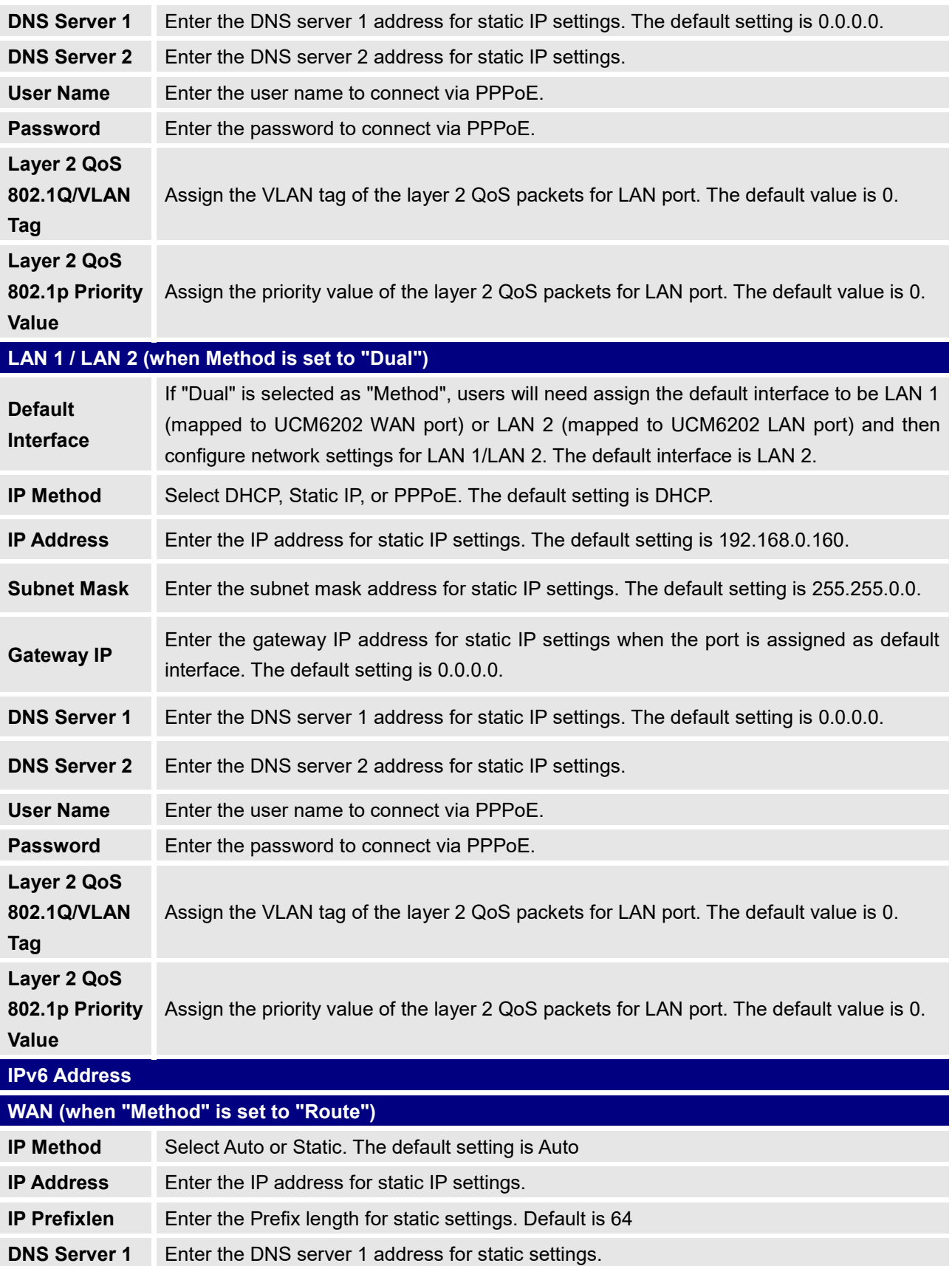

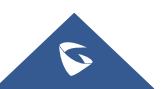

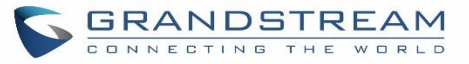

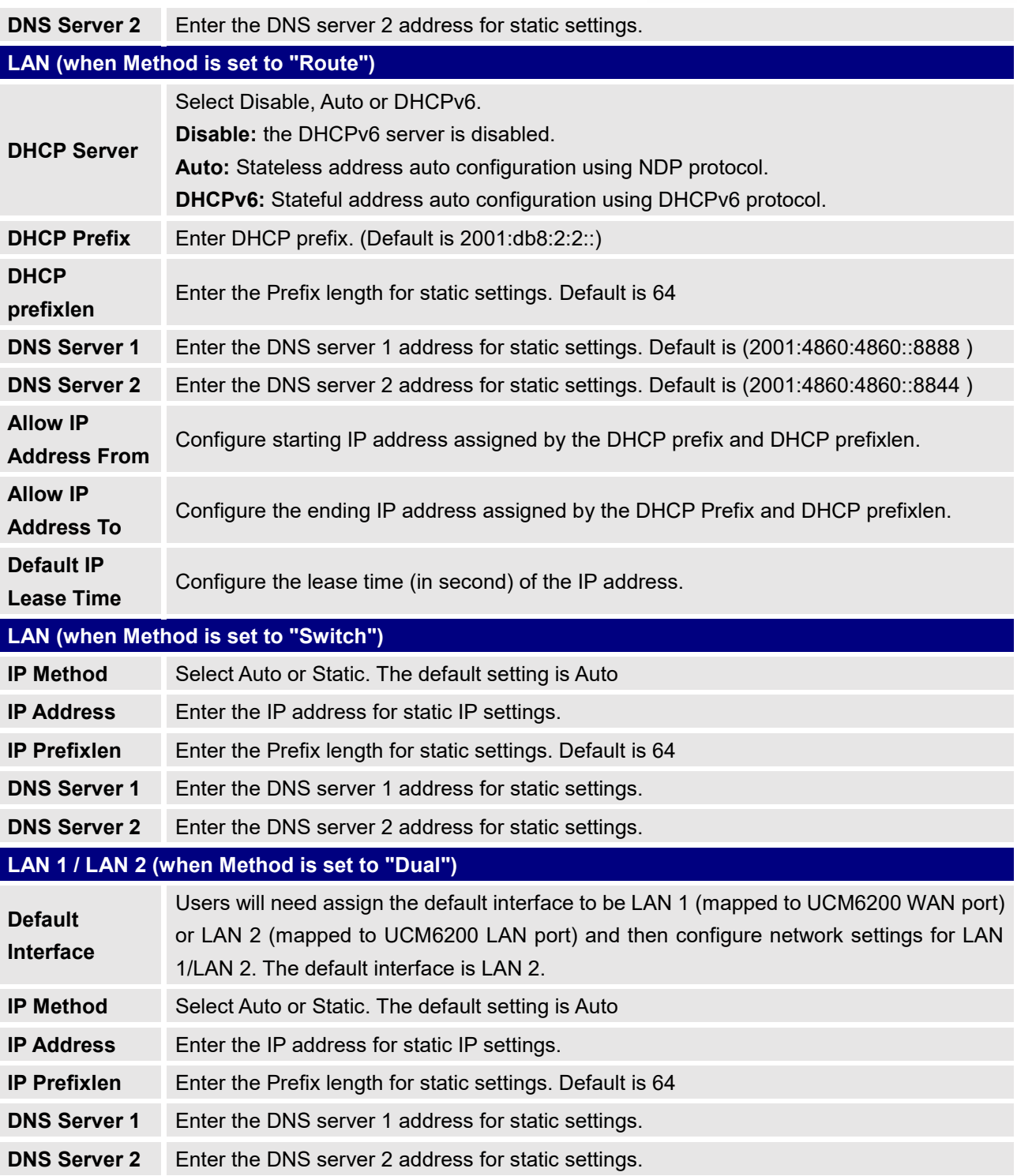

### **Method: Route**

When the UCM6200 has, method set to Route in network settings, WAN port interface is used for uplink connection and LAN port interface is used as a router. Please see a sample diagram below.

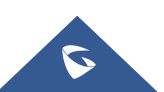

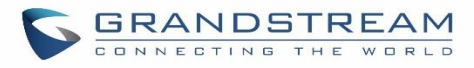

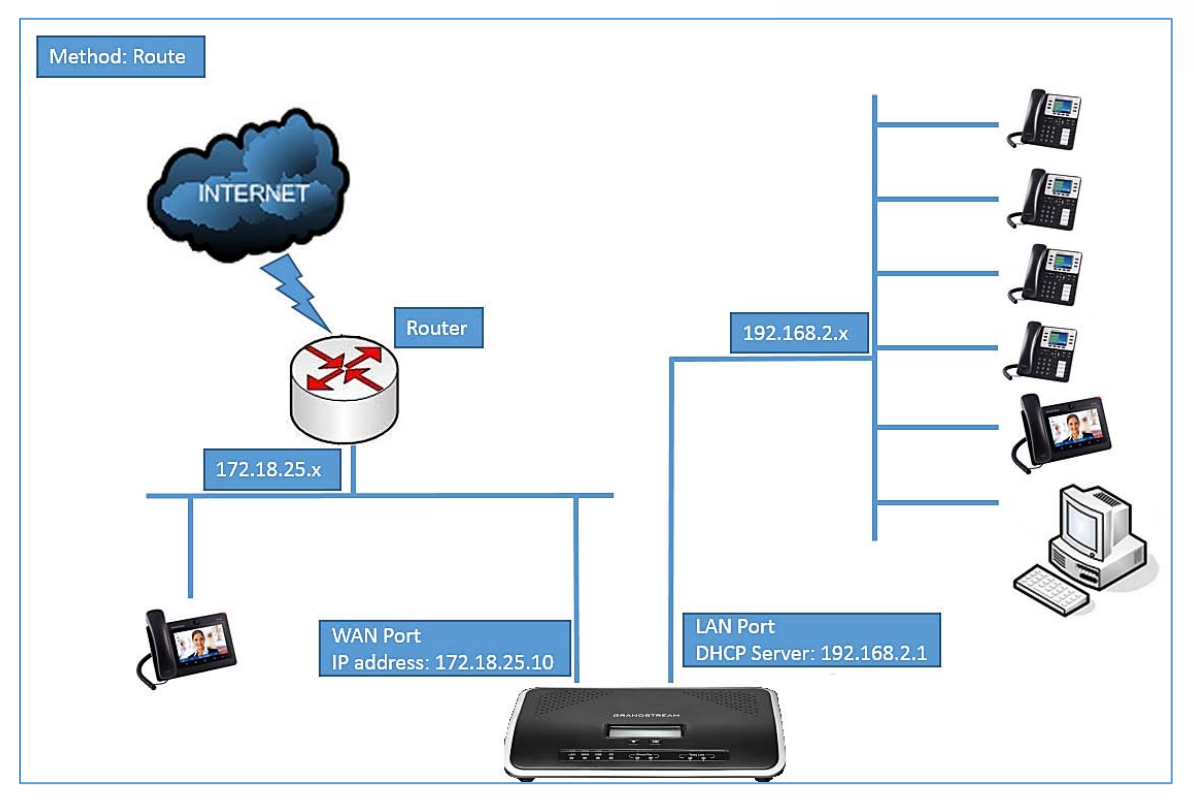

**Figure 11: UCM6202 Network Interface Method: Route**

### **Method: Switch**

WAN port interface is used for uplink connection; LAN port interface is used as room for PC connection.

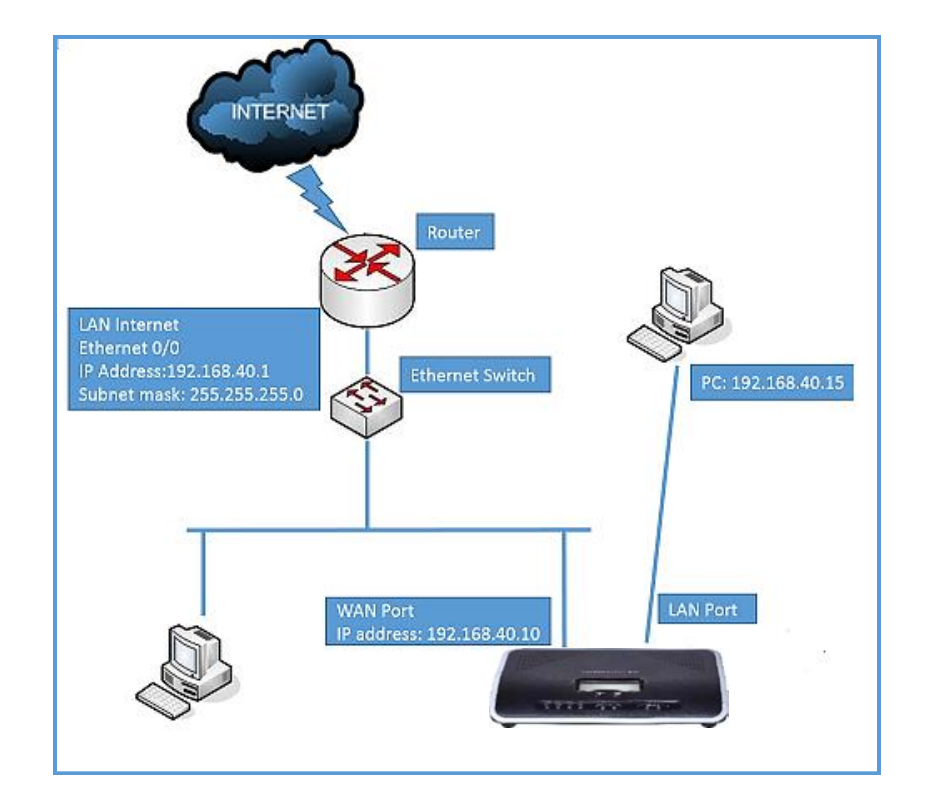

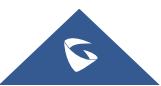

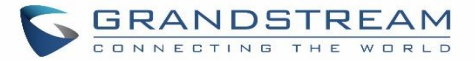

#### **Figure 12: UCM6202 Network Interface Method: Switch**

#### **Method: Dual**

Both WAN port and LAN port are used for uplink connection. Users will need assign LAN 1 or LAN 2 as the default interface in option "Default Interface" and configure "Gateway IP" if static IP is used for this interface.

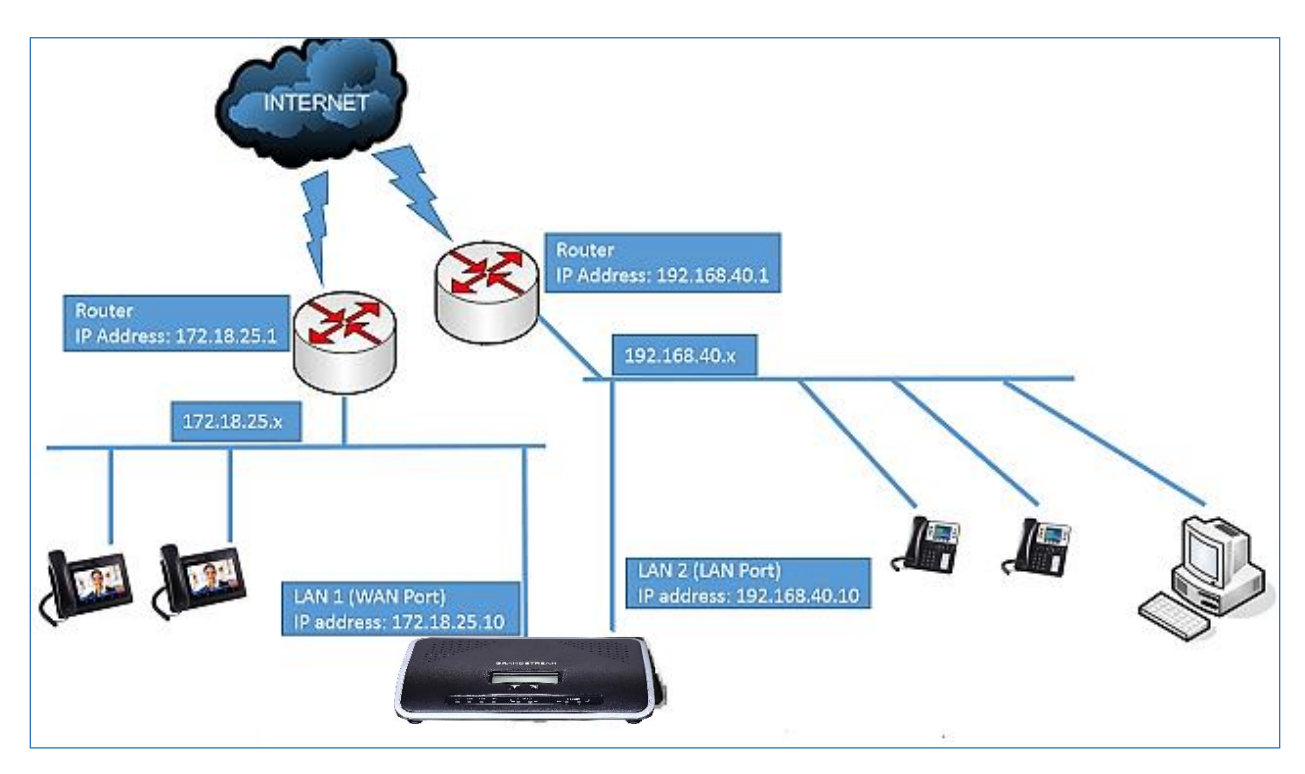

**Figure 13: UCM6202 Network Interface Method: Dual**

## **DHCP Client List**

This feature can bind MAC to IP addresses on the LAN port when UCM6200 is set to Route mode.

When devices receive IP addresses from LAN port, they will be listed on the webGUI under "**System SettingsNetwork SettingsDHCP Client List**" as shown below.

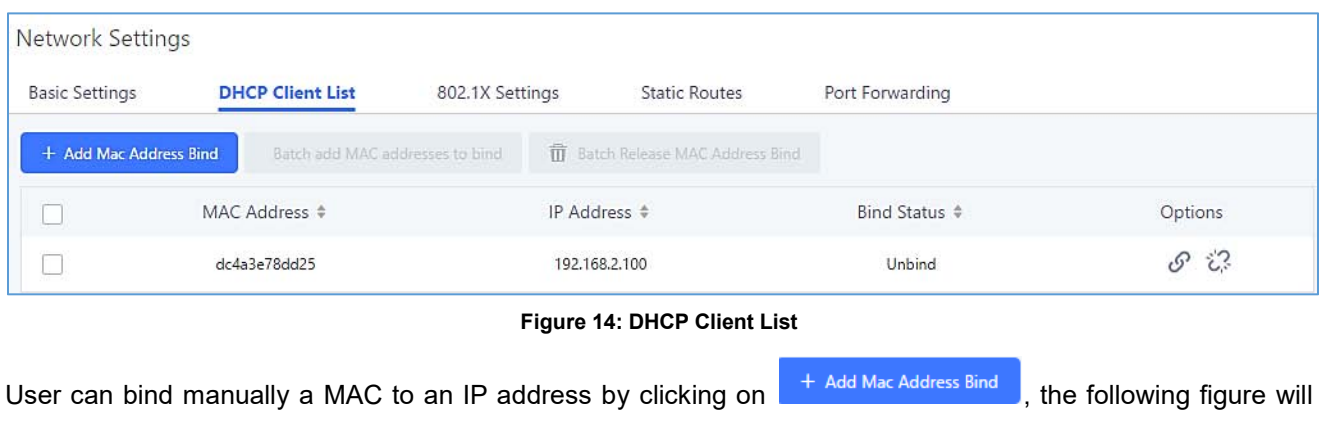

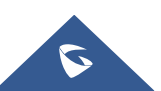

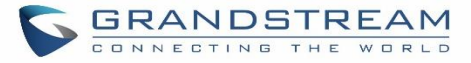

#### pop up.

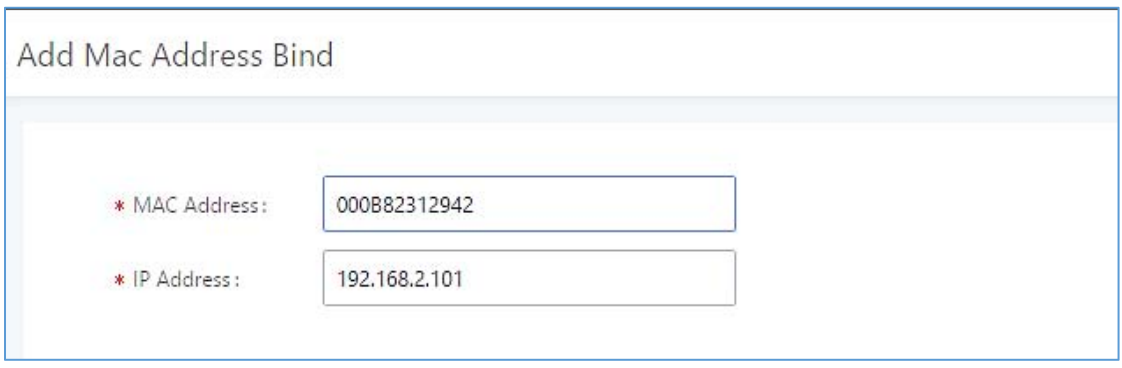

**Figure 15: Add MAC Address Bind**

User needs to set the device MAC address and the IP that will be bound to it (the IP address needs to be within the UCM6200 DHCP range).

To bind a batch of listed MAC addresses, user needs to check first the MAC addresses to bind and click on

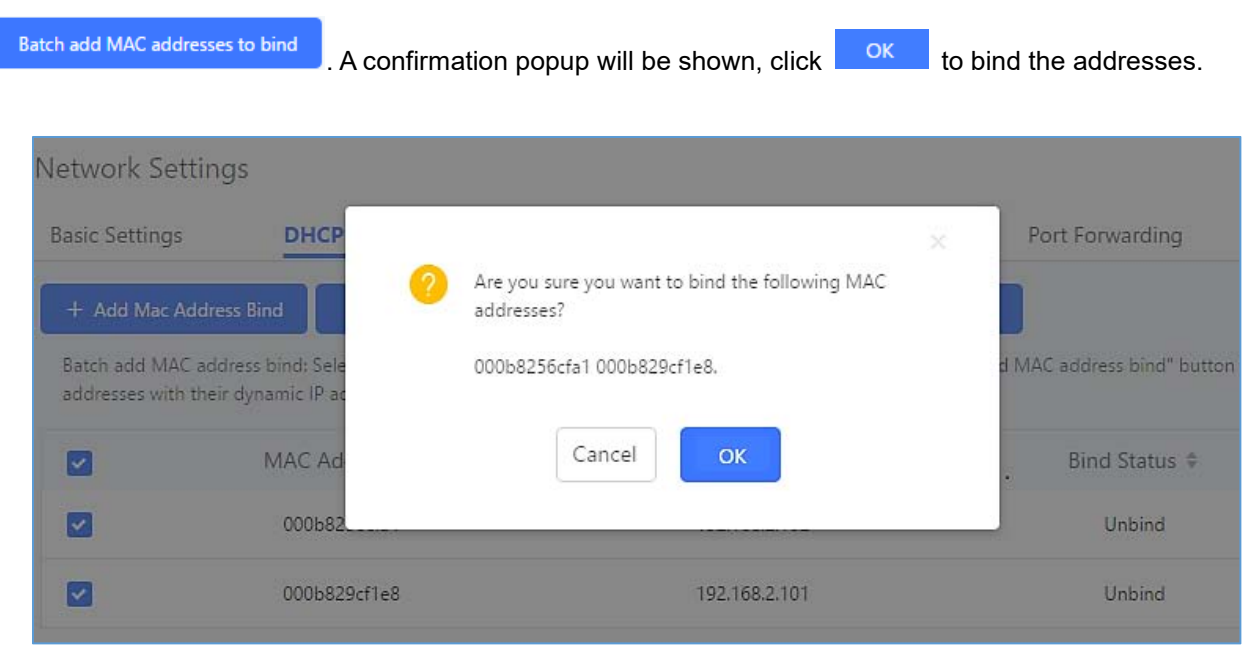

**Figure 16: Batch Add MAC Address Bind**

After Clicking "OK" to confirm the binding, the "Bind Status" will change from "Unbind" to "Binding".

#### **802.1X**

IEEE 802.1X is an IEEE standard for port-based network access control. It provides an authentication mechanism to device before the device can access Internet or other LAN resources. The UCM6200 supports 802.1X as a supplicant/client to be authenticated. The following diagram and figure show UCM6200 uses 802.1X mode "EAP-MD5" on WAN port as client in the network to access Internet.

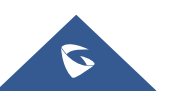

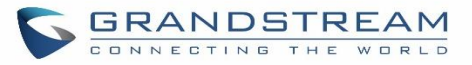

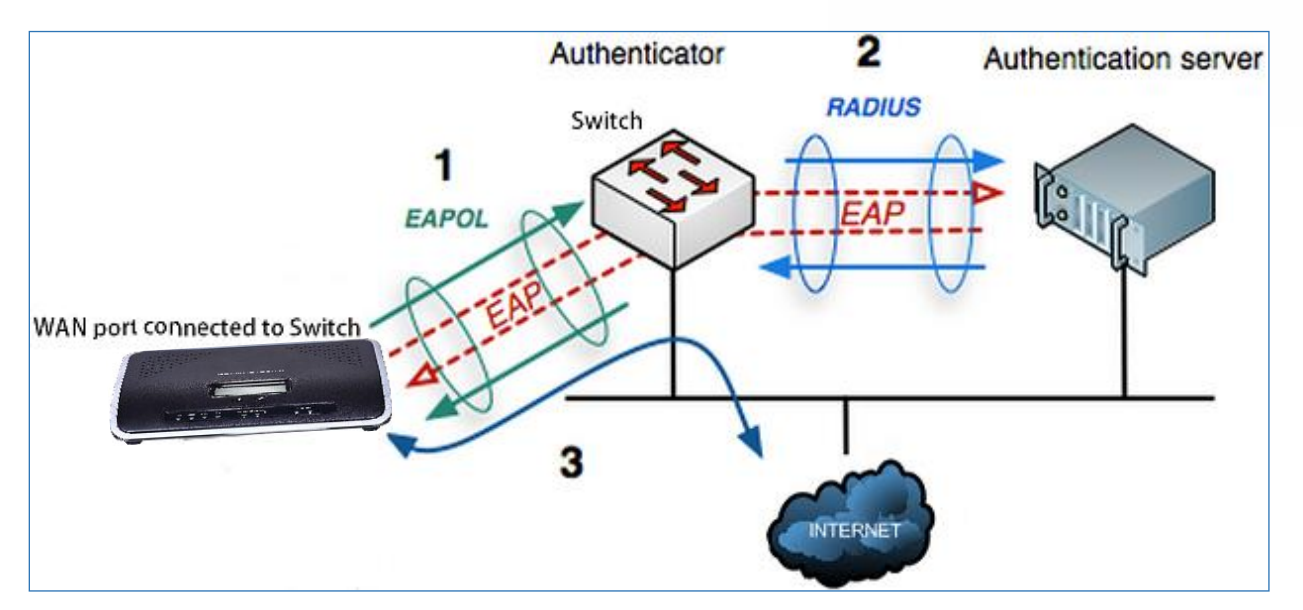

**Figure 17: UCM6200 Using 802.1X as Client**

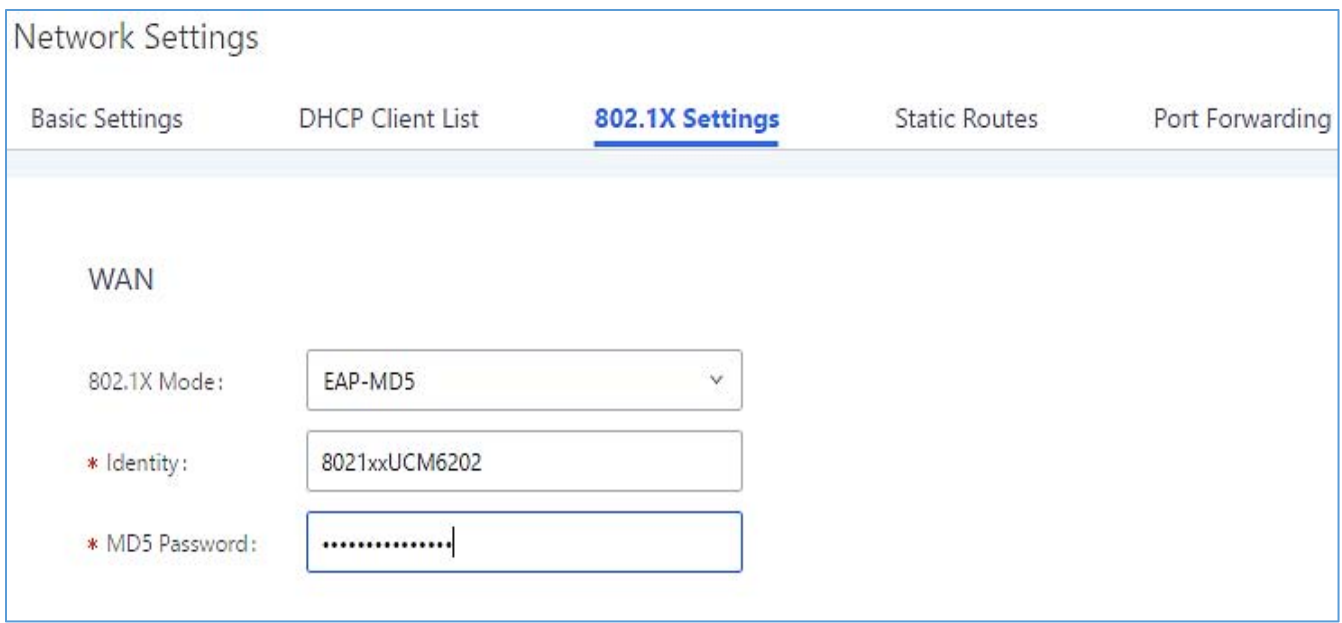

**Figure 18: UCM6200 Using 802.1X EAP-MD5**

The following table shows the configuration parameters for 802.1X on UCM6200. Identity and MD5 password are required for authentication, which should be provided by the network administrator obtained from the RADIUS server. If "EAP-TLS" or "EAP-PEAPv0/MSCHAPv2" is used as the 802.1X mode, users will also need to upload 802.1X CA Certificate and 802.1X Client Certificate, which should be also generated from the RADIUS server.

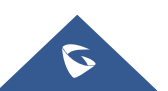

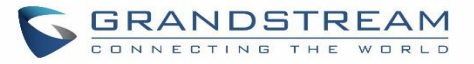

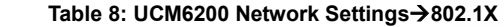

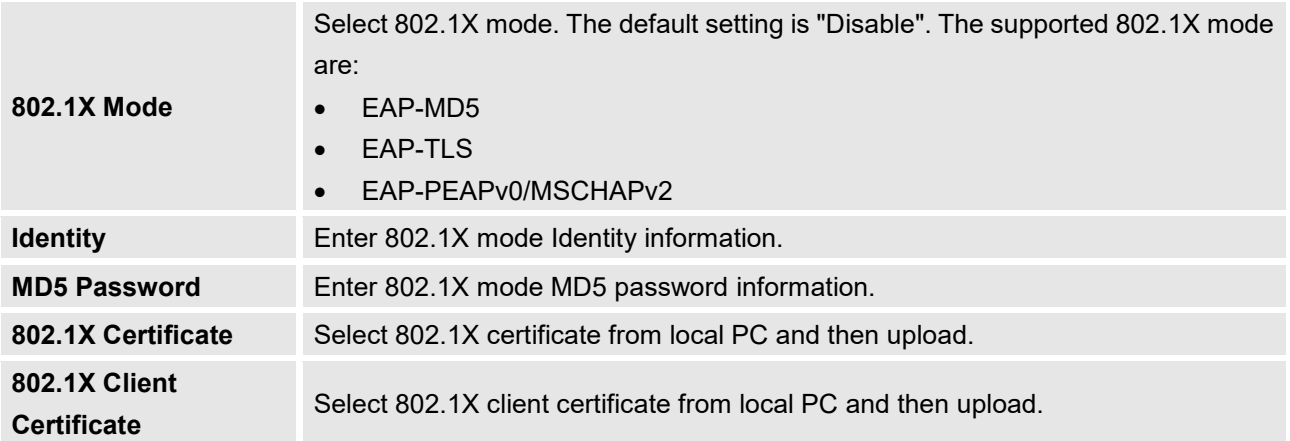

#### **Static Routes**

The UCM6200 provides users static routing capability that allows the device to use manually configured routes, rather than information only from dynamic routing or gateway configured in the UCM6200 Web GUI->System **SettingsNetwork SettingsBasic Settings** to forward traffic. It can be used to define a route when no other routes are available or necessary, or used in complementary with existing routing on the UCM6200 as a failover backup, etc.

- Click on  $\left[\begin{array}{cc} + \text{Create New IPv4 Static Route} \\ \text{to create a new IPv4 static route} \end{array}\right]$  to create a new IPv4 static route or click on  $\left[\begin{array}{cc} + \text{ Create New IPv6 Static Route} \\ \end{array}\right]$  to create a new IPv6 static route. The configuration parameters are listed in the table below.
- Once added, users can select  $\Box$  to edit the static route.
- Select  $\Box$  to delete the static route.

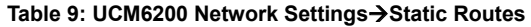

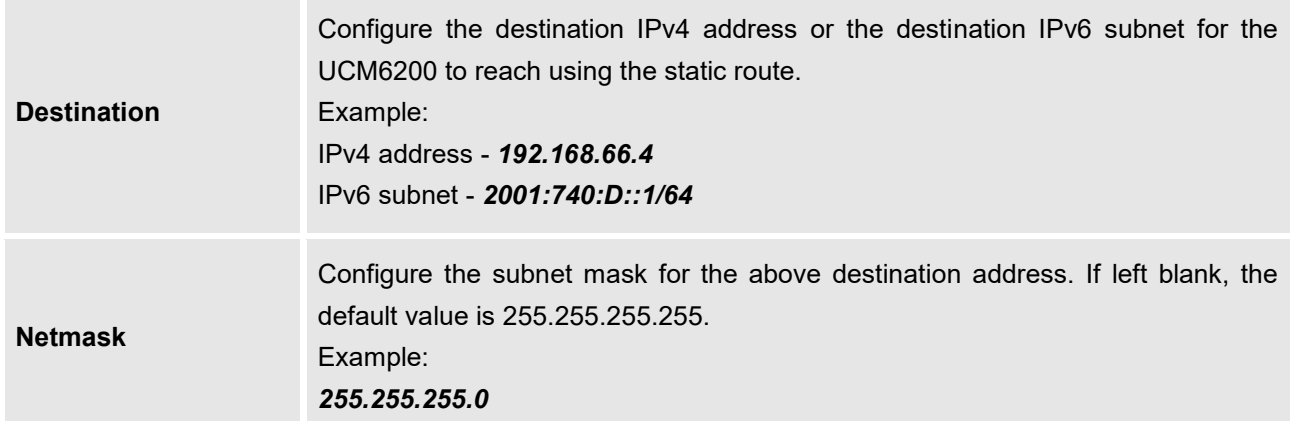

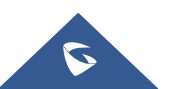

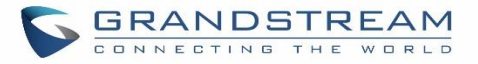

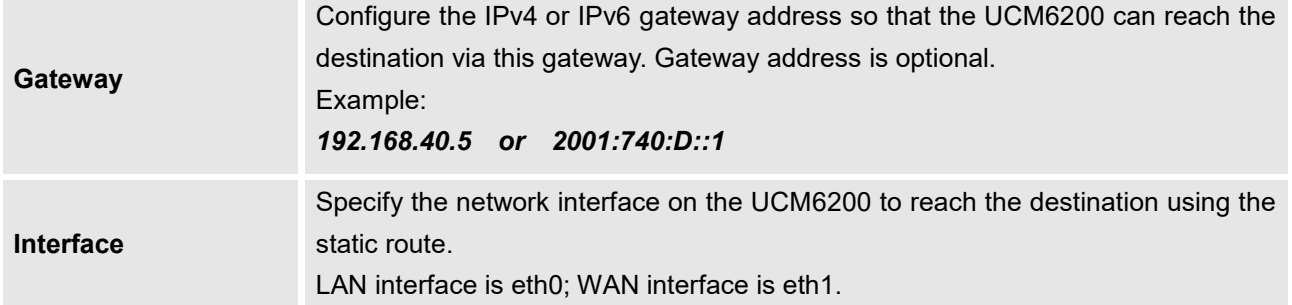

Static routes configuration can be reset from LCD menu $\rightarrow$ Network Menu.

The following diagram shows a sample application of static route usage on UCM6204.

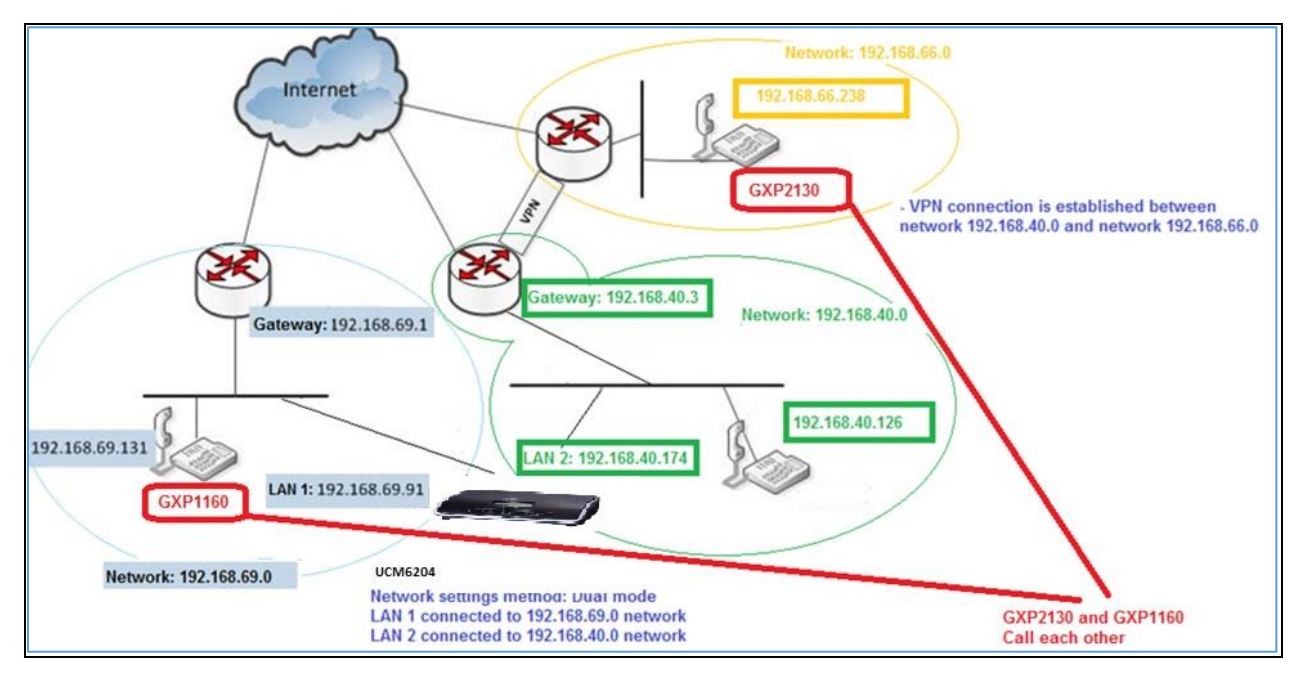

**Figure 19: UCM6204 Static Route Sample**

The network topology of the above diagram is as below:

- Network 192.168.69.0 has IP phones registered to UCM6204 LAN 1 address
- Network 192.168.40.0 has IP phones registered to UCM6204 LAN 2 address
- Network 192.168.66.0 has IP phones registered to UCM6204 via VPN
- Network 192.168.40.0 has VPN connection established with network 192.168.66.0

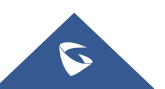

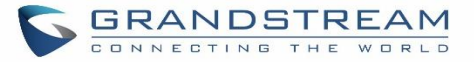

In this network, by default the IP phones in network 192.168.69.0 are unable to call IP phones in network 192.168.66.0 when registered on different interfaces on the UCM6204. Therefore, we need configure a static route on the UCM6204 so that the phones in isolated networks can make calls between each other.

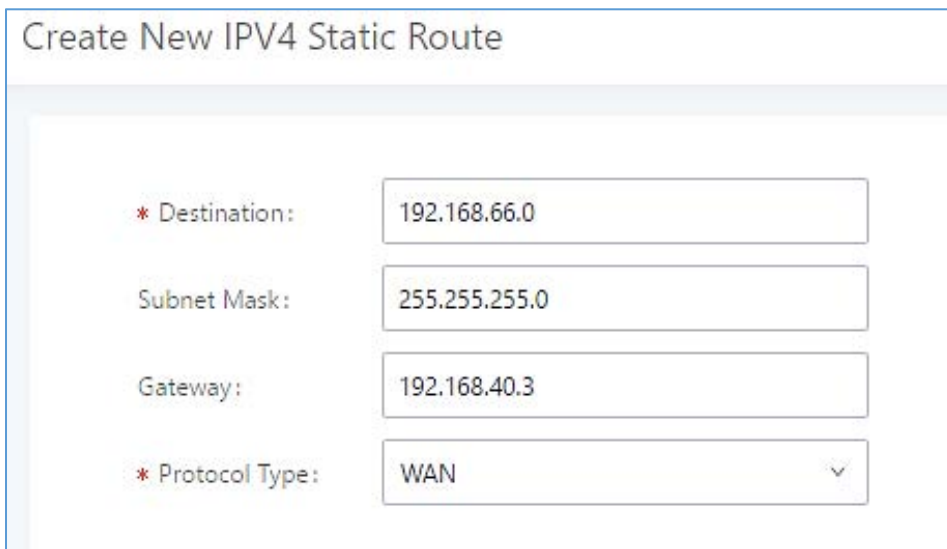

**Figure 20: UCM6204 Static Route Configuration**

## **Port Forwarding**

The UCM network interface supports router function which provides users the ability to do port forwarding. If LAN mode is set to "Route" under Web GUI→System Settings→Network Settings→Basic Settings page, port forwarding is available for configuration.

The port forwarding configuration is under Web GUI**System SettingsNetwork SettingsPort Forwarding** page. Please see related settings in the table below.

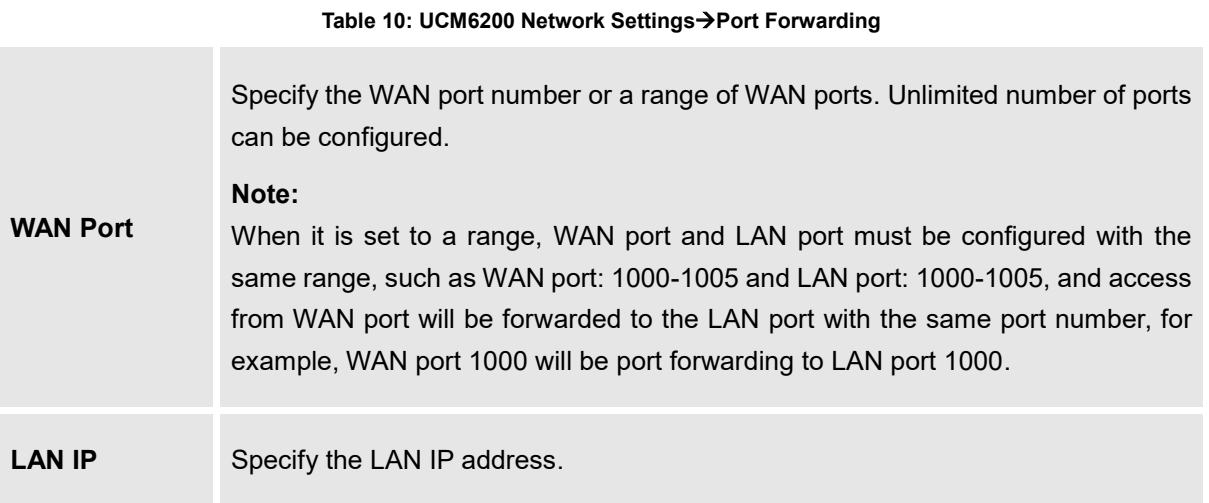

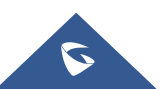

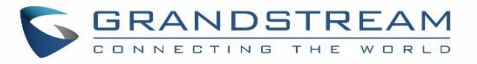

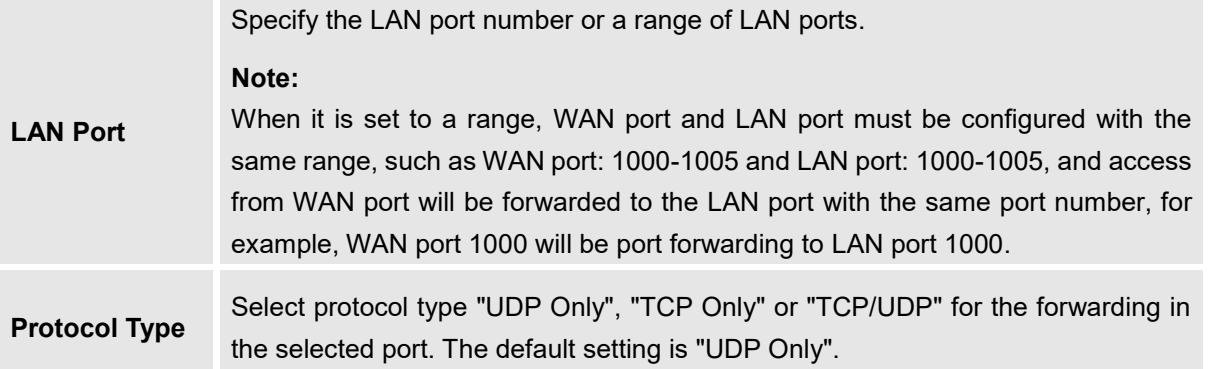

The following figures demonstrate a port forwarding example to provide phone's Web GUI access to public side.

- UCM6200 network mode is set to "Route".
- UCM6200 WAN port is connected to uplink switch, with a public IP address configured, e.g. 1.1.1.1.
- UCM6200 LAN port provides DHCP pool that connects to multiple phone devices in the LAN network 192.168.2.x. The UCM6200 is used as a router, with gateway address 192.168.2.1.
- There is a GXP2160 connected under the LAN interface network of the UCM6200. It obtains IP address 192.168.2.100 from UCM6200 DHCP pool.
- On the UCM6200 Web GUI**System SettingsNetwork SettingsPort Forwarding**, configure a port forwarding entry as the figure shows below.

+ Create New Port Forwarding • Click on

**WAN Port**: This is the port opened on the WAN side for access purpose.

**LAN IP**: This is the GXP2160 IP address, under the LAN interface network of the UCM6200.

**LAN Port**: This is the port opened on the GXP2160 side for access purpose.

**Protocol Type**: We select TCP here for Web GUI access using HTTP.

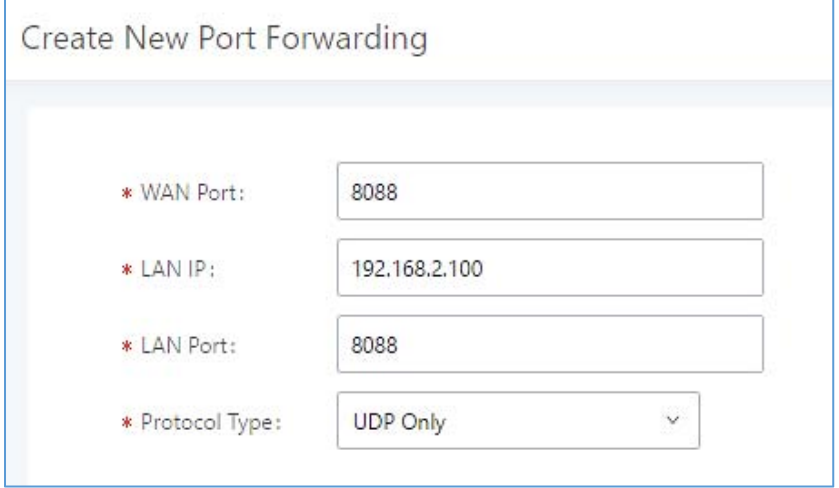

**Figure 21: Create New Port Forwarding**

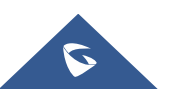

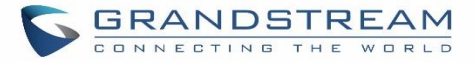

| Network Settings      |                              |                 |                      |                        |         |
|-----------------------|------------------------------|-----------------|----------------------|------------------------|---------|
| <b>Basic Settings</b> | <b>DHCP Client List</b>      | 802.1X Settings | <b>Static Routes</b> | <b>Port Forwarding</b> |         |
|                       | + Create New Port Forwarding |                 |                      |                        |         |
|                       | WAN Port $\div$              | LAN $IP \div$   | LAN Port $\hat{*}$   | Protocol Type $*$      | Options |
|                       | 8088                         | 192,168,2,100   | 8088                 | UDP Only               | û<br>C  |

**Figure 22: UCM6200 Port Forwarding Configuration**

This will allow users to access the GXP2160 Web GUI from public side, by typing in public IP address (example: 1.1.1.1:8088).

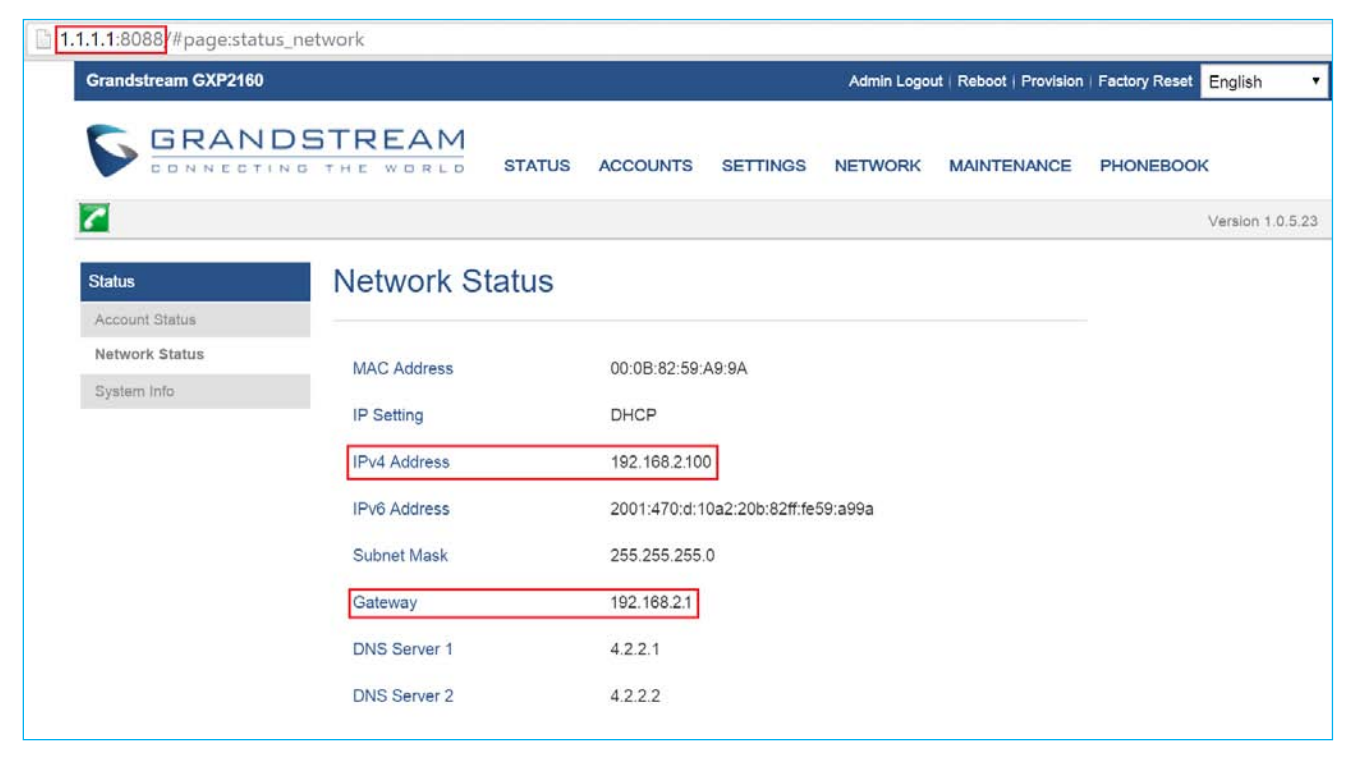

**Figure 23: GXP2160 Web Access using UCM6202 Port Forwarding**

## **OpenVPN**

OpenVPN settings allow the users to configure UCM6200 to use VPN features, the following table gives details about the various options in order to configure the UCM as OpenVPN Client.

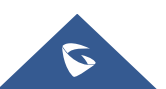

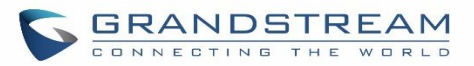

**Table 11: UCM6200 System SettingsNetwork SettingsOpenVPN**

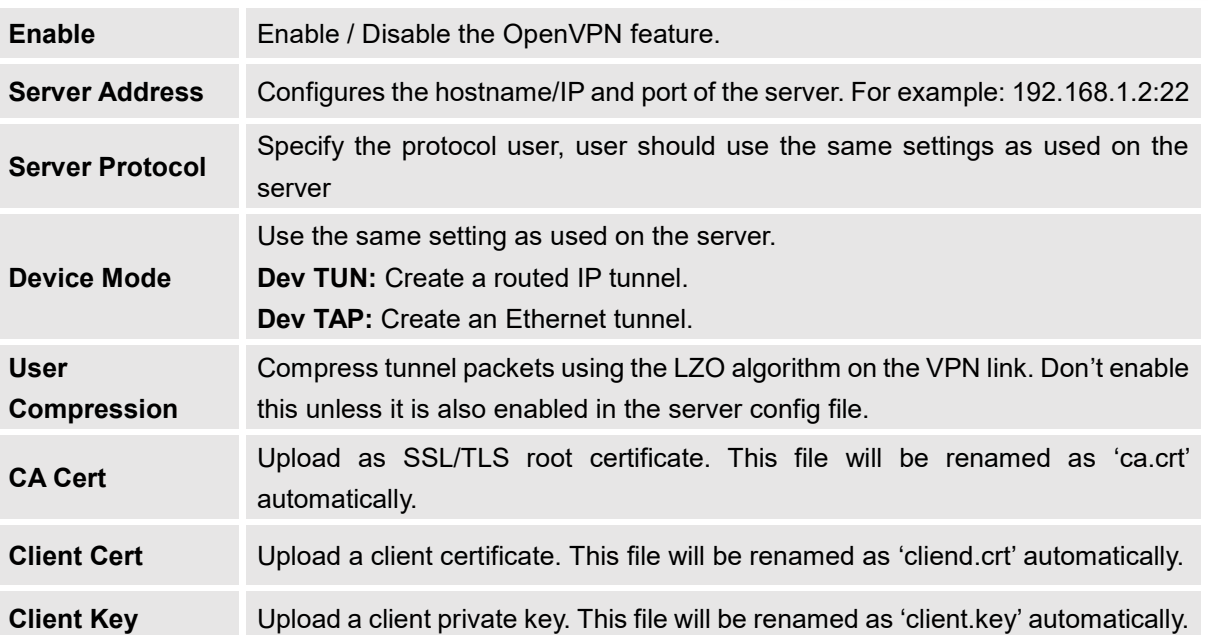

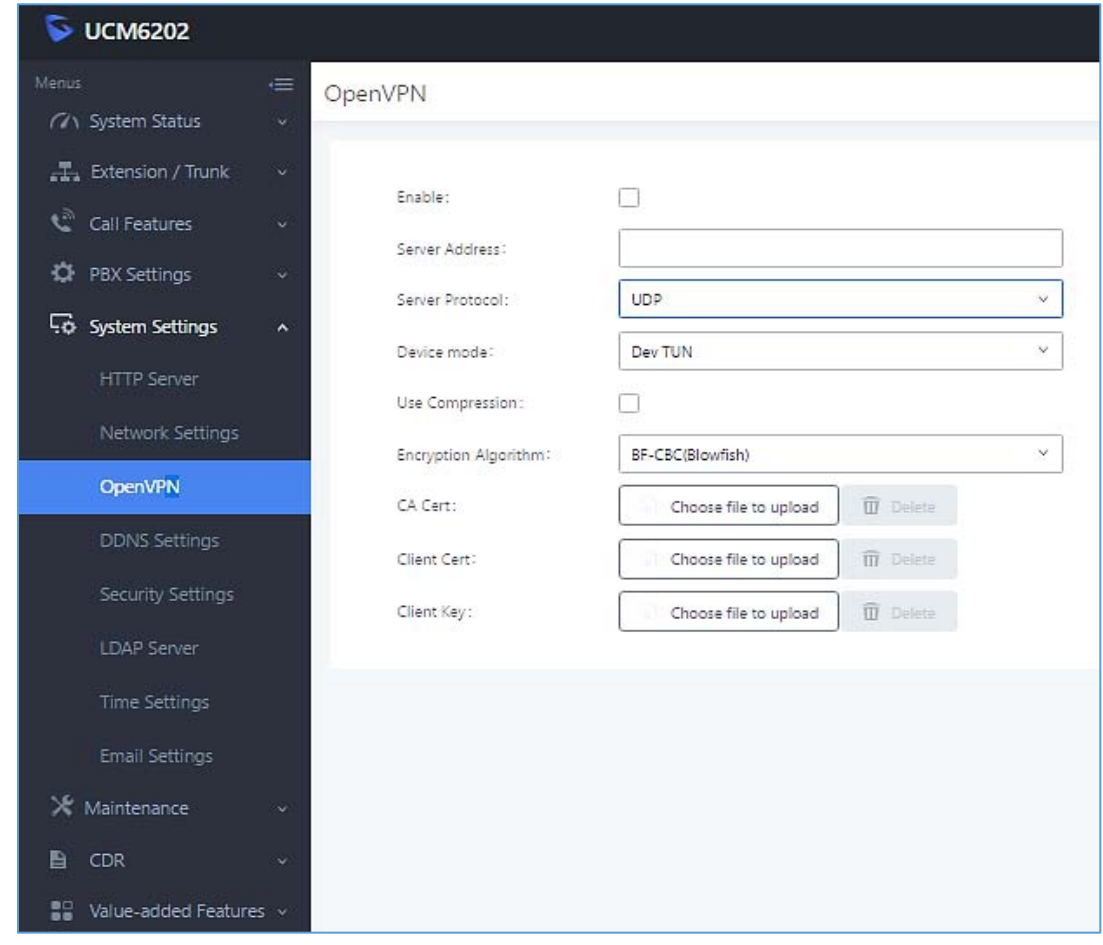

#### **Figure 24: Open VPN feature on the UCM6200**

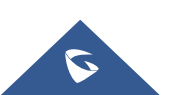

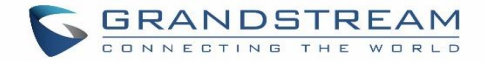

## **DDNS Settings**

DDNS setting allows user to access UCM6200 via domain name instead of IP address. The UCM supports DDNS service from the following DDNS provider:

- dydns.org
- noip.com
- freedns.afraid.org
- zoneedit.com
- oray.net

Here is an example of using noip.com for DDNS.

1. Register domain in DDNS service provider. Please note the UCM6200 needs to have public IP access.

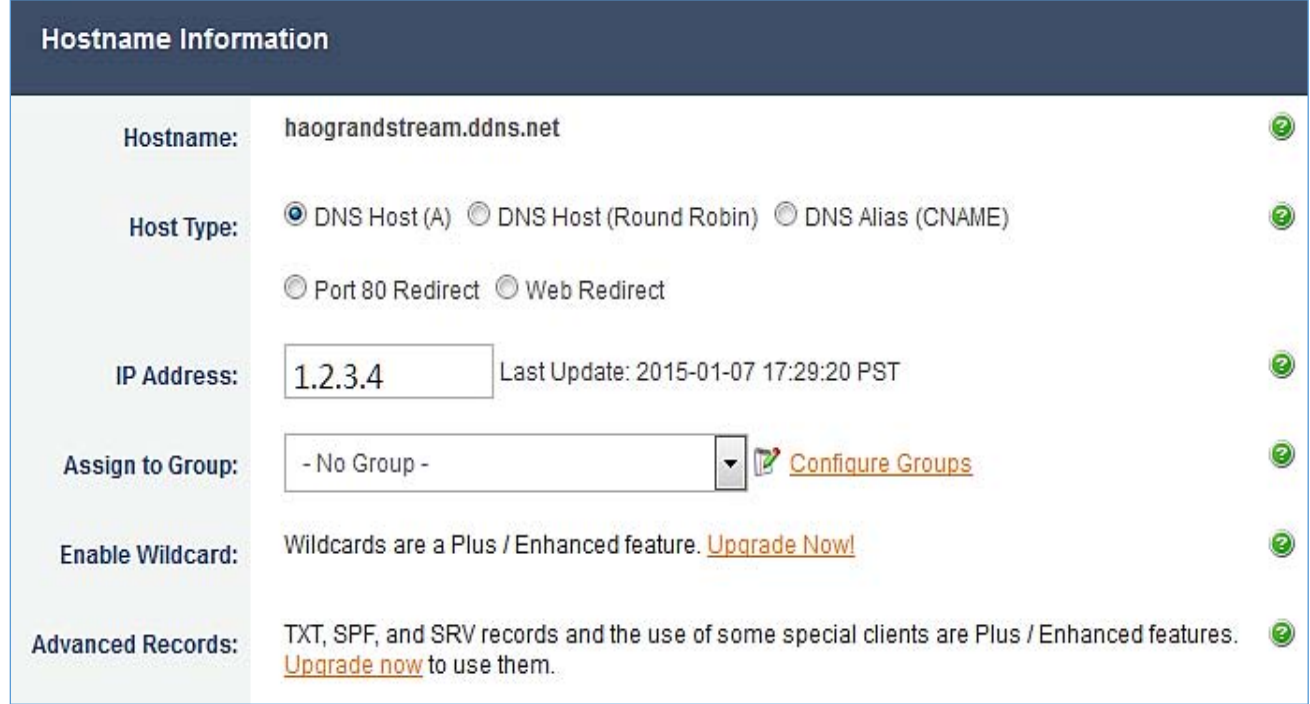

**Figure 25: Register Domain Name on noip.com**

2. On Web GUI->System Settings->Network Settings->DDNS Settings, enable DDNS service and configure username, password and host name.

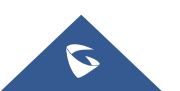

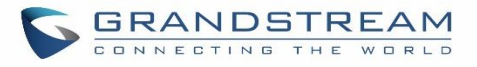

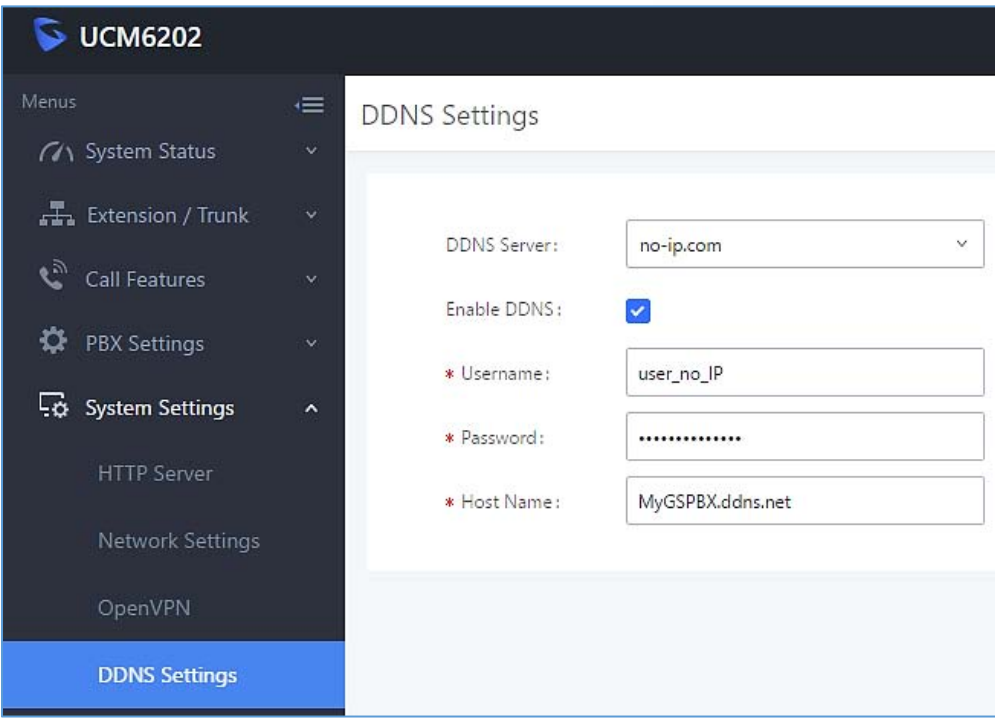

**Figure 26: UCM6200 DDNS Setting**

3. Now you can use domain name instead of IP address to connect to the UCM6200 Web GUI.

| $\leftarrow$ $\rightarrow$<br>C<br>https://MyGSPBX.ddns.net:8089/system-status/dashboard |                           |                     |                                                    |                          |
|------------------------------------------------------------------------------------------|---------------------------|---------------------|----------------------------------------------------|--------------------------|
| $\triangleright$ UCM6202                                                                 |                           |                     | <b>Apply Changes</b>                               | Setup Wizard             |
| Menus<br>$\equiv$<br><b>GA</b> System Status<br>$\mathbf{v}$                             | <b>Equipment Capacity</b> |                     | Resource Usage                                     |                          |
| Dashboard                                                                                | Configuration Partition   | Data Partition      | CPU Usage<br>Memory Usage                          |                          |
| System Information                                                                       |                           |                     | 12%<br>10%                                         | CPU Usage<br>1%          |
| <b>Active Calls</b><br>Network Status                                                    |                           |                     | 8%<br>6%                                           |                          |
| Extension / Trunk<br>$\checkmark$                                                        | Space 116MB/184MB         | Space 96MB/2232MB   | 4%<br>2%                                           | Memory<br>Usage          |
| قع<br>Call Features<br>$\vee$                                                            | 2577/12800<br>node        | Inode 2600/153216   | 0%<br>40s<br>50s<br>20s<br>30s<br>60s<br>0s<br>10s | 11%<br><b>1009 Total</b> |
| ☆<br>PBX Settings<br>v.                                                                  |                           |                     |                                                    |                          |
| System Settings<br>$\checkmark$                                                          | <b>PBX Status</b>         |                     | Interface Status                                   | Trunks                   |
| $\mathbf{\times}$ Maintenance<br>$\checkmark$                                            | System UpTime             | 2017-05-02 11:25:55 | Ş<br><b>USB</b>                                    | 0<br>Total               |
| B<br>CDR<br>$\vee$                                                                       | Active Calls              | $\circ$             | F<br>SD Card                                       |                          |
| 88<br>Value-added Features v                                                             | Extensions                | 0/3                 | щ<br>LAN                                           |                          |
|                                                                                          | Conference Rooms          | 0/0                 | ш<br><b>WAN</b>                                    |                          |

**Figure 27: Using Domain Name to Connect to UCM6200**

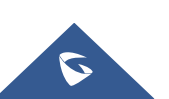

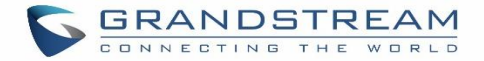

## **Security Settings**

The UCM6200 provides users firewall security configurations to prevent certain malicious attack to the UCM6200 system. Users could configure to allow, restrict or reject specific traffic through the device for security and bandwidth purpose. The UCM6200 also provides Fail2ban feature for authentication errors in SIP REGISTER, INVITE and SUBSCRIBE. To configure firewall settings in the UCM6200, go to Web GUI->System **SettingsSecurity Settings** page.

#### **Static Defense**

Under Web GUI**System SettingsSecurity SettingsStatic Defense** page, users will see the following information:

- Current service information with port, process and type.
- Typical firewall settings.
- Custom firewall settings.

The following table shows a sample current service status running on the UCM6200.

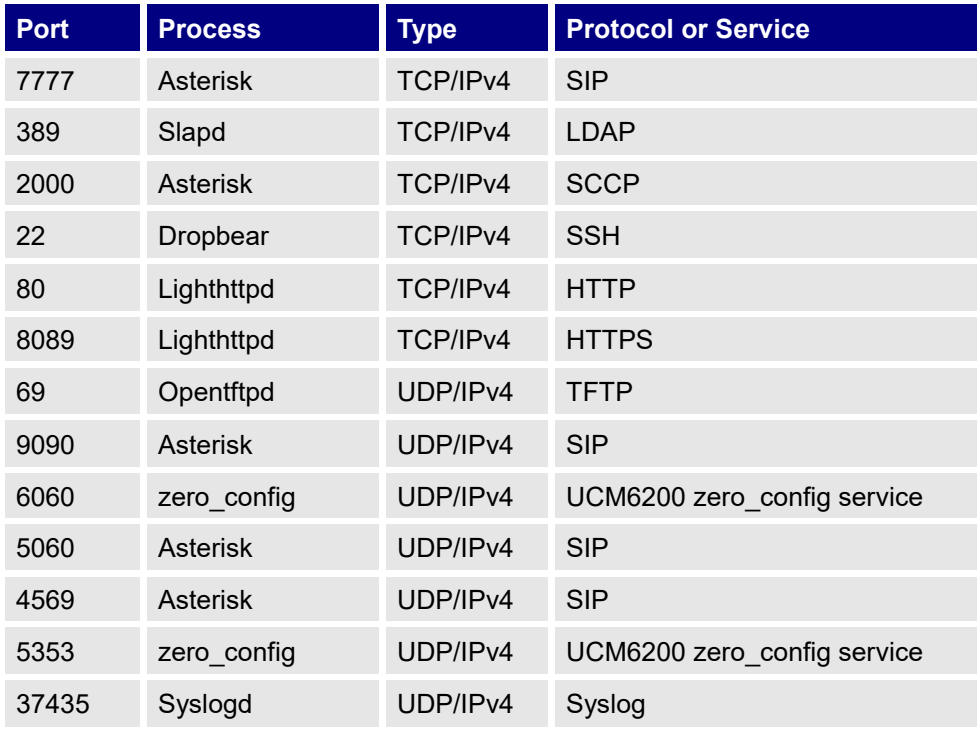

#### **Table 12: UCM6200 FirewallStatic DefenseCurrent Service**

For typical firewall settings, users could configure the following options on the UCM6200.

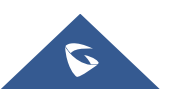

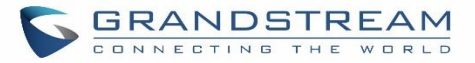

#### **Table 13: Typical Firewall Settings**

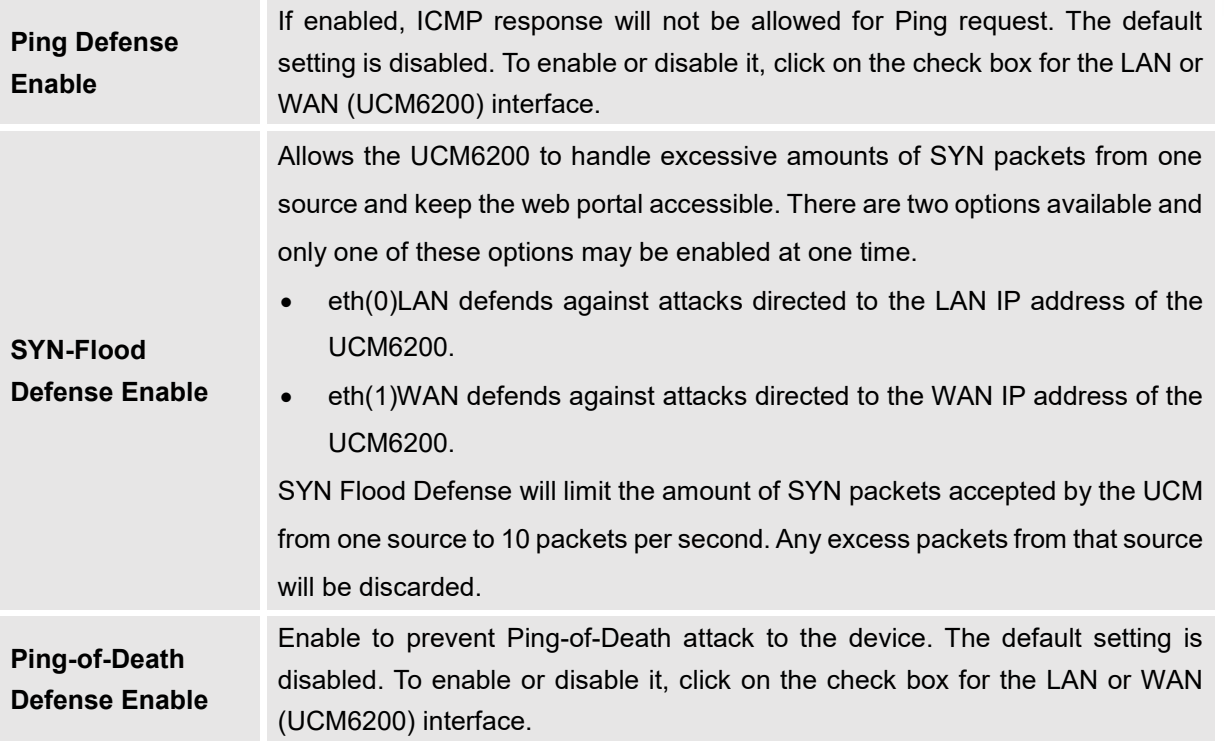

Under "Custom Firewall Settings", users could create new rules to accept, reject or drop certain traffic going through the UCM6200. To create new rule, click on "Create New Rule" button and a new window will pop up for users to specify rule options.

Right next to "Create New Rule" button, there is a checkbox for option "Reject Rules". If it's checked, all the rules will be rejected except the firewall rules listed below. In the firewall rules, only when there is a rule that meets all the following requirements, the option "Reject Rules" will be allowed to check:

- Action: "Accept"
- Type "In"
- Destination port is set to the system login port (e.g., by default 8089)
- Protocol is not UDP

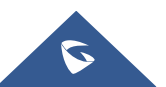

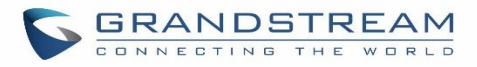

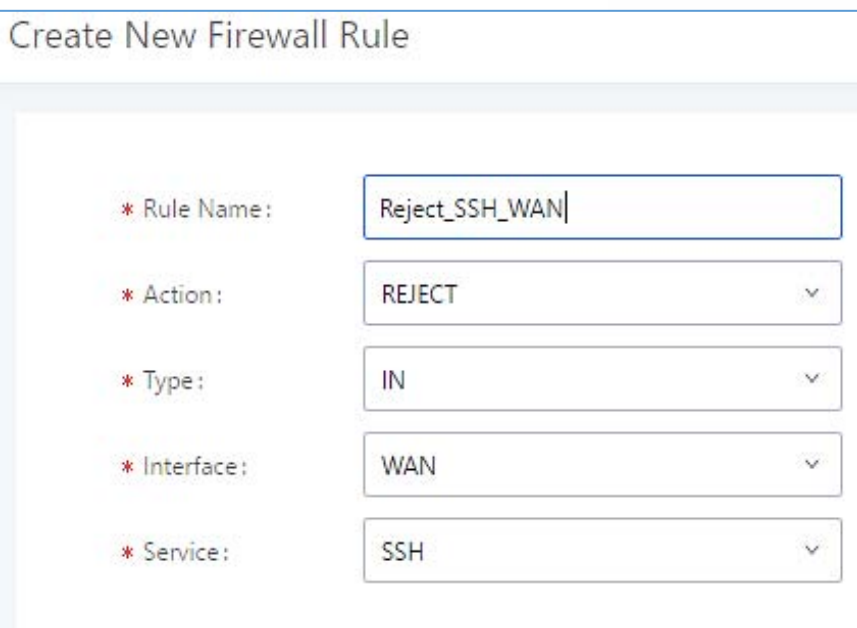

#### **Figure 28: Create New Firewall Rule**

#### **Table 14: Firewall Rule Settings**

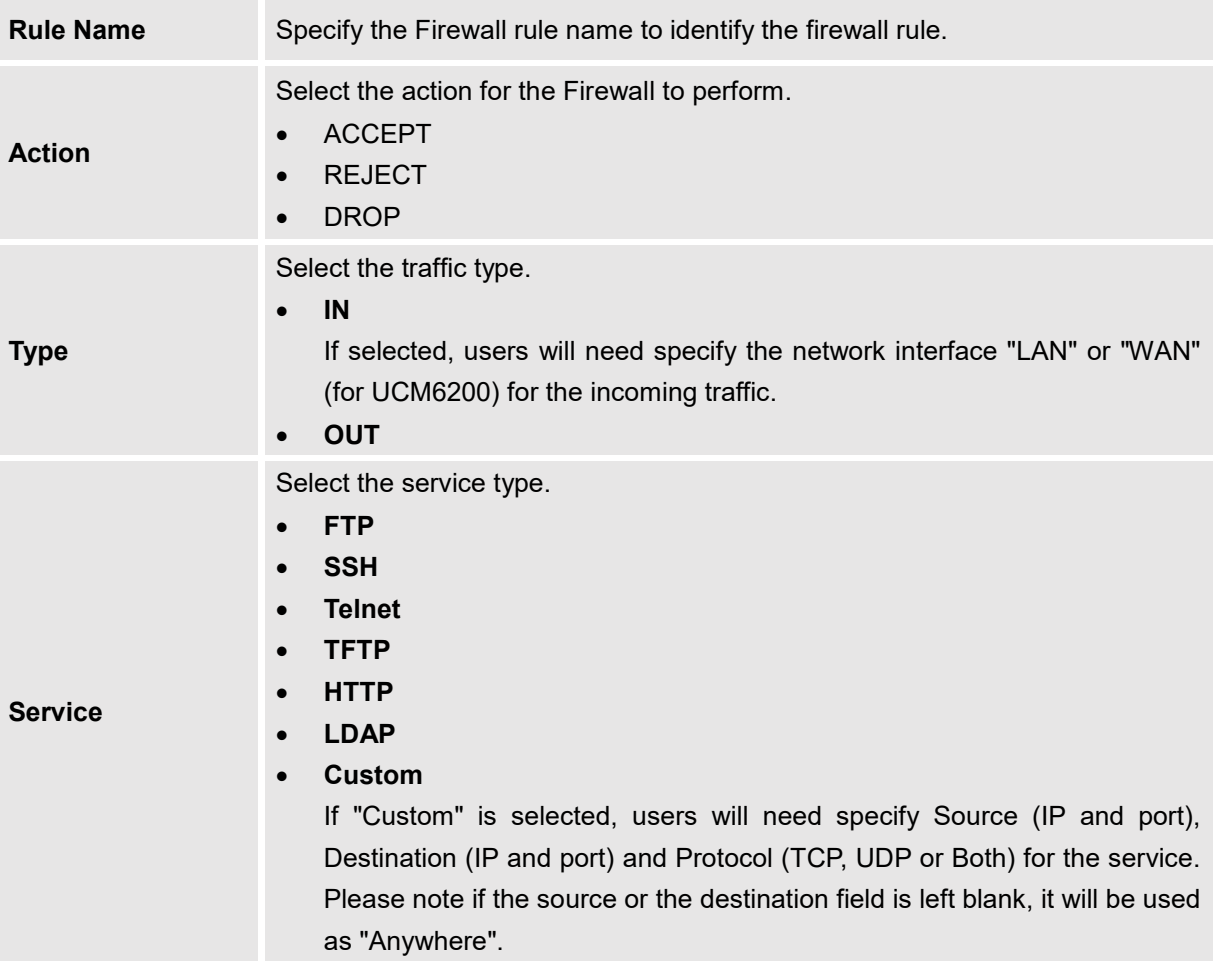

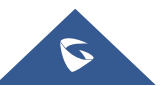

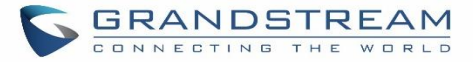

Save the change and click on "Apply" button. Then submit the configuration by clicking on "Apply Changes" on the upper right of the web page. The new rule will be listed at the bottom of the page with sequence number, rule name, action, protocol, type, source, destination and operation. More operations below:

- Click on  $\mathbb Z$  to edit the rule.
- Click on  $\Box$  to delete the rule.

## **Dynamic Defense**

Dynamic defense is supported on the UCM6200 series. It can blacklist hosts dynamically when the LAN mode is set to "Route" under Web GUI**System SettingsNetwork SettingsBasic Settings** page. If enabled, the traffic coming into the UCM6200 can be monitored, which helps prevent massive connection attempts or brute force attacks to the device. The blacklist can be created and updated by the UCM6200 firewall, which will then be displayed in the web page. Please refer to the following table for dynamic defense options on the UCM6200.

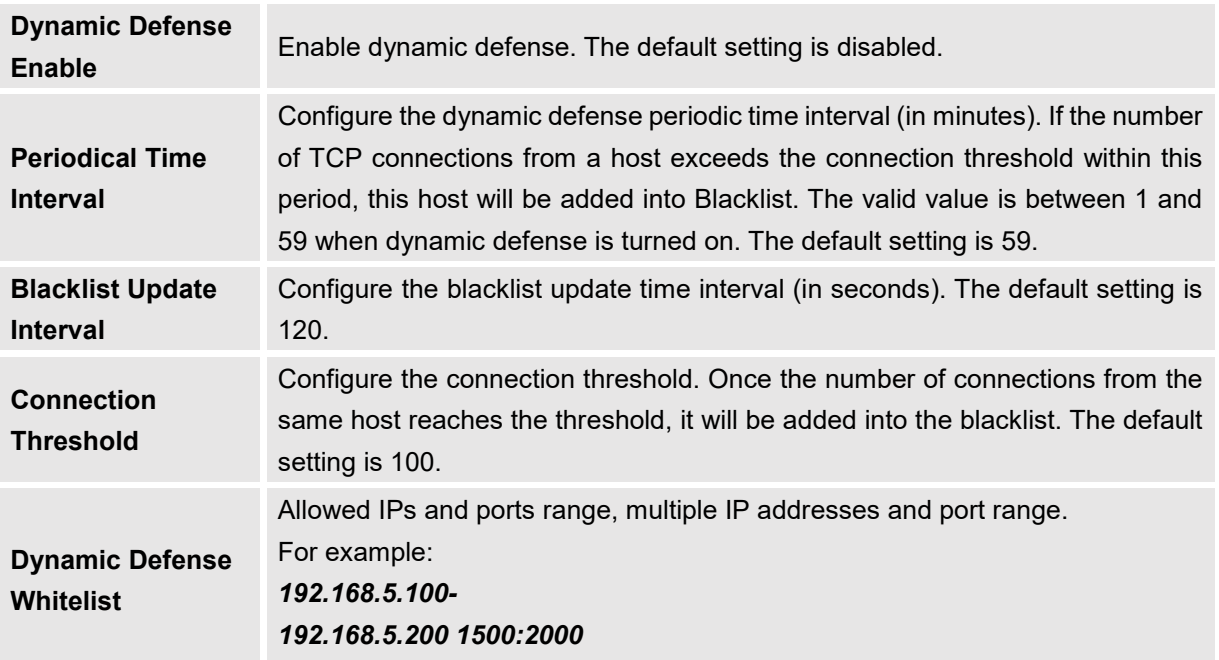

#### **Table 15: UCM6200 Firewall Dynamic Defense**

The following figure shows a configuration example like this:

- If a host at IP address 192.168.5.7 initiates more than 20 TCP connections to the UCM6200 within 1 minute, it will be added into UCM6200 blacklist.
- This host 192.168.5.7 will be blocked by the UCM6200 for 500 seconds.

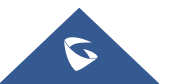

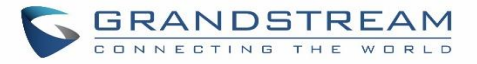

 Since IP range 192.168.5.100-192.168.5.200 is in whitelist, if a host initiates more than 20 TCP connections to the UCM6200 within 1 minute, it will not be added into UCM6200 blacklist. It can still establish TCP connection with the UCM6200.

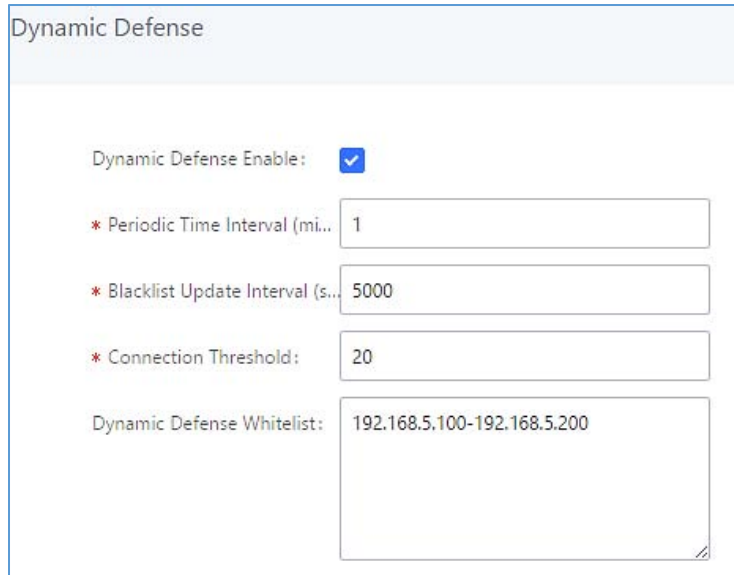

**Figure 29: Configure Dynamic Defense**

## **Fail2ban**

Fail2Ban feature on the UCM6200 provides intrusion detection and prevention for authentication errors in SIP REGISTER, INVITE and SUBSCRIBE. Once the entry is detected within "Max Retry Duration", the UCM6200 will act to forbid the host for certain period as defined in "Banned Duration". This feature helps prevent SIP brute force attacks to the PBX system.

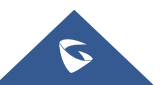

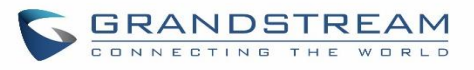

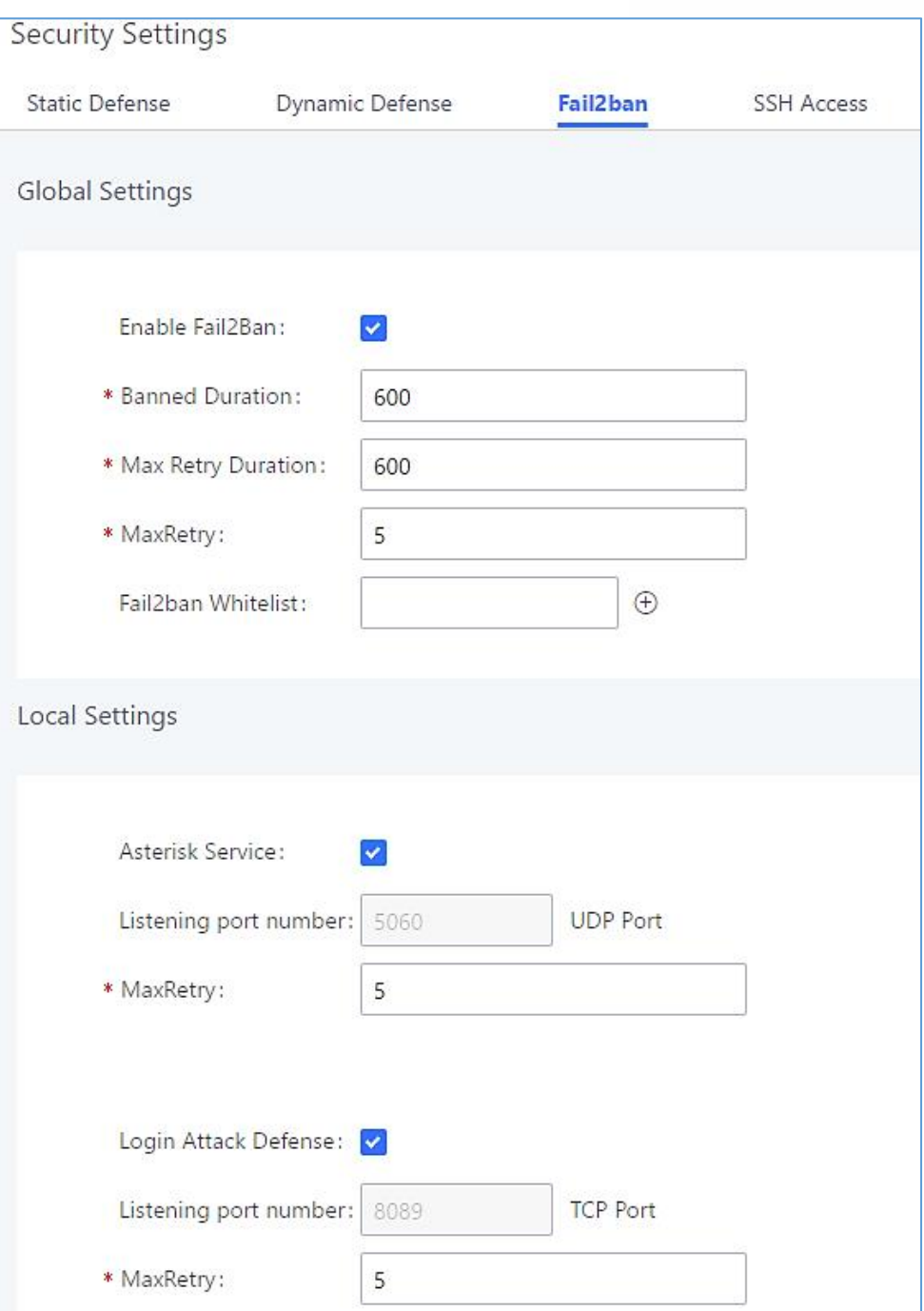

**Figure 30: Fail2ban Settings**

**Table 16: Fail2Ban Settings**

| <b>Global Settings</b> |                                                                                                    |  |
|------------------------|----------------------------------------------------------------------------------------------------|--|
| Enable Fail2Ban        | Enable Fail2Ban. The default setting is disabled. Please make sure both "Enable"<br>Fail2Ban" and "Asterisk Service" are turned on to use Fail2Ban for SIP<br>authentication on the UCM6200. |  |
| <b>Banned Duration</b> | Configure the duration (in seconds) for the detected host to be banned. The default<br>setting is 600. If set to 0, the host will be always banned.                                          |  |

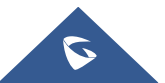
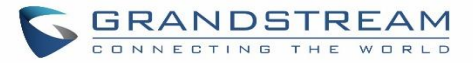

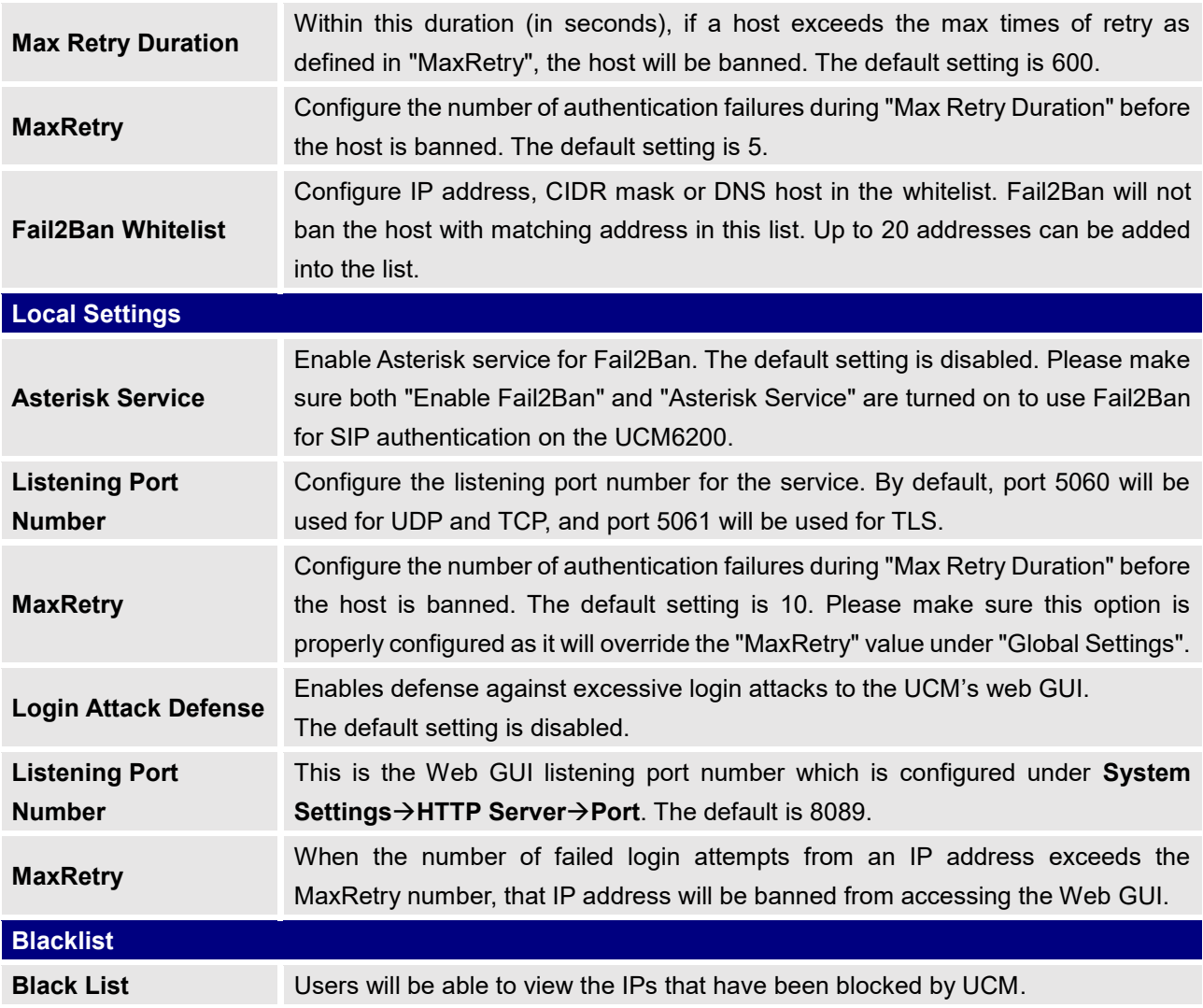

## **SSH Access**

SSH switch now is available via Web GUI and LCD. User can enable or disable SSH access directly from Web GUI or LCD screen. For web SSH access, please log in UCM6200 web interface and go to Web GUI->System **SettingsSecurity SettingsSSH Access.** By default, SSH access is disabled for security concerns. It is highly recommended to only enable SSH access for debugging purpose.

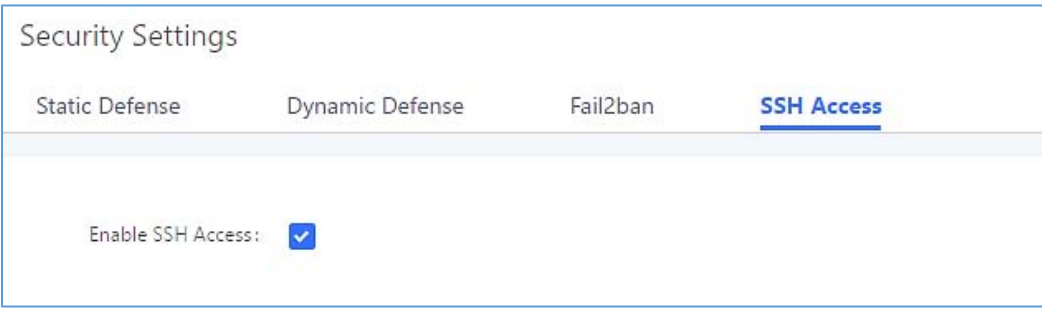

## **Figure 31: SSH Access**

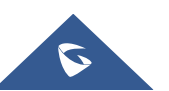

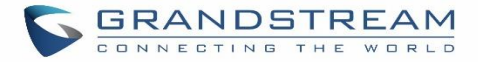

## **LDAP Server**

The UCM6200 has an embedded LDAP server for users to manage corporate phonebook in a centralized manner.

- By default, the LDAP server has generated the first phonebook with **PBX DN** "ou=pbx,dc=pbx,dc=com" based on the UCM6200 user extensions already.
- Users could add new phonebook with a different **Phonebook DN** for other external contacts. For example, "ou=people,dc=pbx,dc=com".
- All the phonebooks in the UCM6200 LDAP server have the same **Base DN** "dc=pbx,dc=com".

## **Term Explanation:**

cn= Common Name

- ou= Organization Unit
- dc= Domain Component

These are all parts of the LDAP data Interchange Format, according to RFC 2849, which is how the LDAP tree is filtered.

If users have the Grandstream phone provisioned by the UCM6200, the LDAP directory will be set up on the phone and can be used right away for users to access all phonebooks.

Additionally, users could manually configure the LDAP client settings to manipulate the built-in LDAP server on the UCM6200. If the UCM6200 has multiple LDAP phonebooks created, in the LDAP client configuration, users could use "dc=pbx,dc=com" as Base DN to have access to all phonebooks on the UCM6200 LDAP server, or use a specific phonebook DN, for example "ou=people,dc=pbx,dc=com", to access to phonebook with Phonebook DN "ou=people,dc=pbx,dc=com " only.

UCM can also act as a LDAP client to download phonebook entries from another LDAP server. To access LDAP server and client settings, go to Web GUI**→Settings→LDAP Server**.

## **LDAP Server Configurations**

The following figure shows the default LDAP server configurations on the UCM6200.

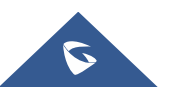

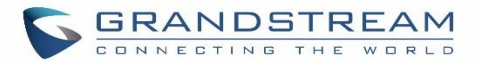

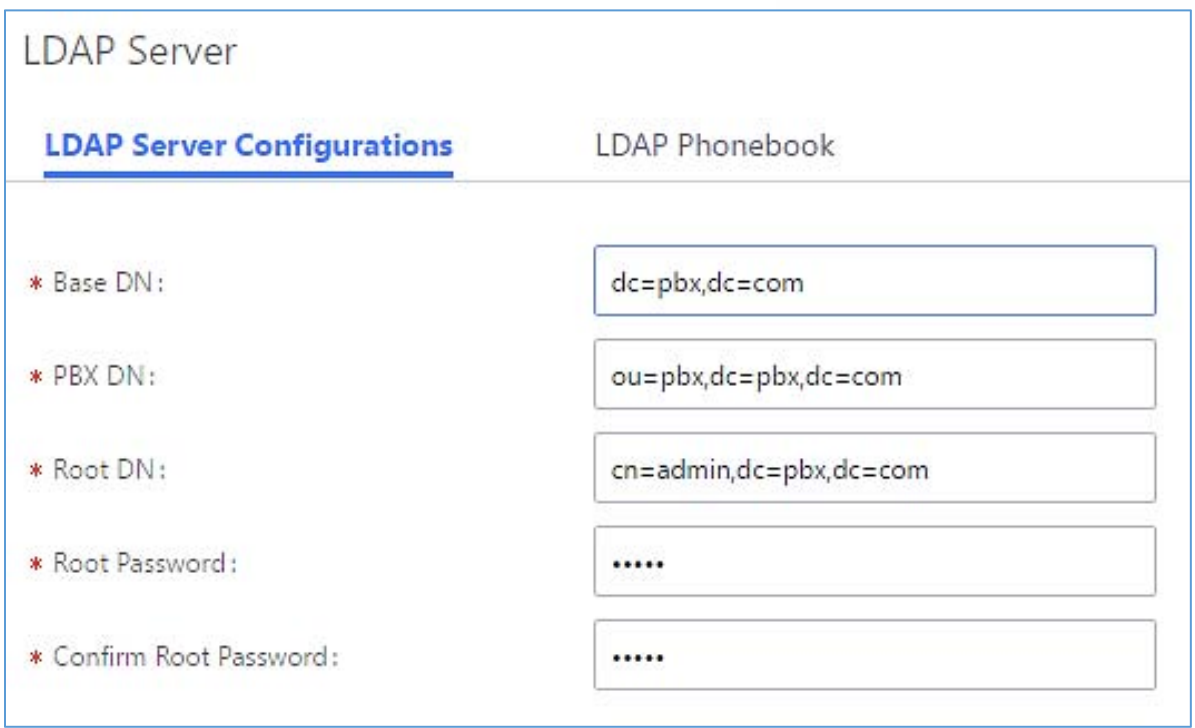

**Figure 32: LDAP Server Configurations**

The UCM6200 LDAP server supports anonymous access (read-only) by default. Therefore, the LDAP client doesn't have to configure username and password to access the phonebook directory. The "Root DN" and "Root Password" here are for LDAP management and configuration where users will need provide for authentication purpose before modifying the LDAP information.

The default phonebook list in this LDAP server can be viewed and edited by clicking on  $\mathbb Z$  for the first phonebook under LDAP Phonebook.

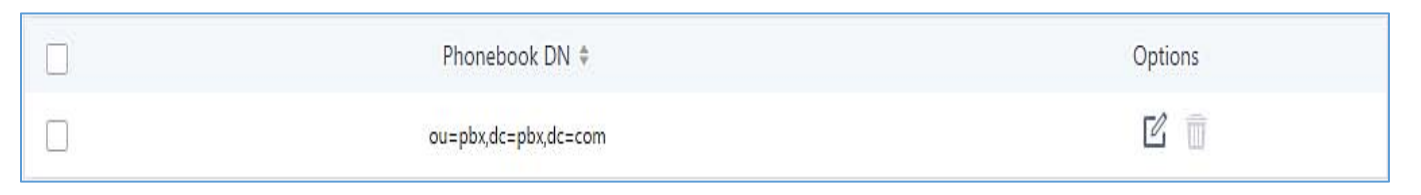

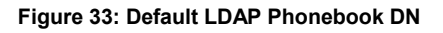

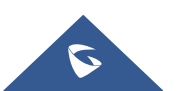

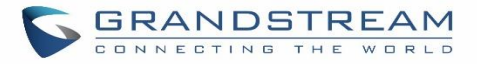

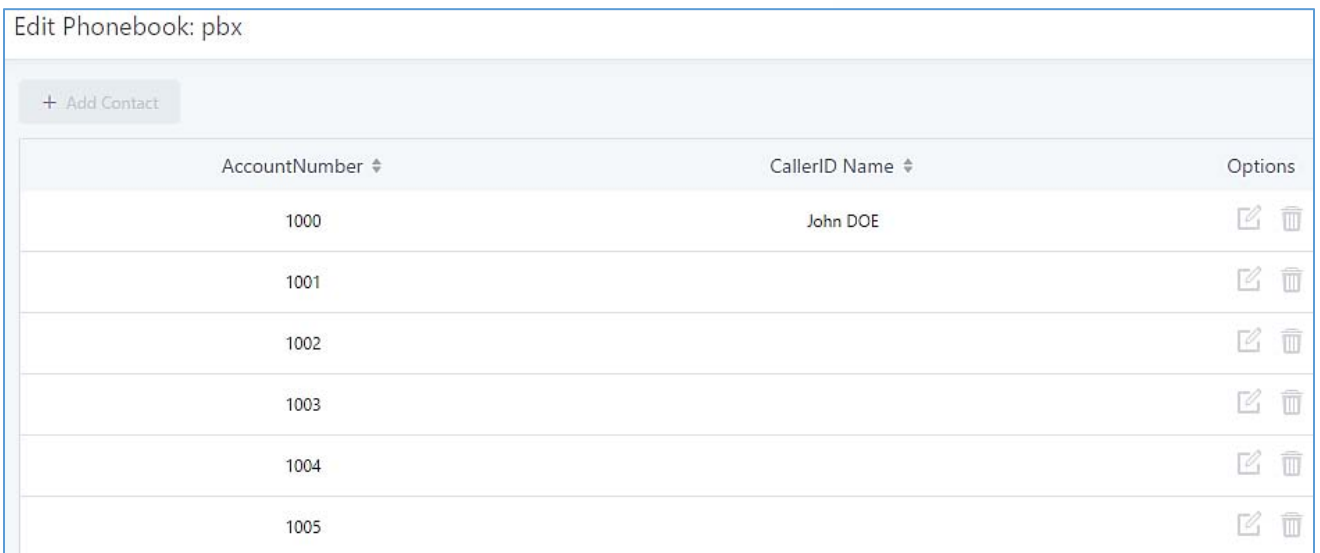

#### **Figure 34: Default LDAP Phonebook Attributes**

## **LDAP Phonebook**

Users could use the default phonebook, edit the default phonebook, add new phonebook, import phonebook on the LDAP server as well as export phonebook from the LDAP server. The first phonebook with default phonebook dn "ou=pbx,dc=pbx,dc=com" displayed on the LDAP server page is for extensions in this PBX. Users cannot add or delete contacts directly. The contacts information will need to be modified via Web GUI**Extension/TrunkExtensions** first. The default LDAP phonebook will then be updated automatically.

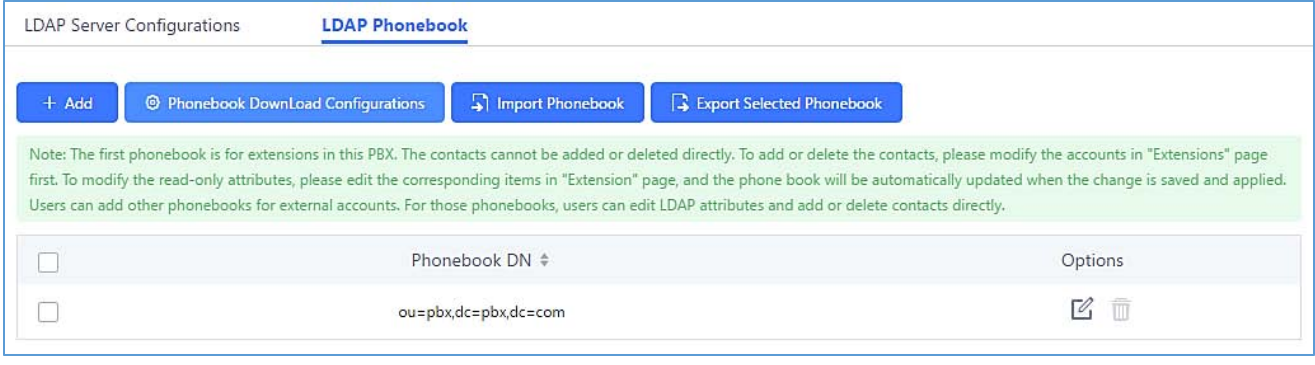

**Figure 35: LDAP ServerLDAP Phonebook**

#### **Add new phonebook**

A new sibling phonebook of the default PBX phonebook can be added by clicking on "Add" under "LDAP Phonebook" section.

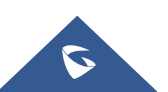

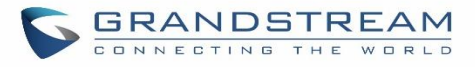

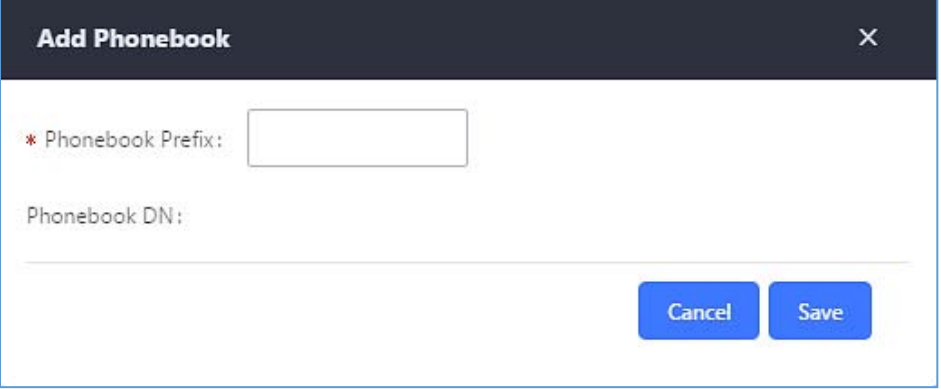

**Figure 36: Add LDAP Phonebook**

Configure the "Phonebook Prefix" first. The "Phonebook DN" will be automatically filled in. For example, if configuring "Phonebook Prefix" as "people", the "Phonebook DN" will be filled with "ou=people,dc=pbx,dc=com". Once added, users can select  $\mathbb Z$  to edit the phonebook attributes and contact list (see figure below), or select  $\overline{u}$  to delete the phonebook.

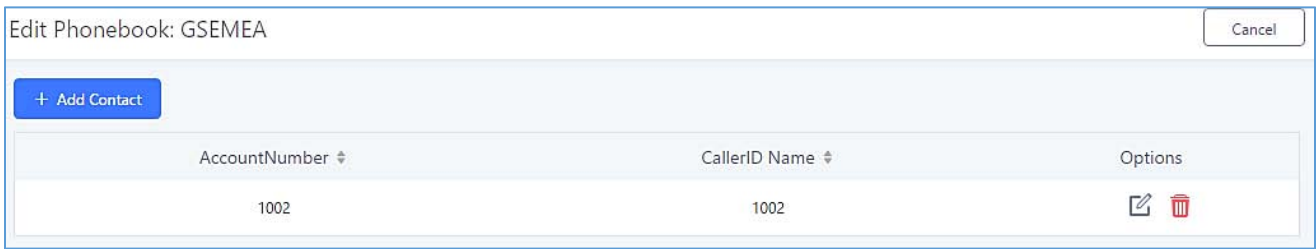

**Figure 37: Edit LDAP Phonebook**

**Import phonebook from your computer to LDAP server**

Click on "Import Phonebook" and a dialog will prompt as shown in the figure below.

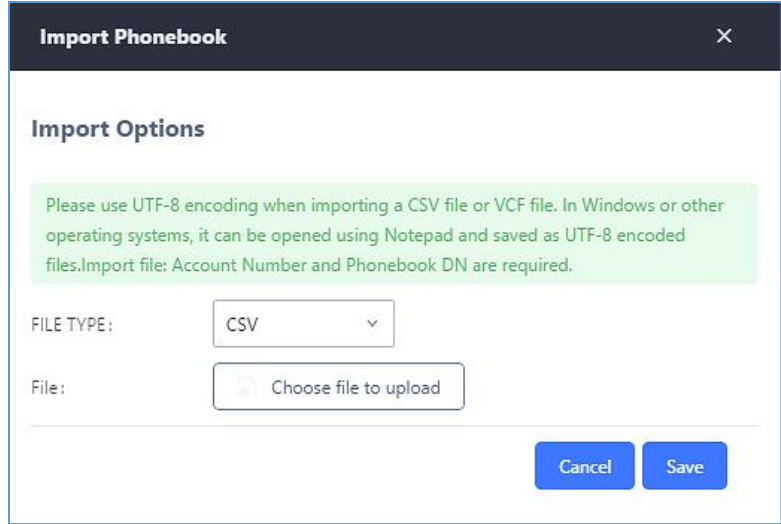

**Figure 38: Import Phonebook**

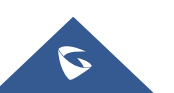

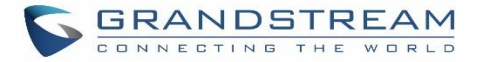

The file to be imported must be a CSV, VCF or XML file with UTF-8 encoding. Users can open the file with Notepad and save it with UTF-8 encoding.

Here is how a sample file looks like. Please note "Account Number" and "Phonebook DN" fields are required. Users could export a phonebook file from the UCM6200 LDAP phonebook section first and use it as a sample to start with.

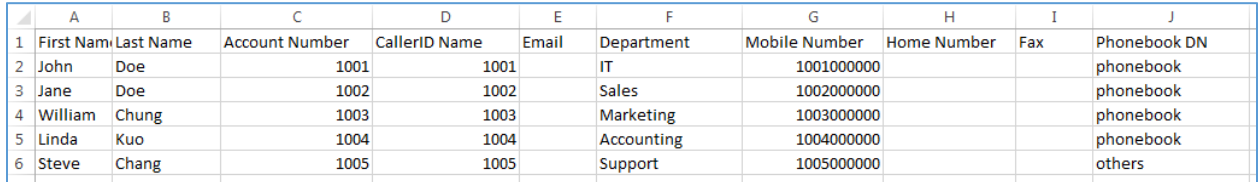

**Figure 39: Phonebook CSV File Format**

The Phonebook DN field is the same "Phonebook Prefix" entry as when the user clicks on "Add" to create a new phonebook. Therefore, if the user enters "phonebook" in "Phonebook DN" field in the CSV file, the actual phonebook DN "ou=phonebook,dc=pbx,dc=com" will be automatically created by the UCM6200 once the CSV file is imported.

In the CSV file, users can specify different phonebook DN fields for different contacts. If the phonebook DN already exists on the UCM6200 LDAP Phonebook, the contacts in the CSV file will be added into the existing phonebook. If the phonebook DN doesn't exist on the UCM6200 LDAP Phonebook, a new phonebook with this phonebook DN will be created.

The sample phonebook CSV file in above picture will result in the following LDAP phonebook in the UCM6200.

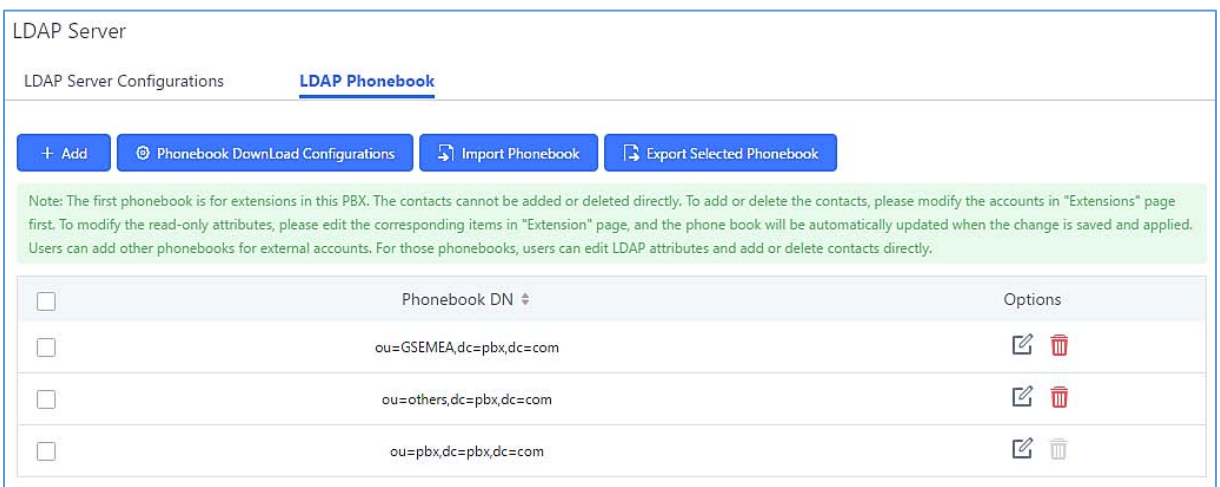

**Figure 40: LDAP Phonebook After Import**

As the default LDAP phonebook with DN "ou=pbx,dc=pbx,dc=com" cannot be edited or deleted in LDAP phonebook section, users cannot import contacts with Phonebook DN field "pbx" if existed in the CSV file.

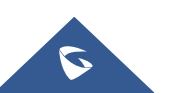

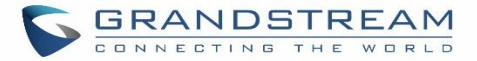

#### **Export phonebook to your computer from UCM6200 LDAP server**

Select the checkbox for the LDAP phonebook and then click on "Export Selected Phonebook" to export the selected phonebook. The exported phonebook can be used as a record or a sample CSV, VFC or XML file for the users to add more contacts in it and import to the UCM6200 again.

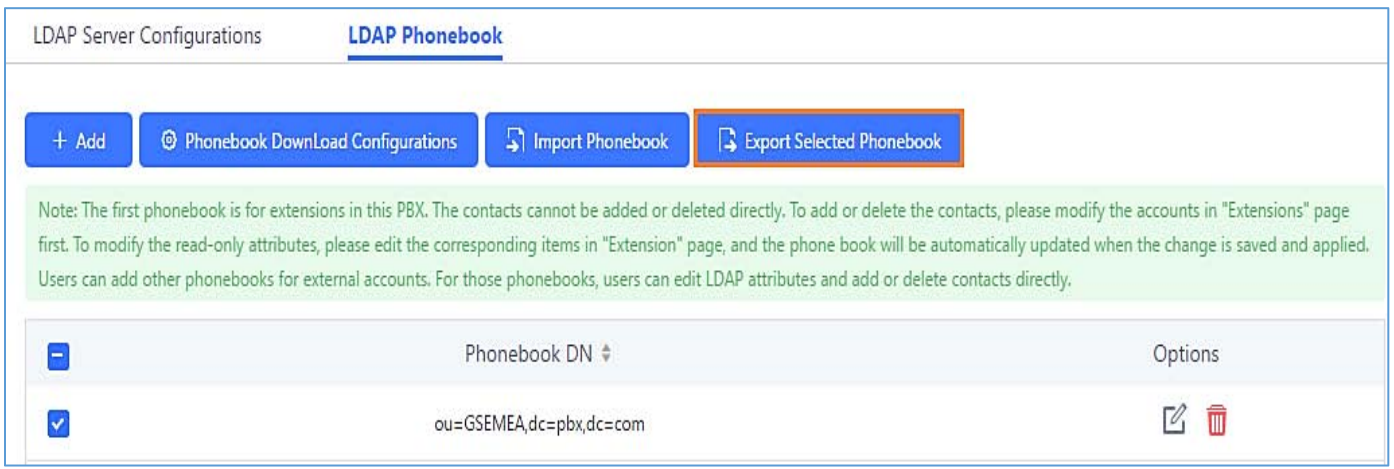

#### **Figure 41: Export Selected LDAP Phonebook**

## **LDAP Client Configurations**

The configuration on LDAP client is useful when you use other LDAP servers. Here we provide an example on how to configure the LDAP client on the UCM.

Assuming the remote server base dn is "**dc=pbx,dc=com**", configure the LDAP client as follows:

- **LDAP Server :** Enter a name for the remote LDAP server
- **Server Address** : Enter the IP address or domain name for remote LDAP server.
- **Base DN:** dc=pbx,dc=com
- **Username:** Enter username if authentication is required
- **Password:** Enter password if authentication is required
- **Filter:** Enter the filter. Ex: (|(CallerIDName=%)(AccountNumber=%))
- Port: Enter the port number. Ex:389
- **LDAP Name Attributes:** Enter the name attributes for remote server
- **LDAP Number Attributes:** Enter the number attributes for remote server

The following figure gives a sample configuration for UCM6510 acting as a LDAP client.

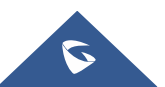

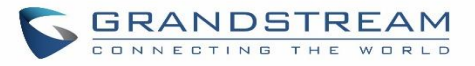

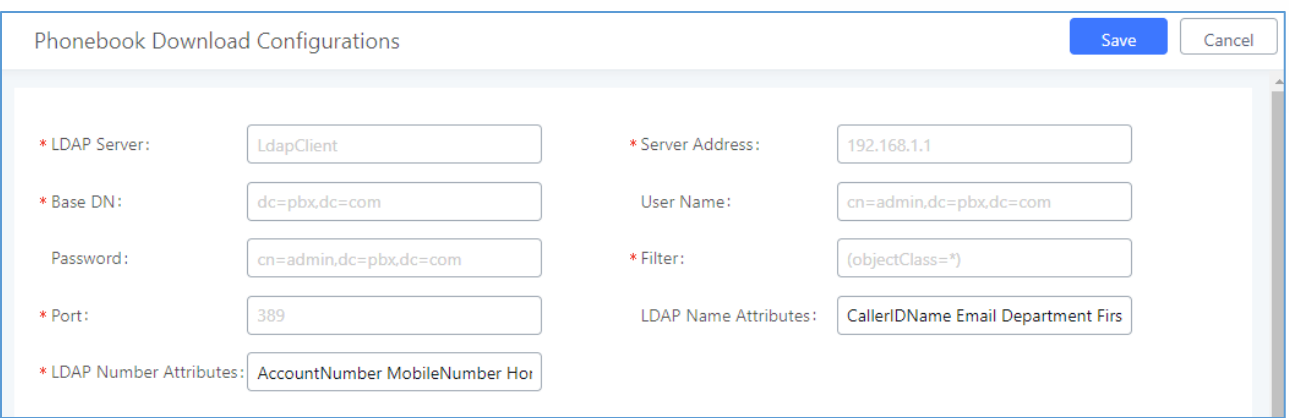

**Figure 42: LDAP Client Configurations**

To configure Grandstream IP phones as the LDAP clients for UCM, please refer to the following example:

- **Server Address:** The IP address or domain name of the UCM6510
- **Base DN:** dc=pbx,dc=com
- **User Name:** Please leave this field empty
- **Password:** Please leave this field empty
- **LDAP Name Attribute:** CallerIDName Email Department FirstName LastName
- **LDAP Number Attribute:** AccountNumber MobileNumber HomeNumber Fax
- **LDAP Number Filter:** (AccountNumber=%)
- **LDAP Name Filter:** (CallerIDName=%)
- **LDAP Display Name:** AccountNumber CallerIDName
- **LDAP Version:** If existed, please select LDAP Version 3
- **Port:** 389

The following figure shows the configuration information on a Grandstream GXP2170 to successfully use the LDAP server as configured in *[Figure 32: LDAP Server Configurations]*.

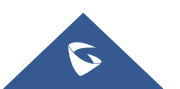

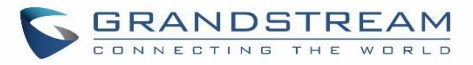

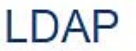

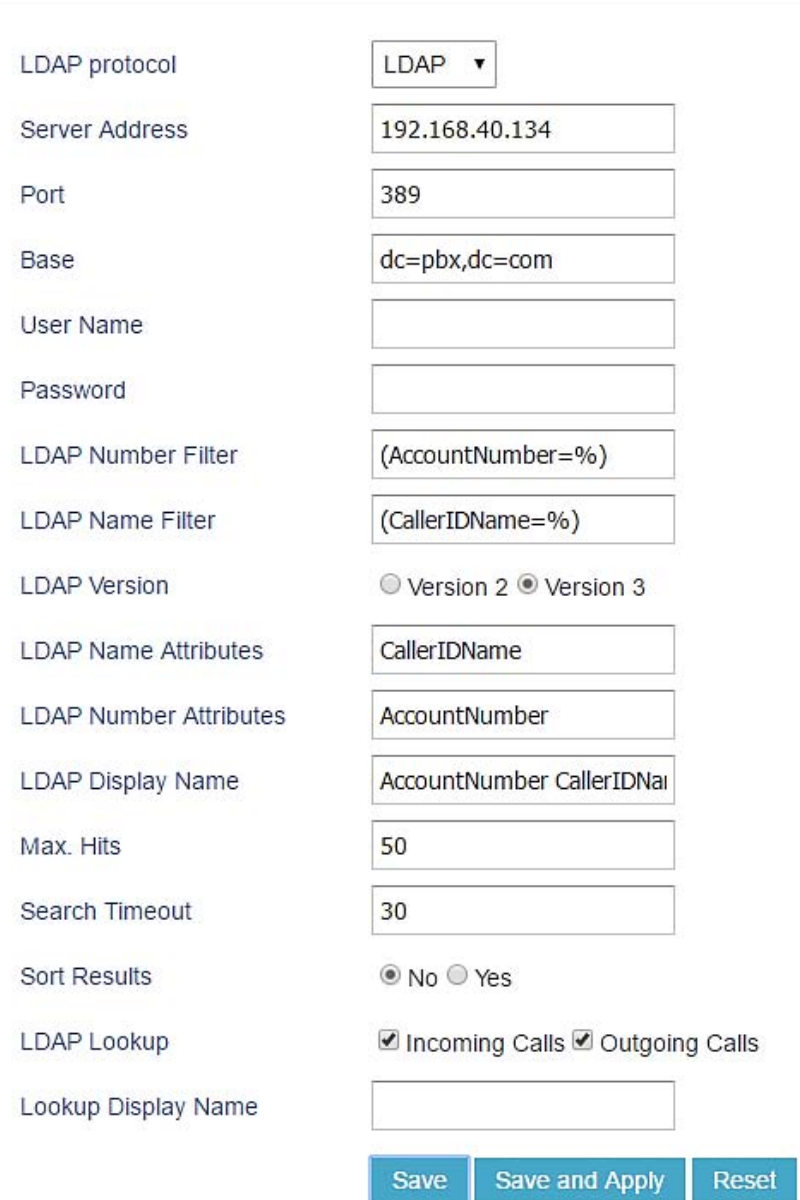

**Figure 43: GXP2170 LDAP Phonebook Configuration**

## **Time settings**

## **Auto time updating**

The current system time on the UCM6200 can be found under Web GUI->System Status->Dashboard->PBX **Status**.

To configure the UCM6200 to update time automatically, go to Web GUI->System Settings->Time

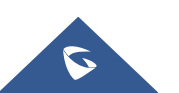

## **SettingsAuto Time Updating**.

## **Note:**

The configurations under Web GUI**SettingsTime SettingsAuto Time Updating** page require reboot to take effect. Please consider configuring auto time updating related changes when setting up the UCM6200 for the first time to avoid service interrupt after installation and deployment in production.

---------------------------------------------------------------------------------------------------------------------------------------------------

--------------------------------------------------------------------------------------------------------------------------------------------------

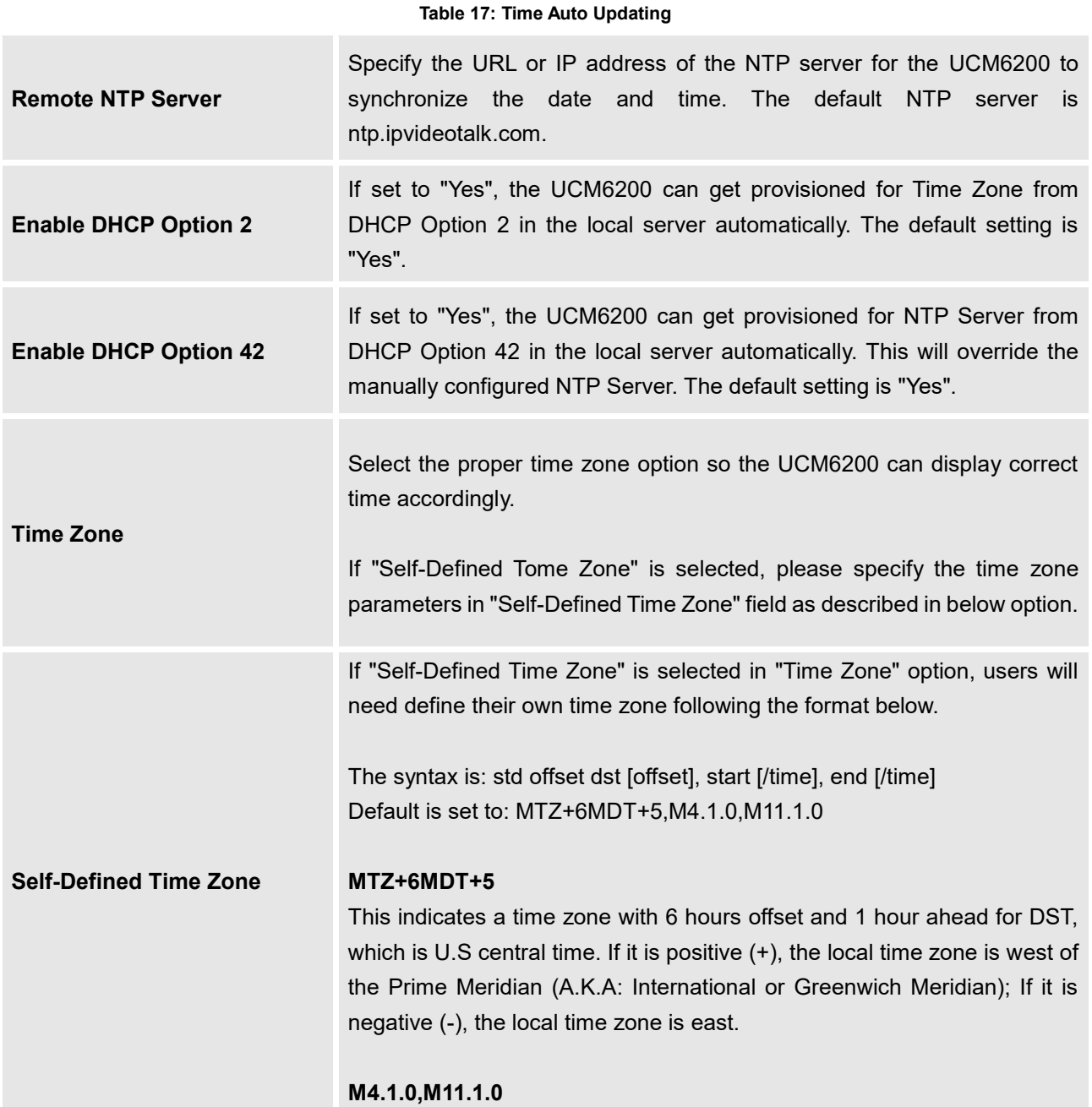

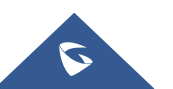

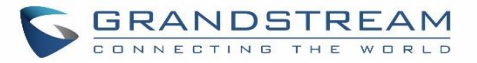

The 1st number indicates Month: 1,2,3.., 12 (for Jan, Feb, .., Dec). The 2nd number indicates the nth iteration of the weekday: (1st Sunday, 3rd Tuesday…). Normally 1, 2, 3, 4 are used. If 5 is used, it means the last iteration of the weekday. The 3rd number indicates weekday: 0,1,2,..,6 ( for Sun, Mon, Tues, ... ,Sat). Therefore, this example is the DST which starts from the First Sunday of April to the 1st Sunday of November.

## **Set Time Manually**

To manually set the time on the UCM6200, go to Web GUI→System Settings→Time Settings→Set Time **Manually**. The format is YYYY-MM-DD HH:MM:SS.

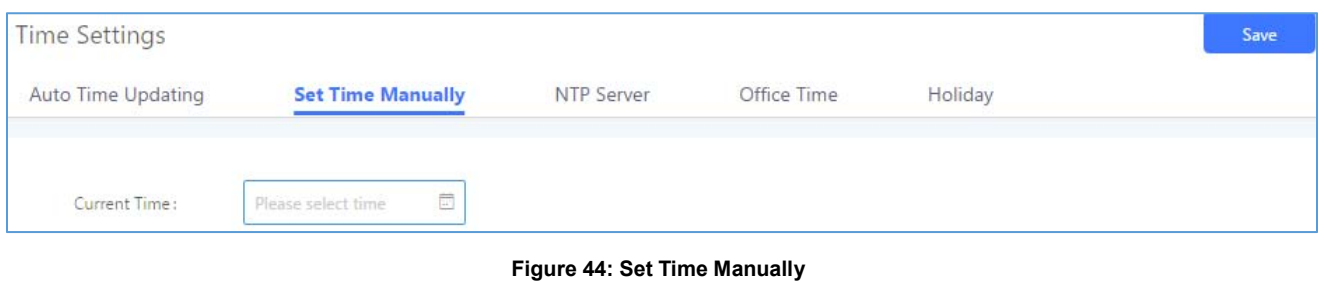

# **Note:**

Manually setup time will take effect immediately after saving and applying change in the Web GUI. If users would like to reboot the UCM6200 and keep the manually setup time setting, please make sure "Remote NTP Server", "Enable DHCP Option 2" and "Enable DHCP Option 42" options under Web GUI→Settings→Time **SettingsAuto Time Updating** page are unchecked or set to empty. Otherwise, time auto updating settings in this page will take effect after reboot.

--------------------------------------------------------------------------------------------------------------------------------------------------

---------------------------------------------------------------------------------------------------------------------------------------------------

## **NTP Server**

The UCM6200 can be used as a NTP server for the NTP clients to synchronize their time with. To configure the UCM6200 as the NTP server, set "Enable NTP server" to "Yes" under Web GUI→System Settings→Time **SettingsNTP Server**. On the client side, point the NTP server address to the UCM6200 IP address or host name to use the UCM6200 as the NTP server.

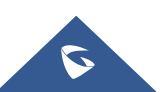

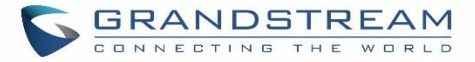

#### **Office Time**

On the UCM6200, the system administrator can define "office time", which can be used to configure time condition for extension call forwarding schedule and inbound rule schedule. To configure office time, go to Web GUI**System SettingsTime SettingsOffice Time**. Click on "Create New Office Time" to create an office time.

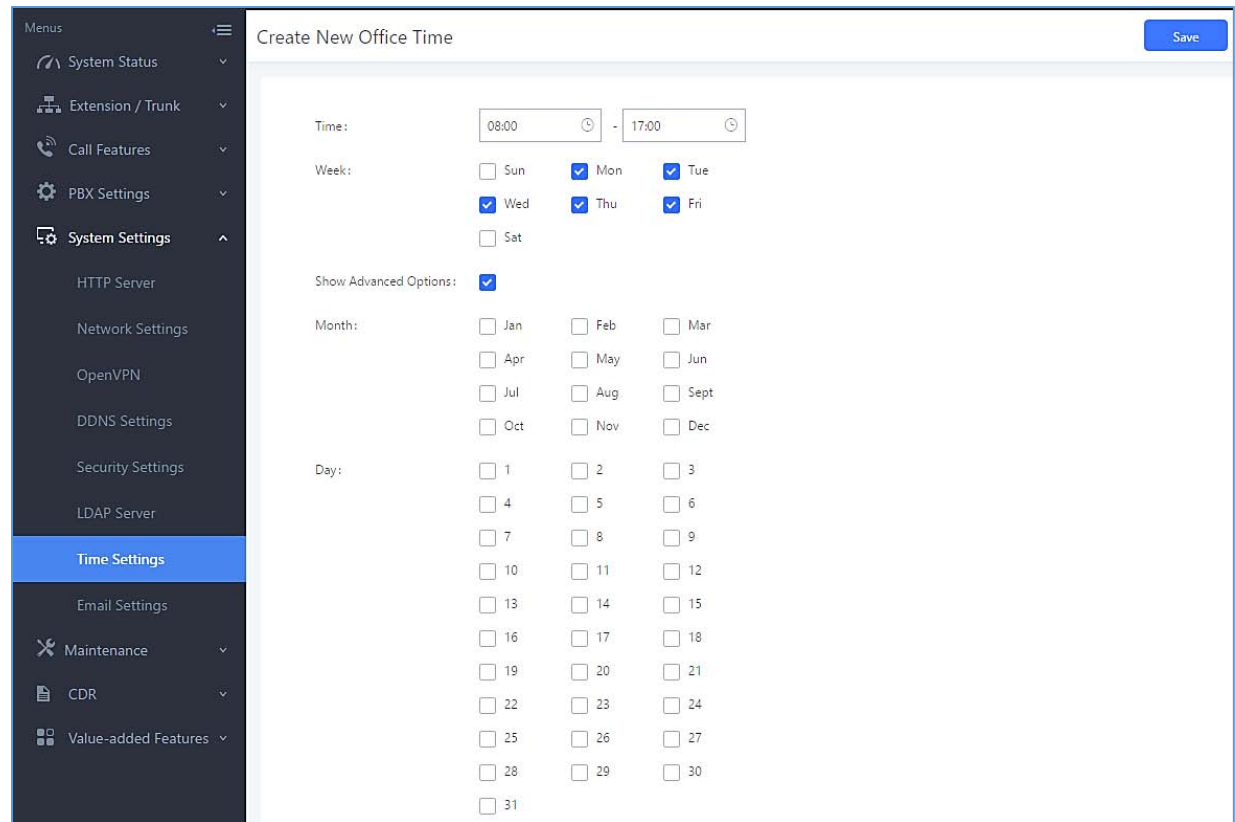

**Figure 45: Create New Office Time**

|                              | Table 18: Create New Office Time                                                                      |
|------------------------------|----------------------------------------------------------------------------------------------------|
| <b>Start Time</b>            | Configure the start time for office hour.                                                             |
| <b>End Time</b>              | Configure the end time for office hour                                                                |
| Week                         | Select the work days in one week.                                                                     |
| <b>Show Advanced Options</b> | Check this option to show advanced options. Once selected, please<br>specify "Month" and "Day" below. |
| <b>Month</b>                 | Select the months for office time.                                                                    |
| Day                          | Select the work days in one month.                                                                    |

Select "Start Time", "End Time" and the day for the "Week" for the office time. The system administrator can also define month and day of the month as advanced options. Once done, click on "Save" and then "Apply Change" for the office time to take effect. The office time will be listed in the web page as the figure shows below.

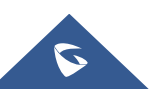

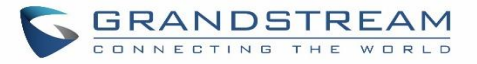

|                                                                                 |                                          |                     |                    |                        |                                                            | Save<br>Cancel |
|---------------------------------------------------------------------------------|------------------------------------------|---------------------|--------------------|------------------------|------------------------------------------------------------|----------------|
| <b>Time Settings</b><br>Auto Time Updating<br>+ Create New Office Time<br>Index | Set Time Manually                        | NTP Server          | <b>Office Time</b> | Holiday                |                                                            |                |
|                                                                                 | <b>TT</b> Delete Selected Office Times   |                     |                    |                        | Day $\triangleq$<br>Options<br>$\mathbb Z$<br>û<br>Default |                |
|                                                                                 | Time                                     | Week $\triangleq$   |                    | Month #                |                                                            |                |
|                                                                                 | November (Point Max 2021)<br>08:00-17:00 | Mon Tue Wed Thu Fri |                    | concert und<br>Default |                                                            |                |

**Figure 46: SettingsTime SettingsOffice Time**

- Click on  $\mathbb{C}$  to edit the office time.
- Click on  $\overline{\mathbf{u}}$  to delete the office time.
- Click on "Delete Selected Office Times" to delete multiple selected office times at once.

## **Holiday**

On the UCM6200, the system administrator can define "holiday", which can be used to configure time condition for extension call forwarding schedule and inbound rule schedule. To configure holiday, go to Web GUI->System **SettingsTime SettingsHoliday**. Click on "Create New Holiday" to create holiday time.

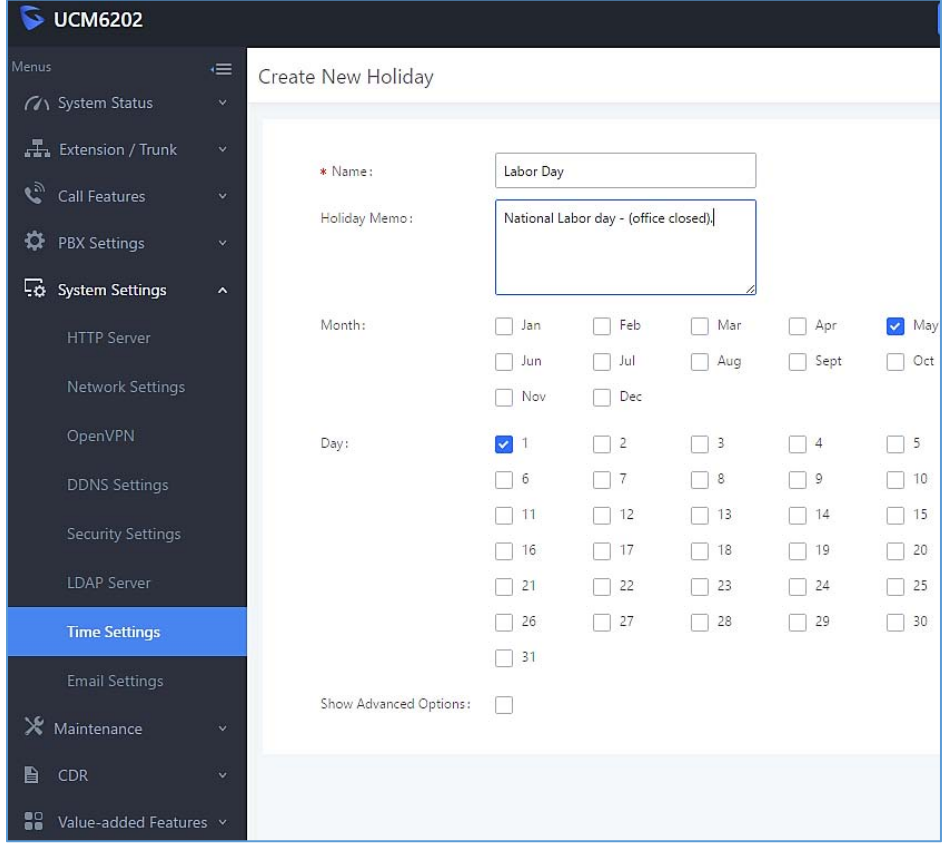

#### **Figure 47: Create New Holiday**

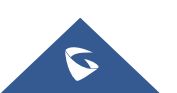

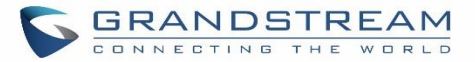

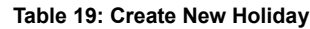

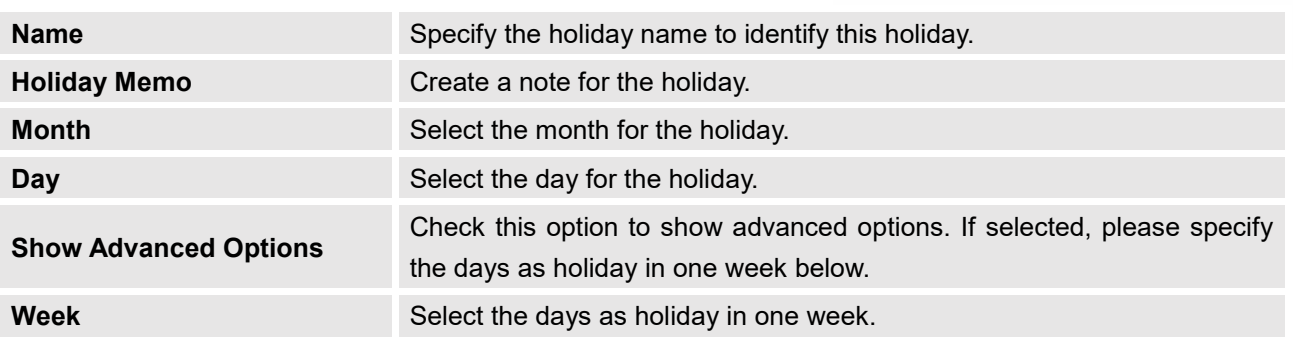

Enter holiday "Name" and "Holiday Memo" for the new holiday. Then select "Month" and "Day". The system administrator can also define days in one week as advanced options. Once done, click on "Save" and then "Apply Change" for the holiday to take effect. The holiday will be listed in the web page as the figure shows below.

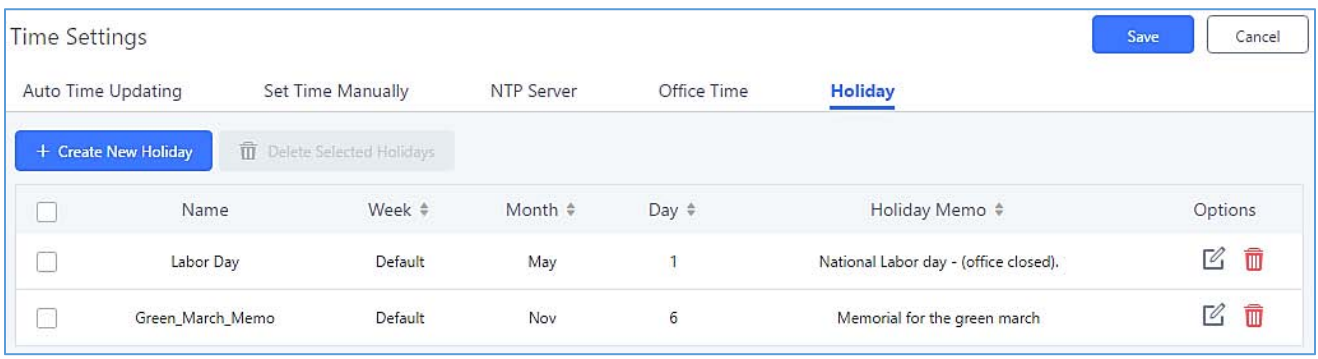

#### **Figure 48: SettingsTime SettingsHoliday**

- Click on  $\mathbb{Z}$  to edit the holiday.
- Click on  $\Box$  to delete the holiday.
- Click on "Delete Selected Holidays" to delete multiple selected holidays at once.

# **Note:**

For more details on how to use office time and holiday, please refer to the link below: [http://www.grandstream.com/sites/default/files/Resources/office\\_time\\_and\\_holiday\\_on\\_ucm6xxx.pdf](http://www.grandstream.com/sites/default/files/Resources/office_time_and_holiday_on_ucm6xxx.pdf) ----------------------------------------------------------------------------------------------------

--------------------------------------------------------------------------------------------------------------------------------------------

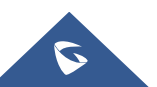

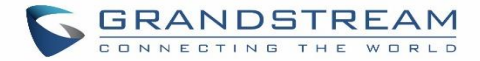

## **Email Settings**

## **Email settings**

The Email application on the UCM6200 can be used to send out alert event Emails, Fax (Fax-To-Email), Voicemail (Voicemail-To-Email) etc. The configuration parameters can be accessed via Web GUI->System **SettingsEmail SettingsEmail Settings**.

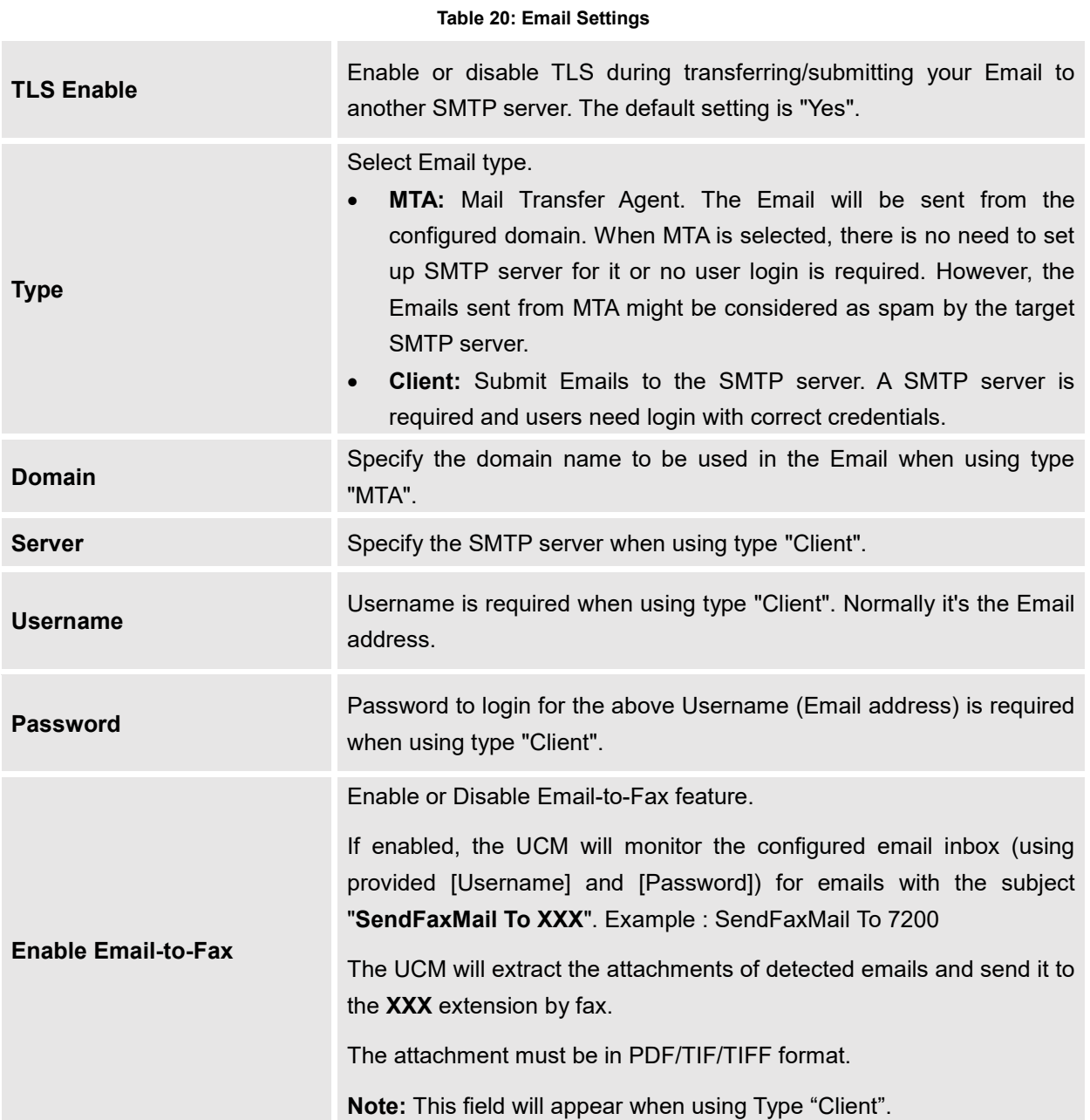

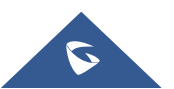

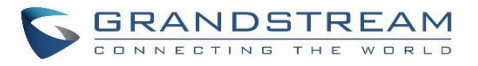

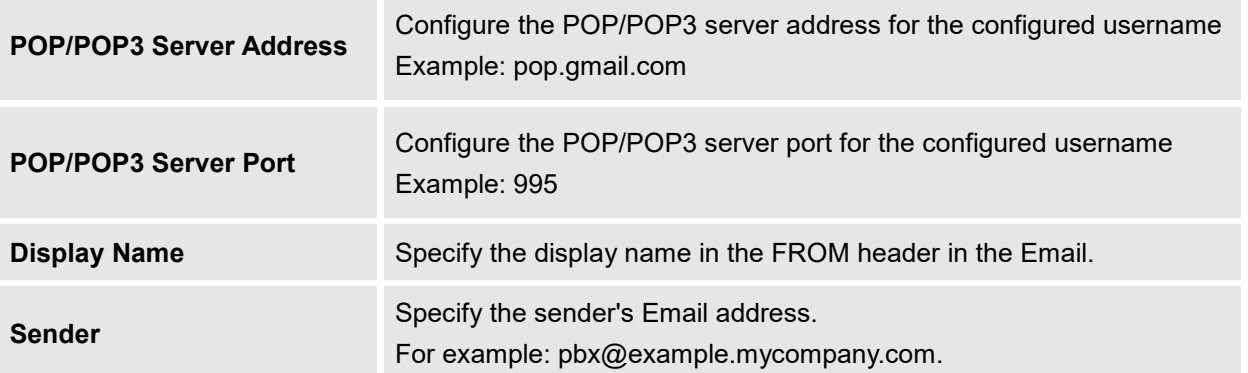

The following figure shows a sample Email setting on the UCM6200, assuming the Email is using *192.168.6.202*  as the SMTP server.

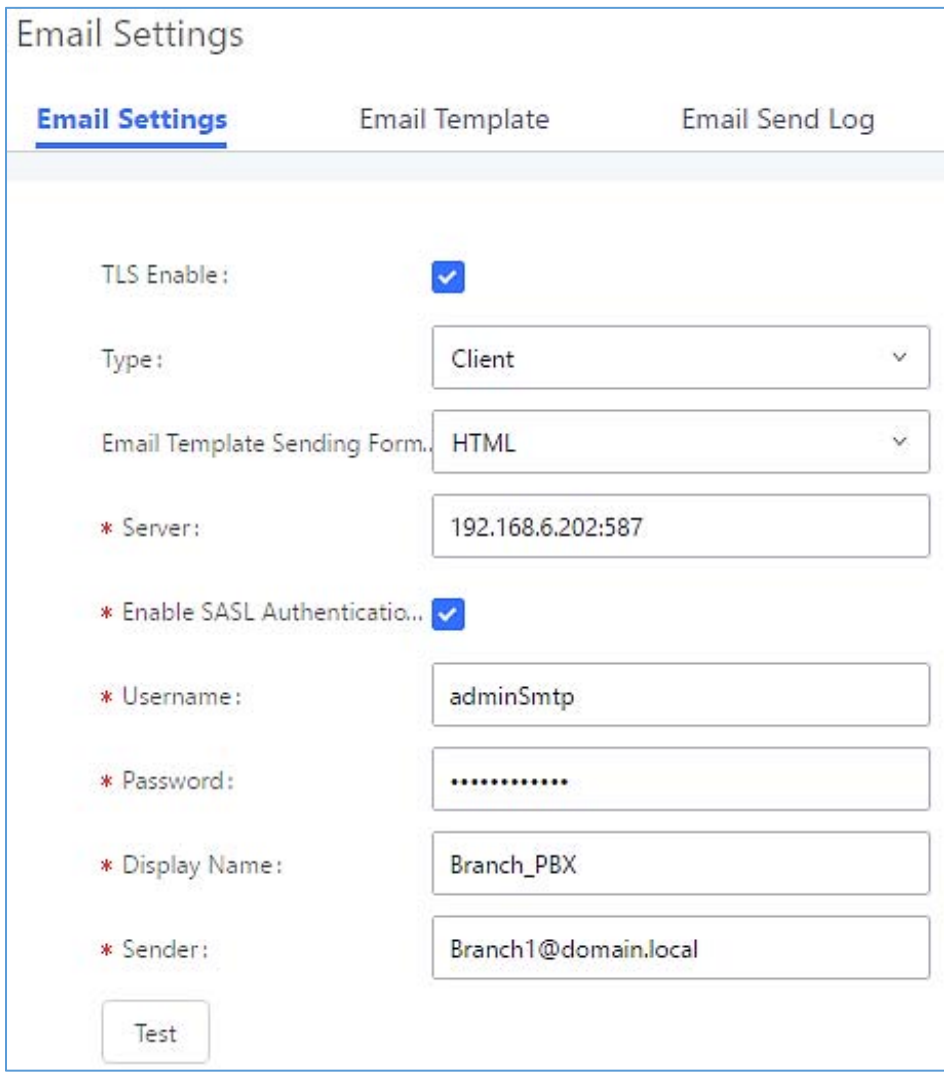

**Figure 49: UCM6200 Email Settings**

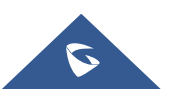

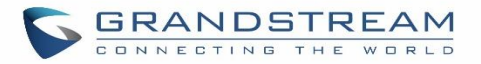

Once the configuration is finished, click on "Test". In the prompt, fill in a valid Email address to send a test Email to verify the Email settings on the UCM6200.

## **Email Templates**

The Email templates on the UCM6200 can be used for email notification the configuration parameters can be accessed via Web GUI**SettingsEmail SettingsEmail Templates**.

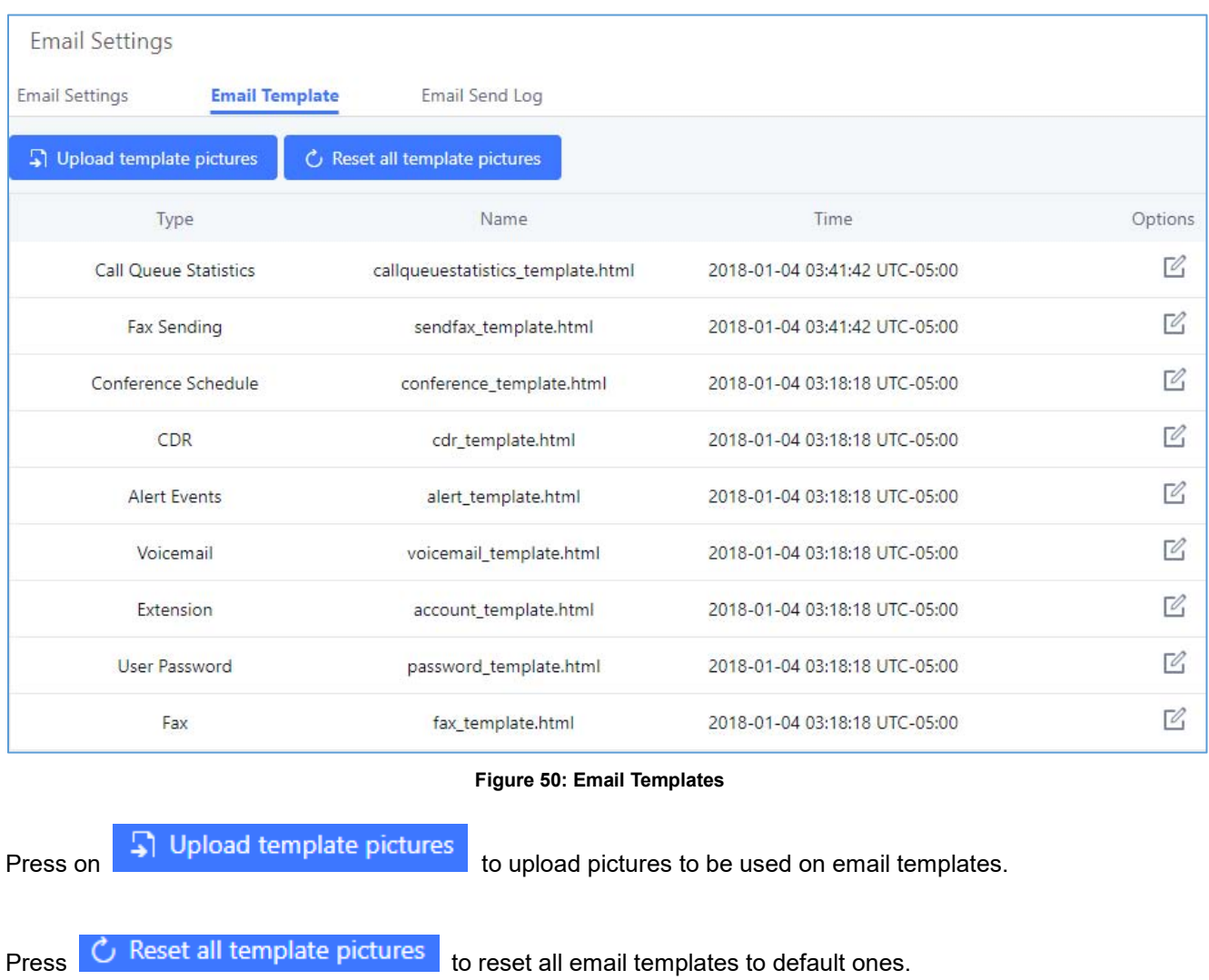

To configure the email template, click the  $\mathbb Z$  button under Options column, and edit the template as desired.

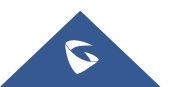

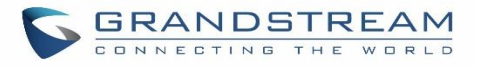

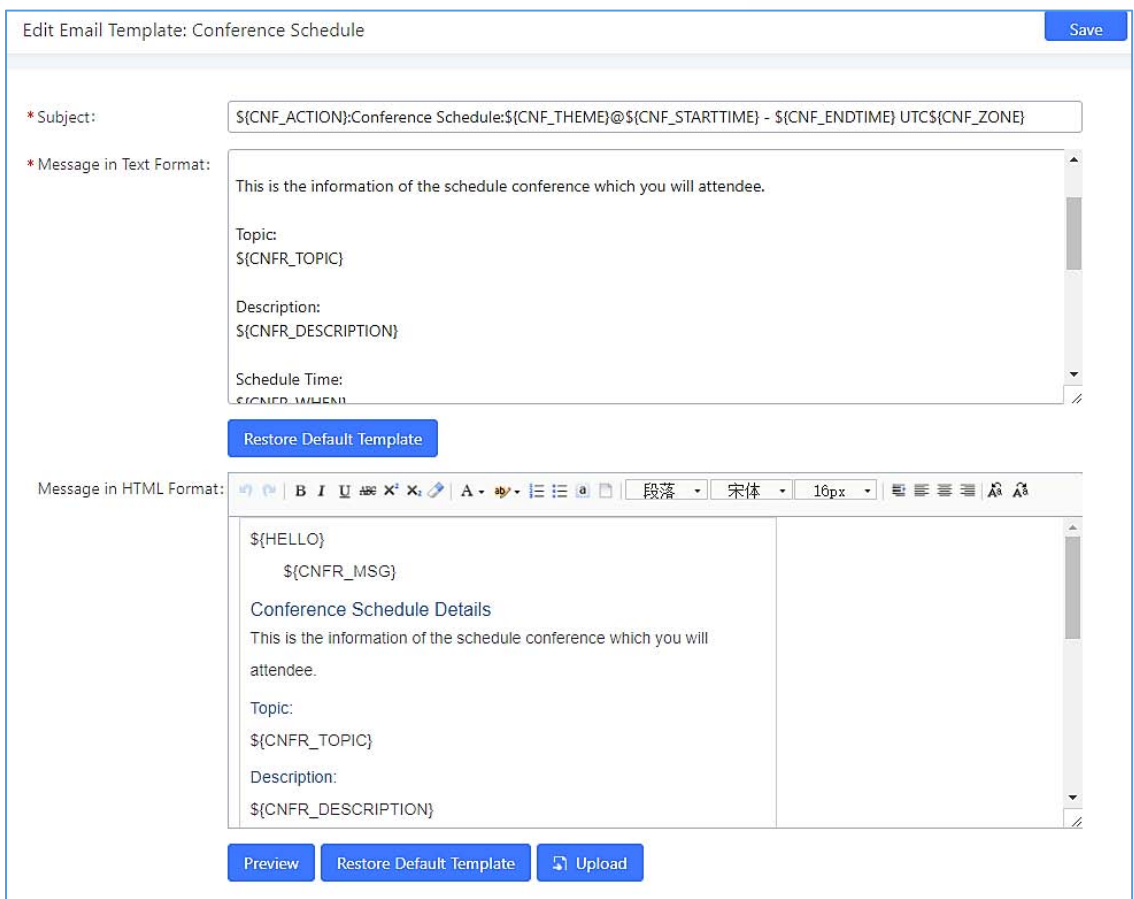

**Figure 51: Conference Schedule Template**

- Users have the ability to preview mail sample by clicking on Preview
- Click on **Restore Default Template** in order to restore the default email template.
- Finally, users can click on  $\Box$  Upload to upload a custom picture to the email template to display their own logo in the sent mails for example

## **Email Send Log**

Under UCM Web GUI→System Settings→Email Settings→Email Send Log, users could search, filter and check whether the Email is sent out successfully or not. This page will also display the corresponding error message if the Email is not sent out successfully.

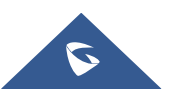

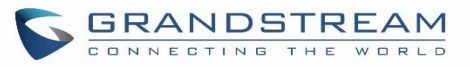

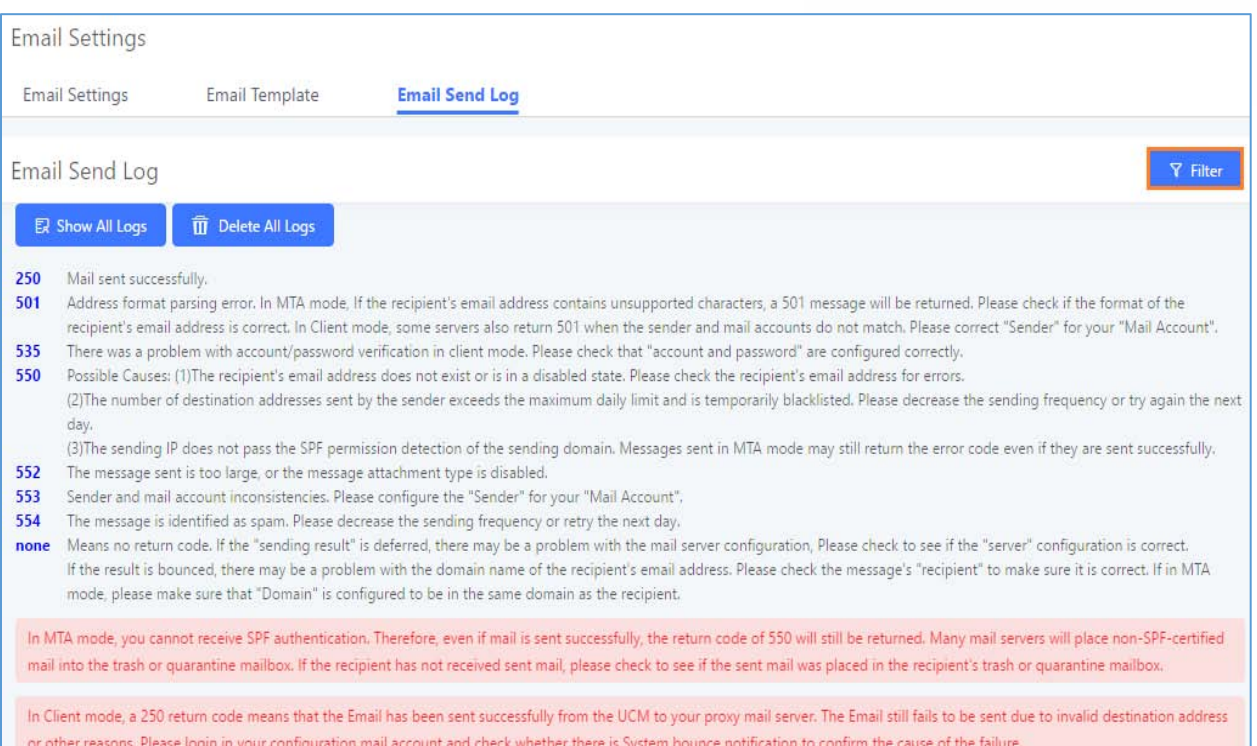

#### **Figure 52: Email Send log**

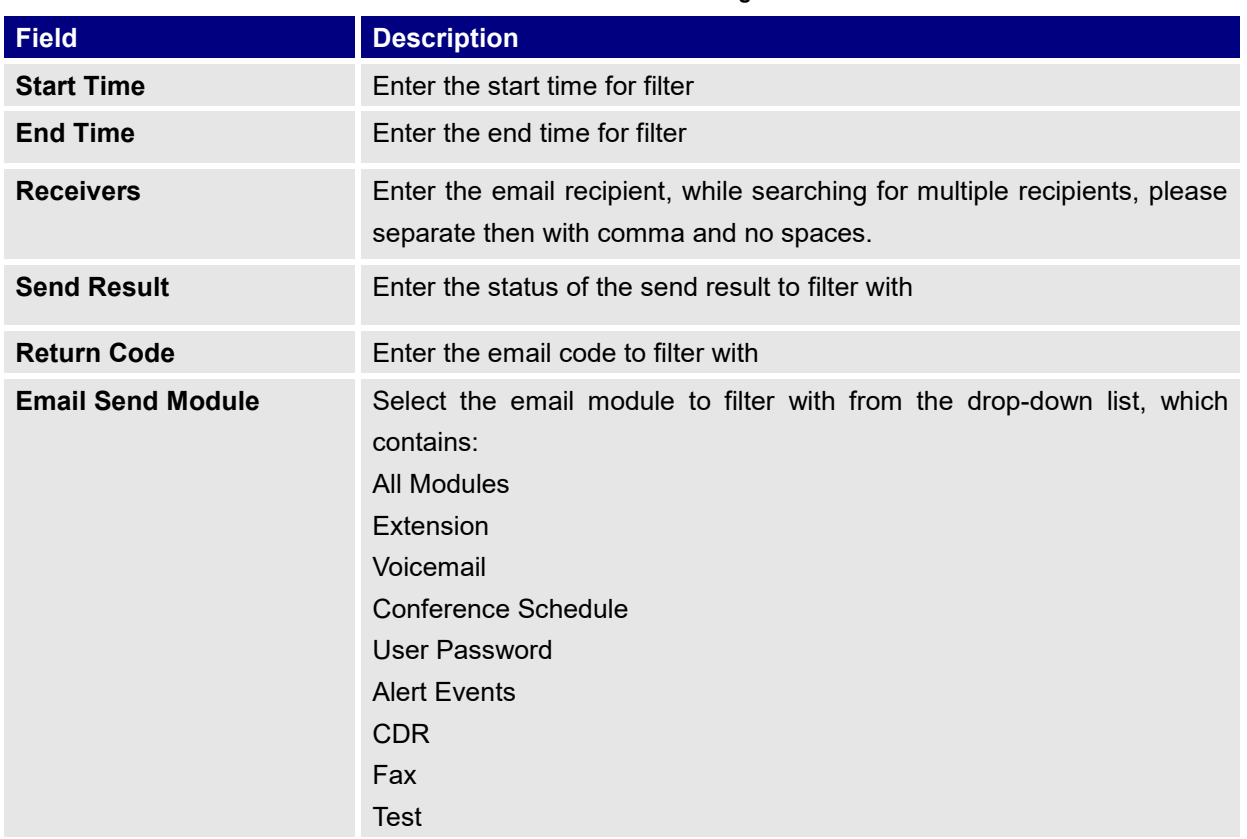

#### **Table 21: Email Log**

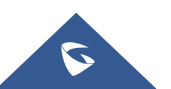

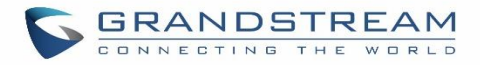

## Email logs will be shown on bottom of the "Email Send Log" page, as shown on the following figure.

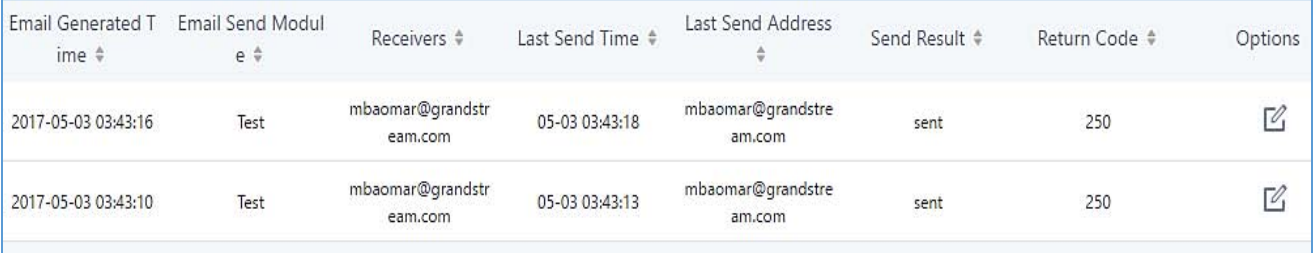

**Figure 53: Email Logs**

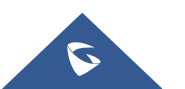

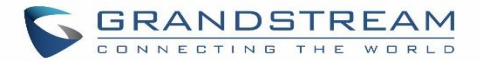

## **PROVISIONING**

## **Overview**

Grandstream SIP Devices can be configured via Web interface as well as via configuration file through TFTP/HTTP/HTTPS download. All Grandstream SIP devices support a proprietary binary format configuration file and XML format configuration file. The UCM6200 provides a Plug and Play mechanism to auto-provision the Grandstream SIP devices in a zero-configuration manner by generating XML config file and having the phone to download it within LAN area. This allows users to finish the installation with ease and start using the SIP devices in a managed way.

To provision a phone, three steps are involved, i.e., discovery, configuration and provisioning. This section explains how Zero Config works on the UCM6200. The settings for this feature can be accessed via Web GUI**Value-added FeaturesZero Config**.

## **Configuration Architecture for End Point Device**

Started from firmware version 1.0.7.10, the end point device configuration in zero config is divided into the following three layers with priority from the lowest to the highest:

#### **Global**

This is the lowest layer. Users can configure the most basic options that could apply to all Grandstream SIP devices during provisioning via Zero config.

#### **Model**

In this layer, users can define model-specific options for the configuration template.

#### **Device**

This is the highest layer. Users can configure device-specific options for the configuration for individual device here.

Each layer also has its own structure in different levels. Please see figure below. The details for each layer are explained in sections *[Global configuration]*, *[Model configuration]* and *[***Device Configuration***]*.

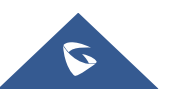

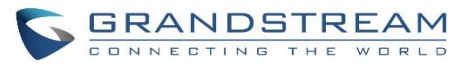

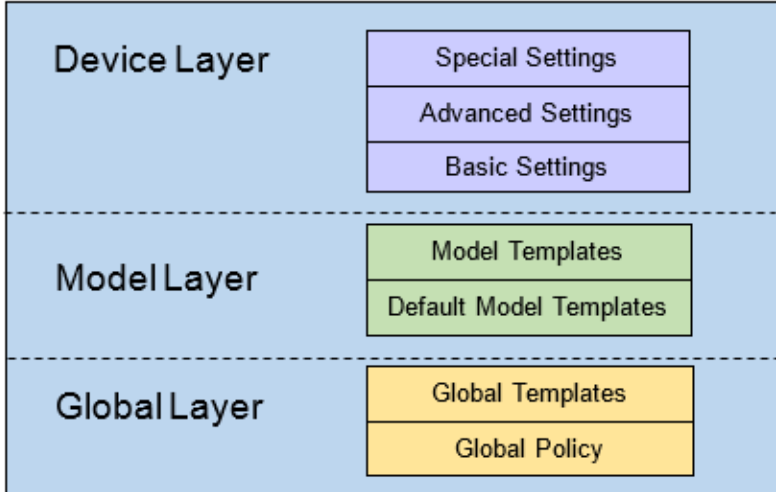

**Figure 54: Zero Config Configuration Architecture for End Point Device**

The configuration options in model layer and device layer have all the option in global layers already, i.e., the options in global layer is a subset of the options in model layer and device layer. If an option is set in all three layers with different values, the highest layer value will override the value in lower layer. For example, if the user selects English for Language setting in Global Policy and Spanish for Language setting in Default Model Template, the language setting on the device to be provisioned will use Spanish as model layer has higher priority than global layer. To sum up, **configurations in higher layer will always override the configurations for the same options/fields in the lower layer when presented at the same time.**

After understanding the zero-config configuration architecture, users could configure the available options for end point devices to be provisioned by the UCM6200 by going through the three layers. This configuration architecture allows users to set up and manage the Grandstream end point devices in the same LAN area in a centralized way.

## **Auto Provisioning Settings**

By default, the Zero Config feature is enabled on the UCM6200 for auto provisioning. Three methods of auto provisioning are used.

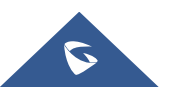

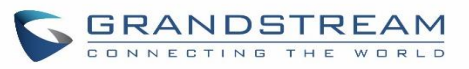

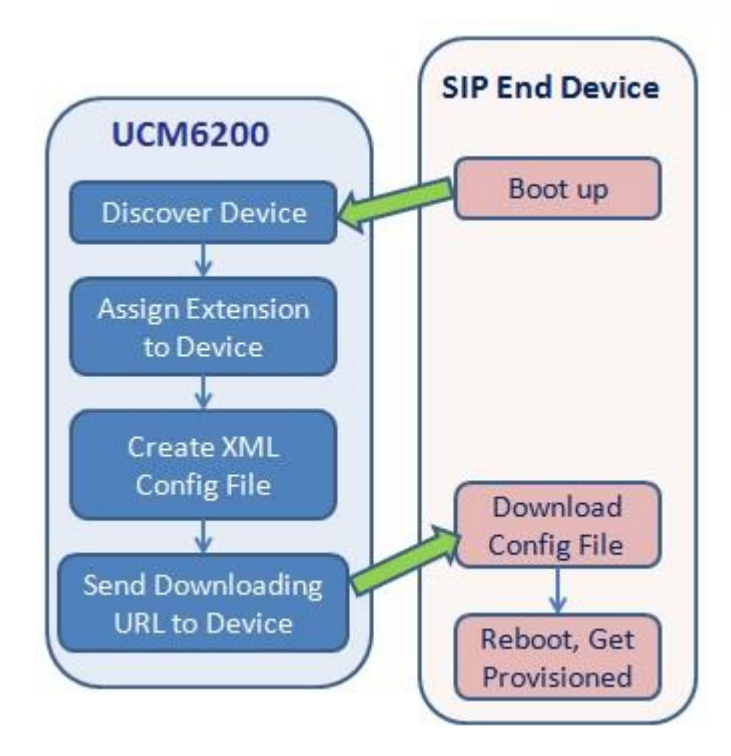

**Figure 55: UCM6200 Zero Config**

## **SIP SUBSCRIBE**

When the phone boots up, it sends out SUBSCRIBE to a multicast IP address in the LAN. The UCM6200 discovers it and then sends a NOTIFY with the XML config file URL in the message body. The phone will then use the path to download the config file generated in the UCM6200 and take the new configuration.

## **DHCP OPTION 66**

Route mode need to be set to use this feature. When the phone restarts (by default DHCP Option 66 is turned on), it will send out a DHCP DISCOVER request. The UCM6200 receives it and returns DHCP OFFER with the config server path URL in Option 66, for example, https://192.168.2.1:8089/zccgi/. The phone will then use the path to download the config file generated in the UCM6200.

#### **mDNS**

When the phone boots up, it sends out mDNS query to get the TFTP server address. The UCM6200 will respond with its own address. The phone will then send TFTP request to download the XML config file from the UCM6200.

To start the auto provisioning process, under Web GUI->Value-added Features->Zero Config->Zero Config **Settings**, fill in the auto provision information.

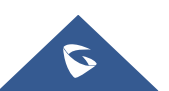

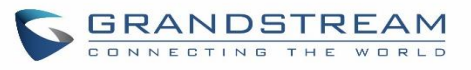

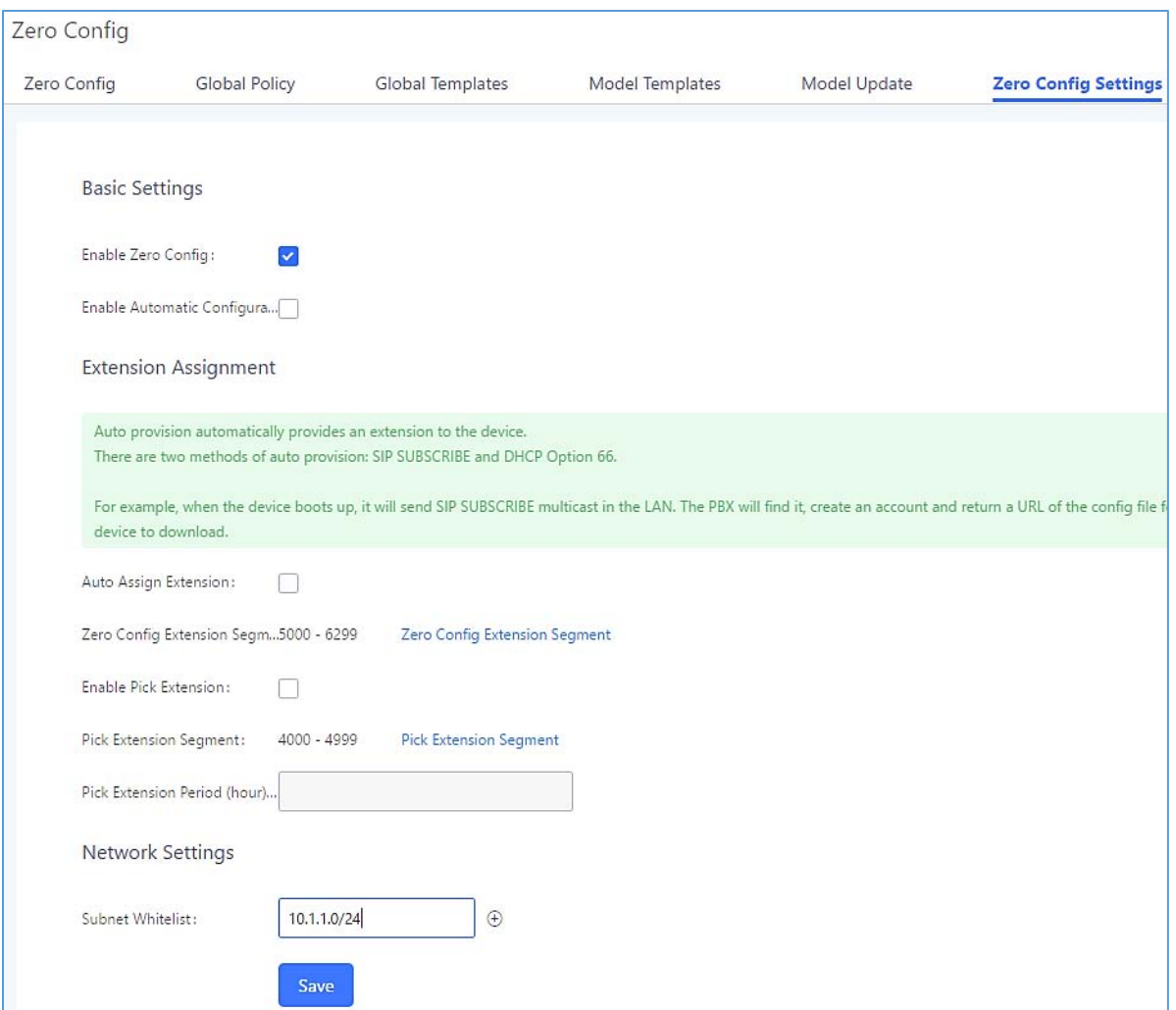

#### **Figure 56: Auto Provision Settings**

**Table 22: Auto Provision Settings**

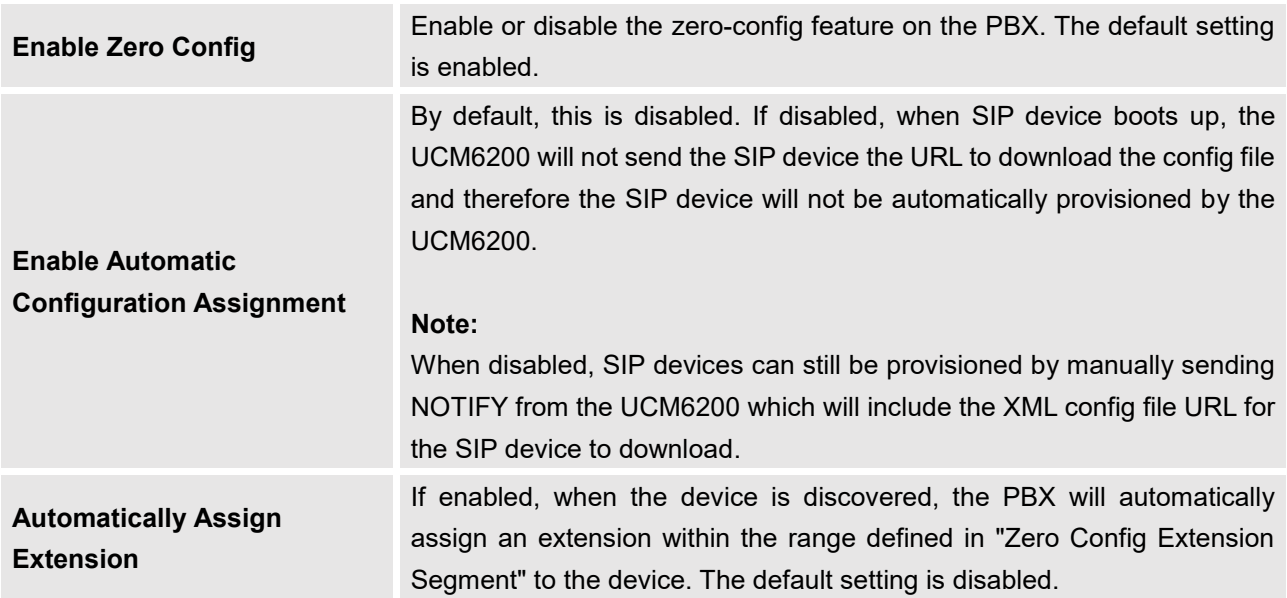

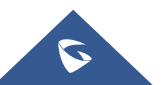

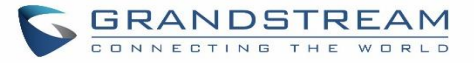

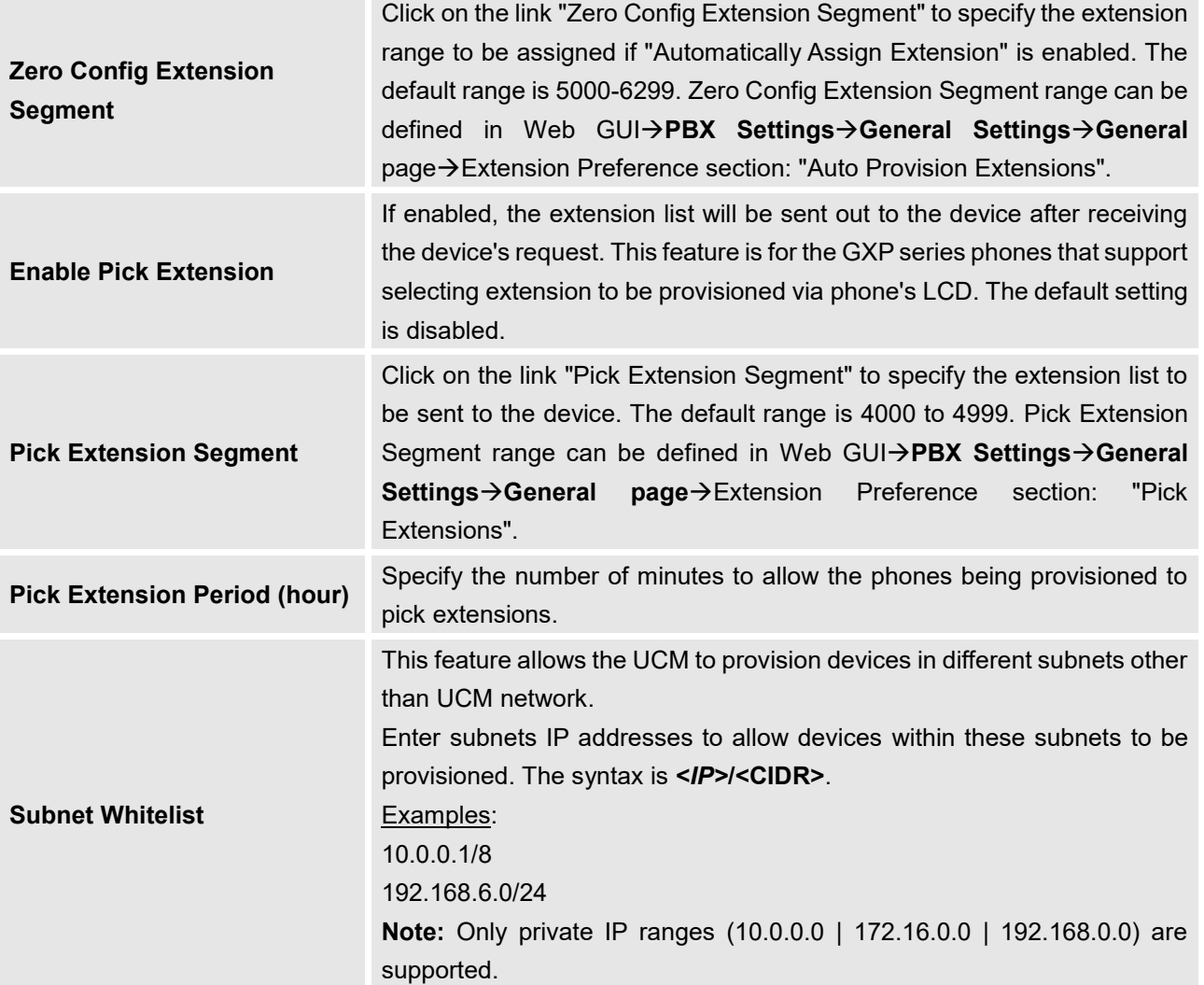

Please make sure an extension is manually assigned to the phone or "Automatically Assign Extension" is enabled during provisioning. After the configuration on the UCM6200 Web GUI, click on "Save" and "Apply Changes". Once the phone boots up and picks up the config file from the UCM6200, it will take the configuration right away.

## **Discovery**

Grandstream endpoints are automatically discovered after bootup. Users could also manually discover device by specifying the IP address or scanning the entire LAN network. Three methods are supported to scan the devices.

- PING
- ARP
- SIP Message (NOTIFY)

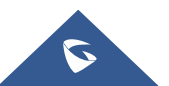

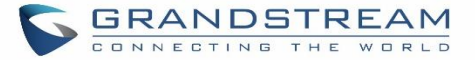

Click on "Auto Discover" under Web GUI**→Value-added Features→Zero Config→Zero Config**, fill in the "Scan Method" and "Scan IP". The IP address segment will be automatically filled in based on the network mask detected on the UCM6200. If users need scan the entire network segment, enter 255 (for example, 192.168.40.255) instead of a specific IP address. Then click on "Save" to start discovering the devices within the same network. To successfully discover the devices, "Zero Config" needs to be enabled on the UCM6200 Web GUI**Value-added FeaturesZero ConfigAuto Provisioning Settings**.

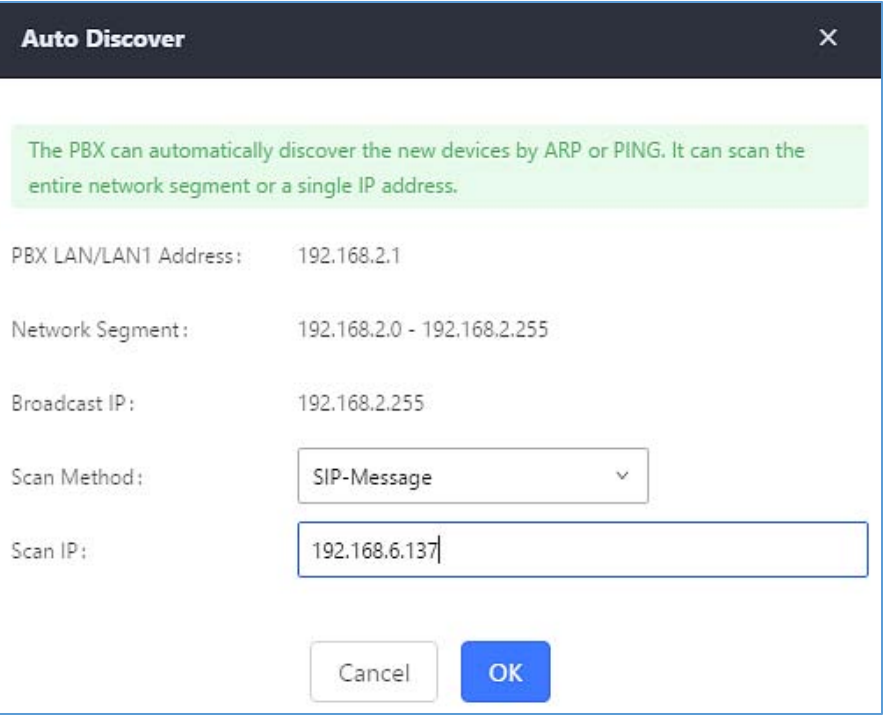

**Figure 57: Auto Discover**

The following figure shows a list of discovered phones. The MAC address, IP Address, Extension (if assigned), Version, Vendor, Model, Connection Status, Create Config, Options (Edit /Delete /Update /Reboot /Access Device WebGUI) are displayed in the list.

| MAC Address $\div$                                               | IP Address +                                                 | Extension                   | Version +                       | Vendor ÷                                            | Model ÷                              | Create Config $\dagger$ | Options                                      |
|------------------------------------------------------------------|--------------------------------------------------------------|-----------------------------|---------------------------------|-----------------------------------------------------|--------------------------------------|-------------------------|----------------------------------------------|
| The Control of Control of Control of Con-<br>000B825C6926        | 192,168,2,104                                                | $\sim$                      | <b>CONTRACTOR</b><br>1.0.9.17   | GRANDSTREAM                                         | <b>GLANGRADE</b><br>GXP2160          | $\overline{a}$          | $\mathcal{P}_1$<br>m<br>$\bullet$ 00         |
| 000B82836616                                                     | <b>CONTRACTORS</b> CONTRACTORS AND RESEARCH<br>192,168,6,175 | $\frac{1}{2}$               | <b>CONTRACTORS</b><br>1.0.9.14  | <b>CONTRACTORS IN STREET</b><br>GRANDSTREAM         | CLASSICHARDS<br>GXP2160              | $\sim$                  | Г2,<br>m<br>$\bullet$ 00                     |
| <b>PHOTOSYPPIAN REPORT DO TATAR</b><br>000B82866015              | しかまり、しかまる りょきょくしんきょうかいち まいちょう パイプ<br>192.168.2.101           | $\omega_{\rm{m}}$           | <b>CONTRACTOR</b><br>1.0.9.11   | <b>GRANDSTREAM</b>                                  | Substitution of<br>GXP2170           | ω.                      | Г2,<br>m<br>$\circ$ $\circ$<br>$\mathcal{L}$ |
| 000B82A206D8                                                     | The contract will be a series and the<br>192,168,6,241       | $\mathcal{L}_{\mathcal{M}}$ | <b>CONSTRUCCIÓN</b><br>1.0.8.50 | GRANDSTREAM                                         | Substantiation<br>GXP2160            | $\overline{a}$          | Г,<br>m<br>$\circ$ $\circ$<br><b>CO</b>      |
| a may his young and start is provided what young<br>000B8275CBB8 | The contract contract to the<br>192,168,6,137                | $\mathcal{L}_{\text{max}}$  | <b>CONTRACTOR</b><br>1.0.8.50   | THIS REPORT OF A SHOPLINE CONTRACTOR<br>GRANDSTREAM | The State County of Texas<br>GXP2130 | $\overline{a}$          | Г2,<br>m<br>$\circ$<br><b>CO</b>             |

**Figure 58: Discovered Devices**

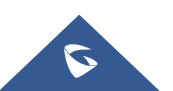

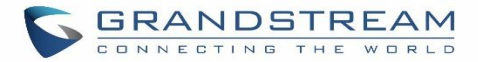

## **Uploading Devices List**

Besides the built-in discovery method on the UCM, users could prepare a list of devices on .CSV file and upload

it by clicking on the button Choose File to Upload, after which a success message prompt should be displayed.

Users need to make sure that the CSV file respects the format as shown on the following figure and that the entered information is correct (valid IP address, valid MAC address, device model ..etc), otherwise the UCM will reject the file and the operation will fail:

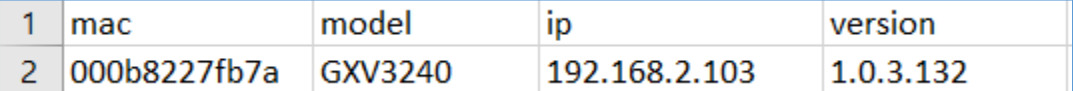

**Figure 59: Device list - CSV file sample**

## **Managing discovered devices:**

- **Sorting:** Press  $\triangle$  or  $\blacktriangledown$  to sort per MAC Address, IP Address, Version, Vendor, Model or Create Config columns from lower to higher or higher to lower respectively.
	- Filter: All

**Filter:** Select a filter **the set of the set of the set of set of the set of to display corresponding results.** 

- **All**: Display all discovered devices.
- **Scan Results:** Display only manually discovered devices. [Discovery]
- **IP Address**: Enter device IP and press **Search** button.
- **MAC Address**: Enter device MAC and press **Search** button.
- **Model**: Enter a model name and press **Search** button. Example: GXP2130.

| Global Policy<br><b>Zero Config</b> |                          |                                                            | Global Templates         |                              | Model Templates                |  |                            | Model Update                   | Zero Config Settings |   |            |                |
|-------------------------------------|--------------------------|------------------------------------------------------------|--------------------------|------------------------------|--------------------------------|--|----------------------------|--------------------------------|----------------------|---|------------|----------------|
| <b>Auto Discover</b>                |                          | <b>Create New Device</b><br><b>Delete Selected Devices</b> |                          |                              | <b>Modify Selected Devices</b> |  |                            | <b>Update Selected Devices</b> |                      |   |            |                |
|                                     | Reboot Selected Devices  | <b>Reset All Extensions</b>                                |                          | <b>Choose File to Upload</b> |                                |  | <b>Copy Device Setting</b> |                                |                      |   |            |                |
| Filter:                             | All                      | $\checkmark$                                               |                          |                              |                                |  |                            |                                |                      |   |            |                |
| $=$                                 | MAC Address $\triangleq$ | IP Address $\triangleq$                                    | Extension                | Version $\triangleq$         | Vendor $\triangleq$            |  | Model $\triangleq$         | Create Config $\frac{4}{9}$    |                      |   | Options    |                |
| $\overline{\mathbf{v}}$             | 000B825C6927             | 192.168.6.160                                              | $\overline{\phantom{a}}$ | 1.0.9.32                     | <b>GRANDSTREAM</b>             |  | GXP2160                    |                                | M                    | Ŵ | $\circ$    | $\circledcirc$ |
|                                     | 000B826B1A63             | 192.168.6.65                                               | $\overline{\phantom{a}}$ | 1.0.3.186                    | GRANDSTREAM                    |  | GXV3240                    | --                             | $\mathbb Z$          | û | $\bullet$  |                |
|                                     | 000B8273C557             | 192.168.6.203                                              | $\frac{1}{2}$            | 1.0.9.32                     | GRANDSTREAM                    |  | GXP2130                    | $\overline{a}$                 | M                    | m | $\circ$    |                |
|                                     | 000B8282135B             | 192.168.6.109                                              | --                       | 1.0.3.186                    | GRANDSTREAM                    |  | GXV3275                    | --                             | $\mathbb Z$          | û | $\bigcirc$ |                |
|                                     | 000B82836615             | 192.168.6.191                                              | $\overline{a}$           | 1.0.9.26                     | GRANDSTREAM                    |  | GXP2160                    |                                | $\mathbb{Z}$         | m | œ.         |                |
|                                     | 000B82866018             | 192.168.6.16                                               | $-$                      | 1.0.9.49                     | GRANDSTREAM                    |  | GXP2170                    | --                             | $\mathbb{Z}$         | û | $\bigcirc$ |                |

**Figure 60: Managing Discovered Devices**

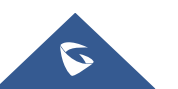

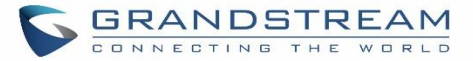

From the main menu of zero config, users can perform the following operations:

- Click on <sup>Auto Discover</sup> in order to access to the discovery menu as shown on *[Discovery]* section.
- Click on Create New Device to add a new device to zero config database using its MAC address.
- Click on **Delete Selected Devices** to delete selected devices from the zero-config database.
- Click on Modify Selected Devices to modify selected devices.
- Click on Update Selected Devices to batch update a list of devices, the UCM on this case will send SIP NOTIFY message to all selected devices in order to update them at once.
- Click on **Reboot Selected Devices** to reboot selected devices (the selected devices, should have been provisioned with extensions since the phone will authenticate the server which is trying to send it reboot command).
- Click on Reset All Extensions to clear all devices configurations.
- Click on Choose File to Upload to upload CSV file containing list of devices.
- Click on **Copy Device Setting** to copy configuration from one device to another. This can be useful for easily replace devices and note that this feature works only between devices of same model.

All these operations will be detailed on the next sections.

## **Global configuration**

## **Global policy**

Global configuration will apply to all the connected Grandstream SIP end point devices in the same LAN with the UCM6200 no matter what the Grandstream device model it is. It is divided into two levels:

- Web GUI**→Value-added Features→Zero Config→Global Policy**
- Web GUI**→Value-added Features→Zero Config→Global Templates.**
- **Global Templates** configuration has higher priority to **Global Policy** configuration.

Global Policy can be accessed in Web GUI**Value-added FeaturesZero ConfigGlobal Policy** page. On the top of the configuration table, users can select category in the "Options" dropdown list to quickly navigate to the category. The categories are:

**Localization**: configure display language, data and time.

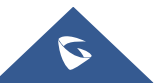

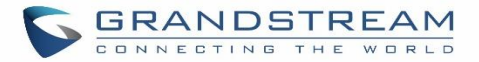

- **Phone Settings**: configure dial plan, call features, NAT, call progress tones and etc.
- **Contact List**: configure LDAP and XML phonebook download.
- **Maintenance**: configure upgrading, web access, Telnet/SSH access and syslog.
- **Network Settings**: configure IP address, QoS and STUN settings.
- **Customization**: customize LCD screen wallpaper for the supported models.
- **Communication Settings**: configure Email and FTP settings

Select the checkbox on the left of the parameter you would like to configure to activate the dropdown list for this parameter.

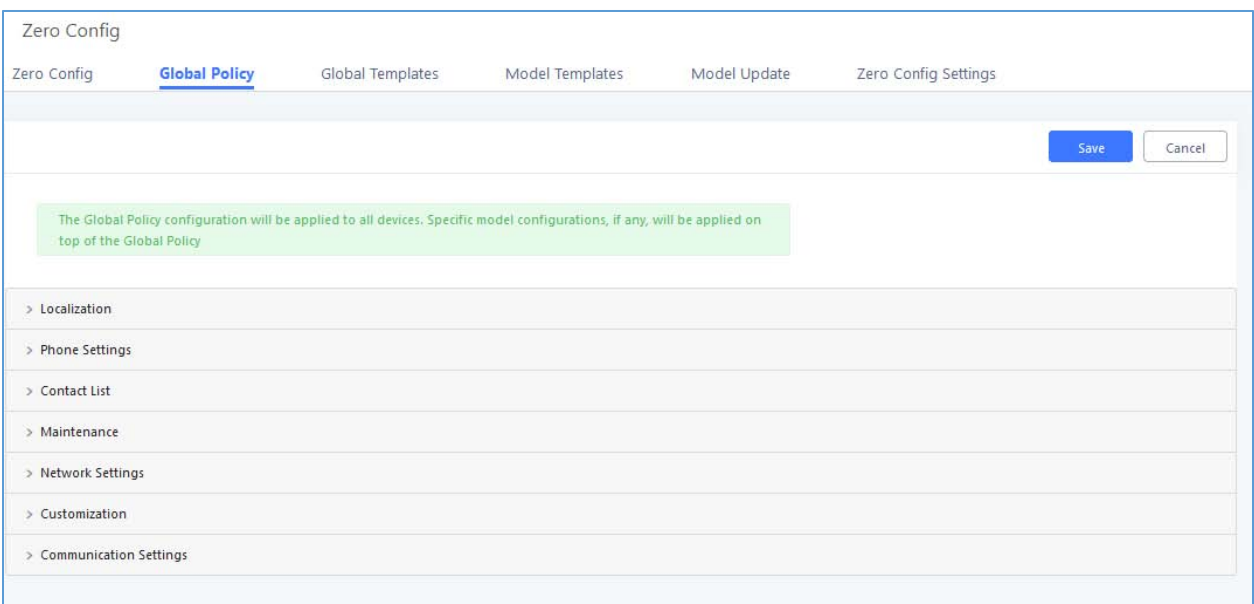

#### **Figure 61: Global Policy Categories**

The following tables list the Global Policy configuration parameters for the SIP end device.

#### **Table 23: Global Policy Parameters – Localization**

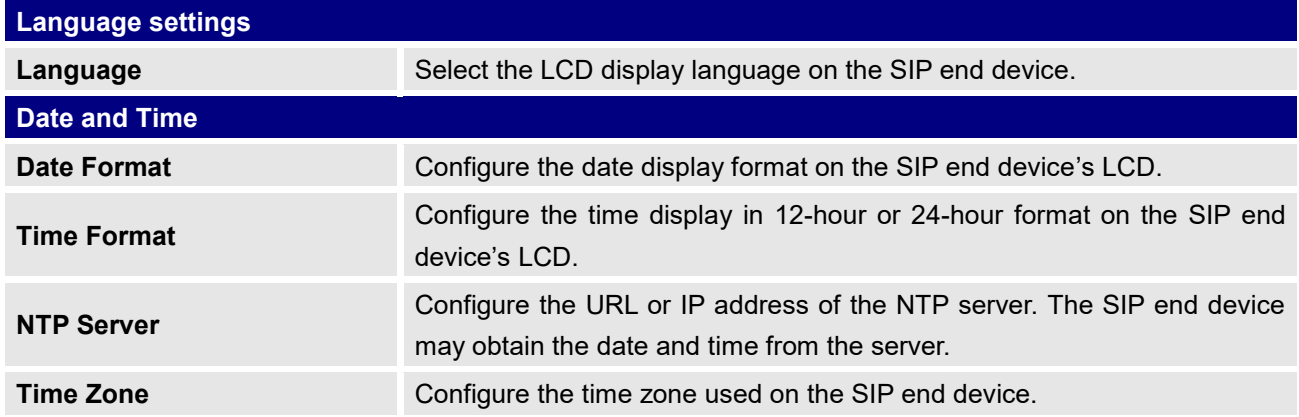

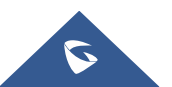

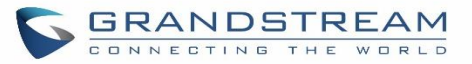

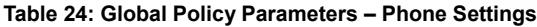

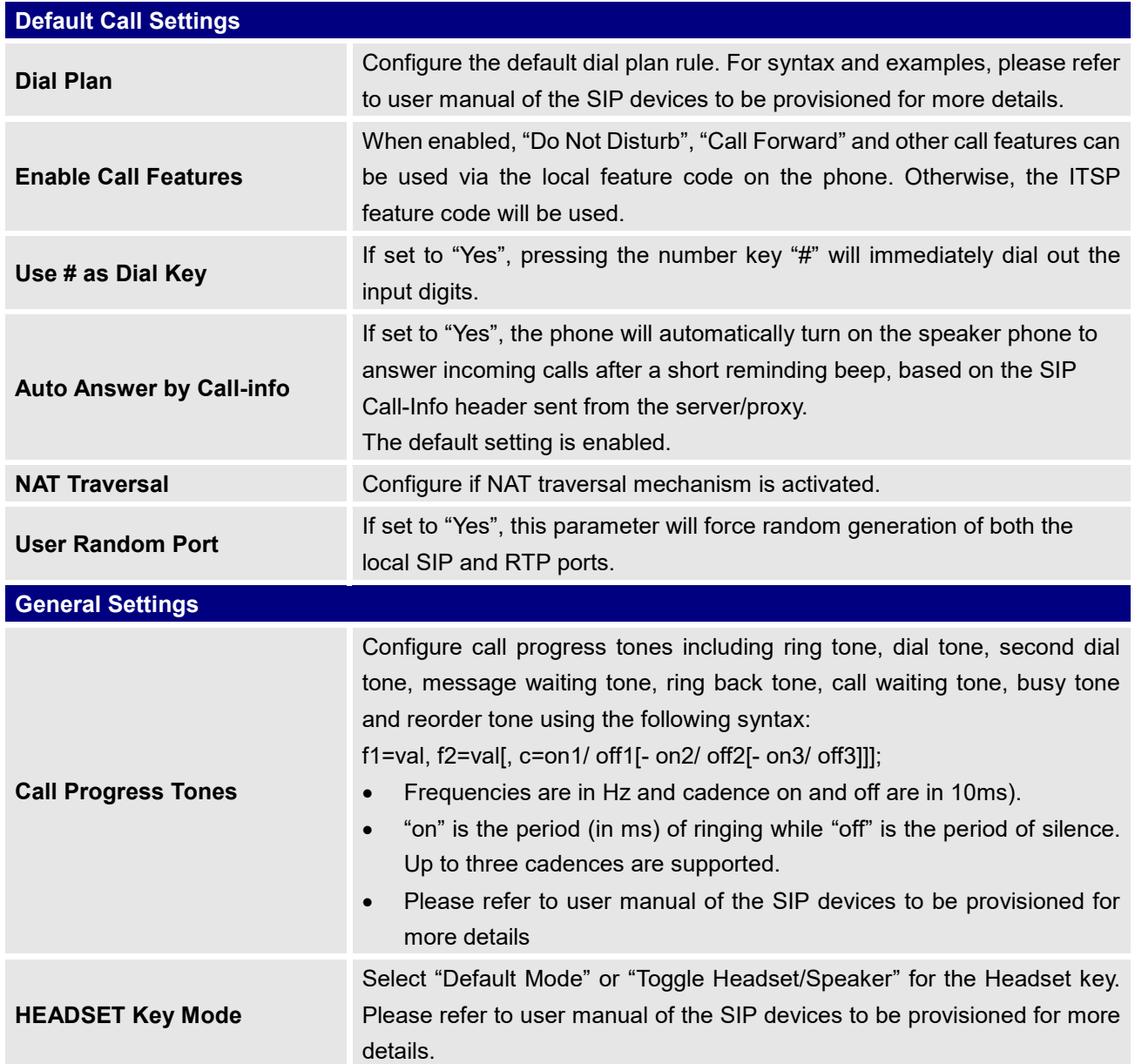

#### **Table 25: Global Policy Parameters – Contact List**

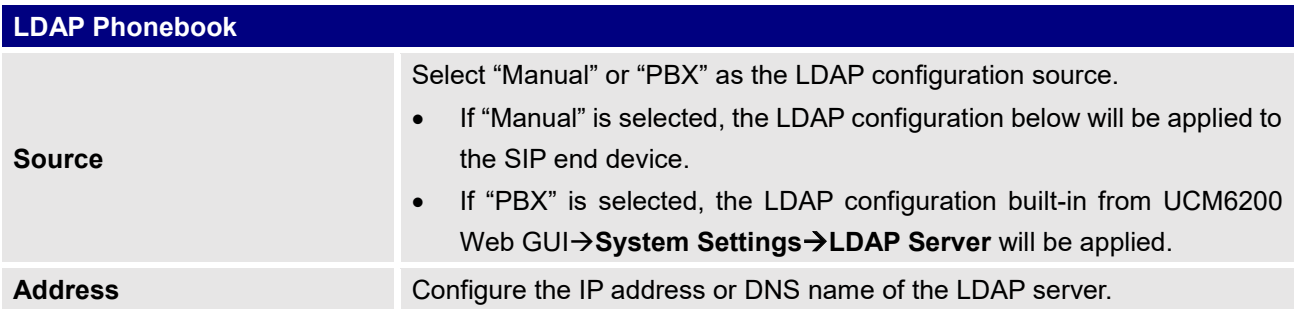

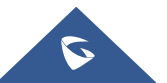

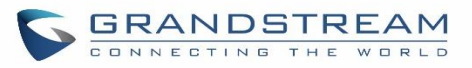

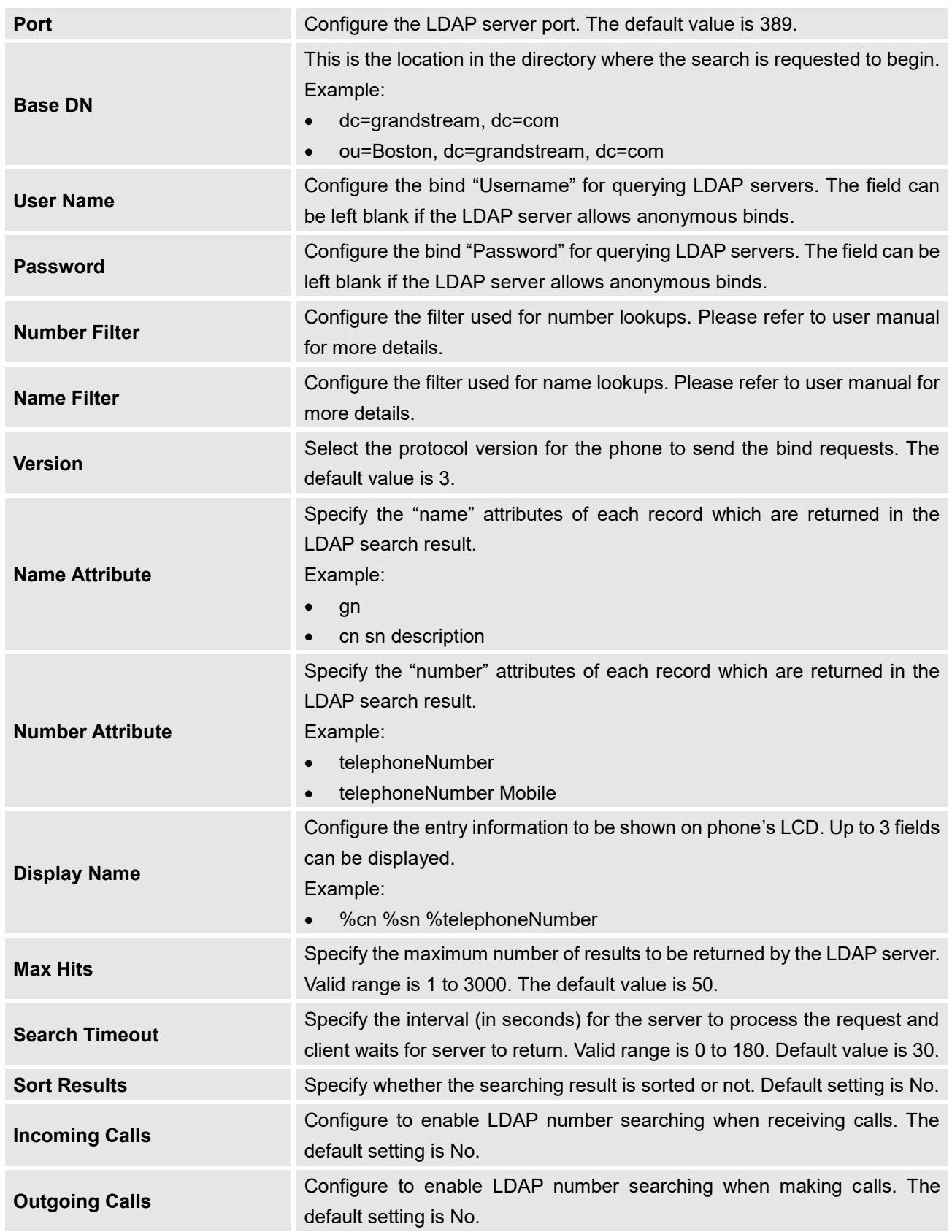

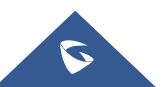

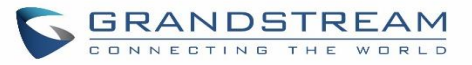

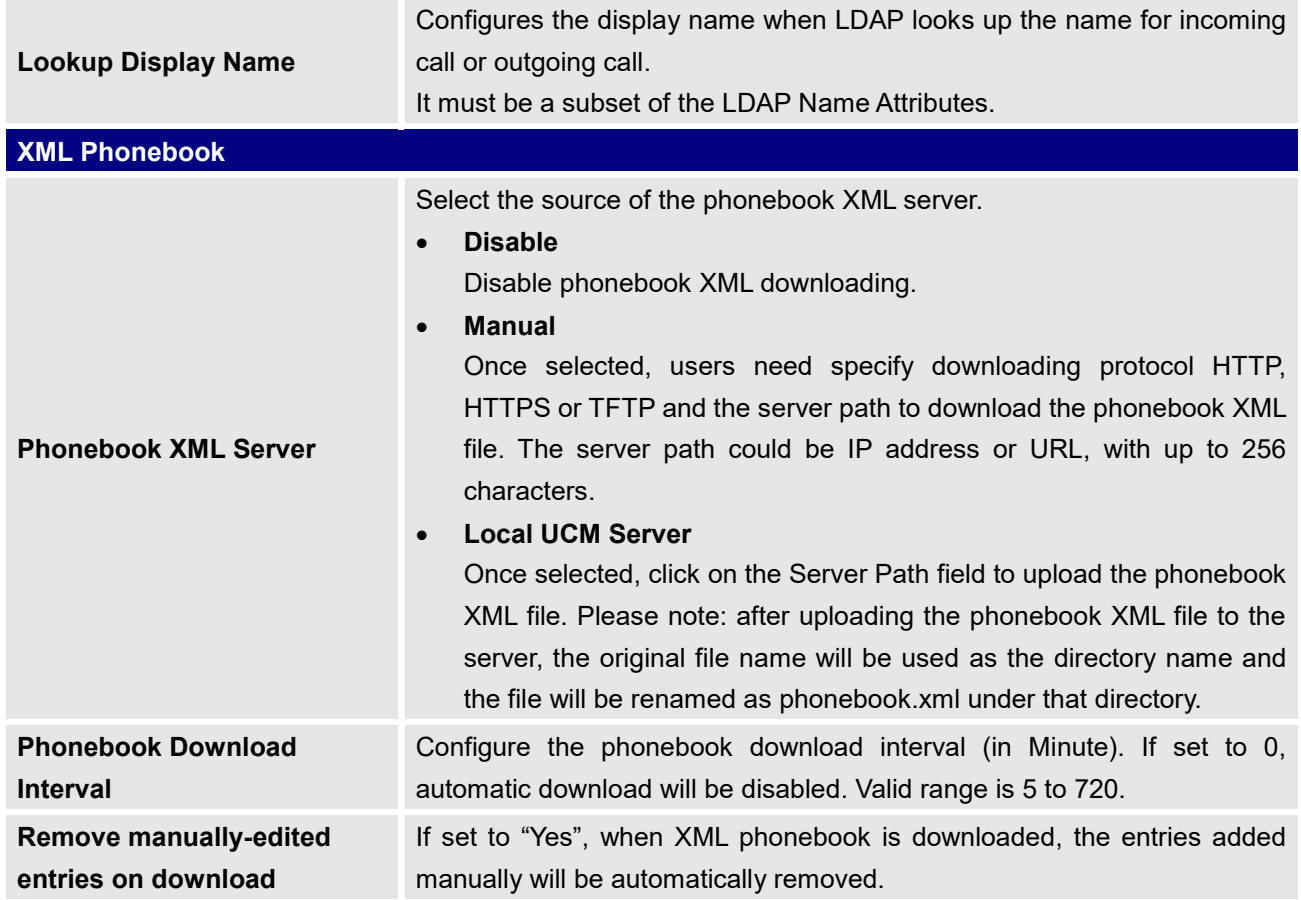

#### **Table 26: Global Policy Parameters – Maintenance**

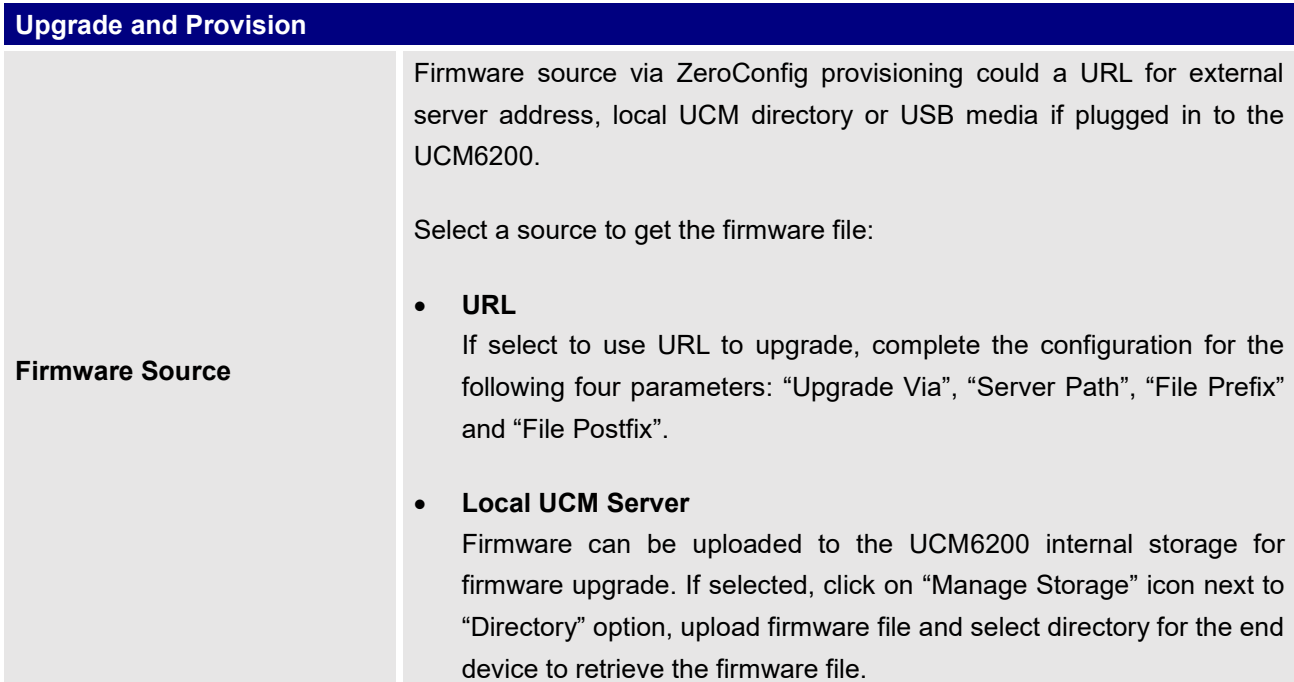

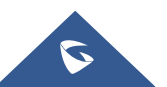

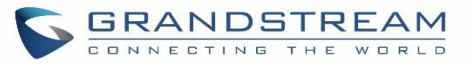

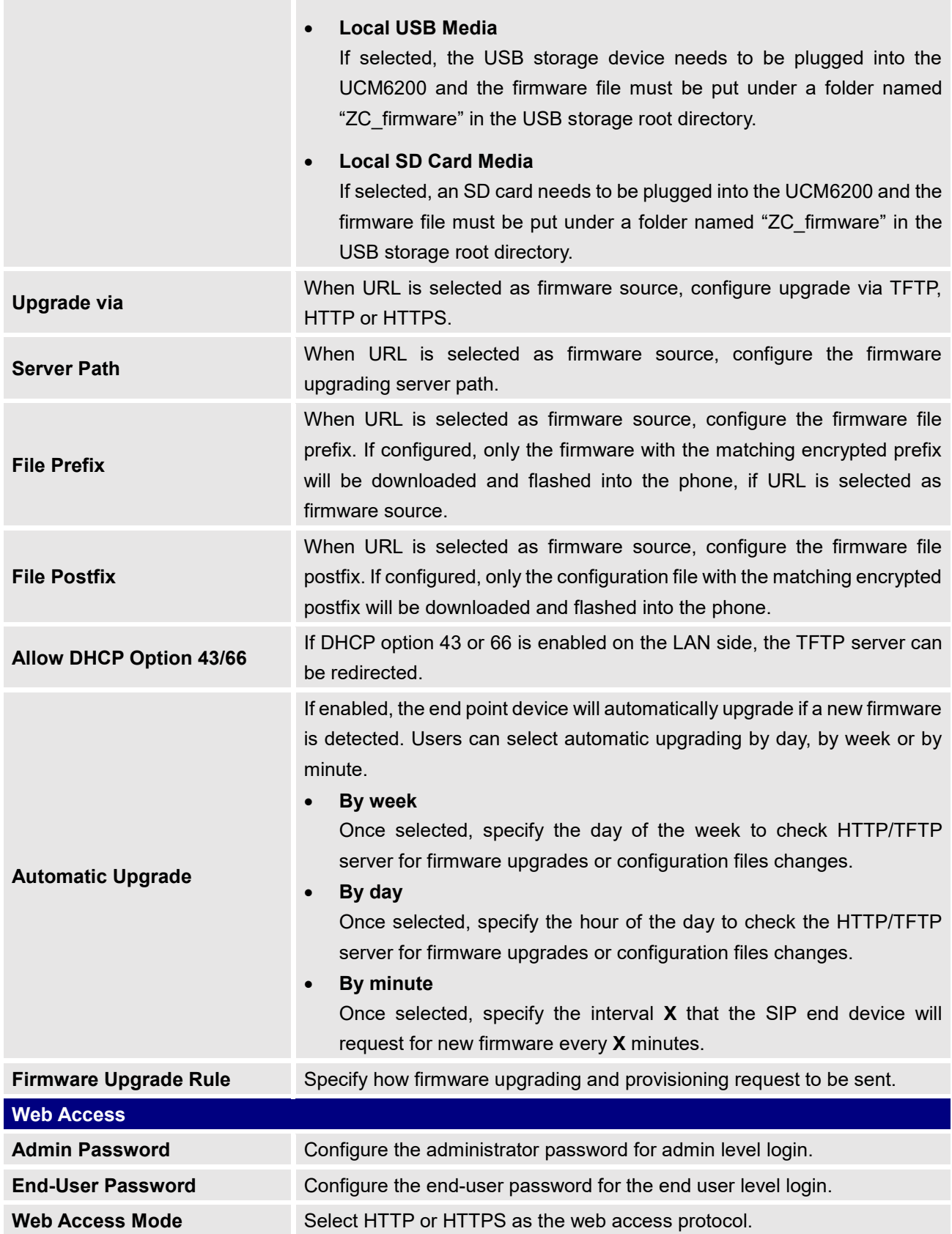

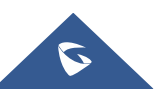

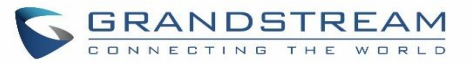

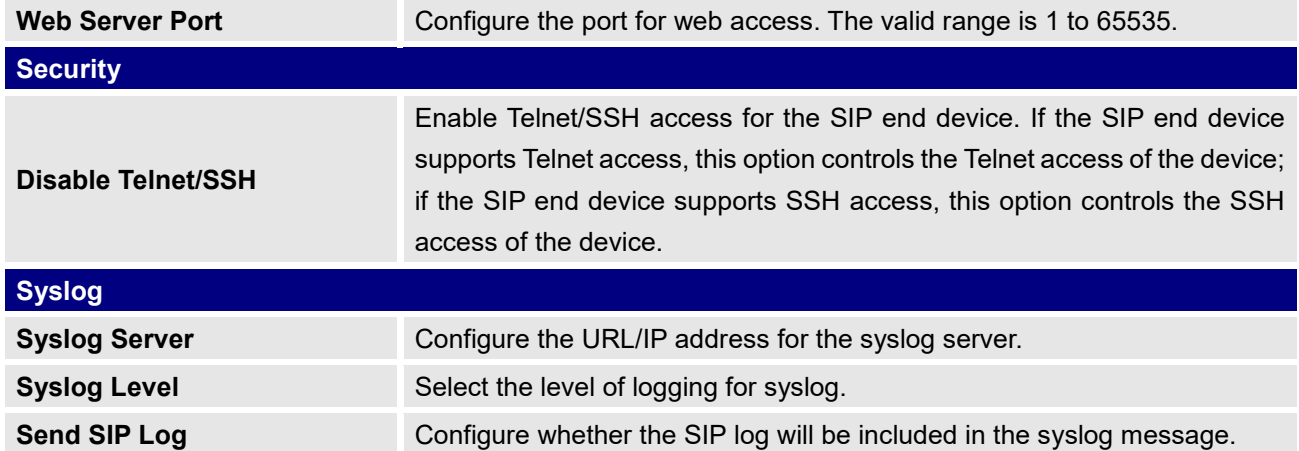

**Table 27: Global Policy Parameters – Network Settings**

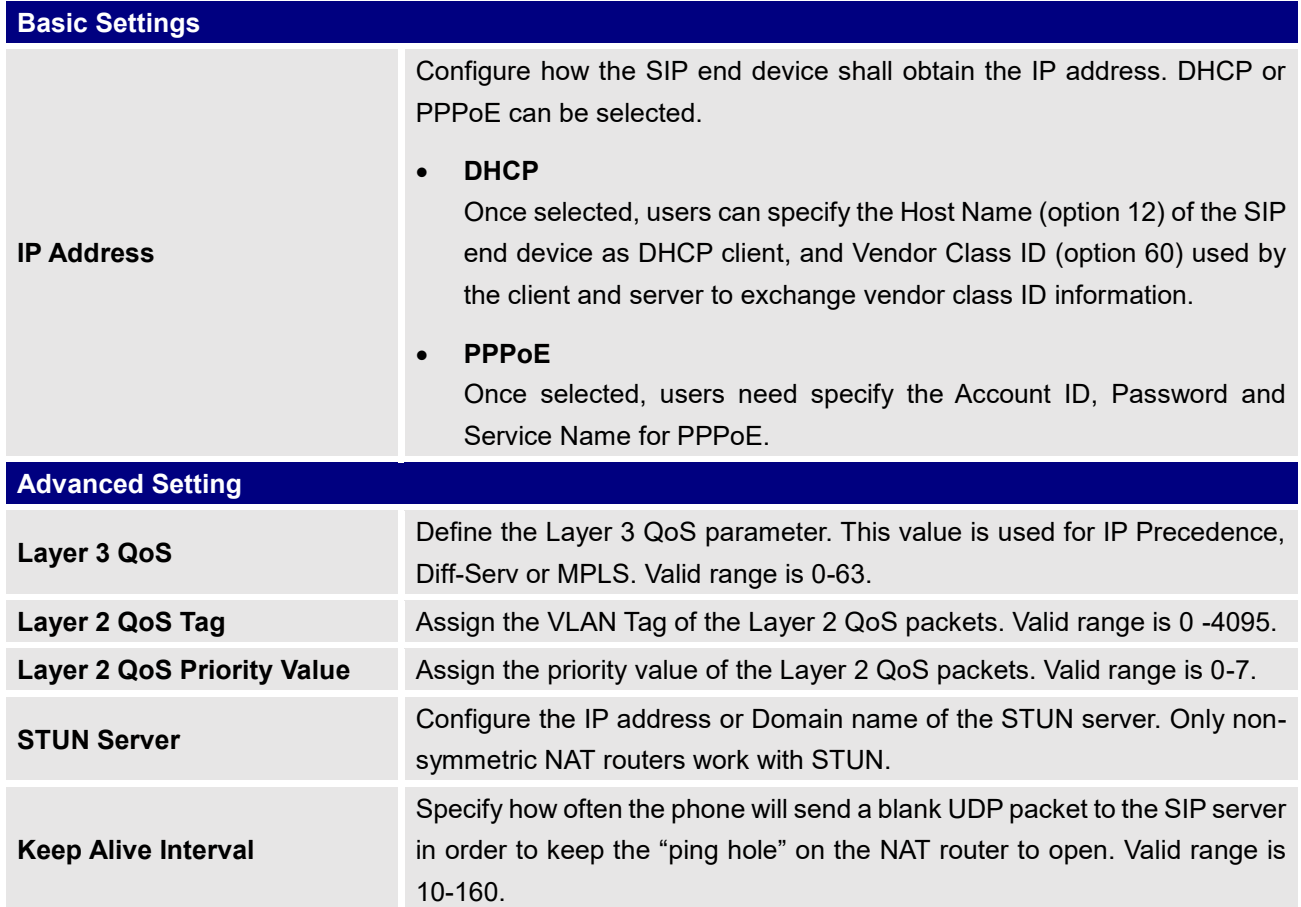

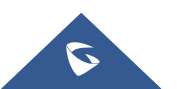

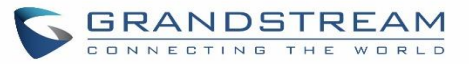

**Table 28: Global Policy Parameters – Customization**

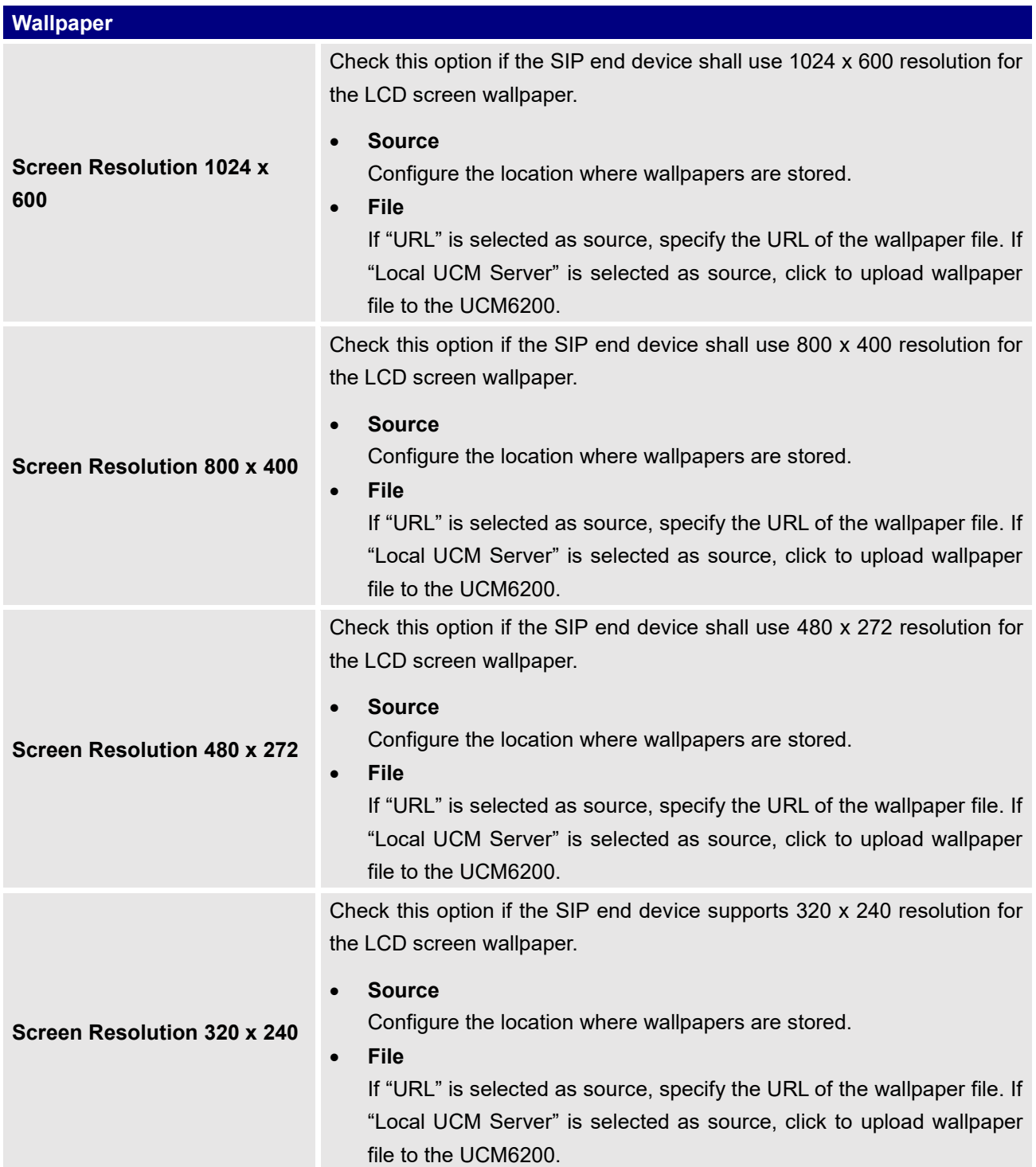

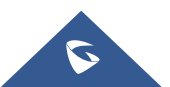

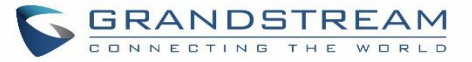

## **Email Settings SMTP Settings** Check this option to configure the email settings that will be sent to the provisioned phones: **Server** IP address of the SMTP server **Port** SMTP server port **From E-Mail address** Email address **Sender User Name** User name of the sender **Password Recovery Email** Email where recovered password will be sent **Alarm receive Email 1** Email address where alarms notifications will be sent **Alarm receive Email 1** Email address where alarms notifications will be sent **Enable SSL** Enable SSL protocol for SMTP **FTP FTP** Check this option to configure the FTP settings that will be sent to the provisioned phones: **Storage Server Type** Either FTP or Central Storage **Server** FTP server address **Port** FTP port to be used **User Name** FTP user name **Path** FTP Directory path

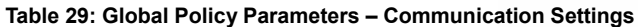

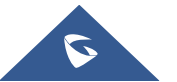
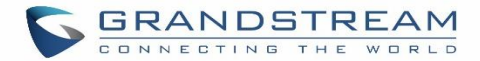

### **Global Templates**

Global Templates can be accessed in Web GUI**→Value-added Features→Zero Config→Global Templates**. Users can create multiple global templates with different sets of configurations and save the templates. Later on, when the user configures the device in Edit Device dialog $\rightarrow$ Advanced Settings, the user can select to use one of the global template for the device. Please refer to section *[Manage Devices]* for more details on using the global templates.

When creating global template, users can select the categories and the parameters under each category to be used in the template. The global policy and the selected global template will both take effect when generating the config file. However, the selected global template has higher priority to the global policy when it comes to the same setting option/field. If the same option/field has different value configured in the global policy and the selected global template, the value for this option/field in the selected global template will override the value in global policy.

Click on "Create New Template" to add a global template. Users will see the following configurations.

#### **Table 30: Create New Template**

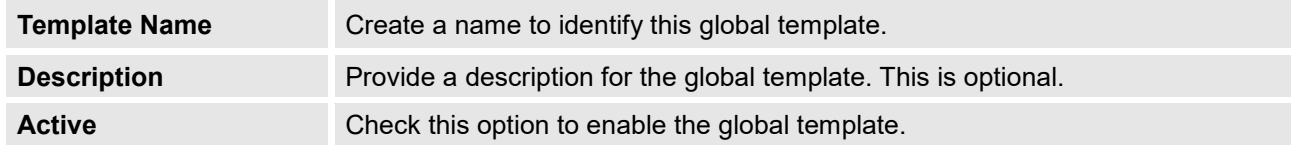

Click on  $\mathbb{Z}$  to edit the global template.

The window for editing global template is shown in the following figure. In the "Options" field, after entering the option name key word, the options containing the key word will be listed. Users could then select the options to be modified and click on "Add Option" to add it into the global template.

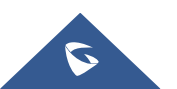

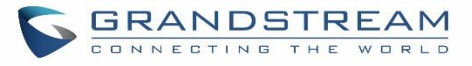

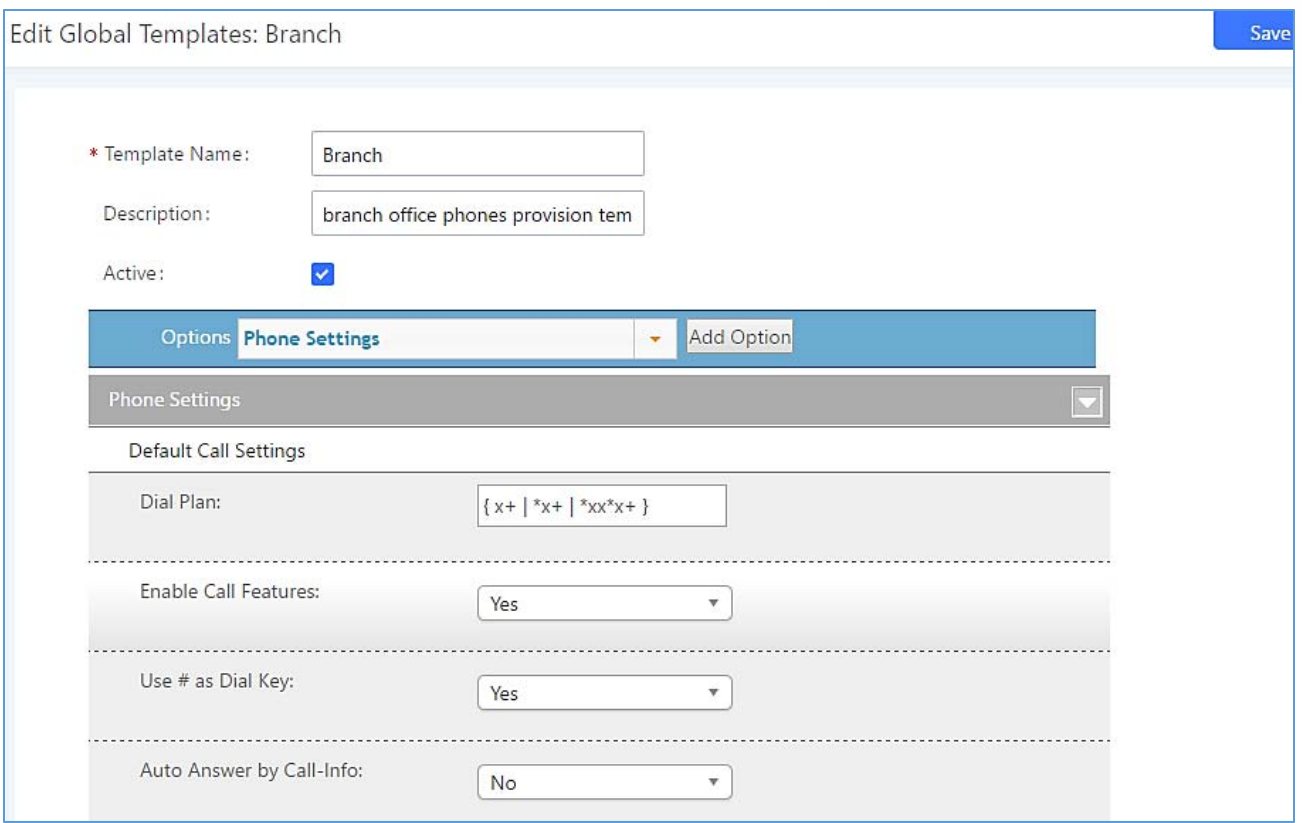

**Figure 62: Edit Global Template**

The added options will show in the list. Users can then enter or select value for each option to be used in the global template. On the left side of each added option, users can click on  $\blacksquare$  to remove this option from the template. On the right side of each option, users can click on  $\Box$  to reset the option value to the default value.

Click on "Save" to save this global template.

- The created global templates will show in the Web GUI**→Value-added Features→Zero Config→Global Templates** page. Users can click on **the set of the global template or click on "Delete Selected"** Templates" to delete multiple selected templates at once.
- Click on "Toggle Selected Template(s)" to toggle the status between enabled/disabled for the selected templates.

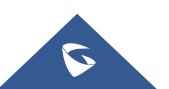

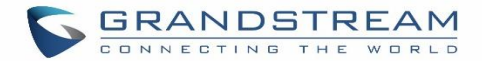

## **Model configuration**

## **Model templates**

Model layer configuration allows users to apply model-specific configurations to different devices. Users could create/edit/delete a model template by accessing Web GUI, page **Value-added FeaturesZero ConfigModel Templates**. If multiple model templates are created and enabled, when the user configures the device in Edit Device dialog->Advanced Settings, the user can select to use one of the model template for the device. Please refer to section *[Manage Devices]* for more details on using the model template.

For each created model template, users can assign it as default model template. If assigned as default model template, the values in this model template will be applied to all the devices of this model. There is always only one default model template that can be assigned at one time on the UCM6200.

The selected model template and the default model template will both take effect when generating the config file for the device. However, the model template has higher priority to default model template when it comes to the same setting option/field. If the same option/field has different value configured in the default model template and the selected model template, the value for this option/field in the selected model template will override the value in default model template.

Click on "Create New Template" to add a model template.

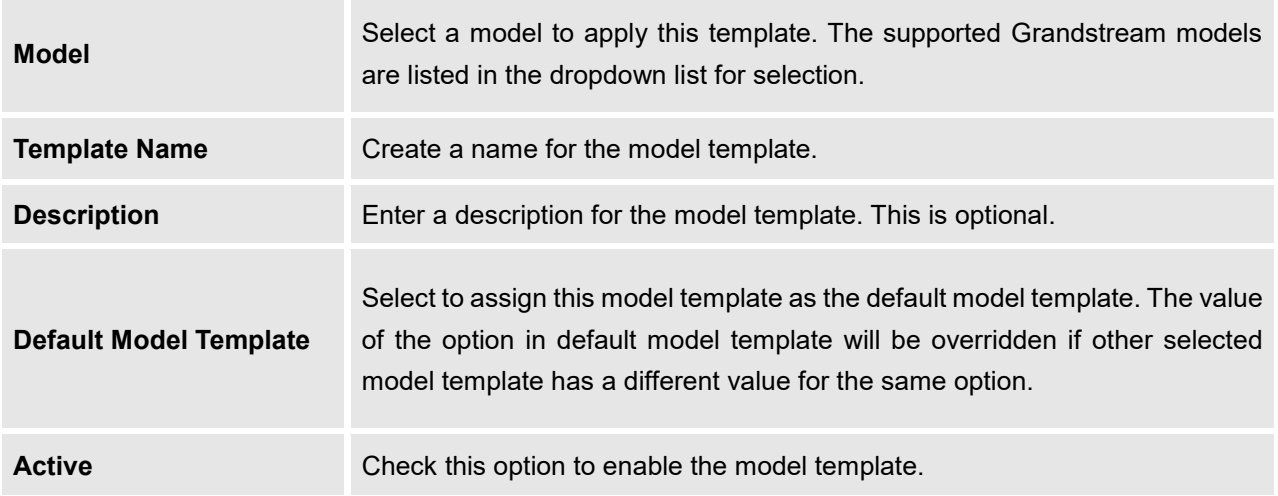

#### **Table 31: Create New Model Template**

 $\bullet$  Click on  $\mathbb{Z}$  to edit the model template.

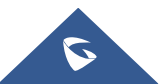

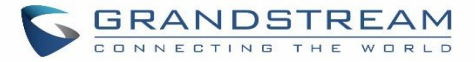

The editing window for model template is shown in the following figure. In the "Options" field, enter the option name key word, the option that contains the key word will be listed. User could then select the option and click on "Add Option" to add it into the model template.

Once added, the option will be shown in the list below. On the left side of each option, users can click on  $\boxtimes$ to remove this option from the model template. On the right side of each option, users can click on  $\Box$  to reset the option to the default value.

User could also click on "Add New Field" to add a P value number and the value to the configuration. The following figure shows setting P value "P1362" to "en", which means the display language on the LCD is set to English. For P value information of different models, please refer to configuration template here [http://www.grandstream.com/support/tools.](http://www.grandstream.com/sites/default/files/Resources/config-template_0.zip)

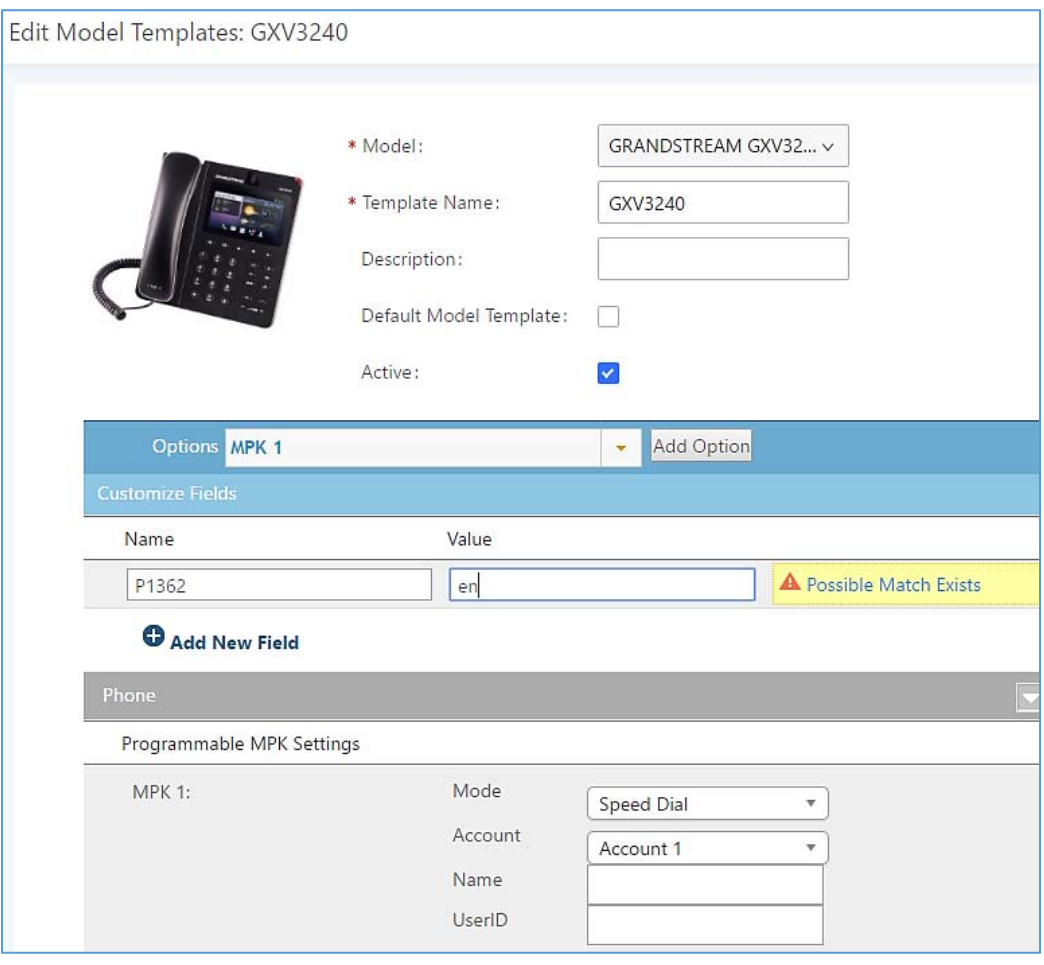

**Figure 63: Edit Model Template**

Click on Save when done. The model template will be displayed on Web GUI->Value-added **Features** → Zero Config → Model Templates page.

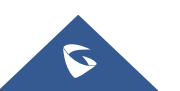

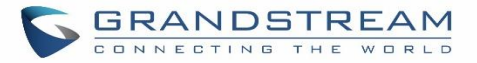

- Click on  $\Box$  to delete the model template or click on "Delete Selected Templates" to delete multiple selected templates at once.
- Click on "Toggle Selected Template(s)" to toggle the status between enabled/disabled for the selected model templates.

## **Model Update**

UCM6200 zero config feature supports provisioning all models of Grandstream SIP end devices. Templates for most of the Grandstream models are built in with the UCM6200 already. Templates for GS Wave and Grandstream surveillance products require users to download and install under Web GUI->Value-added **FeaturesZero ConfigModel Update** first before they are available in the UCM6200 for selection. After downloading and installing the model template to the UCM6200, it will show in the dropdown list for "Model" selection when editing the model template.

- Click on  $\overset{\mathbf{L}}{\longrightarrow}$  to download the template.
- Click on  $\bigoplus$  to upgrade the model template. Users will see this icon available if the device model has template updated in the UCM6200.

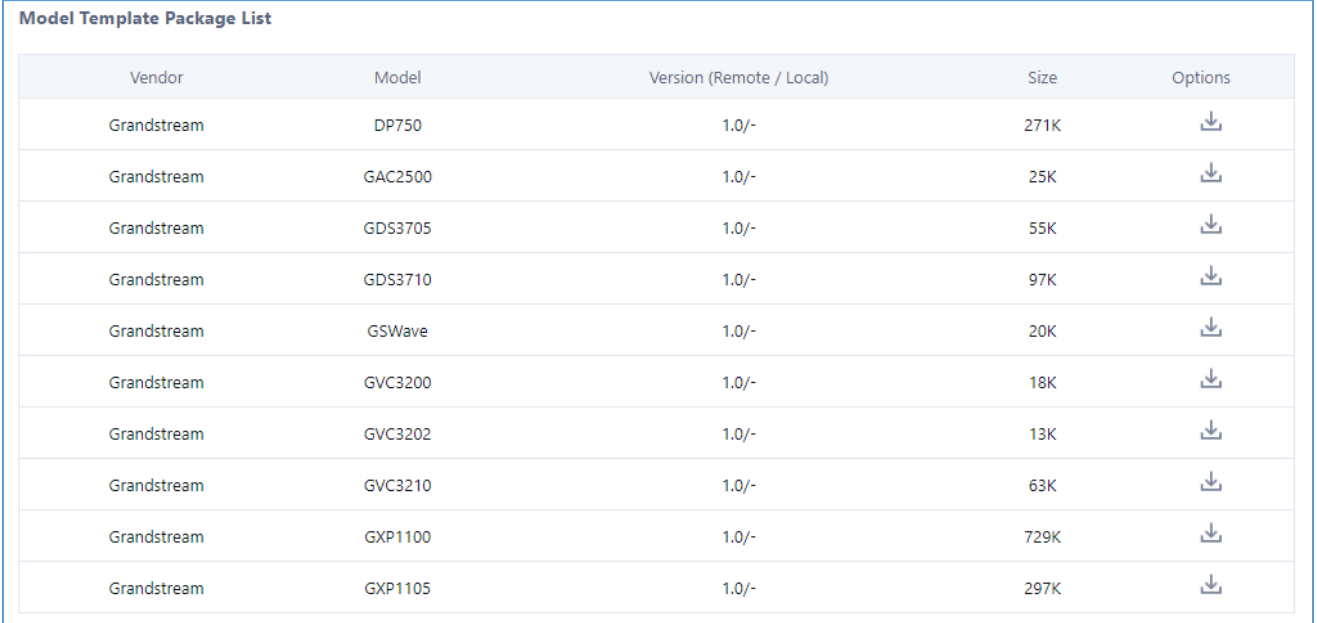

#### **Figure 64: Template Management**

In case the UCM6200 is placed in the private network and Internet access is restricted, users will not be able to get packages by downloading and installing from the remote server. Model template package can be manually uploaded from local device through Web GUI. Please contact Grandstream customer support if the model package is needed for manual uploading.

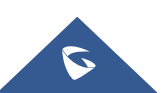

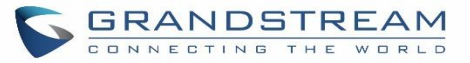

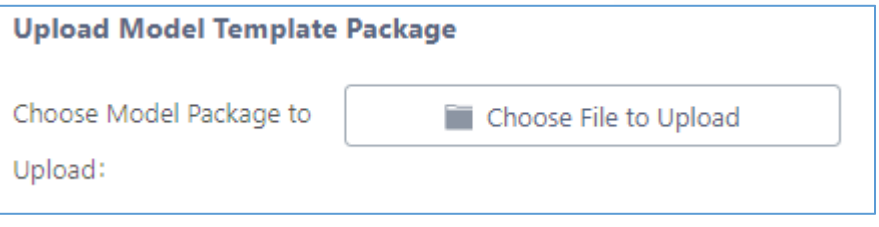

**Figure 65: Upload Model Template Manually**

## **Device Configuration**

On Web GUI, page **Value-added FeaturesZero ConfigZero Config**, users could create new device, delete existing device(s), make special configuration for a single device, or send NOTIFY to existing device(s).

## **Create New Device**

Besides configuring the device after the device is discovered, users could also directly create a new device and configure basic settings before the device is discovered by the UCM6200. Once the device is plugged in, it can then be discovered and provisioned. This gives the system administrator adequate time to set up each device beforehand.

Click on "Create New Device" and the following dialog will show. Follow the steps below to create the configurations for the new device.

- 1. Firstly, select a model for the device to be created and enter its MAC address, IP address and firmware version (optional) in the corresponding field.
- 2. Basic settings will show a list of settings based on the model selected in step 1. Users could assign extensions to accounts, assign functions to Line Keys and Multiple-Purposed Keys if supported on the selected model.
- 3. Click on "Create New Device" to save the configuration for this device.

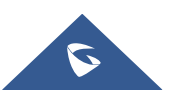

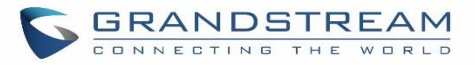

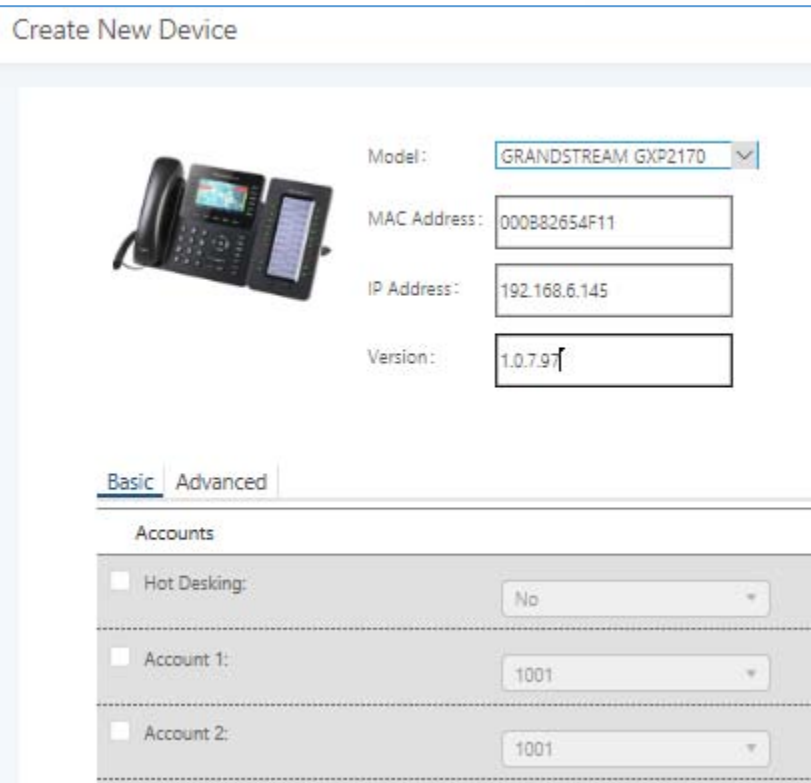

**Figure 66: Create New Device**

## **Manage Devices**

The device manually created or discovered from Auto Discover will be listed in the Web GUI->Value-added **FeaturesZero ConfigZero Config** page. Users can see the devices with their MAC address, IP address, vendor, model etc.

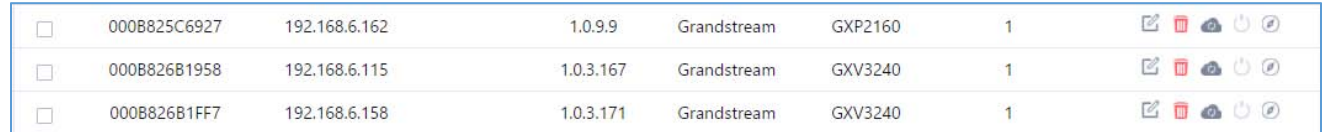

#### **Figure 67: Manage Devices**

- Click on  $\bigcirc$  to access the Web GUI of the phone.
- Click on  $\mathbb Z$  to edit the device configuration.

A new dialog will be displayed for the users to configure "Basic" settings and "Advanced" settings. "Basic" settings have the same configurations as displayed when manually creating a new device, i.e., account, line key and MPK settings; "Advanced" settings allow users to configure more details in a five-level structure.

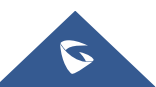

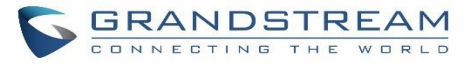

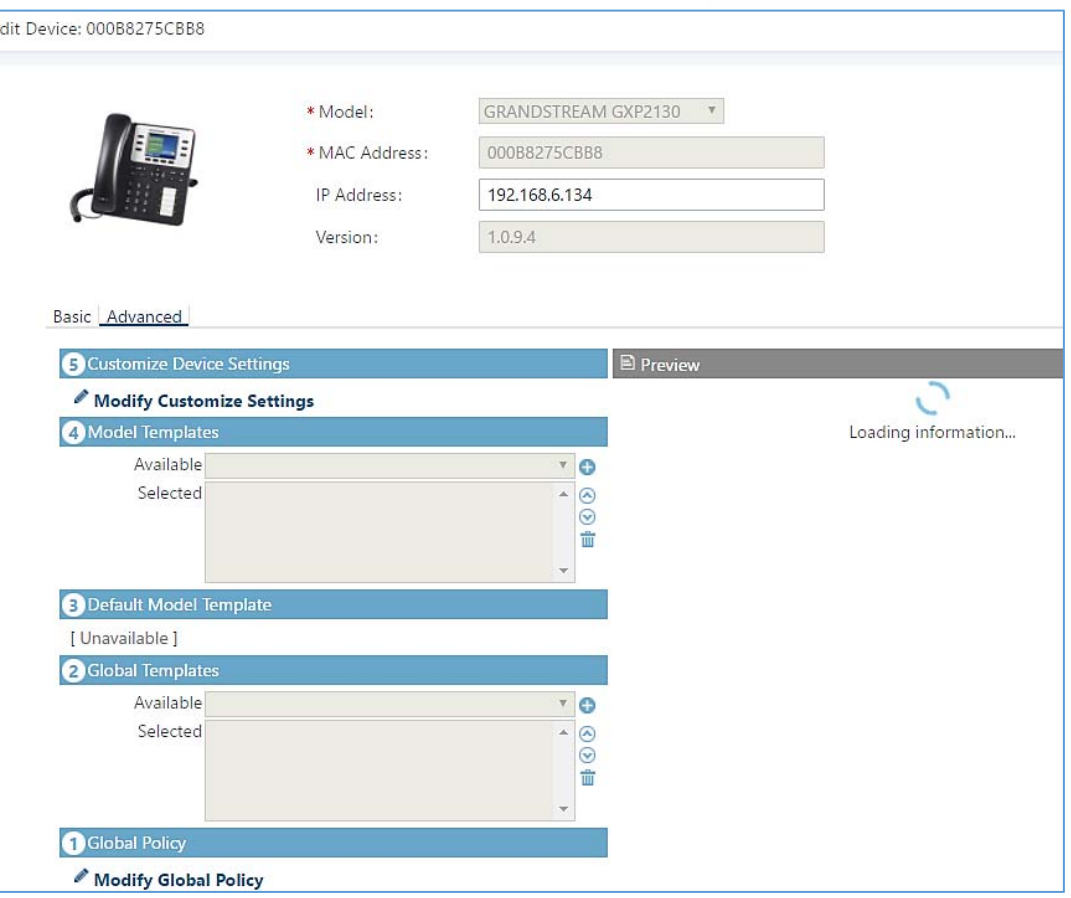

**Figure 68: Edit Device**

A preview of the "Advanced" settings is shown in the above figure. There are five levels configurations as described in (1) (2) (3) (4) (5) below, with priority from the lowest to the highest. The configurations in all levels will take effect for the device. If there are same options existing in different level configurations with different value configured, the higher level configuration will override the lower level configuration.

(1) Global Policy

This is the lowest level configuration. The global policy configured in Web GUI->Value-added **FeaturesZero ConfigGlobal Policy** will be applied here. Clicking on "Modify Global Policy" to redirect to page **Value-added FeaturesZero ConfigGlobal Policy**.

(2) Global Templates

Select a global template to be used for the device and click on  $\frac{1}{\sqrt{1-\frac{1}{1-\frac{1}{1-\frac{1}{1-\frac{1}{1-\frac{1}{1-\frac{1}{1-\frac{1}{1-\frac{1}{1-\frac{1}{1-\frac{1}{1-\frac{1}{1-\frac{1}{1-\frac{1}{1-\frac{1}{1-\frac{1}{1-\frac{1}{1-\frac{1}{1-\frac{1}{1-\frac{1}{1-\frac{1}{1-\frac{1}{1-\frac{1}{1-\frac{1}{1-\frac{1}{1-\frac{$ 

can be selected and users can arrange the priority by adjusting orders via  $\sim$  and  $\sim$  . All the selected global templates will take effect. If the same option exists on multiple selected global templates, the value in the template with higher priority will override the one in the template with lower priority. Click on  $\overline{\mathbb{U}}$  to remove the global template from the selected list.

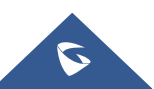

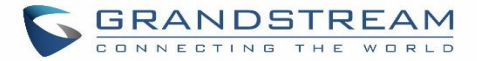

#### (3) Default Model Template

Default Model Template will be applied to the devices of this model. Default model template can be configured in model template under Web GUI**Value-added FeaturesZero ConfigModel Templates** page. Please see default model template option in *[Table 31: Create New Model Template].*

#### (4) Model Templates

Select a model template to be used for the device and click on  $\frac{1+\text{Add}}{\pi}$  to add. Multiple global templates

can be selected and users can arrange the priority by adjusting orders via  $\triangle$  and  $\triangle$ . All the selected model templates will take effect. If the same option exists on multiple selected model templates, the value in the template with higher priority will override the one in the template with lower priority. Click on  $\overline{w}$  to remove the model template from the selected list.

#### (5) Customize Device Settings

This is the highest level configuration for the device. Click on "Modify Customize Device Settings" and following dialog will show.

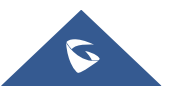

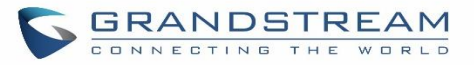

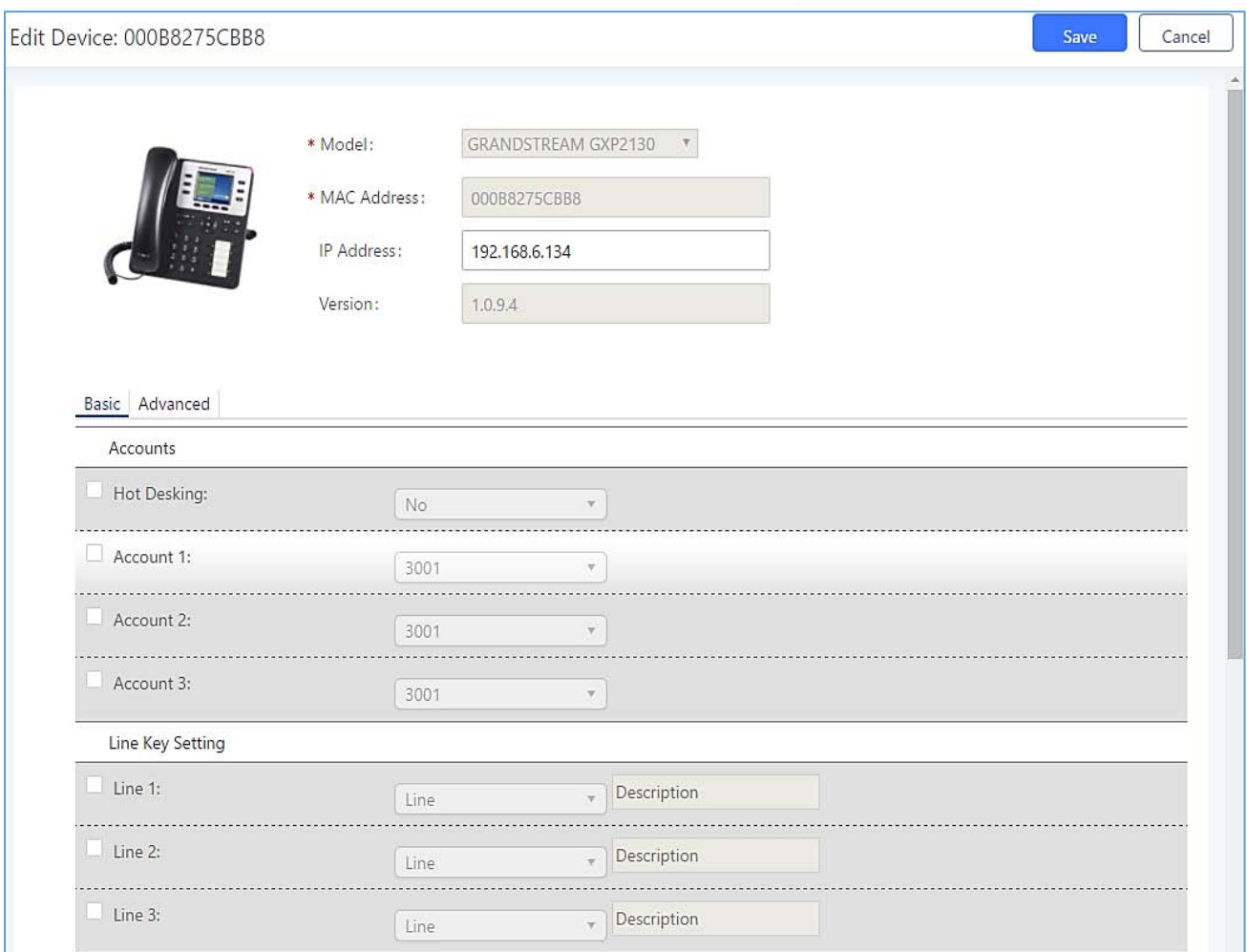

**Figure 69: Edit Customize Device Settings**

Scroll down in the dialog to view and edit the device-specific options. If the users would like to add more options which are not in the pre-defined list, click on "Add New Field" to add a P value number and the value to the configuration. The following figure shows setting P value "P1362" to "en", which means the display language on the LCD is set to English. The warning information on right tells that the option matching the P value number exists and clicking on it will lead to the matching option. For P value information of different models, please refer to configuration template here [http://www.grandstream.com/sites/default/files/Resources/config-template.zip.](http://www.grandstream.com/sites/default/files/Resources/config-template.zip)

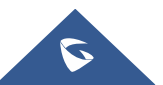

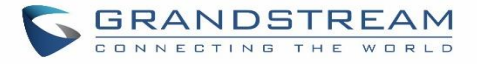

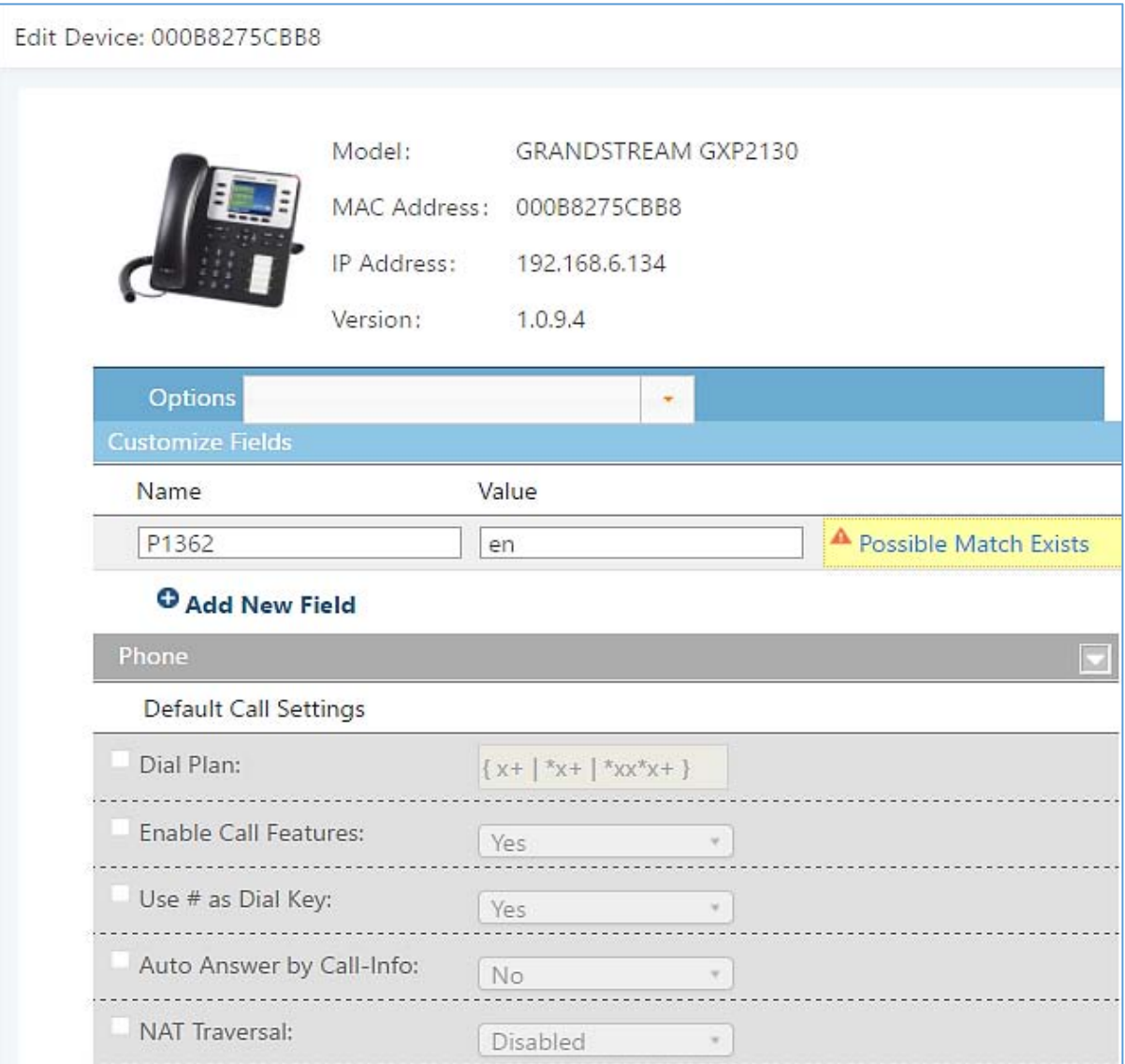

**Figure 70: Add P Value in Customize Device Settings**

Select multiple devices that need to be modified and then click on **Modify Selected Devices** to batch modify devices.

If selected devices are of the same model, the configuration dialog is like the following figure. Configurations in five levels are all available for users to modify.

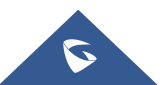

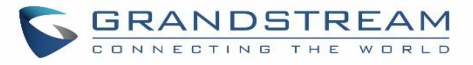

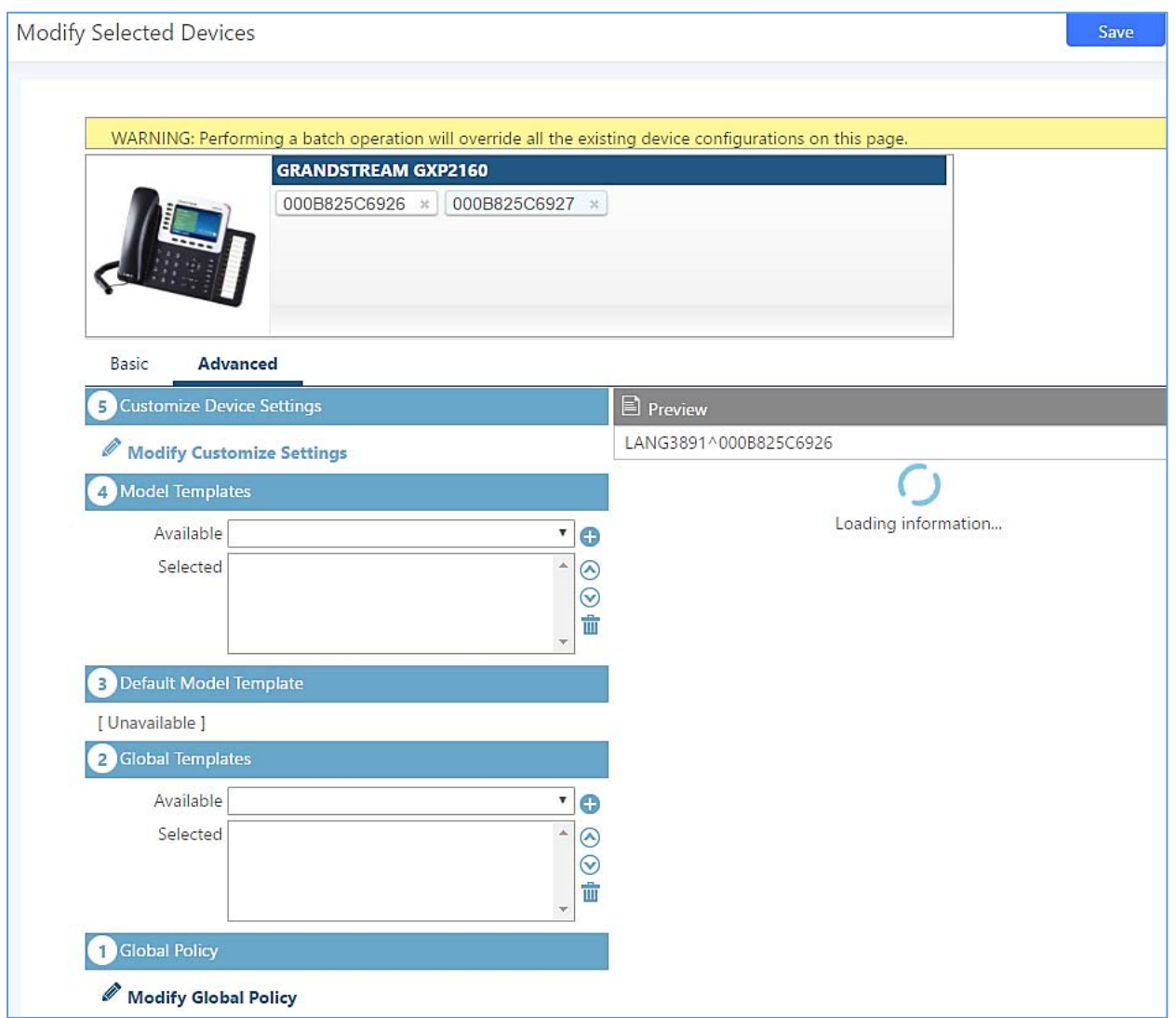

**Figure 71: Modify Selected Devices - Same Model**

If selected devices are of different models, the configuration dialog is like the following figure. Click on view more devices of other models. Users are only allowed to make modifications in Global Templates and Global Policy level.

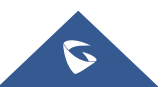

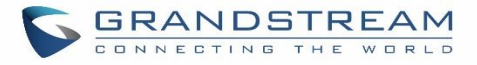

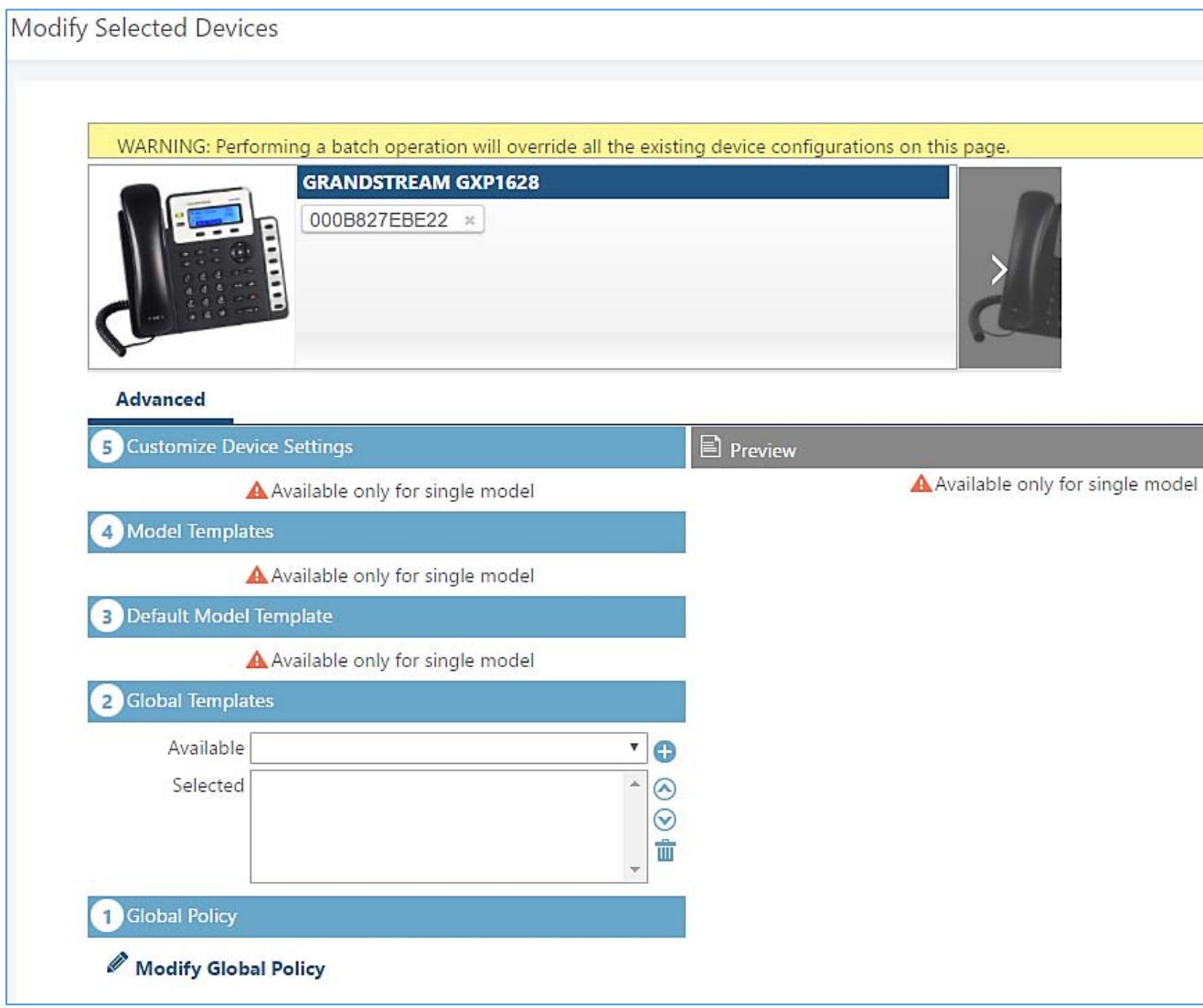

**Figure 72: Modify Selected Devices - Different Models** ----------------------------------------------------------------------------------------------------

# **Note:**

Performing batch operation will override all the existing device configuration on the page.

After the above configurations, save the changes and go back to Web GUI->Value-added Features->Zero Config→Zero Config page. Users could then click on to send NOTIFY to the SIP end point device and trigger the provisioning process. The device will start downloading the generated configuration file from the URL contained in the NOTIFY message.

---------------------------------------------------------------------------------------------------------------------------------------------------

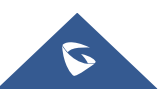

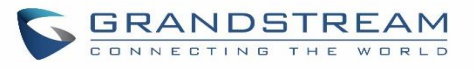

| Zero Config        |                                                  |                                |                  |                                |                             |              |                          |                                                         |
|--------------------|--------------------------------------------------|--------------------------------|------------------|--------------------------------|-----------------------------|--------------|--------------------------|---------------------------------------------------------|
| <b>Zero Config</b> | Global Policy                                    |                                | Global Templates | Model Templates                |                             | Model Update | Zero Config Settings     |                                                         |
|                    | <b>Create New Device</b><br><b>Auto Discover</b> | <b>Delete Selected Devices</b> |                  | <b>Modify Selected Devices</b> | <b>Reset All Extensions</b> |              |                          |                                                         |
| Filter:            | All<br>$\checkmark$                              |                                |                  |                                |                             |              |                          |                                                         |
| n                  | MAC Address ÷                                    | IP Address ÷                   | Extension        | Version $e$                    | Vendor =                    | Model =      | Create Config #          | Options                                                 |
| П                  | 000B823FBCB0                                     | 192.168.6.176                  |                  | 1.0.14.100                     | GRANDSTREAM                 | <b>HT503</b> | $\overline{\phantom{a}}$ | ை<br>$\overline{C}$<br>û<br>$\circledcirc$              |
| П                  | 000B82415D27                                     | 192.168.6.72                   | a.               | 1.0.7.80                       | <b>GRANDSTREAM</b>          | GXV3140      | $\overline{a}$           | m<br>$\sim$<br>$\circ$<br>$\circ$                       |
| Œ                  | 000B825C5B06                                     | 192.168.6.218                  | ω.               | 1.0.8.50                       | GRANDSTREAM                 | GXP2140      | ÷.                       | $\mathbb{Z}$<br>m<br>$\circ$<br>$\circ$                 |
| U                  | 000B825C6926                                     | 192.168.2.104                  | z.               | 1.0.9.17                       | GRANDSTREAM                 | GXP2160      | 22                       | <b>TH</b><br>60<br>$\sqrt{2}$<br>$\circledcirc$         |
| Г                  | 000B826B1052                                     | 192.168.6.146                  | $\overline{a}$   | 1.0.3.177                      | GRANDSTREAM                 | GXV3240      | $\overline{\phantom{a}}$ | m<br>$\overline{C}$<br>$\circ$<br>$\circledcirc$        |
| u                  | 000B826B1FF7                                     | 192,168,6,144                  | a.               | 1.0.3.144                      | <b>GRANDSTREAM</b>          | GXV3240      | $\overline{a}$           | $\mathcal{P}_1$<br>û<br>$\circ$<br>$\circledcirc$       |
| u                  | 000B826B24CD                                     | 192,168,6,45                   | ω.               | 1.0.3.177                      | GRANDSTREAM                 | GXV3275      | $\overline{\phantom{a}}$ | û<br>$\circ$<br>$\mathbb{Z}$<br>$\circledcirc$          |
| П                  | 000B8271B249                                     | 192.168.6.119                  | 22               | 1.0.4.60                       | GRANDSTREAM                 | GXP1625      | ω.                       | $\mathcal{P}_1$<br>m<br>60<br>$\circledcirc$            |
| U                  | 000B8271B419                                     | 192.168.6.195                  | a.               | 1.0.4.56                       | <b>GRANDSTREAM</b>          | GXP1610      | Ξ.                       | $\mathcal{P}_1$<br>Ū<br>$\circ$<br>$\circledcirc$       |
| Œ                  | 000B8275CBB8                                     | 192,168,6,137                  | $\sim$           | 1.0.8.50                       | GRANDSTREAM                 | GXP2130      | $\overline{a}$           | Ū<br>$\bullet$<br>$\sim$<br>$\circledcirc$              |
| m                  | 000B827846B1                                     | 192,168,6,224                  | 44               | 0.6.9.61                       | GRANDSTREAM                 | GXP1628      | $\overline{\phantom{a}}$ | $\mathbb{Z}$<br>ΠĪ<br>$\circledcirc$<br>$\mathcal{O}_2$ |

**Figure 73: Device List in Zero Config**

In this web page, users can also click on "Reset All Extensions" to reset the extensions of all the devices.

## **Sample Application**

Assuming in a small business office where there are 8 GXP2140 phones used by customer support and 1 GXV3275 phone used by customer support supervisor. 3 of the 8 customer support members speak Spanish and the rest speak English. We could deploy the following configurations to provisioning the office phones for the customer support team.

- 1. Go to Web GUI**Value-added FeaturesZero ConfigZero Config Settings**, select "Enable Zero Config".
- 2. Go to Web GUI→Value-added Features→Zero Config→Global Policy, configure Date Format, Time Format and Firmware Source as follows.

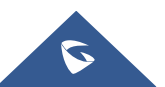

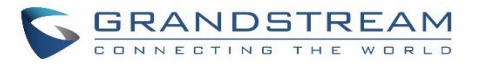

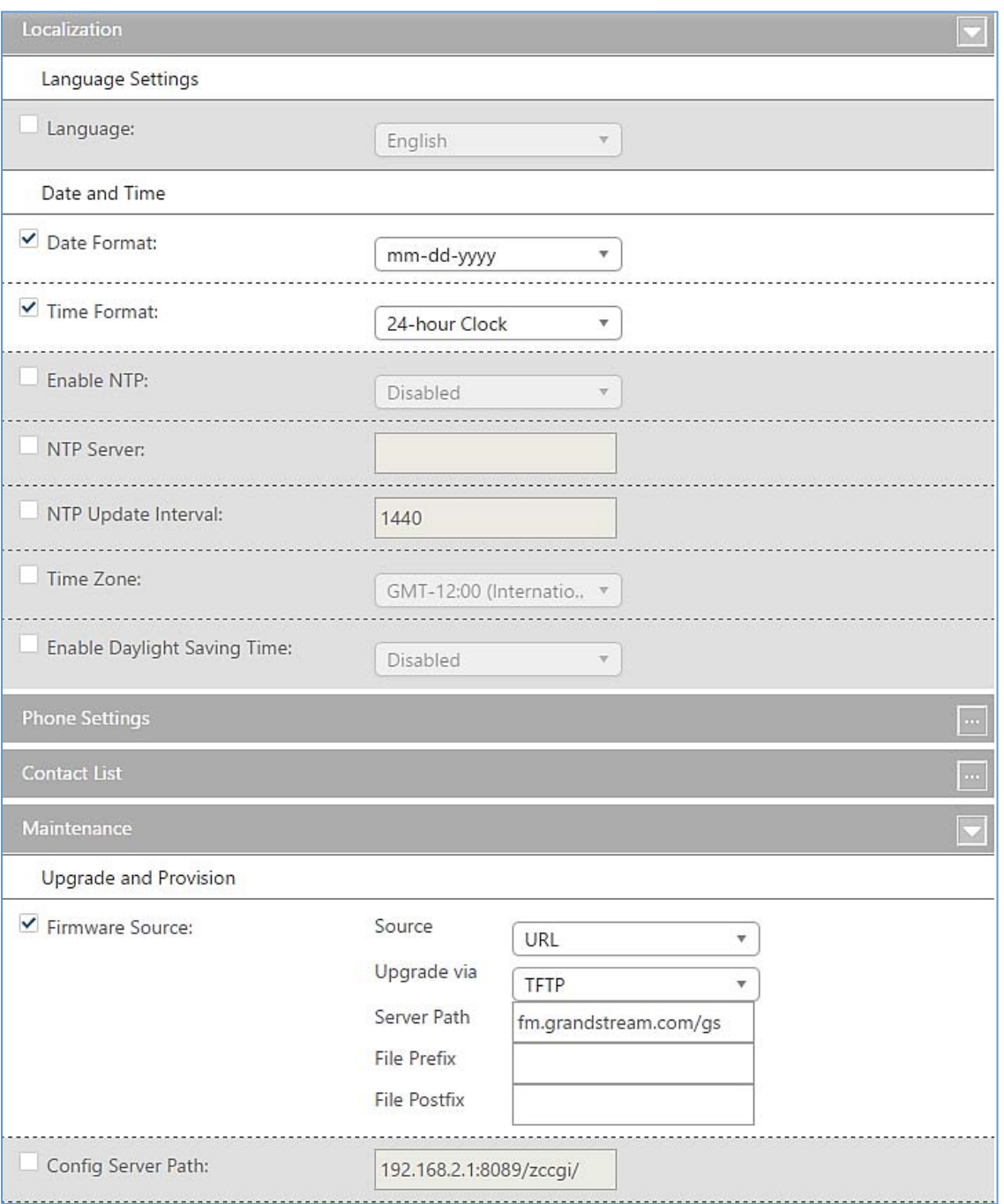

**Figure 74: Zero Config Sample - Global Policy**

- 3. Go to Web GUI->Value-added Features->Zero Config->Model Templates, create a new model template "English Support Template" for GXP2140. Add option "Language" and set it to "English". Then select the option "Default Model Template" to make it the default model template.
- 4. Go to Web GUI**Value-added FeaturesZero ConfigModel Templates**, create another model template "Spanish Support Template" for GXP2140. Add option "Language" and set it to "Español".

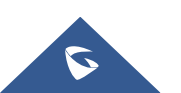

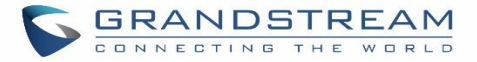

- 5. After 9 devices are powered up and connected to the LAN network, use "Auto Discover" function or "Create New Device" function to add the devices to the device list on Web GUI**→Value-added Features→Zero Config**→Zero Config.
- 6. On Web GUI**Value-added FeaturesZero ConfigZero Config** page, users could identify the devices

by their MAC addresses or IP addresses displayed on the list. Click on  $\mathbb G$  to edit the device settings.

7. For each of the 5 phones used by English speaking customer support, in "Basic" settings select an available extension for account 1 and click on "Save". Then click on "Advanced" settings tab to bring up the following dialog. Users will see the English support template is applied since this is the default model template. A preview of the device settings will be listed on the right side.

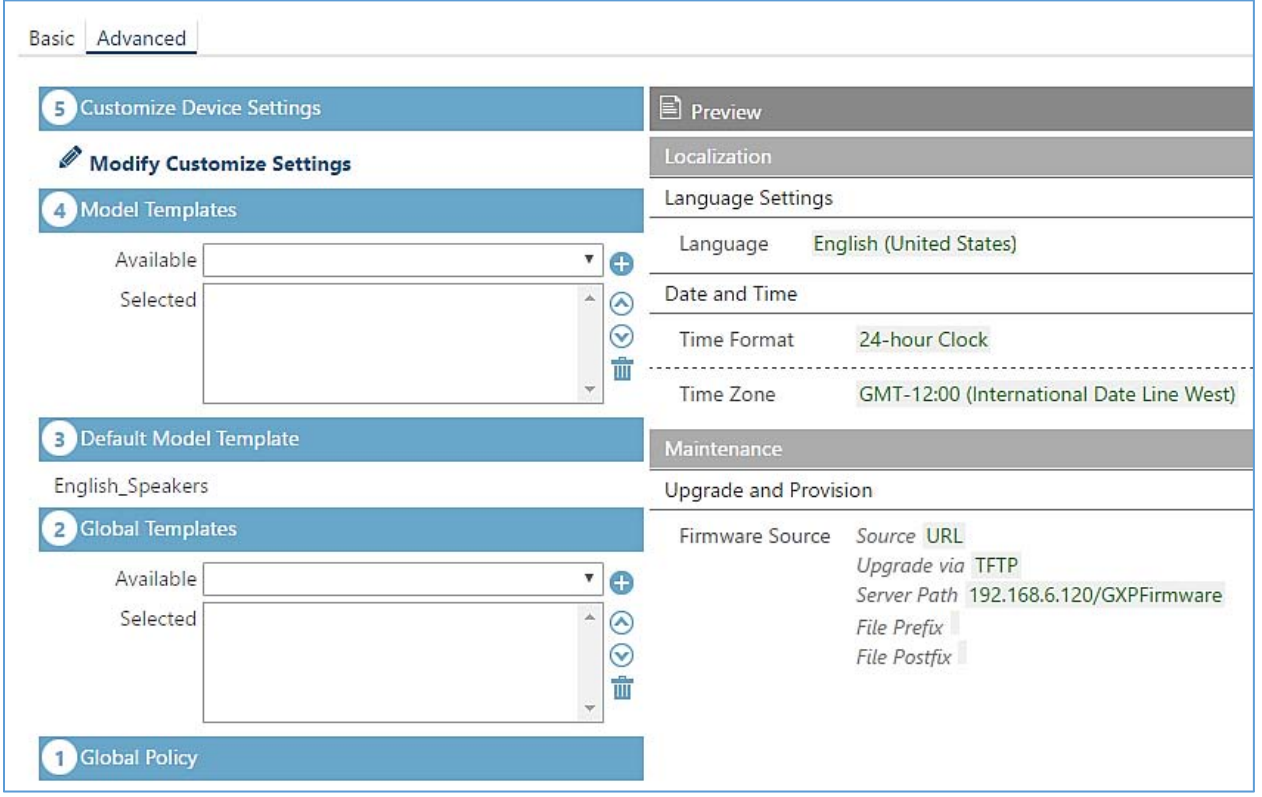

**Figure 75: Zero Config Sample - Device Preview 1**

8. For the 3 phones used by Spanish support, in "Basic" settings select an available extension for account 1 and click on "Save". Then click on "Advanced" settings tab to bring up the following dialog.

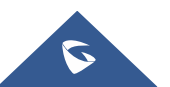

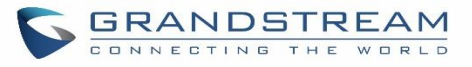

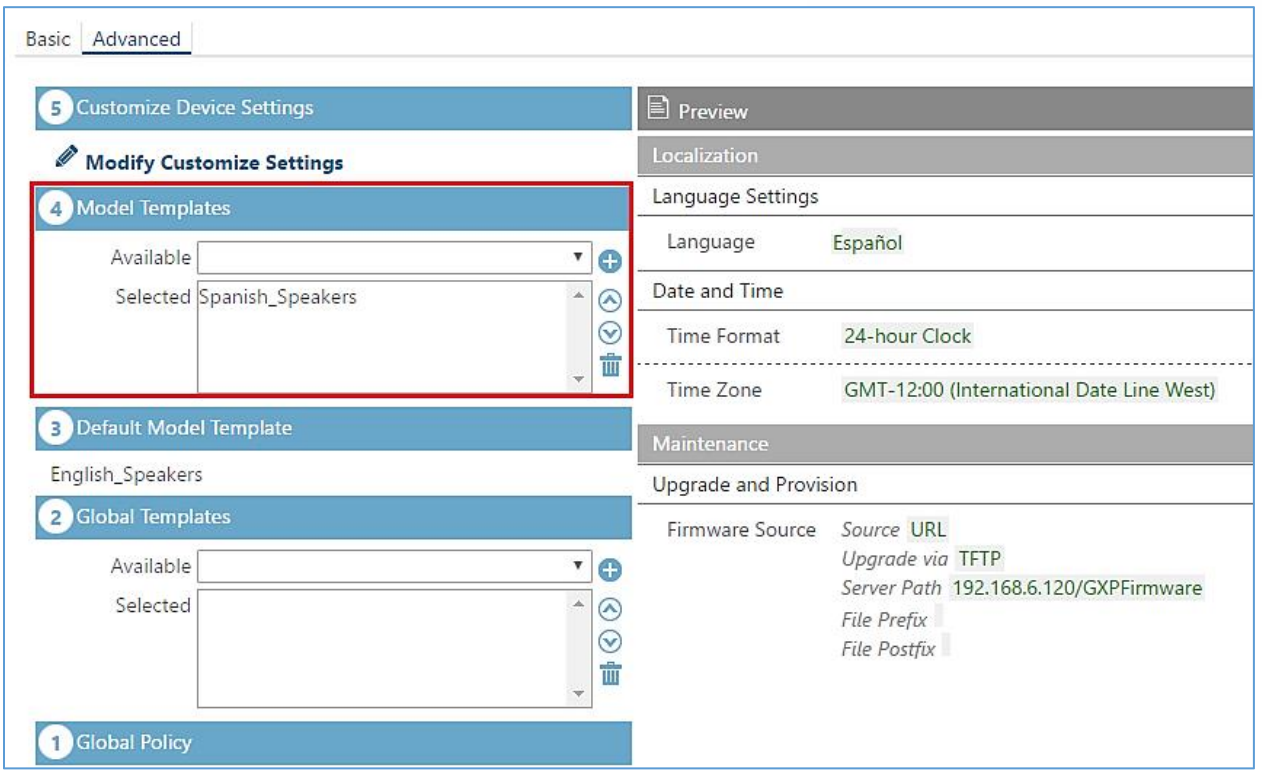

**Figure 76: Zero Config Sample - Device Preview 2**

Select "Spanish Support Template" in "Model Template". The preview of the device settings is displayed on the right side and we can see the language is set to "Español" since Model Template has the higher priority for the option "Language", which overrides the value configured in default model template.

9. For the GXV3275 used by the customer support supervisor, select an available extension for account 1 on "Basic" settings and click on "Save". Users can see the preview of the device configuration in "Advanced" settings. There is no model template configured for GXV3275.

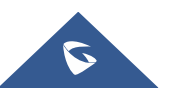

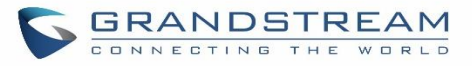

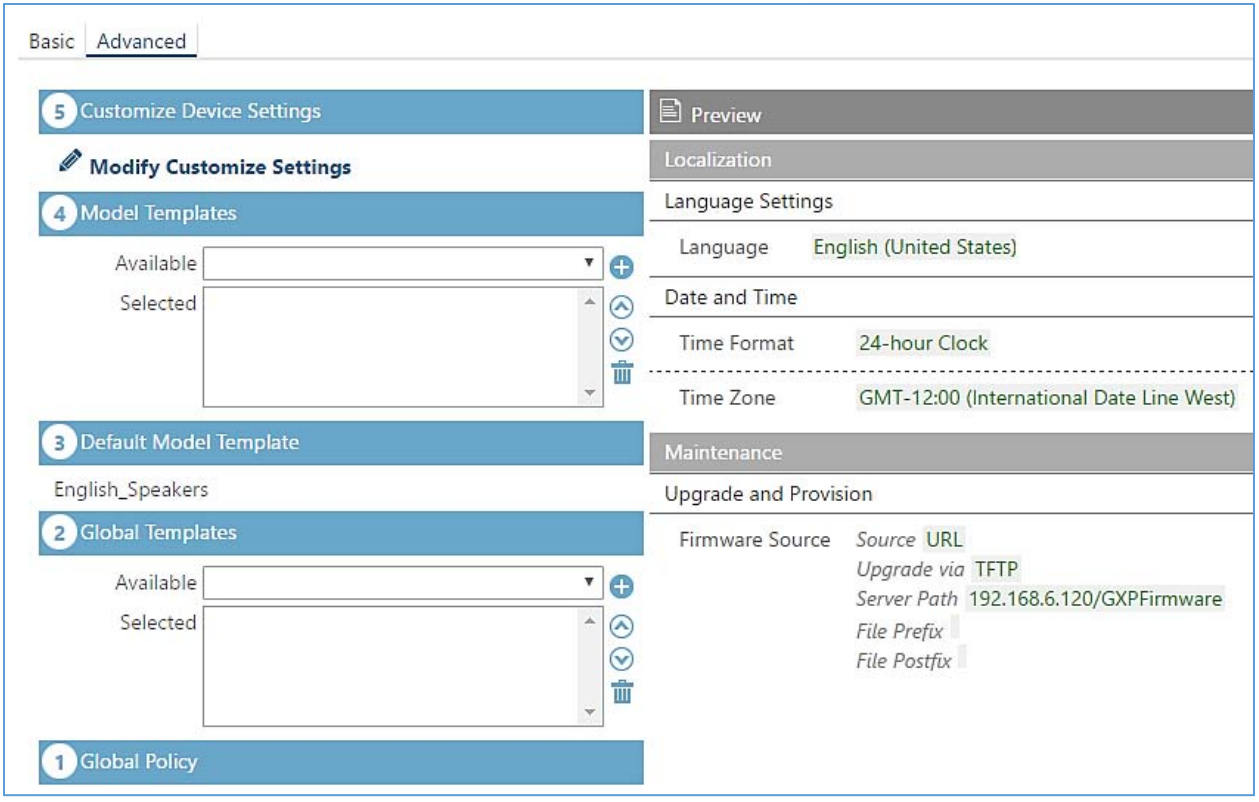

**Figure 77: Zero Config Sample - Device Preview 3**

- 10. Click on "Apply Changes" to apply saved changes.
- 11. On the Web GUI->Value-added Features->Zero Config->Zero Config page, click on the to send NOTIFY to trigger the device to download config file from UCM6200.

Now all the 9 phones in the network will be provisioned with an unique extension registered on the UCM6200. 3 of the phones will be provisioned to display Spanish on LCD and the other 5 will be provisioned to display English on LCD. The GXV3275 used by the supervisor will be provisioned to use the default language on LCD display since it's not specified in the global policy.

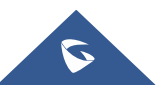

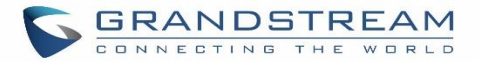

## **EXTENSIONS**

## **Create New User**

## **Create New SIP Extension**

To manually create new SIP user, go to Web GUI->Extension/Trunk->Extensions. Click on "Add" and a new dialog window will show for users to fill in the extension information.

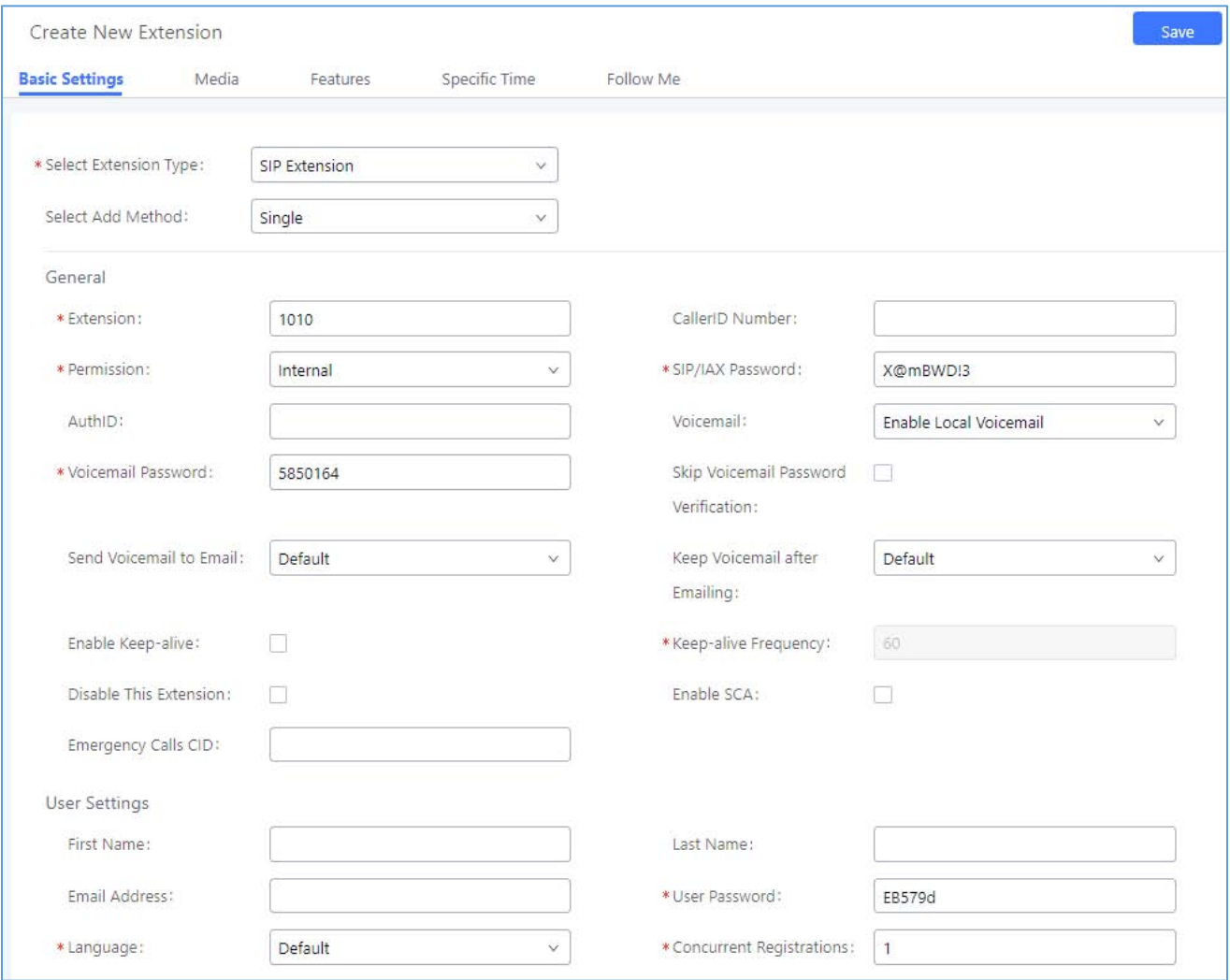

## **Figure 78: Create New Device**

Extension options are divided into four categories:

- Basic Settings
- Media
- Features
- Specific Time

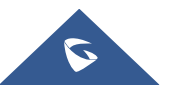

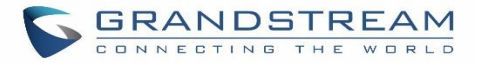

#### Follow me

Select first which type of extension: SIP Extension, IAX Extension or FXS Extension. The configuration parameters are as follows.

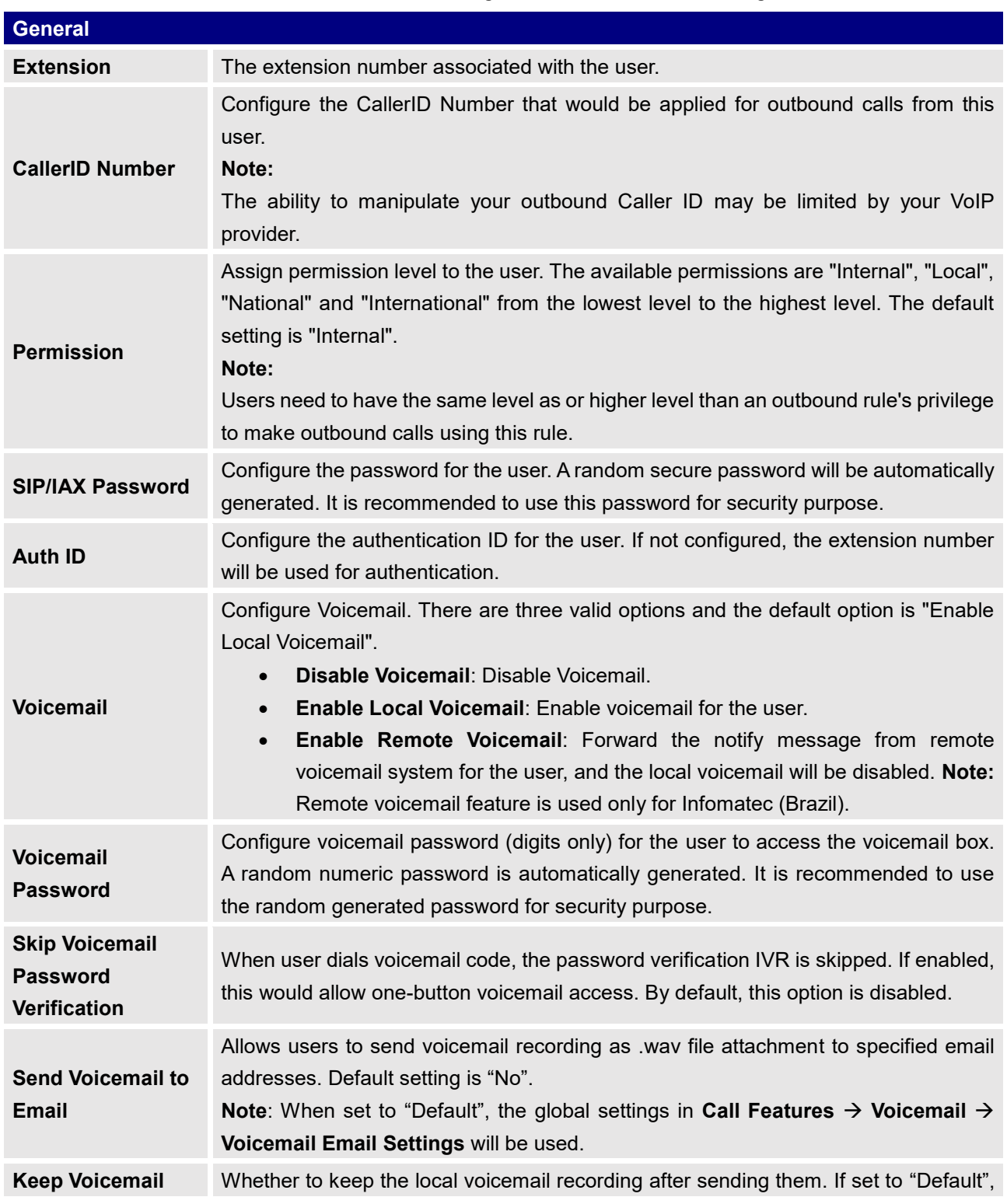

Table 32: SIP Extension Configuration Parameters > Basic Settings

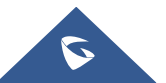

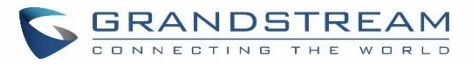

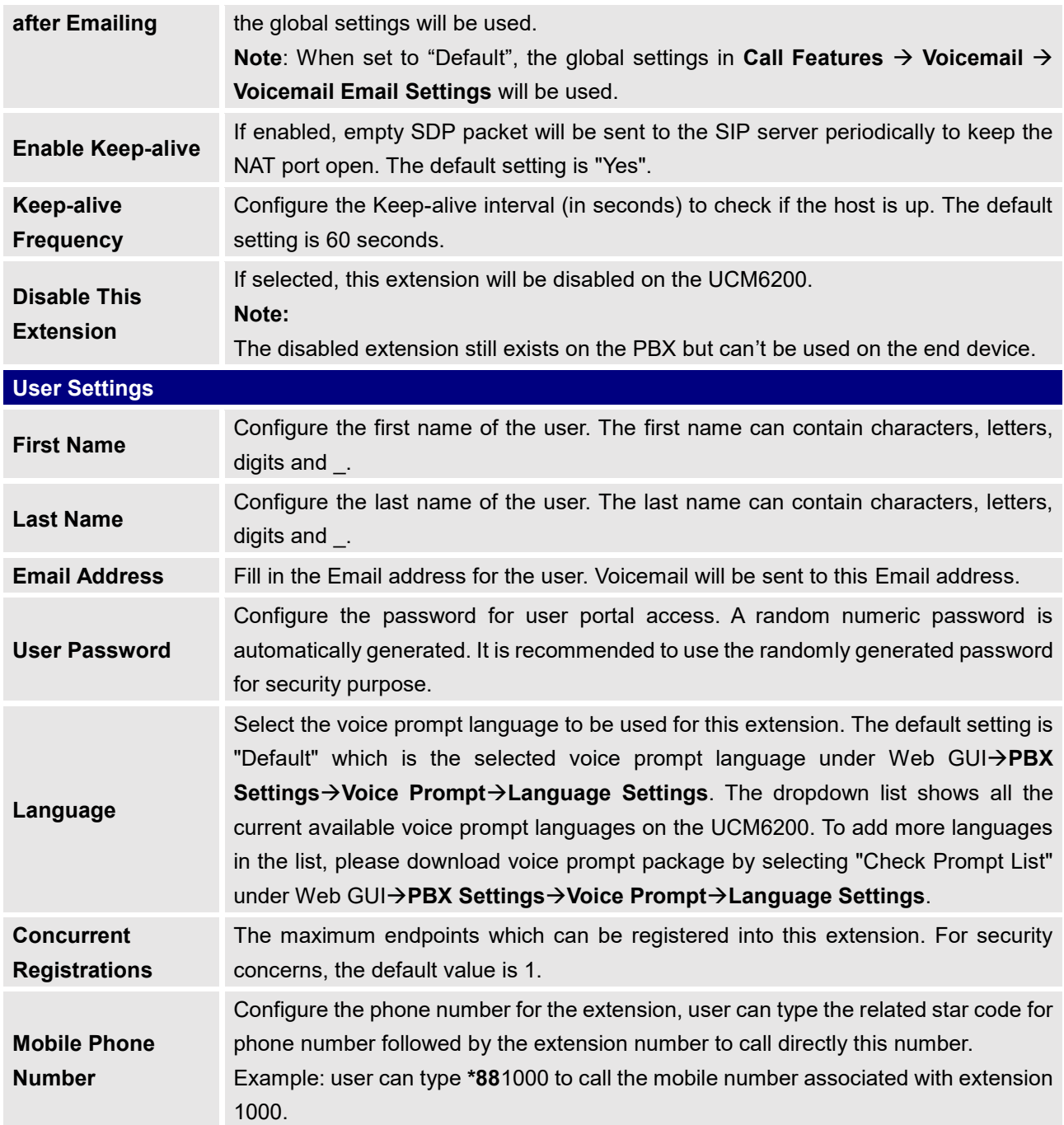

Table 33: SIP Extension Configuration Parameters<sup>></sup>Media

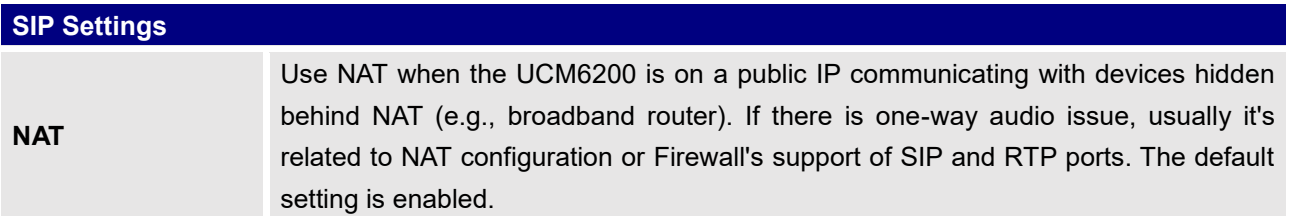

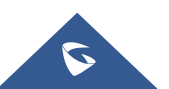

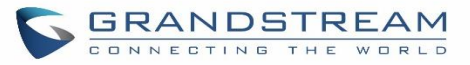

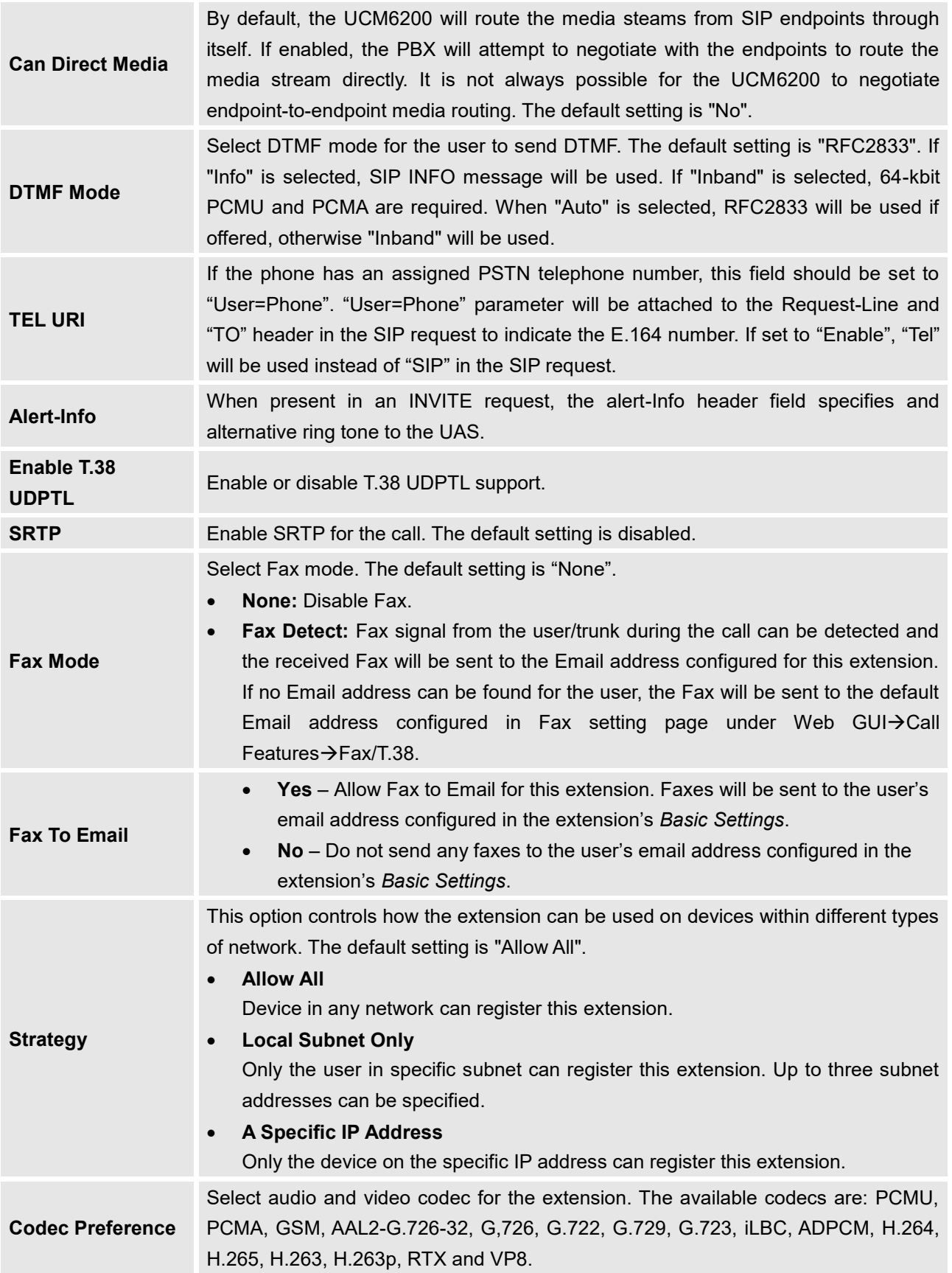

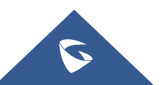

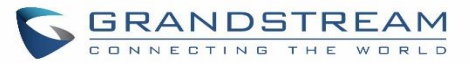

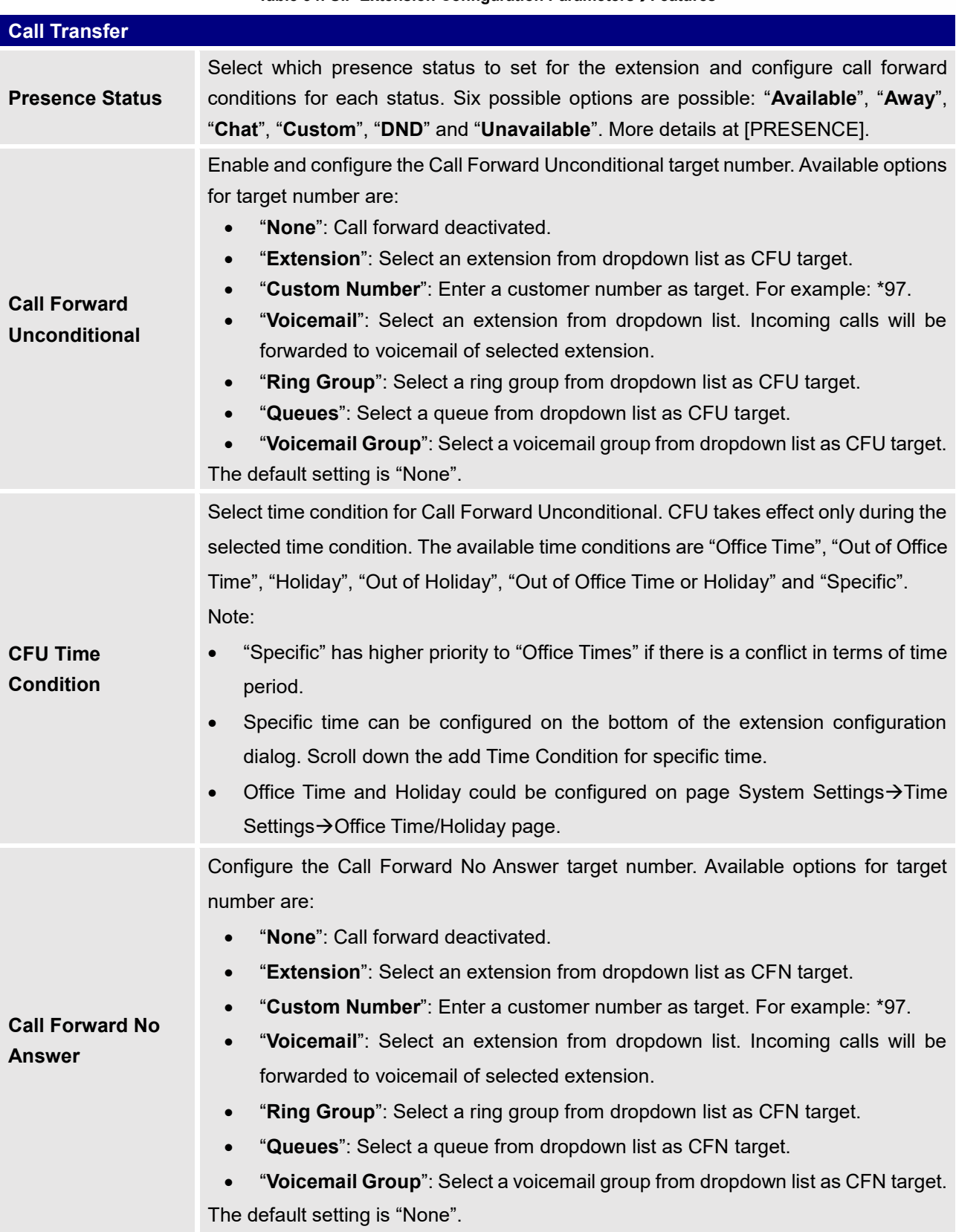

#### **Table 34: SIP Extension Configuration ParametersFeatures**

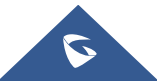

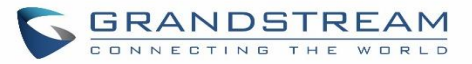

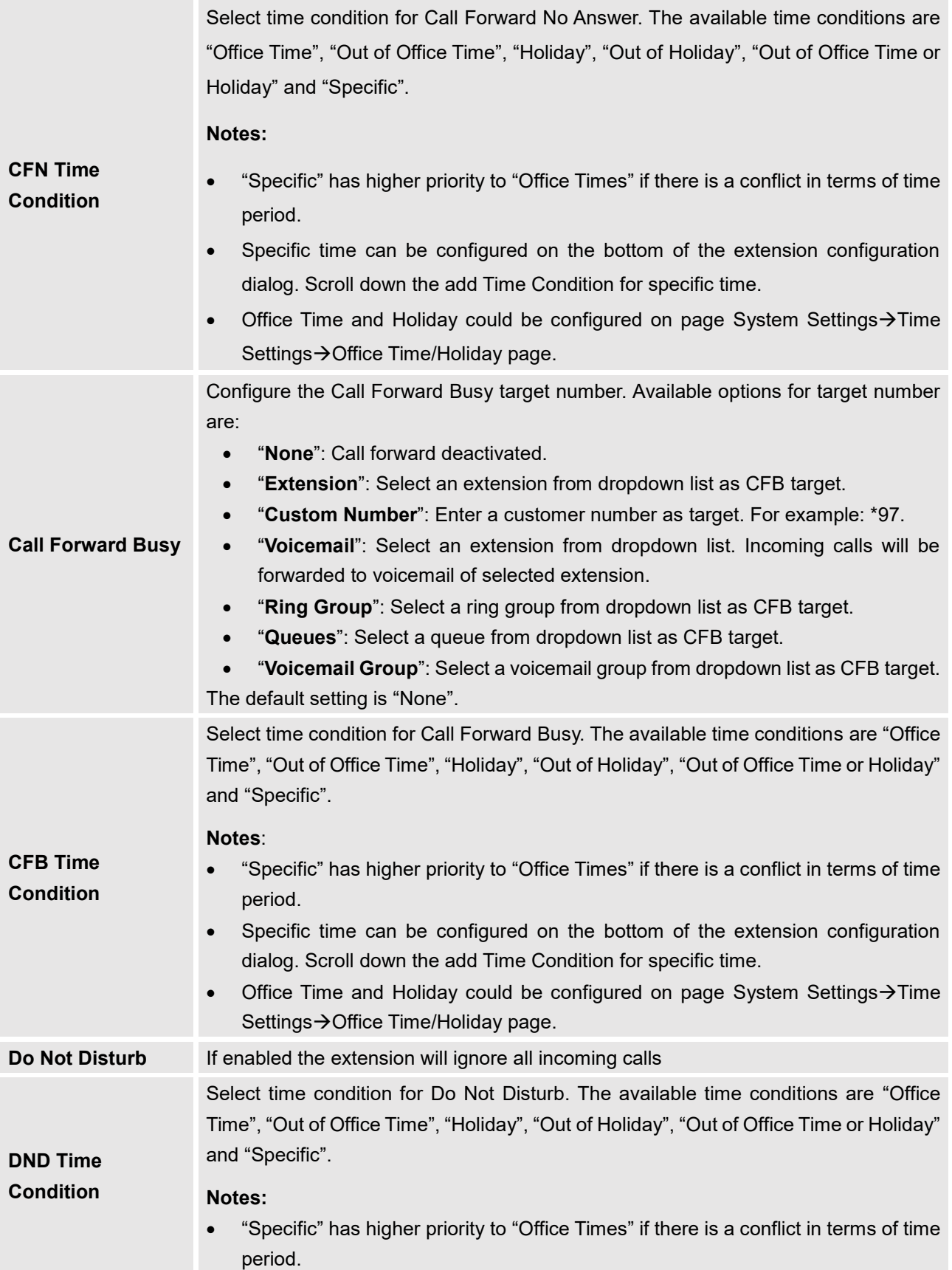

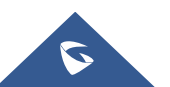

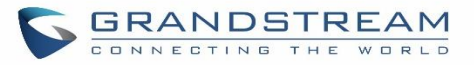

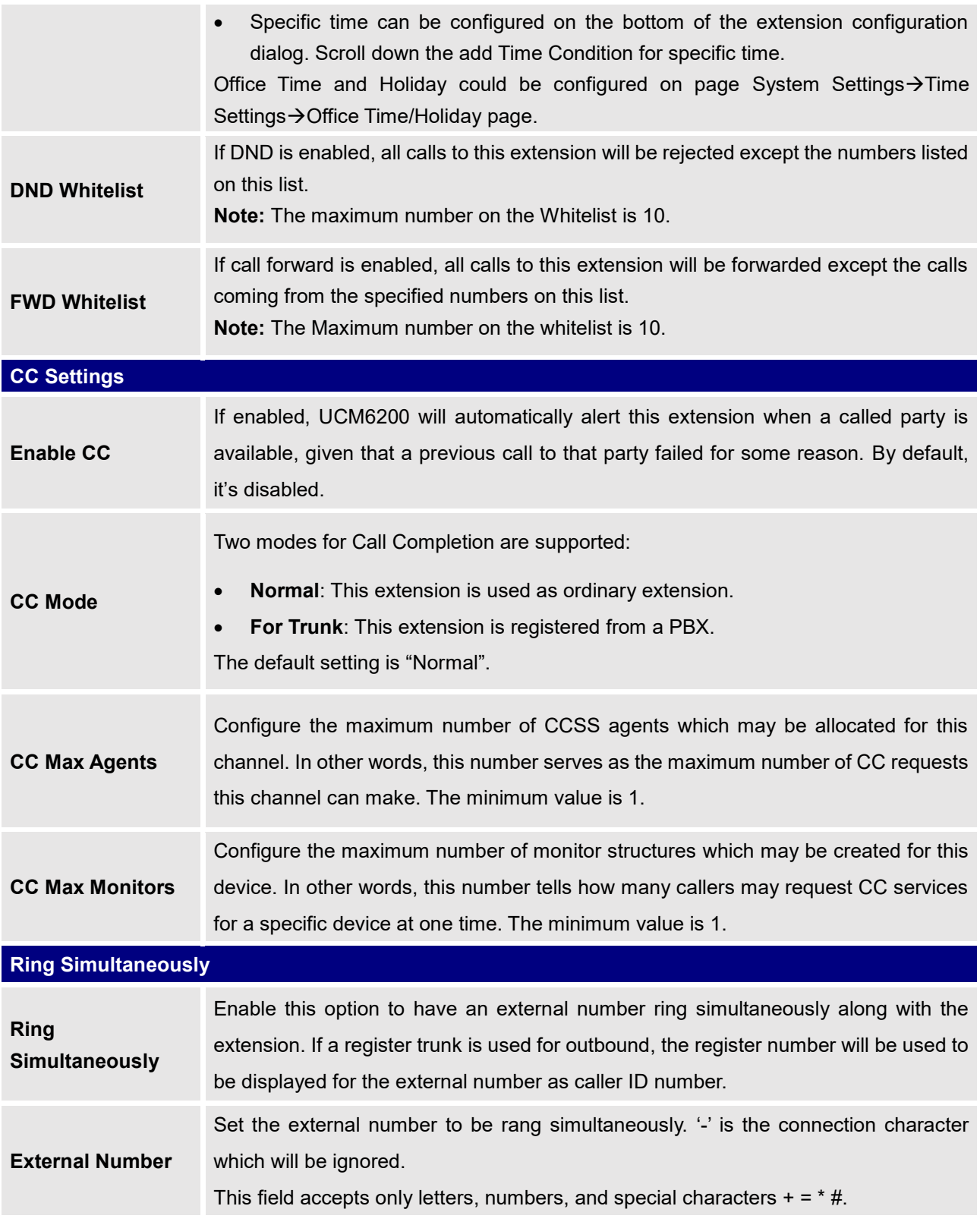

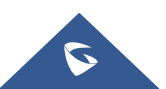

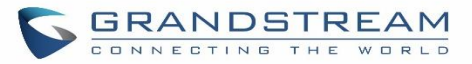

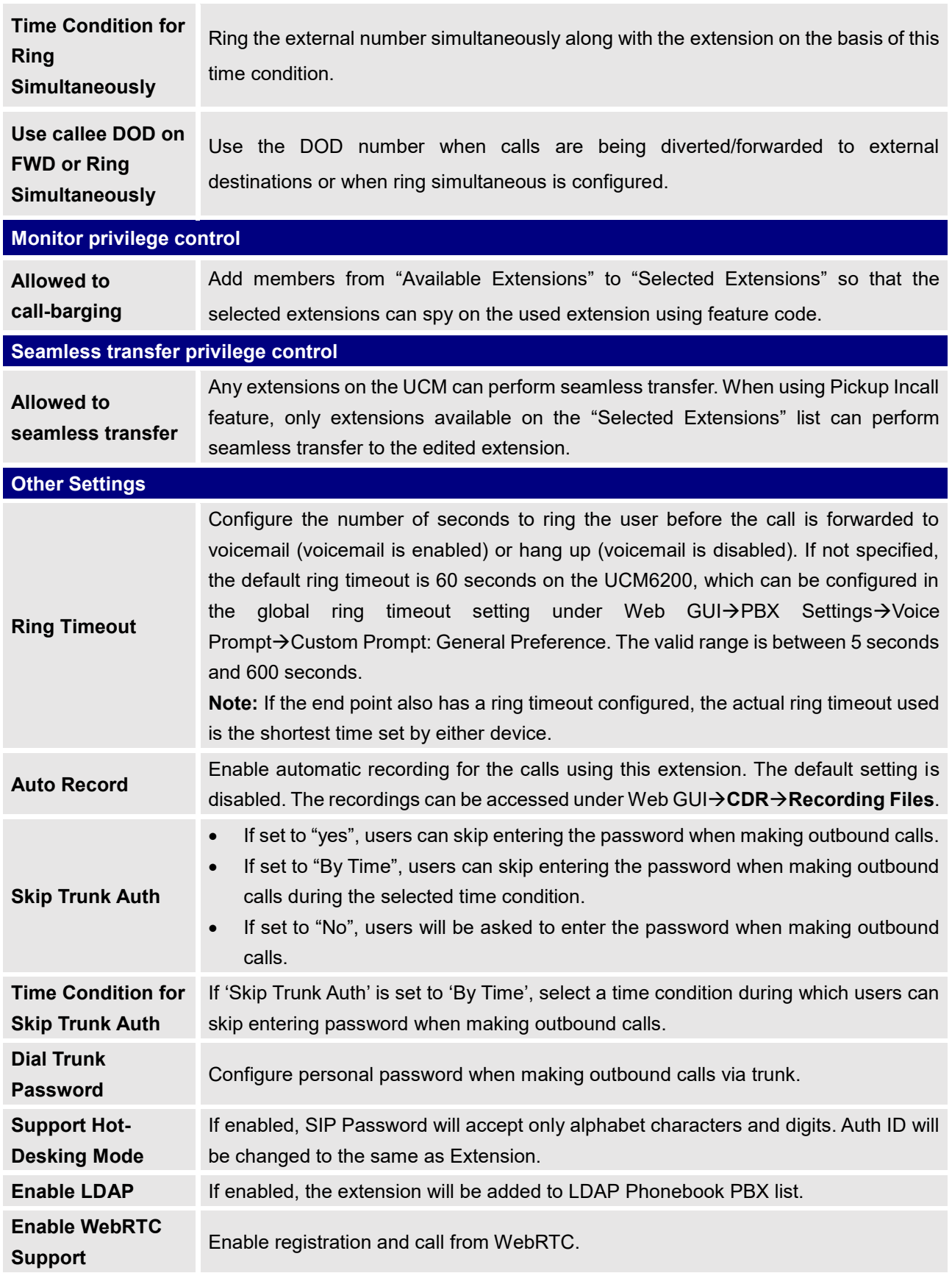

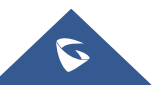

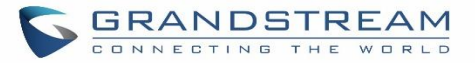

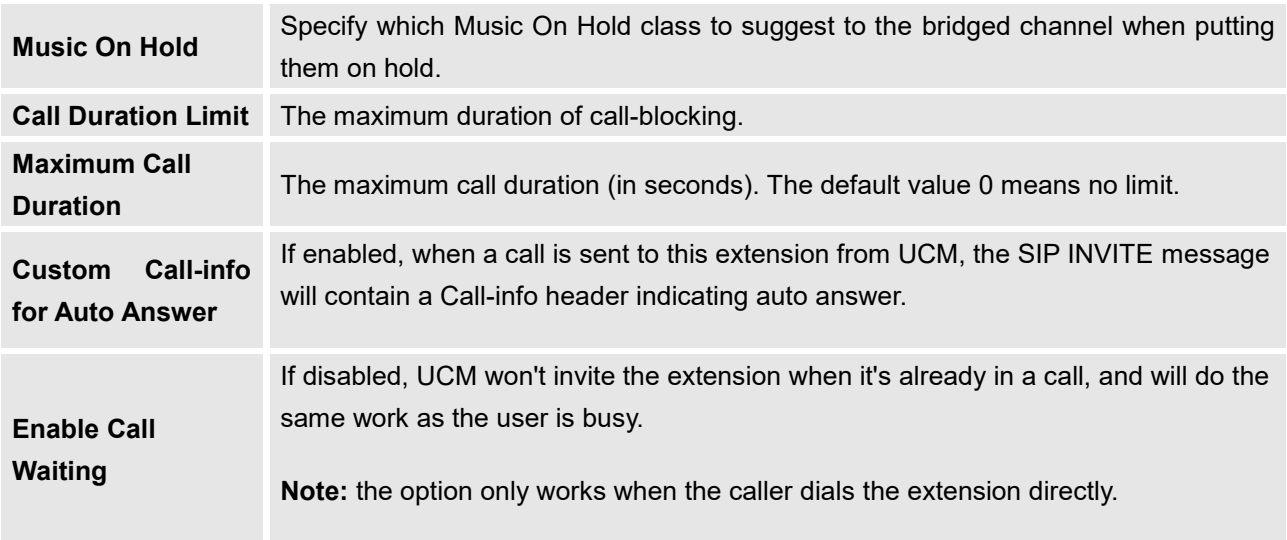

**Table 35: SIP Extension Configuration ParametersSpecific Time**

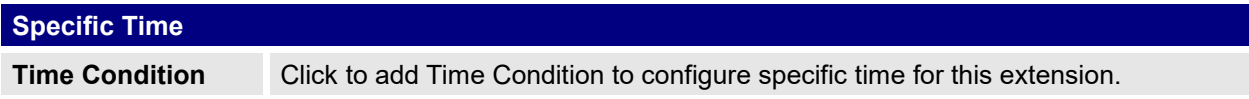

## **Create New IAX Extension**

The UCM6200 supports Inter-Asterisk eXchange (IAX) protocol. IAX is used for transporting VoIP telephony sessions between servers and terminal devices. IAX is like SIP but also has its own characteristic. For more information, please refer to RFC 5465.

To manually create new IAX user, go to Web GUI**→Extension/Trunk→Extensions**. Click on "Add" and a new dialog window will show for users which need to make sure first to select the extension type to be IAX Extension before proceeding to fill in the extension information. The configuration parameters are as follows.

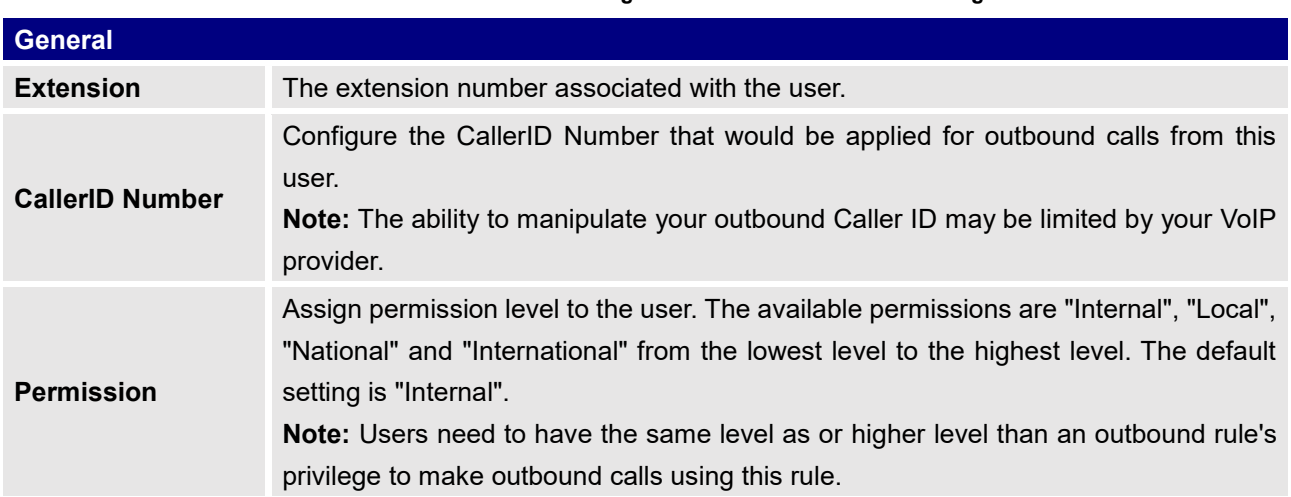

#### **Table 36: IAX Extension Configuration ParametersBasic Settings**

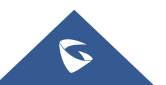

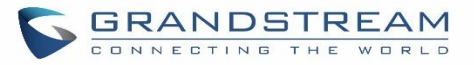

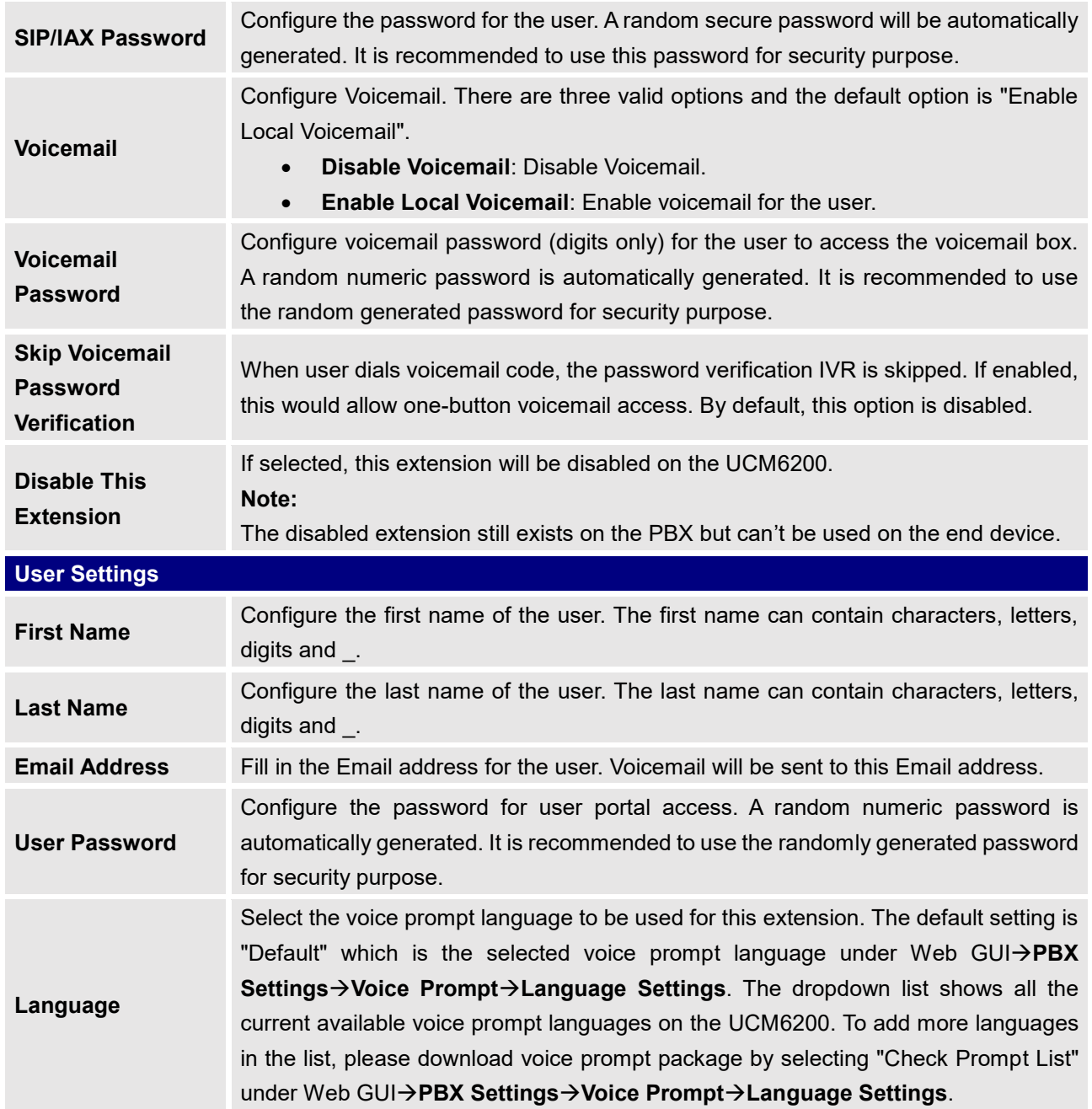

#### Table 37: IAX Extension Configuration Parameters<sup>></sup>Media

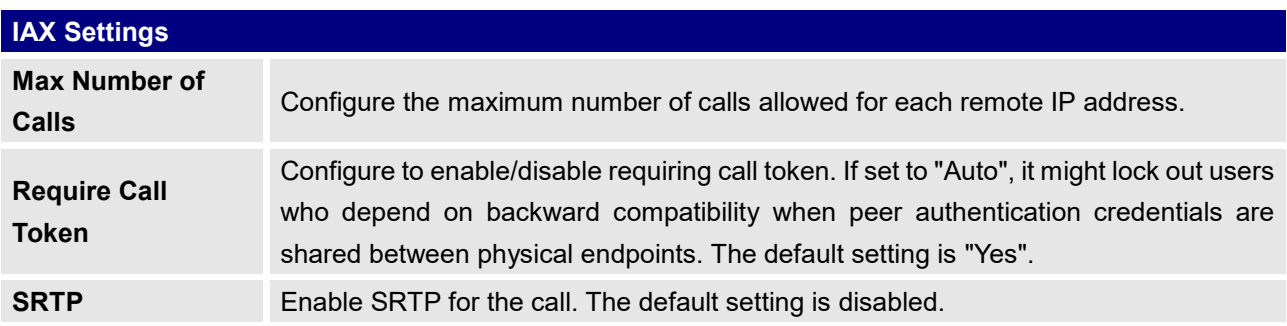

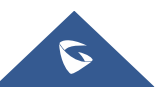

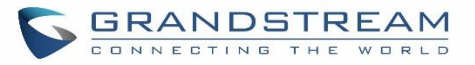

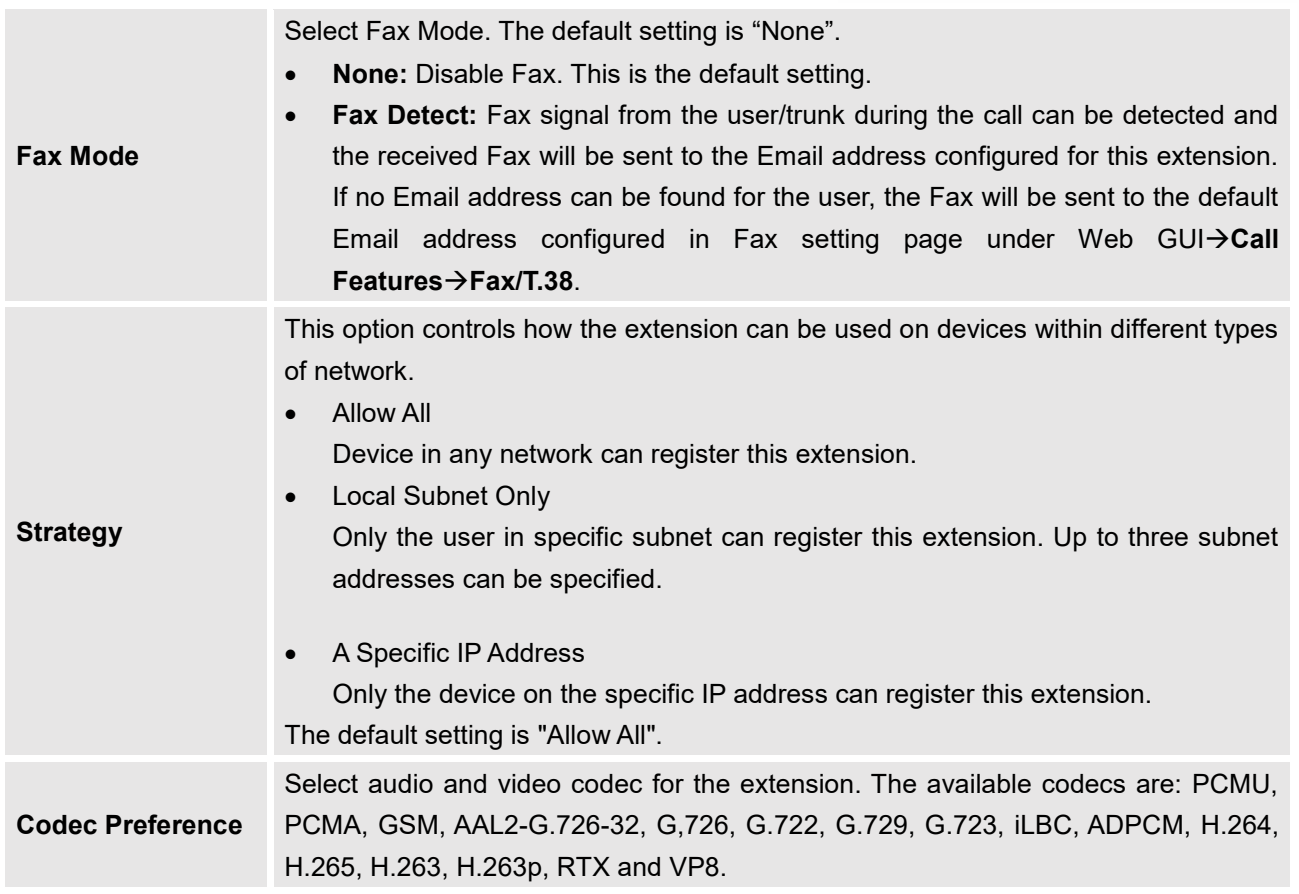

## **Table 38: IAX Extension Configuration ParametersFeatures**

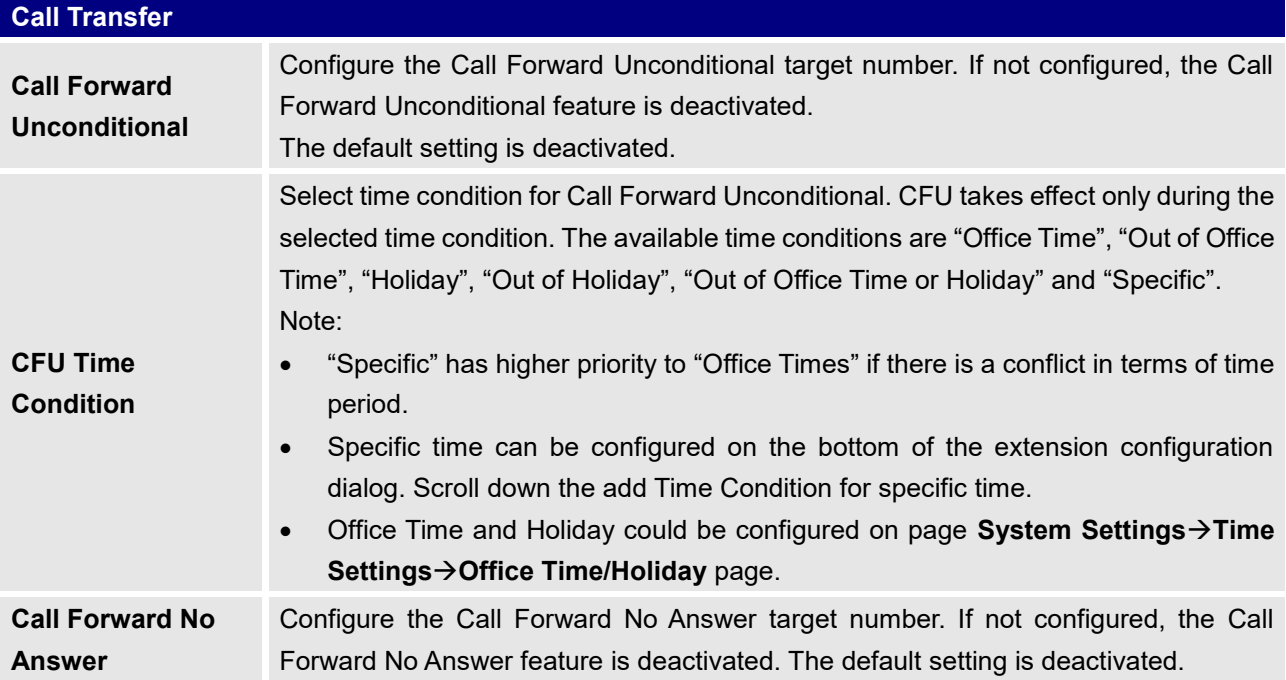

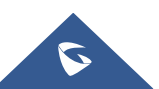

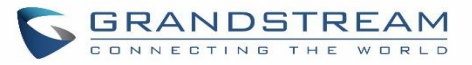

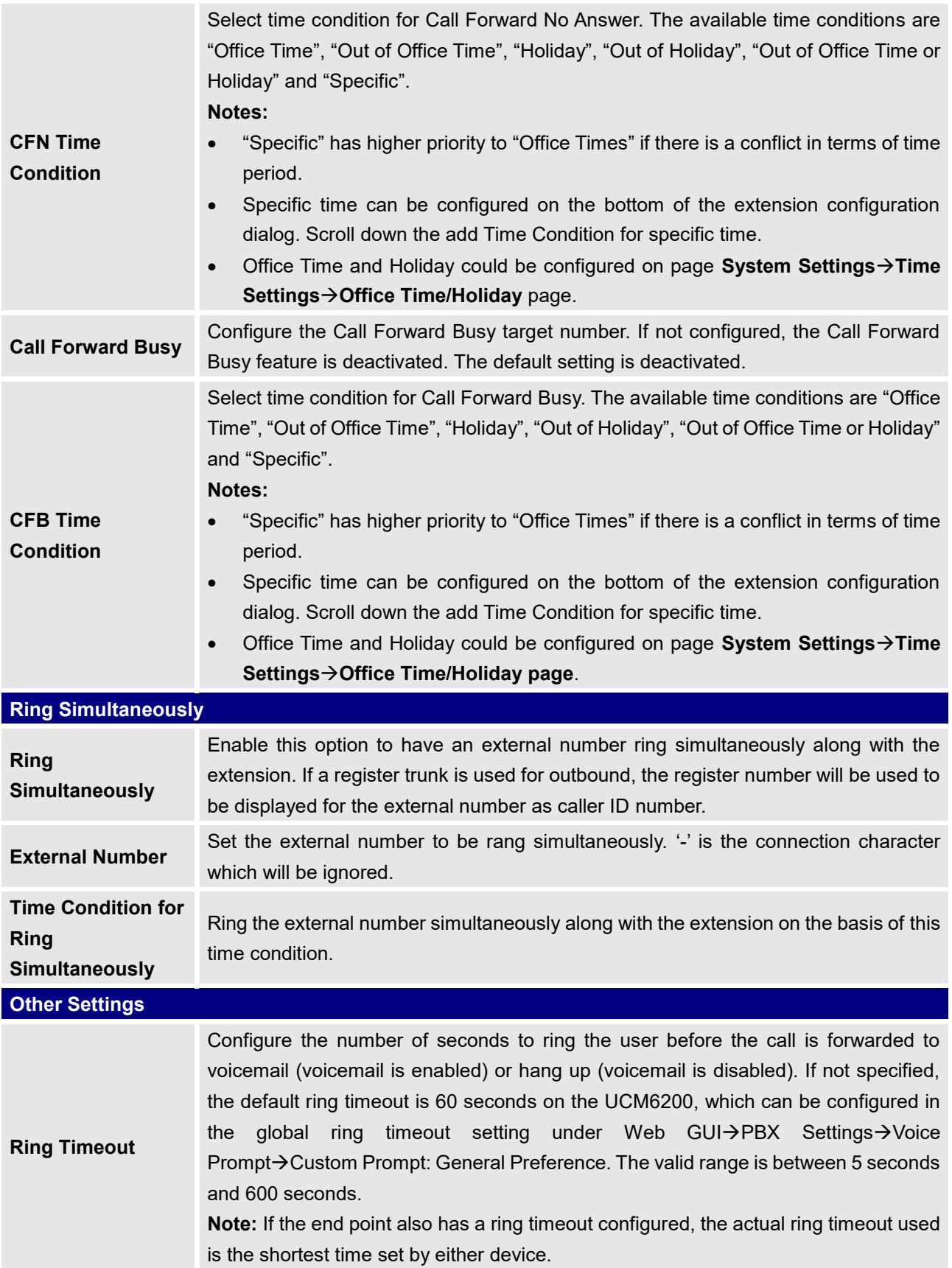

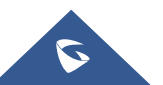

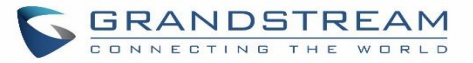

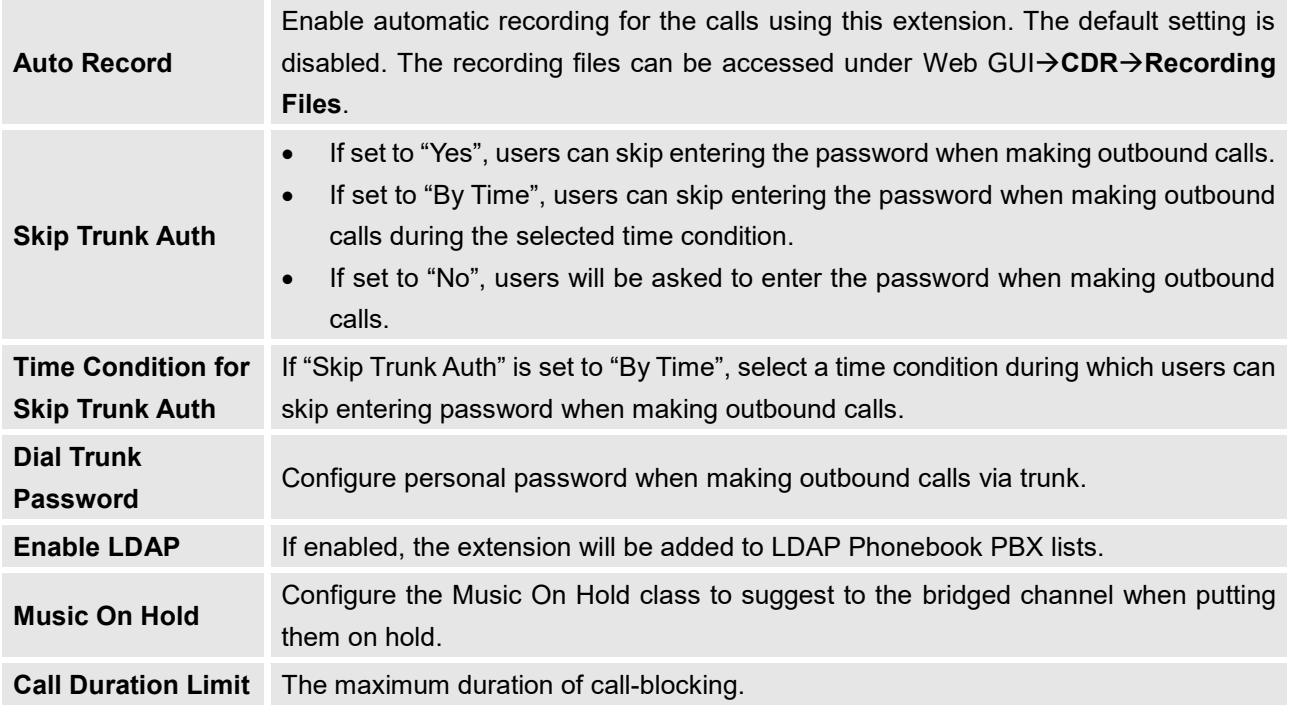

#### **Table 39: IAX Extension Configuration ParametersSpecific Time**

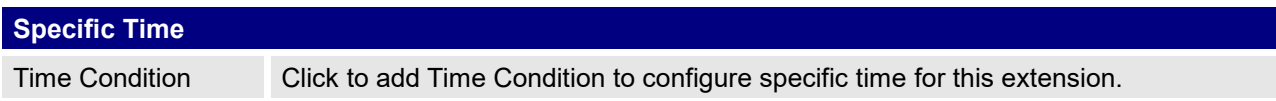

## **Create New FXS Extension**

The UCM6200 supports Foreign eXchange Subscriber (FXS) interface. FXS is used when user needs to connect analog phone lines or FAX machines to the UCM6200.

To manually create new FXS user, go to Web GUI->Extension/Trunk->Extensions. Click on "Add" and a new dialog window will show for users which need to make sure first to select the extension type to be FXS Extension before proceeding to fill in the extension information. The configuration parameters are as follows.

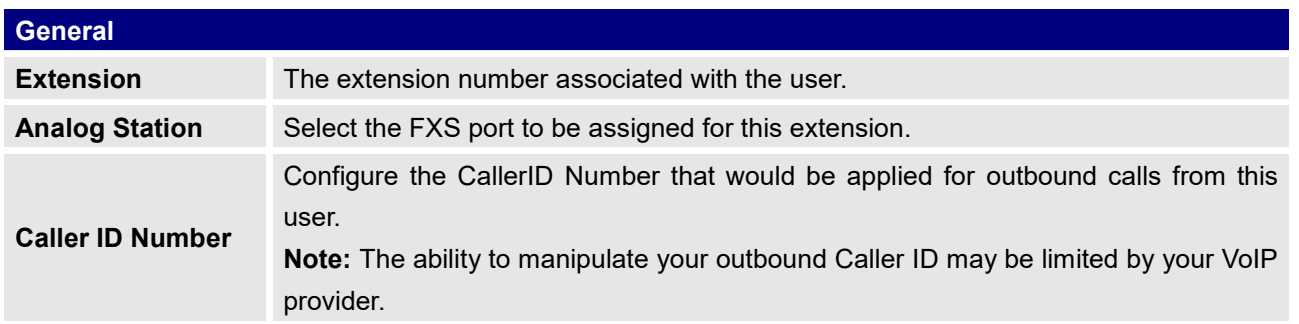

#### **Table 40: FXS Extension Configuration ParametersBasic Settings**

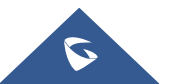

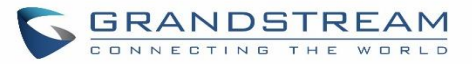

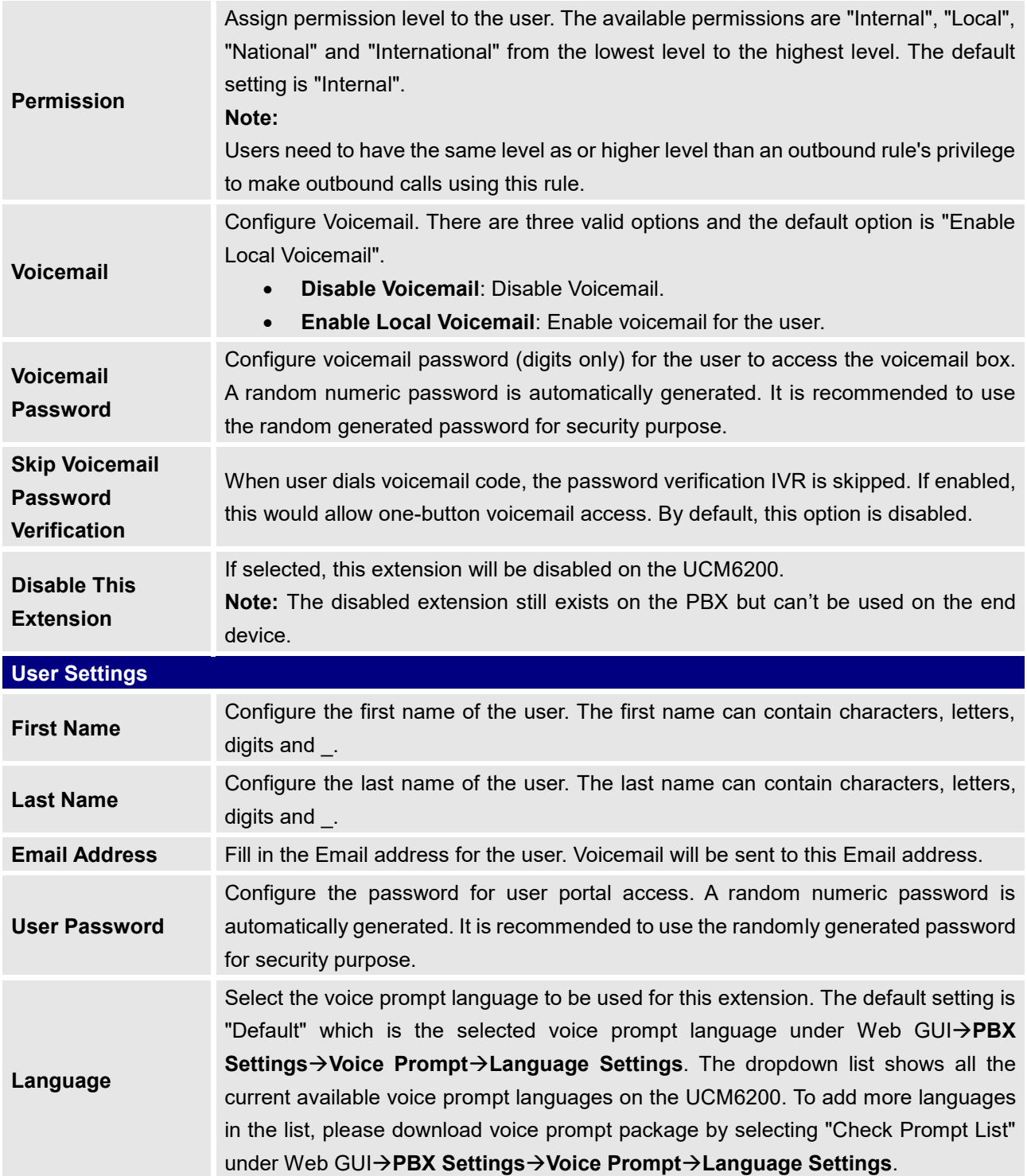

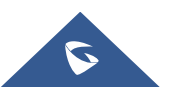

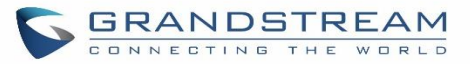

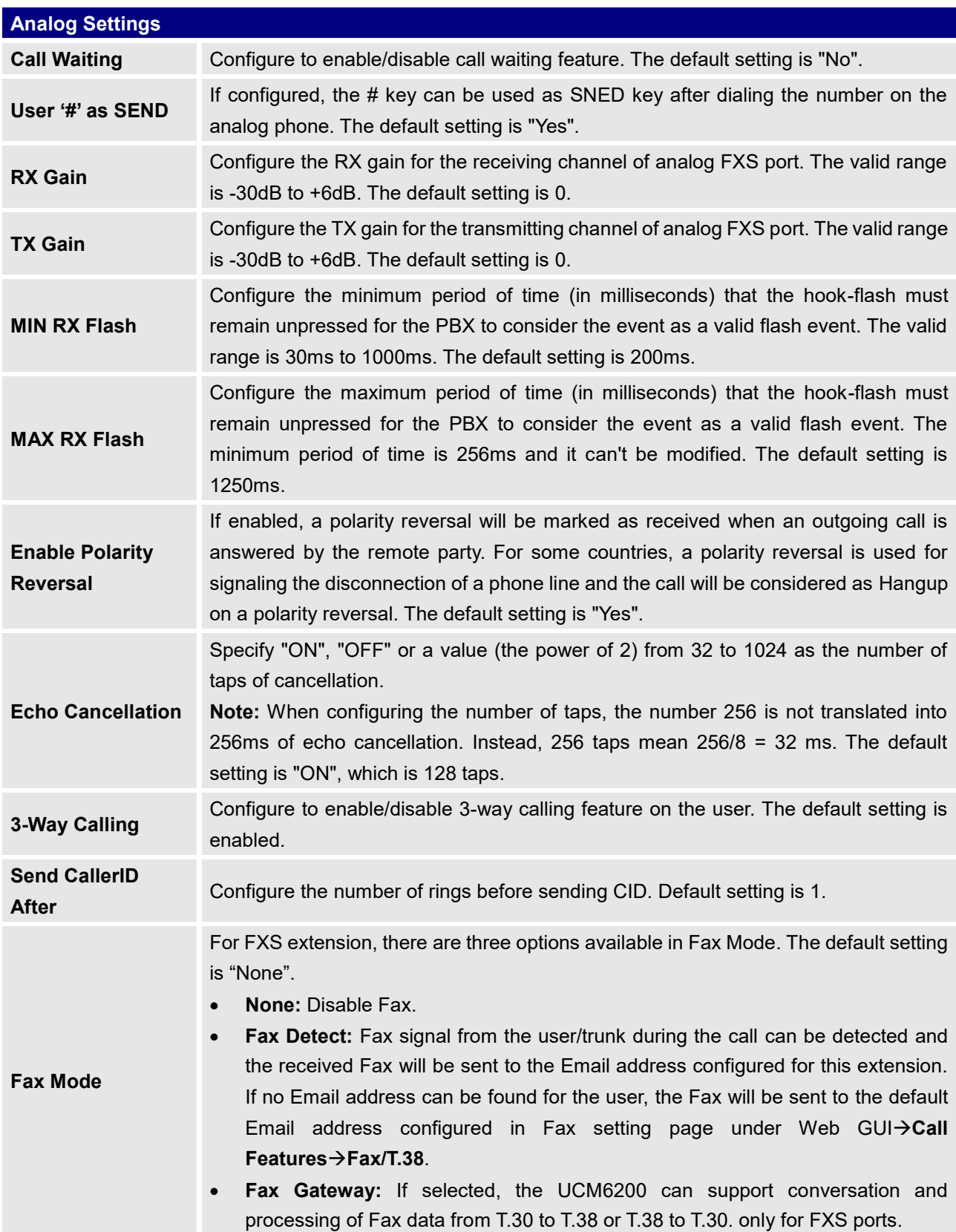

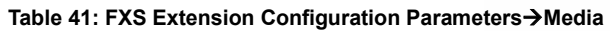

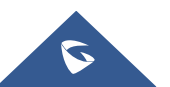

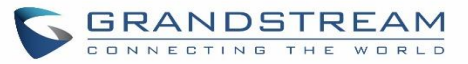

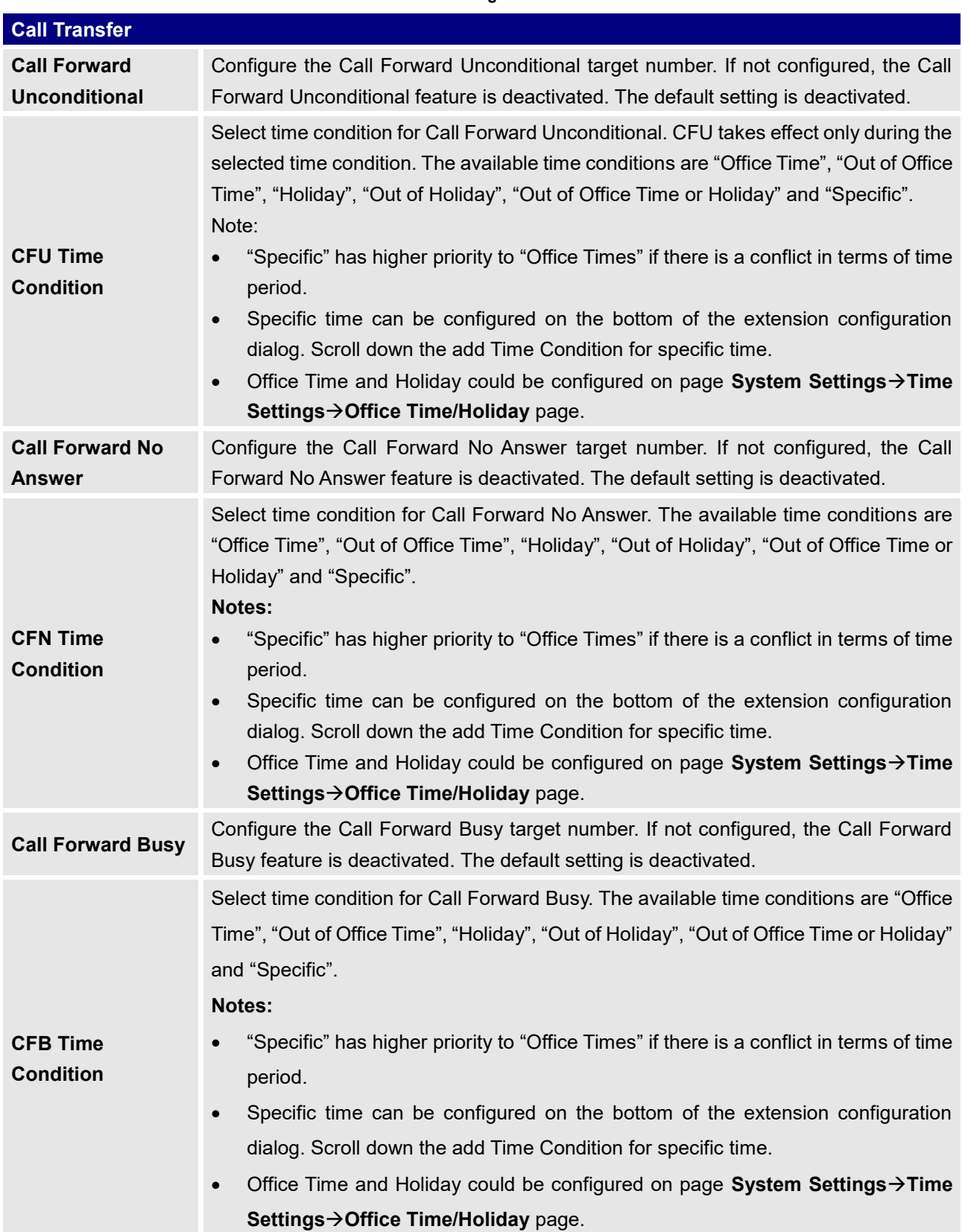

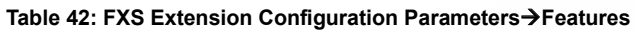

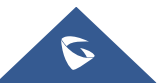

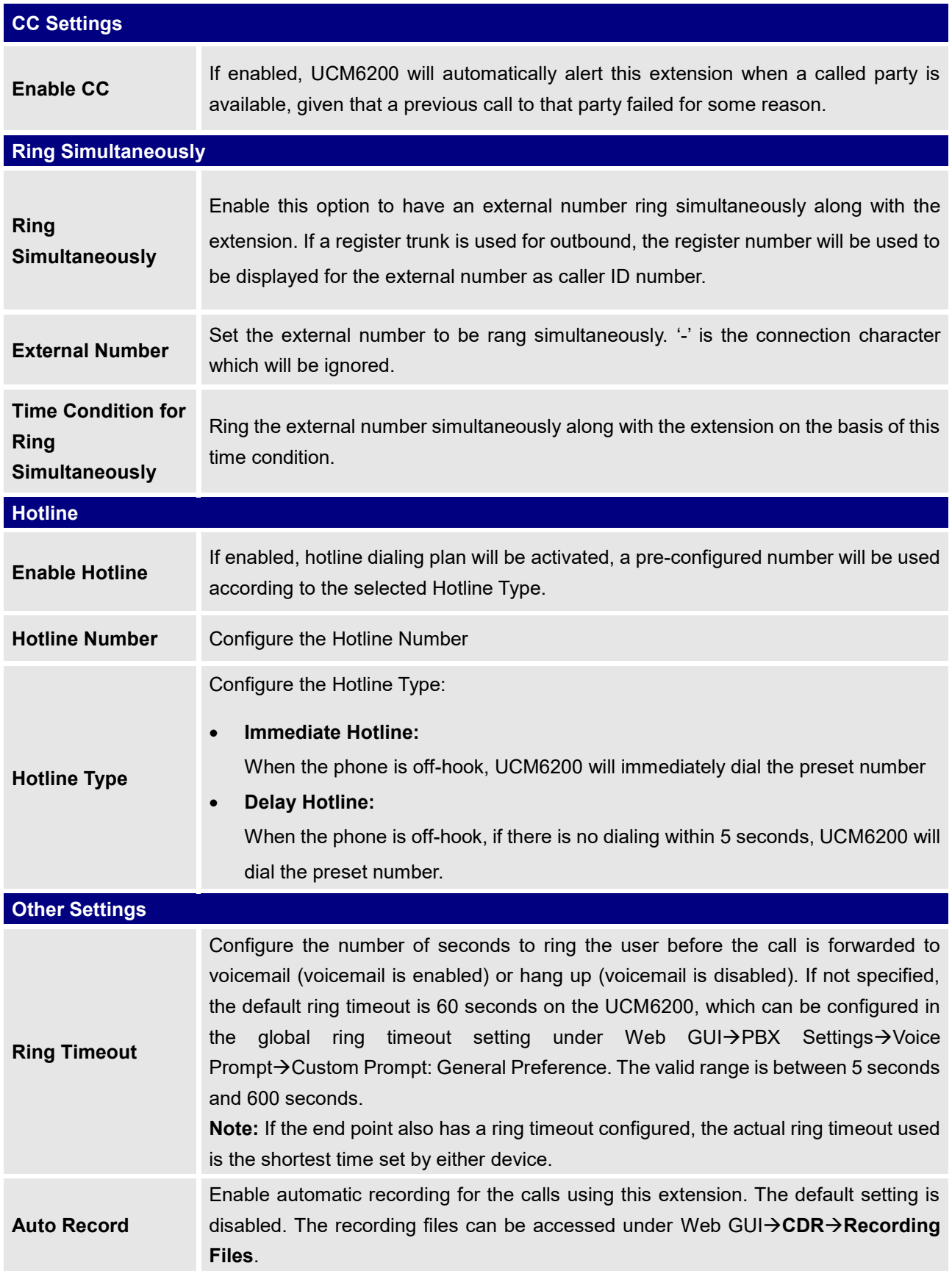

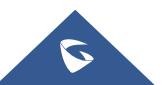

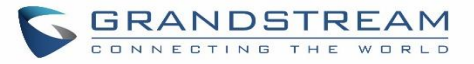

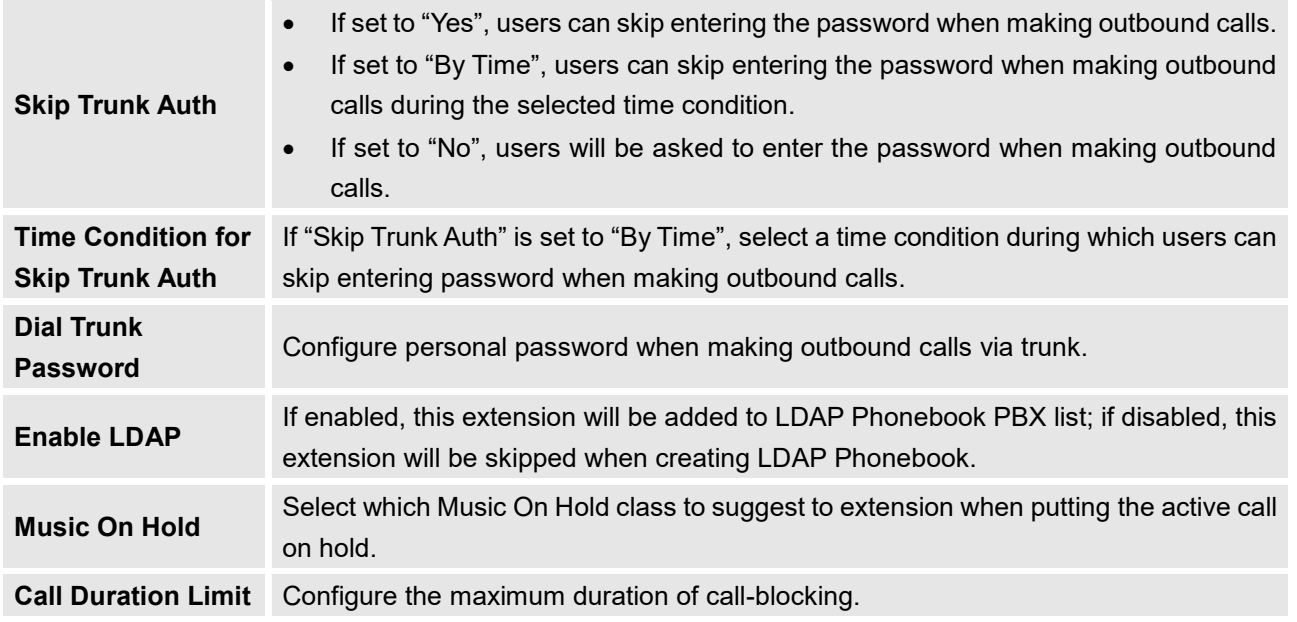

#### **Table 43: FXS Extension Configuration ParametersSpecific Time**

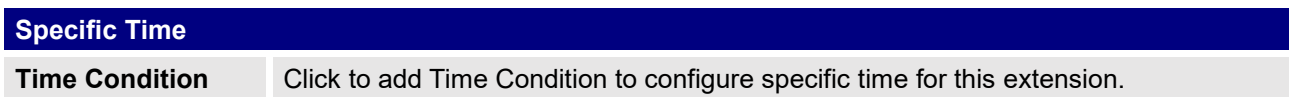

## **Batch Add Extensions**

## **Batch Add SIP Extensions**

To add multiple SIP extensions, BATCH add can be used to create standardized SIP extension accounts. However, unique extension user name can't be set using BATCH add.

Under Web GUI**Extension/TrunkExtensions**, click on "Add" and select extension type as SIP extension, and "add method" as Batch.

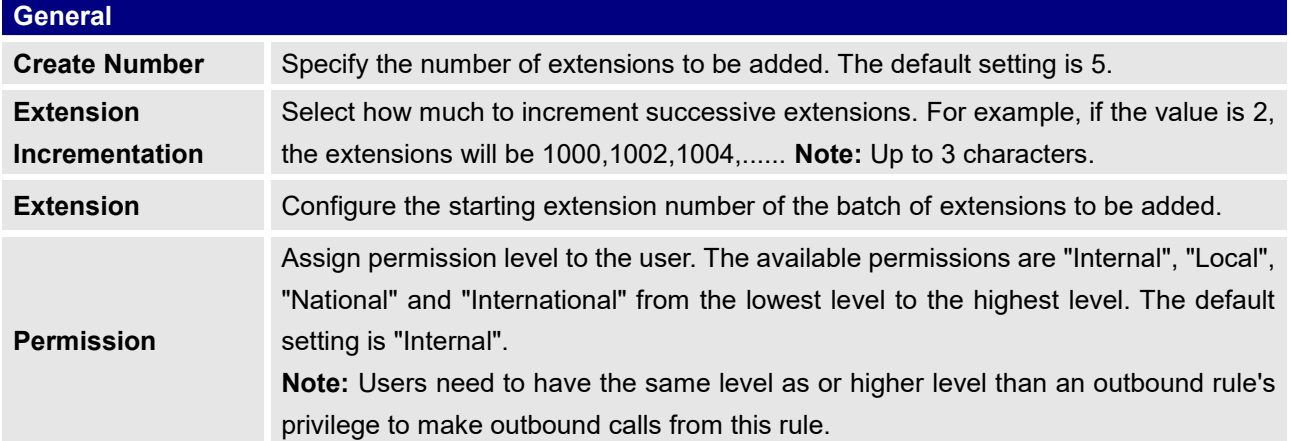

#### **Table 44: Batch Add SIP Extension Parameters**

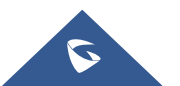
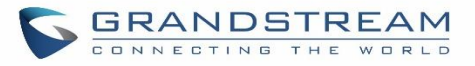

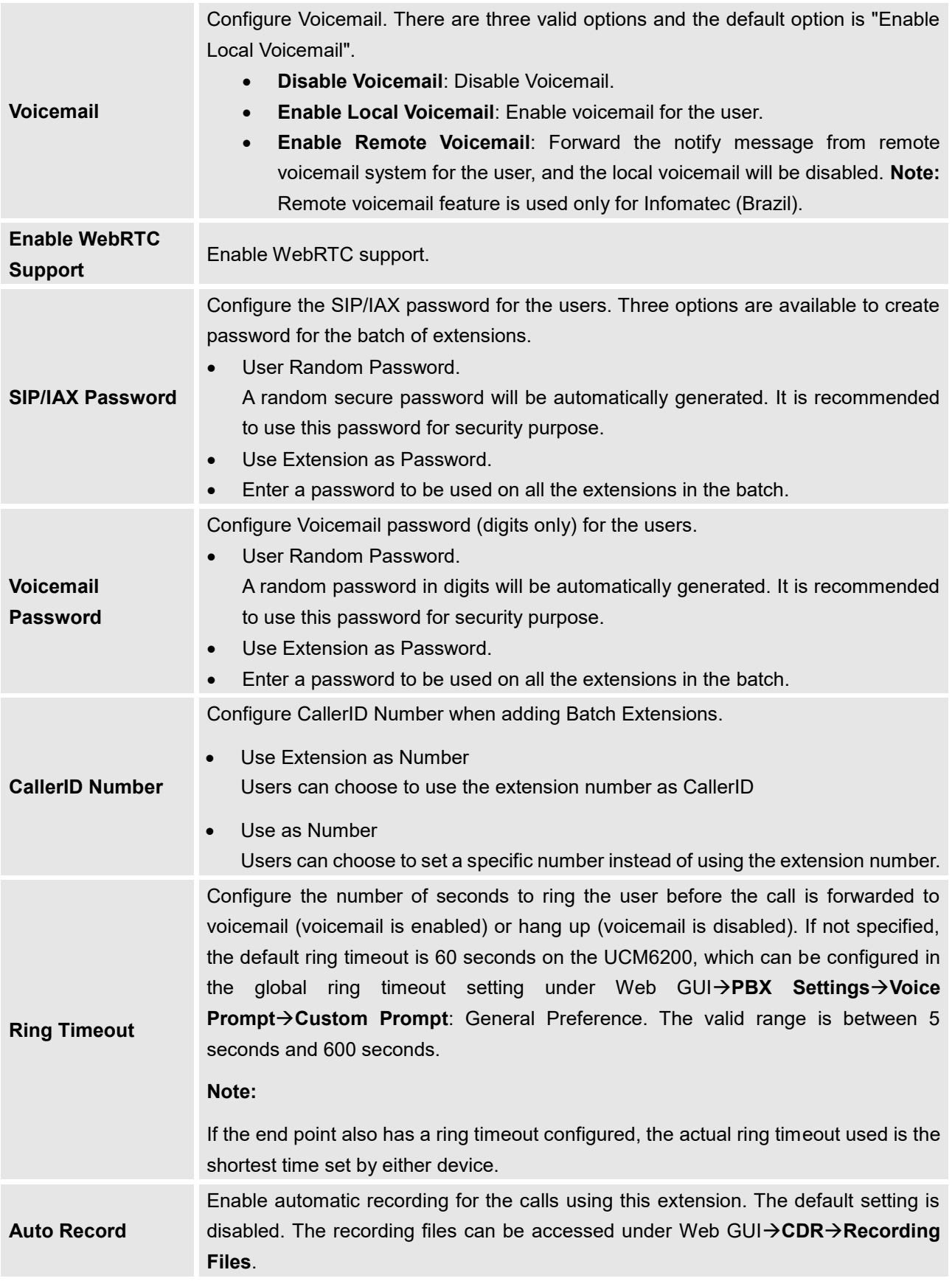

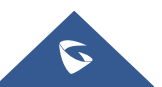

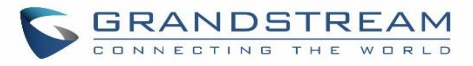

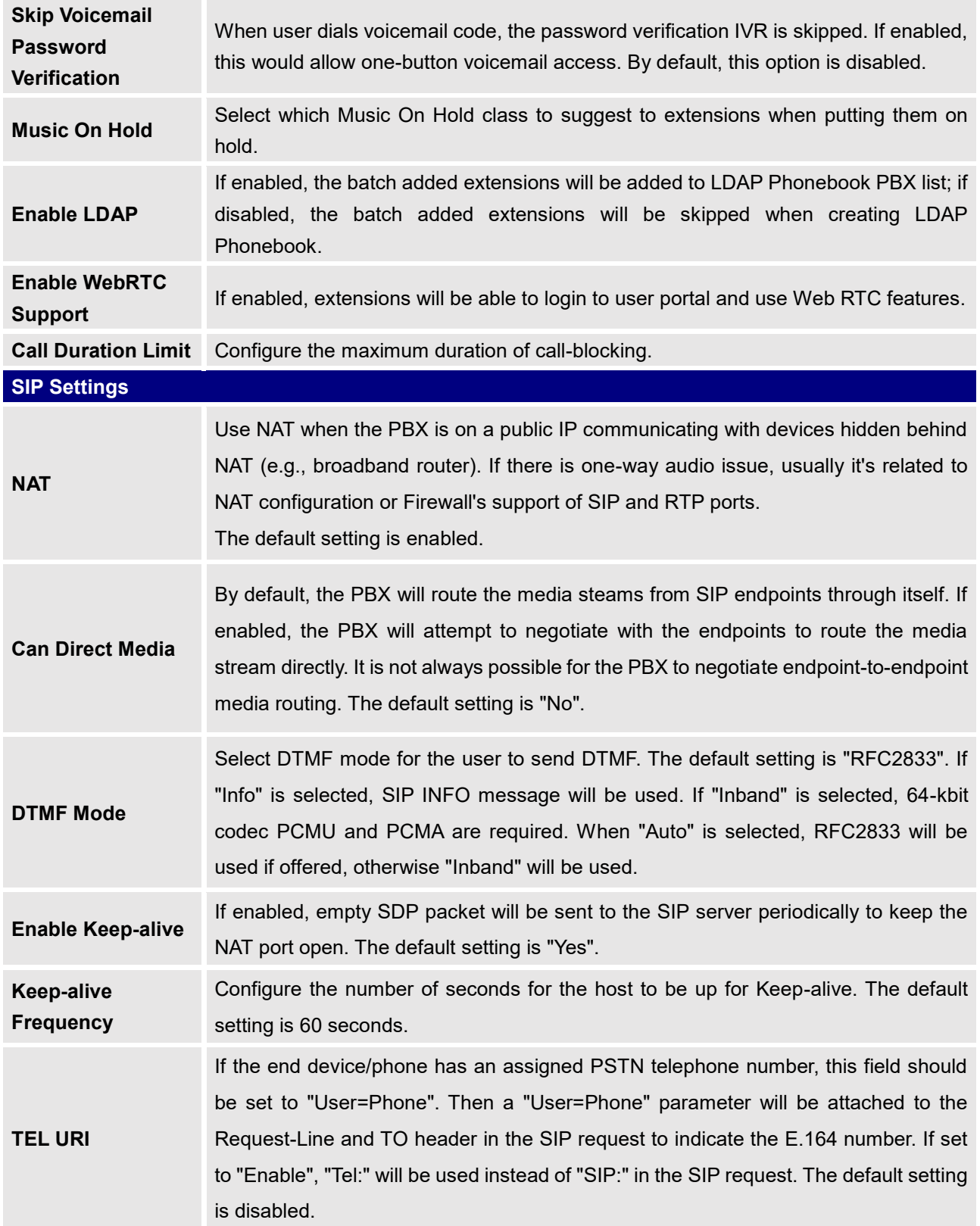

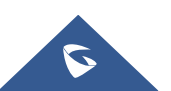

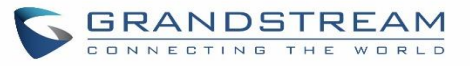

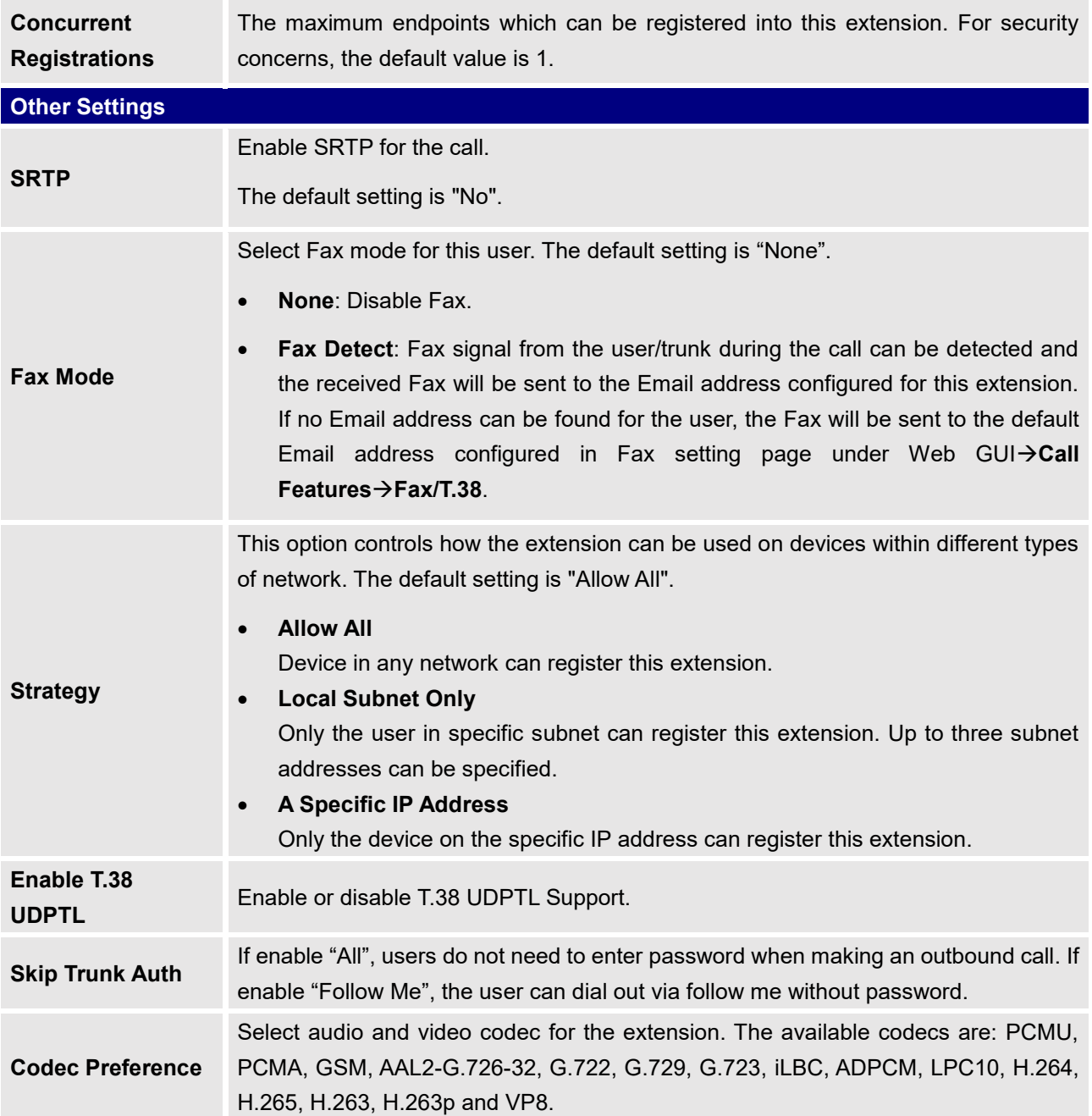

# **Batch Add IAX Extensions**

Under Web GUI->Extension/Trunk->Extensions, click on "Add", then select extension type as IAX Extension and the add method to be Batch.

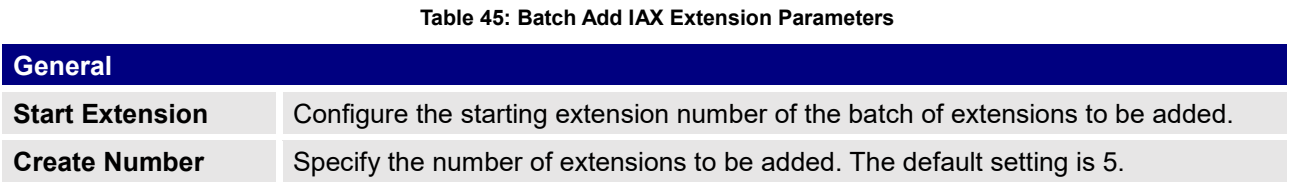

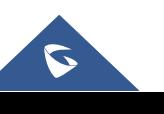

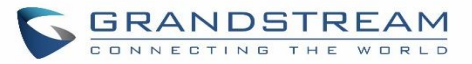

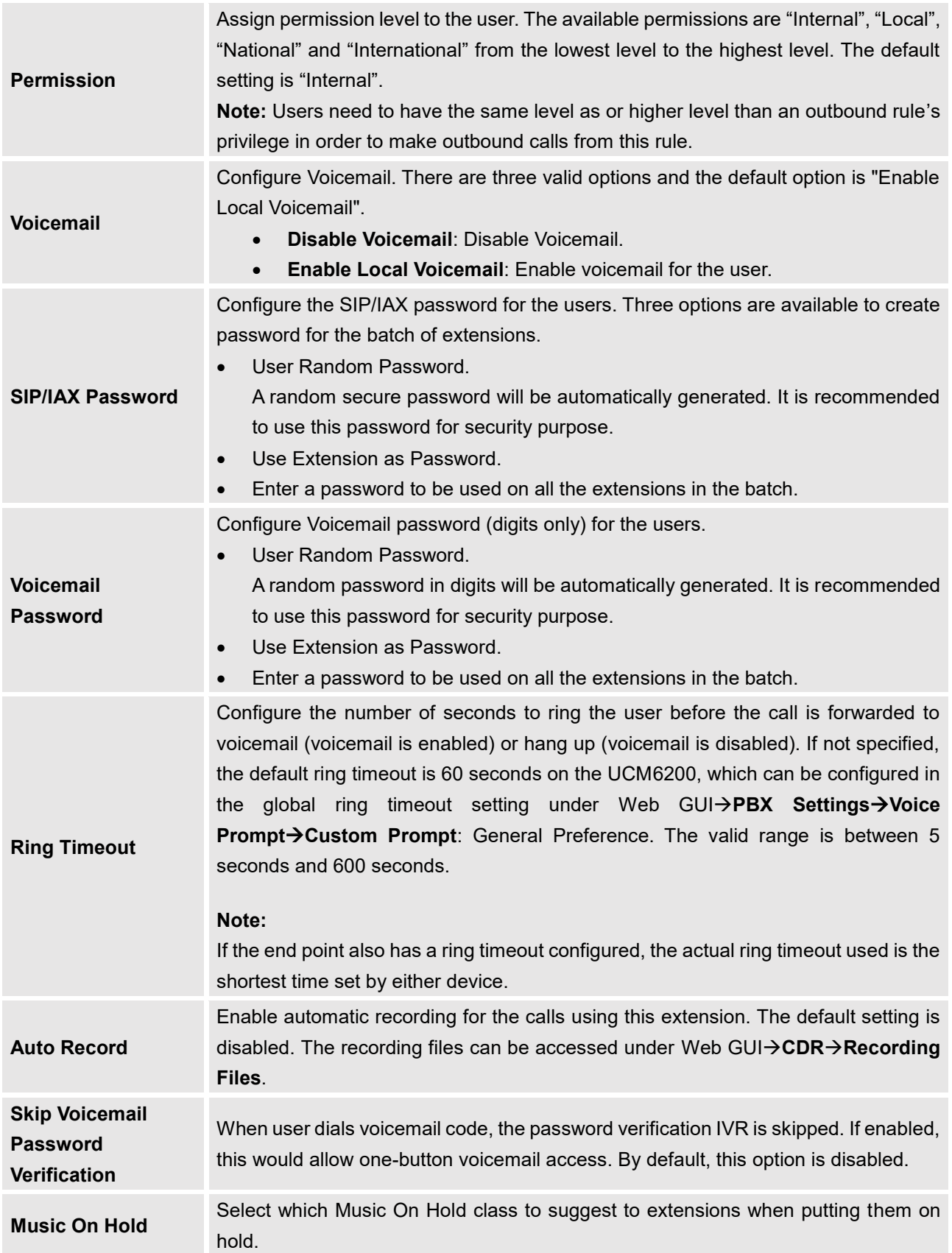

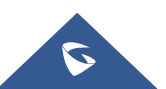

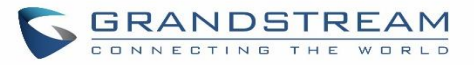

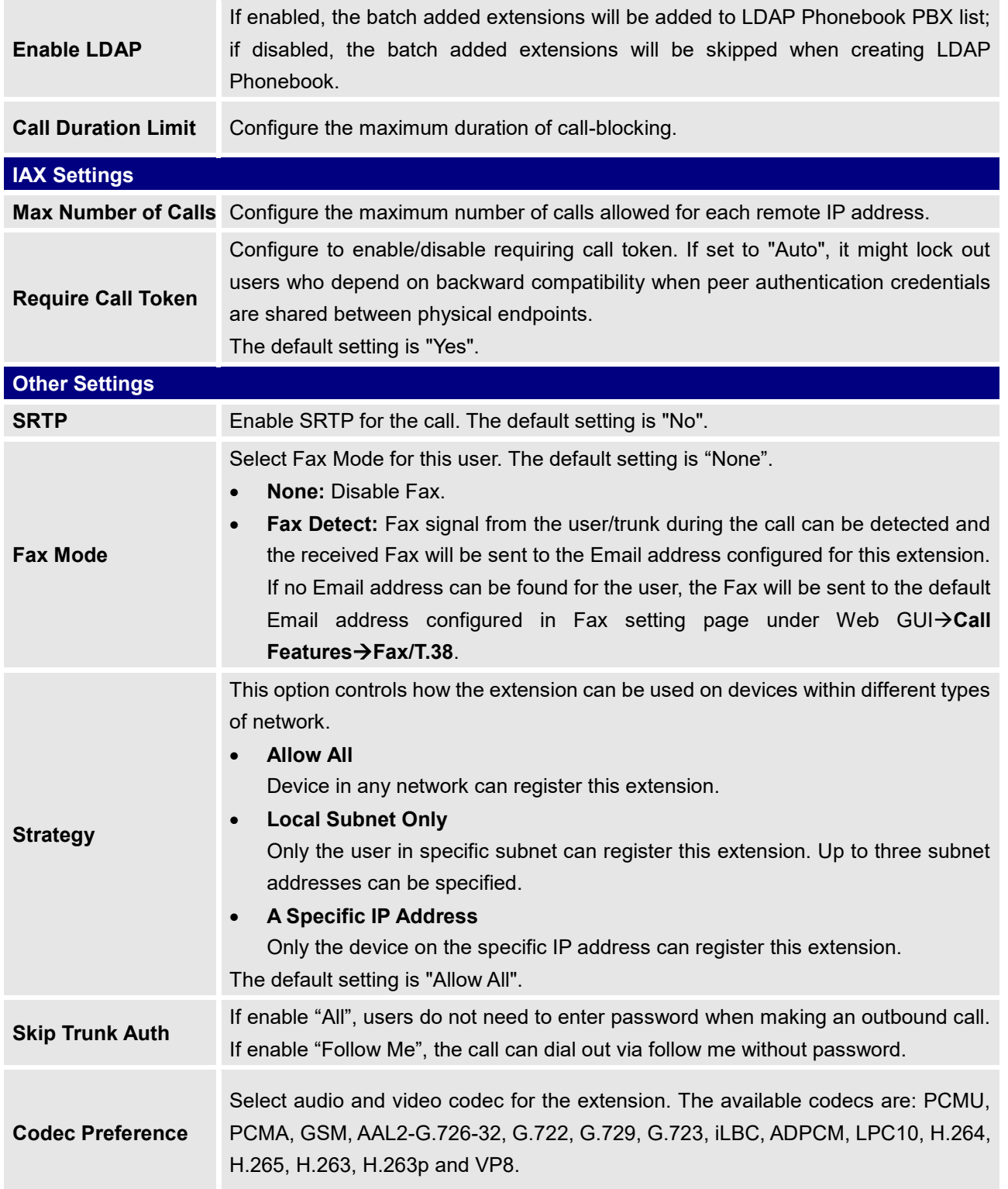

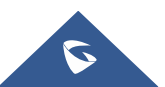

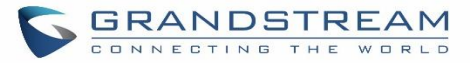

Reset

# **Batch Extension Resetting Functionality**

Users can select multiple extensions and reset their settings to default by pressing the reset button

and confirm the reset functionality. Once done, all settings in Basic Settings page will be restored to default values with the exception of Concurrent Registrations. User voicemail password will be reset to Random Password. User voicemail prompts and recordings will be deleted. User Management settings will also be restored to default with the exception of usernames and custom privileges

# **Search and Edit Extension**

All the UCM6200 extensions are listed under Web GUI**Extension/TrunkExtensions**, with status, Extension, CallerID Name, Technology (SIP, IAX and FXS), IP and Port. Each extension has a checkbox for users to "Modify Selected Extensions" or "Delete Selected Extensions". Also, options "Edit"  $\Box$ , "Reboot"  $\Box$  and "Delete"  $\Box$ are available per extension. User can search an extension by specifying the extension number to find an extension quickly.

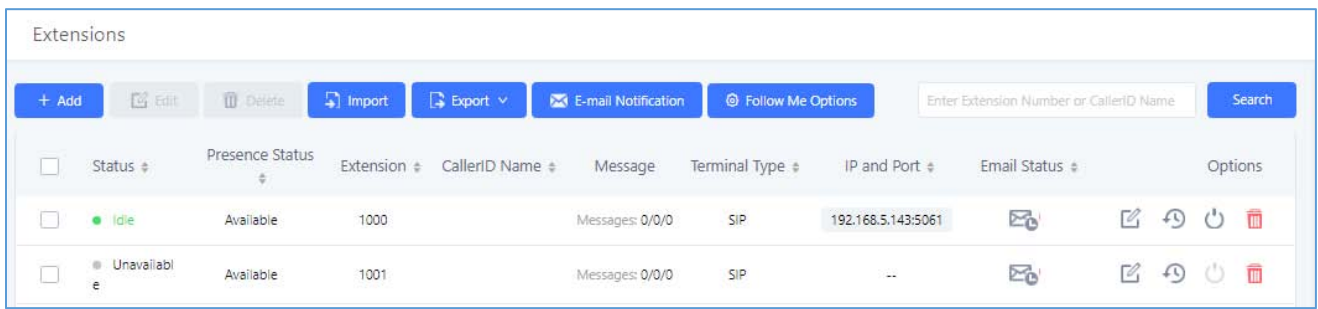

#### **Figure 79: Manage Extensions**

#### **Status**

Users can see the following icon for each extension to indicate the SIP status.

- Green: Idle
- Blue: Ringing
- Yellow: In Use
- $\begin{array}{c} \bullet \\ \bullet \end{array}$ Grey: Unavailable (the extension is not registered or disabled on the PBX)

#### **Edit single extension**

Click on  $\mathbb Z$  to start editing the extension parameters.

#### **Reset single extension**

Click on  $\overline{\mathcal{P}}$  to reset the extension parameters to default (except concurrent registration).

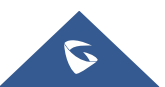

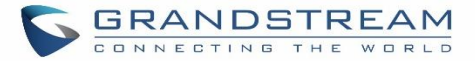

Other settings will be restored to default in **MaintenanceUser ManagementUser Information** except user name and permissions, and delete the user voicemail prompt and voice messages.

## **Reboot the user**

Click on  $\bigcup$  to send NOTIFY reboot event to the device which has an UCM6200 extension already registered. To successfully reboot the user, "Zero Config" needs to be enabled on the UCM6200 Web GUI**Value-added FeaturesZero ConfigZero Config Settings**.

**Delete single extension**

Click on **the contact on the extension.** Or select the checkbox of the extension and then click on "Delete Selected Extensions".

#### **Modify selected extensions**

Select the checkbox for the extension(s). Then click on "Edit" to edit the extensions in a batch.

#### **Delete selected extensions**

Select the checkbox for the extension(s). Then click on "Delete " to delete the extension(s).

# **Export Extensions**

The extensions configured on the UCM6200 can be exported to csv format file with selected technology "SIP", "IAX" or "FXS". Click on "Export Extensions" button and select technology in the prompt below.

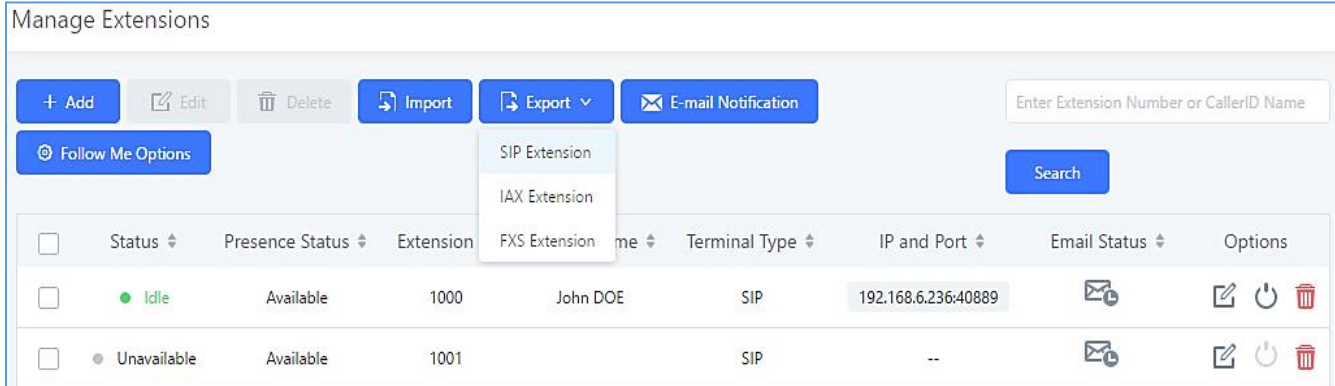

#### **Figure 80: Export Extensions**

The exported csv file can serve as a template for users to fill in desired extension information to be imported to the UCM6200.

# **Import Extensions**

The capability to import extensions to the UCM6200 provides users flexibility to batch add extensions with similar or different configuration quickly into the PBX system.

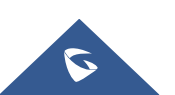

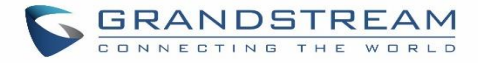

- 1. Export extension csv file from the UCM6200 by clicking on "Export Extensions" button.
- 2. Fill up the extension information you would like in the exported csv template.
- 3. Click on "Import Extensions" button. The following dialog will be prompted.

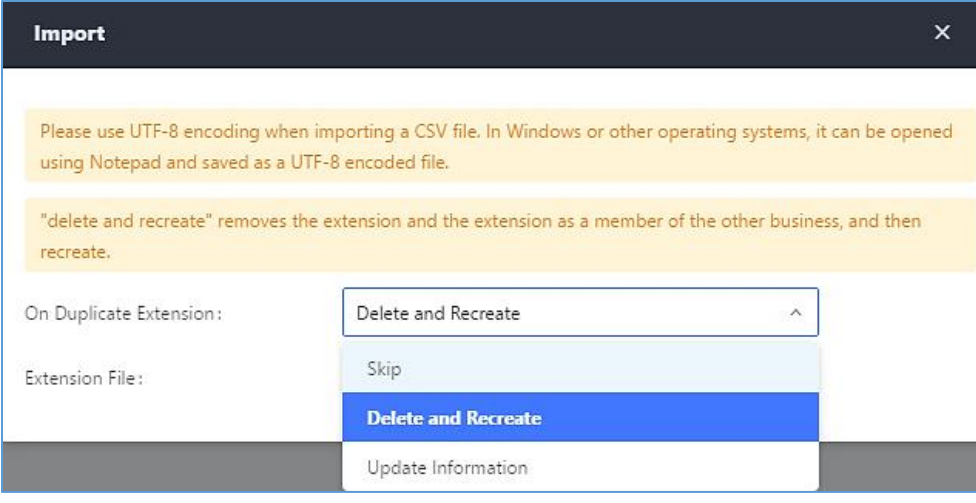

**Figure 81: Import Extensions**

- 4. Select the option in "On Duplicate Extension" to define how the duplicate extension(s) in the imported csv file should be treated by the PBX.
	- **Skip:** Duplicate extensions in the csv file will be skipped. The PBX will keep the current extension information as previously configured without change.
	- **Delete and Recreate:** The current extension previously configured will be deleted and the duplicate extension in the csv file will be loaded to the PBX.
	- **Update Information:** The current extension previously configured in the PBX will be kept. However, if the duplicate extension in the csv file has different configuration for any options, it will override the configuration for those options in the extension.
- 5. Click on "Choose file to upload" to select csv file from local directory in the PC.
- 6. Click on "Apply Changes" to apply the imported file on the UCM6200.

#### Example of file to import:

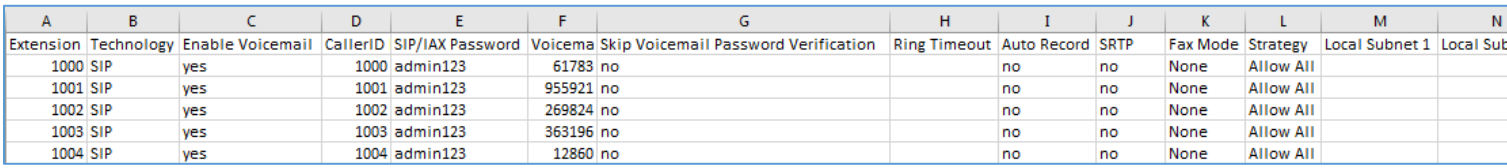

#### **Figure 82: Import File**

#### **Table 46: SIP extensions Imported File Example**

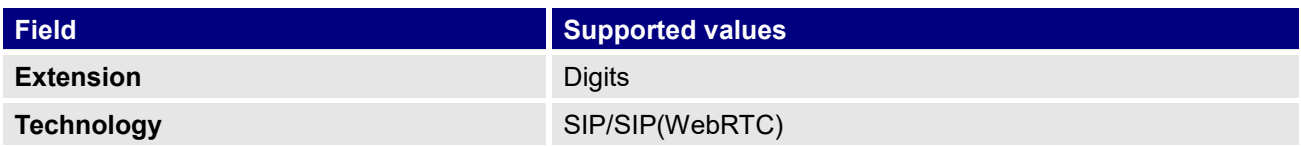

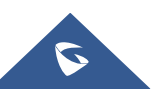

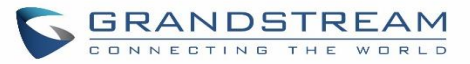

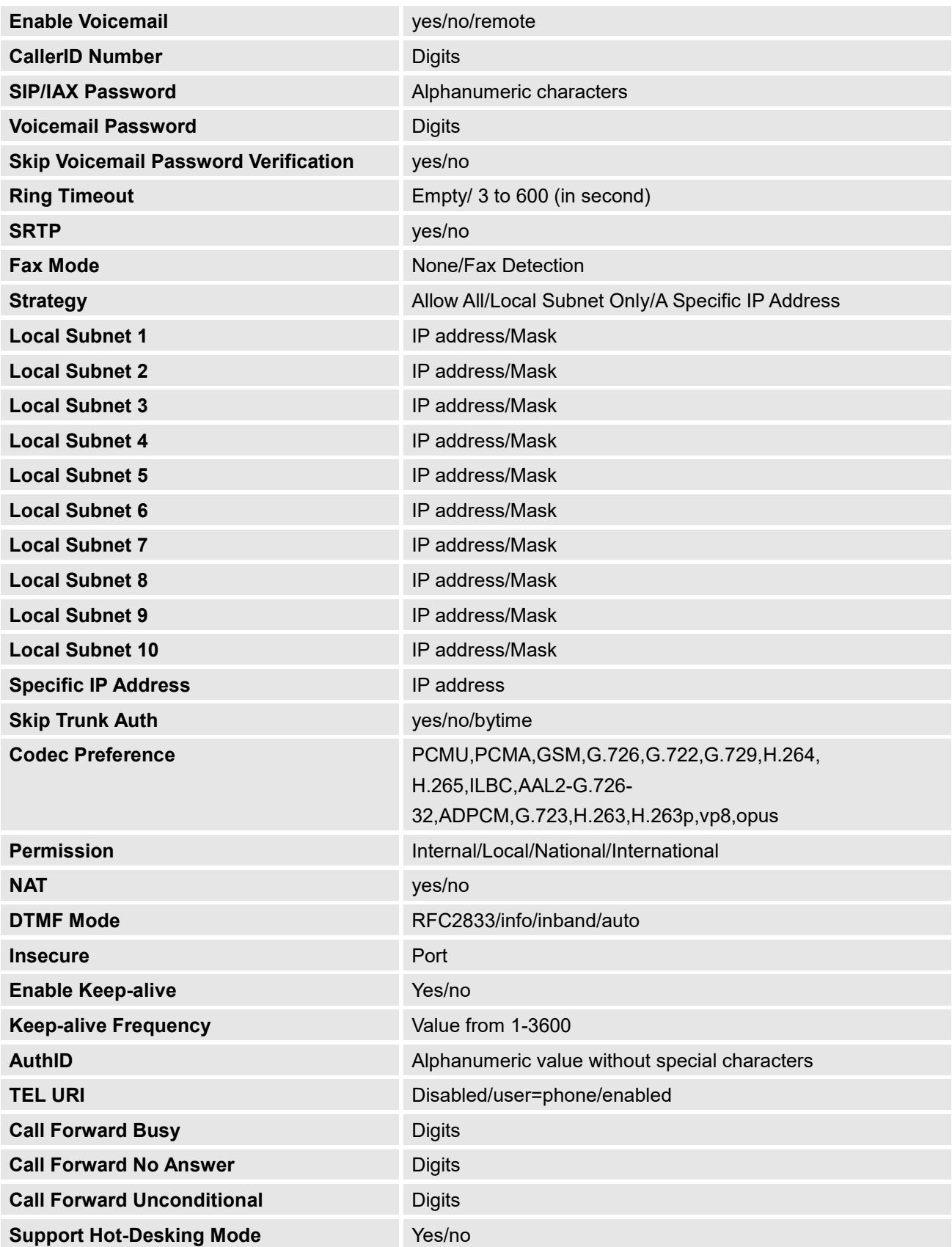

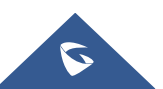

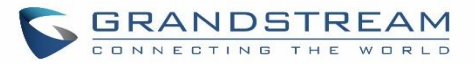

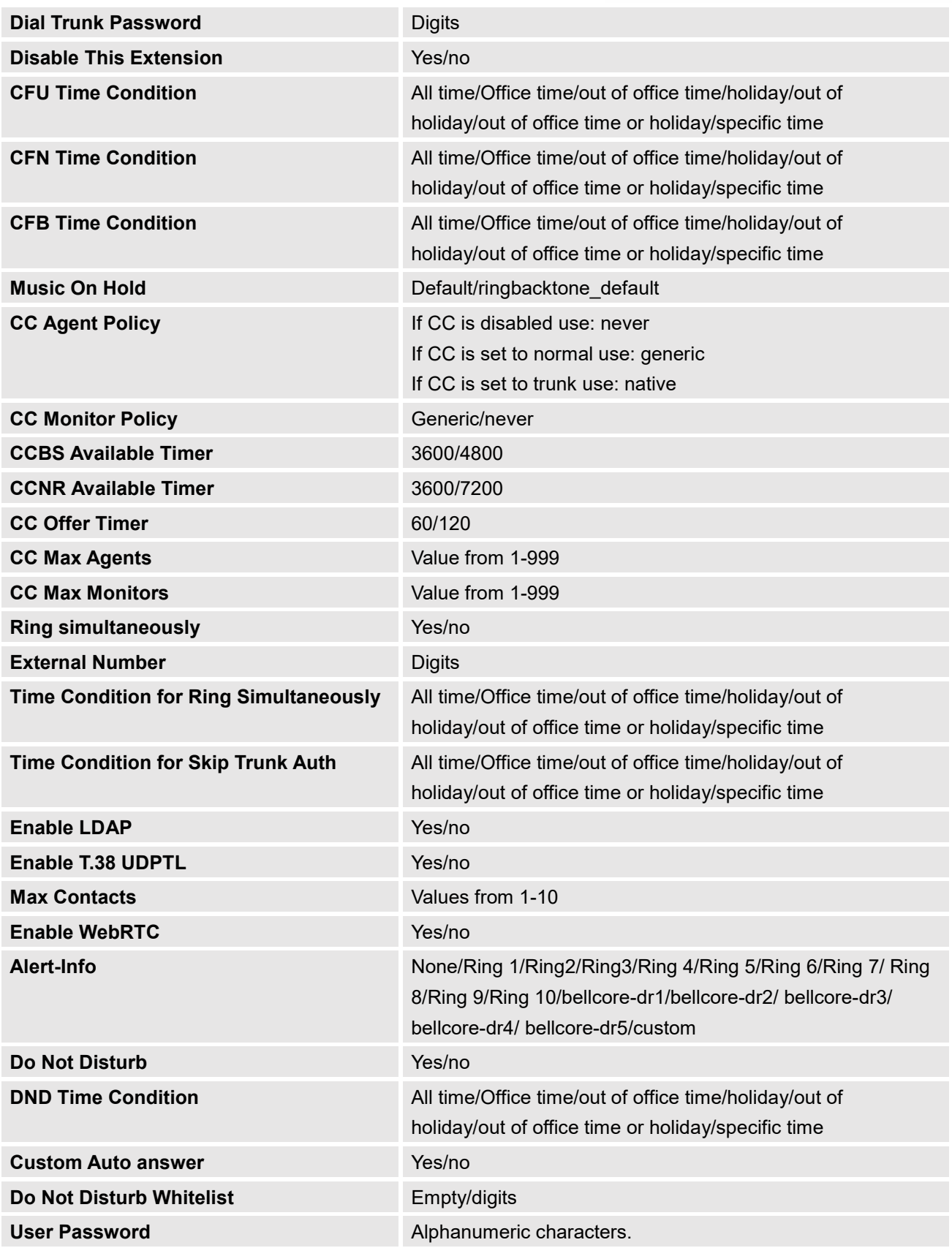

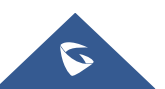

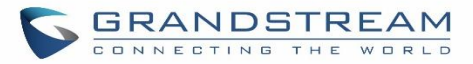

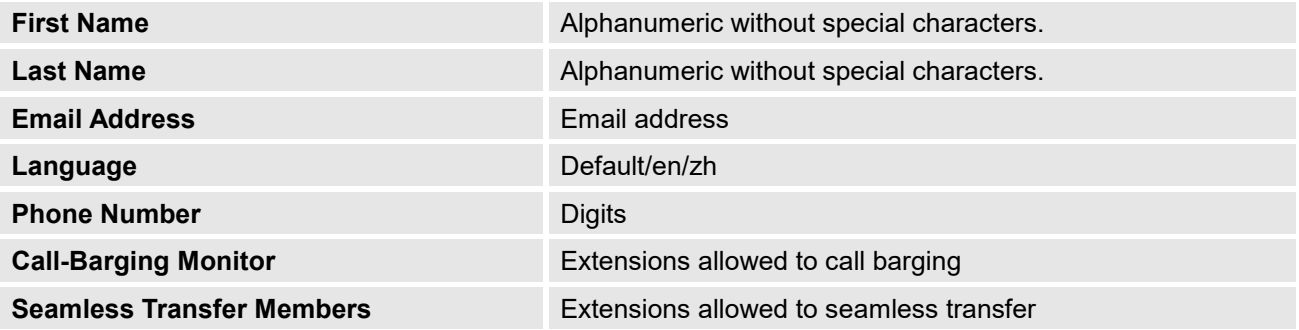

#### **Table 47: IAX extensions Imported File Example**

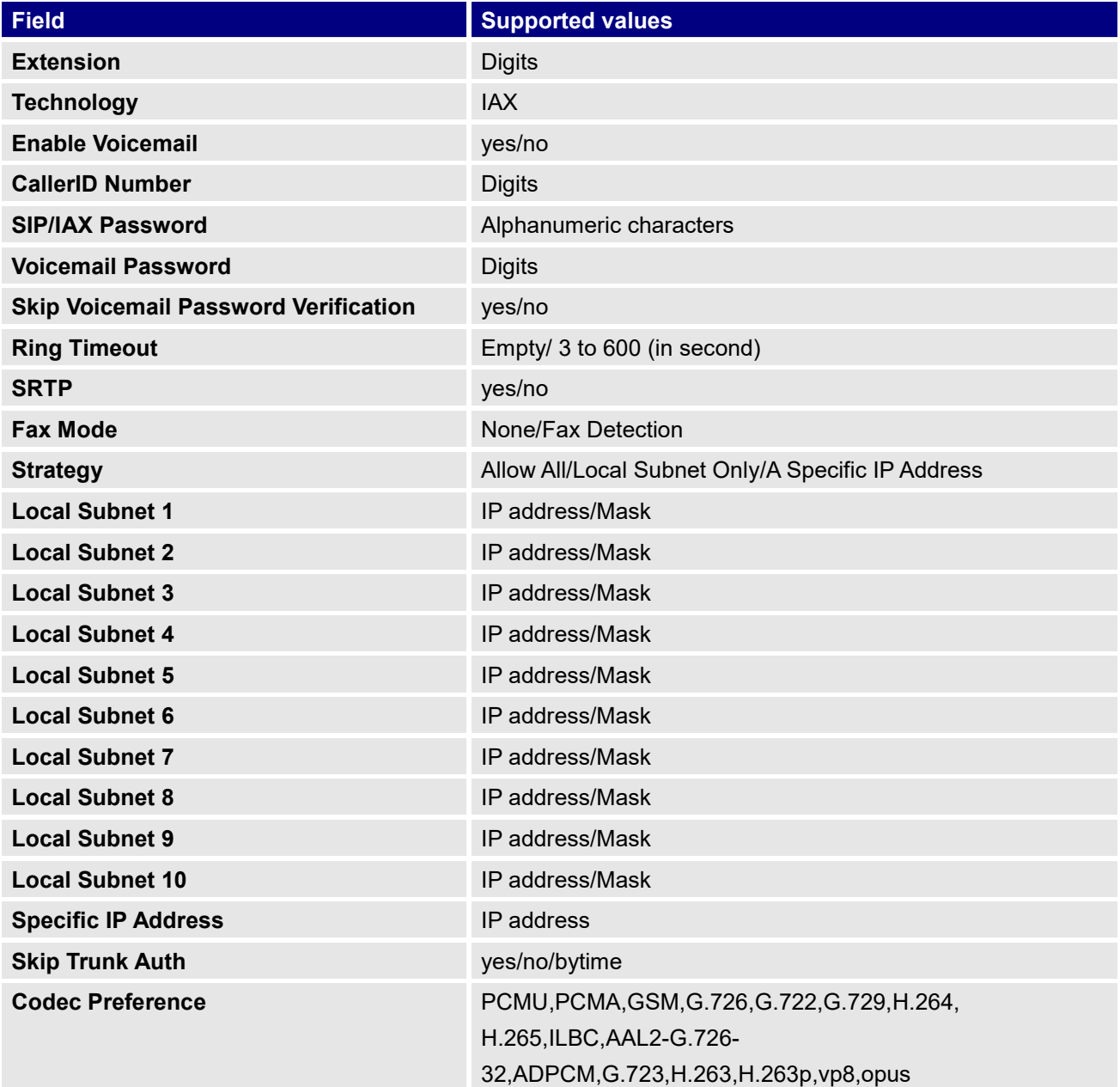

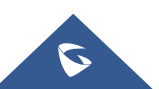

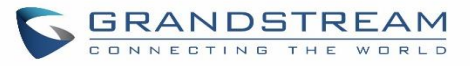

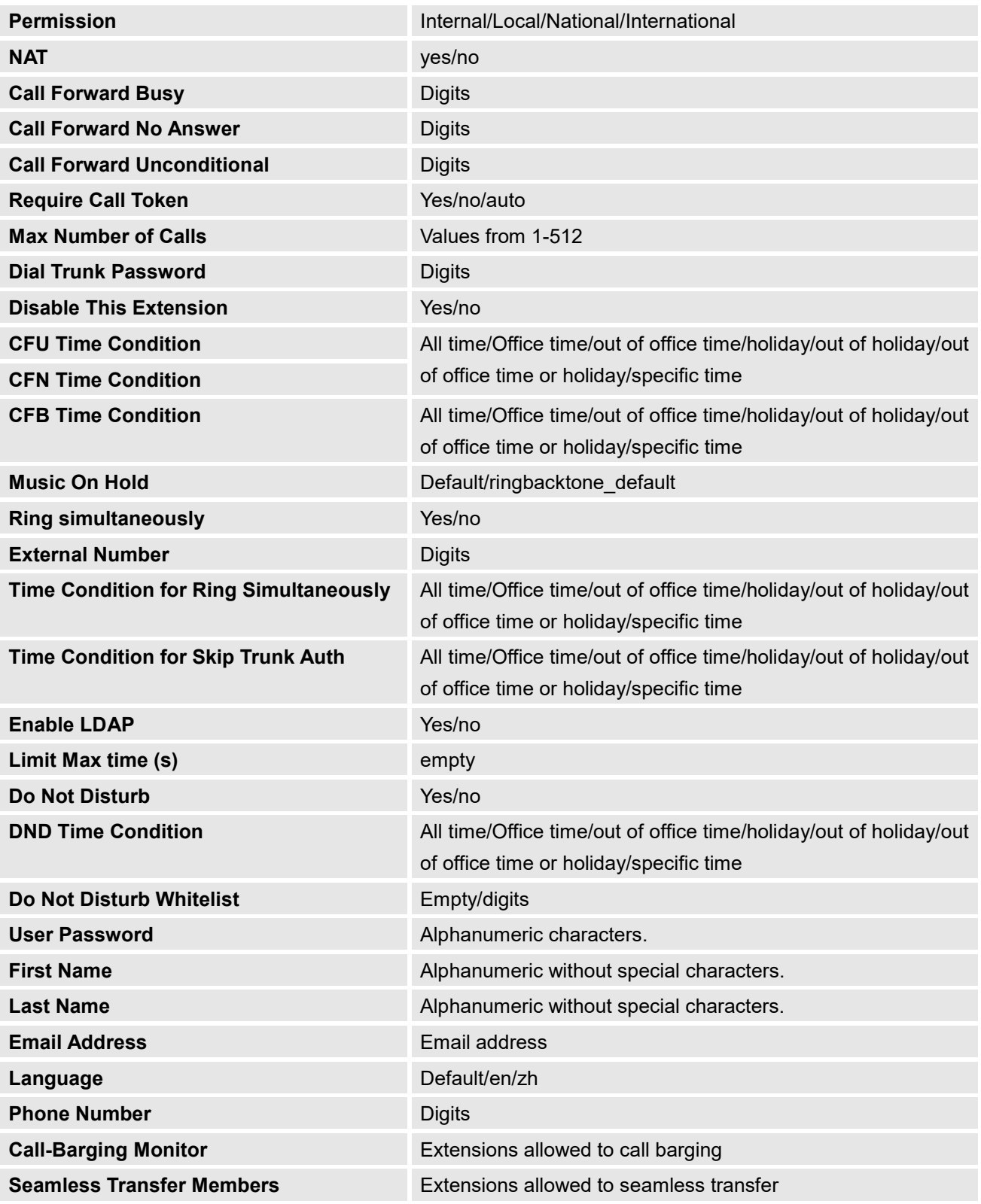

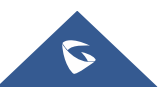

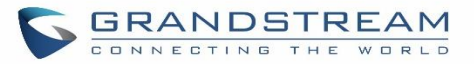

#### **Table 48: FXS Extensions Imported File Example**

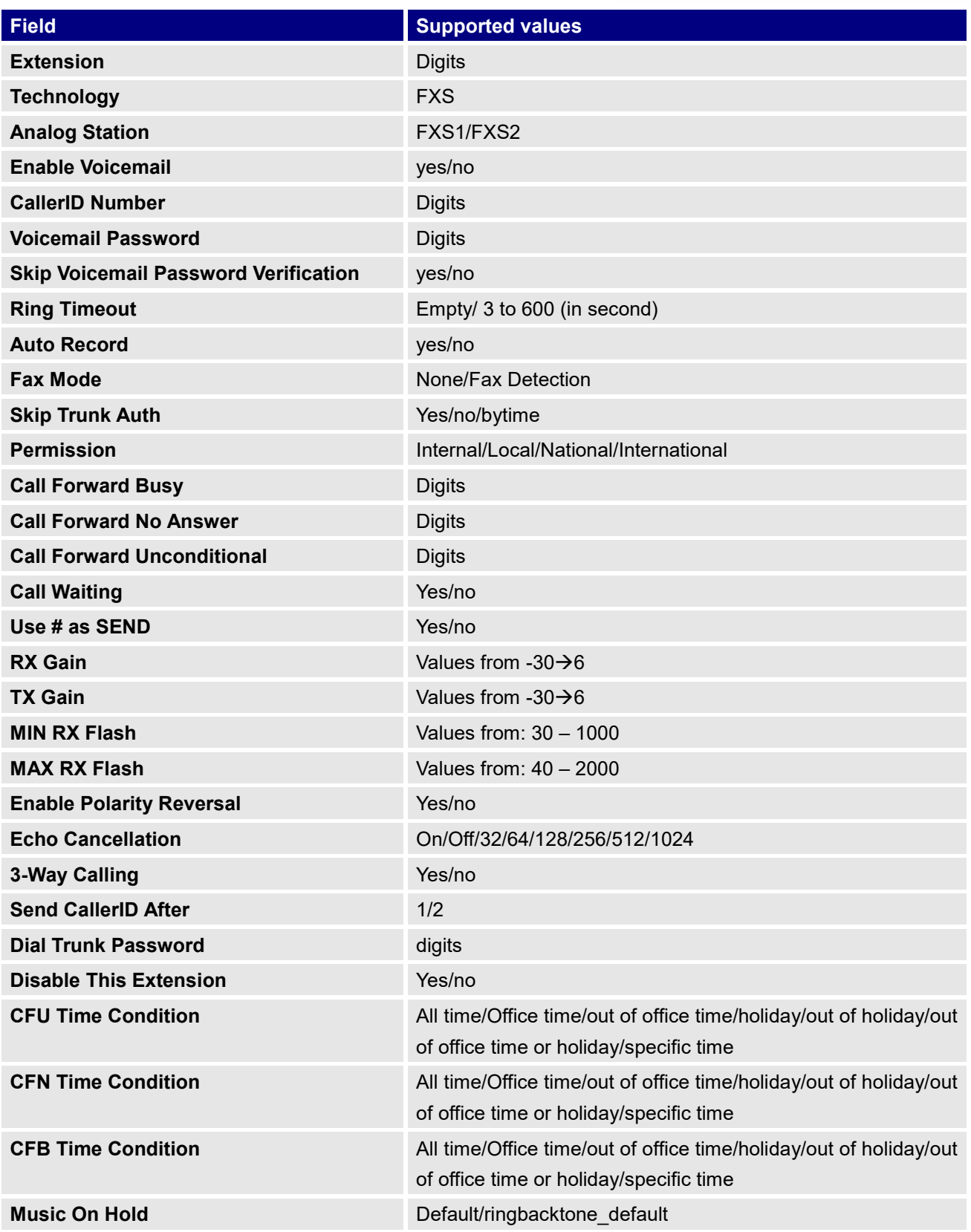

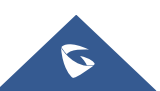

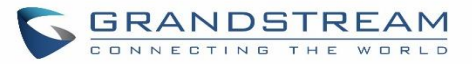

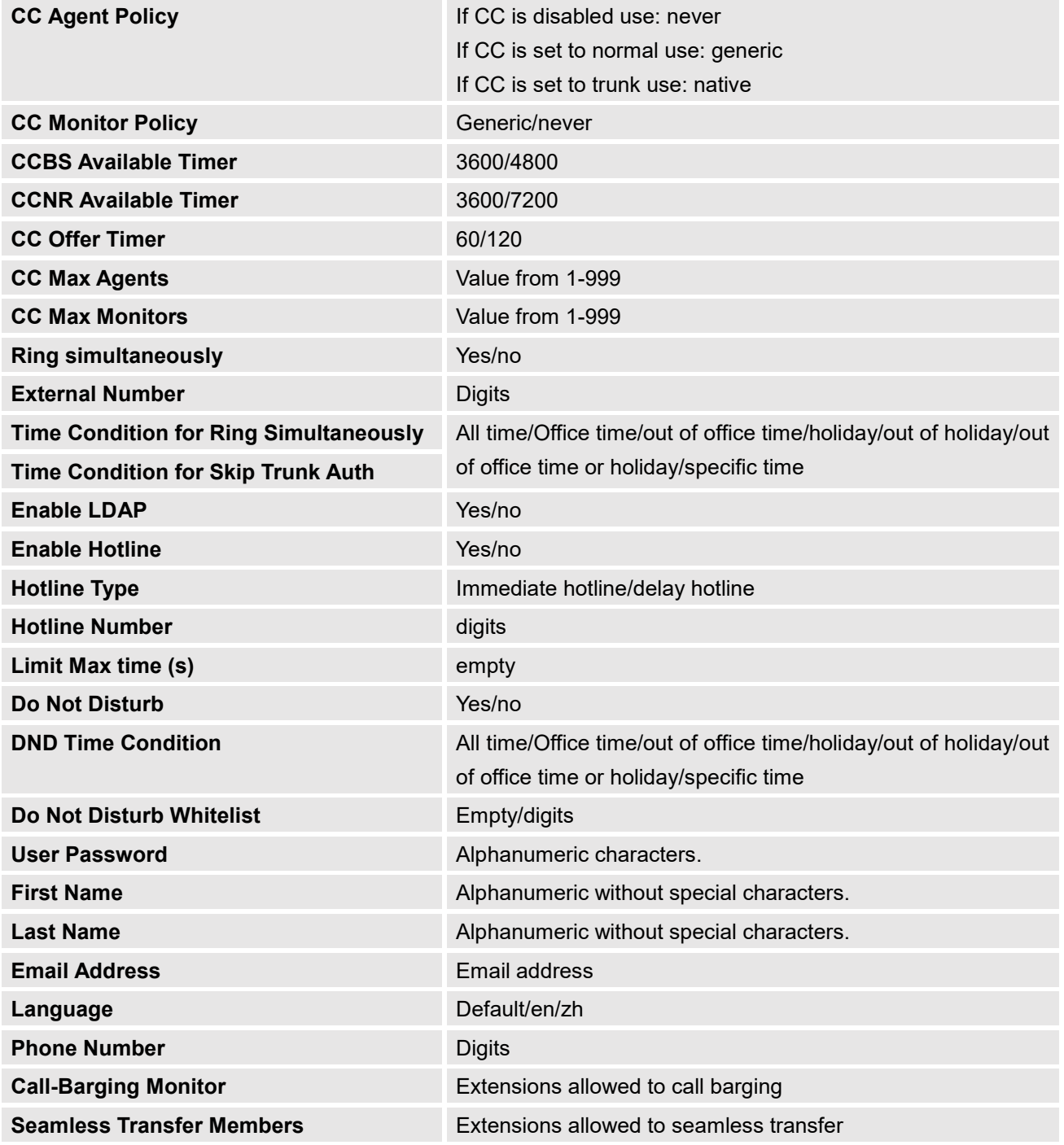

The CSV file should contain all the above fields, if one of them is missing or empty, the UCM6200 will display the following error message for missing fields.

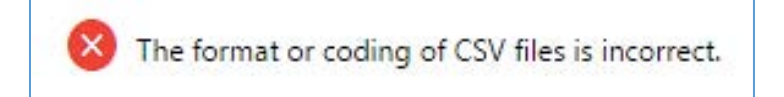

**Figure 83: Import Error**

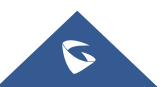

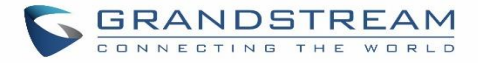

# **Extension Details**

Users can click on an extension number in the *Extensions* list page and quickly view information about it such as:

- **Extension**: Shows the Extension number.
- **Status**: Shows the status of the extension.
- **Presence status**: Indicates the Presence Status of this extension.
- **Terminal Type**: Shows the Type of the terminal using this extension (SIP, FXS…etc.).
- **Caller ID Name**: Reveals the Caller ID Name configured on the extension.
- **Messages**: Shows the messages stats.
- **IP and Port**: The IP address and the ports of the device using the extension.
- **Email status**: Show the Email status (sent, to be sent…etc.).
- **Ring Group**: Indicates the ring groups that this extension belongs to.
- **Call Queue**: Indicates the Cal Queues that this extension belongs to.
- **Call Queue (Dynamic)**: Indicates the Call Queues that this extension belongs to as a dynamic agent.

|                             |               | Extensions        |                        |                      |                    |                  |                                          |                                     |                   |
|-----------------------------|---------------|-------------------|------------------------|----------------------|--------------------|------------------|------------------------------------------|-------------------------------------|-------------------|
|                             | ×             | $+$ Add           | 区                      | <b>Details</b>       | $\times$           |                  | Eriner Extension Number or Caller D Name |                                     | Search            |
| hk.                         | w             | <b>B</b> Export Y | 磁                      | Options              | Value              |                  |                                          |                                     |                   |
|                             |               |                   |                        | Extension            | 1000               |                  |                                          |                                     |                   |
| aps.                        |               | $\Box$            | Status #               |                      |                    | IP and Port =    | Email Stat<br>$us =$                     |                                     | Options           |
|                             |               | ū                 | <b>a</b> lidle         | Status               | · Idle             | 2.168.5.155:5062 | Zo                                       | $\mathbb{Z}$                        | $\Omega$          |
|                             |               |                   |                        | Presence Status      | Available          |                  |                                          | $\circlearrowright$                 | 面                 |
|                             |               | ū                 | · Idle                 | <b>Terminal Type</b> | SIP(WebRTC)        | 32.168.5.56.5060 | B                                        | $\mathbb{Z}$<br>$\circlearrowright$ | $\Omega$<br>面     |
| ites:                       |               | ū                 | a lidie                | CallerID Name        | Jhon Snow          | 168.5.152.53950  | EG                                       | $\mathbb{Z}$                        | $\Omega$          |
|                             |               |                   |                        | Message              | 0/0/0              |                  |                                          | $\circlearrowright$                 | 面                 |
|                             | $\mathcal{A}$ | О                 | · Idle                 | IP and Port          | 192.168.5.155:5062 | 32.168.5.56.5060 | EG                                       | $\mathbb{Z}$<br>$^{\circ}$          | $\Omega$<br>而     |
|                             | ×             | ū                 | · Idle                 | Email Status         | To Be Sent         | 168.5.152.53950  | Zo                                       | $R_1$<br>$\Theta$                   |                   |
|                             | $\sim$        |                   |                        | Ring Group           | 6400               |                  |                                          | $\circlearrowright$                 | 面                 |
|                             | ×             | Ò.                | <b>Unavaila</b><br>ble | Call Queue           | 6500               | ×                | EG                                       | $\mathbb{Z}$<br>15                  | $\Theta$<br>面     |
| $\mathcal{M}_{\mathcal{S}}$ |               | o                 | o little               | Call Queue(Dynamic)  |                    | 168.5.152.53950  | Eo                                       | $\mathbb{Z}$<br>$^{\circ}$          | $\Omega$<br>面     |
| atures v                    |               | o                 | · Idle                 | Cancel               | OK                 | 168.5.152.53950  | EG                                       | $\mathbb{Z}$                        | $\Omega$<br>(5) 而 |

**Figure 84 : Extension Details**

# **E-mail Notification**

Once the extensions are created with Email addresses, the PBX administrator can click on button "E-mail Notification" to send the account registration and configuration information to the user. Please make sure Email setting under Web GUI**→System Settings→Email Settings** is properly configured and tested on the UCM6200 before using "E-mail Notification".

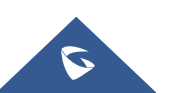

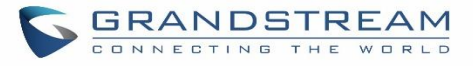

When click on "E-mail Notification" button, the following message will be prompted in the web page. Click on OK to confirm sending the account information to all users' Email addresses.

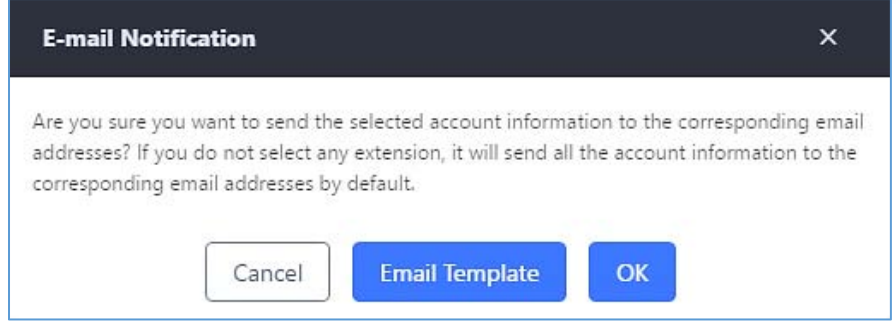

**Figure 85: E-mail Notification - Prompt Information**

The user will receive Email including account registration information and LDAP configuration. A QR code is also generated for Mobile applications to scan it and get automatically provisioned. QR code provisioning is supported on Grandstream Softphone GS Wave Android™ application and iOS application.

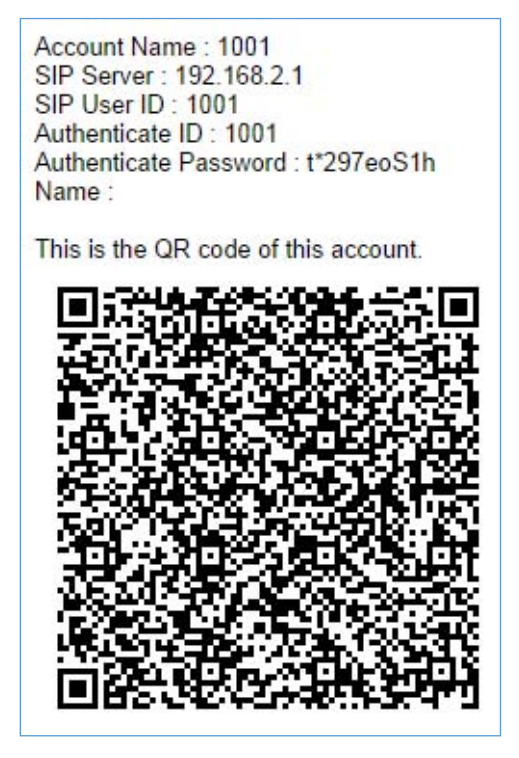

**Figure 86: Account Registration Information and QR Code**

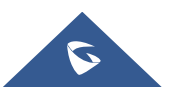

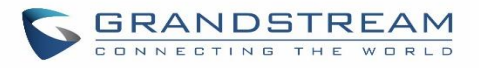

Server Address: 192.168.2.1 Port: 389 Base : dc=pbx,dc=com This is the QR code of this LDAP config.

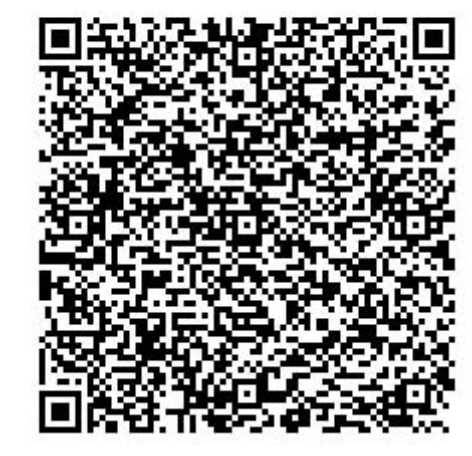

**Figure 87: LDAP Client Information and QR Code**

# **Multiple Registrations per Extension**

UCM6200 supports multiple registrations per extension so that users can use the same extension on devices in different locations.

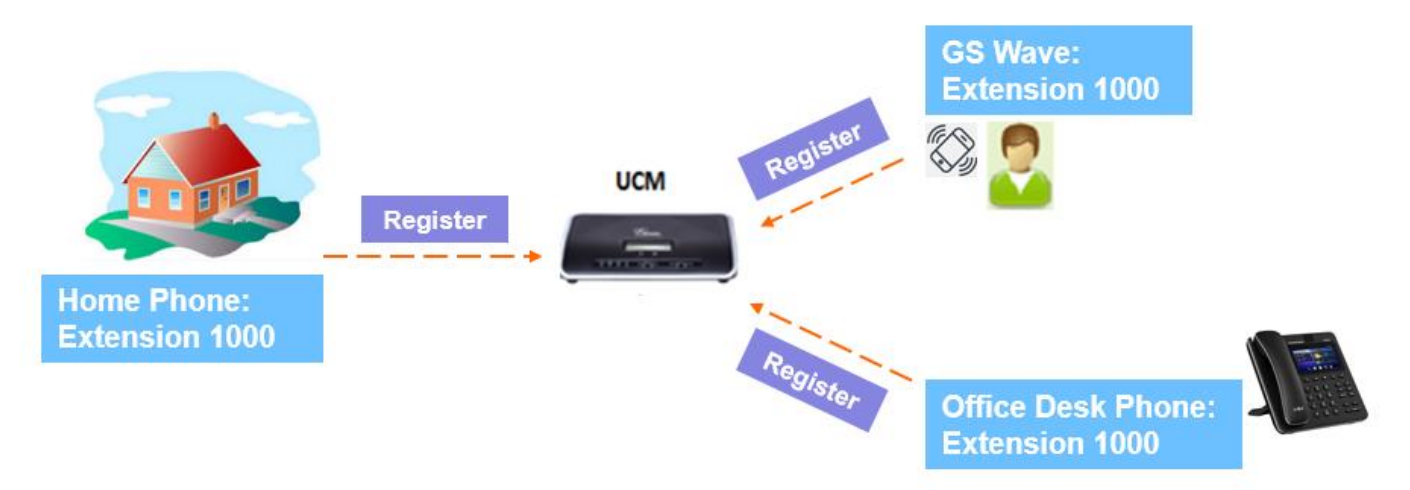

**Figure 88: Multiple Registrations per Extension**

This feature can be enabled by configuring option "Concurrent Registrations" under Web GUI**Extension/TrunkEdit Extension**. The default value is set to 1 for security purpose. Maximum is 10.

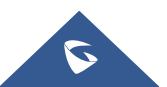

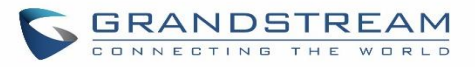

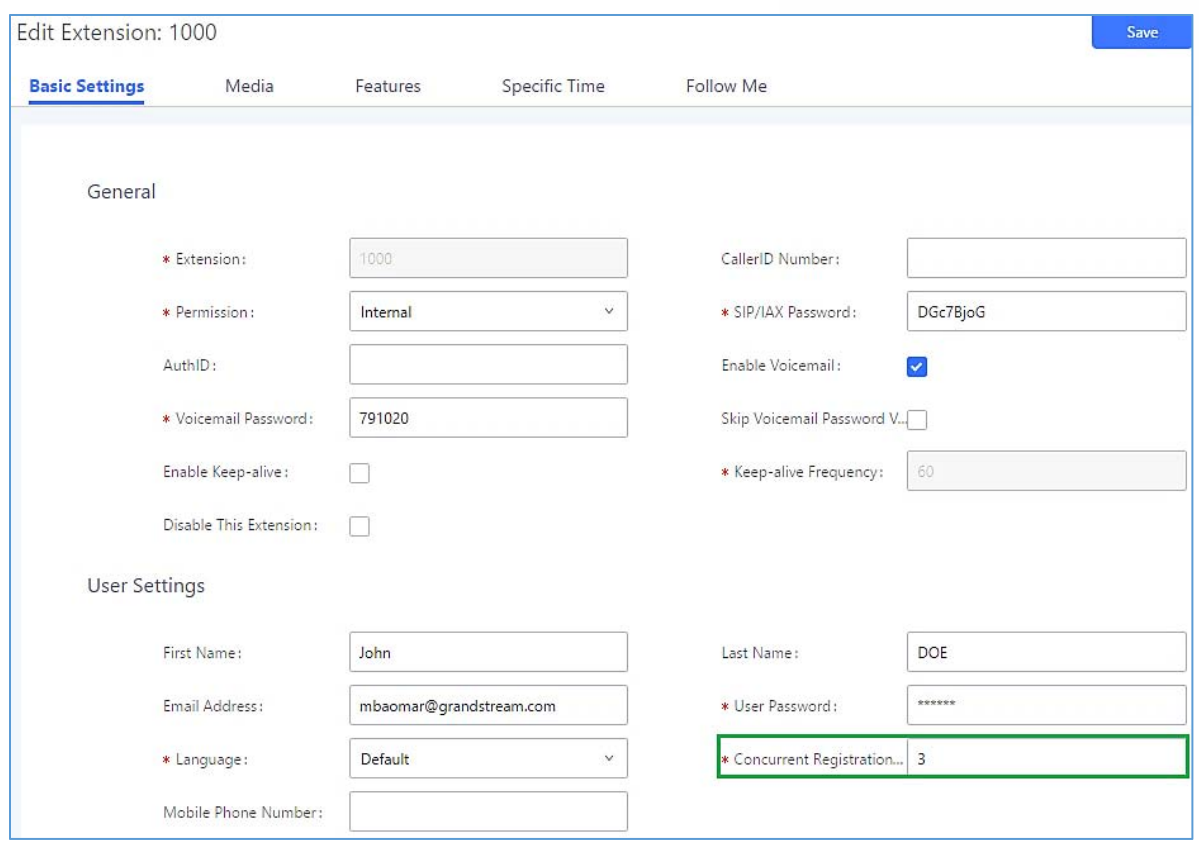

**Figure 89: Extension - Concurrent Registration**

# **SMS Message Support**

The UCM6200 provides built-in SIP SMS message support. For SIP end devices such as Grandstream GXP or GXV phones that supports SIP message, after an UCM6200 account is registered on the end device, the user can send and receive SMS message. Please refer to the end device documentation on how to send and receive SMS message.

SMS Message support is a new feature added since firmware 1.0.10.x which is built with Asterisk 13.

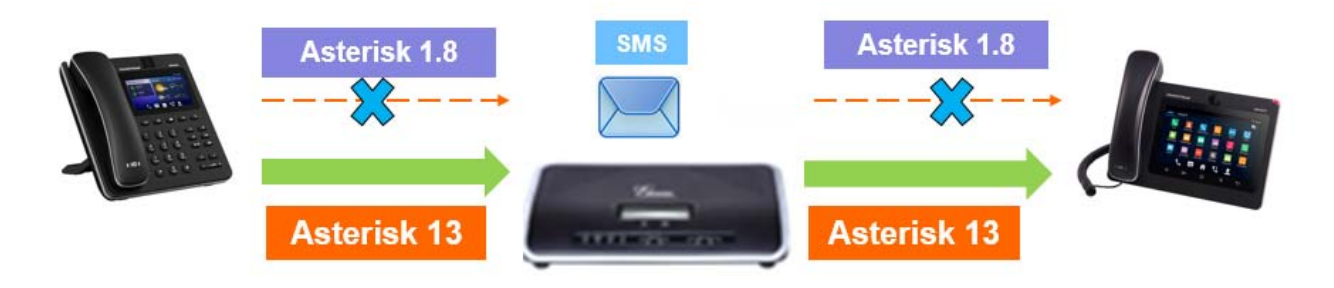

**Figure 90: SMS Message Support**

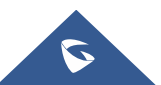

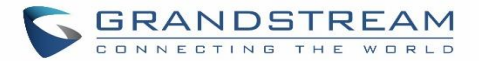

# **EXTENSION GROUPS**

The UCM6200 extension group feature allows users to assign and categorize extensions in different groups to better manage the configurations on the UCM6200. For example, when configuring "Enable Filter on Source Caller ID", users could select a group instead of each person's extension to assign. This feature simplifies the configuration process and helps manage and categorize the extensions for business environment.

# **Configure Extension Groups**

Extension group can be configured via Web GUI**Extension/TrunkExtension Groups**.

- Click on  $\begin{array}{|c|c|c|c|c|}\n\hline\n+ & \text{Add} & \text{to create a new extension group.}\n\end{array}$
- Click on  $\mathbb Z$  to edit the extension group.
- Click on **the delete the extension group.**

Select extensions from the list on the left side to the right side.

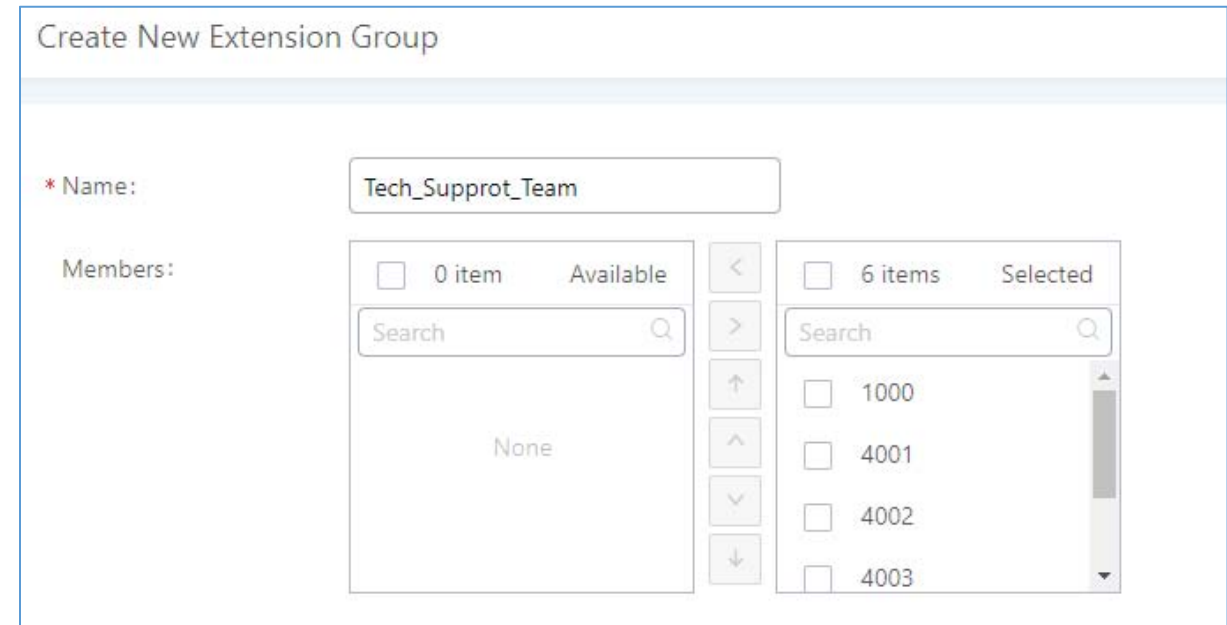

## **Figure 91: Edit Extension Group**

Click on  $\begin{array}{|c|c|c|c|c|}\n\hline\n\end{array}$  in order to change the ringing priority of the members selected on the group.

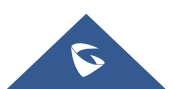

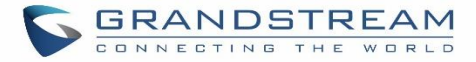

# **Using Extension Groups**

Here is an example where the extension group can be used. Go to Web GUI->Extension/Trunk->Outbound **Routes** and select "Enable Filter on Source Caller ID". Both single extensions and extension groups will show up for users to select.

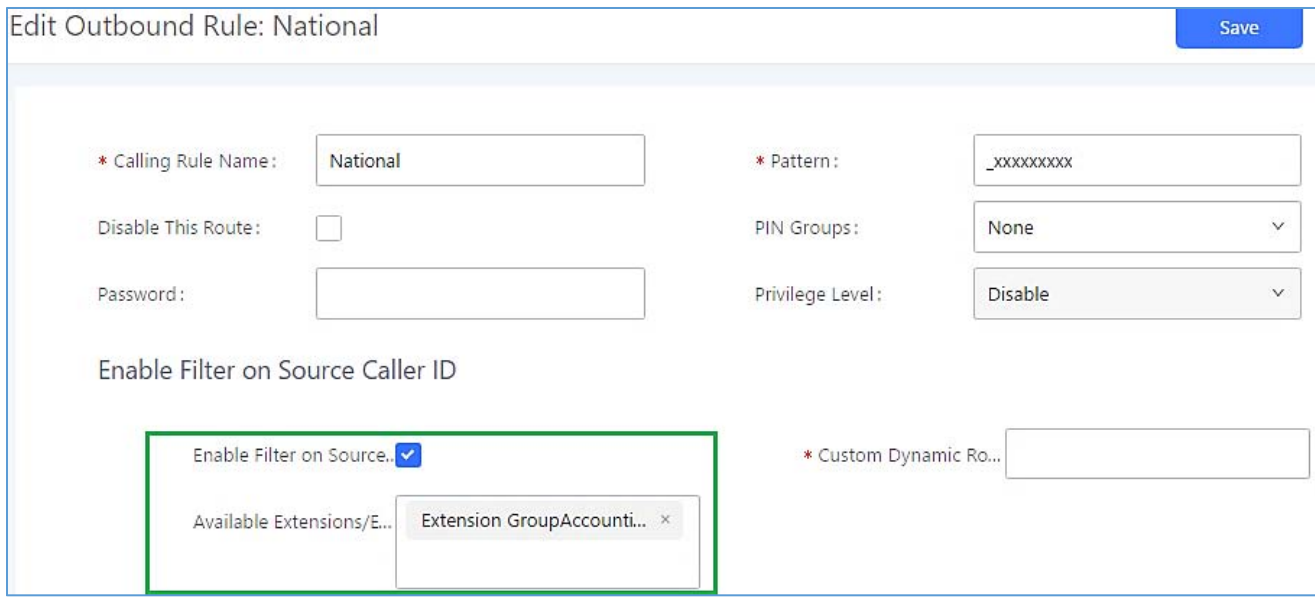

**Figure 92: Select Extension Group in Outbound Route**

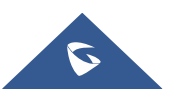

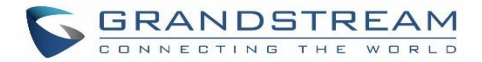

# **ANALOG TRUNKS**

Go to Web GUI**Extension/TrunkAnalog Trunks** to add and edit analog trunks.

- Click on "Create New Analog Trunk" to add a new analog trunk.
- Click on  $\mathbb Z$  to edit the analog trunk.
- Click on  $\overline{u}$  to delete the analog trunk.

# **Analog Trunk Configuration**

The analog trunk options are listed in the table below.

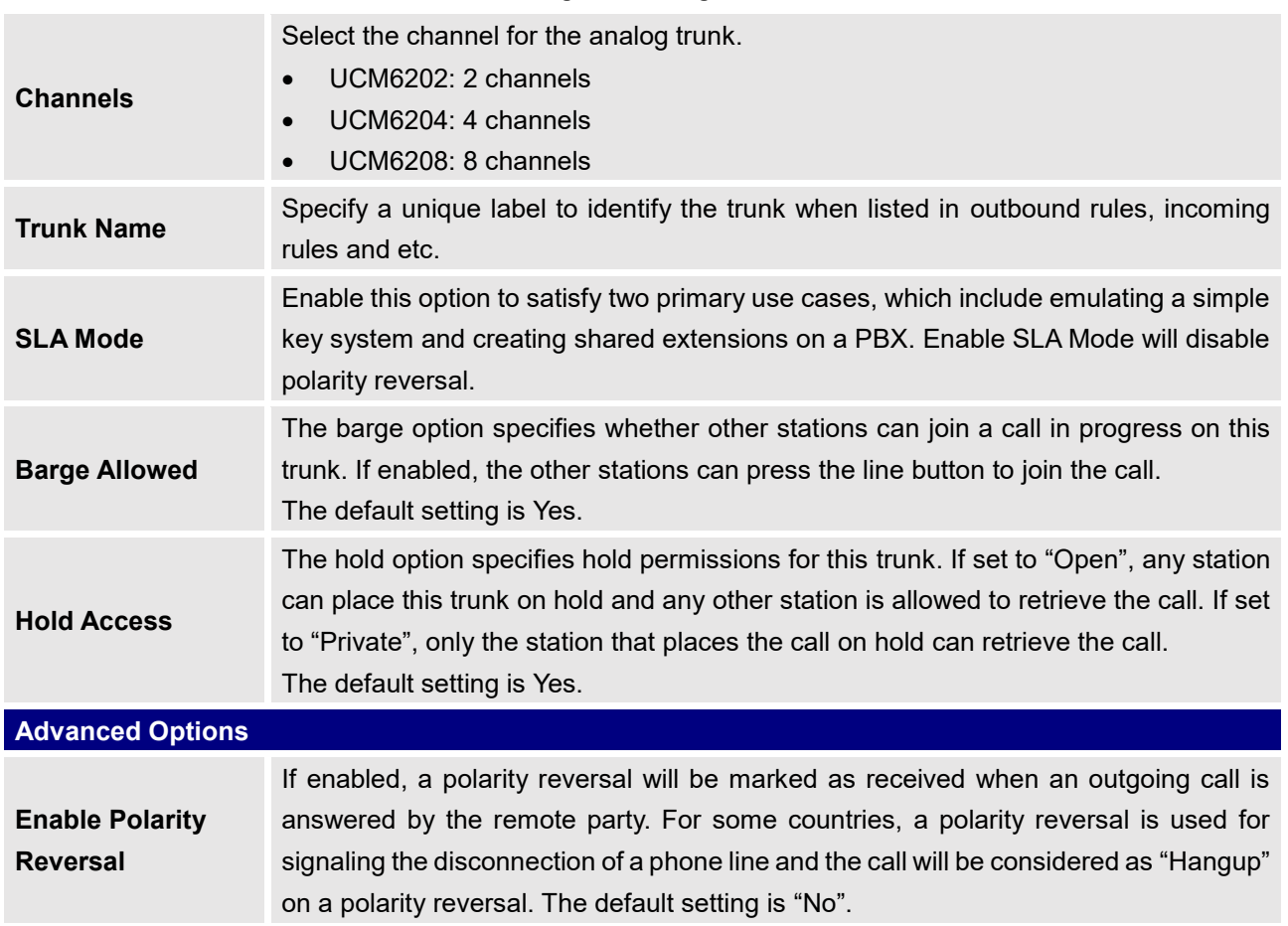

#### **Table 49: Analog Trunk Configuration Parameters**

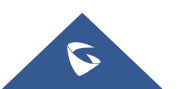

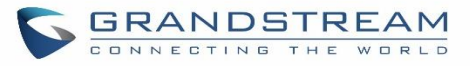

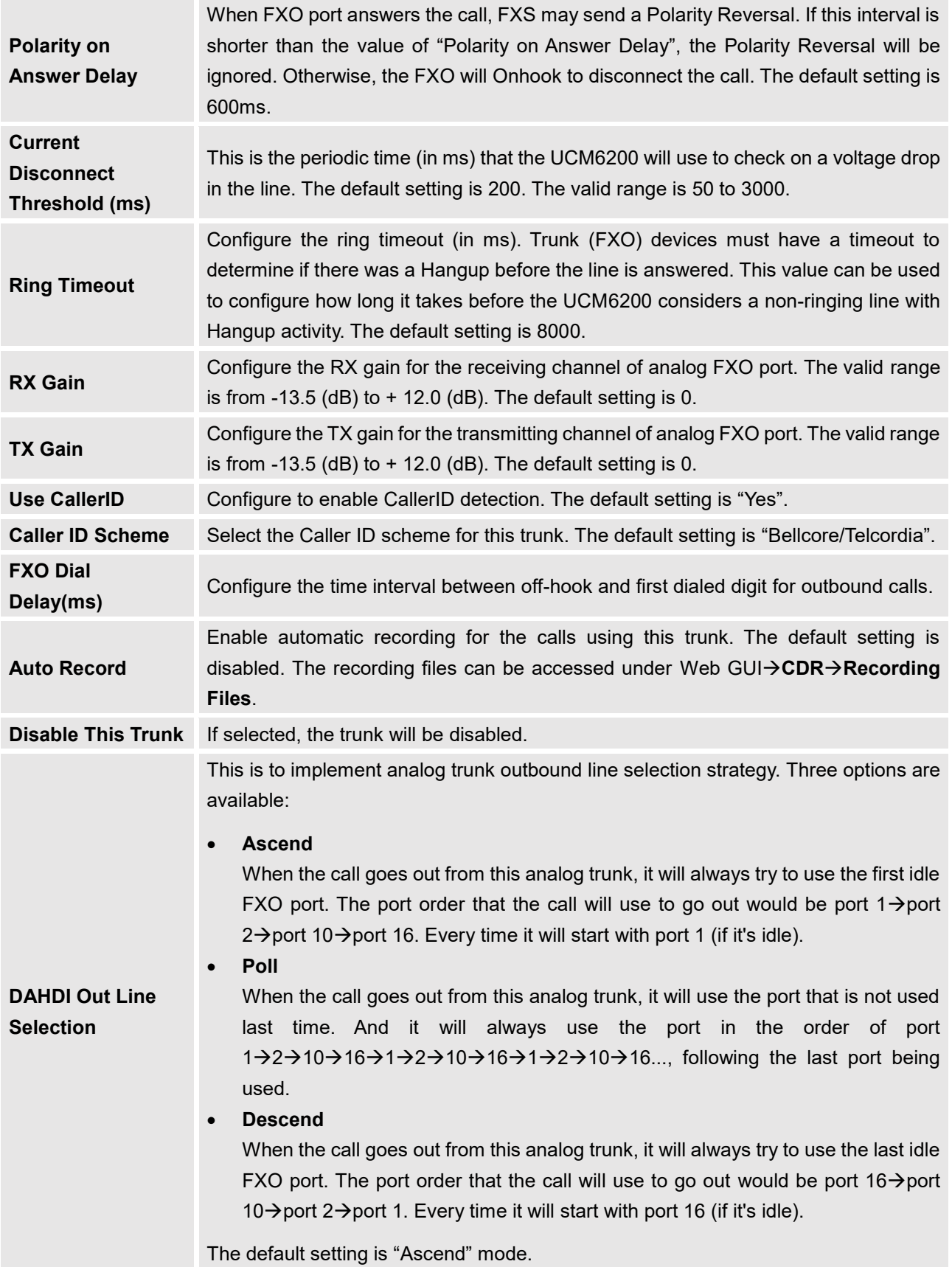

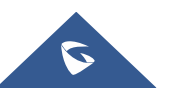

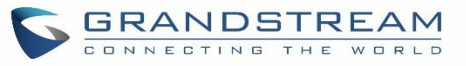

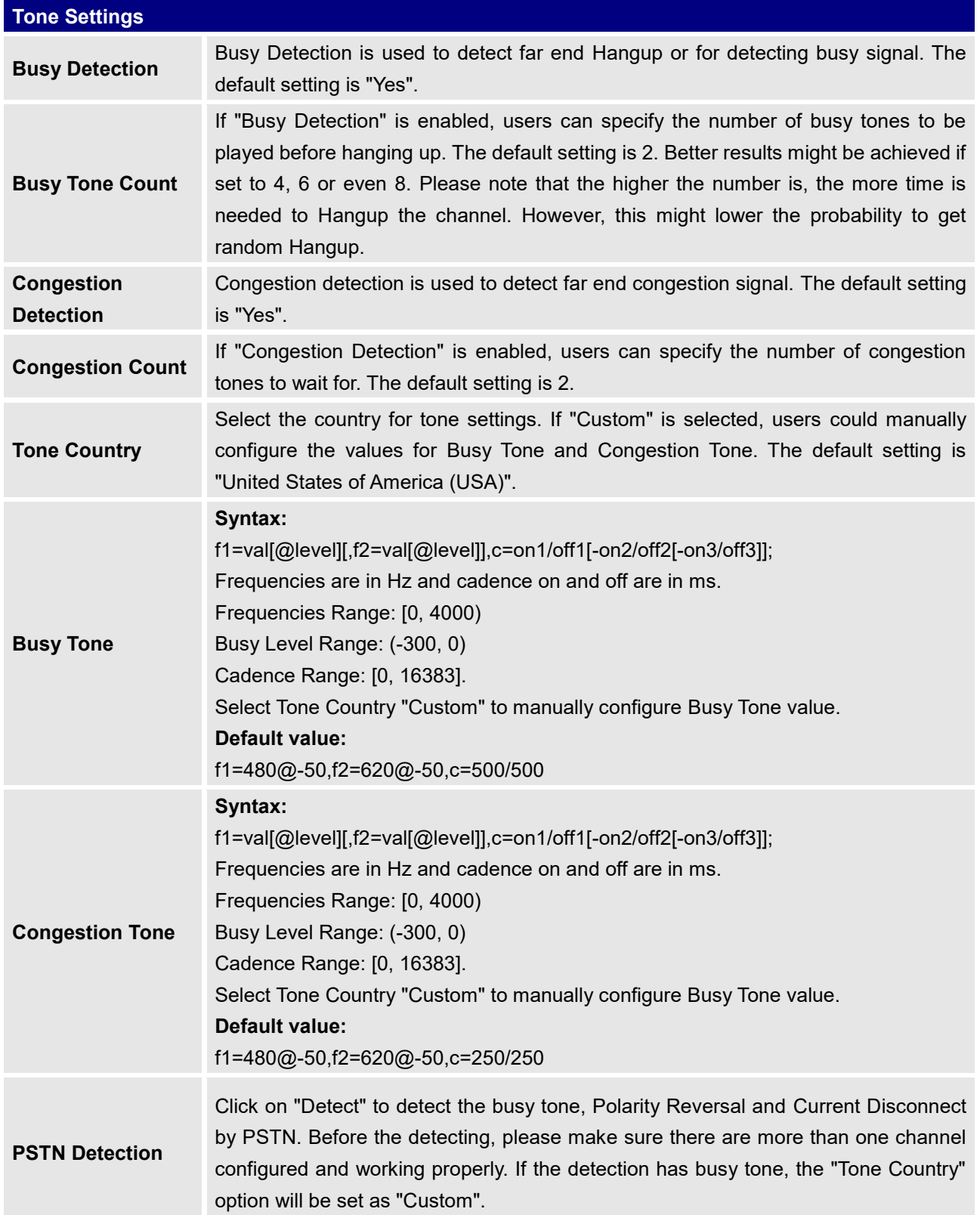

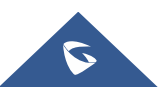

# **PSTN Detection**

The UCM6200 provides PSTN detection function to help users detect the busy tone, Polarity Reversal and Current Disconnect by making a call from the PSTN line to another destination. The detecting call will be answered and up for about 1 minute. Once done, the detecting result will show and can be used for the UCM6200 settings.

- 1. Go to UCM6200 Web GUI->Extension/Trunk->Analog Trunks page.
- 2. Click to edit the analog trunk created for the FXO port.
- 3. In the dialog window to edit the analog trunk, go to "Tone Settings" section and there are two methods to set the busy tone.
	- Tone Country. The default setting is "United States of America (USA)".
	- PSTN Detection.

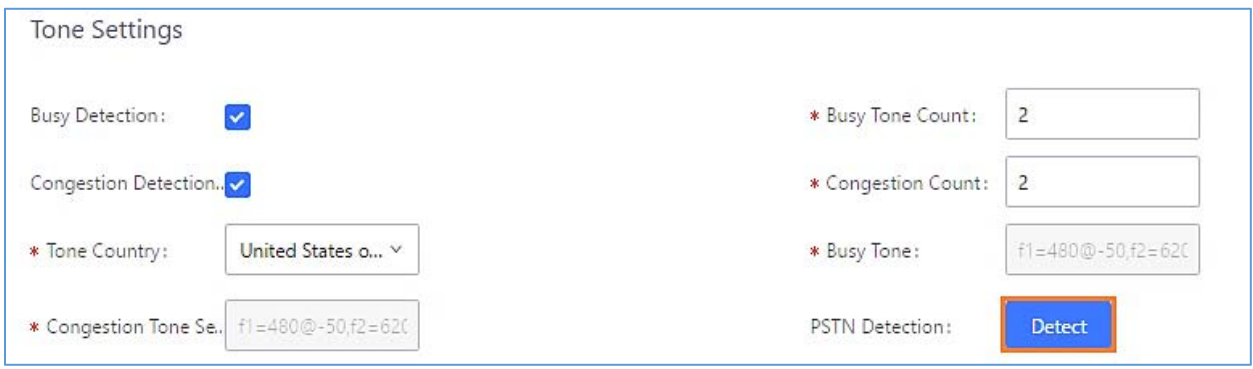

**Figure 93: UCM6200 FXO Tone Settings**

4. Click on "Detect" to start PSTN detection.

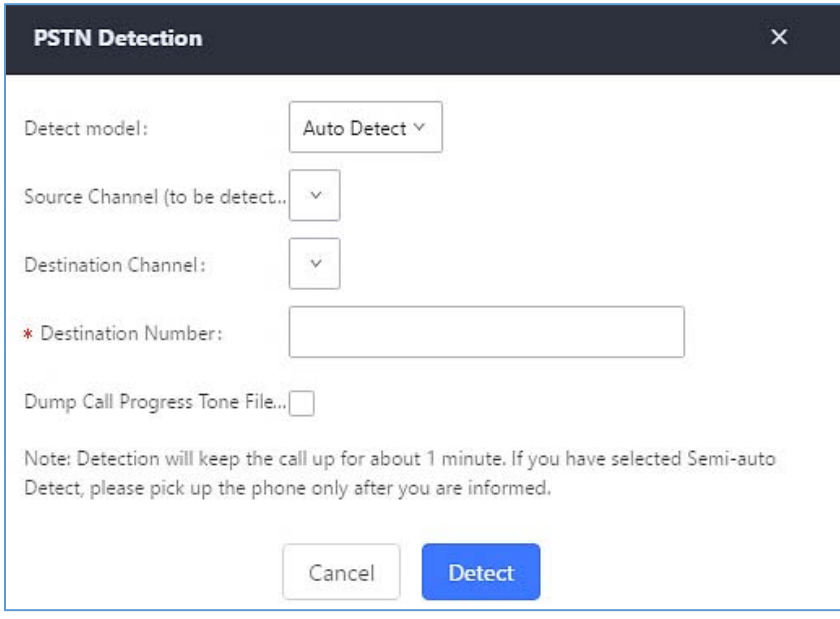

**Figure 94: UCM6200 PSTN Detection**

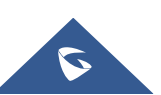

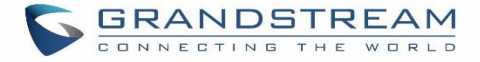

If there are two FXO ports connected to PSTN lines, use the following settings for auto-detection.

**Detect Model**: Auto Detect.

**Source Channel**: The source channel to be detected.

**Destination Channel**: The channel to help detecting. For example, the second FXO port.

**Destination Number**: The number to be dialed for detecting. This number must be the actual PSTN number for the FXO port used as the destination channel.

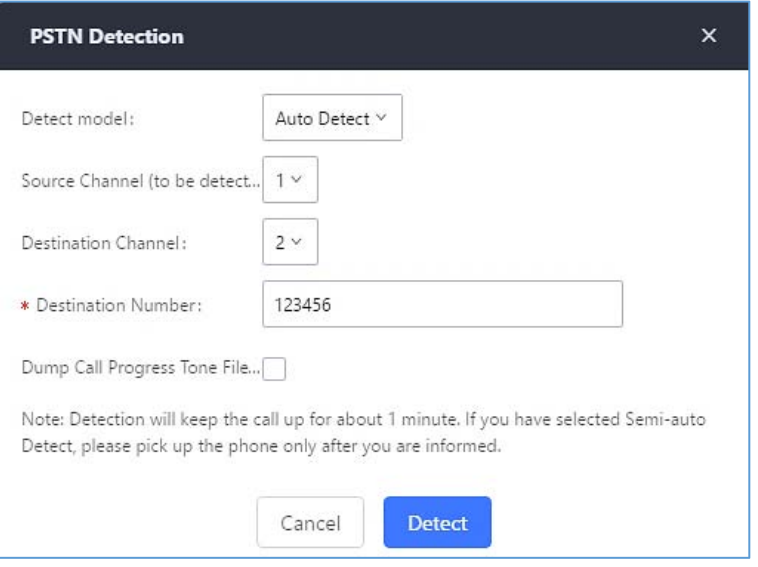

**Figure 95: UCM6200 PSTN Detection: Auto Detect**

• If there is only one FXO port connected to PSTN line, use the following settings for auto-detection.

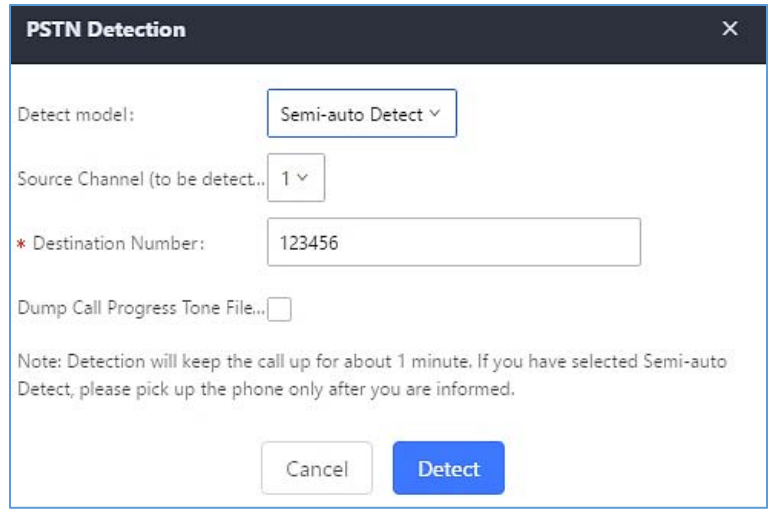

**Figure 96: UCM6200 PSTN Detection: Semi-Auto Detect**

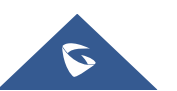

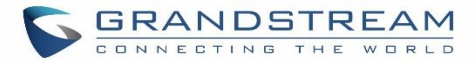

**Detect Model**: Semi-auto Detect.

**Source Channel**: The source channel to be detected.

**Destination Number**: The number to be dialed for detecting. This number could be a cell phone number or other PSTN number that can be reached from the source channel PSTN number.

- 5. Click "Detect" to start detecting. The source channel will initiate a call to the destination number. For "Auto Detect", the call will be automatically answered. For "Semi-auto Detect", the UCM6200 Web GUI will display prompt to notify the user to answer or hang up the call to finish the detecting process.
- 6. Once done, the detected result will show. Users could save the detecting result as the current UCM6200 settings.

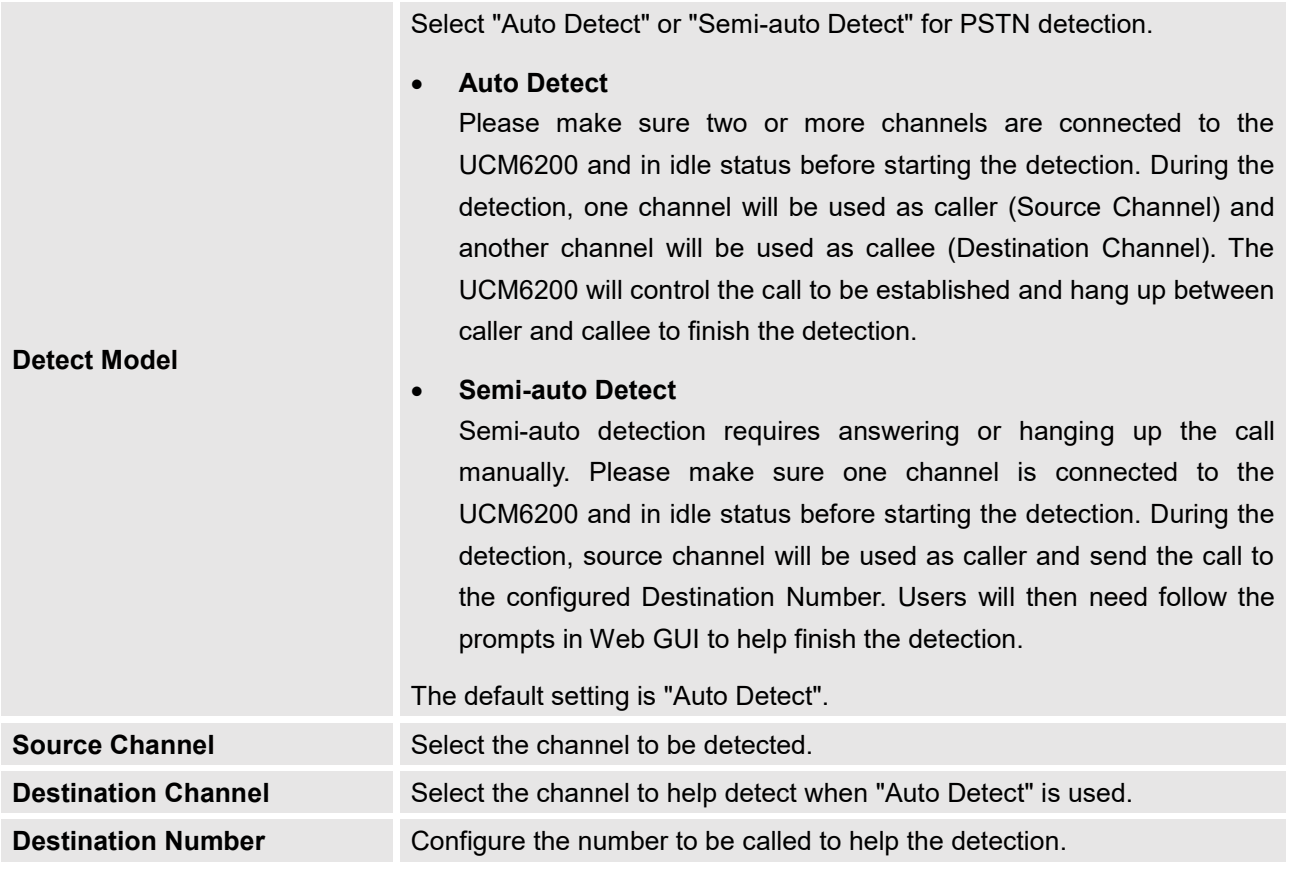

#### **Table 50: PSTN Detection for Analog Trunk**

# **Note:**

- The PSTN detection process will keep the call up for about 1 minute.
- If "Semi-auto Detect' is used, please pick up the call only after informed from the Web GUI prompt.
- Once the detection is successful, the detected parameters "Busy Tone", "Polarity Reversal" and "Current Disconnect by PSTN" will be filled into the corresponding fields in the analog trunk configuration.

---------------------------------------------------------------------------------------------------------------------------------------------------

---------------------------------------------------------------------------------------------------------------------------------------------------

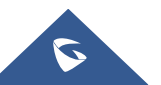

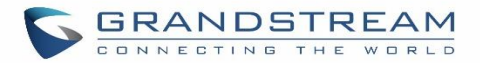

# **VOIP TRUNKS**

# **VoIP Trunk Configuration**

VoIP trunks can be configured in UCM6200 under Web GUI->Extension/Trunk->VoIP Trunks. Once created, the VoIP trunks will be listed with Provider Name, Type, Hostname/IP, Username and Options to edit/detect the trunk.

- Click on "Create New SIP Trunk" or "Create New IAX Trunk" to add a new VoIP trunk.
- Click on  $\mathbb Z$  to configure detailed parameters for the VoIP trunk.
- Click on to configure Direct Outward Dialing (DOD) for the SIP Trunk.
- Click on to start LDAP Sync.
- Click on  $\overline{\mathbf{u}}$  to delete the VoIP trunk.

For VoIP trunk example, please refer to the document in the following link: [http://www.grandstream.com/sites/default/files/Resources/ucm6xxx\\_sip\\_trunk\\_guide.pdf](http://www.grandstream.com/sites/default/files/Resources/ucm6xxx_sip_trunk_guide.pdf)

The VoIP trunk options are listed in the table below.

#### **Table 51: Create New SIP Trunk**

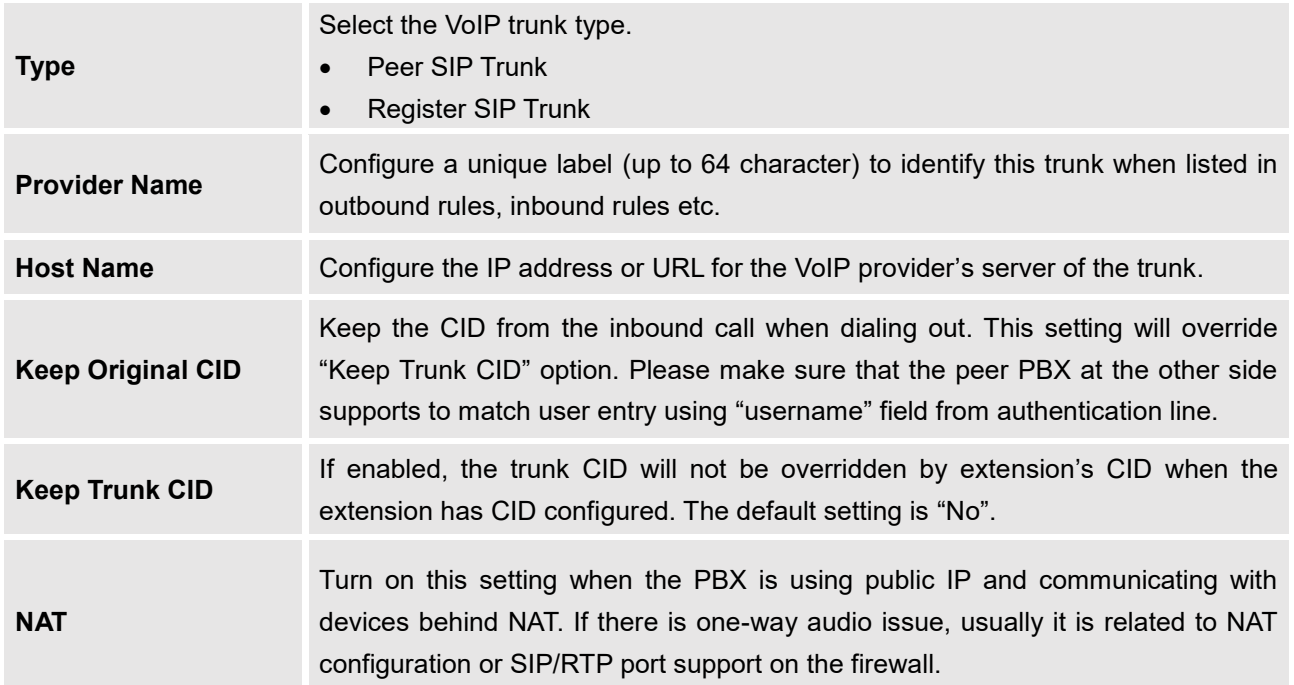

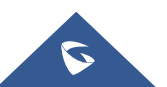

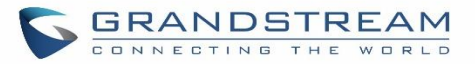

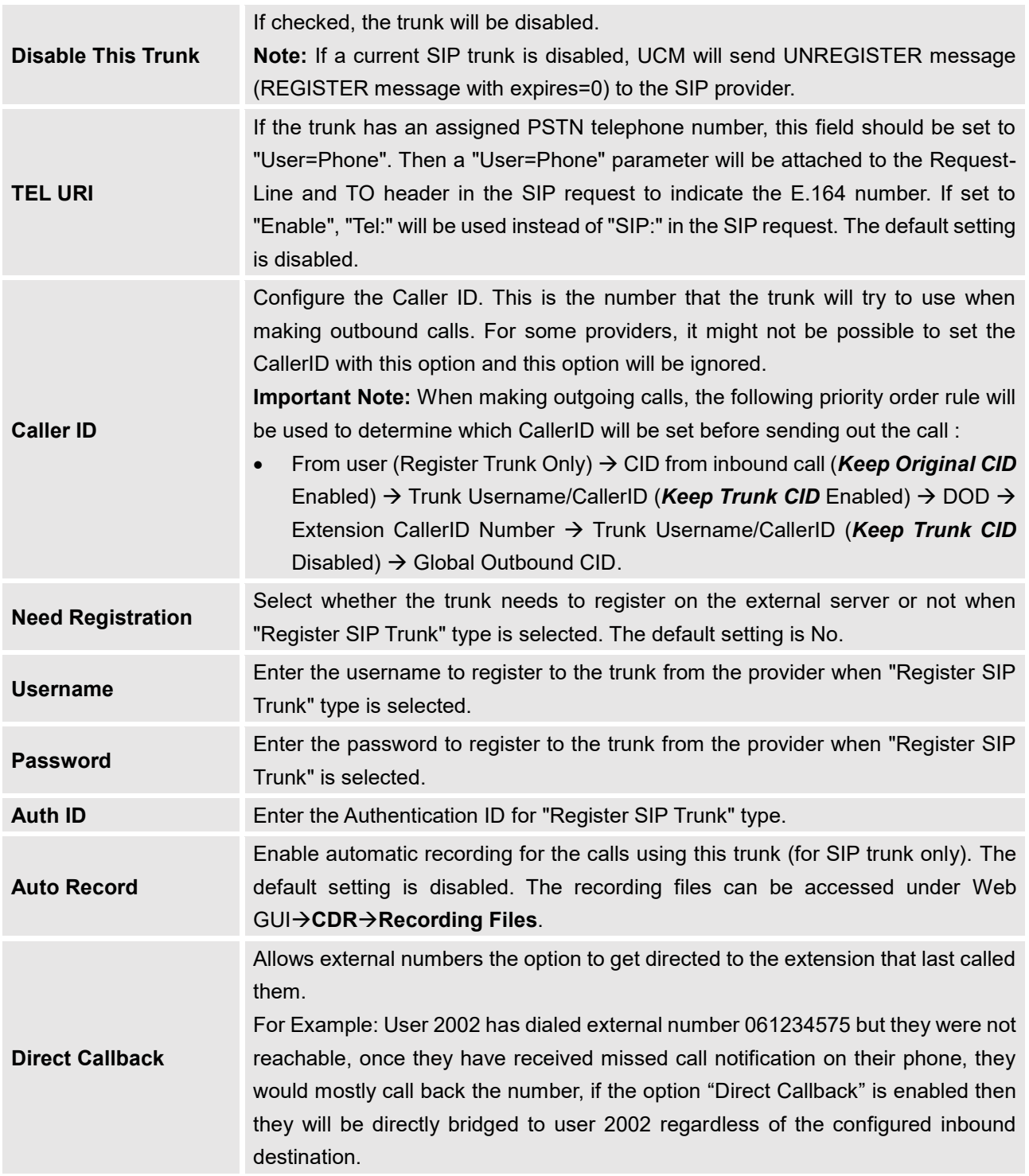

**Table 52: SIP Register Trunk Configuration Parameters**

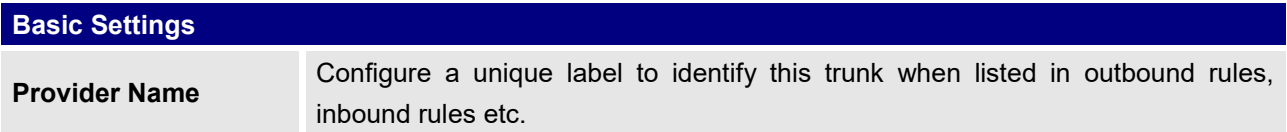

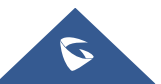

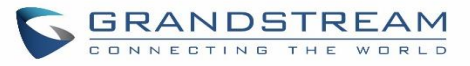

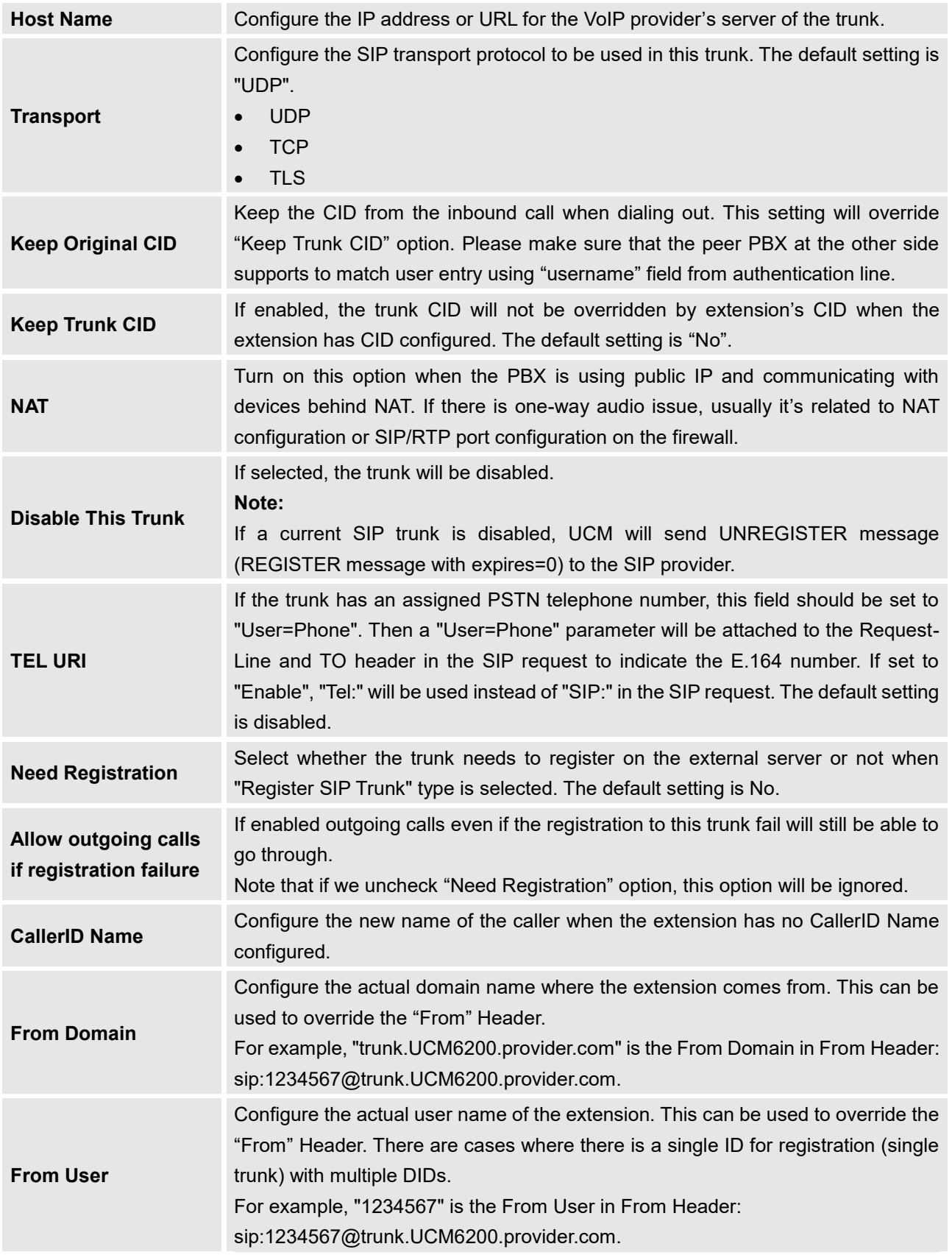

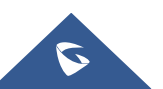

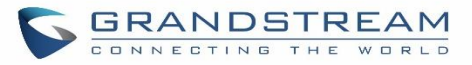

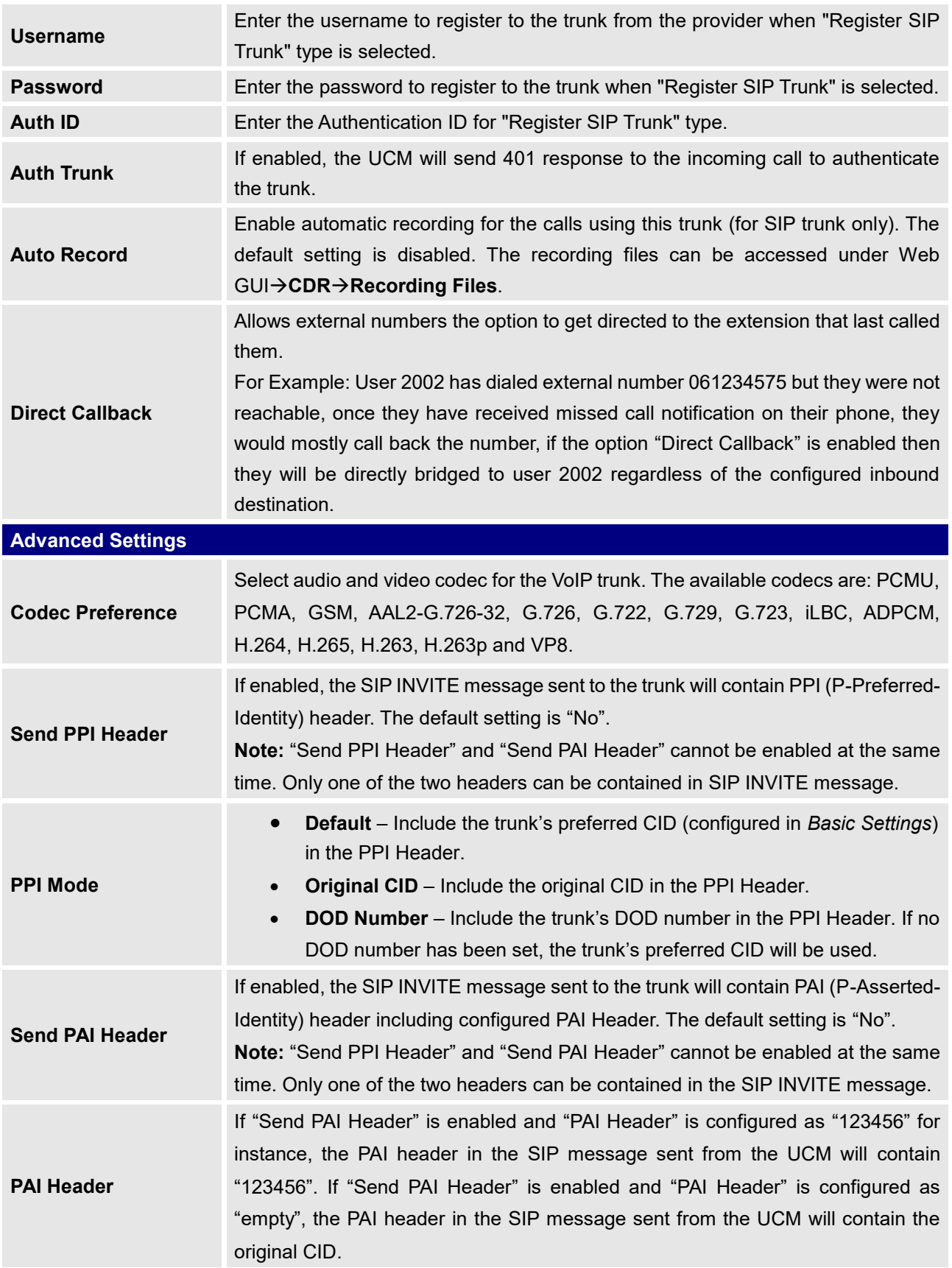

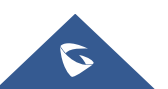

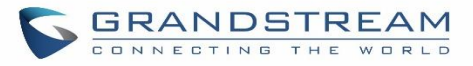

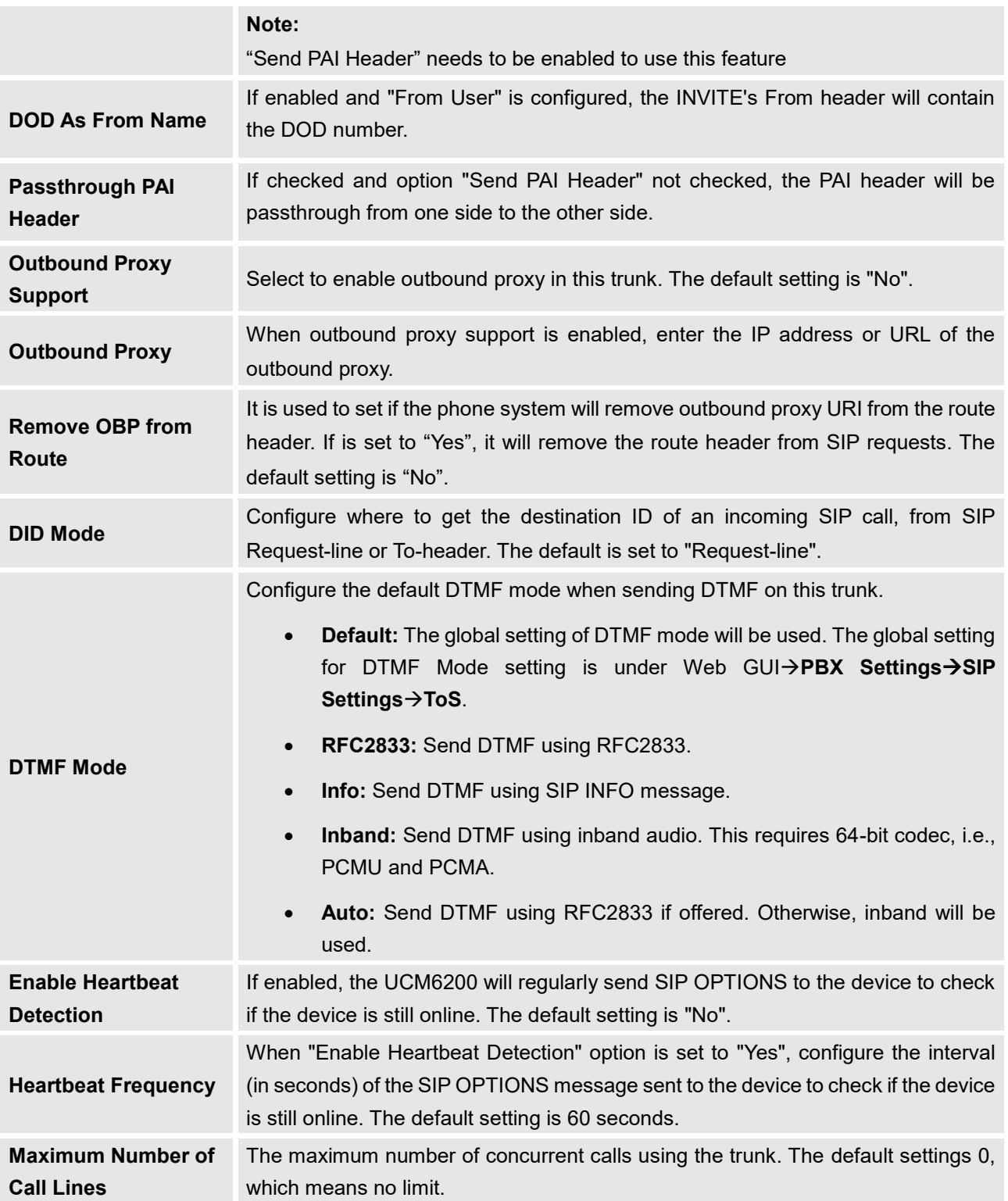

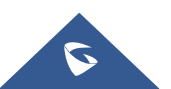

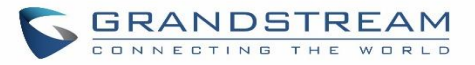

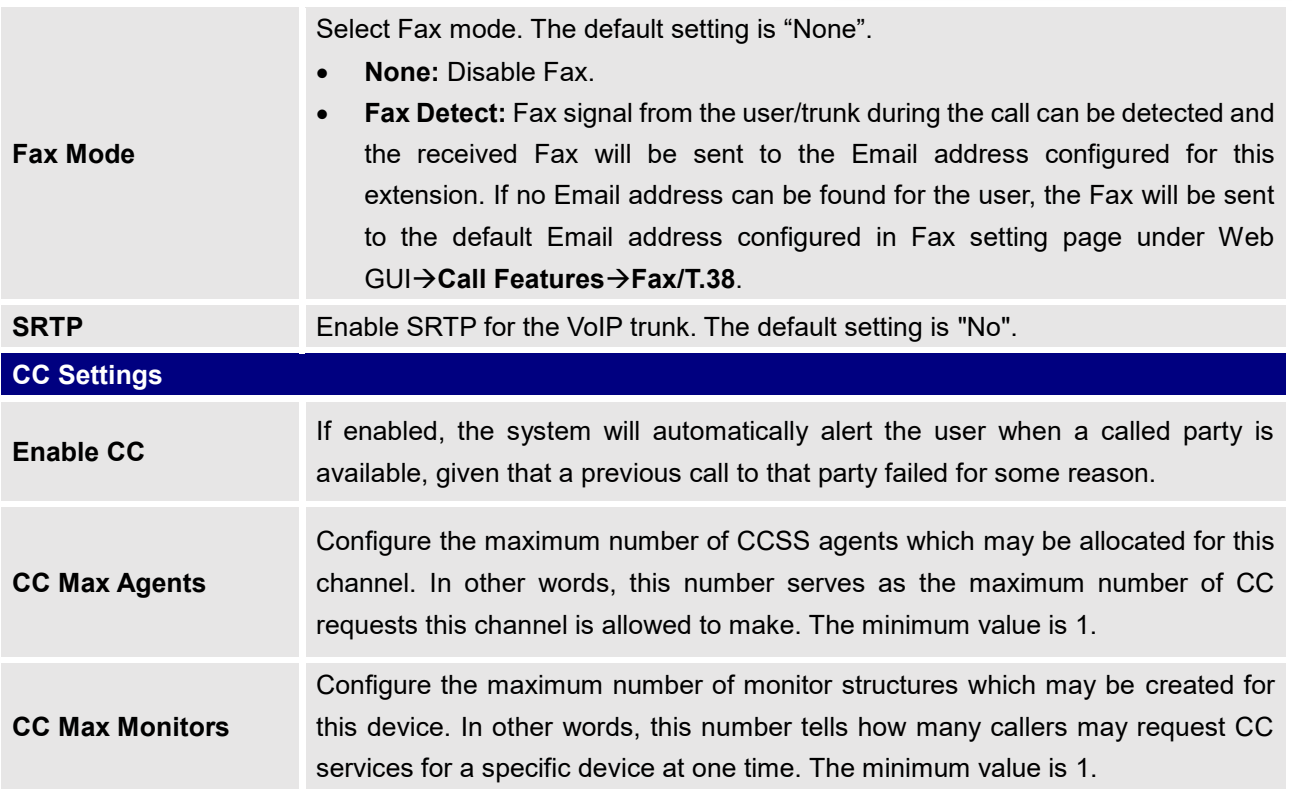

## **Table 53: SIP Peer Trunk Configuration Parameters**

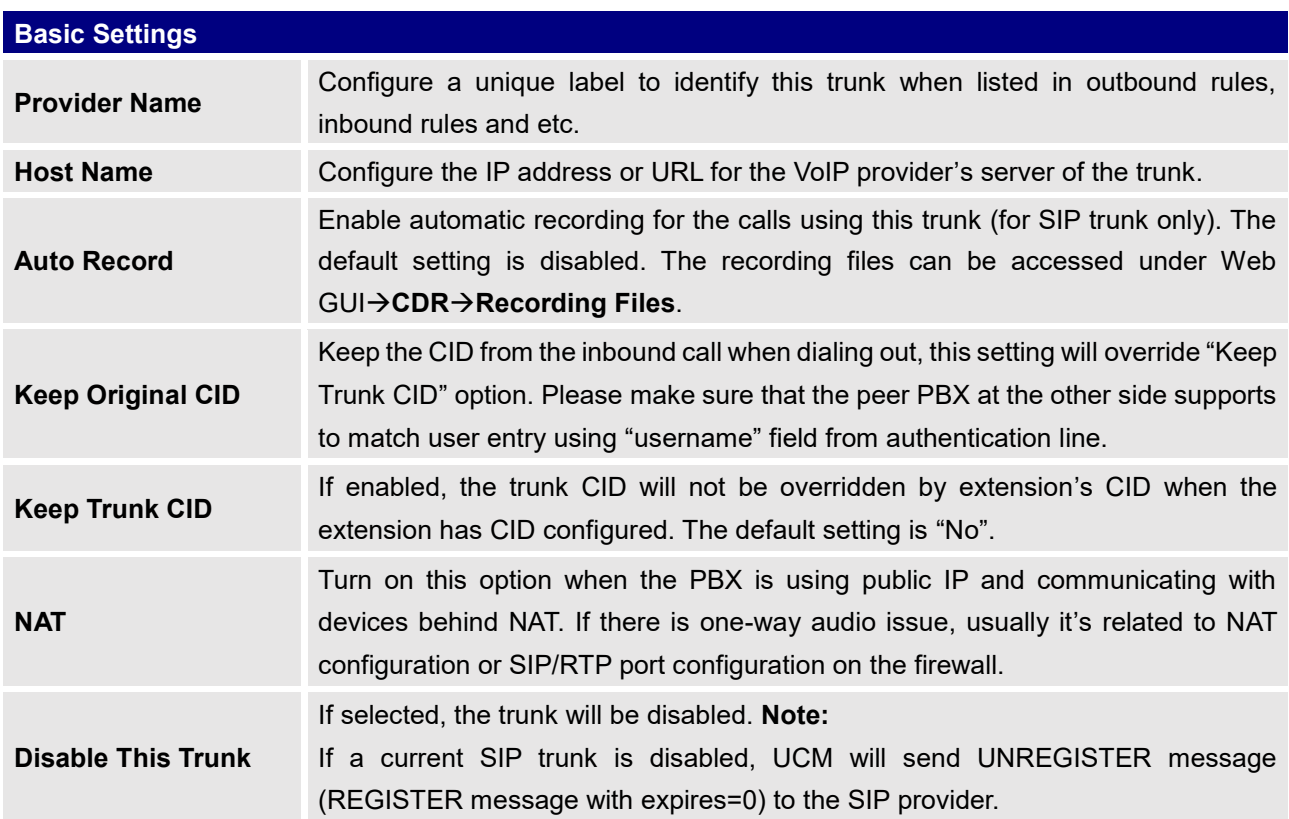

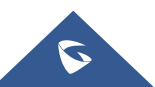

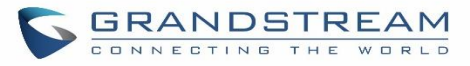

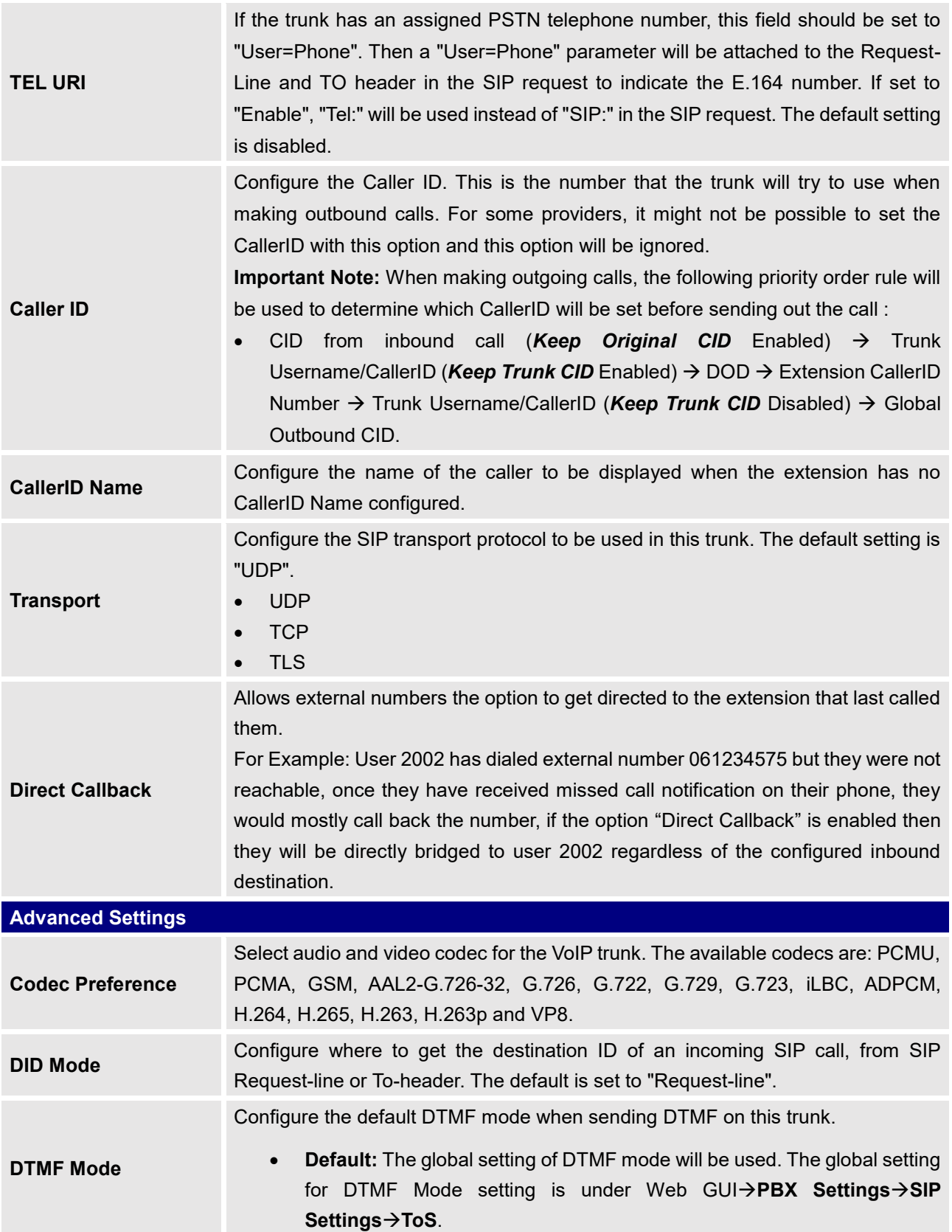

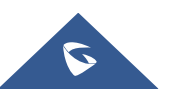

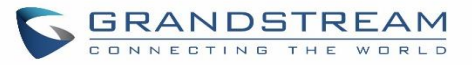

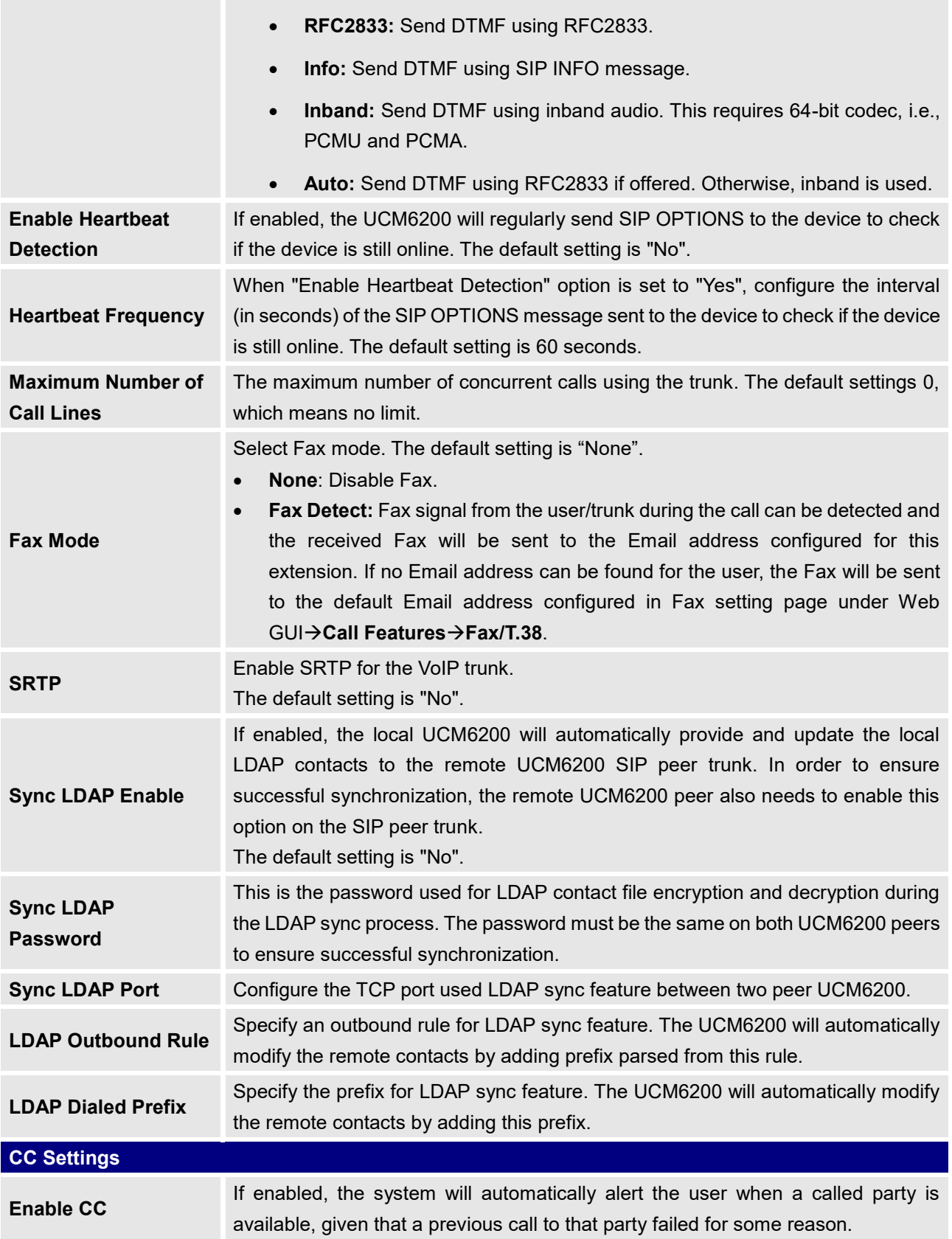

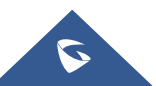

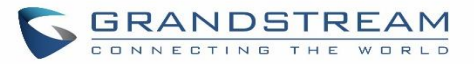

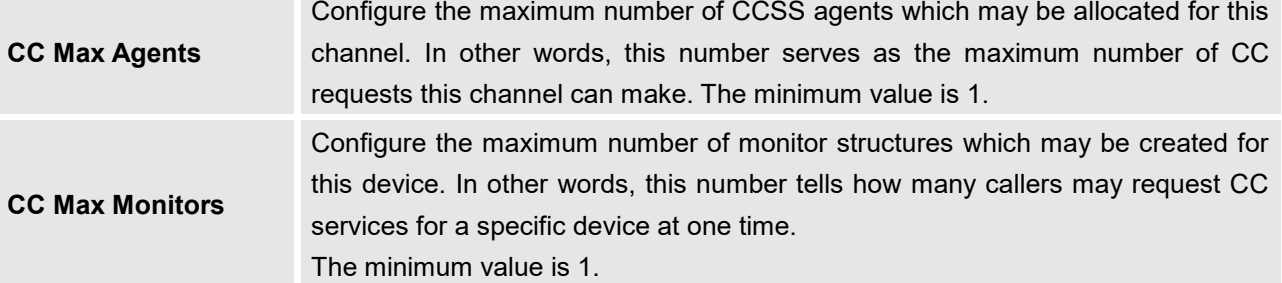

## **Table 54: Create New IAX Trunk**

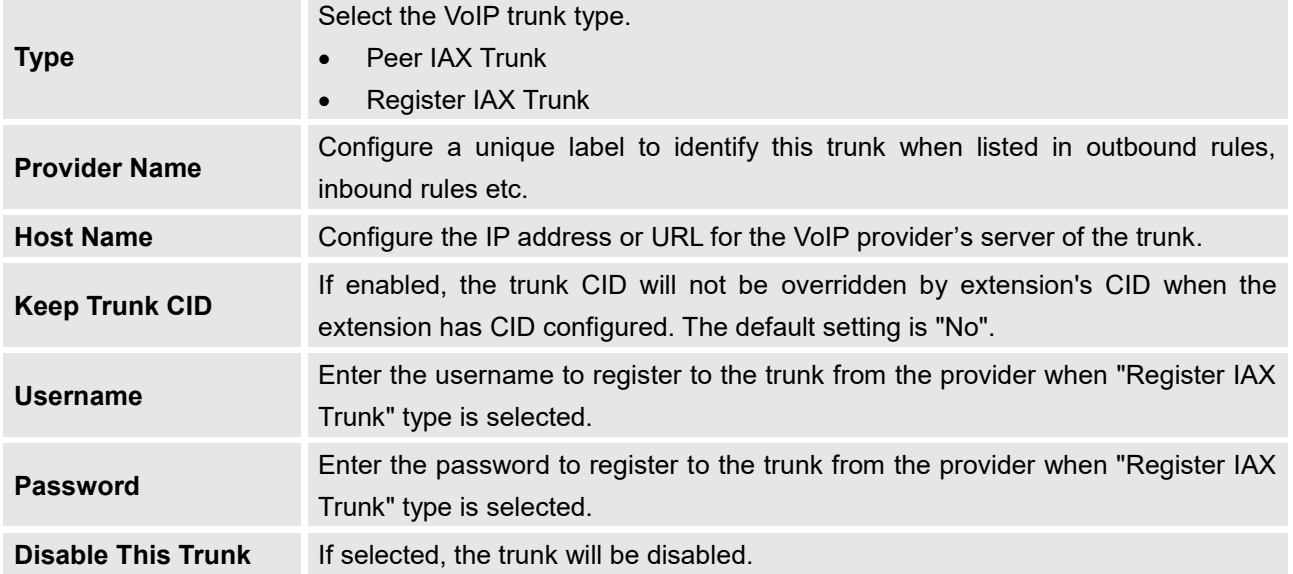

## **Table 55: IAX Register Trunk Configuration Parameters**

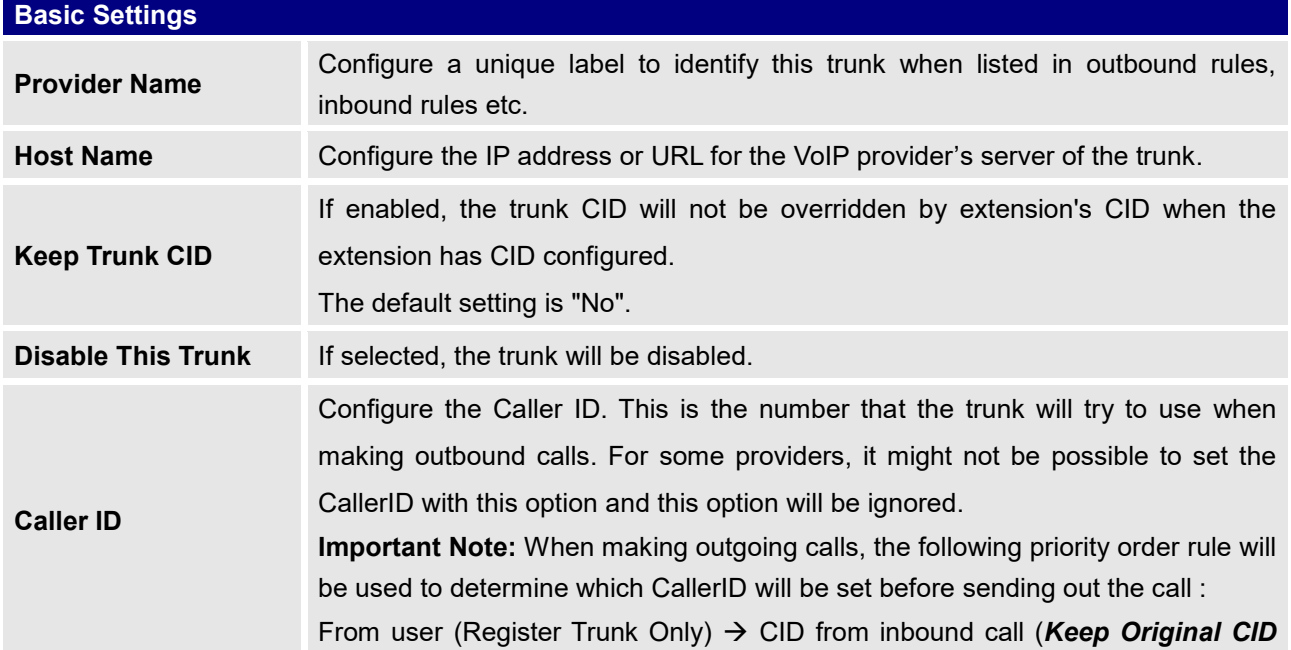

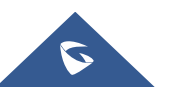

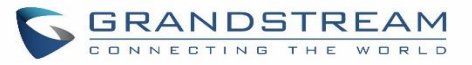

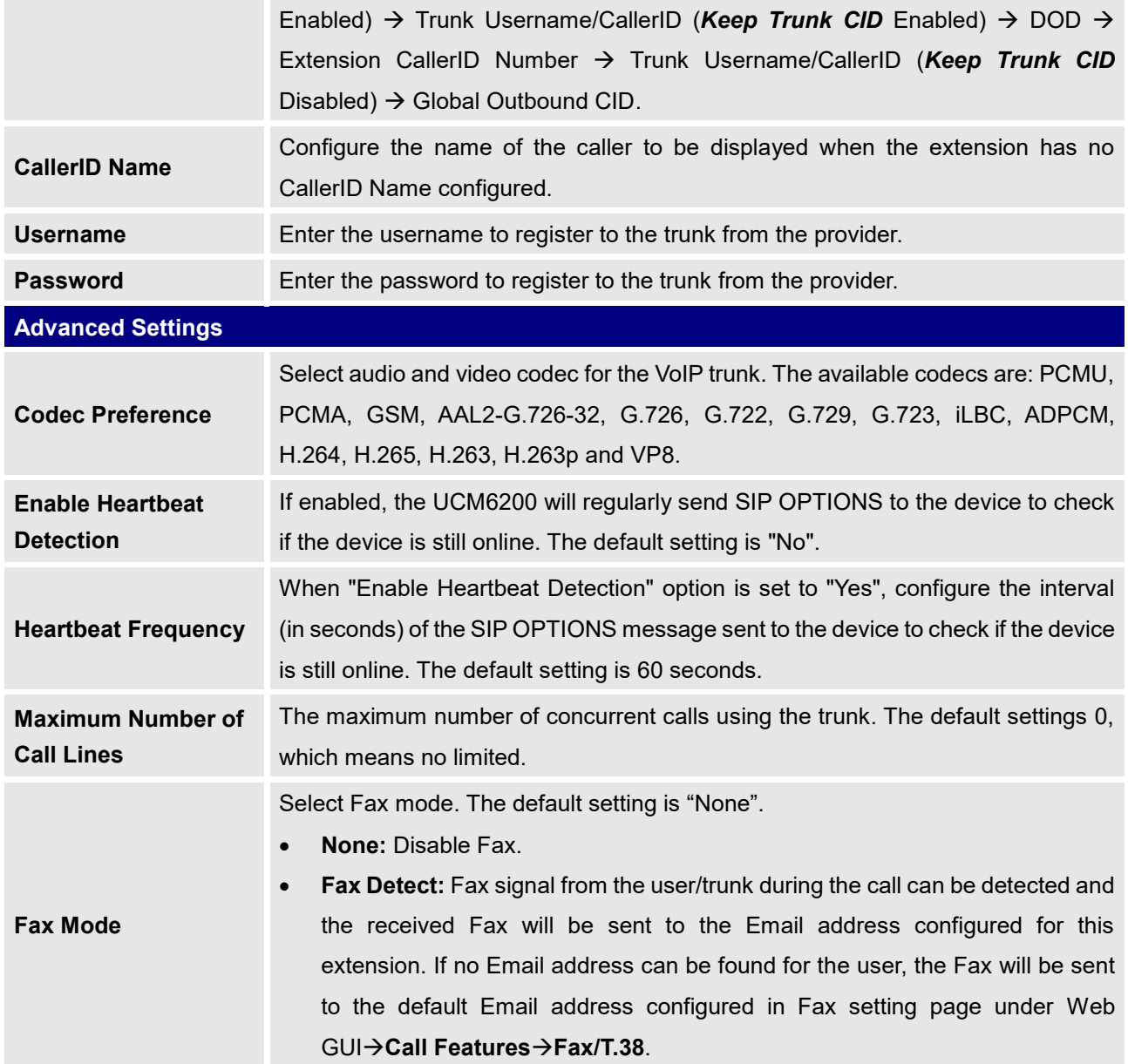

## **Table 56: IAX Peer Trunk Configuration Parameters**

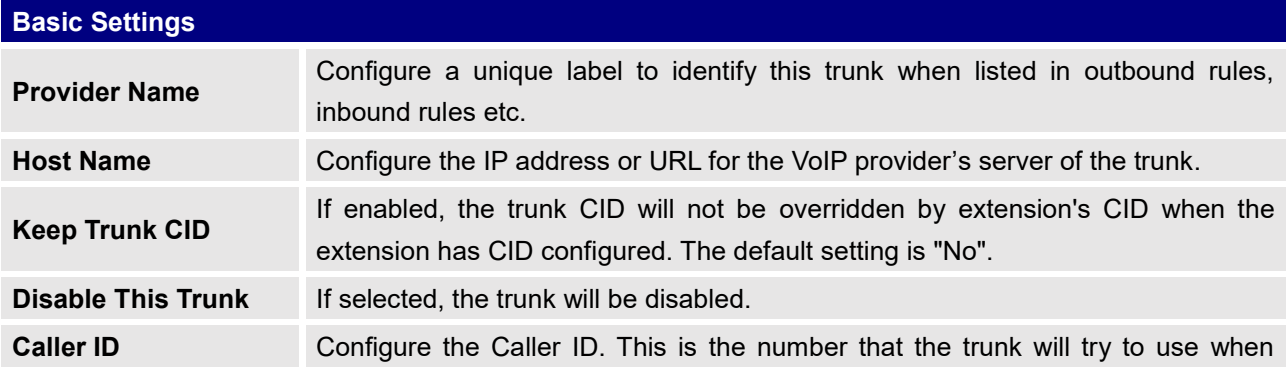

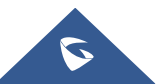
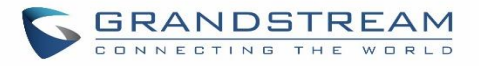

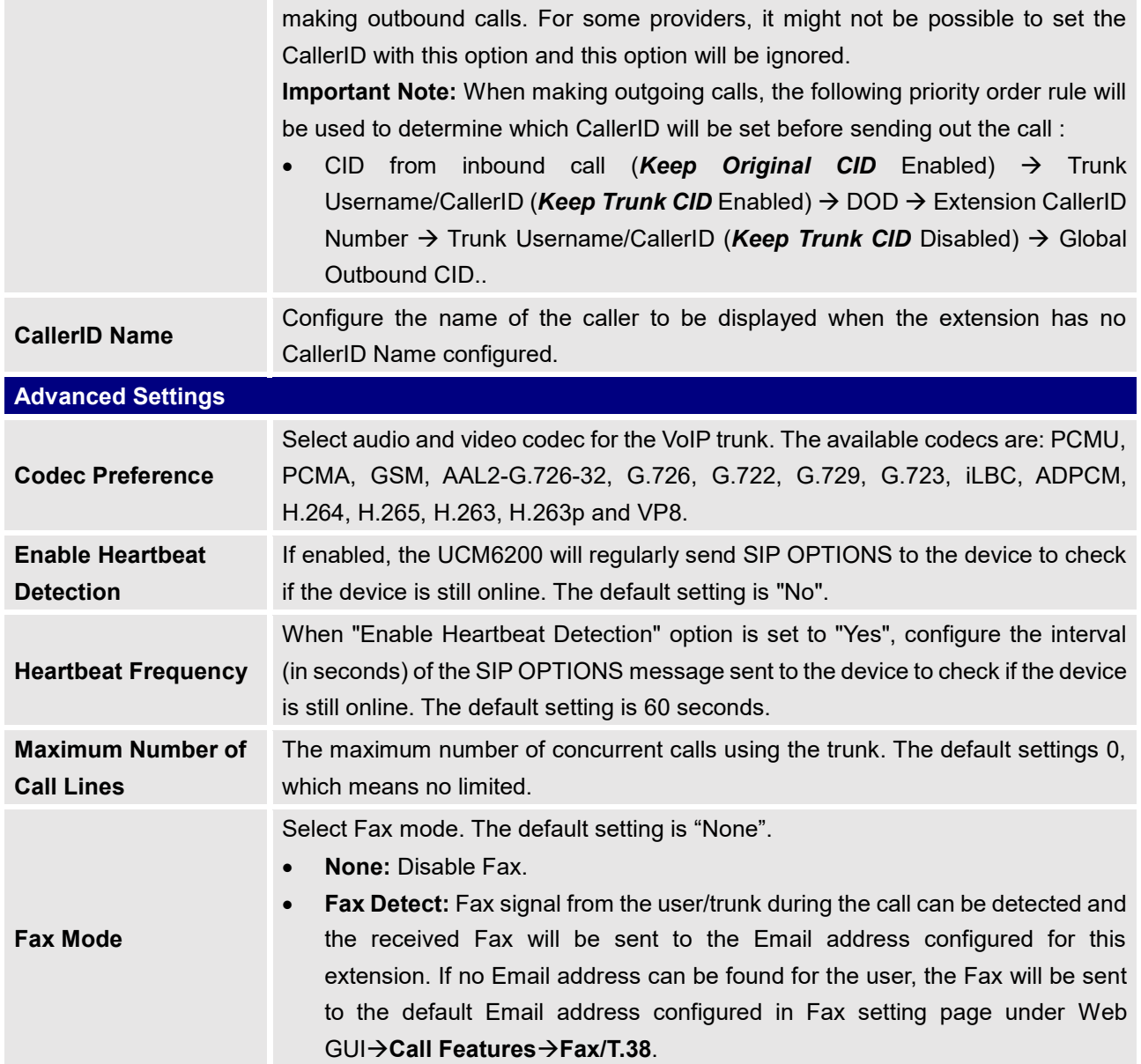

# **Trunk Groups**

Users can create VoIP Trunk Groups to register and easily apply the same settings on multiple accounts within the same SIP server. This can drastically reduce the amount of time needed to manage accounts for the same server and improve the overall cleanliness of the web UI.

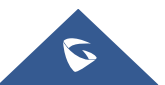

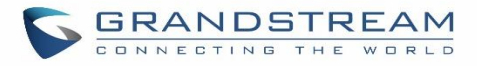

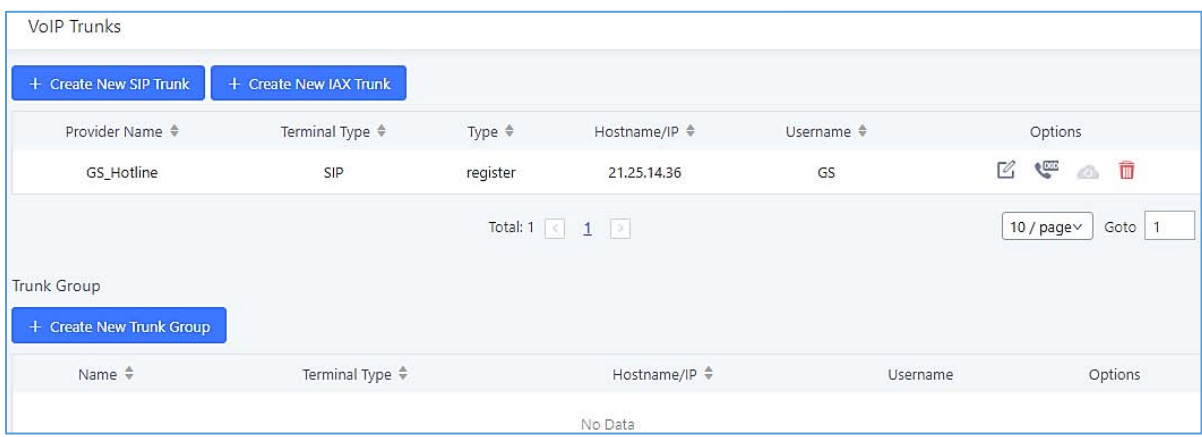

**Figure 97: Trunk Group**

Once creating the new trunk group and configuring the SIP settings, users can add multiple accounts within the configured SIP server by pressing  $\bigoplus$  button and configuring the username, password and authentication ID fields.

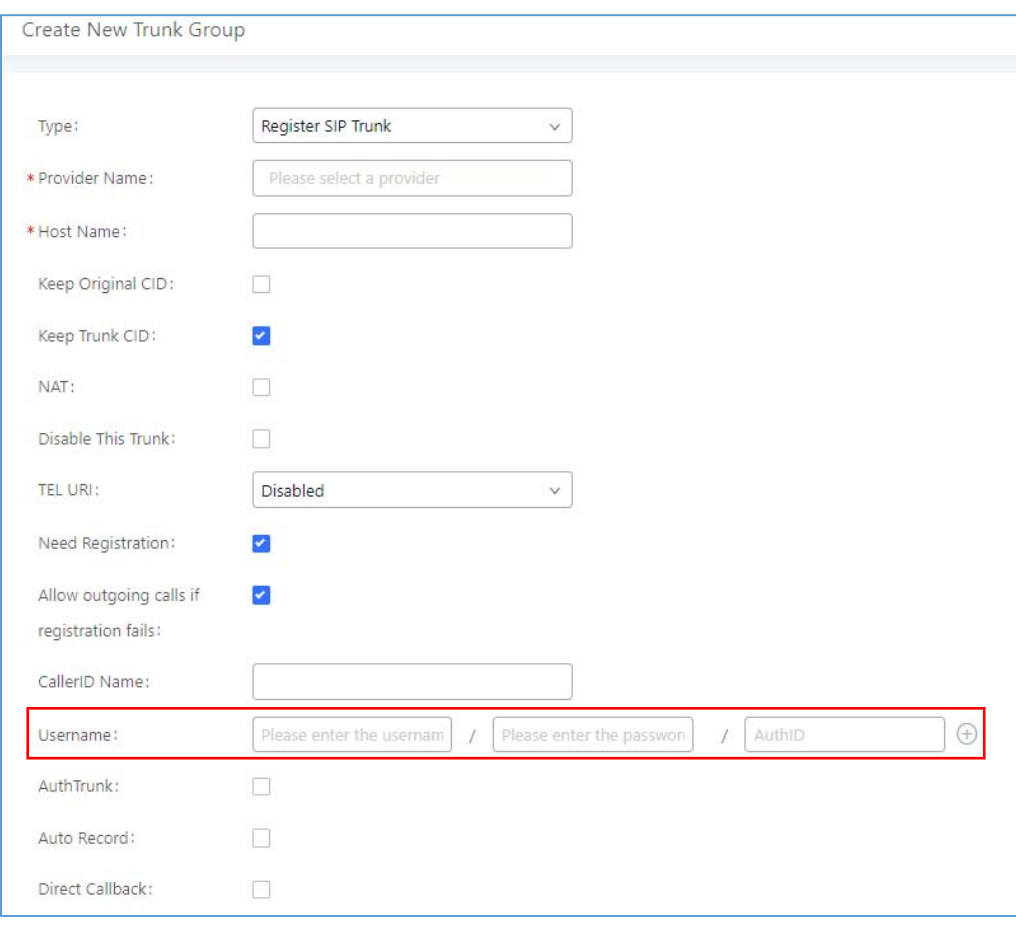

**Figure 98: Trunk Group Configuration**

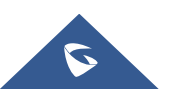

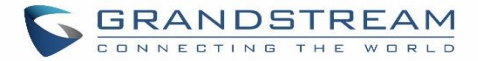

# **Direct Outward Dialing (DOD)**

The UCM6200 provides Direct Outward Dialing (DOD) which is a service of a local phone company (or local exchange carrier) that allows subscribers within a company's PBX system to connect to outside lines directly.

#### **Example of how DOD is used:**

Company ABC has a SIP trunk. This SIP trunk has 4 DIDs associated to it. The main number of the office is routed to an auto attendant. The other three numbers are direct lines to specific users of the company. Now when a user makes an outbound call their caller ID shows up as the main office number. This poses a problem as the CEO would like their calls to come from their direct line. This can be accomplished by configuring DOD for the CEO's extension.

#### **Steps to configure DOD on the UCM6200:**

- 1. To setup DOD go to UCM6200 Web GUI**→Extension/Trunk→VoIP Trunks** page.
- 2. Click to access the DOD options for the selected SIP Trunk.
- 3. Click "Create a new DOD" to begin your DOD setup
- 4. For "DOD Number" enter one of the numbers (DIDs) from your SIP trunk provider. In the example above Company ABC received 4 DIDs from their provider. ABC will enter in the number for the CEO's direct line.
- 5. Set the DOD name and If extension number need to be appended to the DID number click on "Add Extension".
- 6. Select an extension from the "Available Extensions" list. Users have the option of selecting more than one extension. In this case, Company ABC would select the CEO's extension. After making the selection, click on the **button to move the extension(s)** to the "Selected Extensions" list.

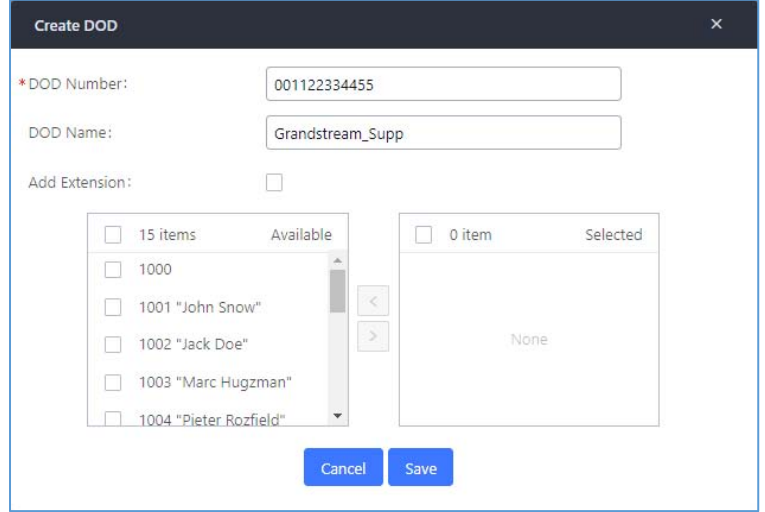

**Figure 99: DOD extension selection**

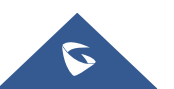

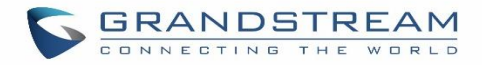

### 7. Click "Save" at the bottom.

Once completed, the user will return to the **EDIT DOD** page that shows all the extensions that are associated to a particular DOD.

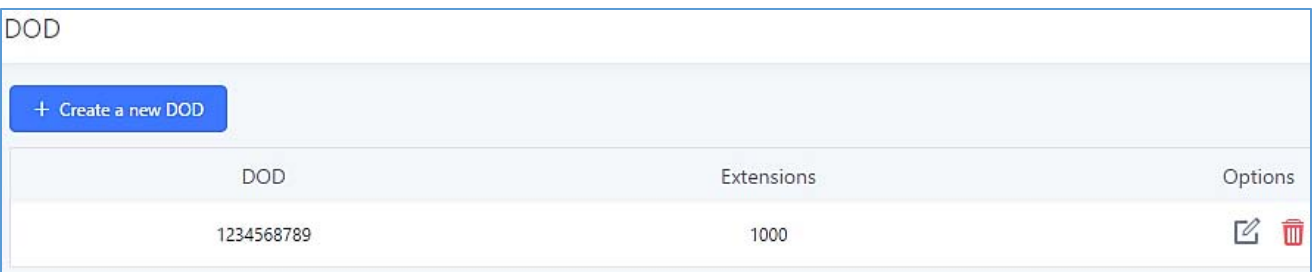

**Figure 100: Edit DOD**

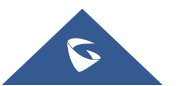

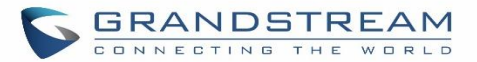

# **SLA STATION**

The UCM6200 supports SLA that allows mapping the key with LED on a multi-line phone to different external lines. When there is an incoming call and the phone starts to ring, the LED on the key will flash in red and the call can be picked up by pressing this key. This allows users to know if the line is occupied or not. The SLA function on the UCM6200 is like BLF but SLA is used to monitor external line i.e., analog trunk on the UCM6200. Users could configure the phone with BLF mode on the MPK to monitor the analog trunk status or press the line key pick up call from the analog trunk on the UCM6200.

# **Create/Edit SLA Station**

SLA Station can be configured on Web GUI→Extension/Trunk→SLA Station.

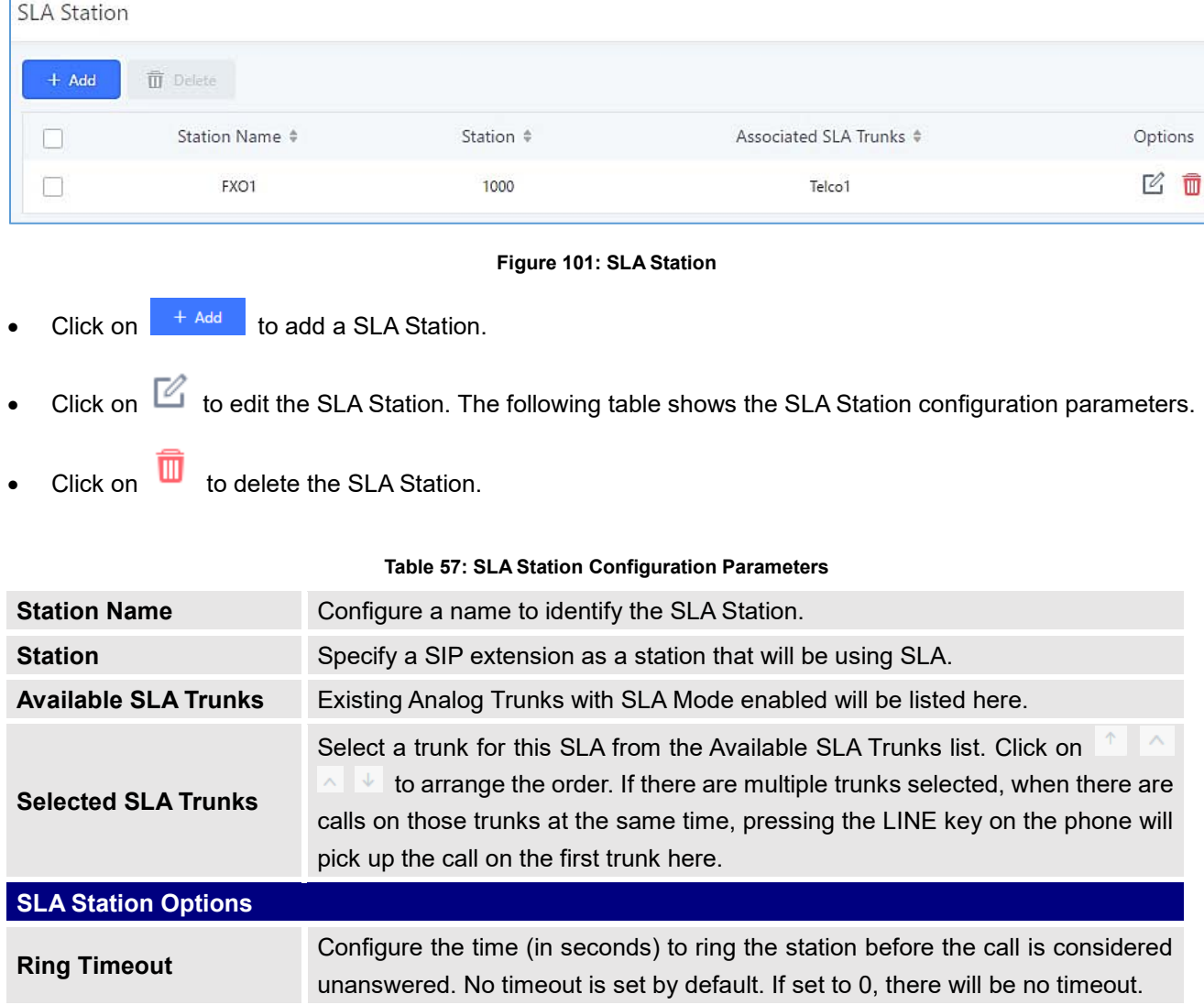

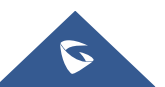

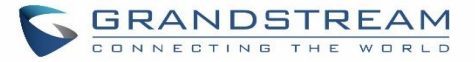

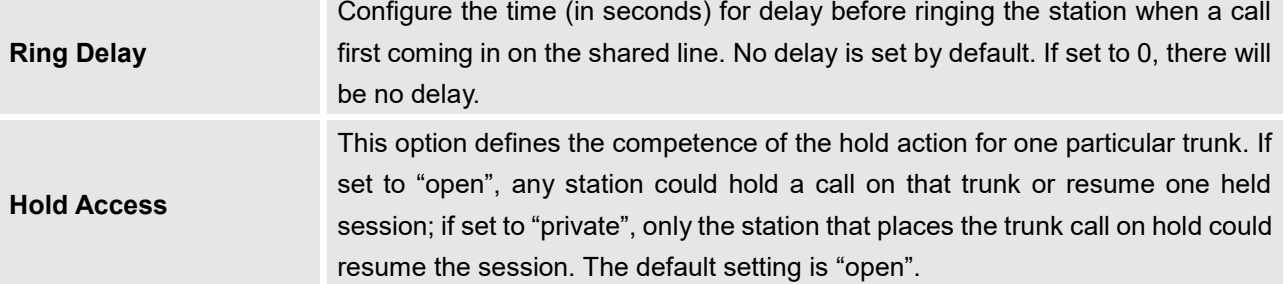

## **Sample Configuration**

1. On the UCM6200, go to Web GUI**→Extension/Trunk→Analog Trunks** page. Create analog trunk or edit the existing analog trunk. Make sure "SLA Mode" is enabled for the analog trunk. Once enabled, this analog trunk will be only available for the SLA stations created under Web GUI->Extension/Trunk->SLA Station page.

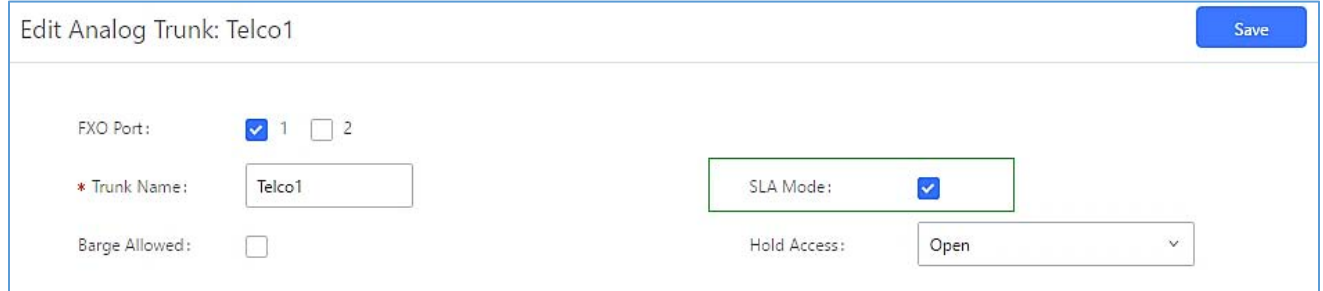

**Figure 102: Enable SLA Mode for Analog Trunk**

2. Click on "Save". The analog trunk will be listed with trunk mode "SLA".

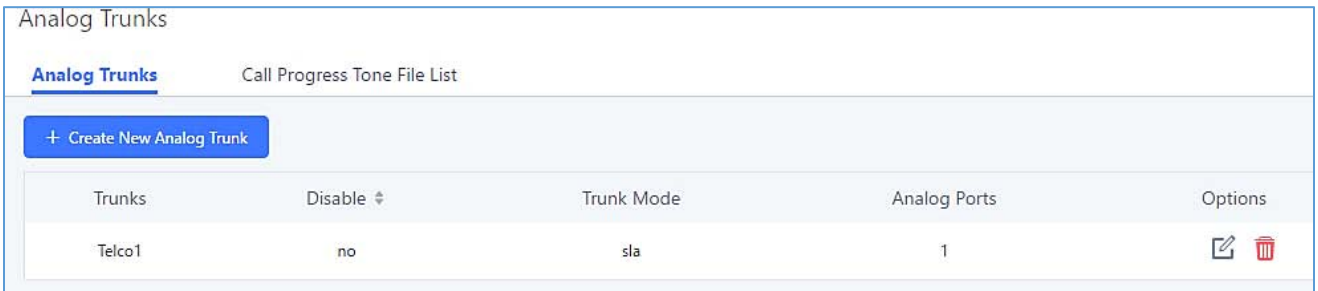

#### **Figure 103: Analog Trunk with SLA Mode Enabled**

3. On the UCM6200, go to Web GUI**Extension/TrunkSLA Station** page, click on "Add". Please refer to section *[Create/Edit SLA Station]* for the configuration parameters. Users can create one or more SLA stations to monitor the analog trunk. The following figure shows two stations, 1002 and 1005, are configured to be associated with SLA trunk "fxo1".

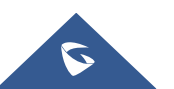

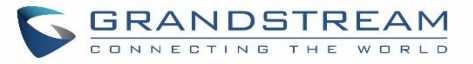

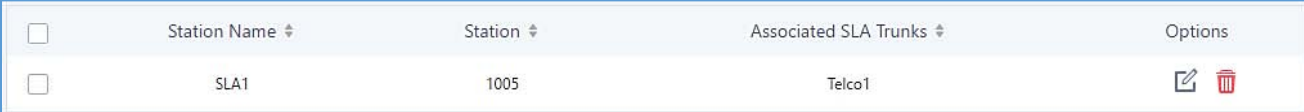

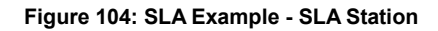

- 4. On the SIP phone 1, configure to register UCM6200 extension 1002. Configure the MPK as BLF mode and the value must be set to "extension\_trunkname", which is 1002\_fxo1 in this case.
- 5. On the SIP phone 2, configure to register UCM6200 extension 1005. Configure the MPK as BLF mode and value must be set to "extension\_trunkname", which is 1005\_fxo1 in this case.

|                  | Mode                  | Account                                                           | Description | Value     |
|------------------|-----------------------|-------------------------------------------------------------------|-------------|-----------|
| MPK <sub>1</sub> | Busy Lamp Field (BLF) | $\parallel$ Account 2 $\parallel$ $\parallel$ 1005_fxo1<br>$\vee$ |             | 1005_fxo1 |

**Figure 105: SLA Example - MPK Configuration**

Now the SLA station is ready to use. The following functions can be achieved by this configuration.

## **Making an outbound call from the station/extension, using LINE key**

When the extension is in idle state, pressing the line key for this extension on the phone to off hook. Then dial the station's extension number, for example, dial 1002 on phone 1 (or dial 1005 on phone 2), to hear the dial tone. Then the users could dial external number for the outbound call.

## **Making an outbound call from the station/extension, using BLF key**

When the extension is in idle state, pressing the MPK and users could dial external numbers directly.

## **Answering call using LINE key**

When the station is ringing, pressing the LINE key to answer the incoming call.

## **Barging-in active call using BLF key**

When there is an active call between an SLA station and an external number using the SLA trunk, other SLA stations monitoring the same trunk could join the call by pressing the BLF key if "Barge Allowed" is enabled for the analog trunk.

## **Hold/UnHold using BLF key**

If the external line is previously put on hold by an SLA station, another station that monitors the same SLA trunk could UnHold the call by pressing the BLF key if "Hold Access" is set to "open" on the analog trunk and the SLA station.

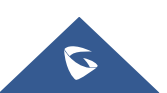

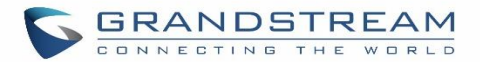

# **CALL ROUTES**

## **Outbound Routes**

In the following sections, we will discuss the steps and parameters used to configure and manage outbound rules in UCM6200, these rules are the regulating points for all external outgoing calls initiated by the UCM through all types of trunks: SIP, Analog and Digital.

## **Configuring Outbound Routes**

In the UCM6200, an outgoing calling rule pairs an extension pattern with a trunk used to dial the pattern. This allows different patterns to be dialed through different trunks (e.g., "Local" 7-digit dials through a FXO while "Long distance" 10-digit dials through a low-cost SIP trunk). Users can also set up a failover trunk to be used when the primary trunk fails.

Go to Web GUI**Extension/TrunkOutbound Routes** to add and edit outbound rules.

- $C$ lick on  $t^*$  and to add a new outbound route.
- Click on  $\mathbb Z$  to edit the outbound route.
- Click on  $\overline{u}$  to delete the outbound route.

On the UCM6200, the outbound route priority is based on "Best matching pattern". For example, the UCM6200 has outbound route A with pattern 1xxx and outbound route B with pattern 10xx configured. When dialing 1000 for outbound call, outbound route B will always be used first. This is because pattern 10xx is a better match than pattern 1xxx. Only when there are multiple outbound routes with the same pattern configured.

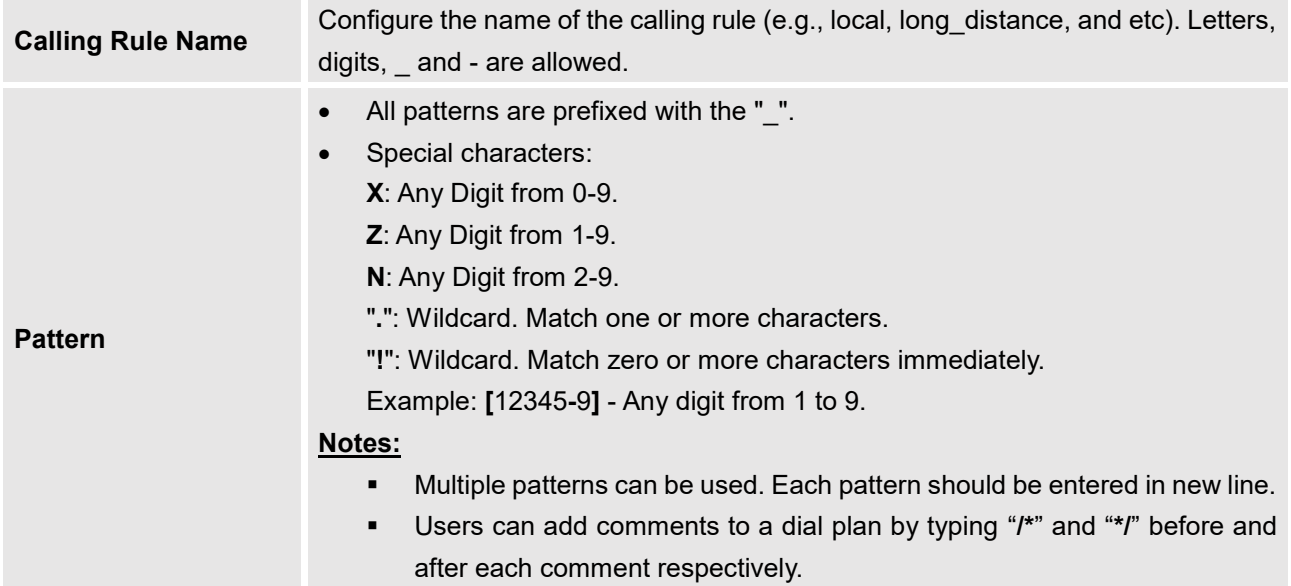

#### **Table 58: Outbound Route Configuration Parameters**

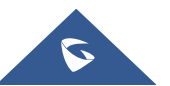

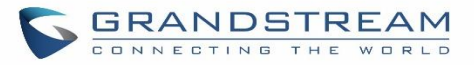

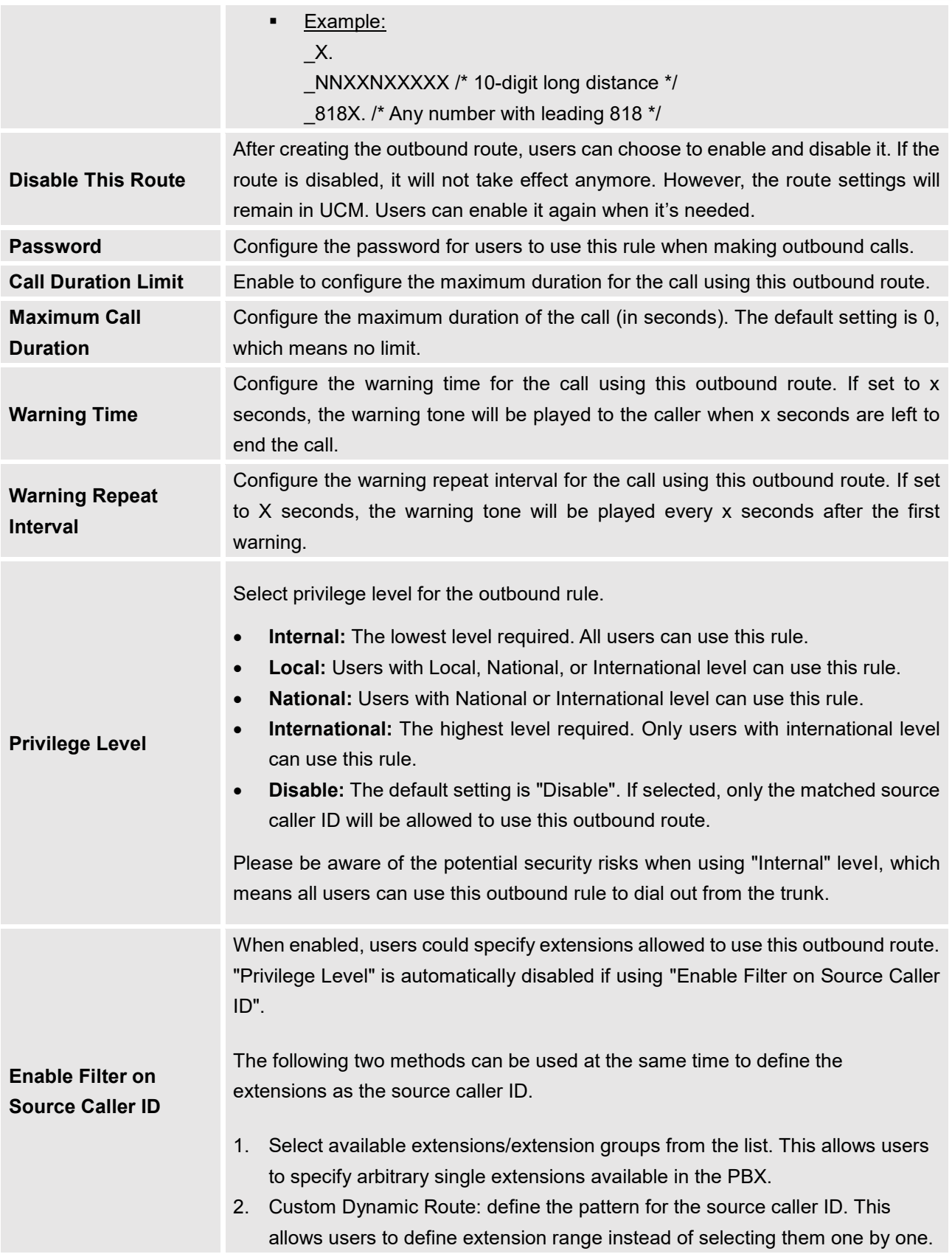

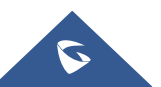

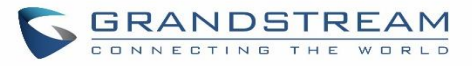

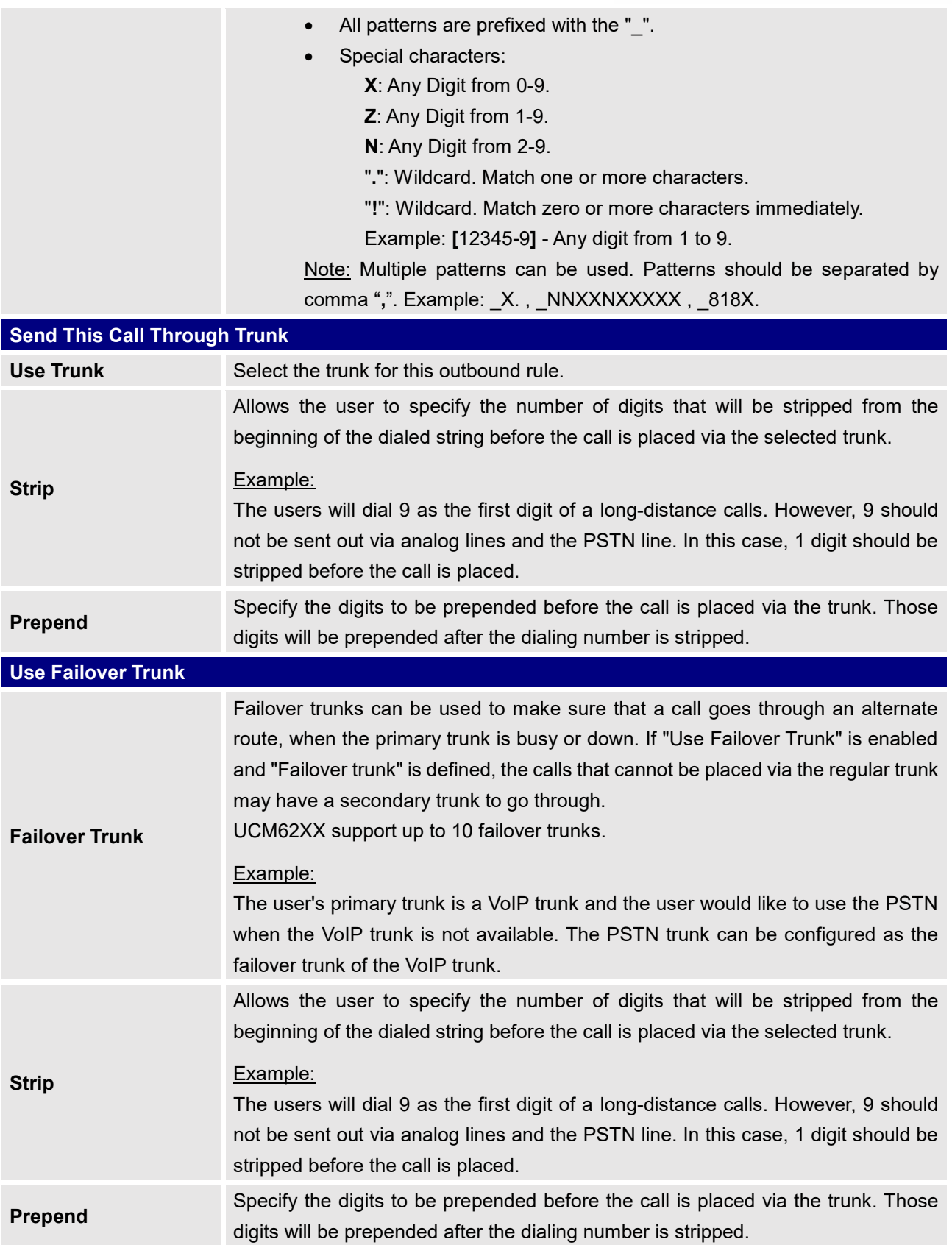

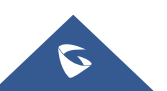

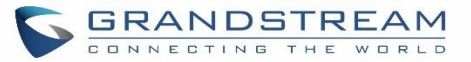

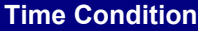

**Time Condition** Users could customize holiday time, office time or a specified time to allow the outbound route to be used.

## **Outbound Blacklist**

The UCM6200 allows users to configure blacklist for outbound routes. If the dialing number matches the blacklist numbers or patterns, the outbound call will not be allowed. The outbound blacklist can be configured under UCM Web GUI $\rightarrow$ **Extension/Trunk** $\rightarrow$  Outbound Routes: Outbound Blacklist.

Users can configure numbers, patterns or select country code to add in the blacklist. Please note that the blacklist settings apply to all outbound routes.

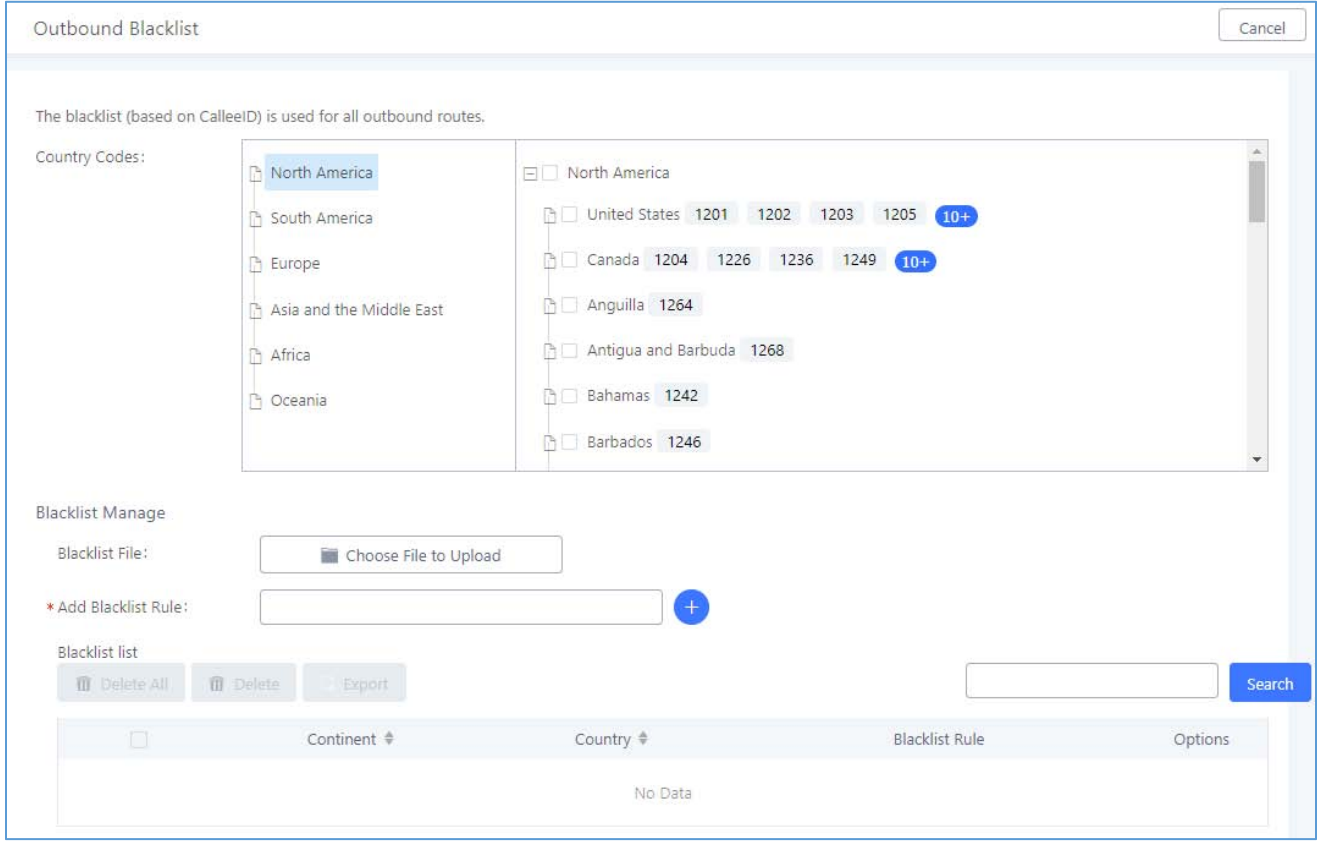

**Figure 106: Country Codes**

**Note**: Users can export outbound route blacklists and delete all blacklist entries. Additionally, users can also import blacklists for outbound routes.

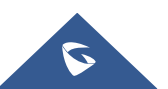

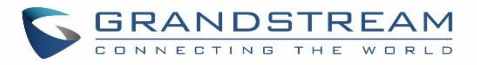

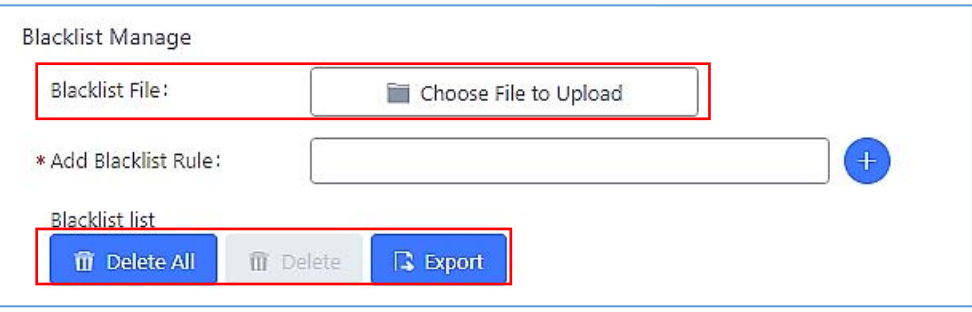

**Figure 107: Blacklist Import/Export**

## **PIN Groups**

The UCM6200 supports pin group. Once this feature is configured, users can apply pin group to specific outbound routes. When placing a call on pin protected outbound routes, caller will be asked to input the group pin number, this feature can be found on the webGUI $\rightarrow$ Extension/Trunk $\rightarrow$ Outbound Routes $\rightarrow$ PIN Groups.

#### **Table 59: Outbound Routes/PIN Group**

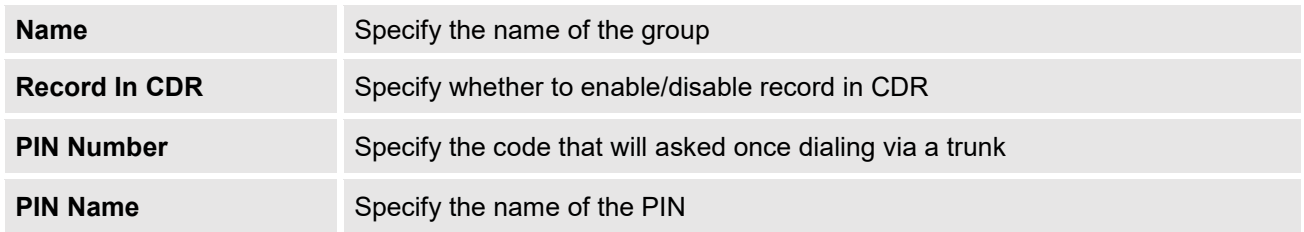

Once user click on **PIN Groups** the following figure shows to configure the new PIN.

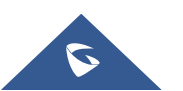

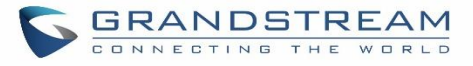

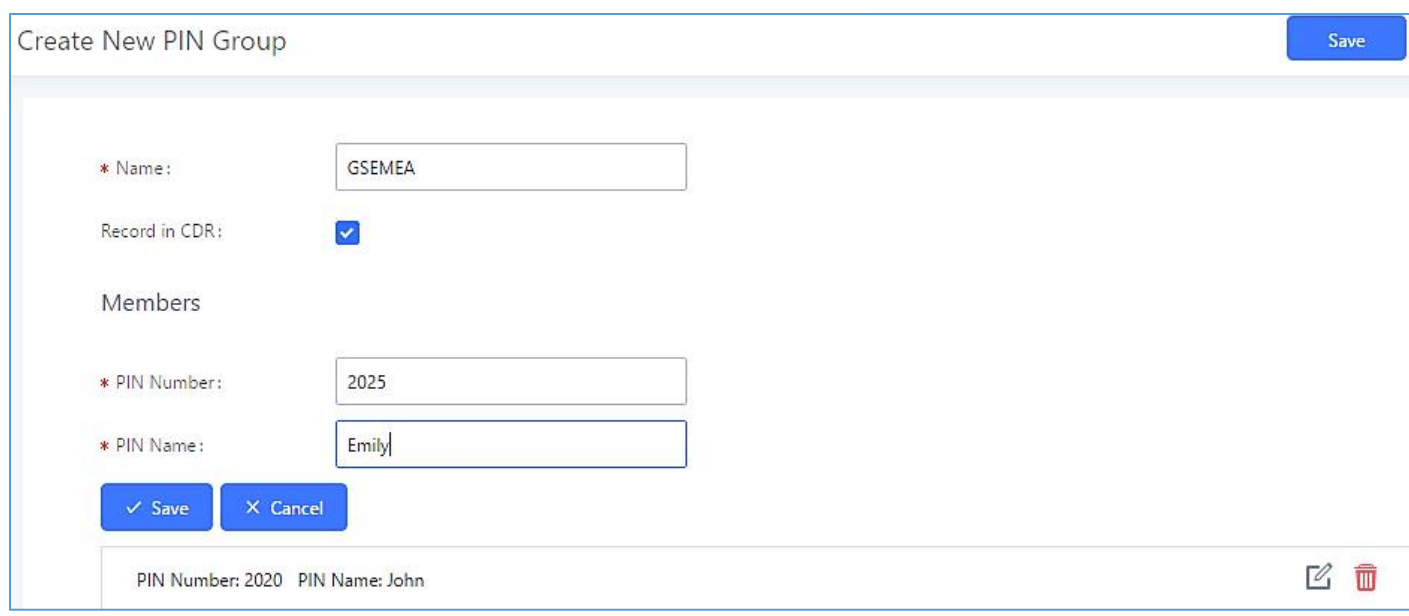

#### **Figure 108: Create New PIN Group**

#### The following screenshot shows an example of created PIN Groups and members:

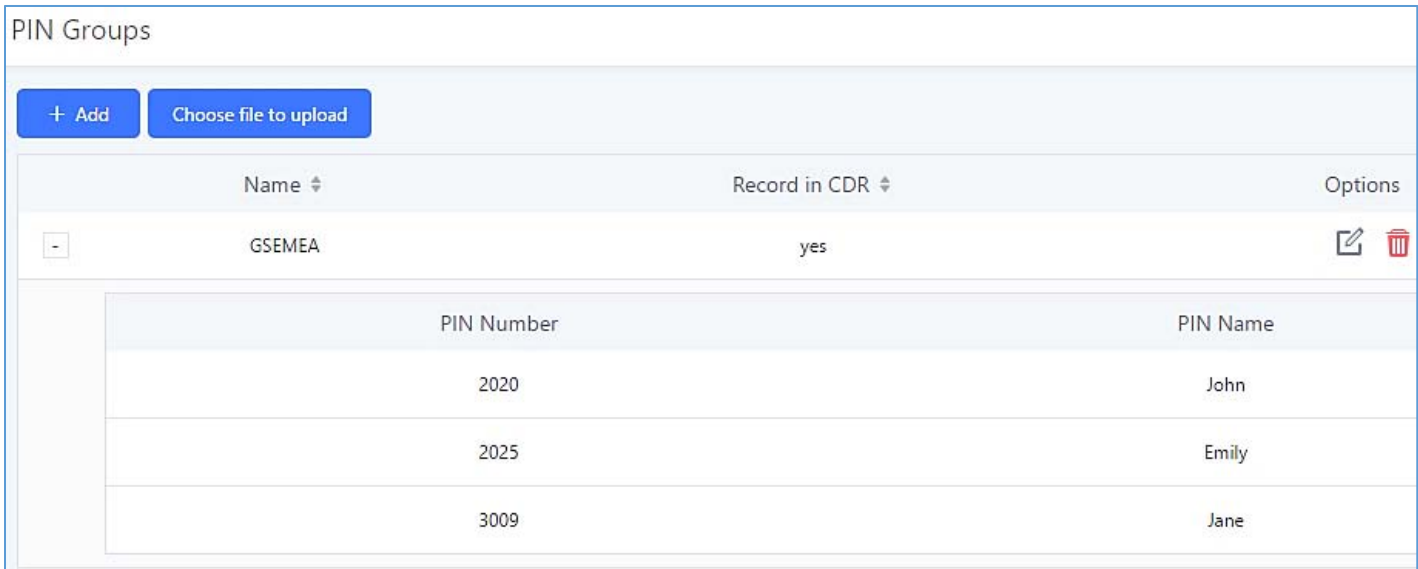

#### **Figure 109: PIN Members**

### **Note:**

If PIN group is enabled on outbound route level, password, privilege level and enable filter on source caller ID will be disabled.

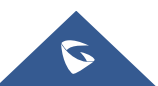

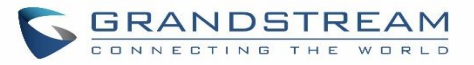

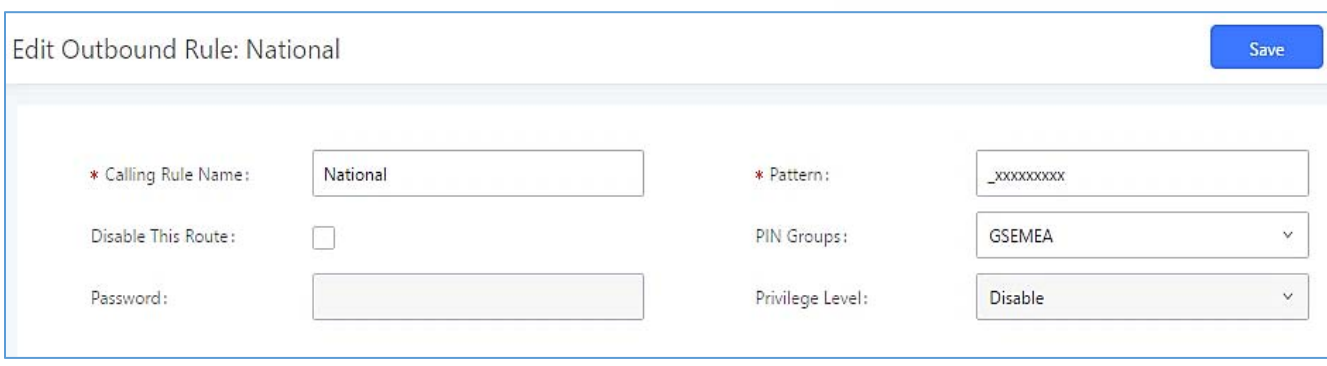

**Figure 110: Outbound PIN**

If pin group CDR is enabled, the call with PIN group information will be displayed as part of CDR under Account Code field.

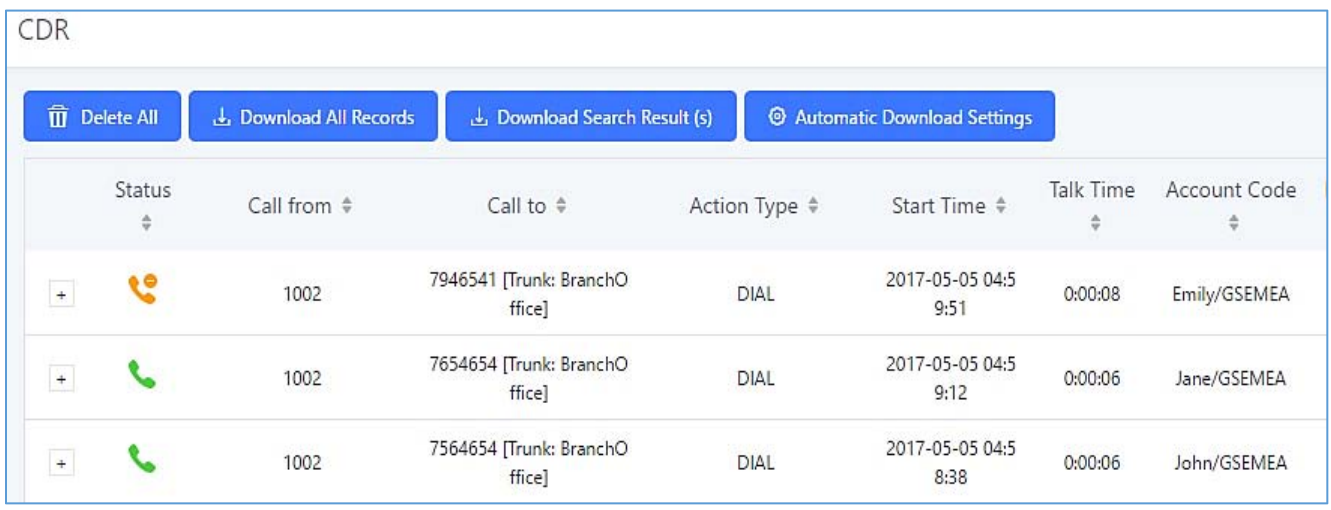

#### **Figure 111: CDR Record**

## - **Importing PIN Groups from CSV files:**

User can also import PIN Groups by uploading CSV files for each group. To do this:

1. Navigate to **Extension/TrunkOutbound RoutesPIN Groups** and click on the "Choose file to upload" button.

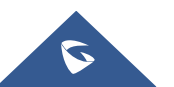

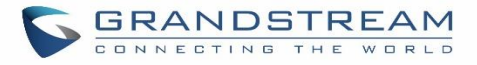

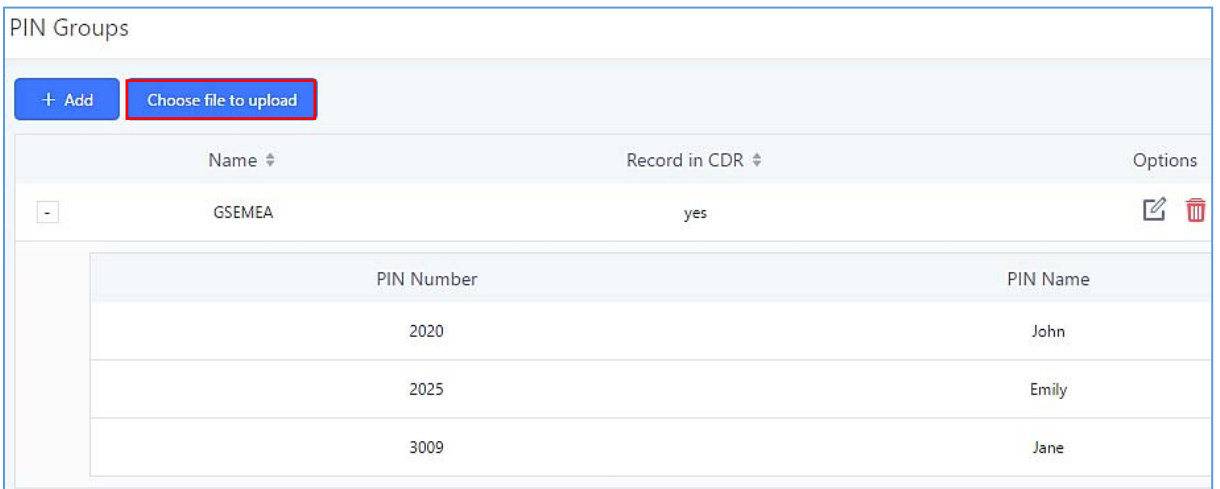

**Figure 112: Importing PIN Groups from CSV files**

2. Select the CSV file to upload. Incorrect file formats and improperly formatted CSV files will result in error messages such as the one below:

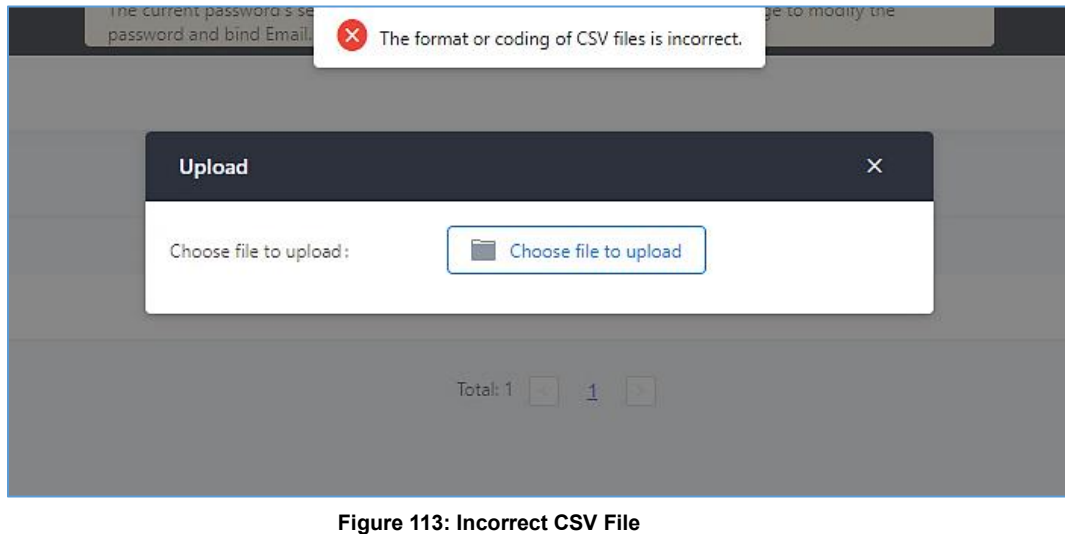

3. To ensure a successful import, please follow the format in the sample image below

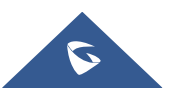

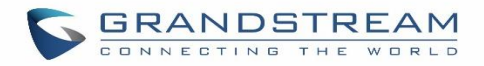

| Clipboard<br>Al | $\overline{\alpha}$<br>Ford<br>$\bullet$ (*<br>fr ALPHA | $\pi$      | $\sim$<br>Alignment | <b>L'attitud</b><br>Number<br>$\sqrt{2}$ |
|-----------------|---------------------------------------------------------|------------|---------------------|------------------------------------------|
|                 | А                                                       | Β          | C                   | D                                        |
| 1               | <b>ALPHA</b>                                            |            |                     |                                          |
| $\overline{2}$  | pin                                                     | pin_name   |                     |                                          |
| 3               |                                                         | 1625 test1 |                     |                                          |
| 4               |                                                         | 9497 test2 |                     |                                          |
| 5               |                                                         | 5872 test3 |                     |                                          |
| 6               |                                                         |            |                     |                                          |
| 7               |                                                         |            |                     |                                          |

**Figure 114: CSV File Format**

- The top-left value (A1) is the PIN Group name. In this case, it is "ALPHA".
- Row 2 contains the labels for the modifiable fields: pin and pin\_name. These values should not be changed and will cause an upload error otherwise.
- Rows 3+ contain the user-defined values with Column A holding the PINs and Column B holding the PIN names. PIN values must consist of at least four digits.
- Once the file is successfully uploaded, the entry will be added to the list of PIN Groups.

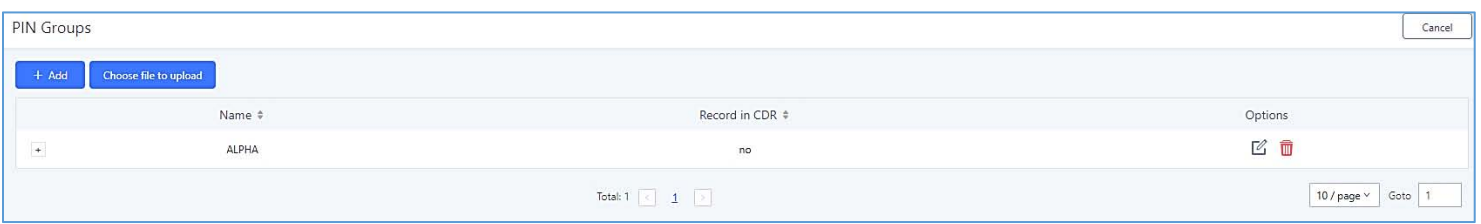

#### **Figure 115: CSV File Successful Upload**

# **Inbound Routes**

Inbound routes can be configured via Web GUI**Extension/TrunkInbound Routes**.

- Click on to add a new inbound route.
- Click on "Blacklist" to configure blacklist for all inbound routes.
- Click on  $\mathbb Z$  to edit the inbound route.
- Click on  $\overline{\mathbb{u}}$  to delete the inbound route.

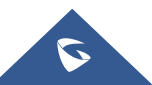

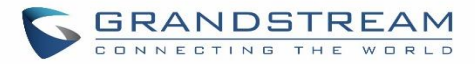

# **Inbound Rule Configurations**

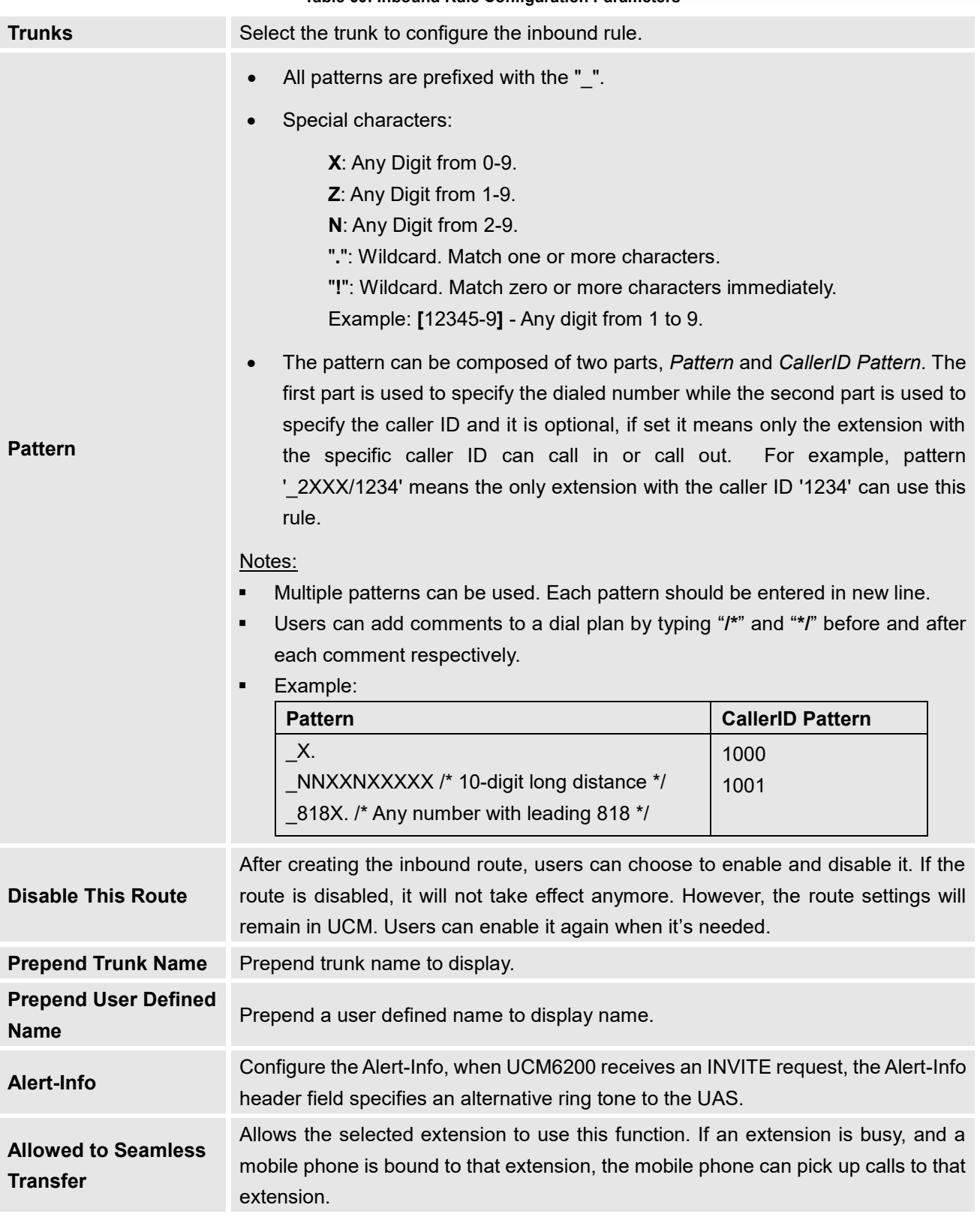

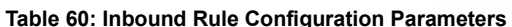

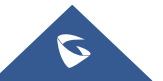

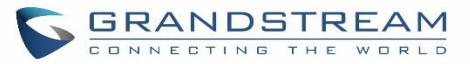

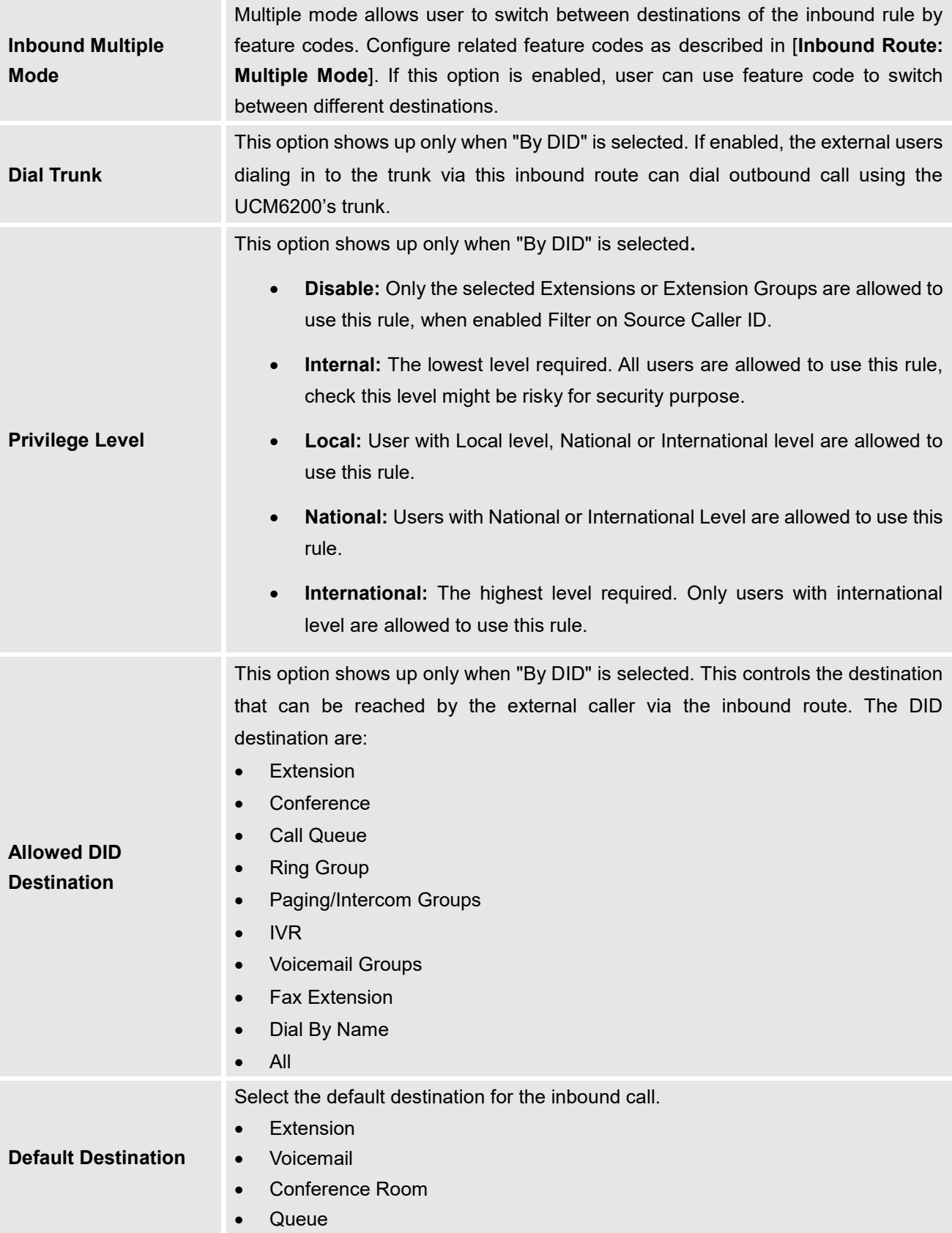

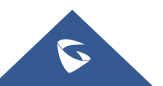

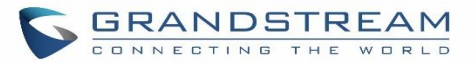

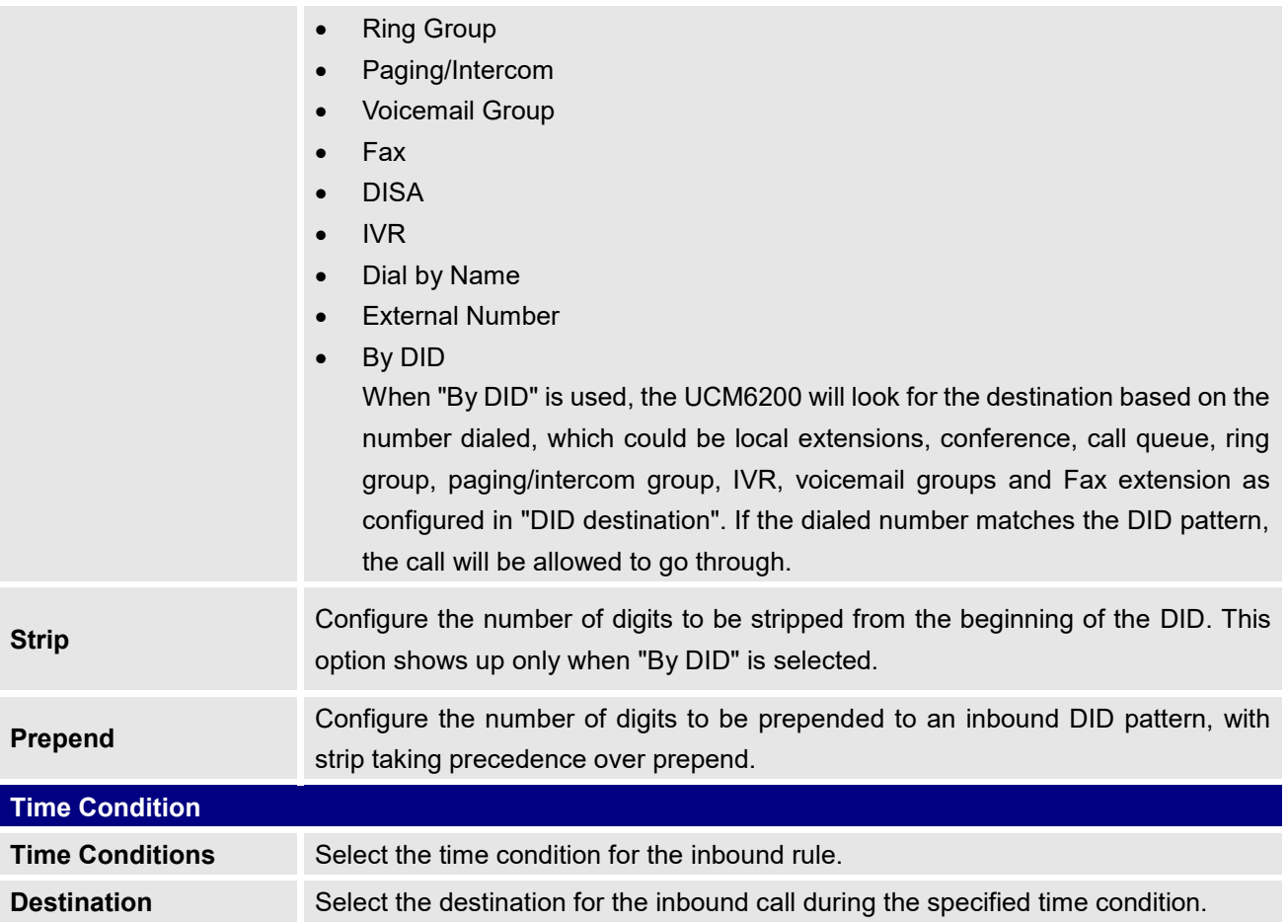

## **Inbound Route: Prepend Example**

UCM6200 now allows user to prepend digits to an inbound DID pattern, with strip taking precedence over prepend. With the ability to prepend digits in inbound route DID pattern, user no longer needs to create multiple routes for the same trunk to route calls to different extensions. The following example demonstrates the process:

- 1. If Trunk provides a DID pattern of 18005251163.
- 2. If **Strip** is set to 8, UCM6200 will strip the first 8 digits.
- 3. If **Prepend** is set to 2, UCM6200 will then prepend a 2 to the stripped number, now the number become 2163.
- 4. UCM6200 will now forward the incoming call to extension 2163.

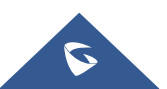

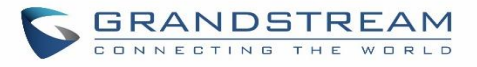

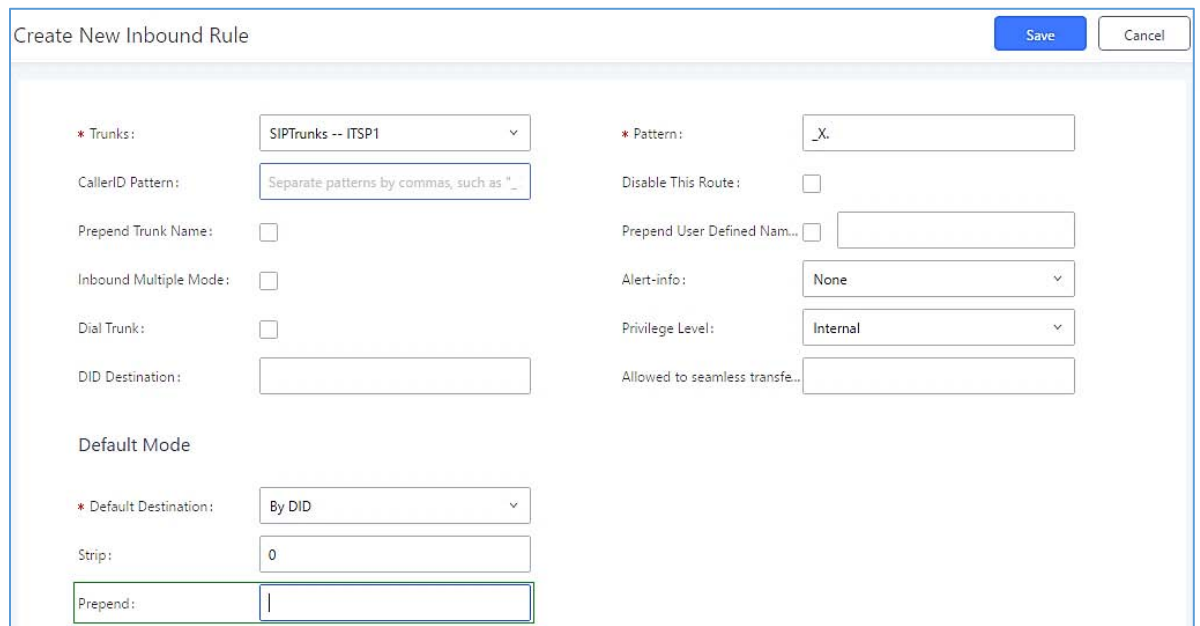

**Figure 116: Inbound Route feature: Prepend**

## **Inbound Route: Multiple Mode**

In the UCM6200, the user can configure inbound route to enable multiple mode to switch between different destinations. The inbound multiple mode can be enabled under Inbound Route settings.

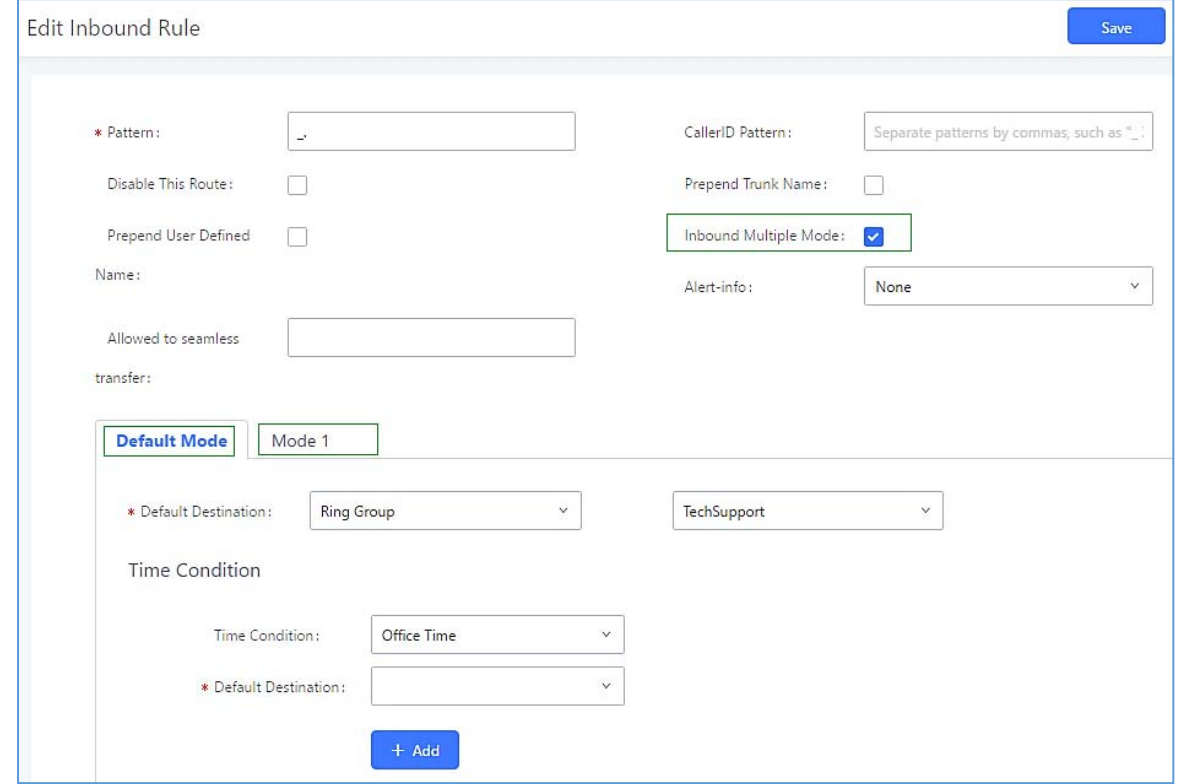

**Figure 117: Inbound Route - Multiple Mode**

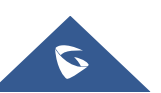

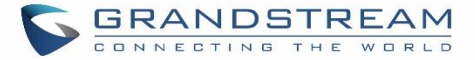

Set Global Inbound Mode

When Multiple Mode is enabled for the inbound route, the user can configure a "Default Destination" and a "Mode 1" destination for this route. By default, the call coming into this inbound route will be routed to the default destination.

SIP end devices that have registered on the UCM6200 can dial feature code \*62 to switch to inbound route "Mode 1" and dial feature code \*61 to switch back to "Default Destination". Switching between different mode can be easily done without Web GUI login.

For example, the customer service hotline destination has to be set to a different IVR after 7PM. The user can dial \*62 to switch to "Mode 1" with that IVR set as the destination before off work.

To customize feature codes for "Default Mode" and "Mode 1", click on under the state of the under

"Inbound Routes" page, check "Enable Inbound Multiple Mode" option and change "Inbound Default Mode" and "Inbound Mode 1" values (By default, \*61 and \*62 respectively).

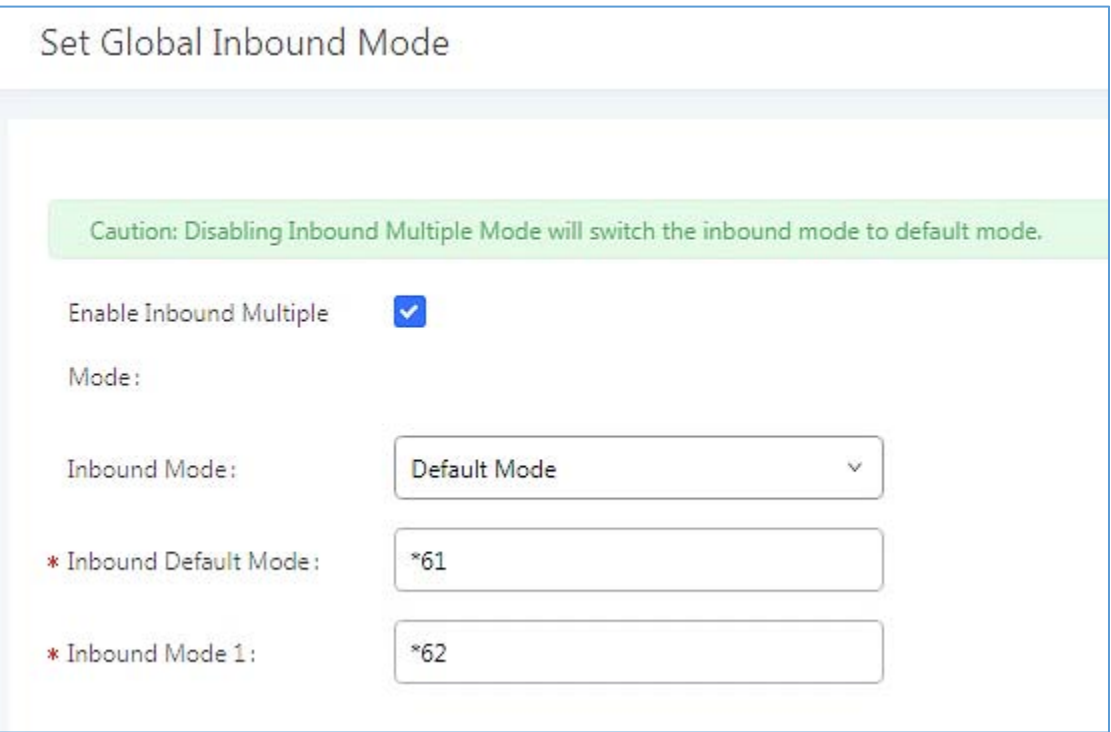

**Figure 118: Inbound Route - Multiple Mode Feature Codes**

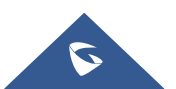

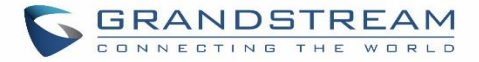

## **Inbound Route: Inbound Mode BLF Monitoring**

Users can assign MPKs and VPKs to monitor and toggle the current global inbound mode of the UCM. To do this, please refer to the following steps:

- 1. Access the UCM web GUI and navigate to Extension/Trunk->Inbound Routes.
	-

2. Click on the **button and enable Inbound Mode.** button and enable Inbound Multiple Mode.

3. Edit the subscribe number field to the desired BLF value.

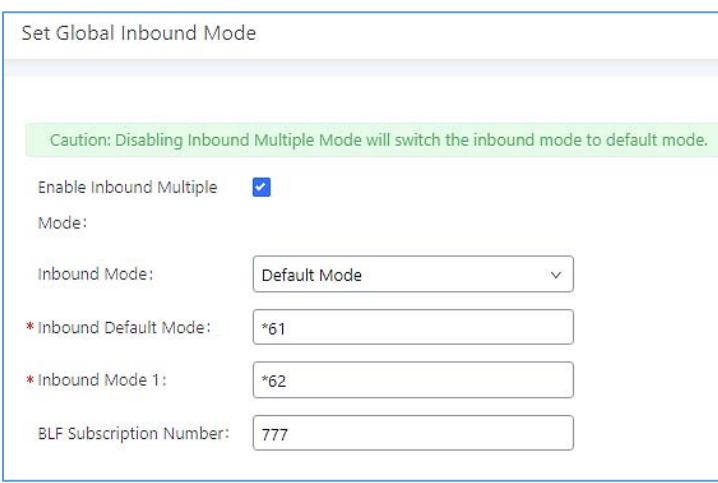

#### **Figure 119: Global Inbound Mode**

4. Configure the BLF value on a phone's MPK/VPK. As an example, a GXP2140 with the BLF configured will show the Inbound Mode status on its screen once configured. The 777 BLF is lit green, indicating that the current inbound mode is "Default Mode".

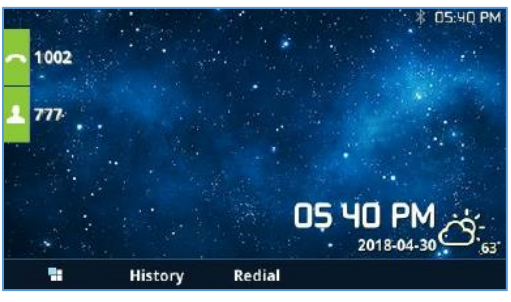

**Figure 120 : Inbound Mode - Default Mode**

5. Pressing the key will toggle the inbound mode to "Mode 1", and the button's color will change to red.

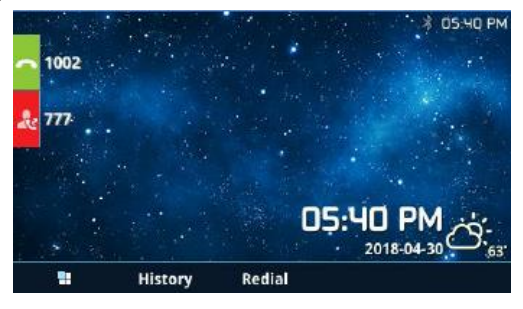

**Figure 121 : Inbound Mode - Mode 1**

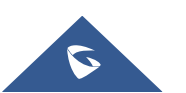

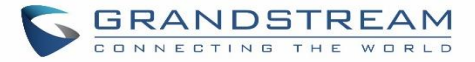

## **Inbound Route: Import/Export Inbound Route**

Users can now import and export inbound routes to quickly set up inbound routing on a UCM or to back up an existing configuration. An exported inbound route configuration can be directly imported without needing any manual modifications.

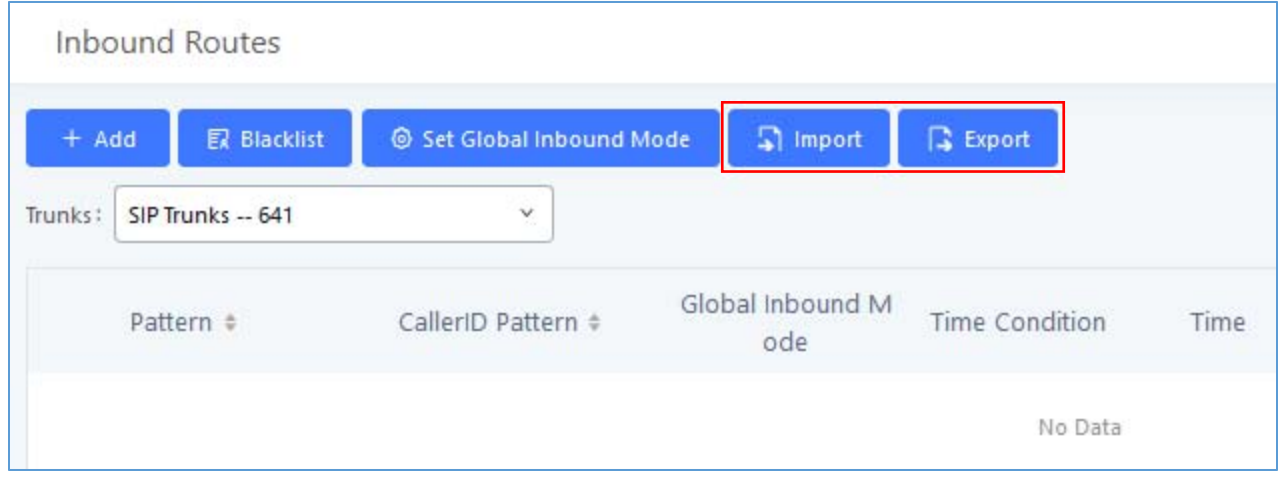

#### **Figure 122: Import/Export Inbound Route**

The imported file should be on CSV format and using UTF-8 encoding, the imported file should contain below columns, and each column should be separated by a comma (It is recommended to use Notepad++ for the imported file creation):

- Disable This Route: Yes/No.
- Pattern: Always prefixed with
- CallerID Pattern: Always prefixed with
- Prepend Trunk Name: Yes/No.
- Prepend User Defined Name Enable: Yes/No.
- Prepend User Defined Name: A string.
- Alert-info: None, Ring 1, Ring 2… User should enter an Alert-info string following the values we have in the Inbound route Alert-Info list.
- Allowed to seamless transfer: [Extension\_number]
- Inbound Multiple Mode: Yes/No.
- Default Destination: By DID, Extension, Voicemail… User should enter a Default Destination string following the values we have in the Inbound route Default Destination list.
- Destination: An Extension number, Ring Group Extension...
- Default Time Condition.
- Mode 1: By DID, Extension, Voicemail… User should enter a Default Destination string following the values we have in the mode 1 Default Destination list.
- Mode 1 Destination: An Extension number, Ring Group Extension…
- Mode 1 Time Condition.

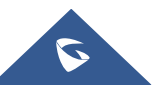

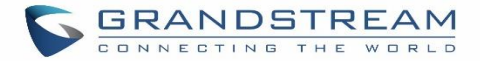

#### **FAX Intelligent Route**

The UCM6200 can automatically detect Fax and phone signal coming from the FXO port, and then forward Fax or phone signal to the right destination. For example, when a regular phone call is coming, the UCM6200 will be able to detect the phone signal and forward it through the correct inbound route to the destination; if Fax signal is coming, the UCM6200 will be able to forward it to the FXS extension where the Fax machine is connected.

#### **FAX with Two Media**

The UCM6200 supports Fax re-INVITE with multiple codec negotiation. If a Fax re-INVITE contains both T.38 and PCMA/PCMU codec, UCM6200 will choose T.38 codec over PCMA/PCMU.

#### **Blacklist Configurations**

In the UCM6200, Blacklist is supported for all inbound routes. Users could enable the Blacklist feature and manage the Blacklist by clicking on "Blacklist".

- Select the checkbox for "Blacklist Enable" to turn on Blacklist feature for all inbound routes. Blacklist is disabled by default.
- Enter a number in "Add Blacklist Number" field and then click to add to the list. Anonymous can also be added as a Blacklist Number.
- To remove a number from the Blacklist, select the number in "Blacklist list" and click on UU or click on

**TT** Delete All

button to remove all the numbers on the black list.

User can also export the inbound route black list by pressing on  $\begin{array}{|c|c|} \hline \text{a } \text{Export} & \text{button.} \end{array}$ 

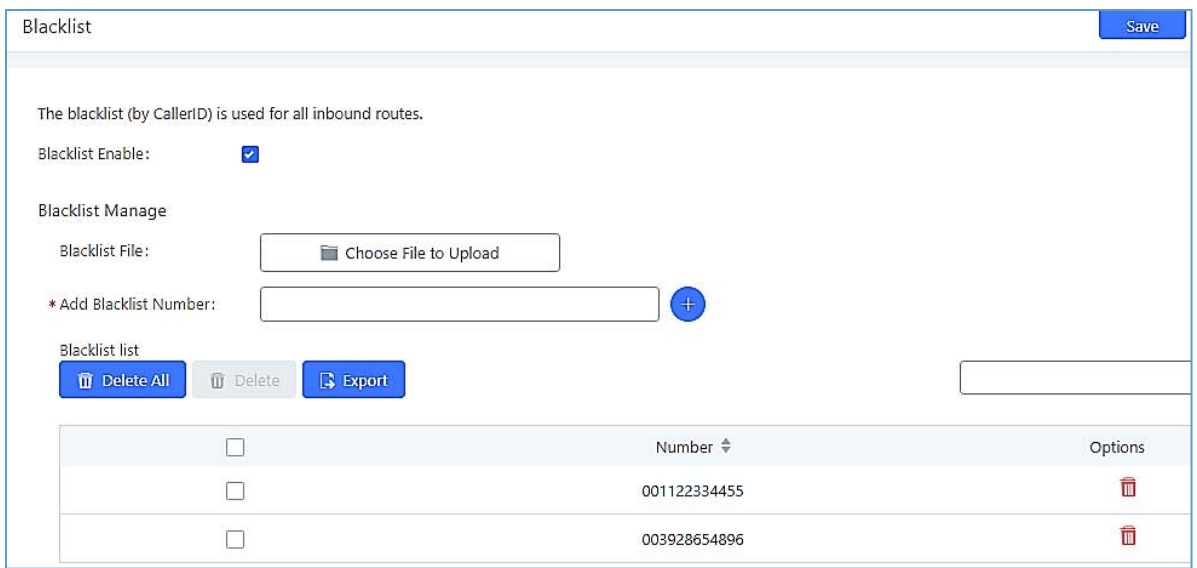

**Figure 123: Blacklist Configuration Parameters**

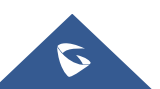

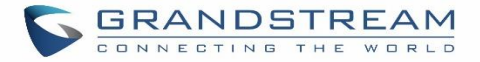

 To add blacklist number in batch, click on "choose file to upload" to upload blacklist file in csv format. The supported csv format is as below.

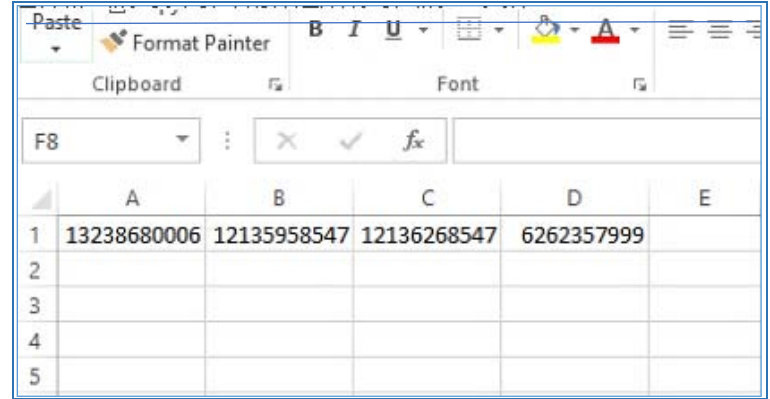

**Figure 124: Blacklist csv File**

---------------------------------------------------------------------------------------------------------------------------------------------------

# **Note:**

Users could also add a number to the Blacklist or remove a number from the Blacklist by dialing the feature code for "Blacklist Add' (default: \*40) and "Blacklist Remove" (default: \*41) from an extension. The feature code can be configured under Web GUI $\rightarrow$ Call Features $\rightarrow$ Feature Codes.

---------------------------------------------------------------------------------------------------------------------------------------------------

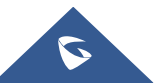

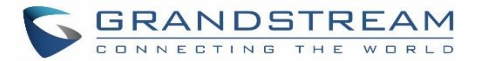

# **CONFERENCE**

The UCM6200 supports conference room allowing multiple rooms used at the same time:

- UCM6202/6204 supports up to 3 conference rooms allowing up to 25 simultaneous PSTN or IP participants.
- UCM6208 supports up to 6 conference rooms allowing up to 32 simultaneous PSTN or IP participants.

The conference room configurations can be accessed under Web GUI->Call Features->Conference. In this page, users could create, edit, view, invite, manage the participants and delete conference rooms. The conference room status and conference call recordings (if recording is enabled) will be displayed in this web page as well.

## **Conference Room Configurations**

- Click on "Create New Conference Room" to add a new conference room.
- Click on  $\mathbb Z$  to edit the conference room.
- Click on  $\overline{u}$  to delete the conference room.

**Table 61: Conference Room Configuration Parameters**

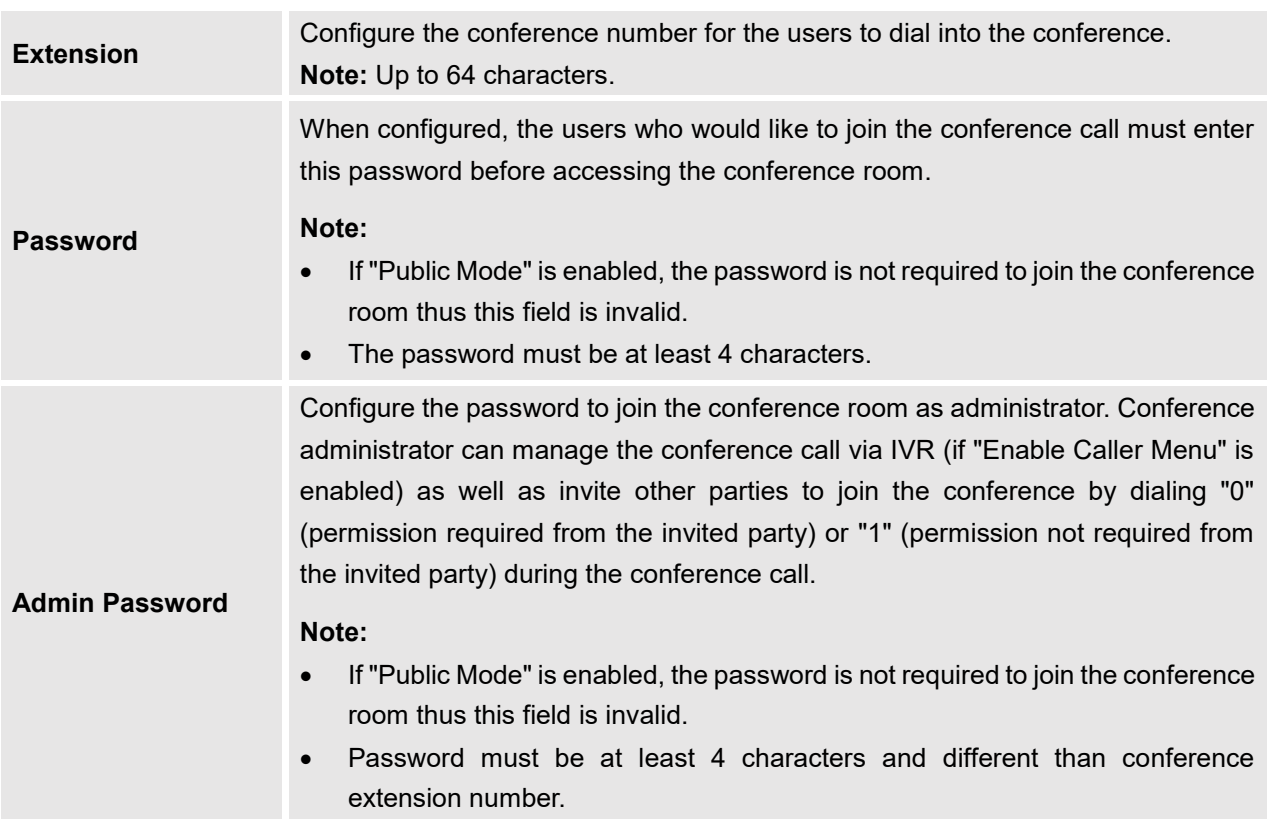

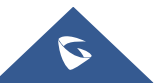

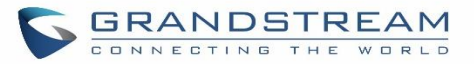

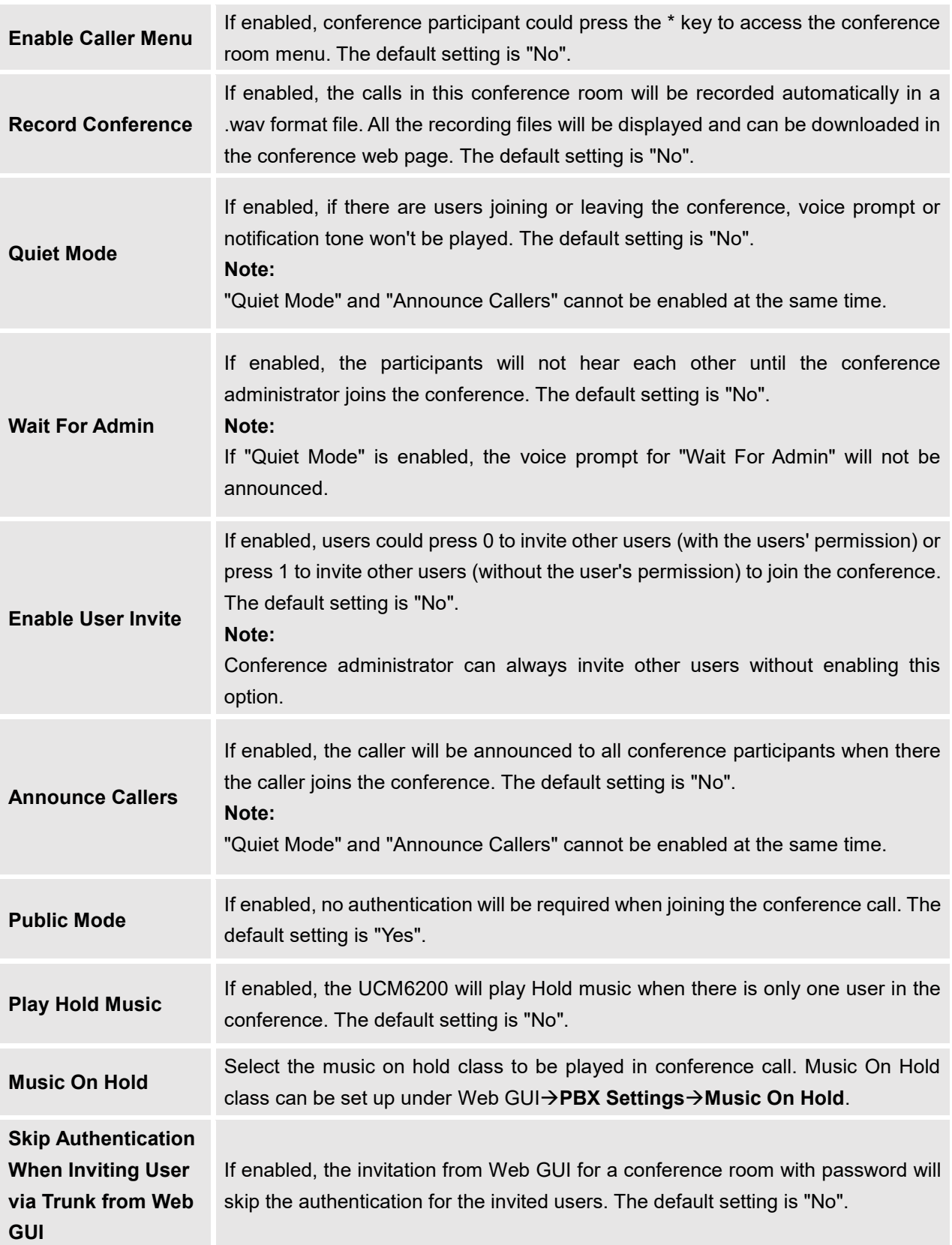

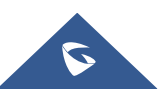

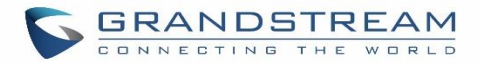

Conference Settings contains the following options:

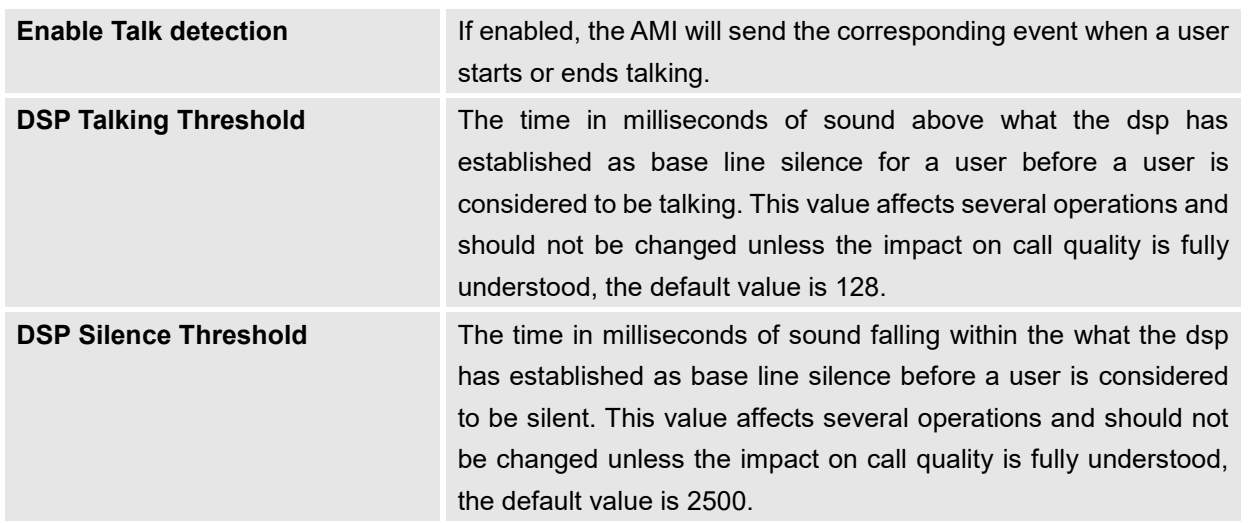

#### **Table 62: Conference Settings**

Users can check the talking Caller IDs in conference control page (UCM WebUI->Call Features->Conference). The image will move up and down when the user is talking.

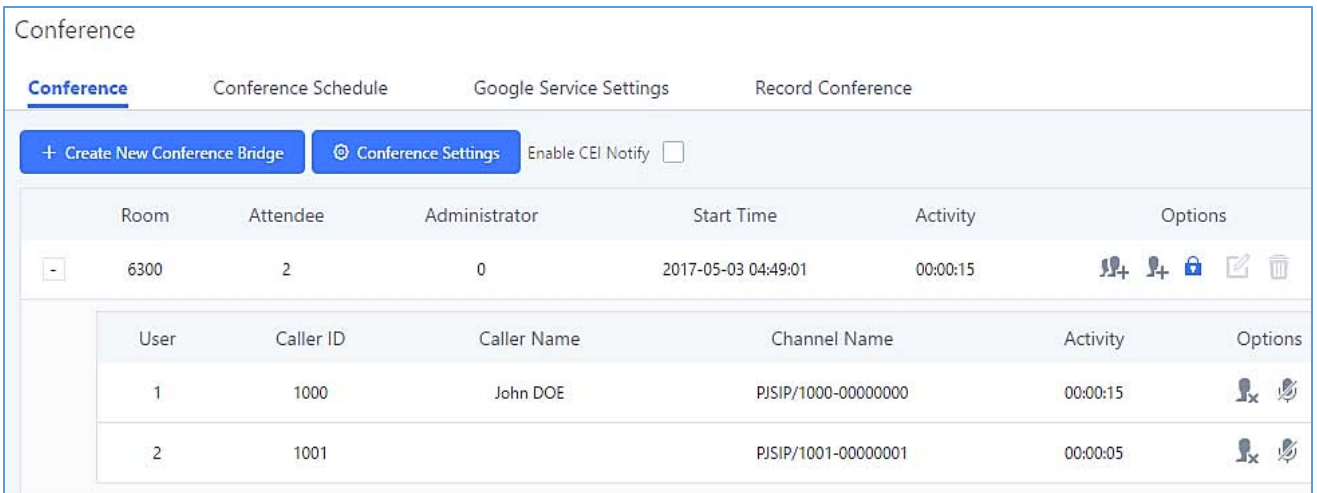

**Figure 125: Conference**

# **Conference Call Operations**

## **Join a Conference Call**

Users could dial the conference room extension to join the conference. If password is required, enter the password to join the conference as a normal user, or enter the admin password to join the conference as administrator.

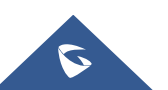

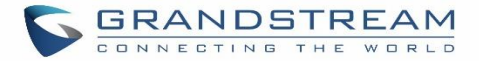

## **Invite Other Parties to Join Conference**

When using the UCM6200 conference room., there are two ways to invite other parties to join the conference.

#### **Invite from Web GUI.**

For each conference room in UCM6200 Web GUI $\rightarrow$ **Call Features** $\rightarrow$ Conference, there is an icon **for option** 

"Invite a participant". Click on it and enter the number of the party you would like to invite. Then click on "Add". A call will be sent to this number to join it into the conference.

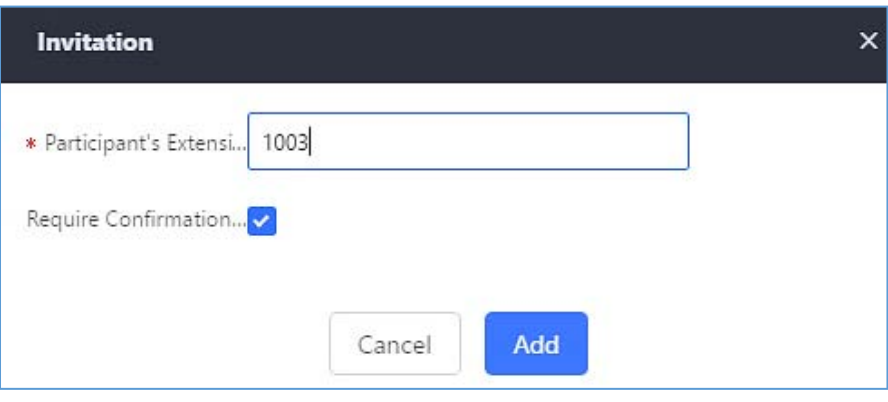

**Figure 126: Conference Invitation from Web GUI**

## **Invite by dialing 0 or 1 during conference call.**

A conference participant can invite other parties to the conference by dialing from the phone during the conference call. Please make sure option "Enable User Invite" is turned on for the conference room first. Enter 0 or 1 during the conference call. Follow the voice prompt to input the number of the party you would like to invite. A call will be sent to this number to join it into the conference.

**0:** If 0 is entered to invite other party, once the invited party picks up the invitation call, a permission will be asked to "accept" or "reject" the invitation before joining the conference.

---------------------------------------------------------------------------------------------------------------------------------------------------

**1:** If 1 is entered to invite other party, no permission will be required from the invited party.

# **Note:**

Conference administrator can always invite other parties from the phone during the call by entering 0 or 1. To join a conference room as administrator, enter the admin password when joining the conference. A conference room can have multiple administrators.

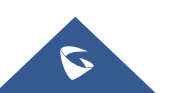

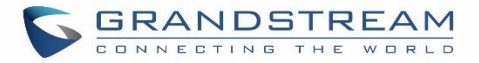

## **During The Conference**

During the conference call, users can manage the conference from Web GUI or IVR.

## **Manage the conference call from Web GUI.**

Log in UCM6200 Web GUI during the conference call, the participants in each conference room will be listed.

---------------------------------------------------------------------------------------------------------------------------------------------------

- 1. Click on  $\mathbf{I}$  to kick a participant from the conference.
- 2. Click on  $\overline{\mathbb{Z}}$  to mute the participant.
- 3. Click on  $\begin{bmatrix} 1 \\ 0 \end{bmatrix}$  to lock this conference room so that other users cannot join it anymore.
- 4. Click on  $\overline{1}$  to invite other users into the conference room.

### **Manage the conference call from IVR.**

If "Enable Caller Menu" is enabled, conference participant can input \* to enter the IVR menu for the conference. Please see options listed in the table below.

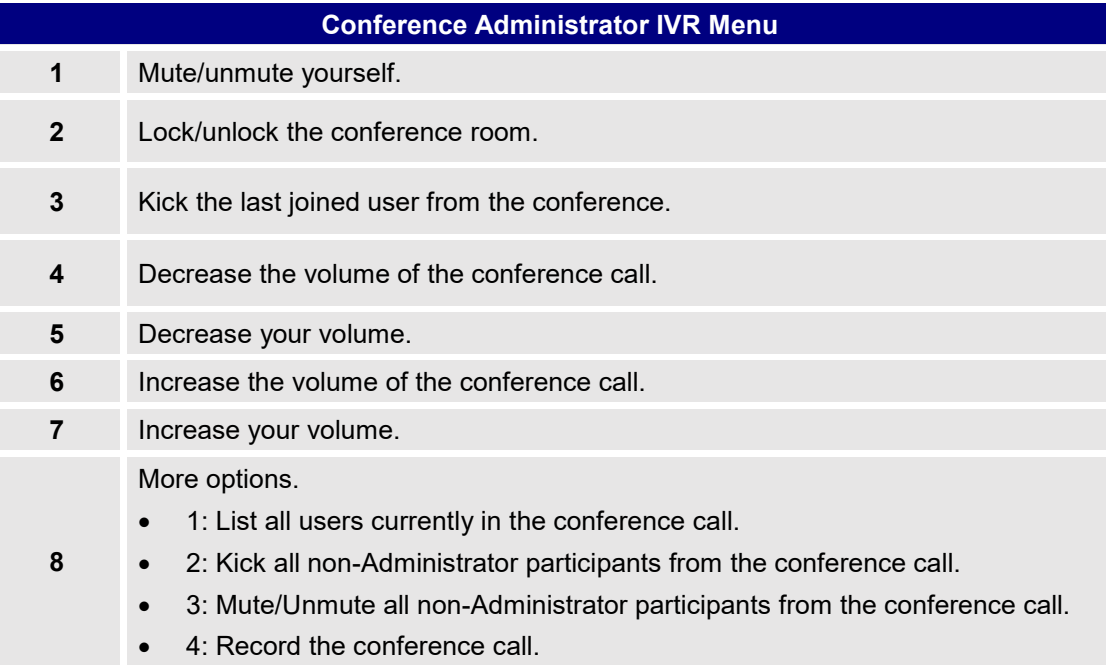

#### **Table 63: Conference Caller IVR Menu**

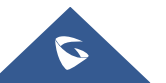

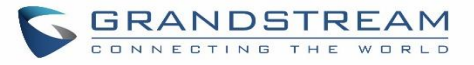

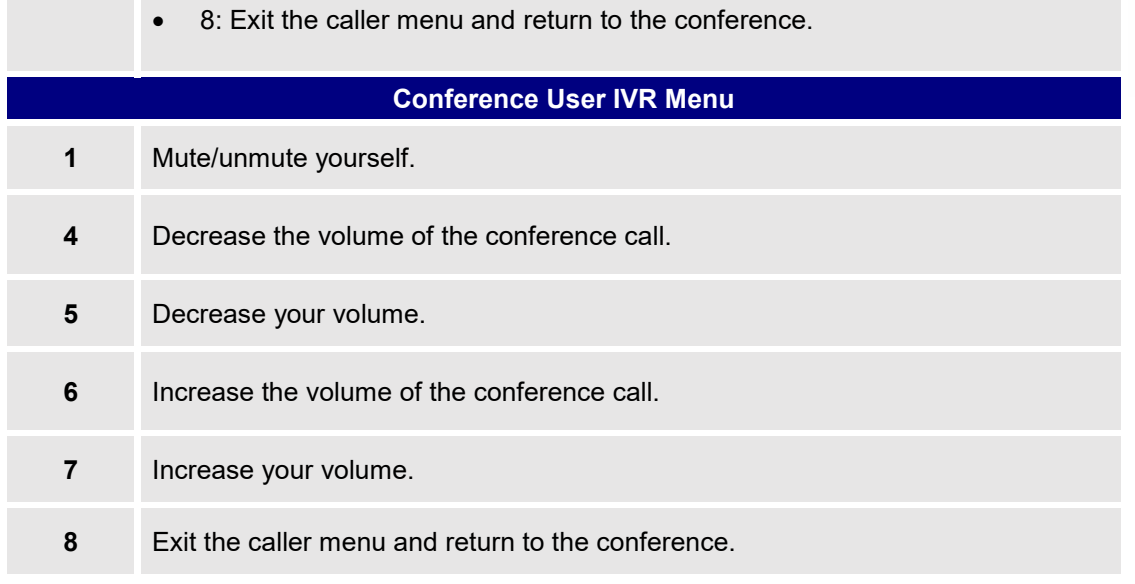

# **Note:**

When there is participant in the conference, the conference room configuration cannot be modified.

-------------------------------------------------------------------------------------------------------------------------------------------------

-------------------------------------------------------------------------------------------------------------------------------------------------

## **Google Service Settings Support**

UCM6200 now supports Google OAuth 2.0 authentication. This feature is used for supporting UCM6200 conference scheduling system. Once OAuth 2.0 is enabled, UCM6200 conference system can access Google calendar to schedule or update conference.

Google Service Settings can be found under Web GUI**->Call Features->Conference->Google Service SettingsGoogle Service Settings**.

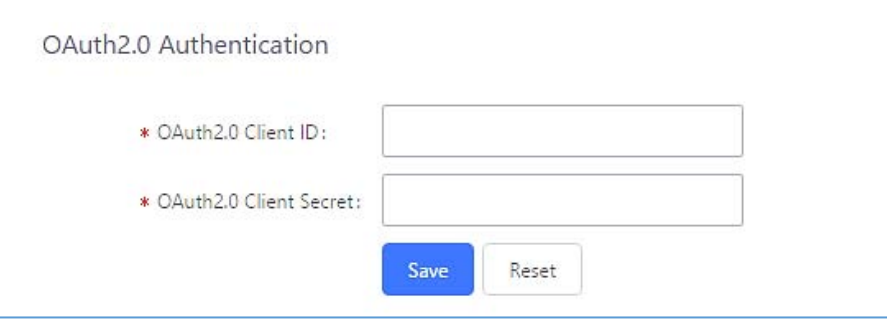

**Figure 127: Google Service SettingsOAuth2.0 Authentication**

If you already have OAuth2.0 project set up on **Google Developers** web page, please use your existing login

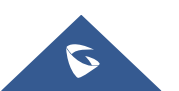

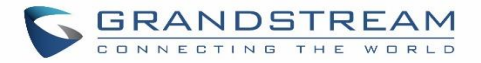

credential for "OAuth2.0 Client ID" and "OAuth2.0 Client Secret" in the above figure for the UCM6200 to access Google Service.

If you do not have OAuth2.0 project set up yet, please following the steps below to create new project and obtain credentials:

1. Go to Google Developers pag[e https://console.developers.google.com/start](https://console.developers.google.com/start) Create a New Project in Google Developers page.

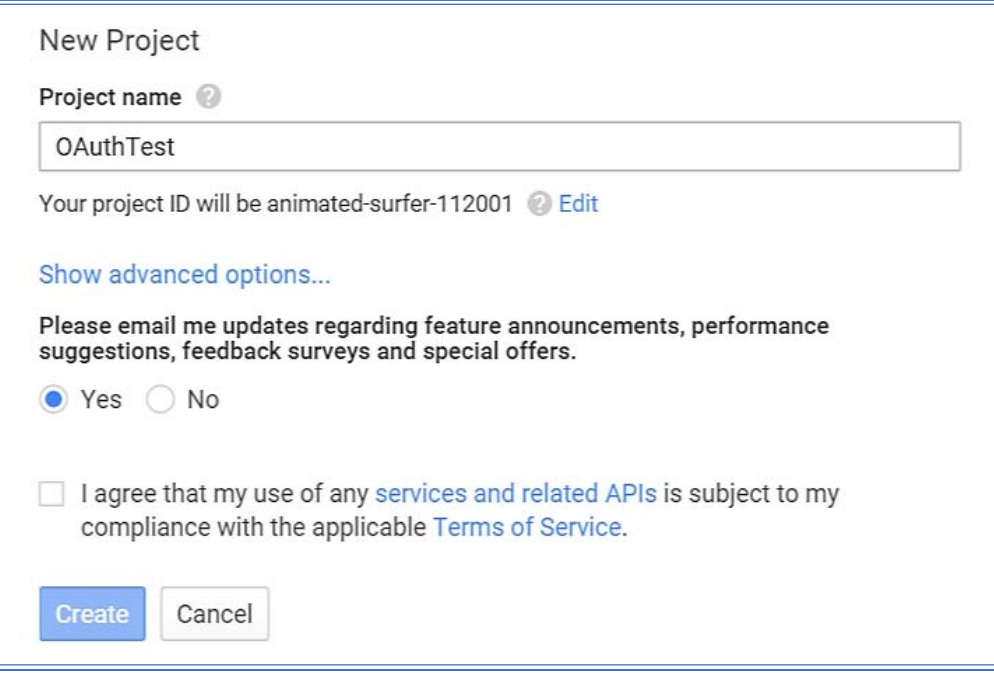

**Figure 128: Google ServiceNew Project**

- 2. Enable Calendar API from API Library.
- 3. Click "Credentials" on the left drop down menu to create new OAuth2.0 login credentials.

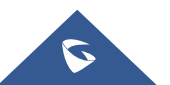

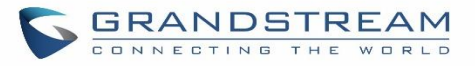

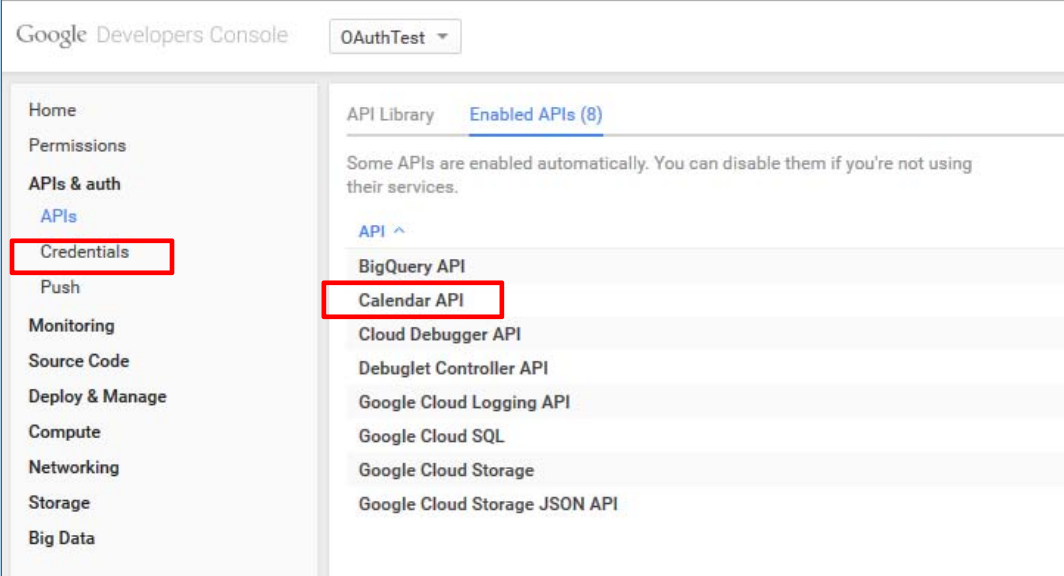

**Figure 129: Google ServiceCreate New Credential**

- 4. Use the newly created login credential to fill in "OAuth2.0 Client ID" and "OAuth2.0 Client Secret".
- 5. Click "Get Authentication Code" to obtain authentication code from Google Service.

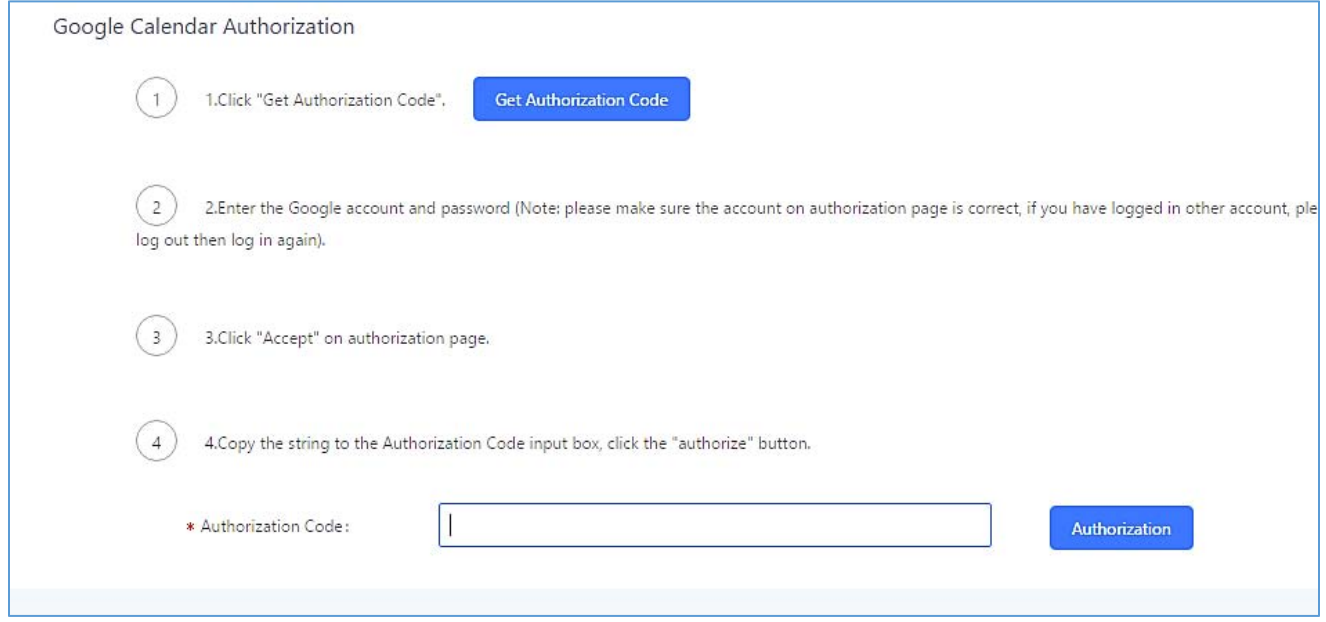

**Figure 130: Google ServiceOAuth2.0 Login**

6. Now UCM6200 is connected with Google Service.

You can also configure the Status update, which refresh automatically your Google Calendar with the configured time (m). **Note:** Zero means disable.

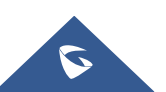

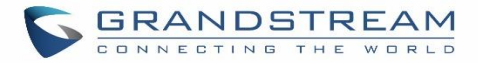

# **Conference Schedule**

Conference Schedule can be found under UCM6200 Web GUI**→Call Features→Conference→Conference Schedule.** Users can create, edit, view and delete a Conference Schedule.

- Click on "Create New Conference Schedule" to add a new Conference Schedule.
- Click on the scheduled conference to edit or delete the event.

After the user configures UCM6200 with Google Service Settings *[Google Service Settings Support]* and enables Google Calendar for Conference Schedule, the conference schedule on the UCM6200 can be synchronized with Google Calendar for authorized Google account.

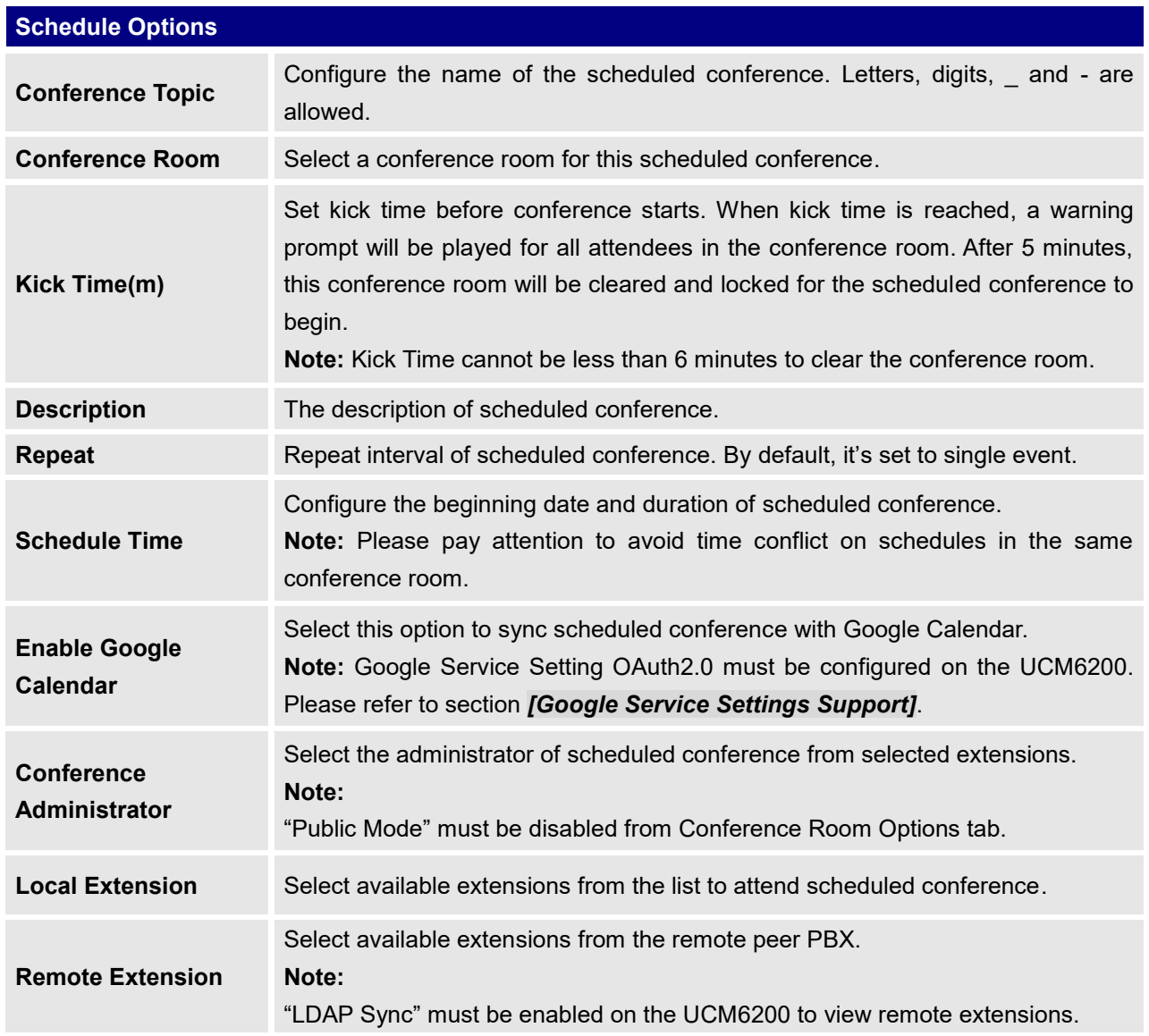

### **Table 64: Conference Schedule Parameters**

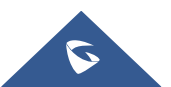

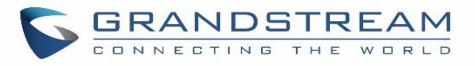

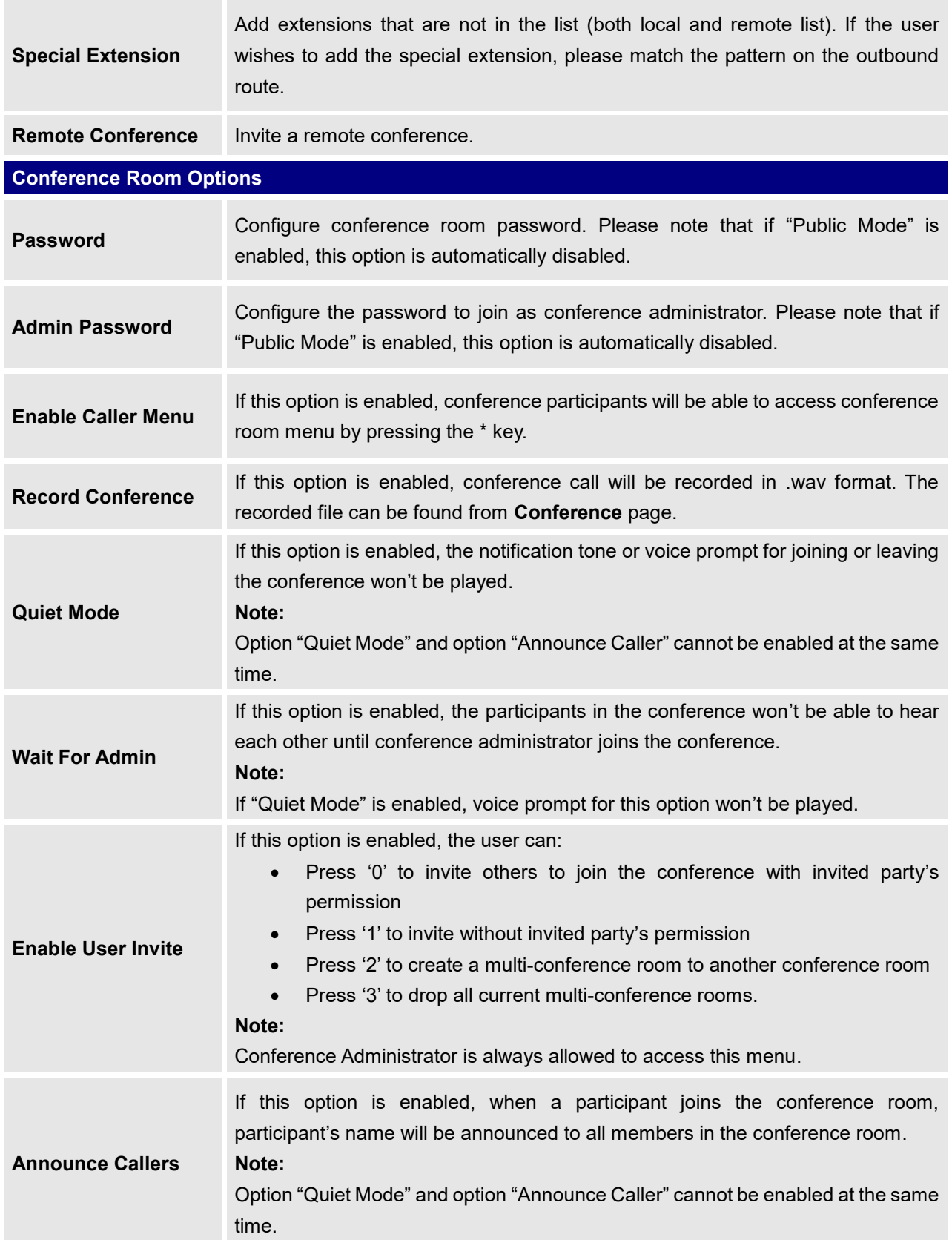

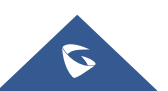

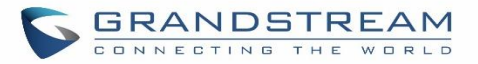

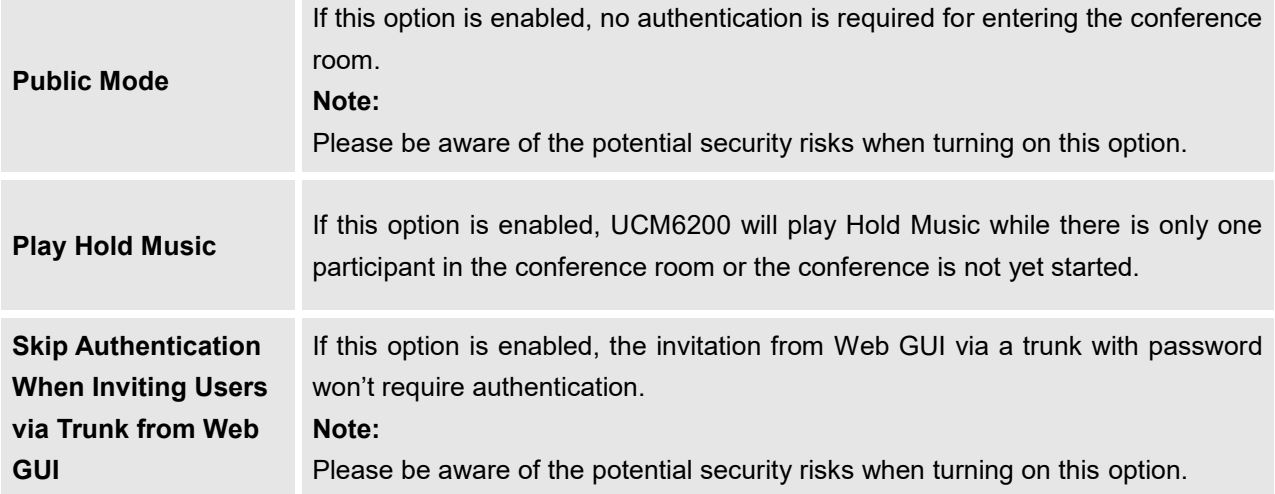

# **Cleaner Options**

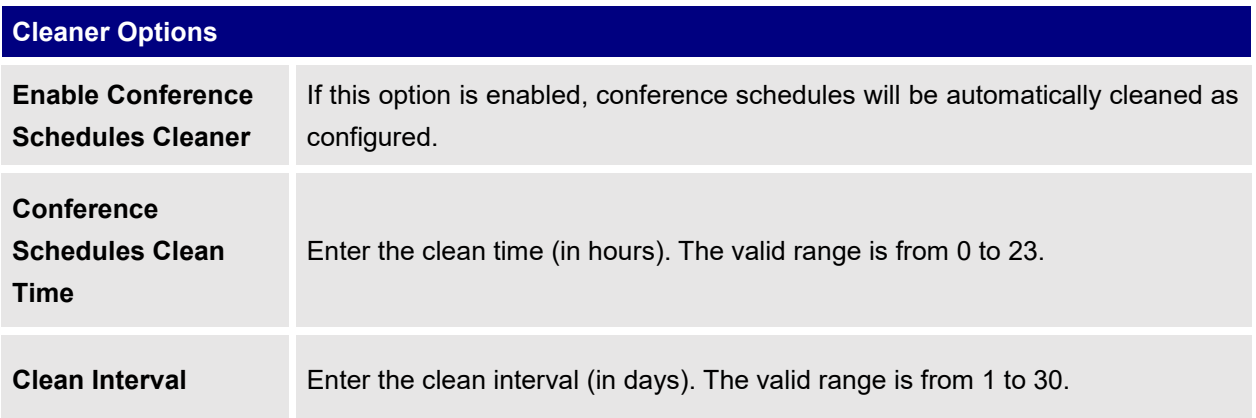

# **Show/hide Conference Schedule Table**

Enable this option will allow Web GUI to display scheduled conference in Conference Schedule Table. Please see figure below.

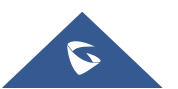
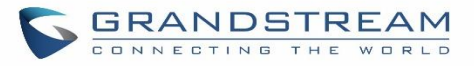

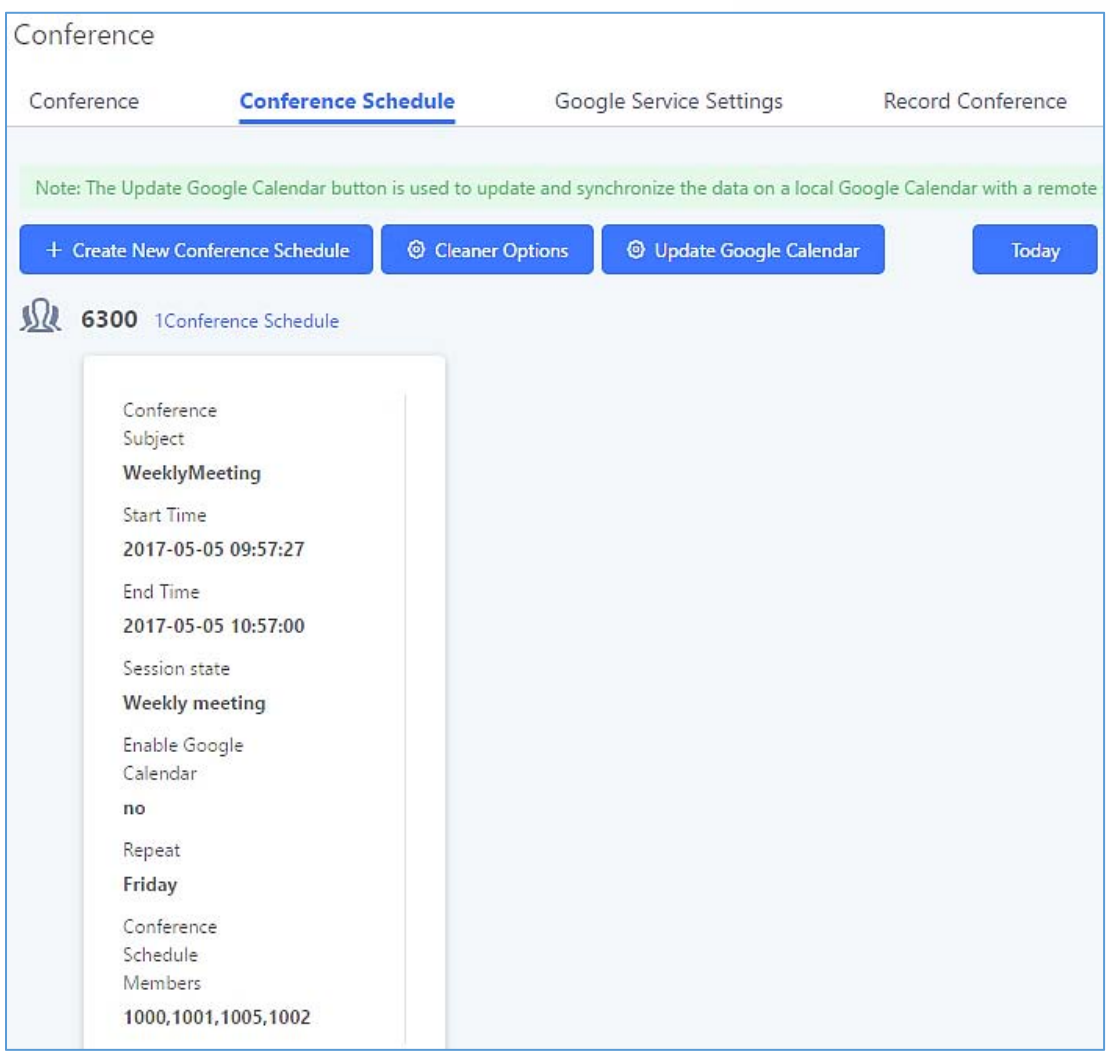

**Figure 131: Conference Schedule**

Once the conference room is scheduled, at the kick time, all users will be removed from conference room and no extension can join the conference room anymore. At the scheduled conference time, UCM6200 will send INVITE to the extensions that have been selected for conference.

---------------------------------------------------------------------------------------------------------------------------------------------------

---------------------------------------------------------------------------------------------------------------------------------------------------

## **Note:**

- Please make sure that outbound route is properly configured for remote extensions to join the conference.
- Once Kick Time is reached, Conference Schedule is locked and cannot be modified.

# **Conference Recordings**

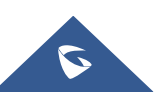

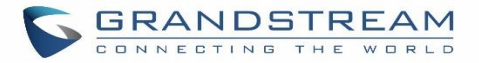

The UCM6200 allows users to record the conference call and retrieve the recording from Web GUI->Call **Features** → Conference → Record Conference.

To record the conference call, when the conference room is in idle, enable "Record Conference" from the conference room configuration dialog. Save the setting and apply the change. When the conference call starts, the call will be automatically recorded in .wav format.

The recording files will be listed as below once available. Users could click on  $\Delta$  to download the recording or click on  $\overline{1}$  to delete the recording. Users could also delete all recording files by clicking on "Delate All Recording Files", or delete multiple recording files at once by clicking on "Delete Selected Recording Files" after selecting the recording files.

| Conference                      |                                |                                |                                     |           |         |
|---------------------------------|--------------------------------|--------------------------------|-------------------------------------|-----------|---------|
| Conference                      | Conference Schedule            | Google Service Settings        | <b>Record Conference</b>            |           |         |
| Delete Selected Recording Files | Delete All Recording Files     | Batch Download Recording Files | <b>Download All Recording Files</b> |           |         |
|                                 | Name $\doteq$                  | Room                           | Date                                | Size      | Options |
|                                 | confbridge-6300-1493801742.wav | <b>ASSAULT</b> PACK<br>6300    | 2017-05-03 04:56:17 UTC-04:00       | 541.92 KB | ■ 业     |

**Figure 132: Conference Recording**

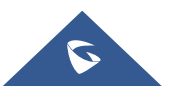

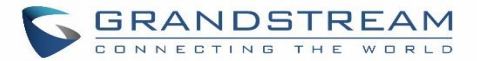

# **VIDEO CONFERENCE**

With the UCM you can easily create, schedule, manage, and join video conference calls, from your desktop or laptop computer. UCM Video conferencing uses [WebRTC technology,](https://www.3cx.com/pbx/webrtc/) so all the participants don't have to download and install any additional software or plugins. UCM Video Conferencing must be enabled by the administrator for the concerned extensions. The video conference configurations can be accessed under Web GUI**→Call Features→**Video **Conference**. In this page, users could enable, set the Basic setting, create, edit, view, manage, delete conference rooms and edit the Conference Schedule.

## **Basic Settings**

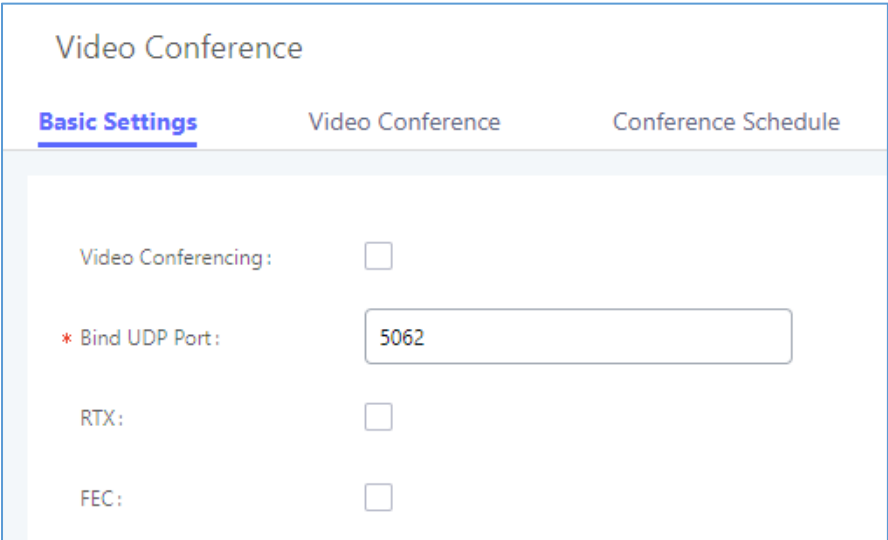

**Figure 133 : Video Conference Basic settings**

**Table 65 : Video Conference Basic Settings**

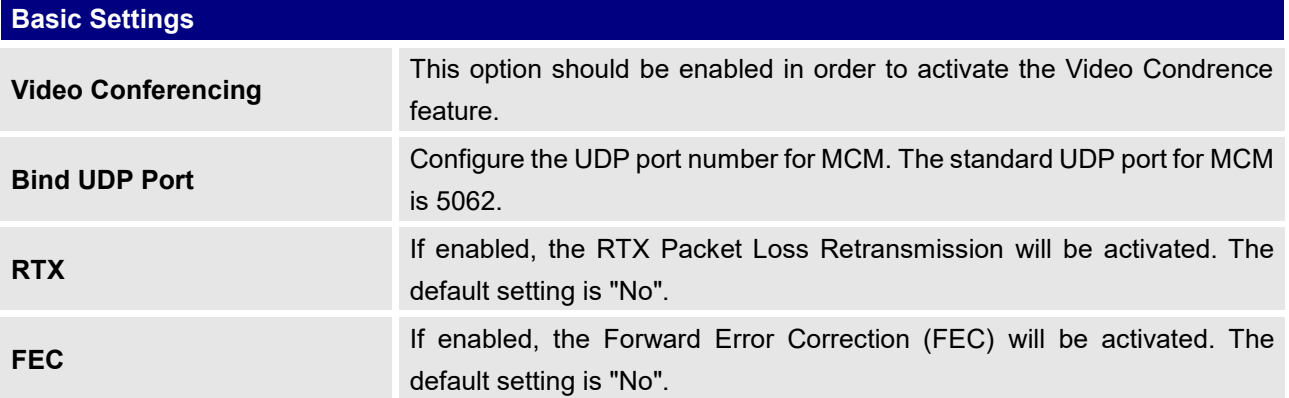

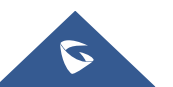

# **Video Conference room Configurations**

- Click on "Create New Conference Room" to add a new conference room.
- Click on  $\mathbb Z$  to edit the conference room.
- Click on  $\overline{u}$  to delete the conference room.

#### **Table 66: Video Conference room Configuration Parameters**

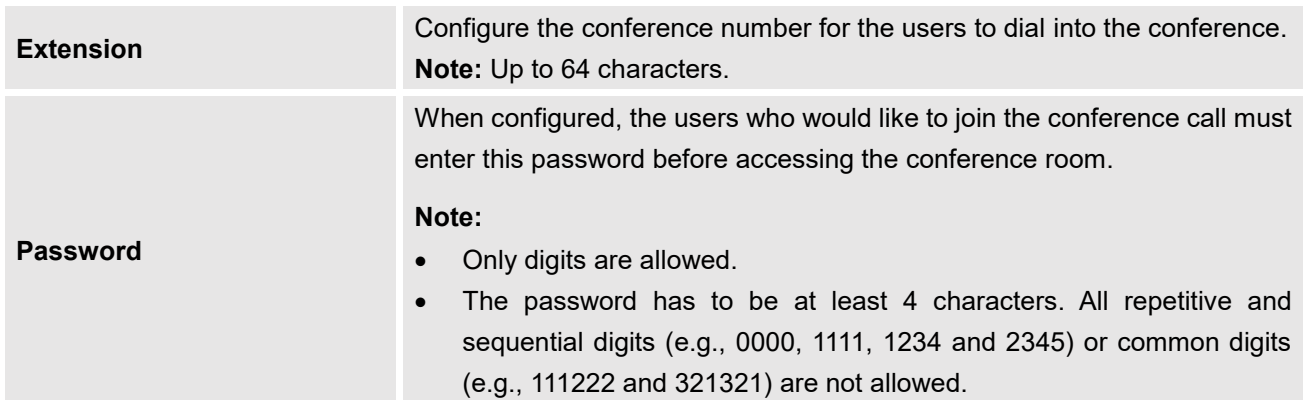

# **Conference Schedule**

Conference Schedule can be found under UCM6510 **Web GUI Call FeaturesVideo Conference Conference Schedule.** Users can create, edit, view and delete a Conference Schedule.

- Click on "Schedule New Conference" to add a new Conference Schedule.
- Click on the scheduled conference to edit or delete the event.

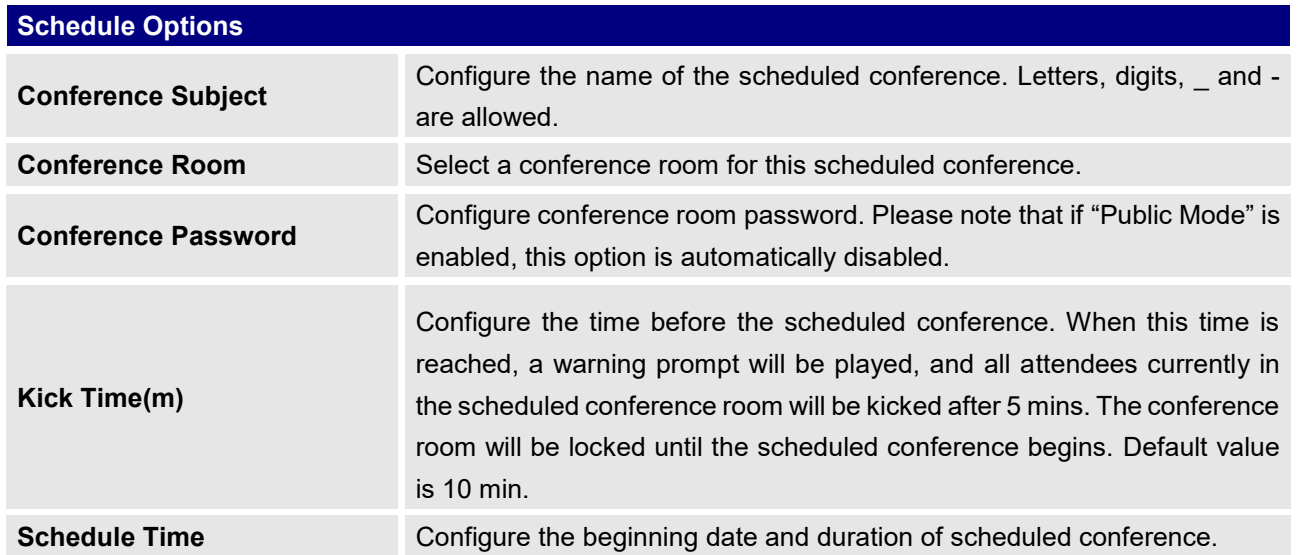

### **Table 67: Video Conference Schedule Parameters**

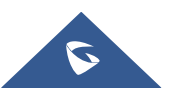

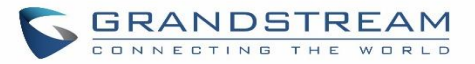

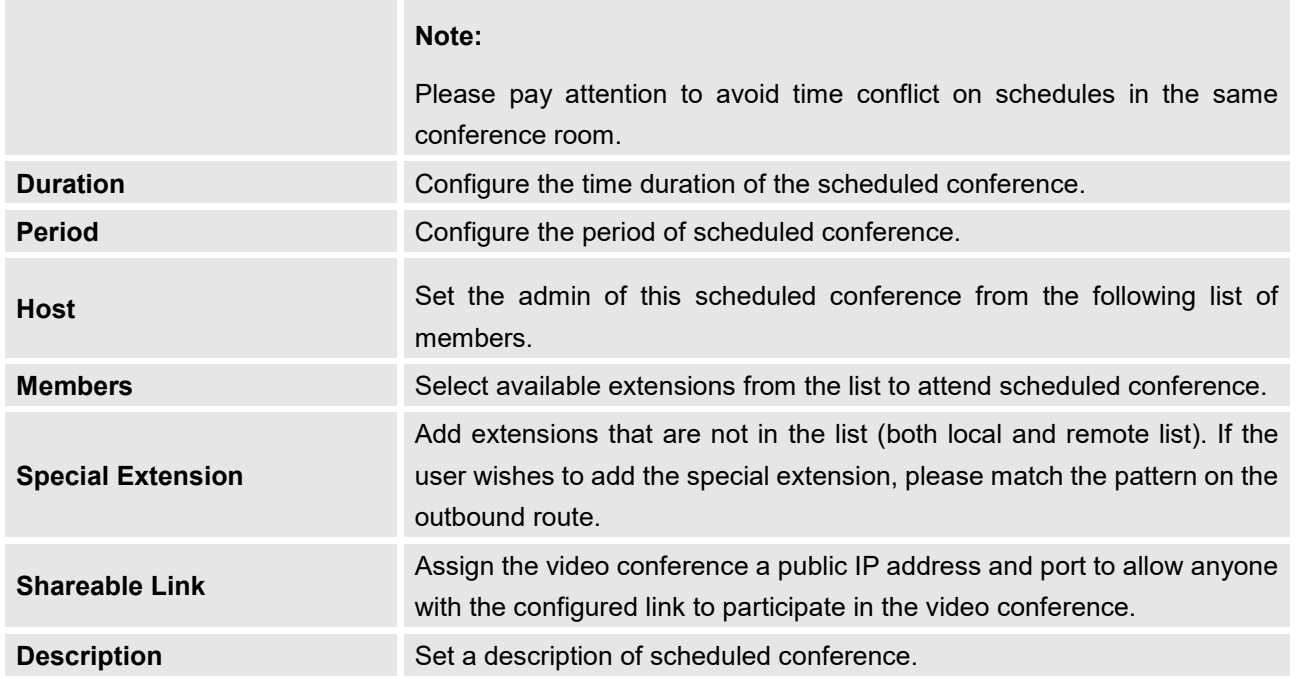

Once created, the Web GUI will display scheduled conference in Conference Schedule. Please see figure below :

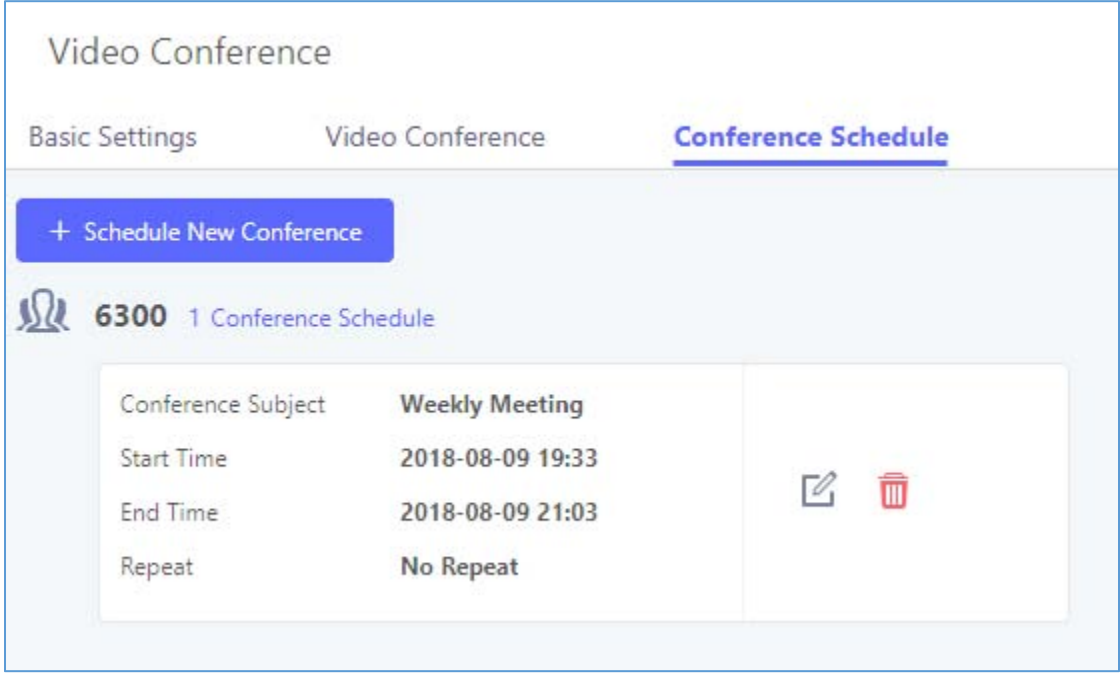

#### **Figure 134: Video Conference Schedule**

Once the conference room is scheduled, at the kick time, all users will be removed from conference room and no extension is allowed to join the conference room anymore. At the scheduled conference time, UCM6510 will send INVITE to the extensions that have been selected for conference.

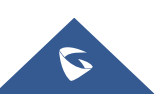

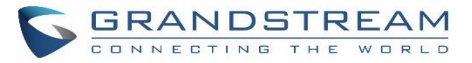

# **Note:**

- Video conferencing can be resource-intensive and may cause performance issues with the UCM when used.
- To ensure the best experience, please use Google Chrome (v67 or higher) or Mozilla Firefox (v60).

--------------------------------------------------------------------------------------------------------------------------------------------

--------------------------------------------------------------------------------------------------------------------------------------------

# **Wave WebRTC Video Calling & Conferencing**

Web audio and video calls and conferencing can now be achieved through the UCM's new WebRTC page. for more details about this feature. To get started with this new feature, please make sure to:

1. Navigate to **Value-Added Features WebRTC** and enable WebRTC support.

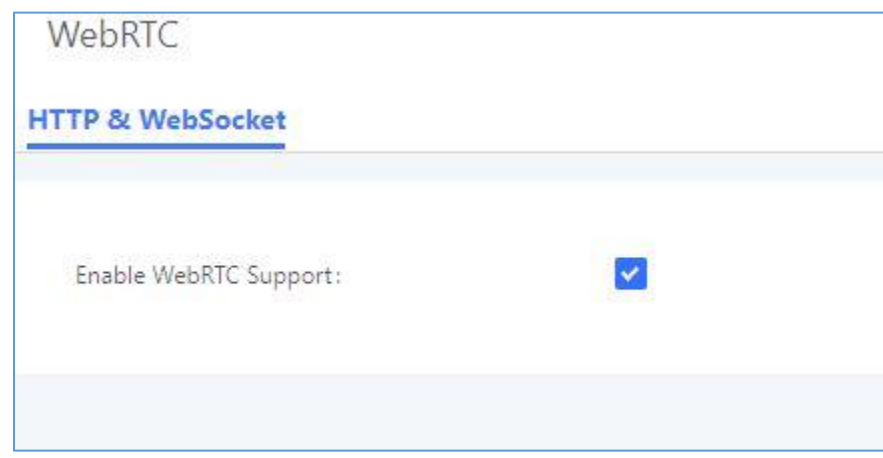

### **Figure 135 : Enabling WebRTC Feature**

2. Enable the WebRTC on the extensions that would use this feature under **Extension / Trunk Extensions** by editing the concerned extensions.

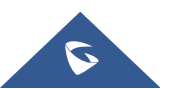

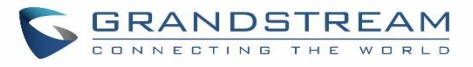

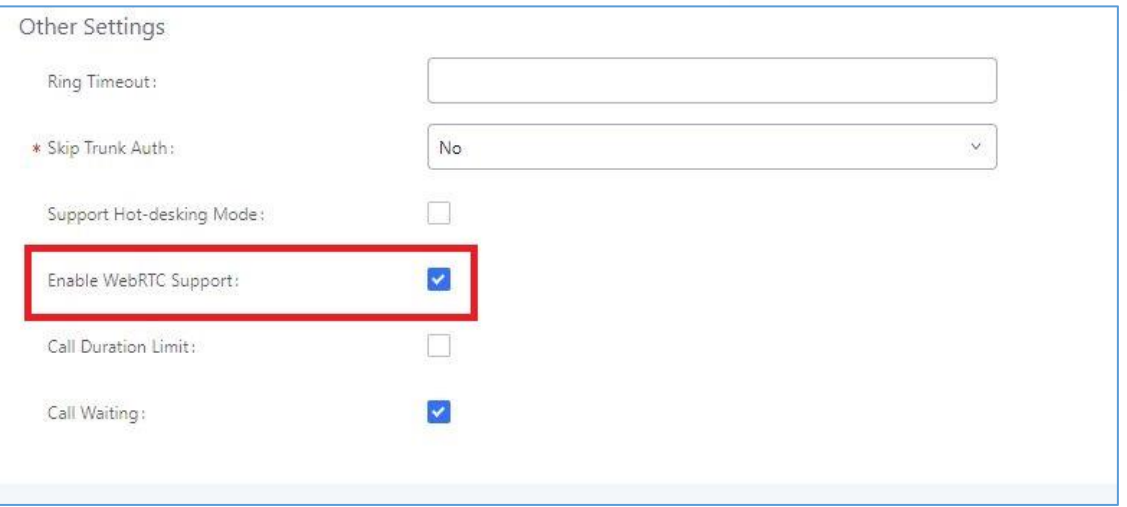

**Figure 136 : Enabling WebRTC on extensions**

For more details about the WebRTC feature, please refer to the following guide : [http://www.grandstream.com/sites/default/files/Resources/wave\\_webrtc\\_guide.pdf](http://www.grandstream.com/sites/default/files/Resources/wave_webrtc_guide.pdf)

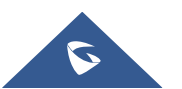

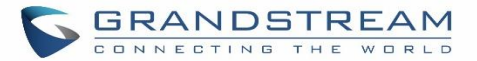

# **IVR**

## **Configure IVR**

IVR configurations can be accessed under the UCM6200 Web GUI→Call Features→IVR. Users could create, edit, view and delete an IVR.

- Click on "Create New IVR" to add a new IVR.
- Click on  $\mathbb G$  to edit the IVR configuration.
- Click on  $\overline{w}$  to delete the IVR.

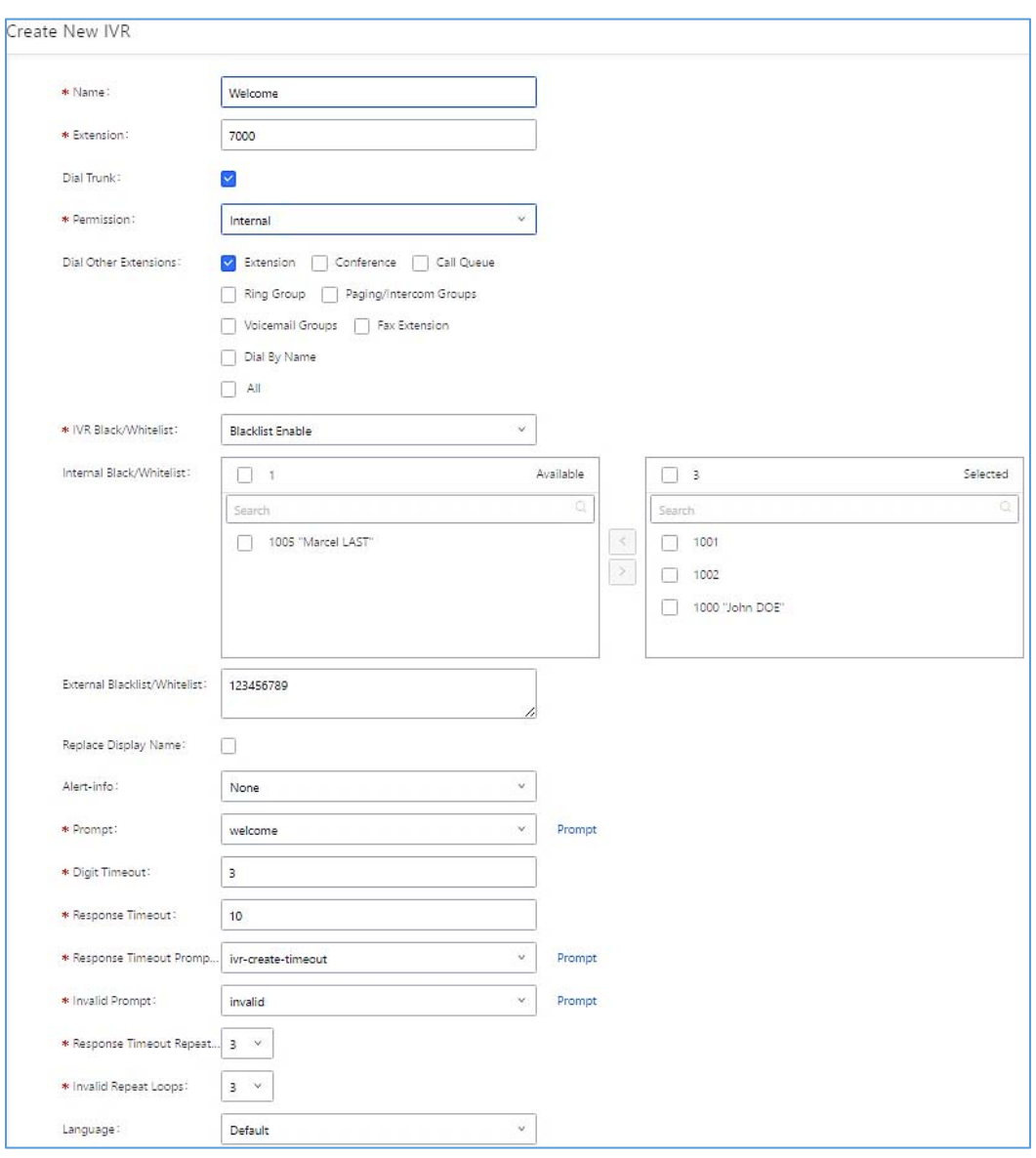

**Figure 137: Create New IVR**

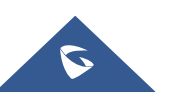

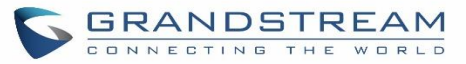

### **Table 68: IVR Configuration Parameters**

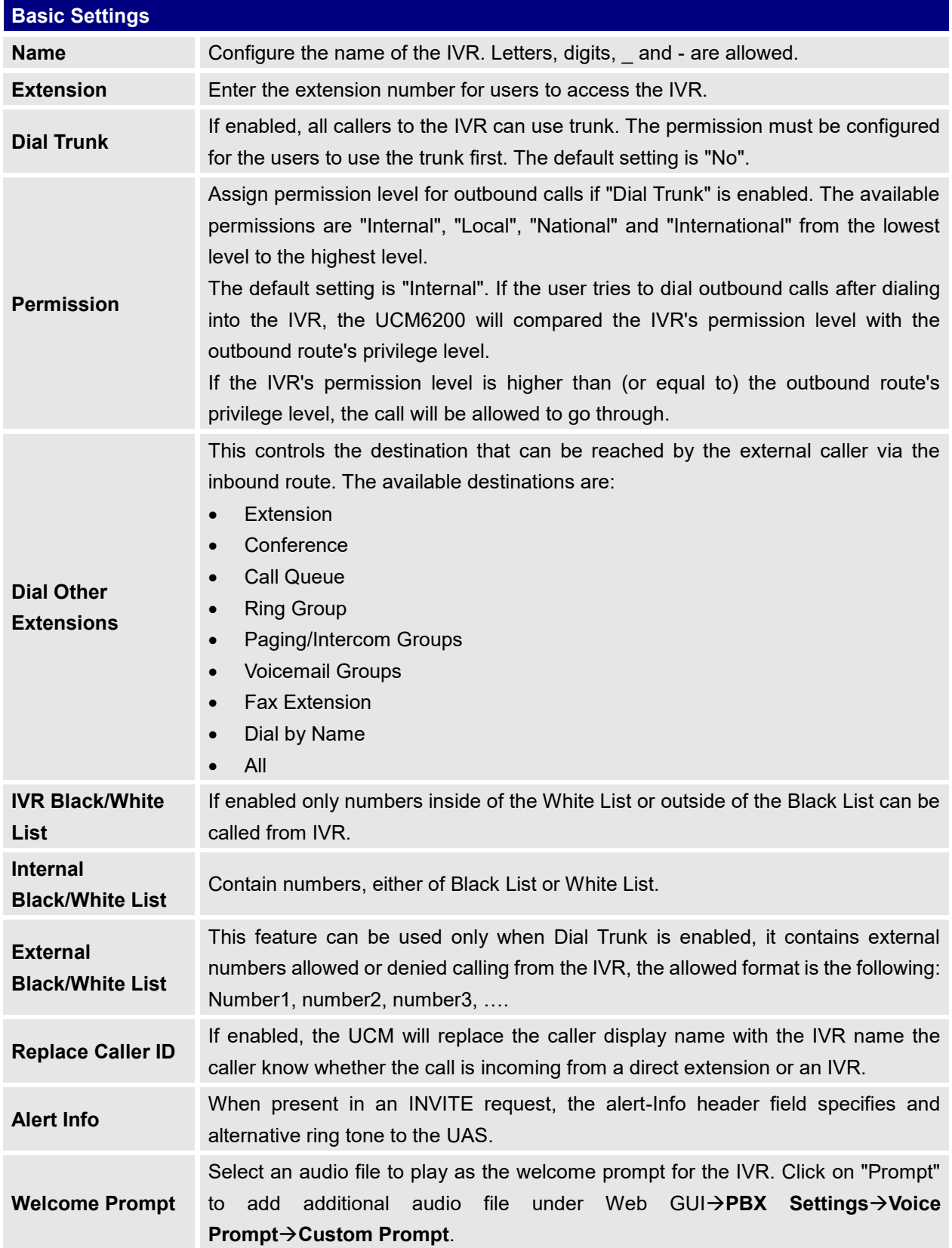

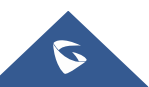

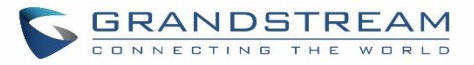

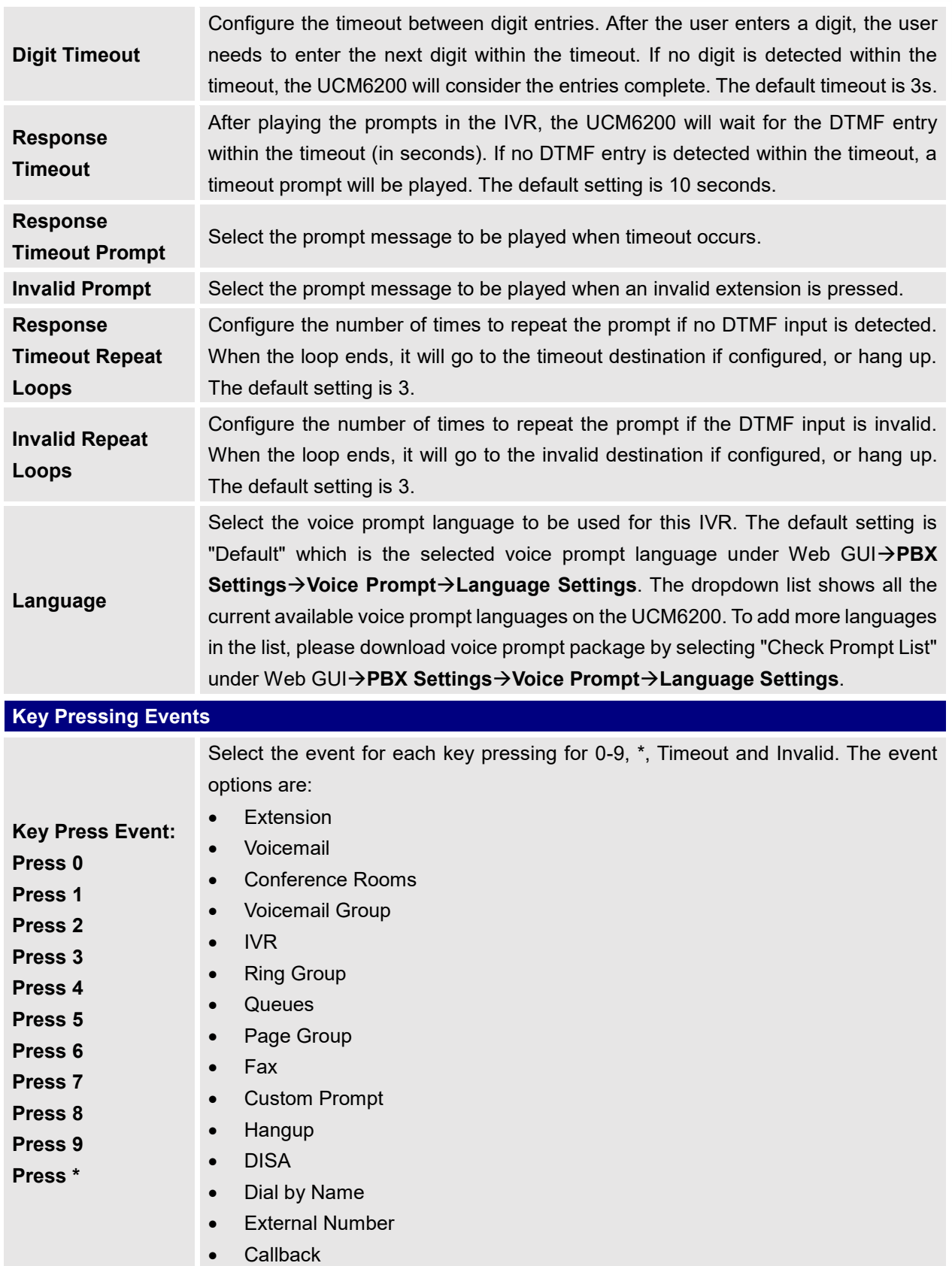

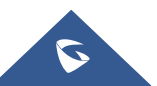

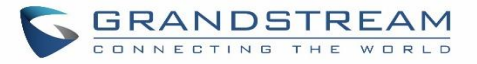

**Timeout** When exceeding the number of defined answer timeout, IVR will enter the configured event when timeout. If not configured, then it will Hangup. **Invalid** Configure the destination when the Invalid Repeat Loop is done.

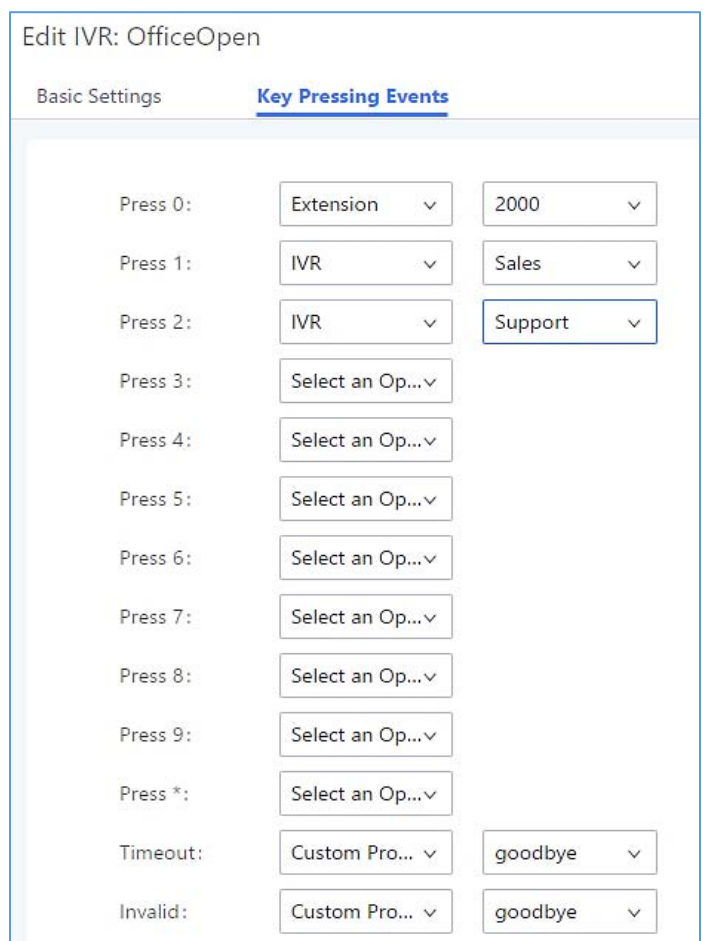

### **Figure 138: Key Pressing Events**

## **Black/White List in IVR**

In some scenarios, the IPPBX administrator needs to restrict the extensions that can be reached from IVR. For example, the company CEO and directors prefer only receiving calls transferred by the secretary, some special extensions are used on IP surveillance end points which shouldn't be reached from external calls via IVR for privacy reason. UCM has now added blacklist and whitelist in IVR settings for users to manage this.

**Note:** up to 500 extensions are allowed on the back/white list.

To use this feature, log in UCM Web GUI and navigate to Call Features > IVR > Create/Edit IVR: IVR Black/White List.

 If the user selects "Blacklist Enable" and adds extension in the list, the extensions in the list will not be allowed to be reached via IVR.

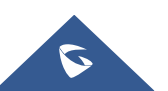

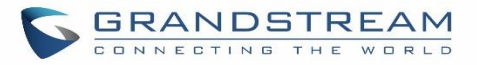

 If the user selects "Whitelist Enable" and adds extension in the list, only the extensions in the list can be allowed to be reached via IVR.

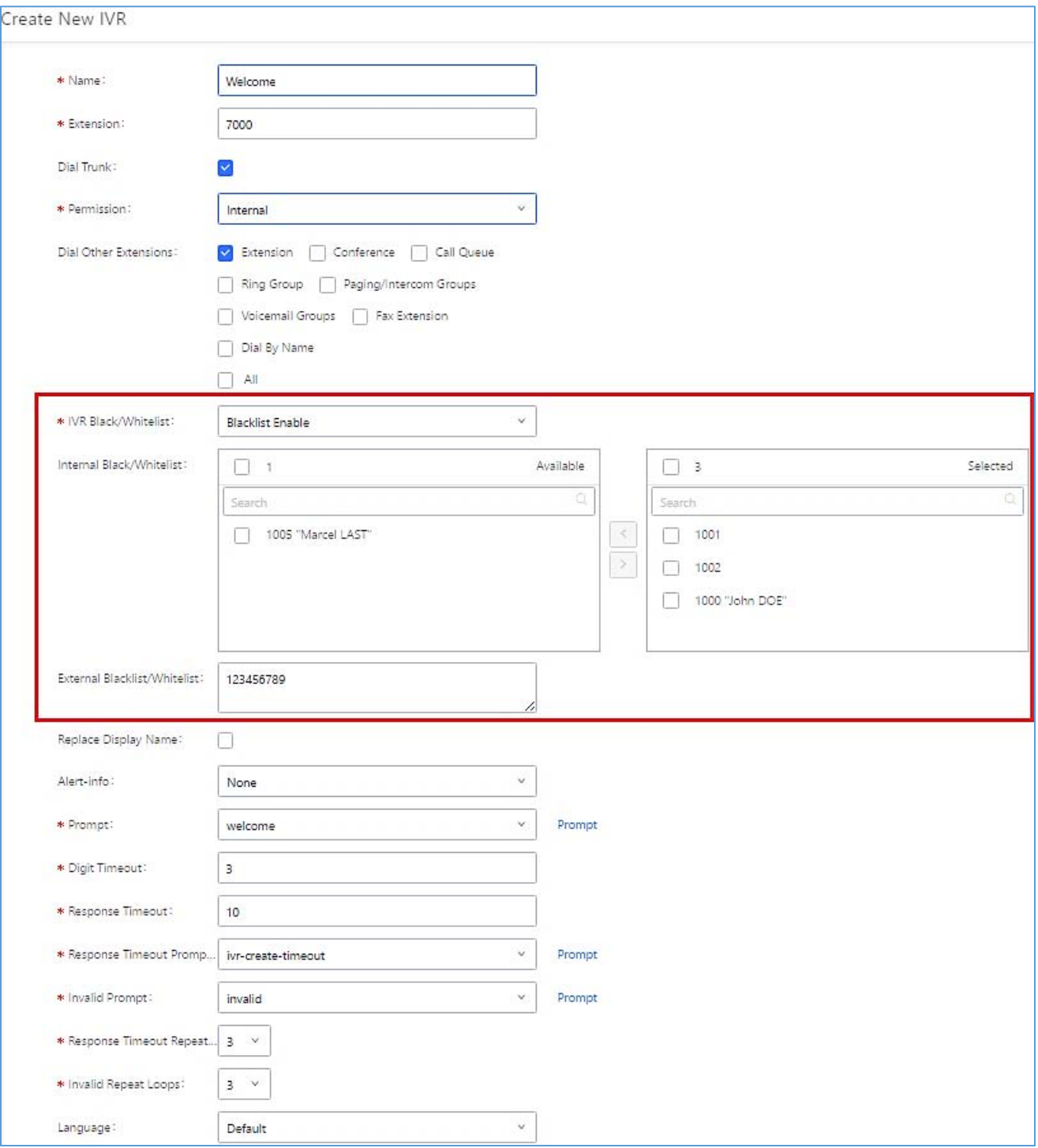

**Figure 139: Black/White List**

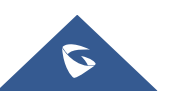

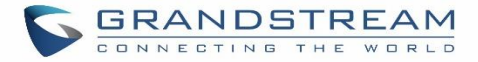

# **Create Custom Prompt**

To record new IVR prompt or upload IVR prompt to be used in IVR, click on "Prompt" next to the "Welcome Prompt" option and the users will be redirected to Custom Prompt page. Or users could go to Web GUI > PBX **Settings→Voice Prompt→Custom Prompt** page directly.

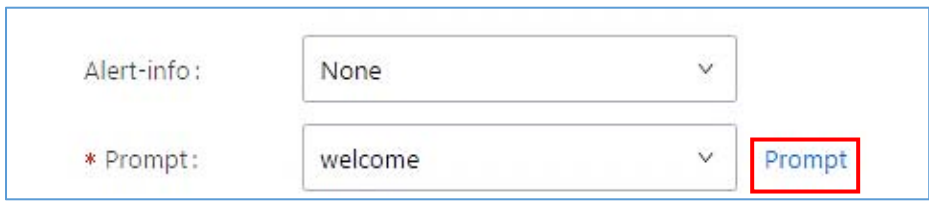

**Figure 140: Click on Prompt to Create IVR Prompt**

Once the IVR prompt file is successfully added to the UCM6200, it will be added into the prompt list options for users to select in different IVR scenarios.

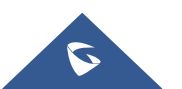

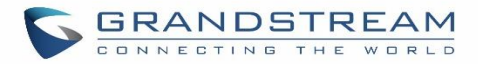

# **LANGUAGE SETTINGS FOR VOICE PROMPT**

The UCM6200 supports multiple languages in Web GUI as well as system voice prompt. Currently, there are 16 languages supported in system voice prompt: *English (United States), Arabic, Chinese, Dutch, English (United Kingdom), French, German, Greek, Hebrew, Italian, Polish, Portuguese, Russian, Spanish, Catalan, Swedish and Turkish.*

English (United States) and Chinese voice prompts are built in with the UCM6200 already. The other languages provided by Grandstream can be downloaded and installed from the UCM6200 Web GUI directly. Additionally, users could customize their own voice prompts, package them and upload to the UCM6200.

Language settings for voice prompt can be accessed under Web GUI->PBX Settings->Voice **PromptLanguage Settings**.

## **Download and Install Voice Prompt Package**

To download and install voice prompt package in different languages from UCM6200 Web GUI, click on "Check Prompt List" button.

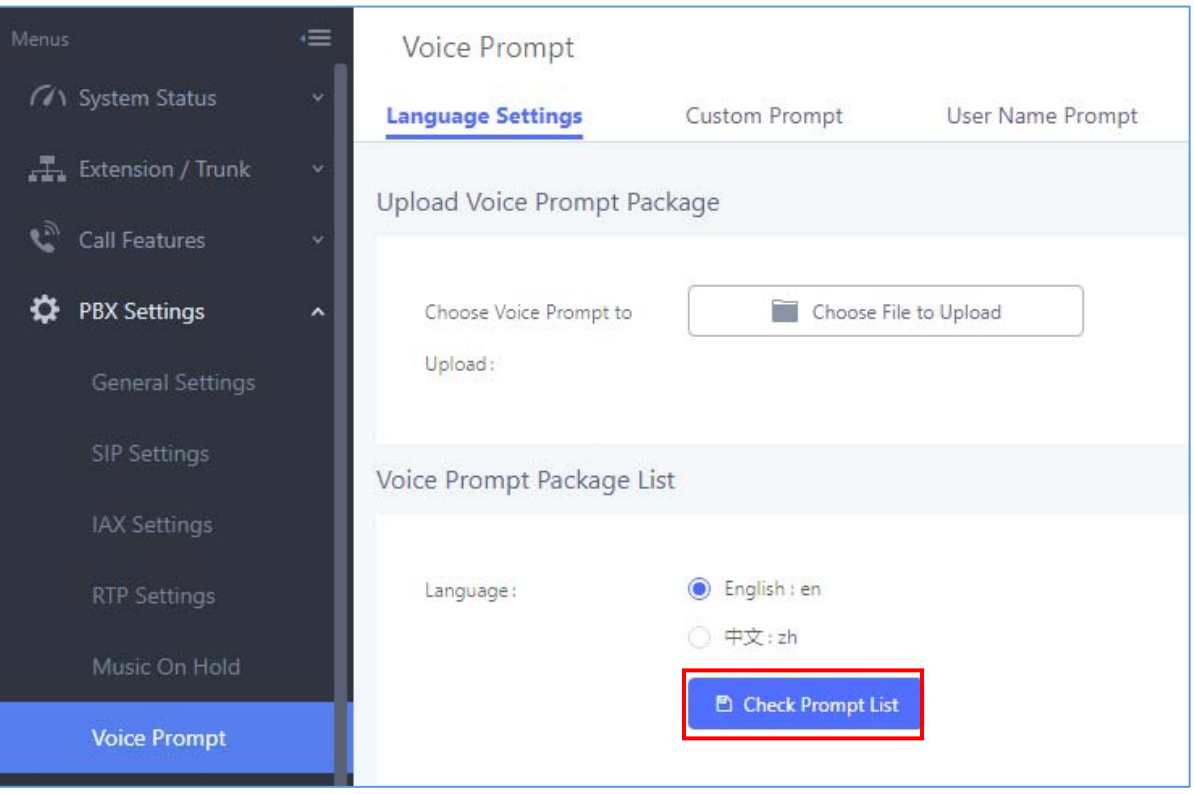

#### **Figure 141: Language Settings for Voice Prompt**

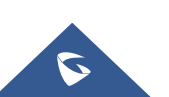

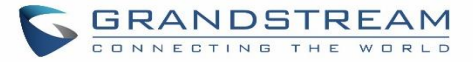

A new dialog window of voice prompt package list will be displayed. Users can see the version number (latest version available V.S. current installed version), package size and options to upgrade or download the language.

| <b>Details</b>                                                     |         |      | ×  |
|--------------------------------------------------------------------|---------|------|----|
| Voice Prompt Package List  Version (Remote / Local)  Size  Options |         |      |    |
| Deutsch                                                            | $1.4/-$ | 3.8M | J, |
| English                                                            | 1.5/1.5 | 5.5M | M  |
| Español                                                            | $1.6/-$ | 4.0M | 山  |
| Español(Españo)                                                    | $1.4/-$ | 3.6M | 飞  |
| Ελληνικά                                                           | $1.4/-$ | 3.9M | 山  |
| Français                                                           | $1.4/-$ | 3.7M | 飞  |
| Italiano                                                           | $1.4/-$ | 3.6M | 山  |
|                                                                    | Cancel  |      |    |

**Figure 142: Voice Prompt Package List**

click on to download the language to the UCM6200. The installation will be automatically started once the downloading is finished.

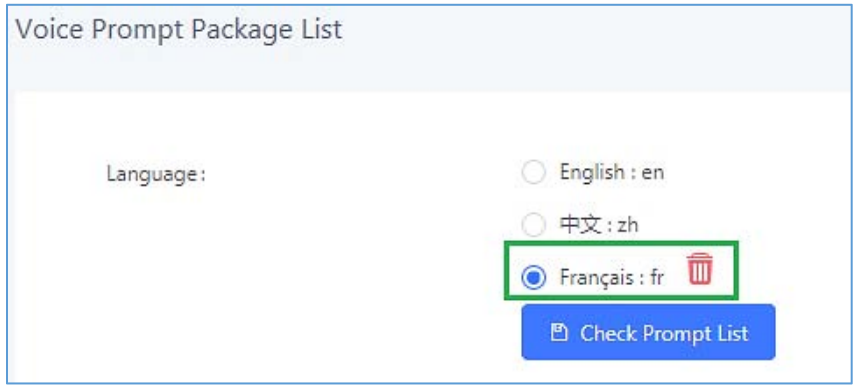

**Figure 143: New Voice Prompt Language Added**

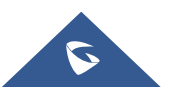

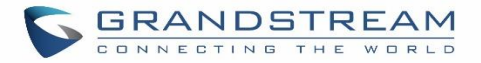

A new language option will be displayed after successfully installed. Users then could select it to apply in the UCM6200 system voice prompt or delete it from the UCM6200.

## **Customize Specific Prompt**

On the UCM6200, if the user needs to replace some specific customized prompt, the user can upload a single specific customized prompt from Web GUI**PBX SettingsVoice PromptLanguage Settings** instead of the entire language pack.

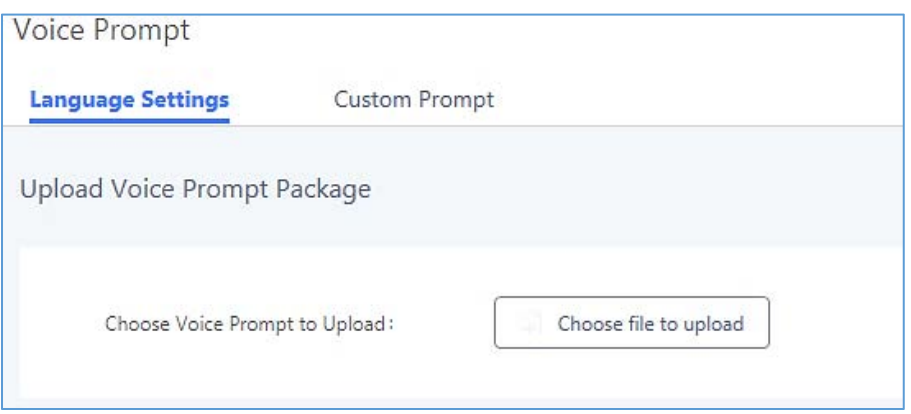

**Figure 144: Upload Single Voice Prompt for Entire Language Pack**

### **User Name Prompt Customization**

There are two ways to customize/set new user name prompt:

### **Upload User Name Prompt File from Web GUI**

- 1. First, Users should have a pre-recorded file respecting the following format:
	- PCM encoded / 16 bits / 8000Hz mono.
	- In ".GSM" or ".WAV" format.
	- File size under 5M.
	- Filename must be set as the extension number with 18 characters max. For example, the recorded file name 1000.wav will be used for extension 1000.
- 2. Go under web GUI PBX Settings  $\rightarrow$  Voice Prompt  $\rightarrow$  User Name Prompt and click on Dipload User Name Prompt button.
- 3. Select the recorded file to upload it and press Save and Apply Settings.
- Click on  $\boxed{22}$  to record again the user name prompt.

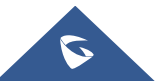

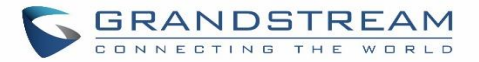

- Click on to play recorded user name prompt.
- $\bullet$  Select user name prompts and press  $\Box$  to delete specific file or select multiple files for deletion using the button  $\overline{u}$  Delete Selected User Name Prompt

### **Record User Name via Voicemail Menu**

The second option to record user name is using voicemail menu, please follow below steps:

- Dial \*98 to access the voicemail
- After entering the desired extension and voicemail password, dial "0" to enter the recordings menu and then "3" to record a name.

Another option is that each user can record their own name by following below steps:

- The user dials \*97 to access his/her voicemail
- After entering the voicemail password, the user can press "0" to enter the recordings menu and then "3" to record his name.

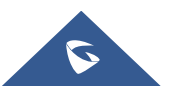

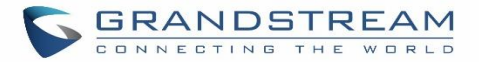

# **VOICEMAIL**

# **Configure Voicemail**

If the voicemail is enabled for UCM6200 extensions, the configurations of the voicemail can be globally set up and managed under Web GUI-> Call Features > Voicemail.

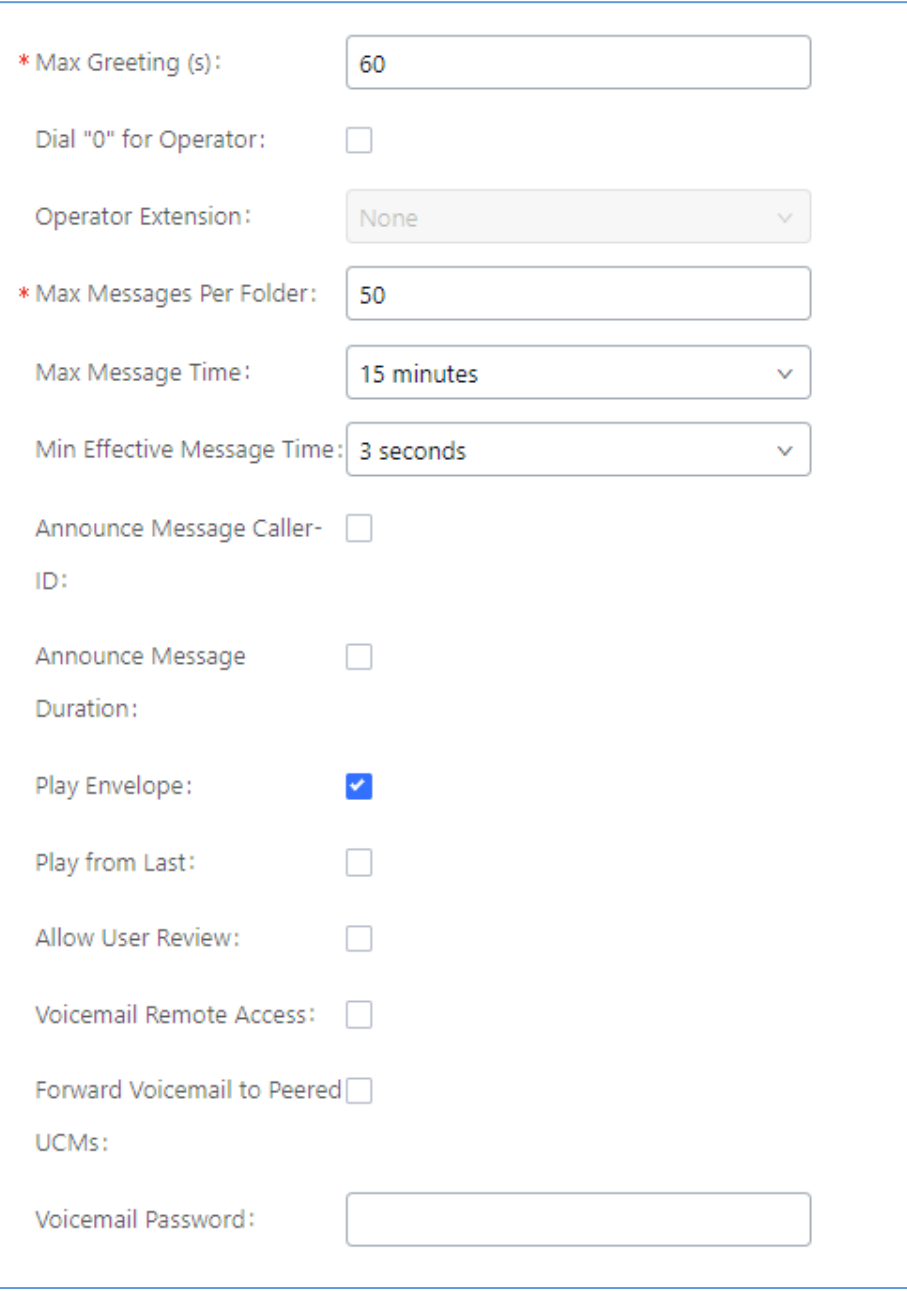

**Figure 145: Voicemail Settings**

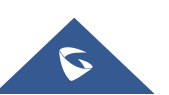

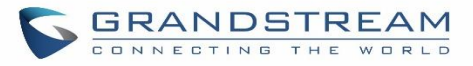

### **Table 69: Voicemail Settings**

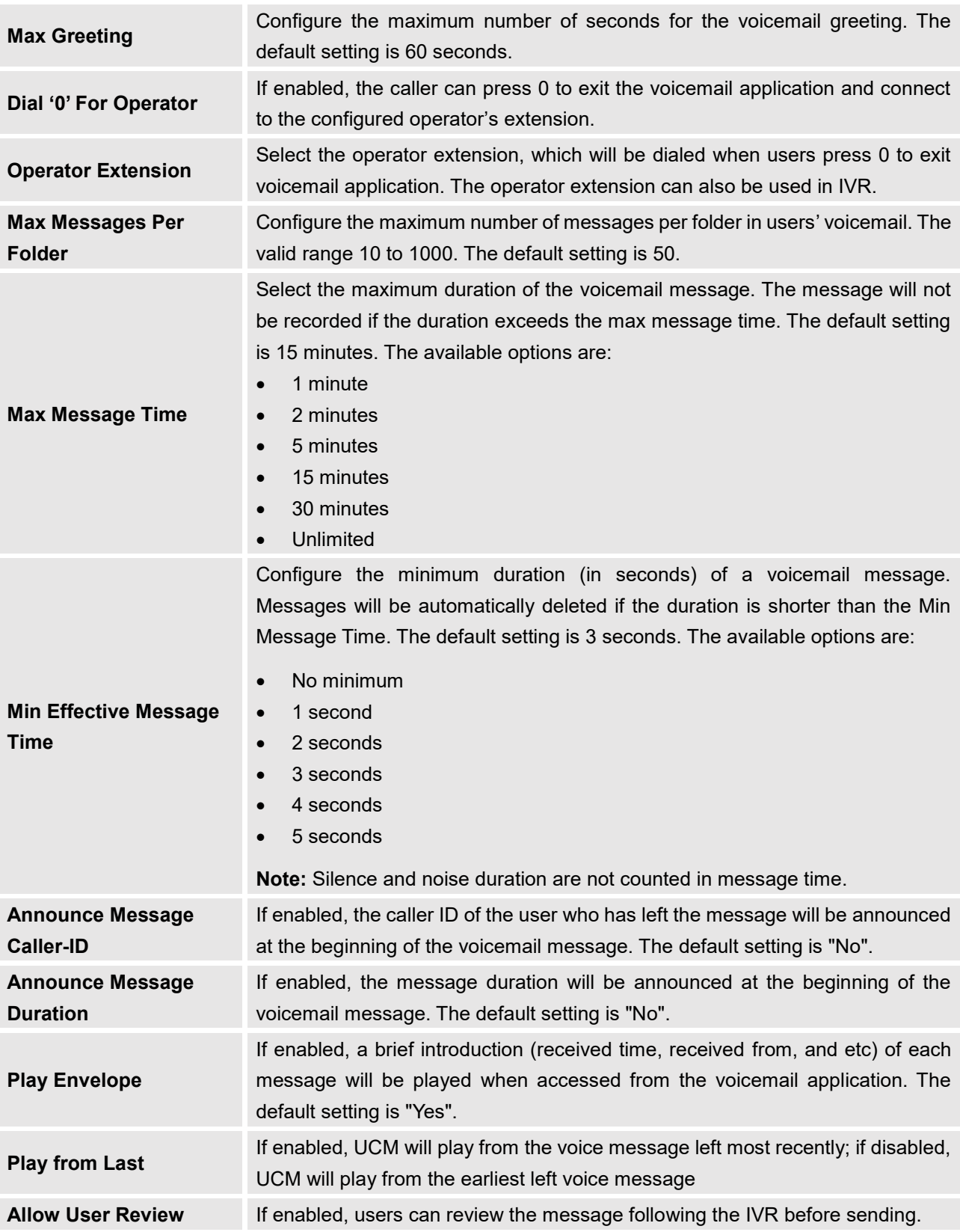

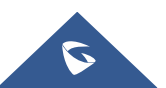

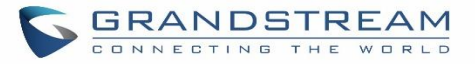

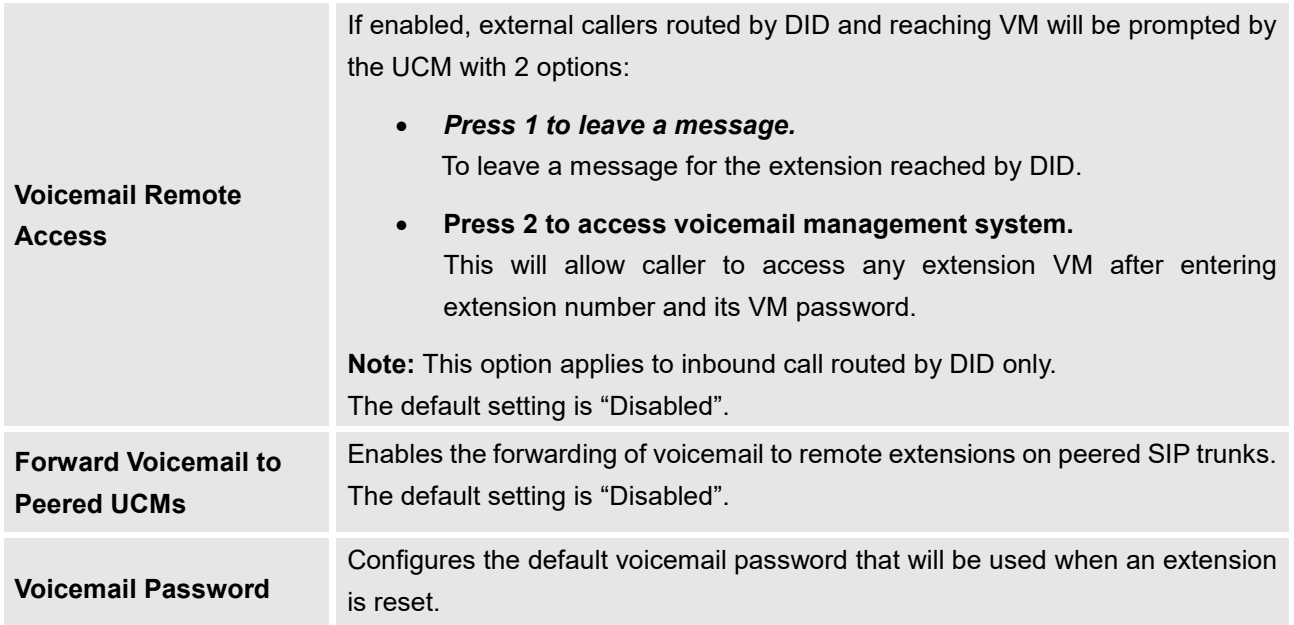

**Note**: Resetting an extension will reset Voicemail Password, Send Voicemail to Email, and Keep Voicemail after Emailing values to default. Previous custom voicemail prompts and messages will be deleted.

# **Access Voicemail**

If the voicemail is enabled for UCM6200 extensions, the users can dial the voicemail access number (by default \*97) to access their extension's voicemail. The users will be prompted to enter the voicemail password and then can enter digits from the phone keypad to navigate in the IVR menu for different options.

Otherwise the user can dial the voicemail access code (by default \*98) followed by the extension number and password in order to access to that specific extension's voicemail.

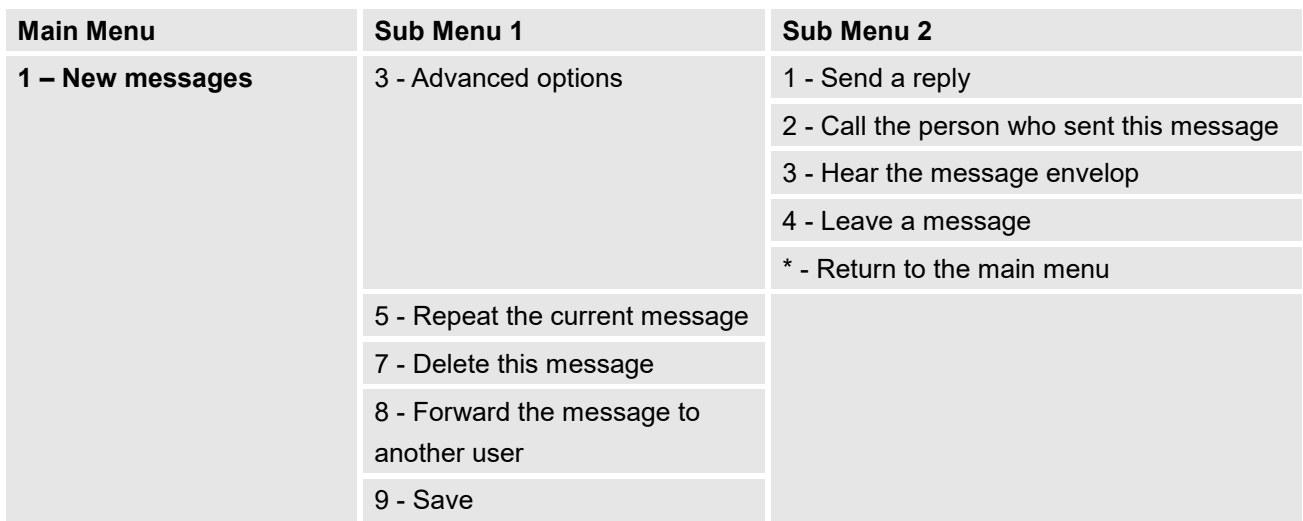

### **Table 70: Voicemail IVR Menu**

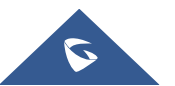

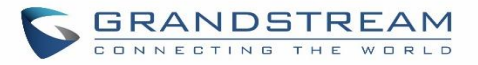

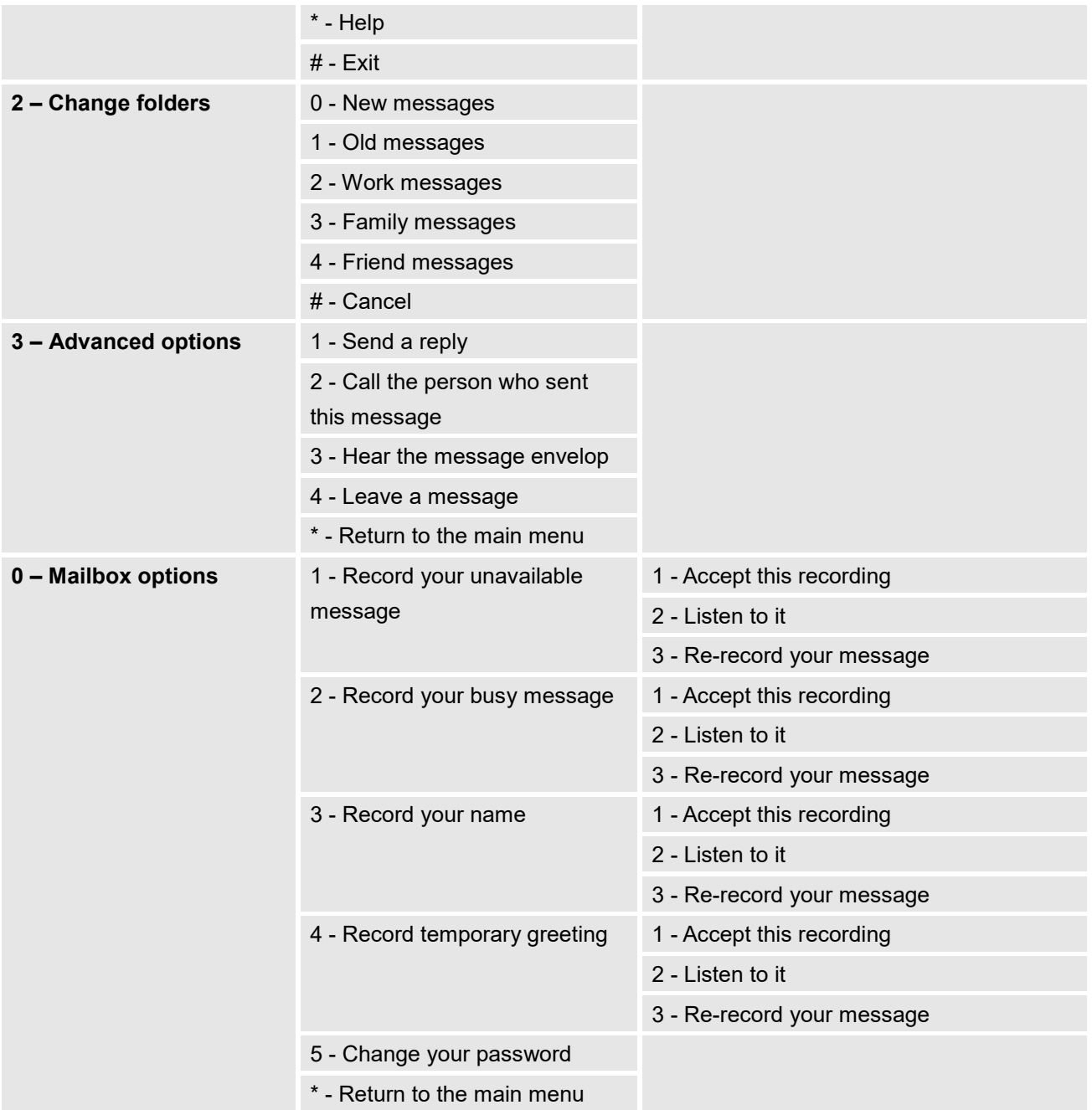

# **Leaving Voicemail**

If an extension has voicemail enabled under basic settings "**Extension/Trunk Extensions Basic Settings**" and after a ring timeout or user not available, the caller will be automatically redirected to the voicemail in order to leave a message on which case they can press # in order to submit the message.

In case if the caller is calling from an internal extension, they will be directly forwarded to the extension's voicemail box. But if the caller is calling from outside the system and the incoming call is routed by DID to the

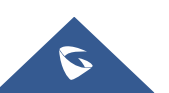

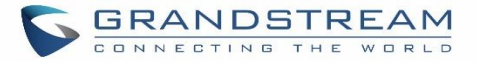

destination extension, then the caller will be prompted with the choice to either press1 to access voicemail management or press 2 to leave a message for the called extension. This feature could be useful for remote voicemail administration.

## **Extension Voicemail Count**

The UCM62xx provides an easy way to check the number of voicemail messages for each extension directly from UCM web GUI  $\rightarrow$  Extension/Trunk  $\rightarrow$  Extensions overview page.

Voicemail count ("Message" column) is displayed in the format *Urgent / Unread / Read.*

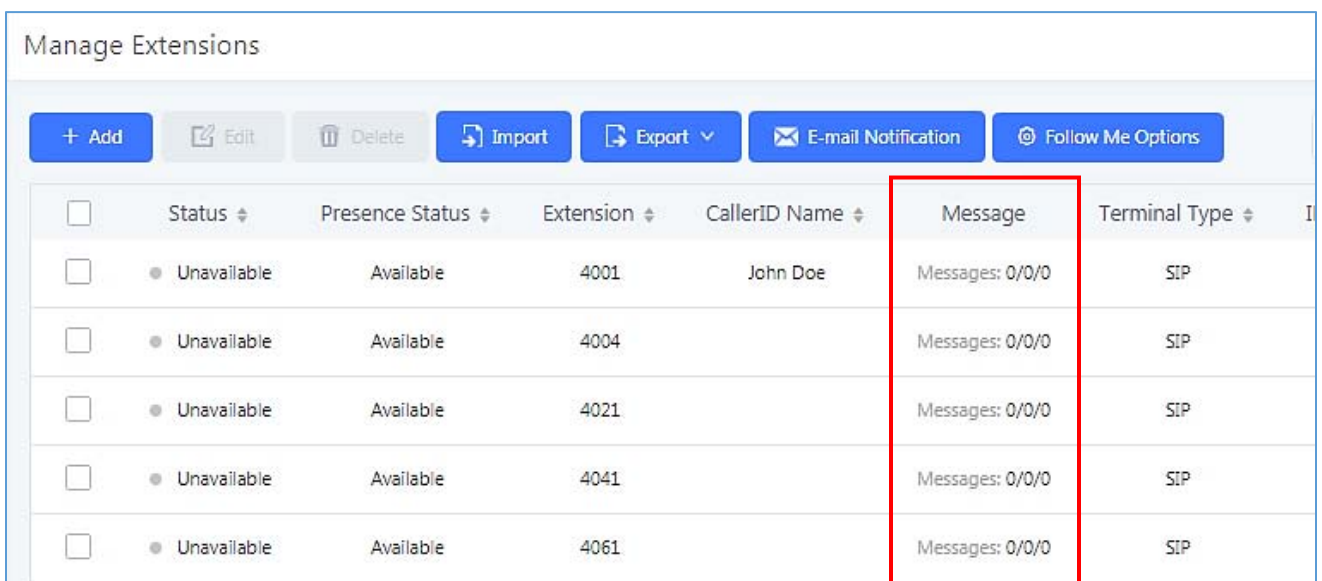

#### **Figure 146: Voicemail Count**

# **Voicemail Email Settings**

The UCM6200 can be configured to send the voicemail as attachment to Email. Click on "Voicemail Email Settings" button to configure the Email attributes and content.

#### **Table 71: Voicemail Email Settings**

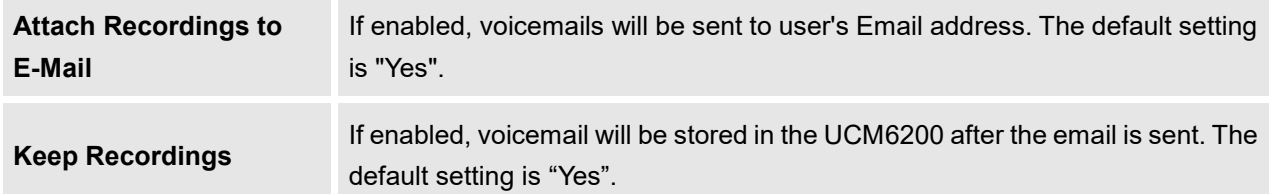

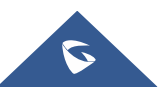

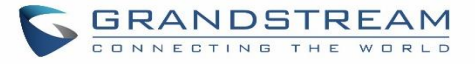

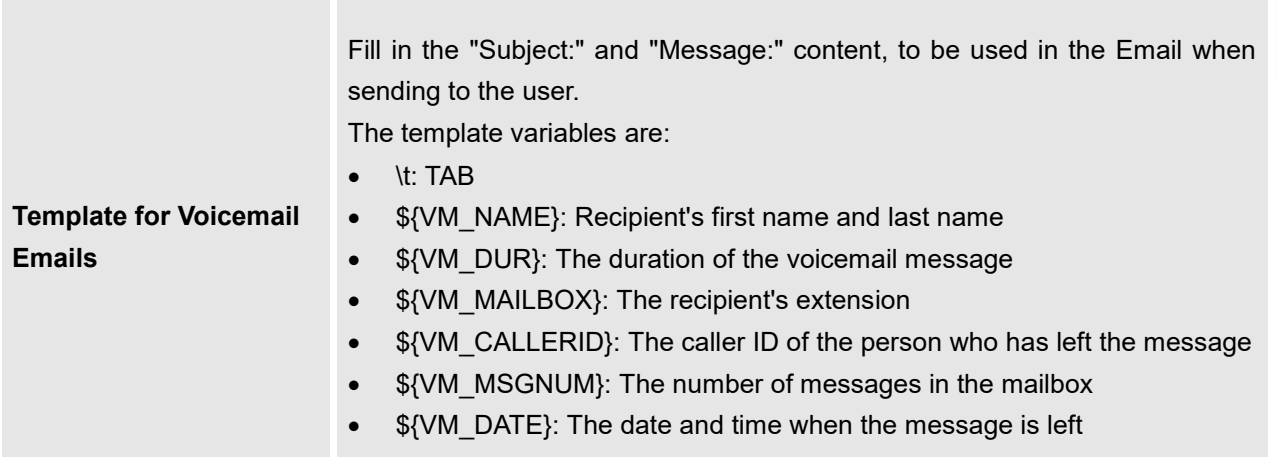

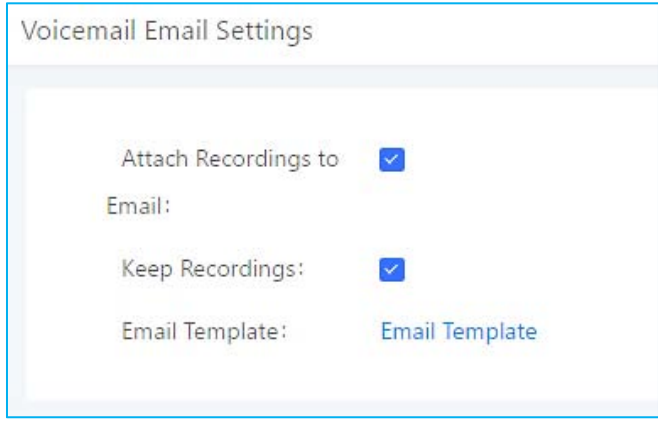

**Figure 147: Voicemail Email Settings**

Click on "Load Default Settings" button to view the default template as an example.

# **Configure Voicemail Group**

The UCM6200 supports voicemail group and all the extensions added in the group will receive the voicemail to the group extension. The voicemail group can be configured under Web GUI->Call **FeaturesVoicemailVoicemail Group**. Click on "Create New Voicemail Group" to configure the group.

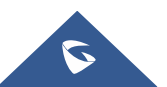

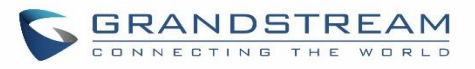

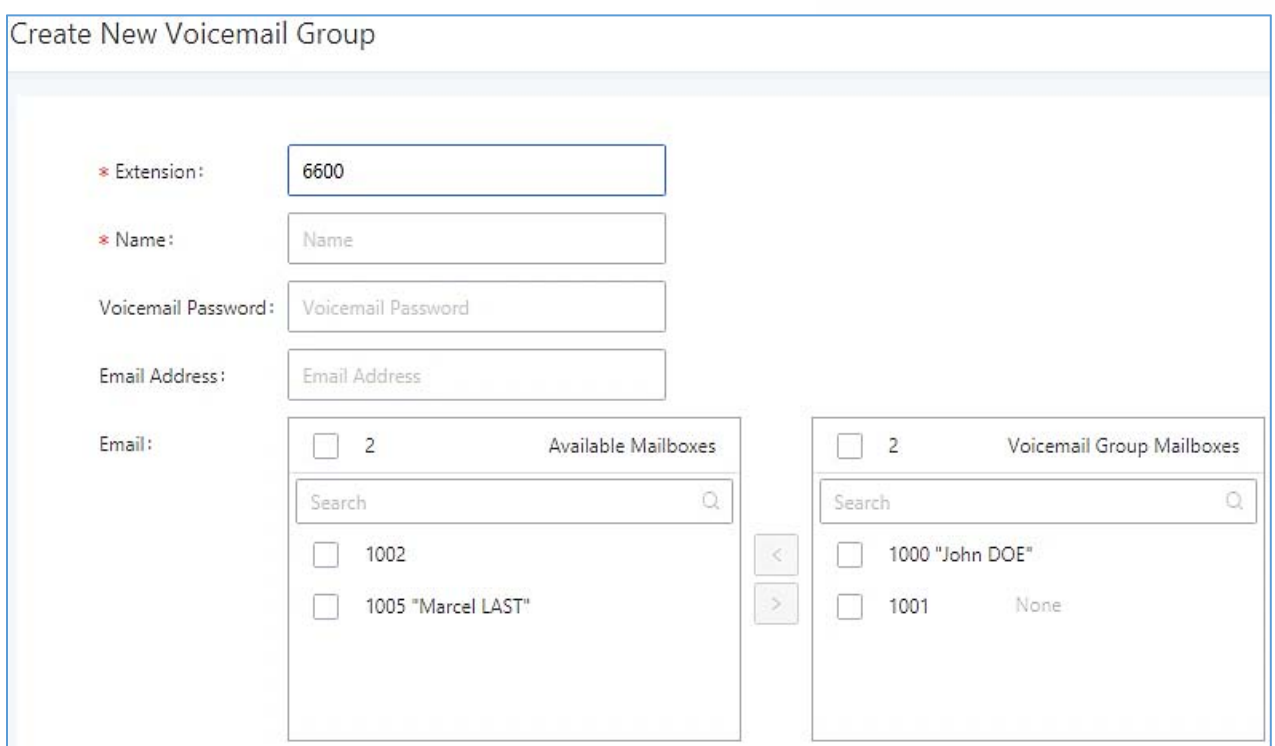

### **Figure 148: Voicemail Group**

### **Table 72: Voicemail Group Settings**

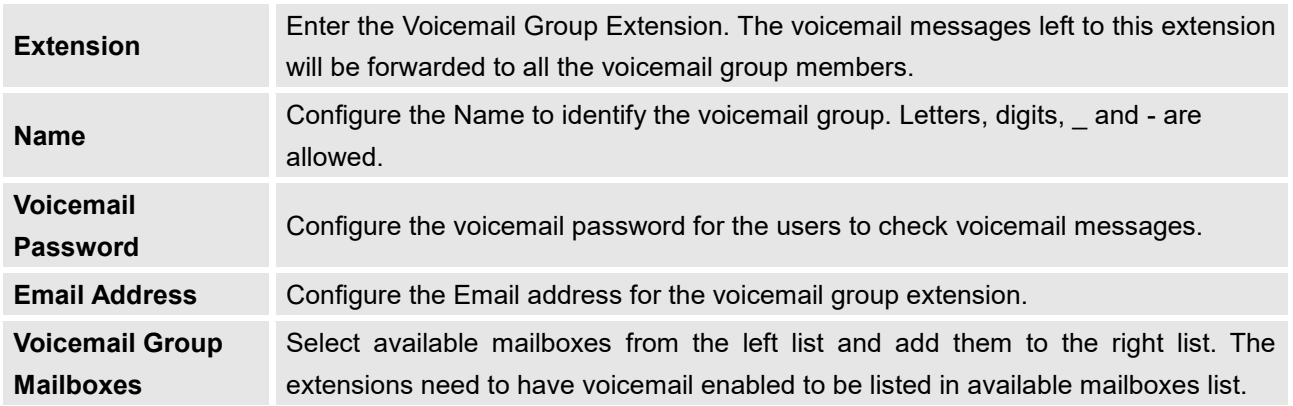

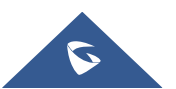

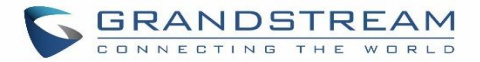

# **RING GROUP**

The UCM6200 supports ring group feature with different ring strategies applied to the ring group members. This section describes the ring group configuration on the UCM6200.

# **Configure Ring Group**

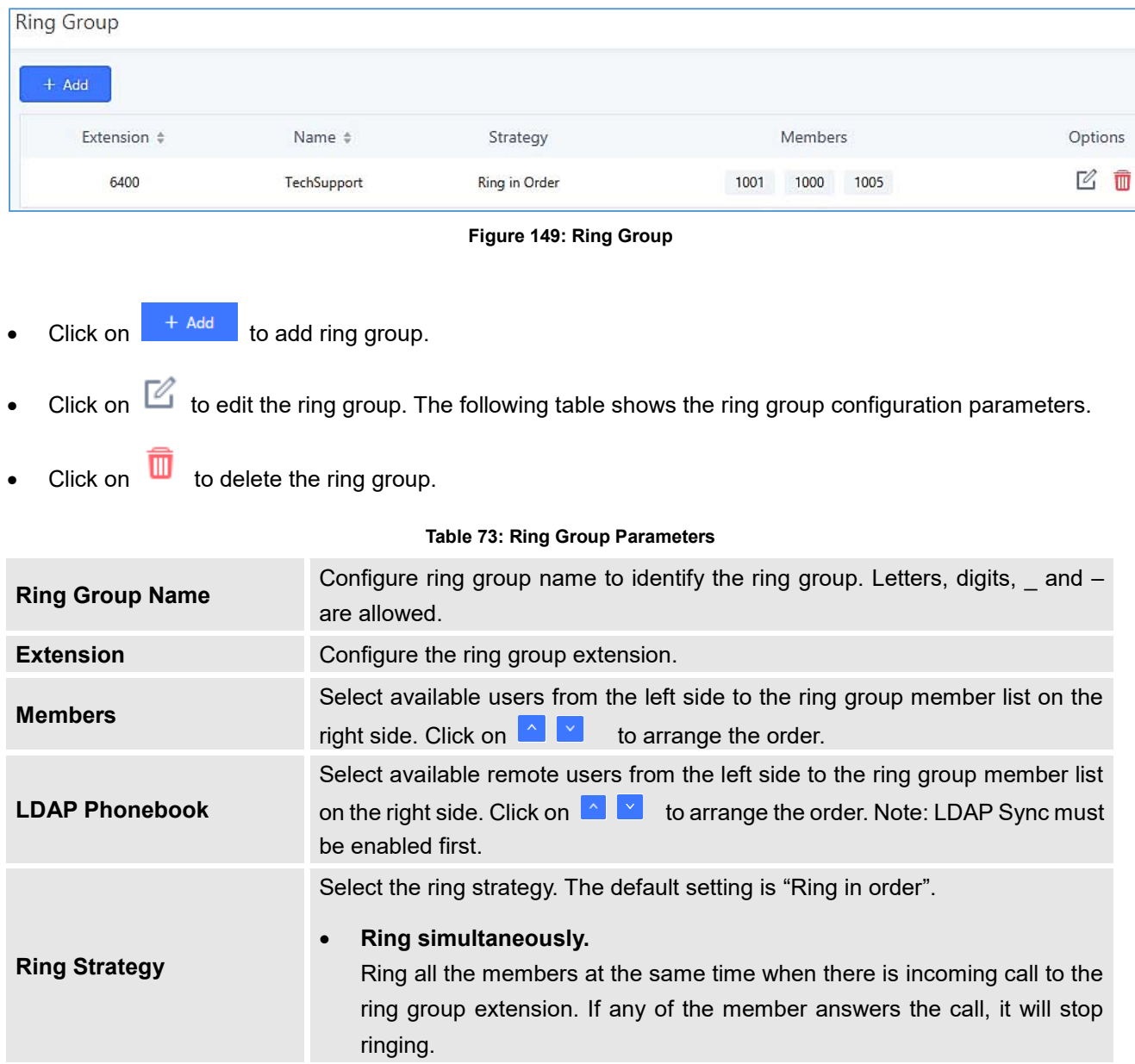

Ring group settings can be accessed via Web GUI->Call Features->Ring Group.

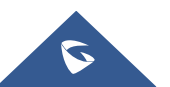

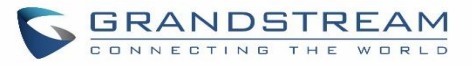

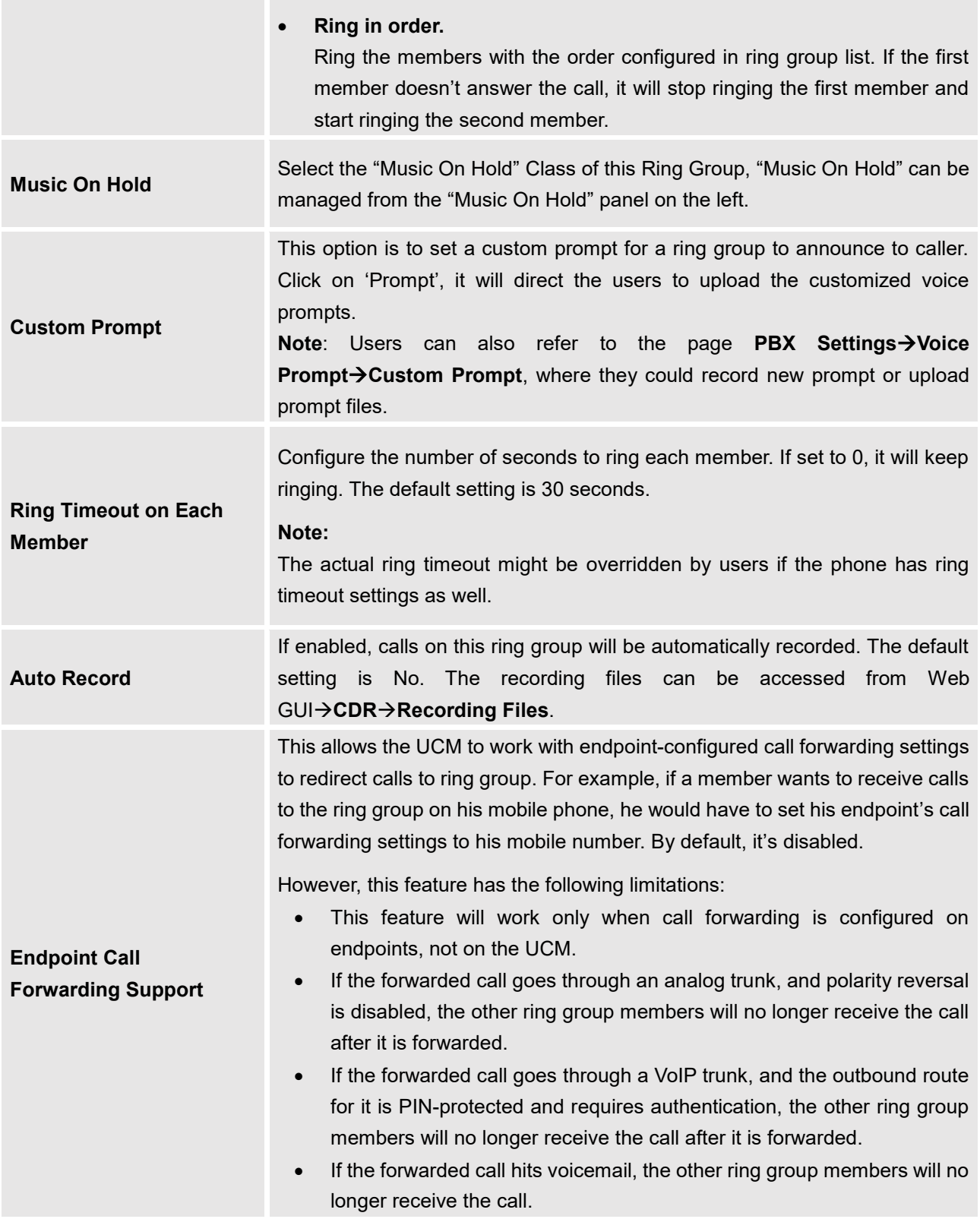

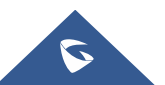

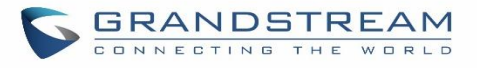

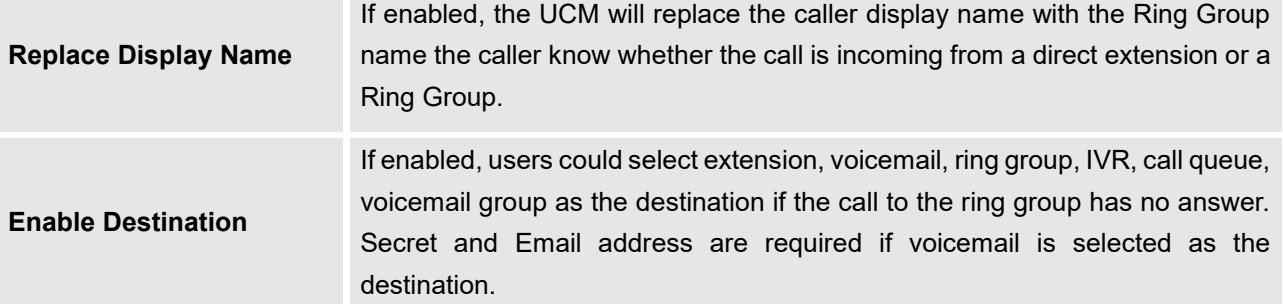

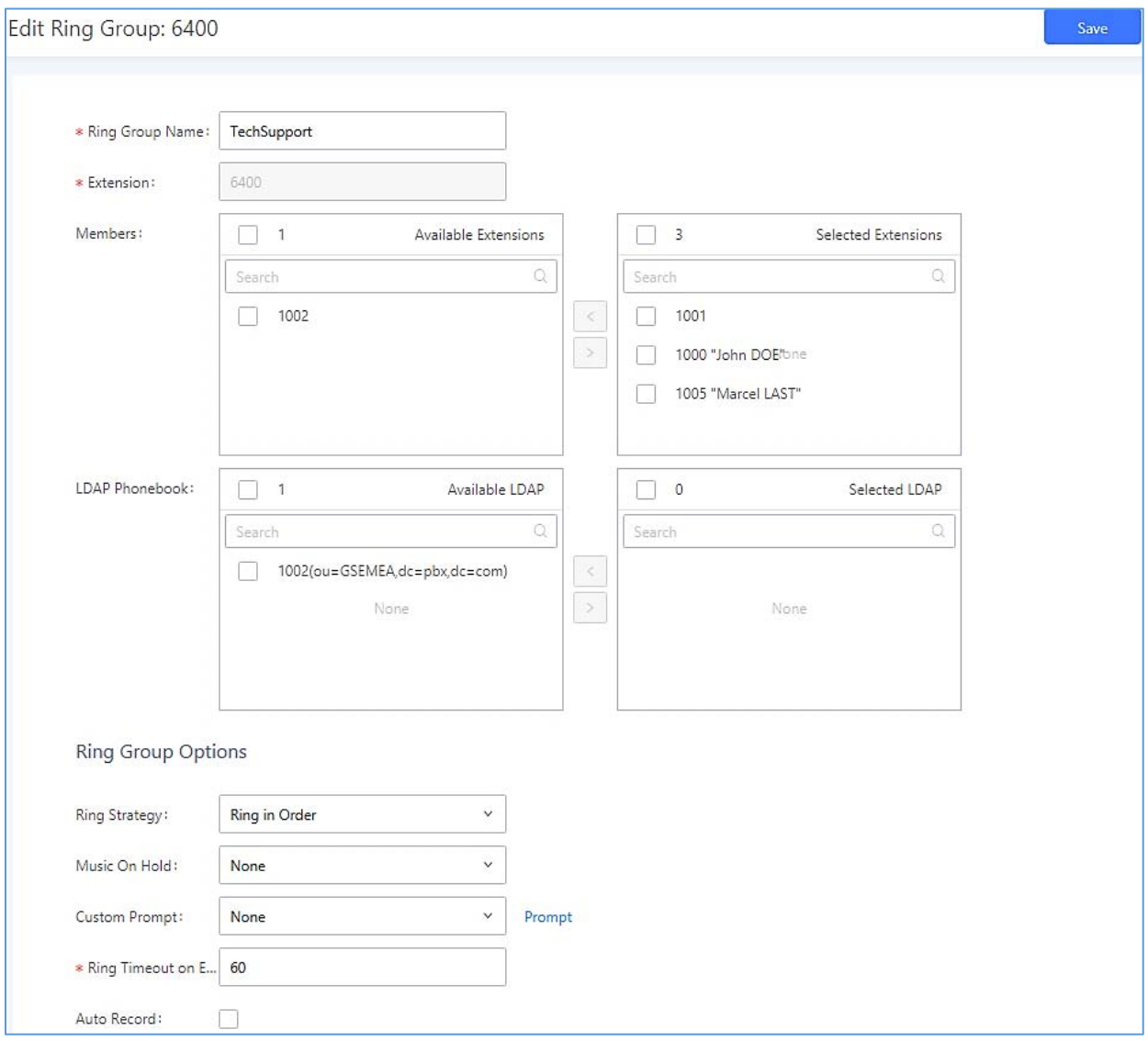

**Figure 150: Ring Group Configuration**

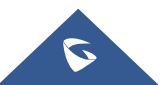

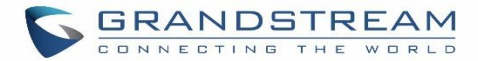

## **Remote Extension in Ring Group**

Remote extensions from the peer trunk of a remote UCM6200 can be included in the ring group with local extension. An example of Ring Group with peer extensions is presented in the following:

- 1. Creating SIP Peer Trunk between both UCM6200\_A and UCM6200\_B. **SIP Trunk** can be found under Web GUI**Extension/TrunkVoIP Trunks.** Also, please configure their Inbound/Outbound routes accordingly.
- 2. Click edit button in the menu  $\mathbb{Z}$ , and check if **Sync** LDAP **Enable** is selected, this option will allow UCM6200\_A update remote LDAP server automatically from peer UCM6200\_B. In addition, **Sync LDAP Password** must match for UCM6200\_A and UCM6200\_B to sync LDAP contact automatically. Port number can be anything between 0~65535, and use the outbound rule created in step 1 for the **LDAP Outbound Rule** option**.**

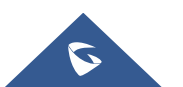

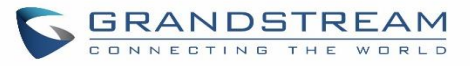

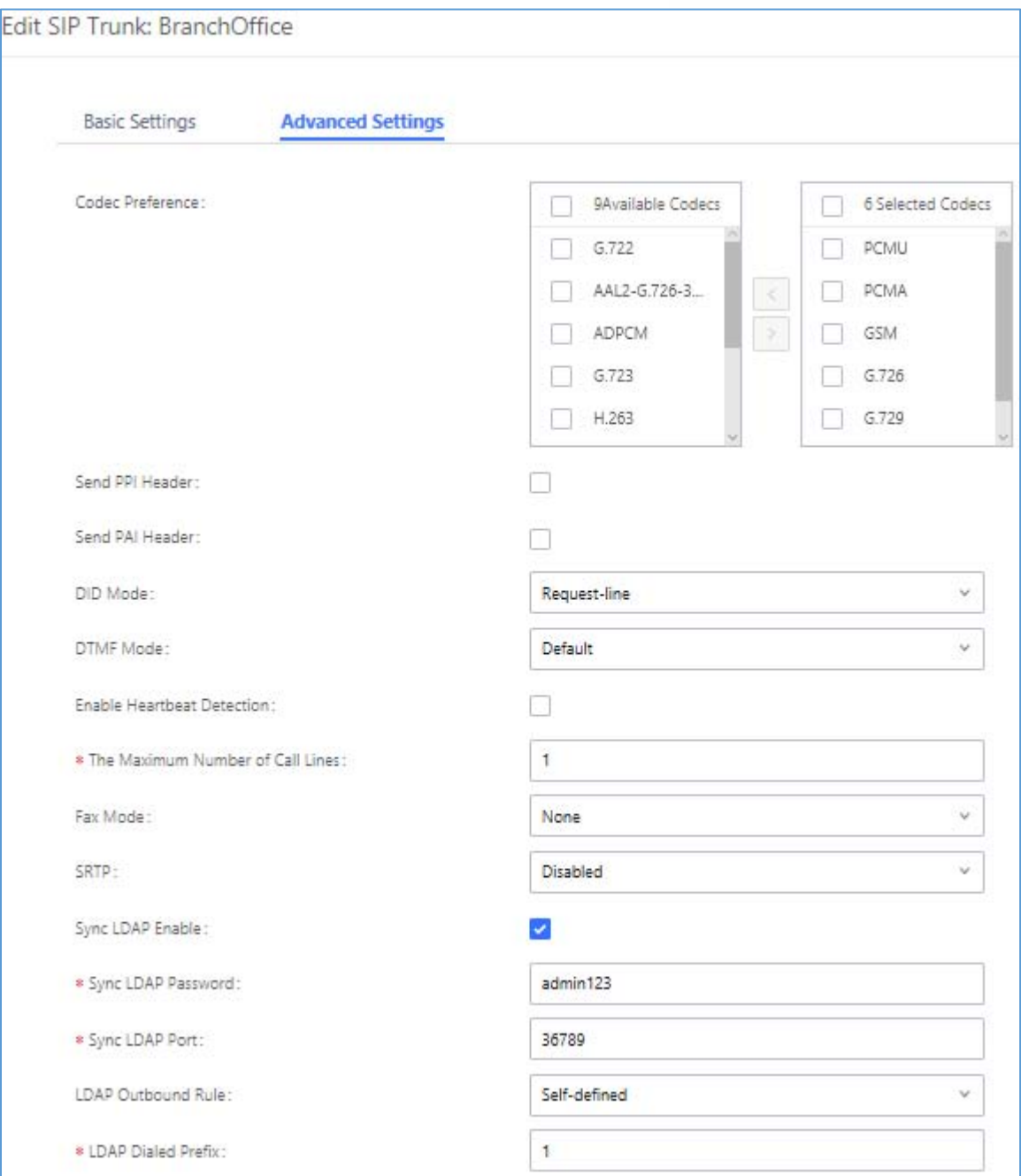

**Figure 151: Sync LDAP Server option**

3. In case if LDAP server doesn't sync automatically, user can manually sync LDAP server. Under **VoIP Trunks**  page, click sync button shown in the following figure to manually sync LDAP contacts from peer UCM6200.

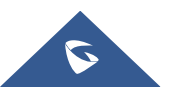

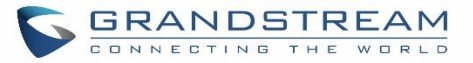

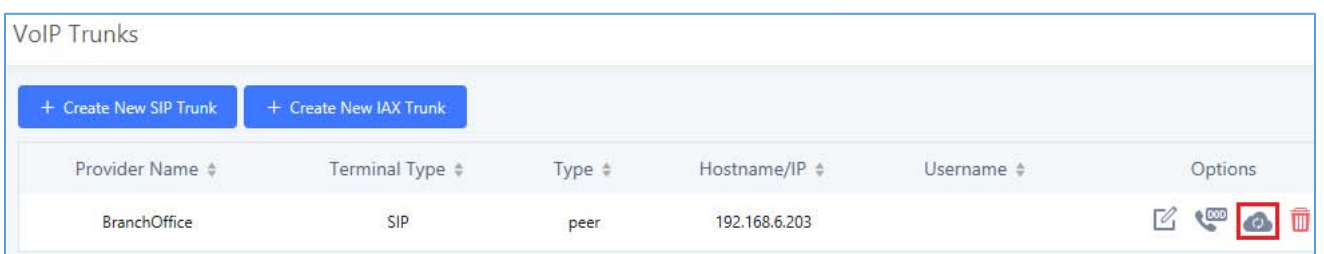

**Figure 152: Manually Sync LDAP Server**

- 4. Under **Ring Groups** setting page, click "Add". **Ring Groups** can be found under Web GUI->Call **FeaturesRing Groups**.
- 5. If LDAP server is synced correctly, **Available LDAP Numbers** box will display available remote extensions that can be included in the current ring group. Please also make sure the extensions in the peer UCM6200 can be included into that UCM6200's LDAP contact.

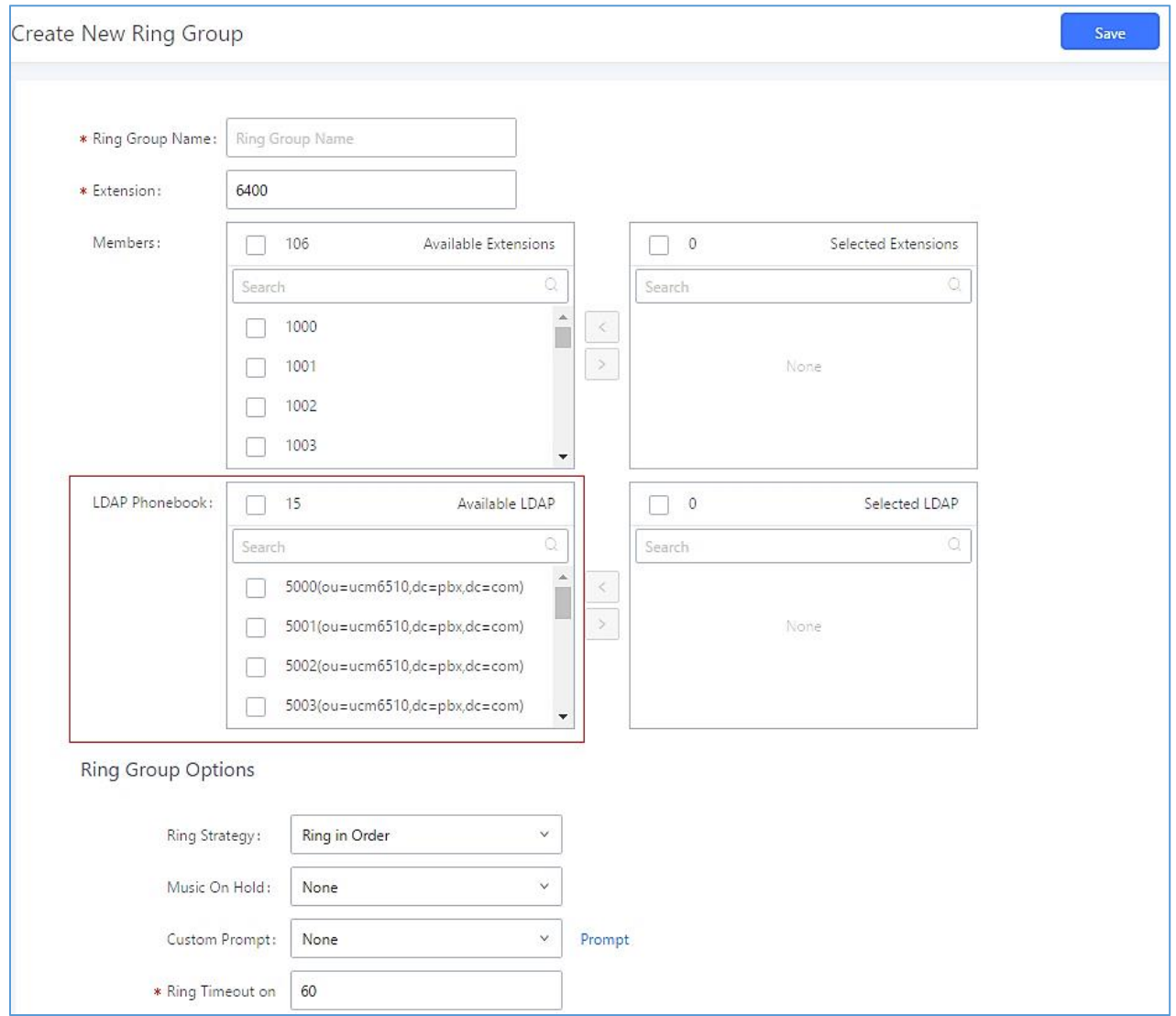

**Figure 153: Ring Group Remote Extension**

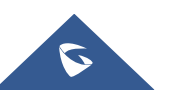

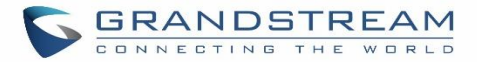

# **PAGING AND INTERCOM GROUP**

Paging and Intercom Group can be used to make an announcement over the speaker on a group of phones. Targeted phones will answer immediately using speaker. The UCM6200 paging and intercom can be used via feature code to a single extension or a paging/intercom group. This section describes the configuration of paging/intercom group under Web GUI**Call FeaturesPaging/Intercom**.

## **Configure Paging/Intercom Group**

Click on "Create New Paging/Intercom Group" to add paging/intercom group.

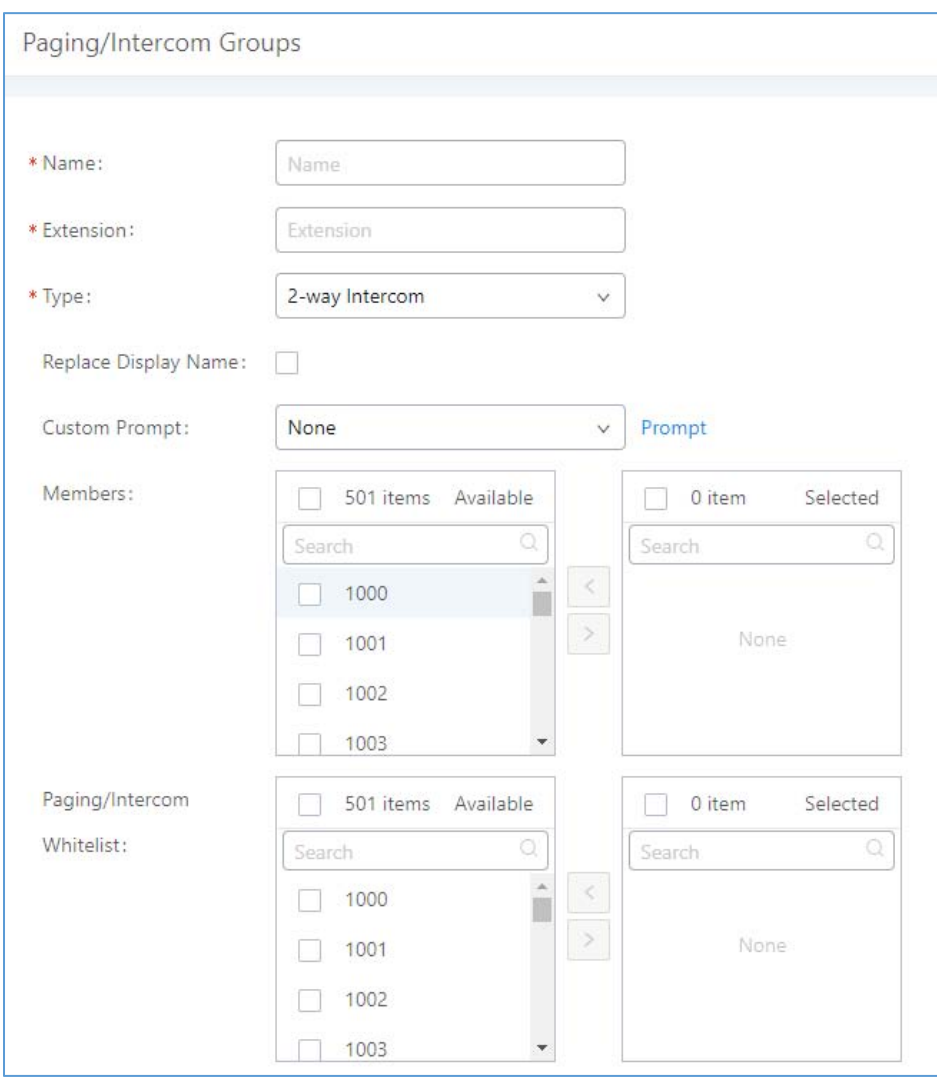

**Figure 154: Paging/Intercom Group**

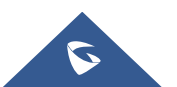

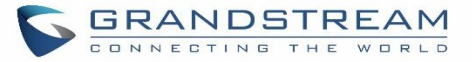

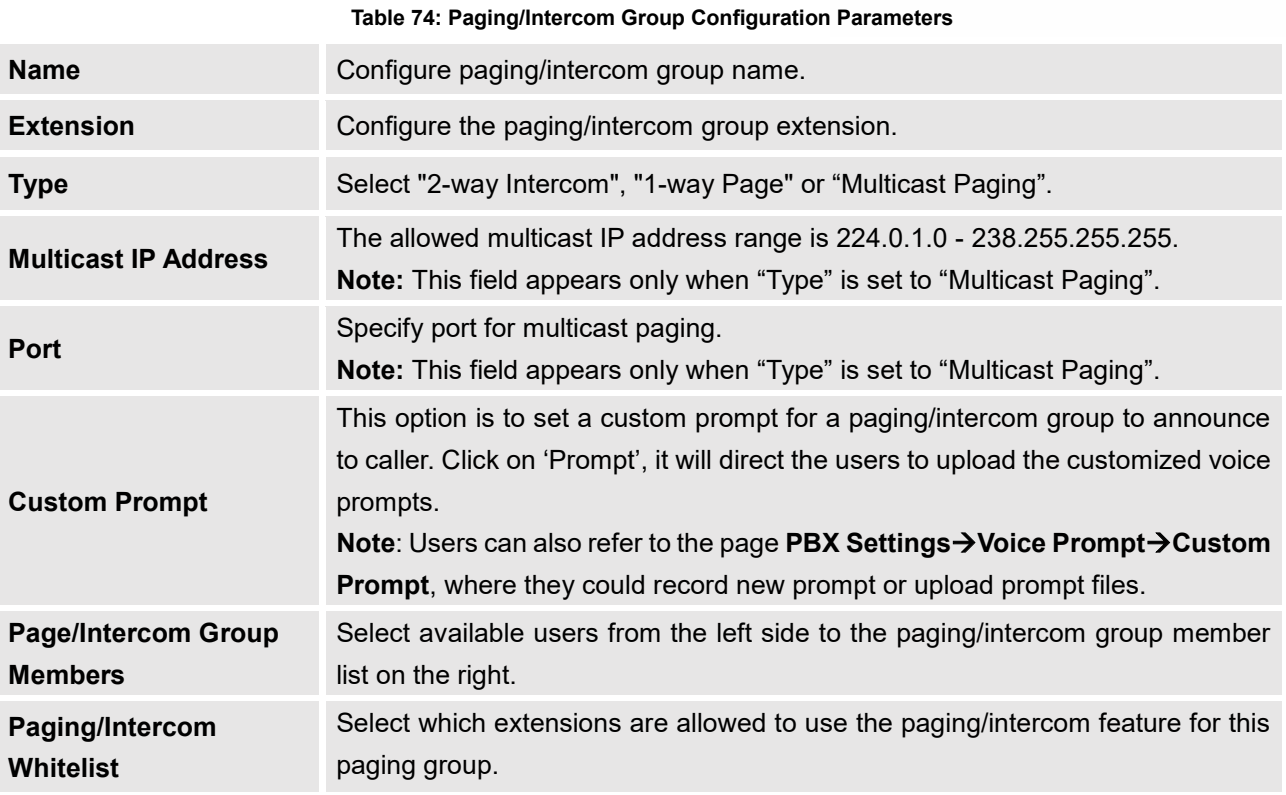

- Click on  $\Box$  to edit the paging/intercom group.
- Click on  $\overline{u}$  to delete the paging/intercom group.
- Click on "Paging/Intercom Group Settings" to edit Alert-Info Header. This header will be included in the SIP INVITE message sent to the callee in paging/intercom call.

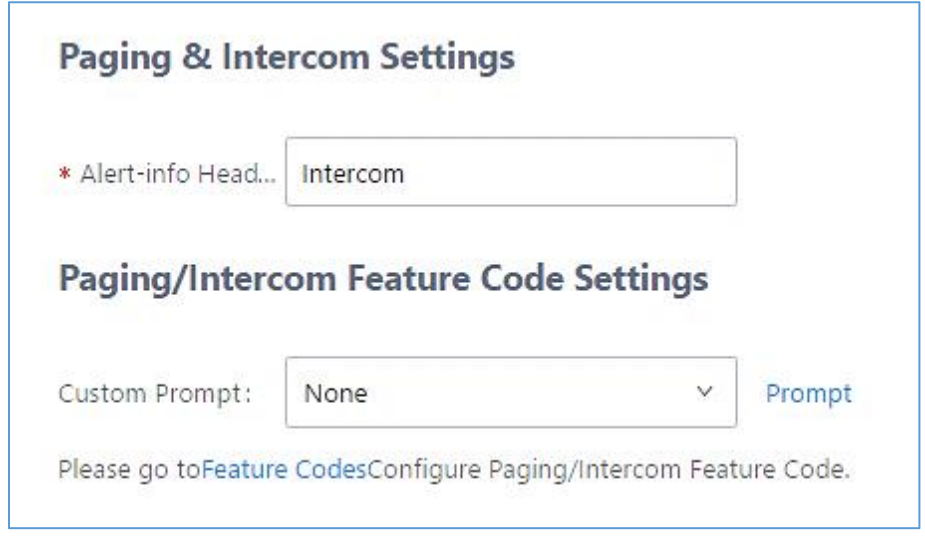

**Figure 155: Page/Intercom Group Settings**

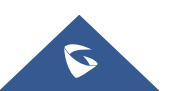

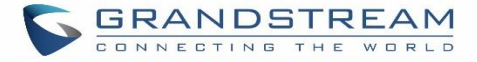

• The UCM6200 has pre-configured paging/intercom feature code. By default, the Paging Prefix is \*81 and the Intercom Prefix is \*80. To edit page/intercom feature code, click on "Feature Codes" in the "Paging/Intercom Group Settings" dialog. Or users could go to Web GUI->Call Features->Feature Codes directly.

## **Configure a Scheduled Paging/Intercom**

Users can schedule paging/intercom calls by using the Schedule Paging/Intercom page. To schedule, click the Add button on the new page and configure the caller, the group to use, and the time to call out.

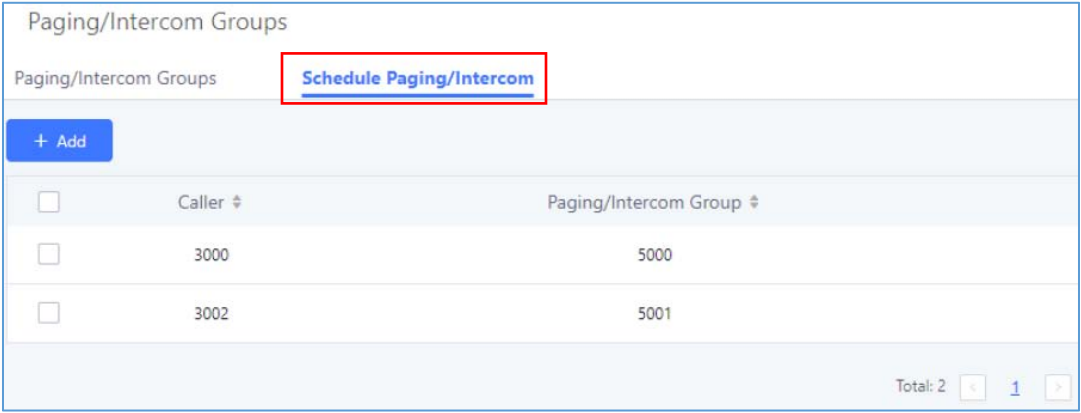

**Figure 156: Schedule Paging/Intercom page Table 75: Schedule Paging / Intercom Settings**

| <b>Caller</b>                | Configure the caller ID for the paging / intercom group.                                                                               |
|------------------------------|----------------------------------------------------------------------------------------------------|
| <b>Paging/Intercom Group</b> | Select the paging / intercom group from the list of the available groups.                                                              |
| <b>Start Time</b>            | Configure the start time of the scheduled paging / intercom call.                                                                      |
| Type                         | Select the type for the scheduled paging / intercom call. The available types are:<br>Single time or Daily basis. Default is "Single". |
| <b>Action Status</b>         | Display the action status of the scheduled paging / intercom call.                                                                     |

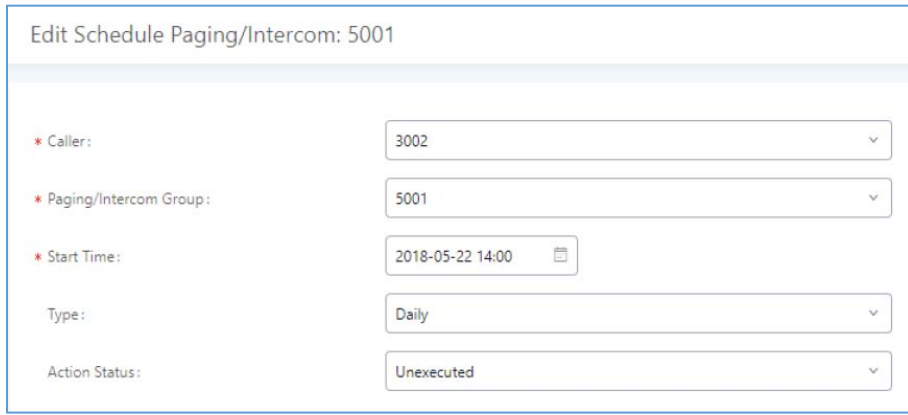

**Figure 157: Creating a scheduled paging/intercom call**

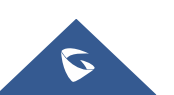

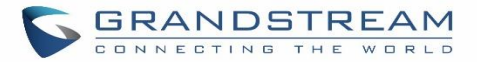

# **CALL QUEUE**

The UCM6200 supports call queue by using static agents or dynamic agents. Call Queue system can accept more calls than the available agents. Incoming calls will be held until next representative is available in the system. This section describes the configuration of call queue under Web GUI**->Call Features** > Call Queue.

## **Configure Call Queue**

Call queue settings can be accessed via Web GUI**→Call Features**→Call Queue.

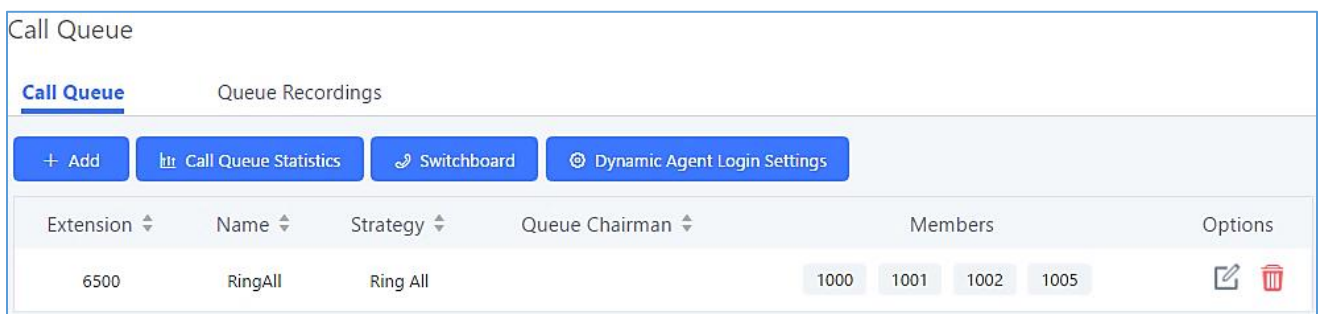

#### **Figure 158: Call Queue**

UCM6200 supports custom prompt feature in call queue. This custom prompt will active after the caller waits for a period of time in the Queue. Then caller could choose to leave a message/ transfer to default extension or keep waiting in the queue.

To configure this feature, please go to UCM Web GUI**→Call Features→Call Queue**→Create New Queue/Edit Queue->Queue Options->set Enable Destination to Enter Destination with Voice Prompt. Users could configure the wait time with Voice Prompt Cycle.

- Click on "Create New Queue" to add call queue.
- Click on  $\mathbb Z$  to edit the call queue. The call queue configuration parameters are listed in the table below.
- Click on  $\overline{\mathbb{Q}}$  to delete the call queue.

**Table 76: Call Queue Configuration Parameters**

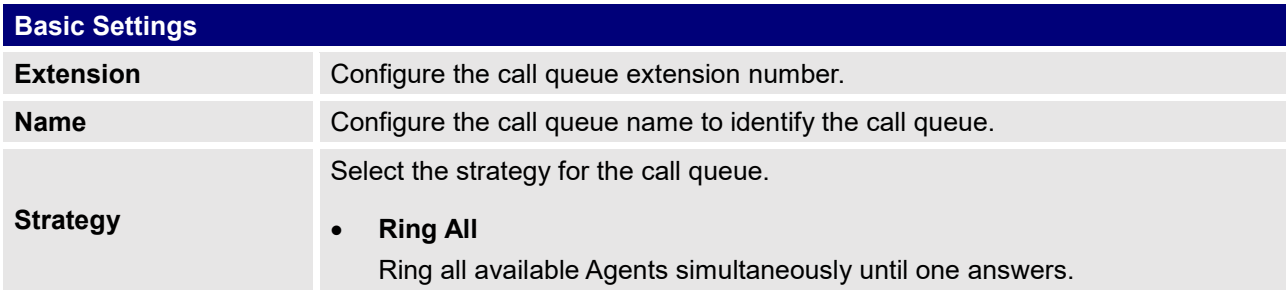

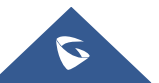

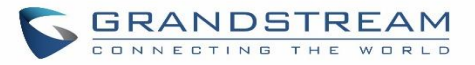

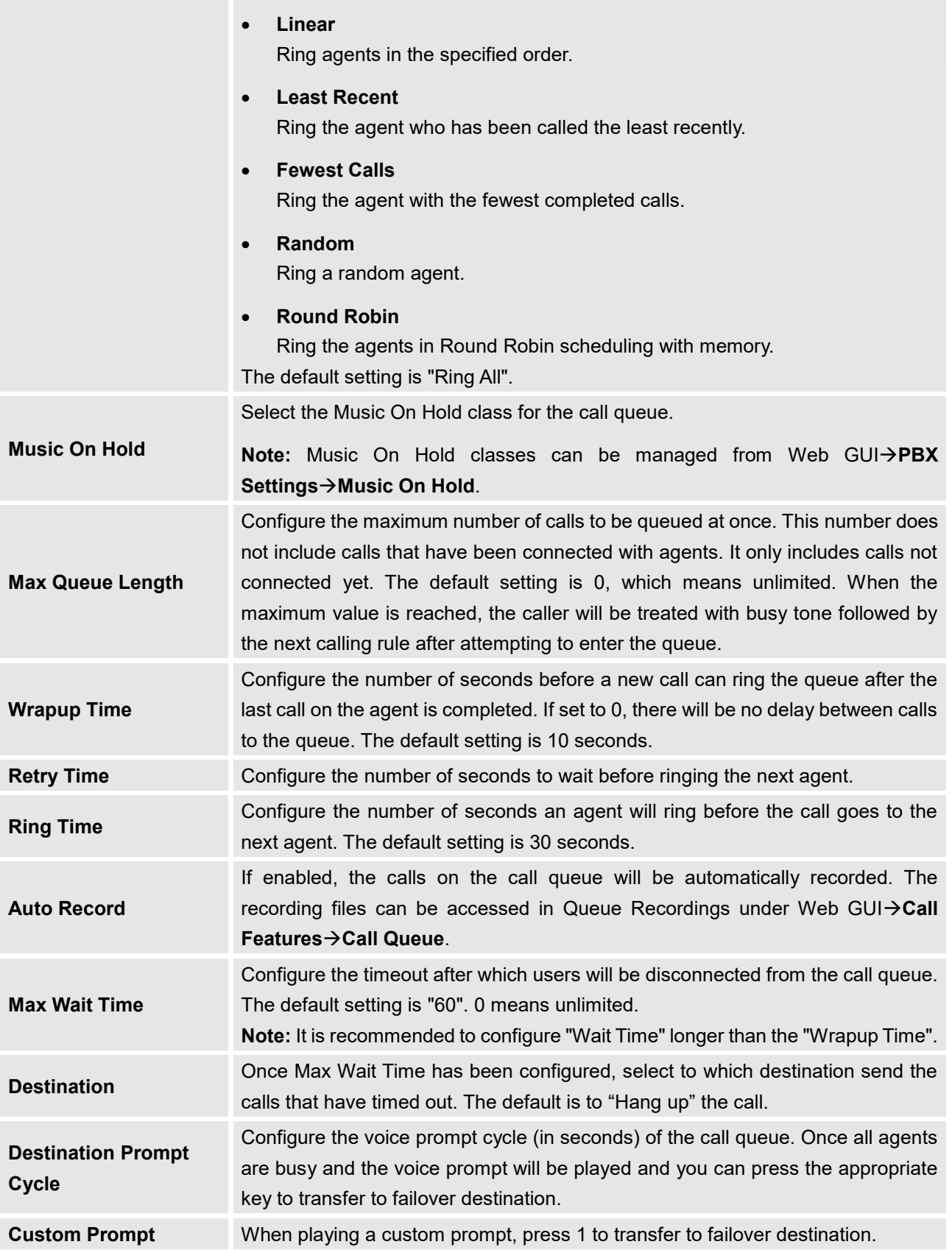

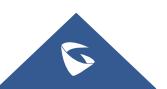

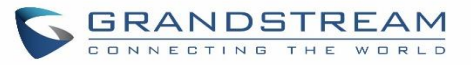

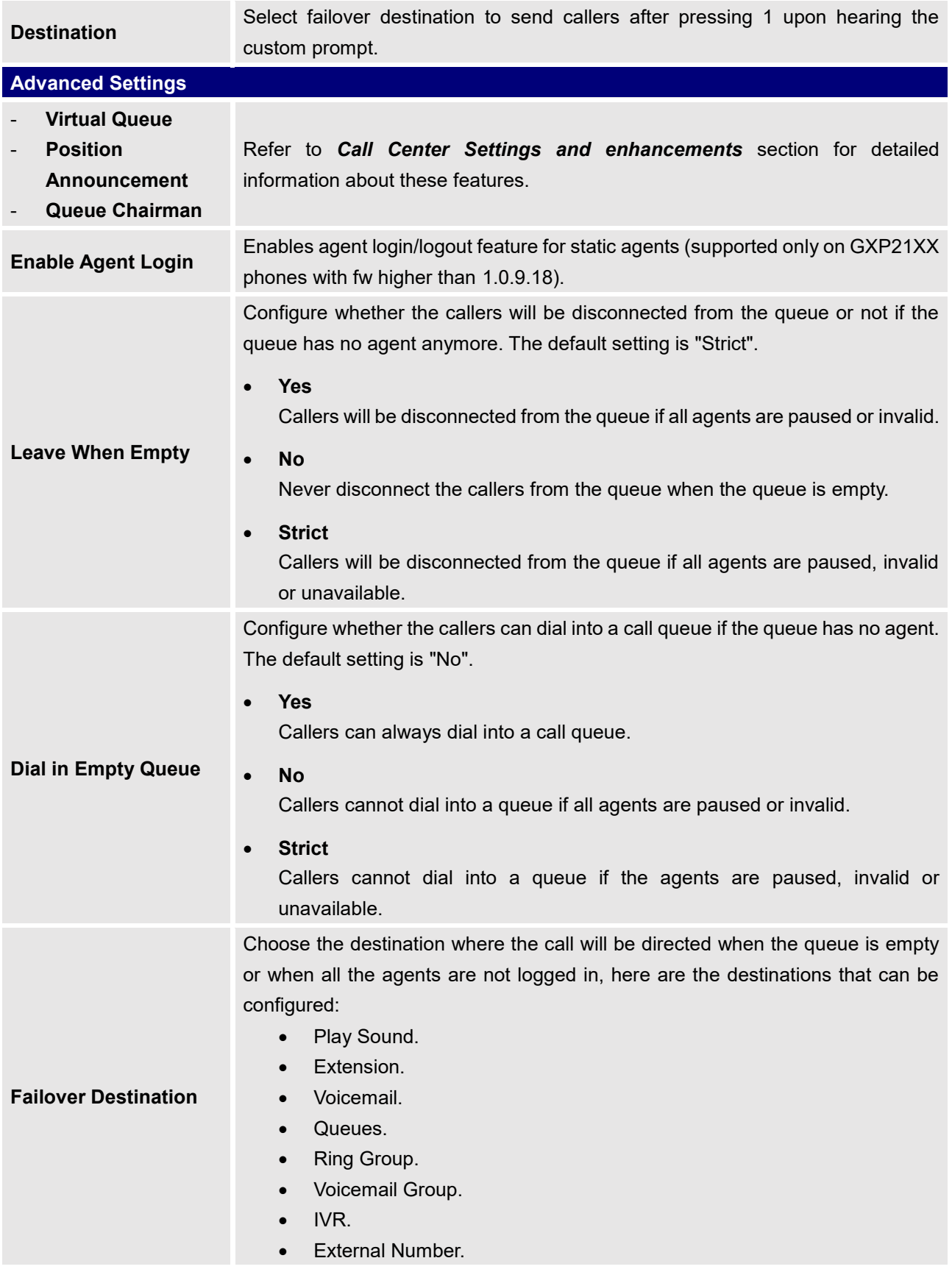

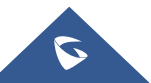
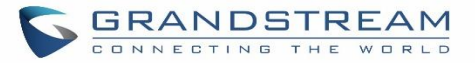

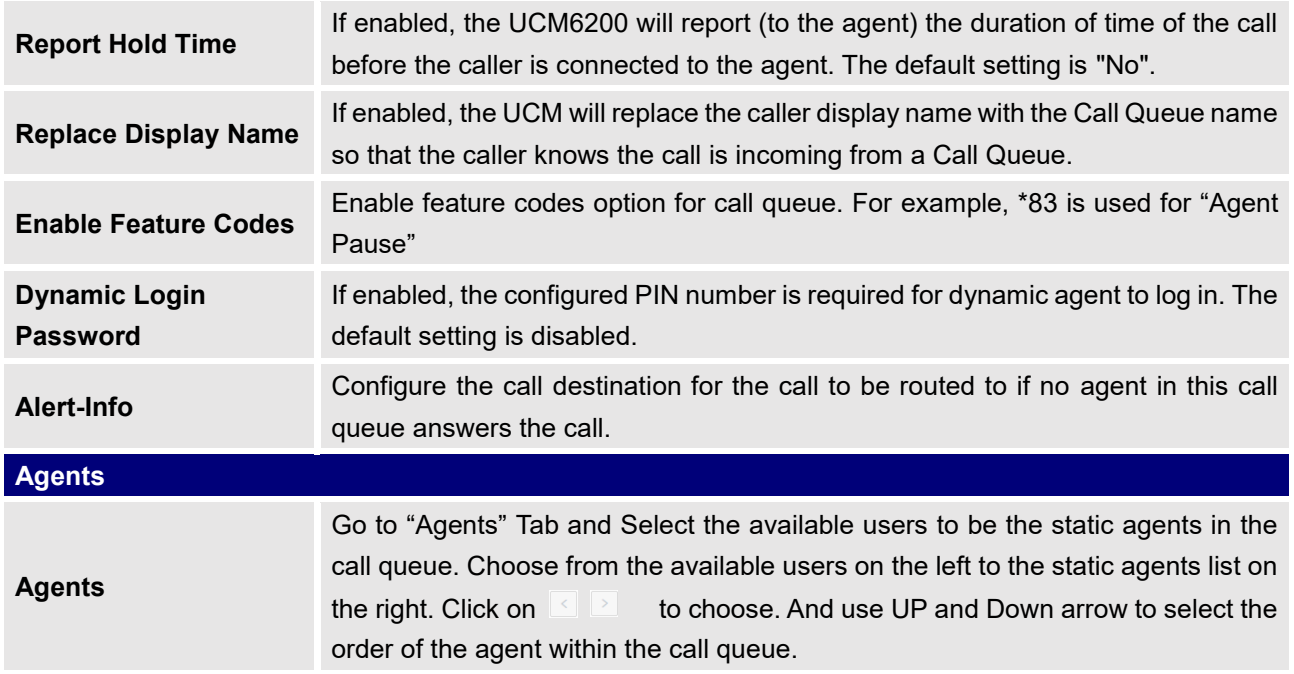

#### **Static Agents limitation:**

To guarantee a high level of audio quality with the call queue feature, UCMs will limit the number of static agents allowed to be assigned depending on the UCM model used. If the user attempts to configure the number of static agents to be more than the maximum allowed number, a warning message will appear.

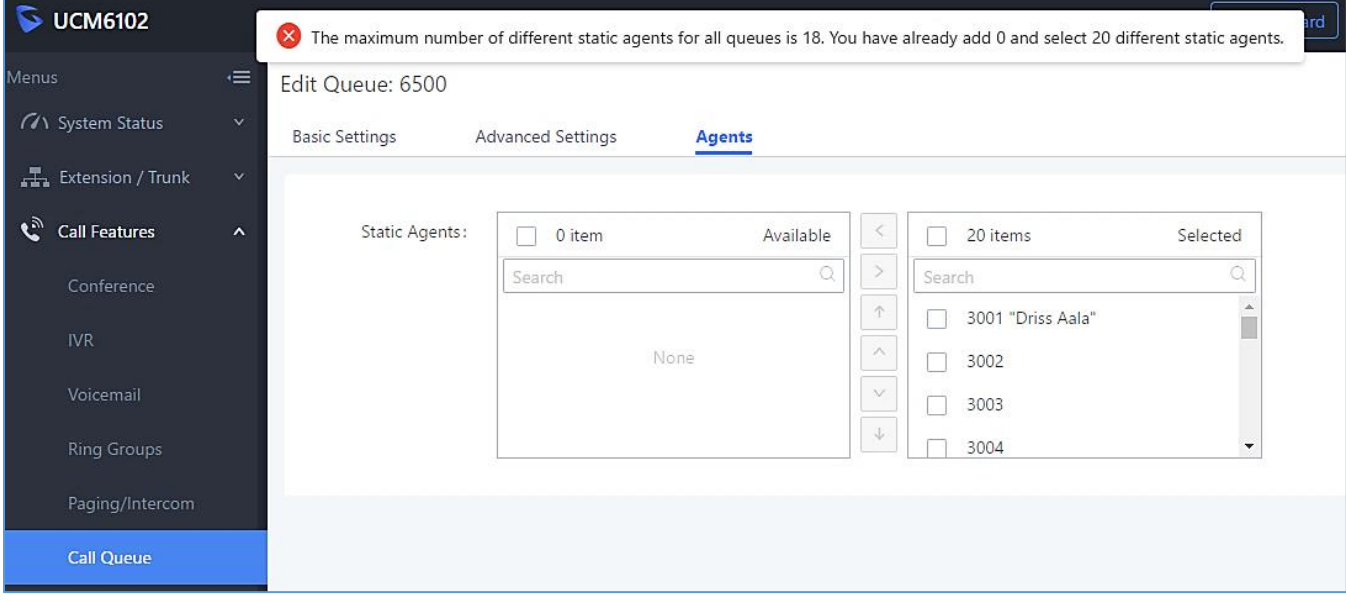

#### **Figure 159: Static Agents limitation**

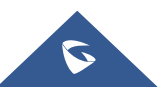

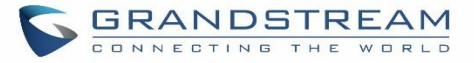

The following table lists the maximum number of static agents for each UCM model:

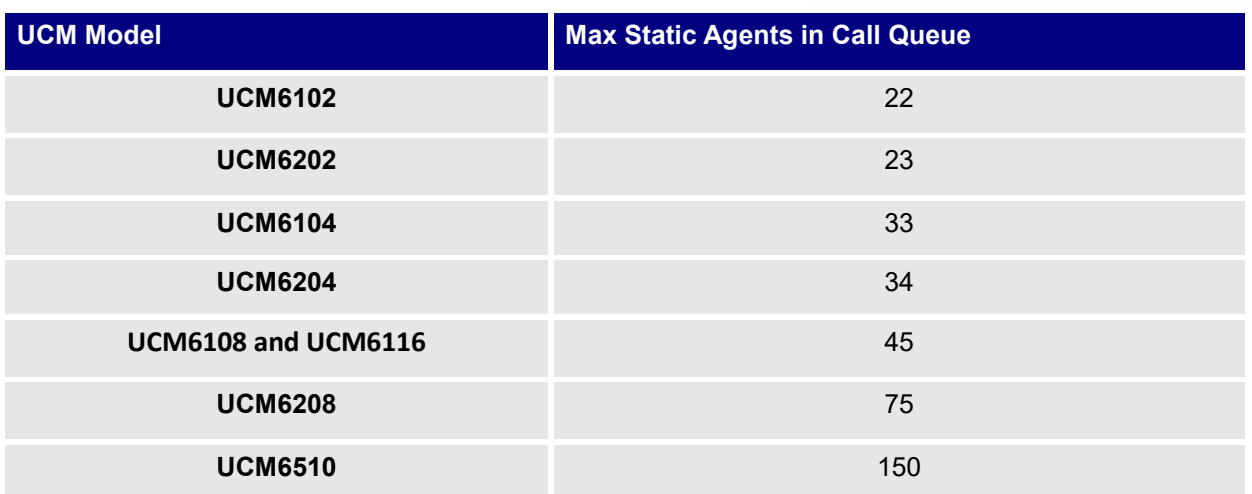

#### **Table 77: Static Agent Limitation**

Click on "Dynamic Agent Login Settings" to configure Agent Login Extension Postfix and Agent Logout Extension Postfix. Once configured, users could log in the call queue as dynamic agent.

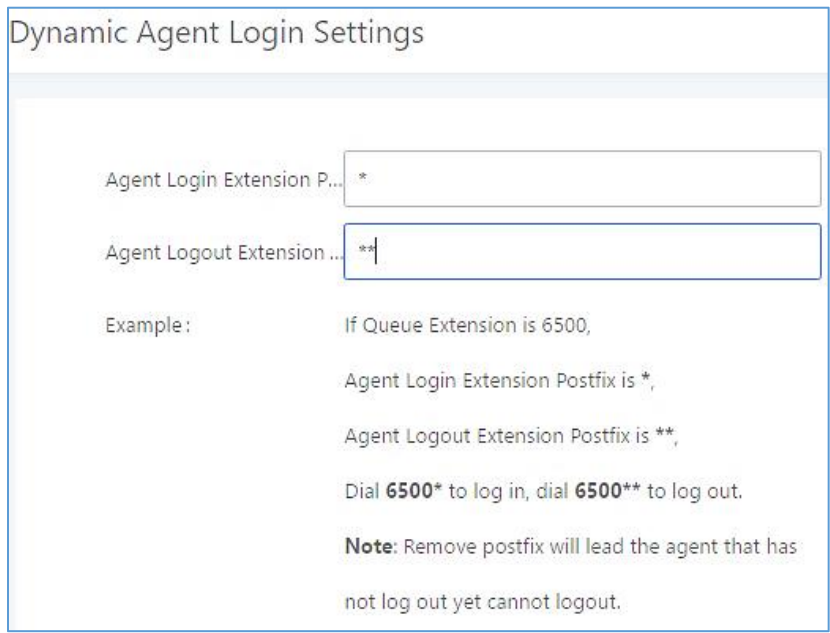

#### **Figure 160: Agent Login Settings**

For example, if the call queue extension is 6500, Agent Login Extension Postfix is \* and Agent Logout Extension Postfix is \*\*, users could dial 6500\* to login to the call queue as dynamic agent and dial 6500\*\* to logout from the call queue. Dynamic agent doesn't need to be listed as static agent and can log in/log out at any time.

Call queue feature code "Agent Pause" and "Agent Unpause" can be configured under Web GUI->Call **FeaturesFeature Codes**. The default feature code is \*83 for "Agent Pause" and \*84 for "Agent Unpause".

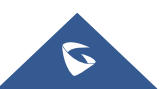

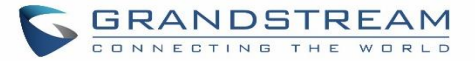

• Queue recordings are shown on the Call Queue page under "Queue Recordings" Tab. Click on  $\stackrel{\perp}{\sim}$  to download the recording file in .wav format; click on  $\overline{m}$  to delete the recording file. To delete multiple recording files by one click, select several recording files to be deleted and click on "Delete Selected Recording Files" or click on "Delete All Recording Files" to delete all recording files.

## **Call Center Settings and enhancements**

UCM supports light weight call center features including virtual queue and position announcement, allowing the callers to know their position on the call queue and giving them the option to either stay on the line waiting for their turn or activate a callback which will be initiated by the UCM one an agent is free.

To configure call center features, press  $\boxdot$  on an existing call queue and go under the advanced settings tab. Following parameters are available:

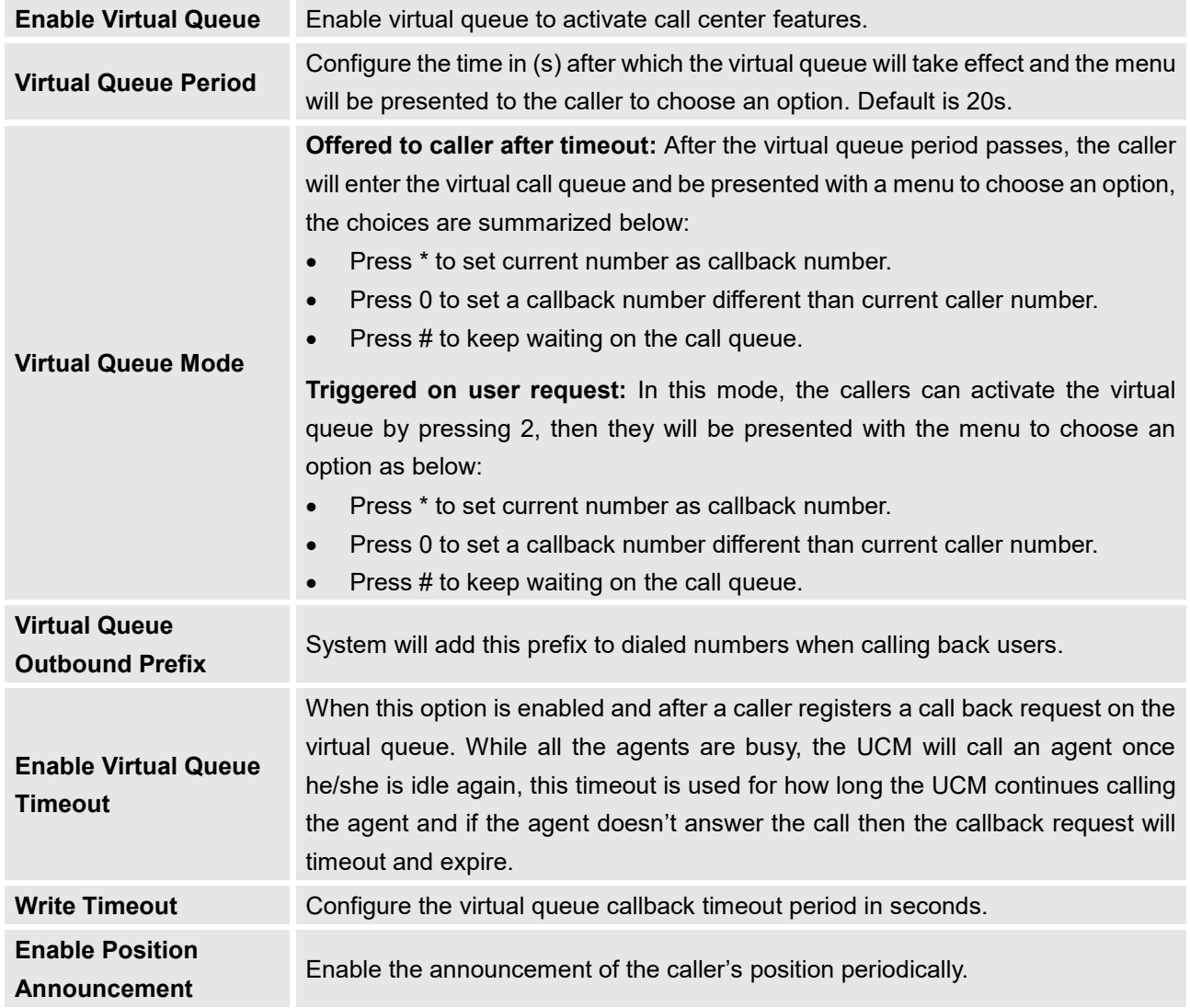

#### **Table 78: Call Center Parameters**

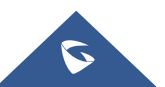

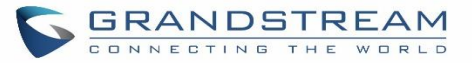

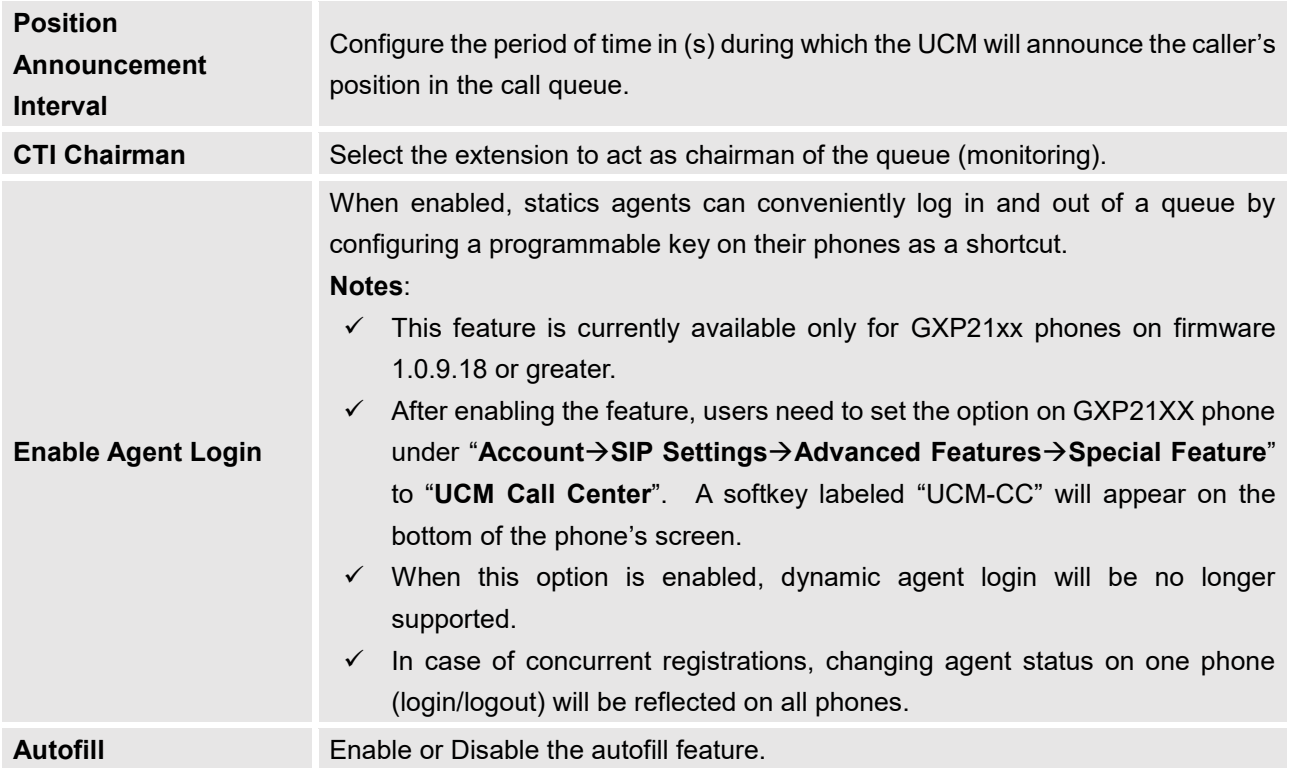

#### **Queue Auto fill enhancement:**

In previous UCM firmware, the call queue has a serial type behavior in that the queue will make all waiting callers wait in the queue even if there is more than one available member ready to take calls until the head caller is connected with the member they were trying to get to.

The next waiting caller in line then becomes the head caller, and they are then connected with the next available member and all available members and waiting callers waits while this happens.

Starting from 1.0.14.x, the waiting callers are connecting with available members in a parallel fashion until there are no more available members or no more waiting callers.

For example, in a call queue with linear method, if there are two available agents, when two callers call in the queue at the same time, UCM will assign the two callers to each of the two available agents at the same time, rather than assigning the second caller to second available agent after the first agent answers the call from the first caller.

## **Queue Statistics**

Along with call center features, users can also gather detailed call queue statistics allowing them to make better changes/decision to manage better the call distribution and handling based on time, agent and queue. To access call queue statistics, go to Web GUI $\rightarrow$ Call Features $\rightarrow$ Call Queue and click on "Call Queue Statistics", the following page will be displayed:

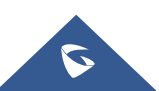

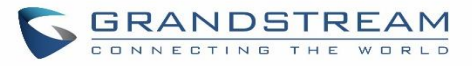

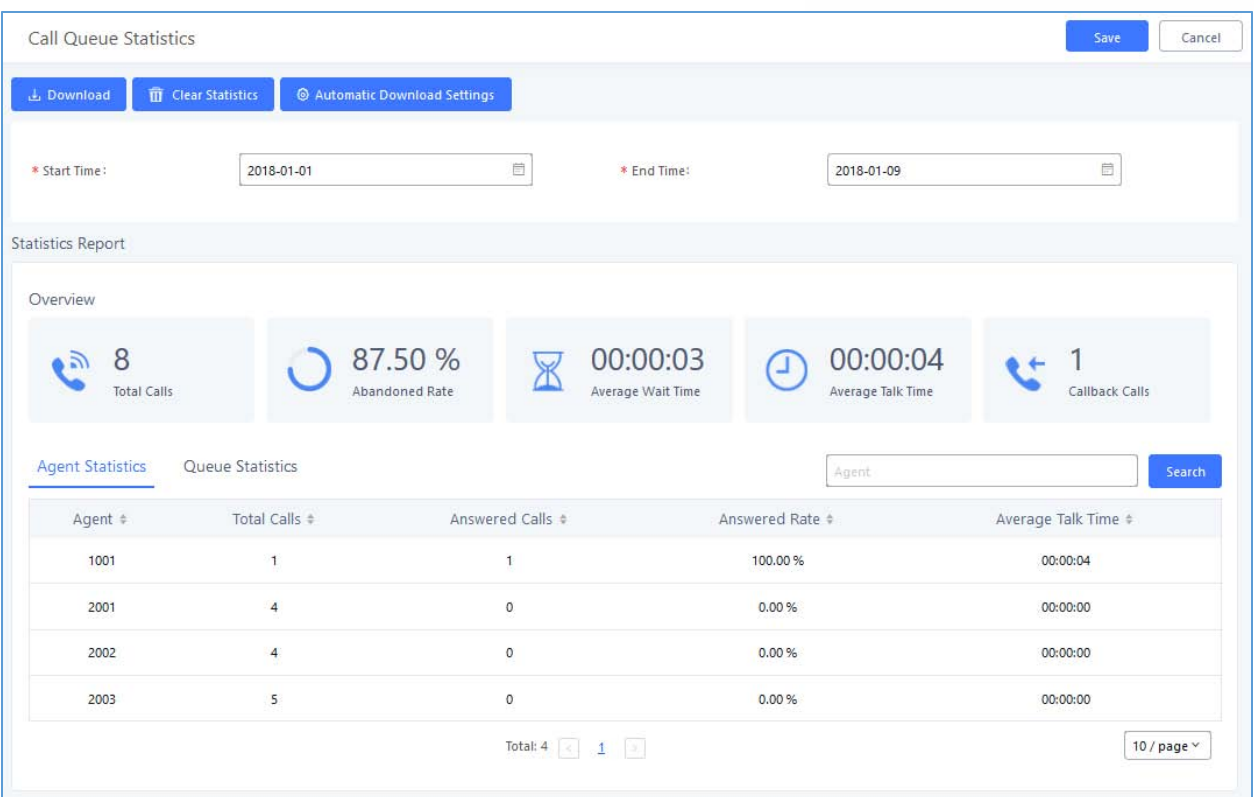

**Figure 161: Call Queue Statistics**

Select the time interval along with the queue(s) and agent(s) to get detailed statistics.

User can download statistics on CSV format by clicking on the download button **4** Download , also the statistics can be cleared using "Clear Statistics" button **name is all of the Statistics** 

The statistics can be automatically sent to a specific email address on a preconfigured Period, this can be done

by clicking on "Automatic Download Settings" button **6** Automatic Download Settings, and user will be directed to below page where he can configure the download period (Day/Week/Month) and the Email where the statistics will be sent (Email settings should be configured correctly):

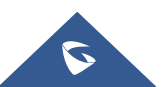

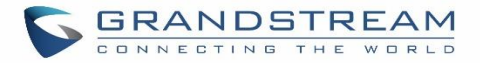

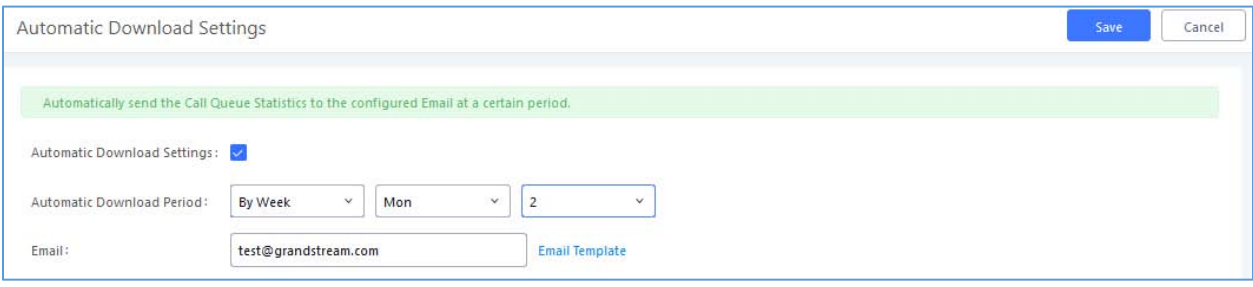

**Figure 162 : Automatic Download Settings - Queue Statistics**

## **Switchboard**

Switchboard is a Web GUI tool for call queue monitoring and management, admin can access to it from the menu **Call FeaturesCall Queue** then press « Switchboard ».

Following page will be displayed:

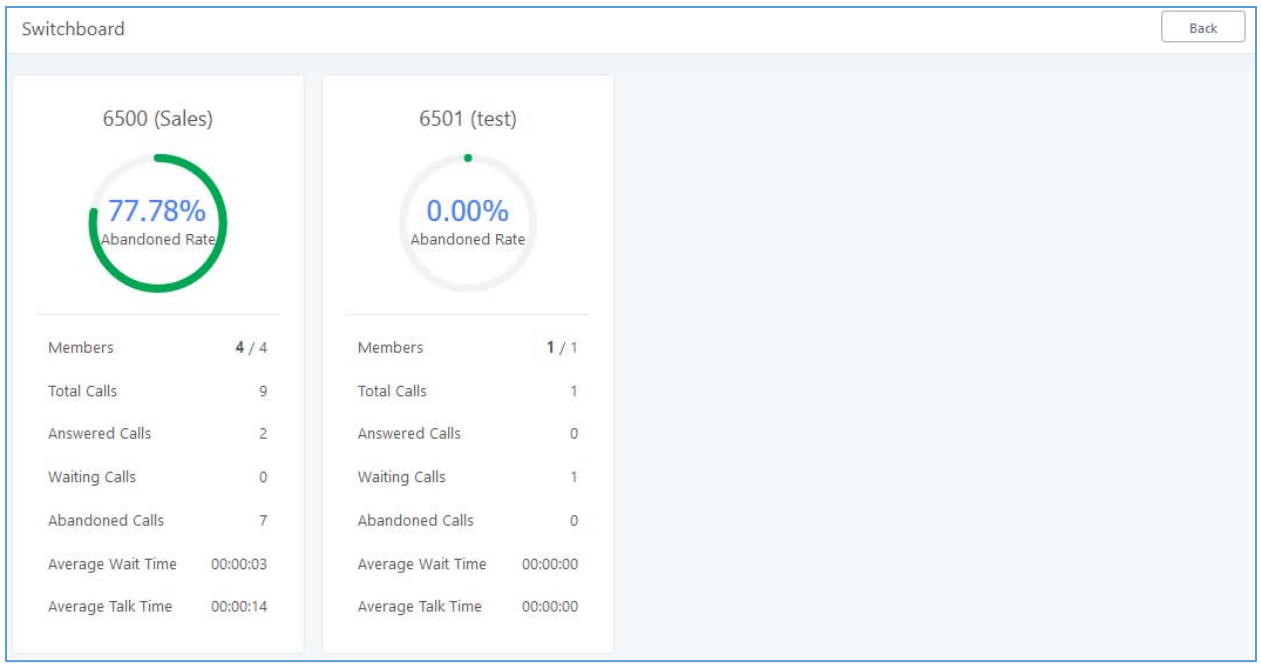

**Figure 163 : Switchboard summary**

Page above summarizes the available queues statistics and if one of the queues is clicked the user will be directed to page below:

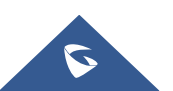

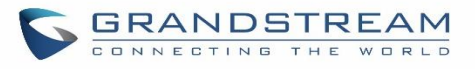

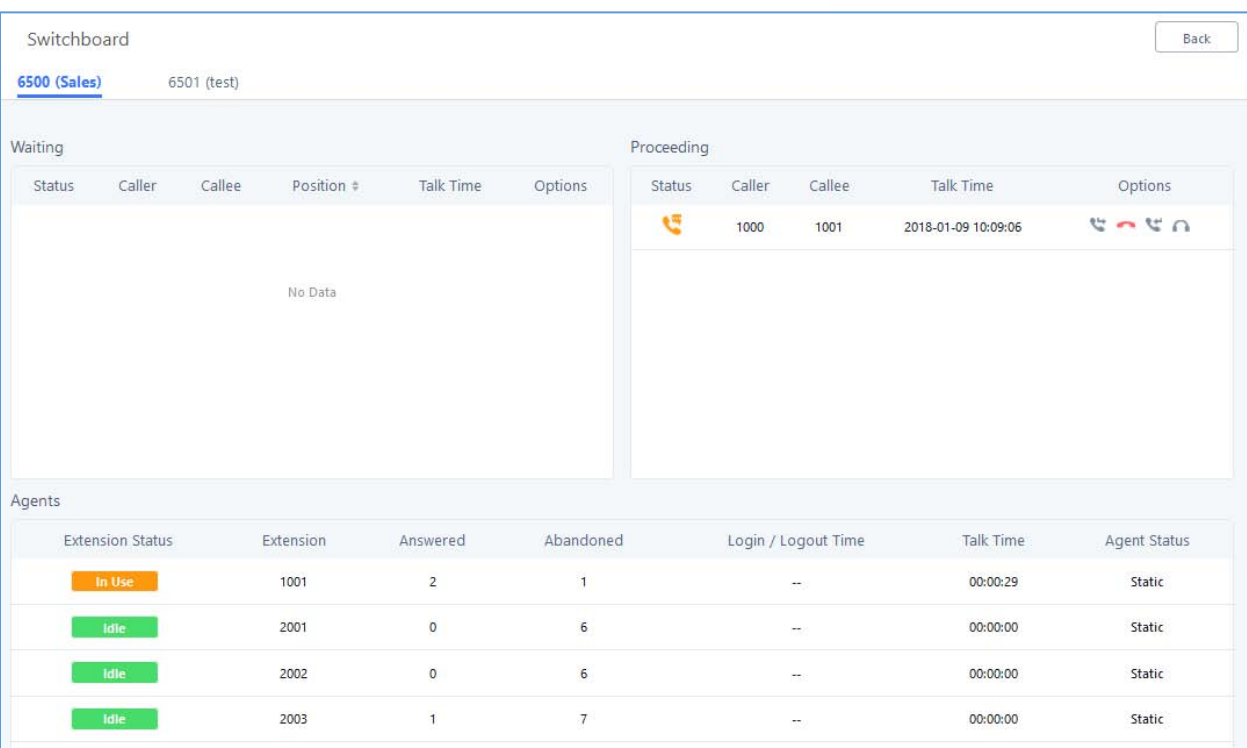

#### **Figure 164: Call Queue Switchboard**

The table below gives a brief description for the main menus:

#### **Table 79: Switchboard Parameters**

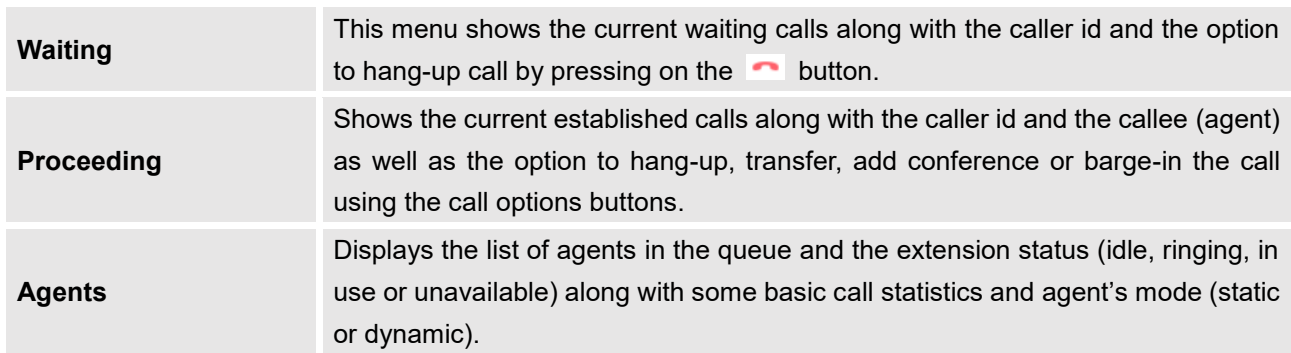

There are three different privilege levels for Call Queue management from the switchboard: Super Admin, Queue Chairman, and Queue Agent.

 **Super Admin** - Default admin of the UCM. Call queue privileges include being able to view and edit all queue agents, monitor and execute actions for incoming and ongoing calls for each extension in Switchboard, and generate Call Queue reports to track performance.

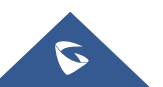

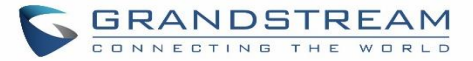

- **Queue Chairman** User appointed by Super Admin to monitor and manage an assigned queue extension via Switchboard. The Queue Chairman can log into the UCM user portal with his extension number and assigned user password. To access the Switchboard, click on "*Value-added Features"* in the side menu and click on "*Call Queue".* In the image below, User 1012 is the Queue Chairman appointed to manage Queue Extension 6500 and can see all the agents of the queue in the Switchboard.
- **Queue Agent** User appointed by Super Admin to be a member of a queue extension. A queue agent can log into the UCM user portal with his extension number and assigned user password. To access the Switchboard, click on "*Value-added Features"* in the side menu and click on "*Call Queue"*. However, a queue agent can view and manage only his own calls and statistics, but not other agents' in the queue extension. In the image below, User 1007 is a queue agent and can see only his own information in the Switchboard.

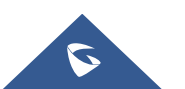

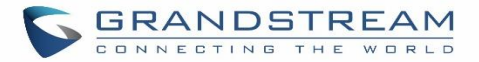

## **PICKUP GROUPS**

The UCM6200 supports pickup group feature which allows users to pick up incoming calls for other extensions if they are in the same pickup group, by dialing "Pickup Extension" feature code (by default \*8).

## **Configure Pickup Groups**

Pickup groups can be configured via Web GUI $\rightarrow$ **Call Features** $\rightarrow$ **Pickup Groups**.

- Click on  $\begin{bmatrix} 1 & 0 \\ 0 & 1 \end{bmatrix}$  to create a new pickup group.
- Click on  $\mathbb Z$  to edit the pickup group.
- Click on  $\overline{\mathbf{u}}$  to delete the pickup group.

Select extensions from the list on the left side to the right side.

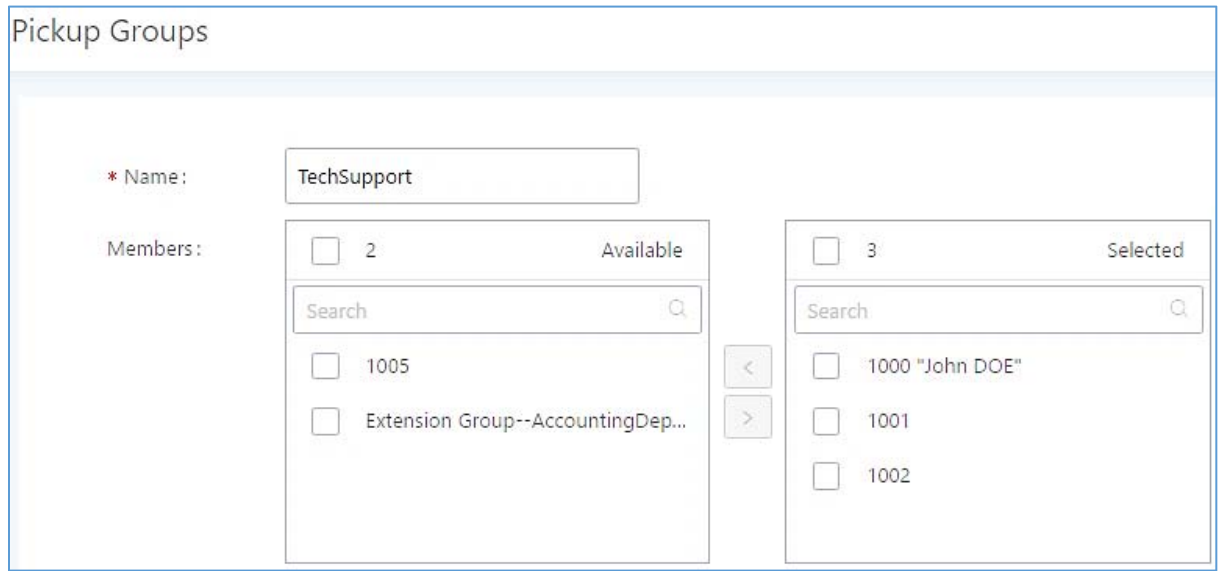

**Figure 165: Edit Pickup Group**

### **Configure Pickup Feature Code**

When picking up the call for the pickup group member, the user only needs to dial the pickup feature code. It's not necessary to add the extension number after the pickup feature code. The pickup feature code is configurable under Web GUI**→Call Features→Feature Codes**.

The default feature code for call pickup extension is \*8, otherwise if the person intending to pick up the call knows the ringing extension they can use \*\* followed by the extension number in order to perform the call pickup operation.

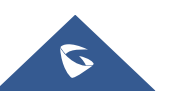

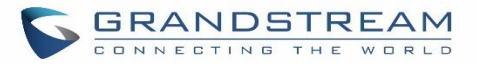

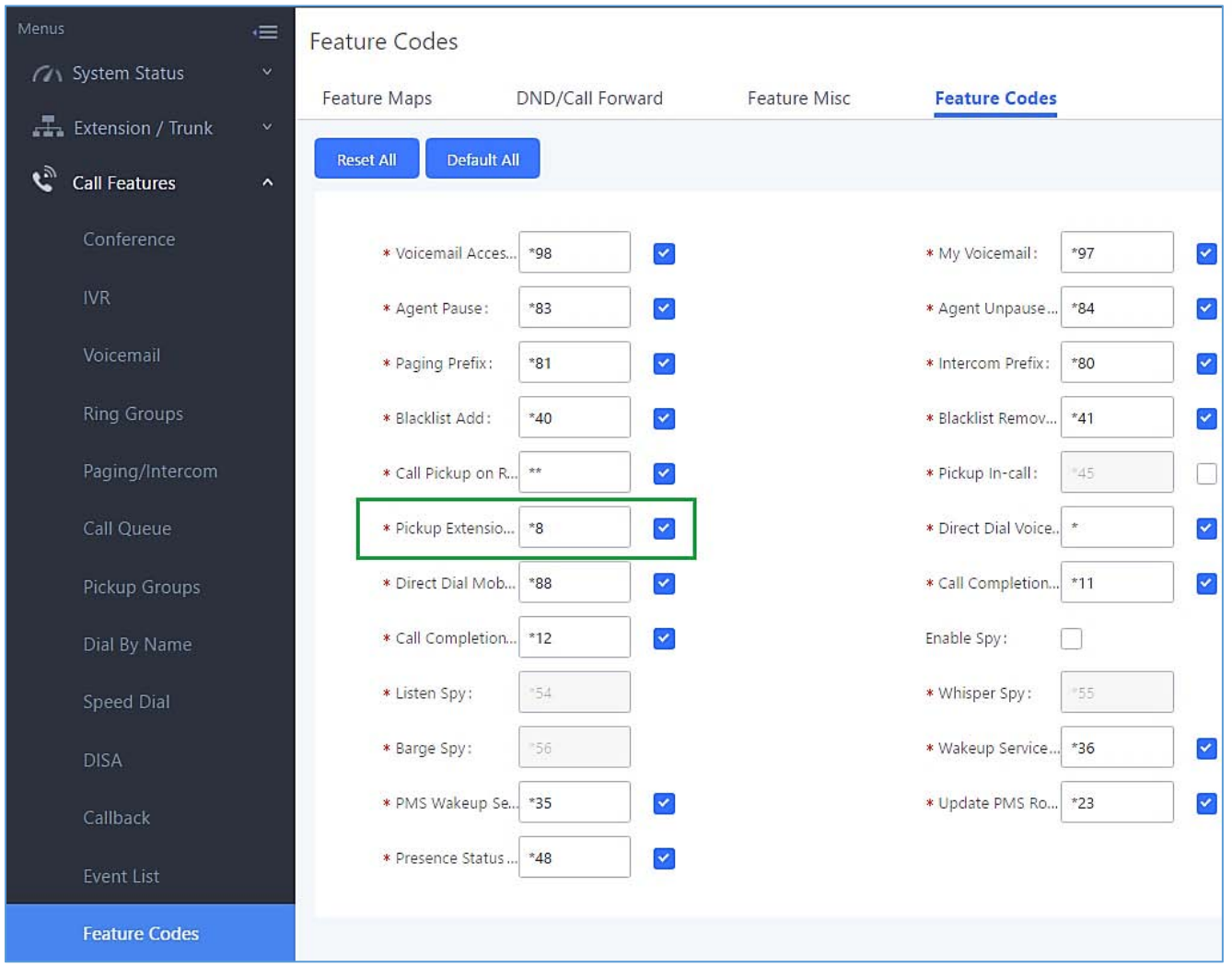

### The following figure shows where you can customize these features codes

**Figure 166: Edit Pickup Feature Code**

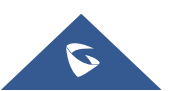

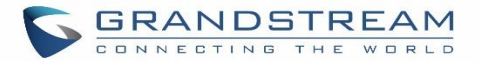

## **MUSIC ON HOLD**

Music On Hold settings can be accessed via Web GUI→PBX Settings→Music On Hold. In this page, users could configure music on hold class and upload music files. The "default" Music On Hold class already has 5 audio files defined for users to use.

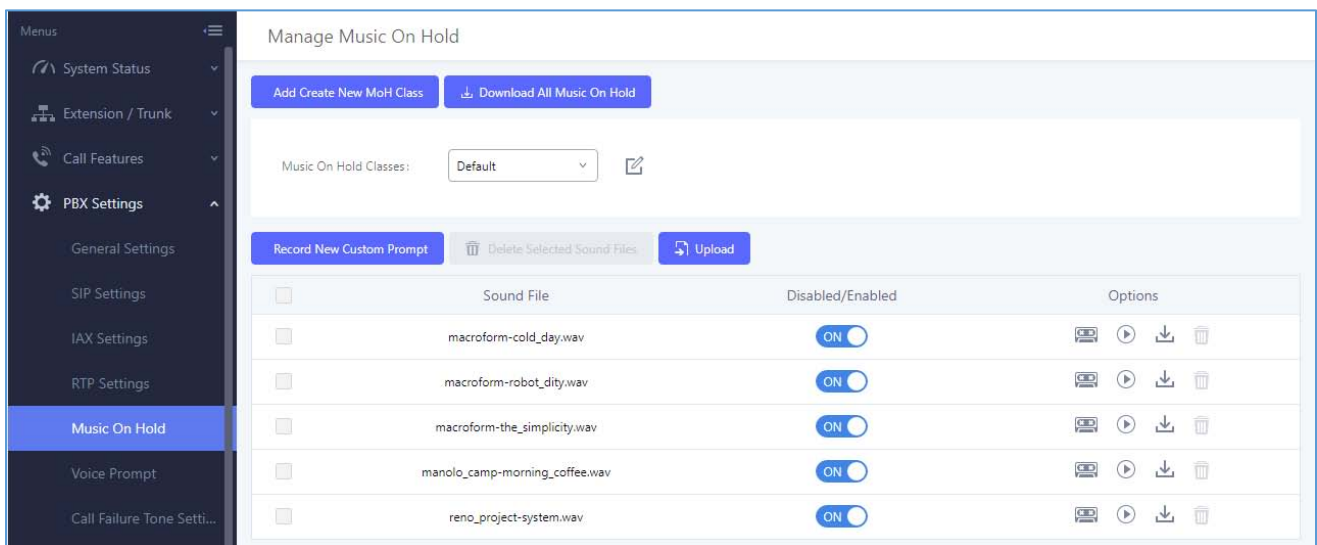

**Figure 167: Music On Hold Default Class**

- Click on "Create New MOH Class" to add a new Music On Hold class.
- Click on  $\mathbb Z$  to configure the MOH class sort method to be "Alpha" or "Random" for the sound files.
- Click on  $\overline{m}$  next to the selected Music On Hold class to delete this Music On Hold class.
- Click on to start uploading. Users can upload:
	- $\triangleright$  Single files with 8KHz Mono Music file, or
	- Music on hold files in a compressed package with .tar, .tar.gz and .tgz as the suffix. The file name can only be letters, digits or special characters -\_
	- $\triangleright$  the size for the uploaded file should be less than 30M, the compressed file will be applied to the entire MoH.
- Users could also download all the music on hold files from UCM. In the Music On Hold page, click on

と Download All Music On Hold

and the file will be downloaded to your local PC.

- Click on  $\overline{\text{on}}$  next to the sound file to disable it from the selected Music On Hold Class.
- Click on **O OFF** next to the sound file to enable it from the selected Music On Hold Class.

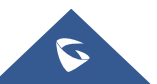

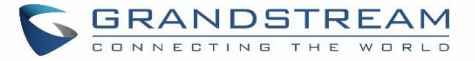

• Select the sound files and click on  $\frac{1}{10}$  Delete Selected Sound Files to delete all selected music on hold files.

**Note:** the size for the uploaded file should be less than 30M, the compressed file will be applied to the entire MoH.

The UCM6200 allows Users to select the Music on Hold file from WebGUI to play it. The UCM6200 will initiate a call to the selected extension and play this Music on Hold file once the call is answered.

Steps to play the music on hold file:

- 1. Click on the  $\bullet$  button for the Music on Hold file.
- 2. In the prompted window, select the extension to playback and click  $\frac{P_{\text{lay}}}{P_{\text{lay}}}$

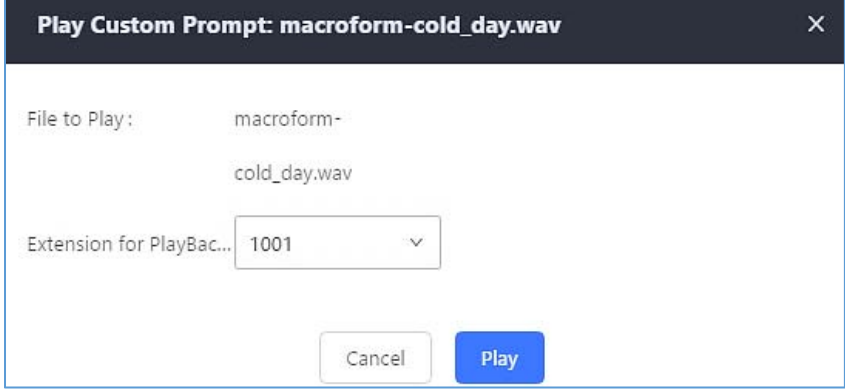

**Figure 168: Play Custom Prompt**

- 3. The selected extension will ring.
- 4. Answer the call to listen to the music playback.

Users could also record their own Music on hold to override an existing custom prompt, this can be done by following those steps:

- 1. Click on  $\overline{\bullet}$
- 2. A prompt of confirmation will pop up, as shown below.

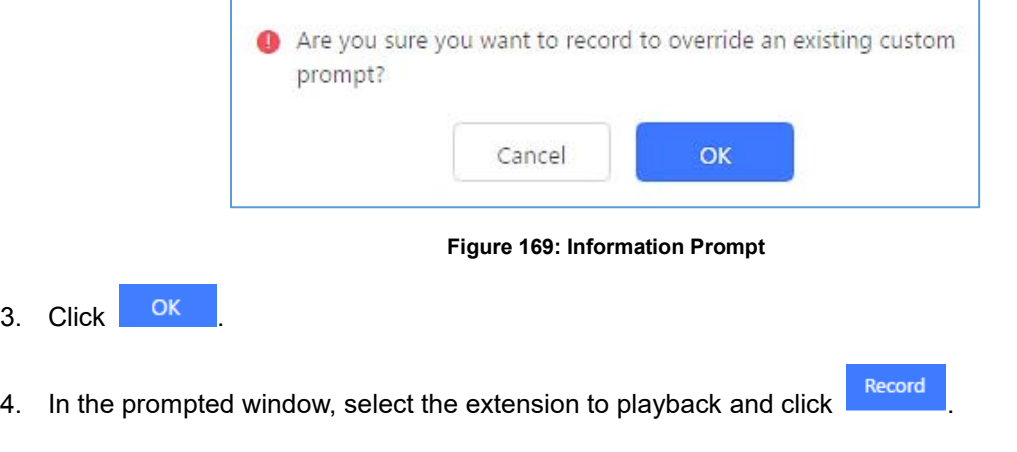

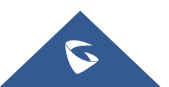

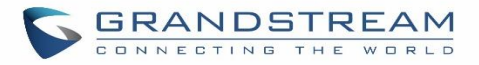

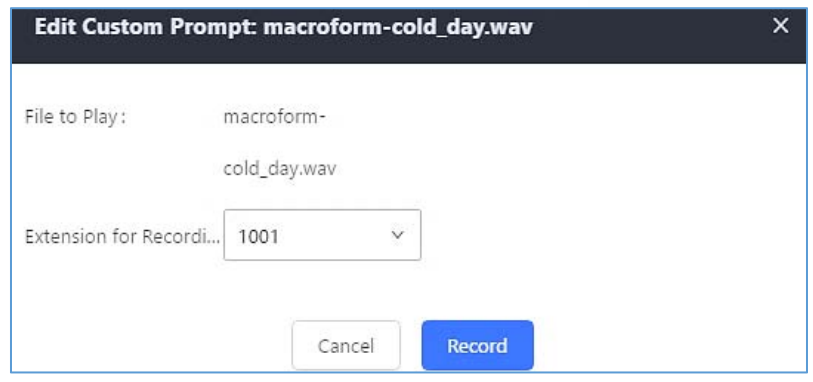

**Figure 170: Record Custom Prompt**

- 5. Answer the call and start to record your new music on hold.
- 6. Hangup the call and refresh Music On Hold page then you can listen to the new recorded file.

-------------------------------------------------------------------------------------------------------------------------------------------------

--------------------------------------------------------------------------------------------------------------------------------------------------

# $\hat{A}$  Note:

Once the MOH file is deleted, there are two ways to recover the music files.

- Users could download the MOH file from this link: [http://downloads.asterisk.org/pub/telephony/sounds/releases/asterisk-moh-opsound-wav-2.03.tar.gz](http://downloads.asterisk.org/pub/telephony/sounds/releases/asterisk-moh-opsound-wav-2.03.tar.gz#_blank) After downloading and unzip the pack, users could then upload the music files to UCM.
- Factory reset could also recover the MOH file on the UCM.

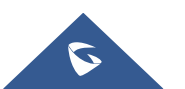

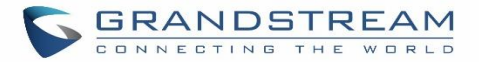

## **FAX SERVER**

The UCM6200 supports T.30/T.38 Fax and Fax Pass-through. It can convert the received Fax to PDF format and send it to the configured Email address. Fax/T.38 settings can be accessed via Web GUI->Call **FeaturesFAX/T.38**. The list of received Fax files will be displayed in the same web page for users to view, retrieve and delete.

## **Configure Fax/T.38**

- Click on "Create New Fax Extension". In the popped-up window, fill the extension, name and Email address to send the received Fax to.
- Click on **"Fax Settings"** to configure the Fax parameters.
- Click on  $\mathbb{C}$  to edit the Fax extension.
- Click on  $\overline{u}$  to delete the Fax extension.

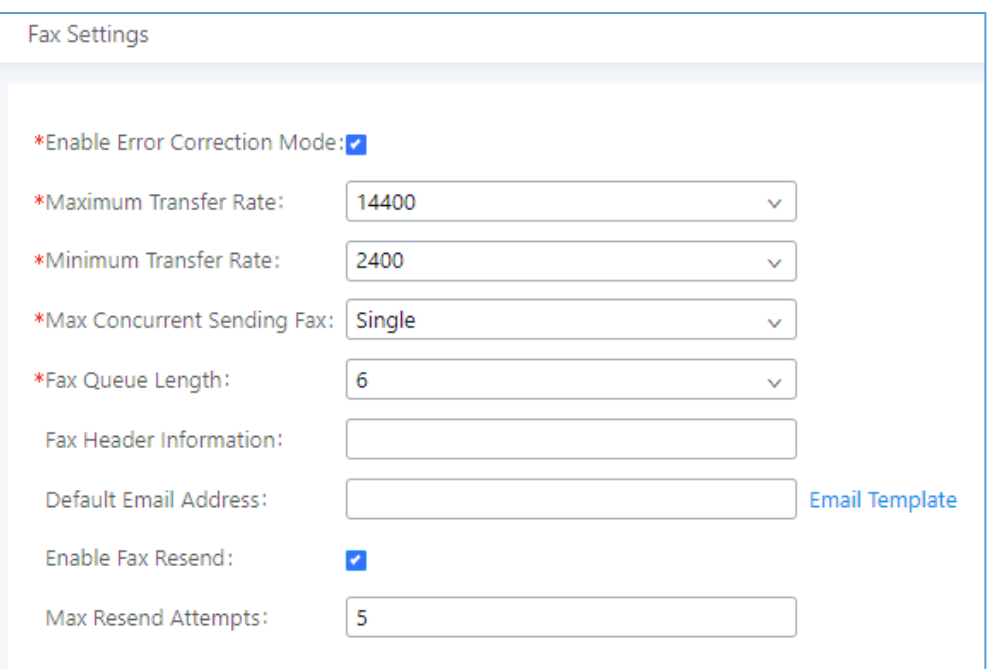

### **Figure 171: Fax Settings Table 80: FAX/T.38 Settings**

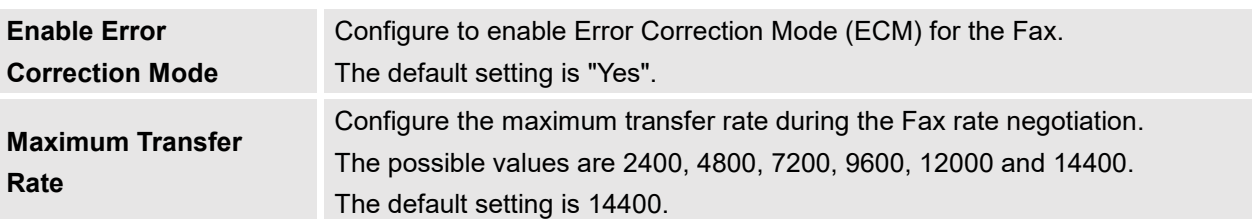

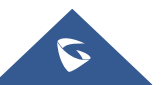

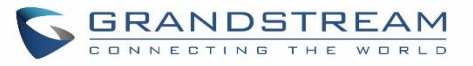

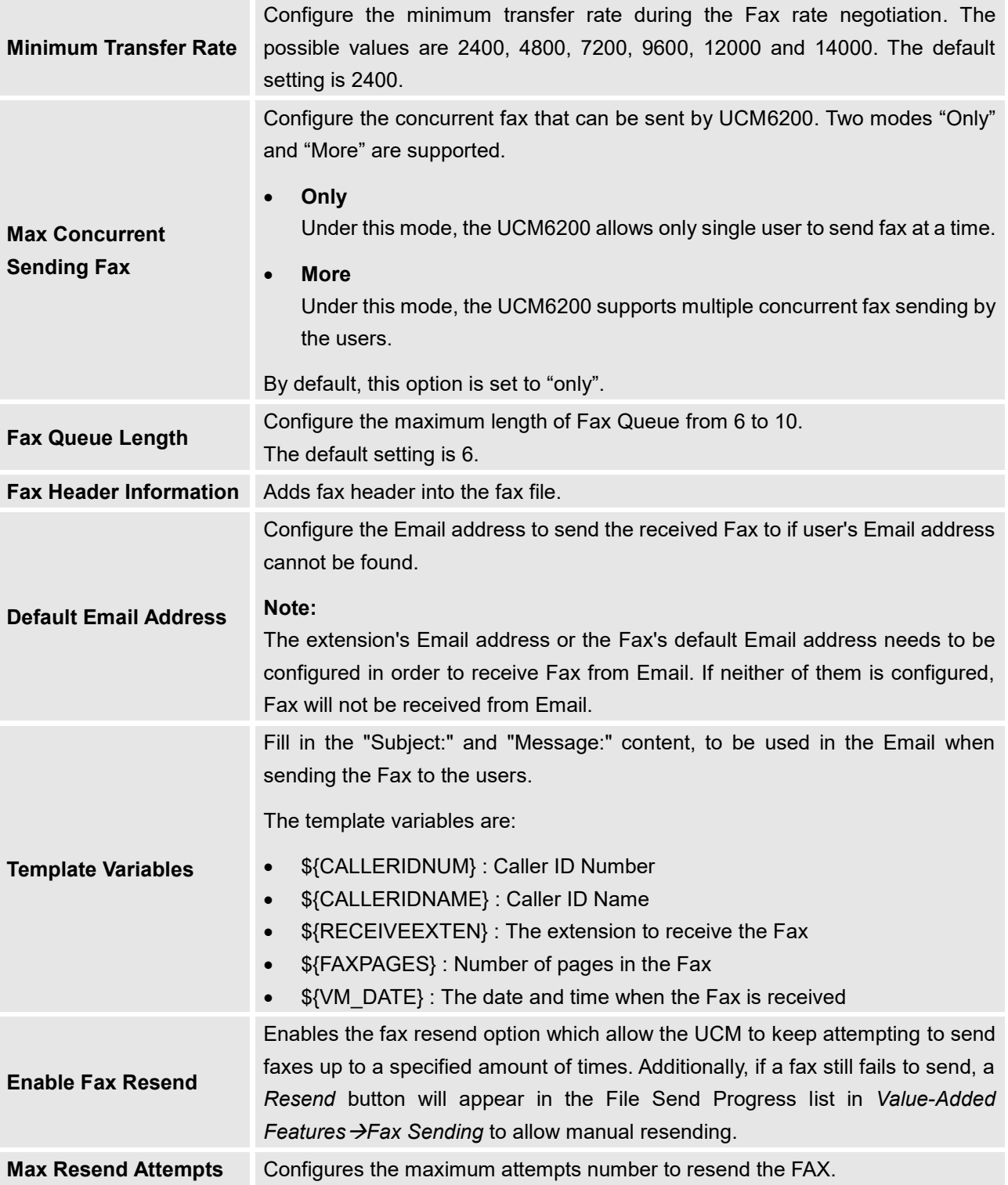

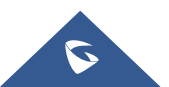

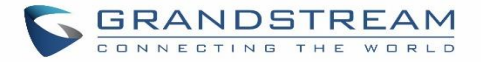

### **Receiving Fax**

#### **Sample Configuration to Receive Fax from PSTN Line**

The following instructions describe how to use the UCM6200 to receive Fax from PSTN line on the Fax machine connected to the UCM6200 FXS port.

- 1. Connect Fax machine to the UCM6200 FXS port.
- 2. Connect PSTN line to the UCM6200 FXO port.
- 3. Go to Web GUI->Extension/Trunk page.
- 4. Create or edit the analog trunk for Fax as below.

#### **Fax Mode**: Make sure "Fax Mode" option is set to "None".

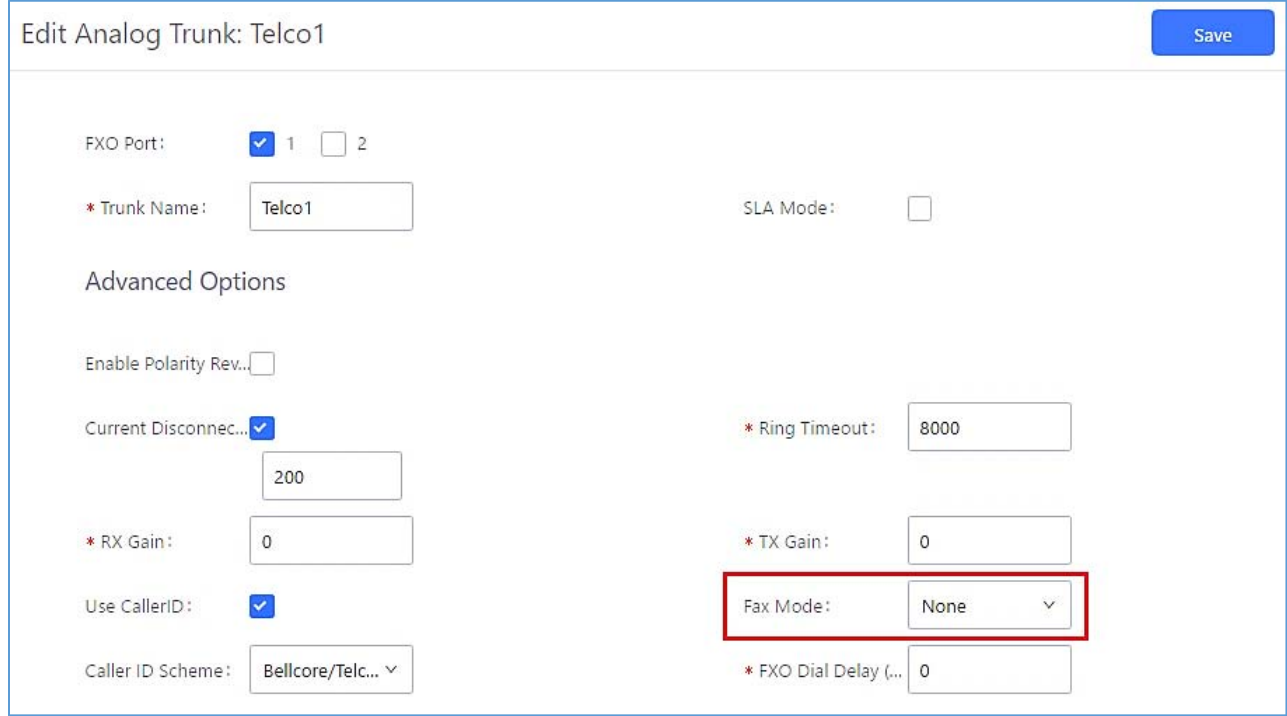

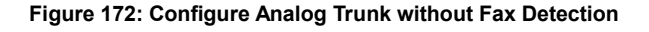

- 5. Go to UCM6200 Web GUI**Extension/TrunkExtensions** page.
- 6. Create or edit the extension for FXS port.
	- **Analog Station**: Select FXS port to be assigned to the extension. By default, it's set to "None".
	- Once selected, analog related settings for this extension will show up in "**Analog Settings**" section.

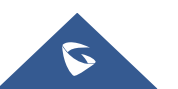

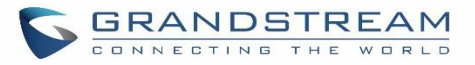

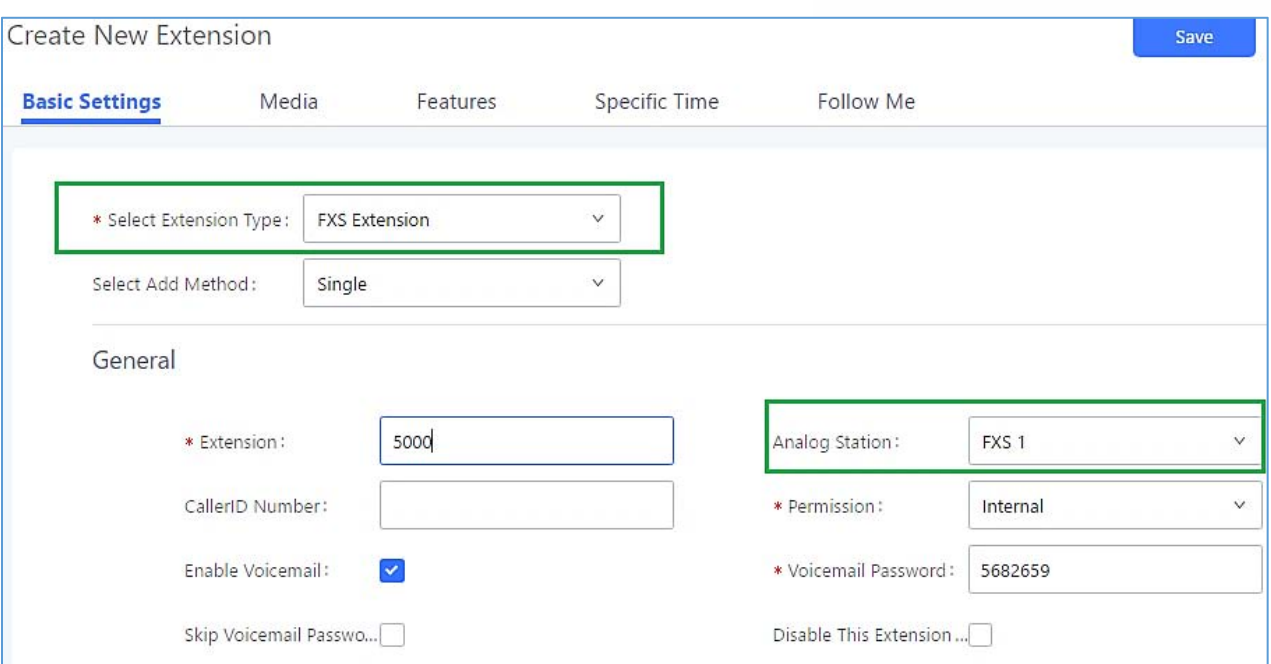

**Figure 173: Configure Extension for Fax Machine: FXS Extension**

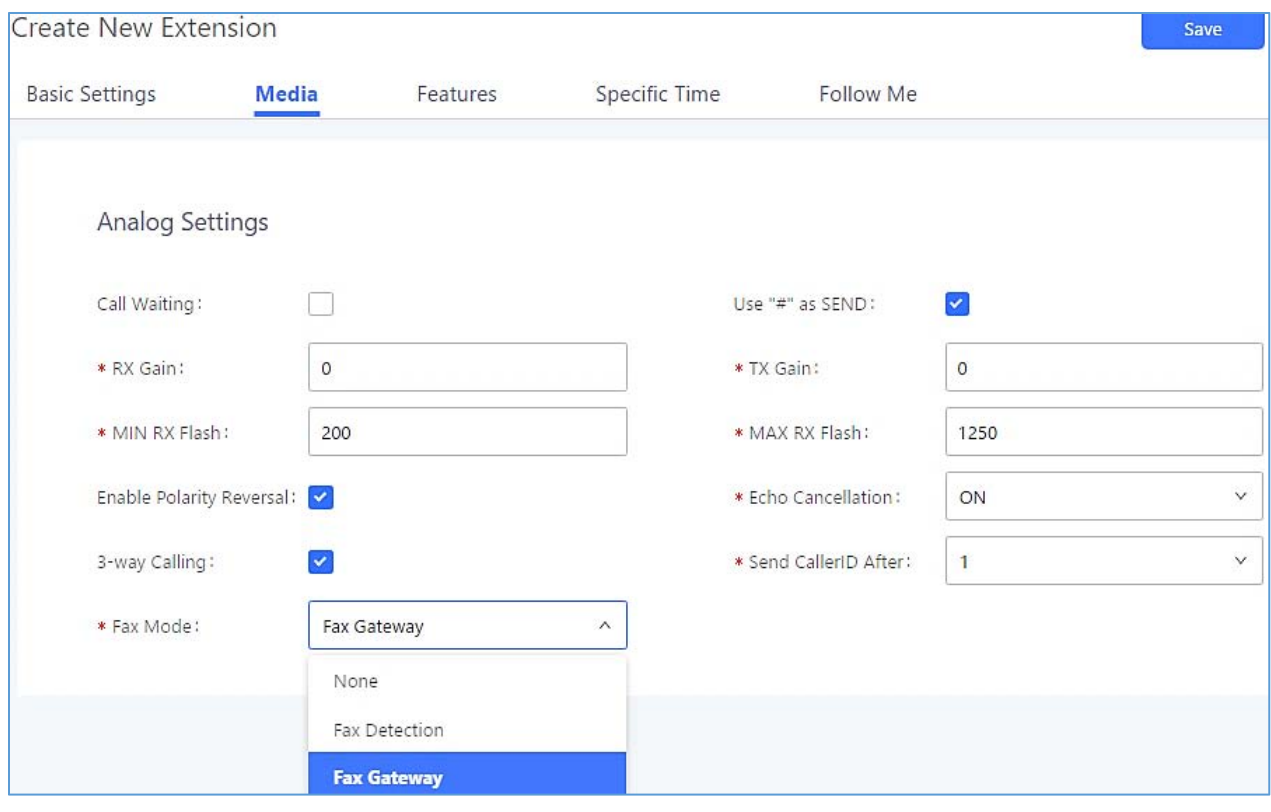

**Figure 174: Configure Extension for Fax Machine: Analog Settings**

7. Go to Web GUI->Extension/Trunk->Inbound Routes page.

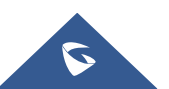

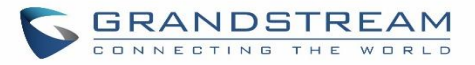

8. Create an inbound route to use the Fax analog trunk. Select the created extension for Fax machine in step 4 as the default destination.

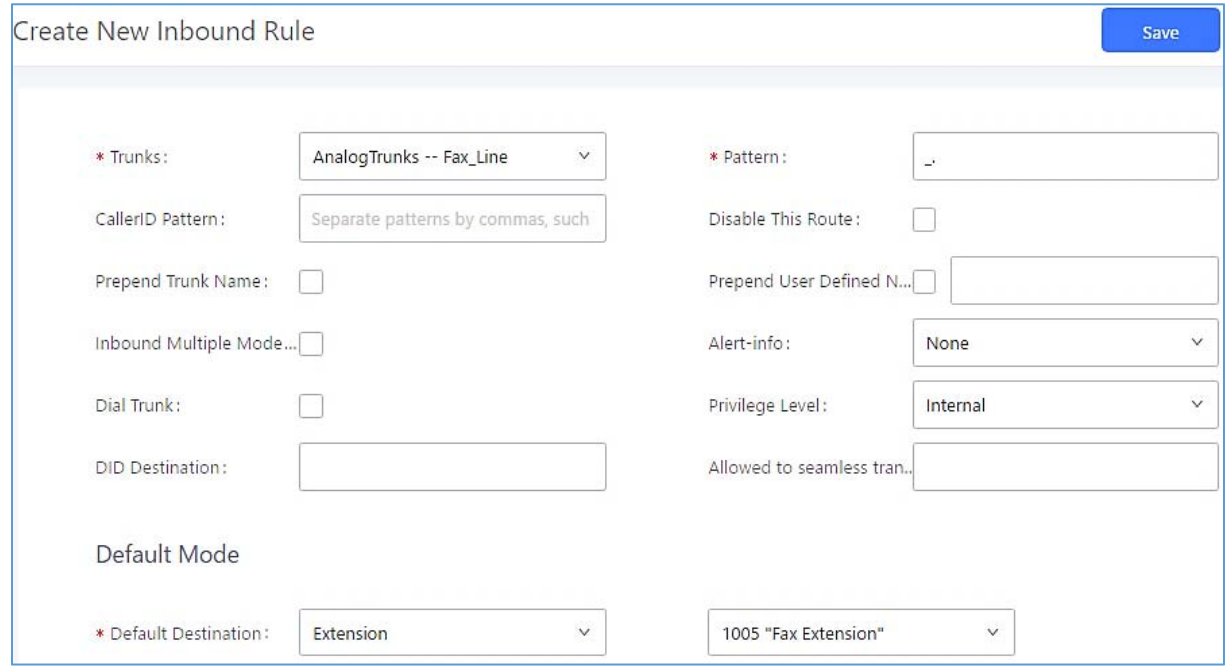

#### **Figure 175: Configure Inbound Rule for Fax**

Now the Fax configuration is done. When there is an incoming Fax calling to the PSTN number for the FXO port, it will send the Fax to the Fax machine.

### **Sample Configuration for Fax-To-Email**

The following instructions describe a sample configuration on how to use Fax-to-Email feature on the UCM6200.

- 1. Connect PSTN line to the UCM6200 FXO port.
- 2. Go to UCM6200 Web GUI**→Call Features→Fax/T.38** page. Create a new Fax extension.

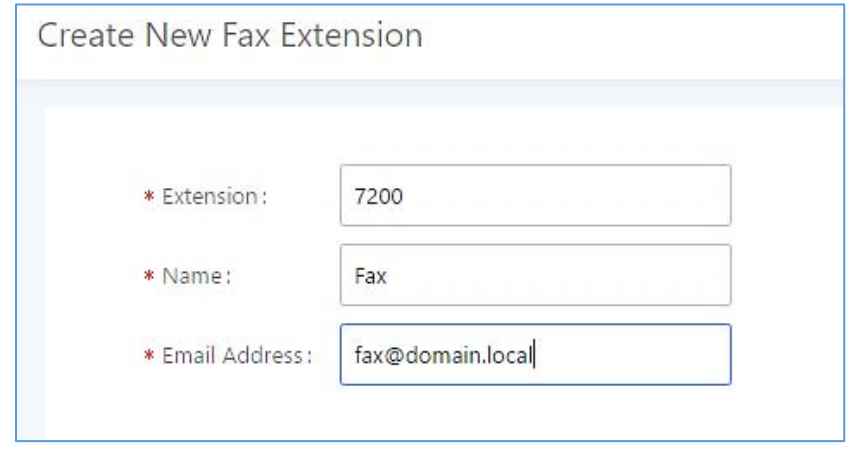

**Figure 176: Create Fax Extension**

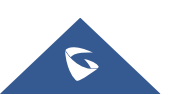

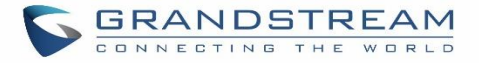

- 3. Go to UCM6200 Web GUI**Extension/TrunkAnalog Trunks** page. Create a new analog trunk. Please make sure "Fax Detection" is set to "No".
- 4. Go to UCM6200 Web GUI->Extension/Trunk->Inbound Routes page. Create a new inbound route and set the default destination to the Fax extension.

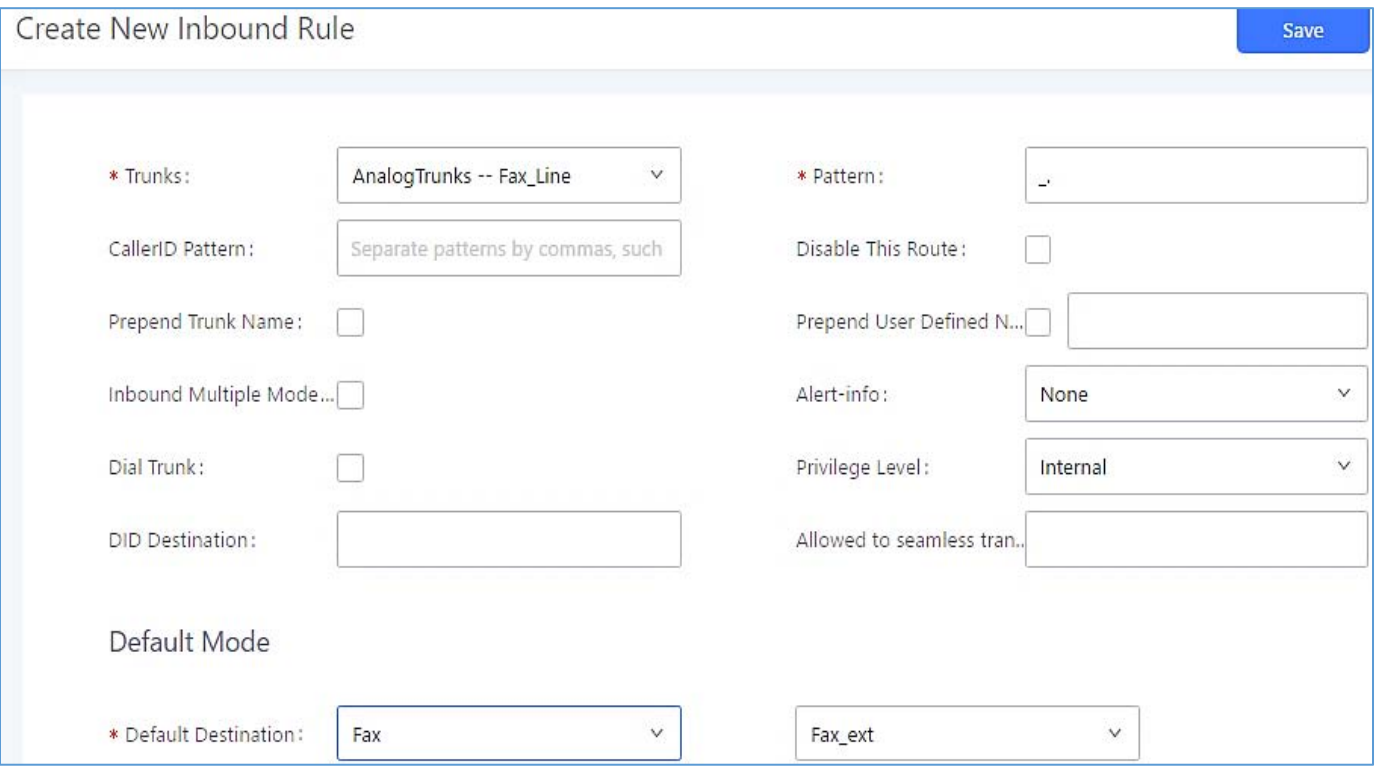

**Figure 177: Inbound Route to Fax Extension**

5. Once successfully configured, the incoming Fax from external Fax machine to the PSTN line number will be converted to PDF file and sent to the Email address **fax@domain.local** as attachment.

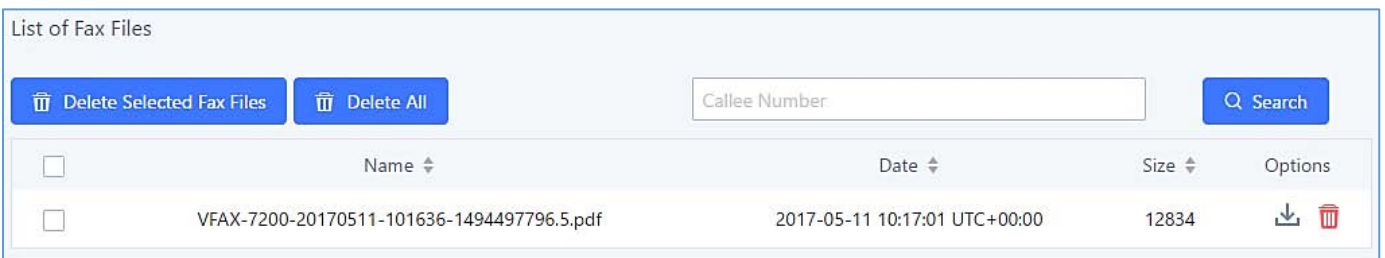

#### **Figure 178: List of Fax Files**

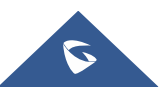

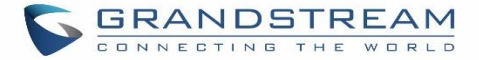

### **FAX Sending**

Besides the support of Fax machines, The UCM6200 supports also sending Fax via Web GUI access. This feature can be found on Web GUI**Value-added FeaturesFax Sending** page. To send fax, pre-setup for analog trunk and outbound route is required. Please refer to *[ANALOG TRUNKS], [VOIP TRUNKS]* and *[Outbound Routes]* sections for configuring analog trunk and outbound route.

After making sure analog trunk or VoIP Trunk is setup properly and UCM6200 can reach out to PSTN numbers via the trunk, on Fax Sending page, enter the fax number and upload the file to be faxed. Then click on "Send" to start. The progress of sending fax will be displayed in Web GUI. Users can also view the sending history is in the same web page.

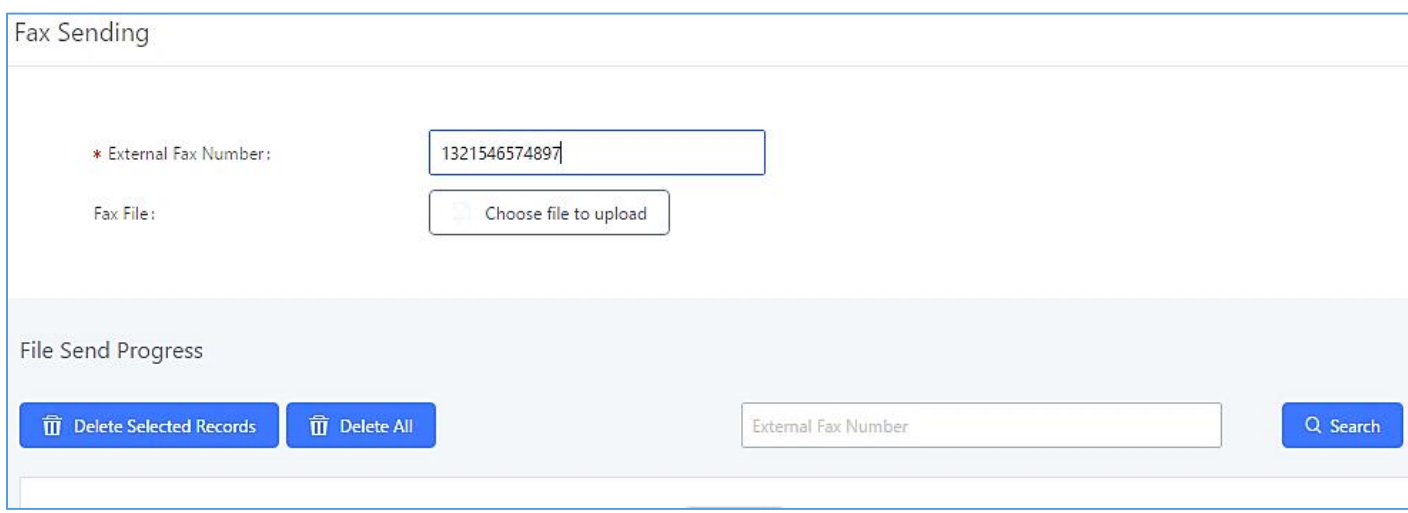

**Figure 179: Fax Sending in Web GUI**

After that you can see the ongoing sending operation on the progress bar.

| File Send Progress                  |                   |                               |                     |                         |                          |                               |                |  |
|-------------------------------------|-------------------|-------------------------------|---------------------|-------------------------|--------------------------|-------------------------------|----------------|--|
| 而<br><b>Delete Selected Records</b> |                   | 而<br>Delete All               |                     |                         | External Fax Number      |                               | Q Search       |  |
|                                     | Name $\triangleq$ | Date $\triangleq$             | Sender $\triangleq$ | External Fax Number $#$ | Send Status $\triangleq$ | Current Progress $\triangleq$ | Options        |  |
|                                     | testpage.pdf      | 2017-05-11 10:22:43 UTC+00:00 | admin               | 3001                    | Sending                  | ⊗                             | $\blacksquare$ |  |

**Figure 180: Fax Send Progress**

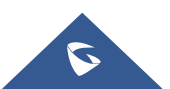

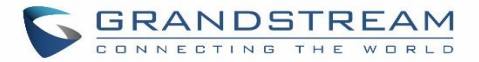

## **BUSY CAMP-ON**

The UCM6200 supports busy camp-on/call completion feature that allows the PBX to camp on a called party and inform the caller as soon as the called party becomes available given the previous attempted call has failed.

The configuration and instructions on how to use busy camp-on/call completion feature can be found in the following guide:

[http://www.grandstream.com/sites/default/files/Resources/ucm6xxx\\_busy\\_camp\\_on\\_guide.pdf](http://www.grandstream.com/sites/default/files/Resources/ucm6xxx_busy_camp_on_guide.pdf)

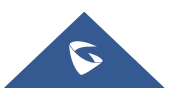

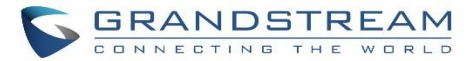

## **PRESENCE**

UCM does support SIP presence feature which allows users to advertise their current availability status and willingness to receive calls, this way other users can use their phones in order to monitor the presence status of each user and decide whether to call them or not based on their advertised availability.

This feature is different than BLF which is mainly used to monitor the dialog status for each extension (Ringing, Idle or Busy). Instead the SIP presence module gives more options for users to choose which state they want to put themselves in.

In order to configure the presence status of an extension from the web GUI, users can access the menu of configuration using one of the two following methods:

 From admin account, go under the menu **Extension/TrunkExtensions** and choose the desired extension to edit then navigate to the "Features" tab.

OR

 From the User Portal, go under the menu Basic **InformationExtensions** and navigate to the Features tab to have the following options.

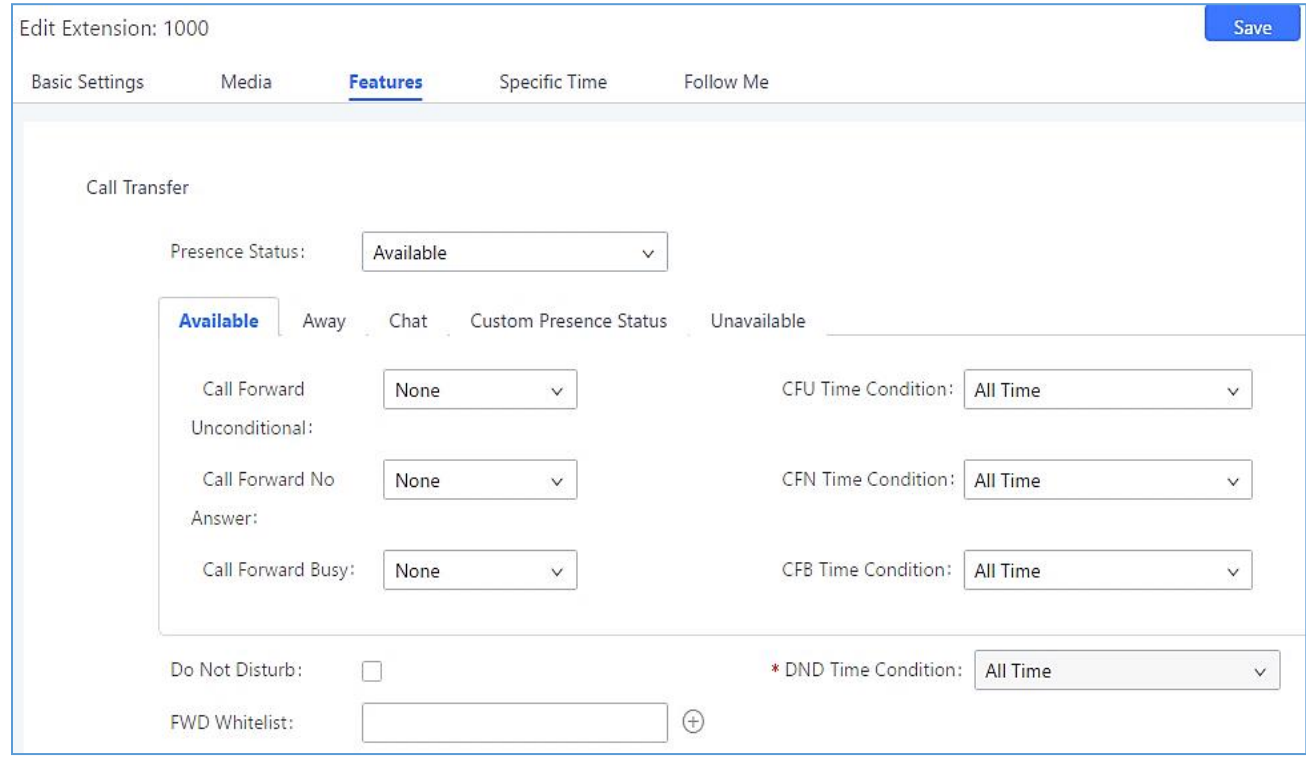

**Figure 181: SIP Presence Configuration**

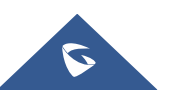

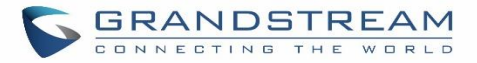

Select which status to set from the presence status selection drop list, six options are available and below is a brief description of these states:

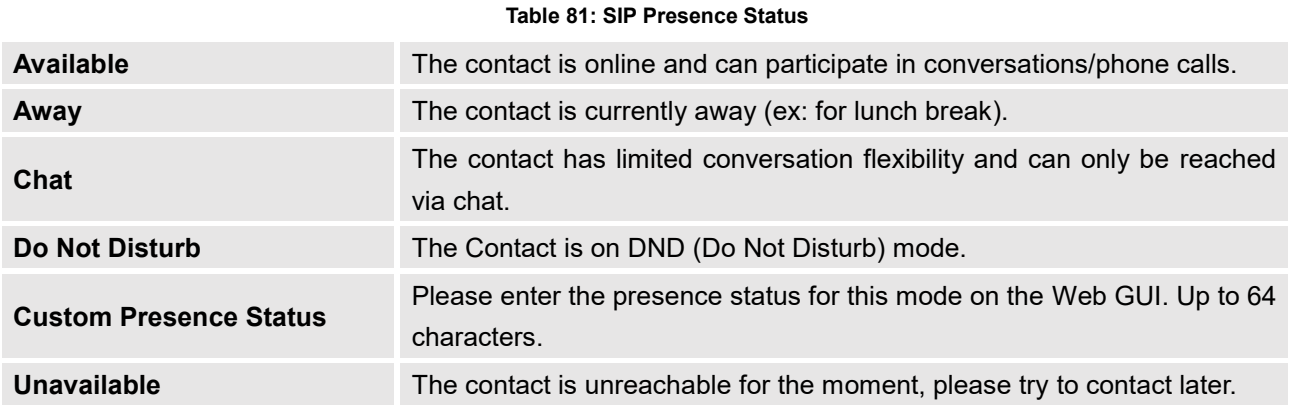

Another option to set the presence status and which is more practical is using the feature code from the user's phone, one the user dials the feature code (default is \*48), a prompt will be played to select which status they want to put themselves in, by pressing the corresponding key.

The feature code can be enabled and customized from the Web GUI->Call Features->Feature Codes.

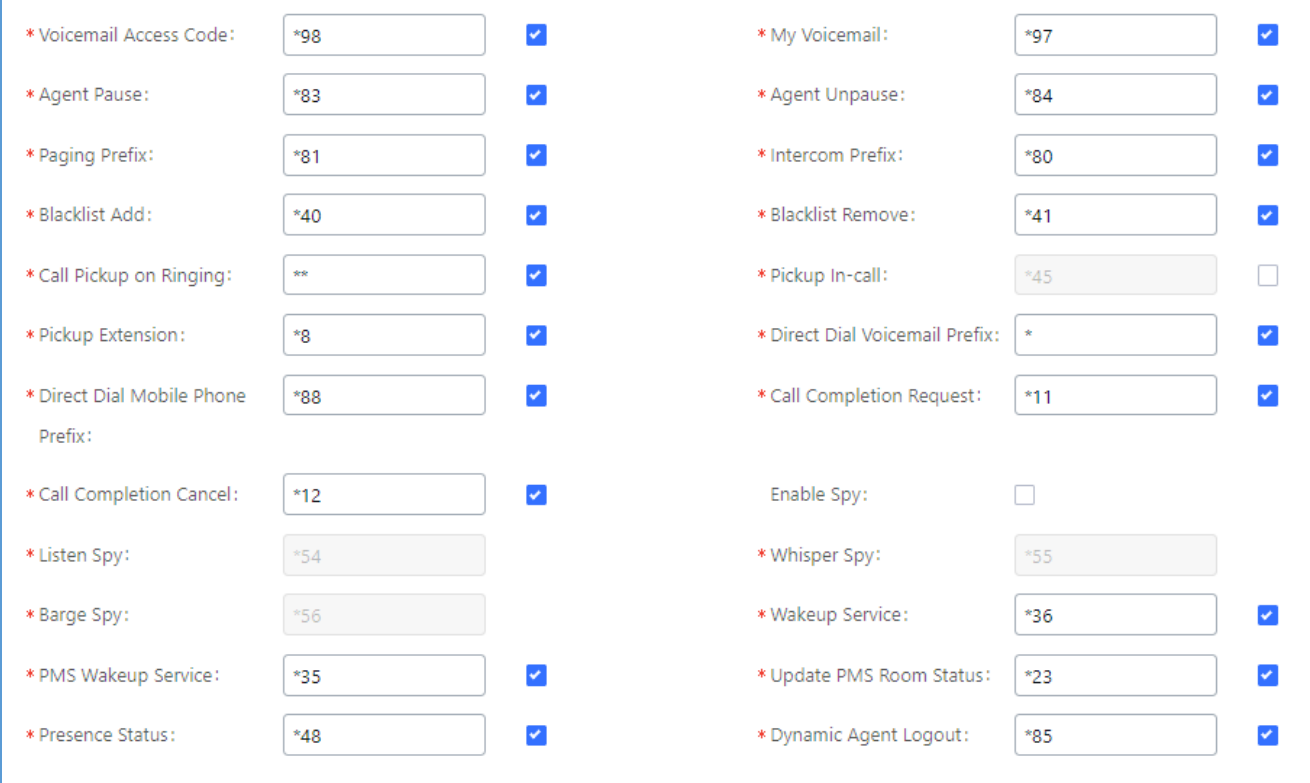

#### **Figure 182: SIP Presence Feature Code**

When a user does change his/her SIP presence status by making a call using presence feature code, the UCM will create a corresponding CDR entry showing the call as **Action type** = **PRSENCE\_STATUS.**

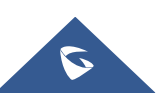

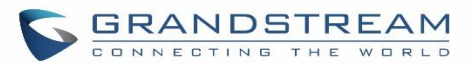

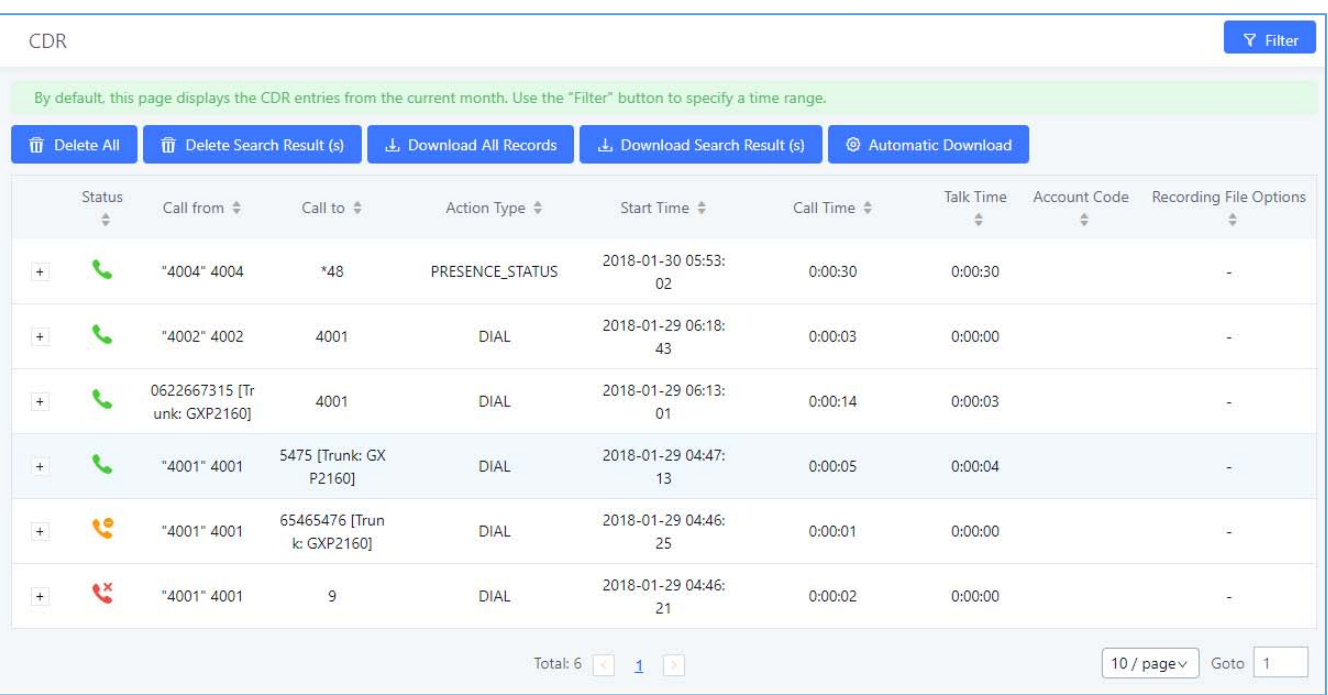

**Figure 183: Presence Status CDR**

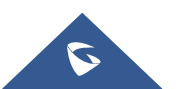

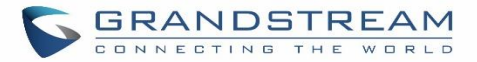

## **FOLLOW ME**

Follow Me is a feature on the UCM6200 that allows users to direct calls to other phone numbers and have them ring all at once or one after the other. Calls can be directed to users' home phone, office phone, mobile and etc. The calls will get to the user no matter where they are. Follow Me option can be found under extension settings page Web GUI→Extension/Trunk→Extensions.

To configure follow me:

- 1. Choose the extension and click on  $\mathbb{Z}$ .
- 2. Go to the Follow me tab to add destination numbers and enable the feature.

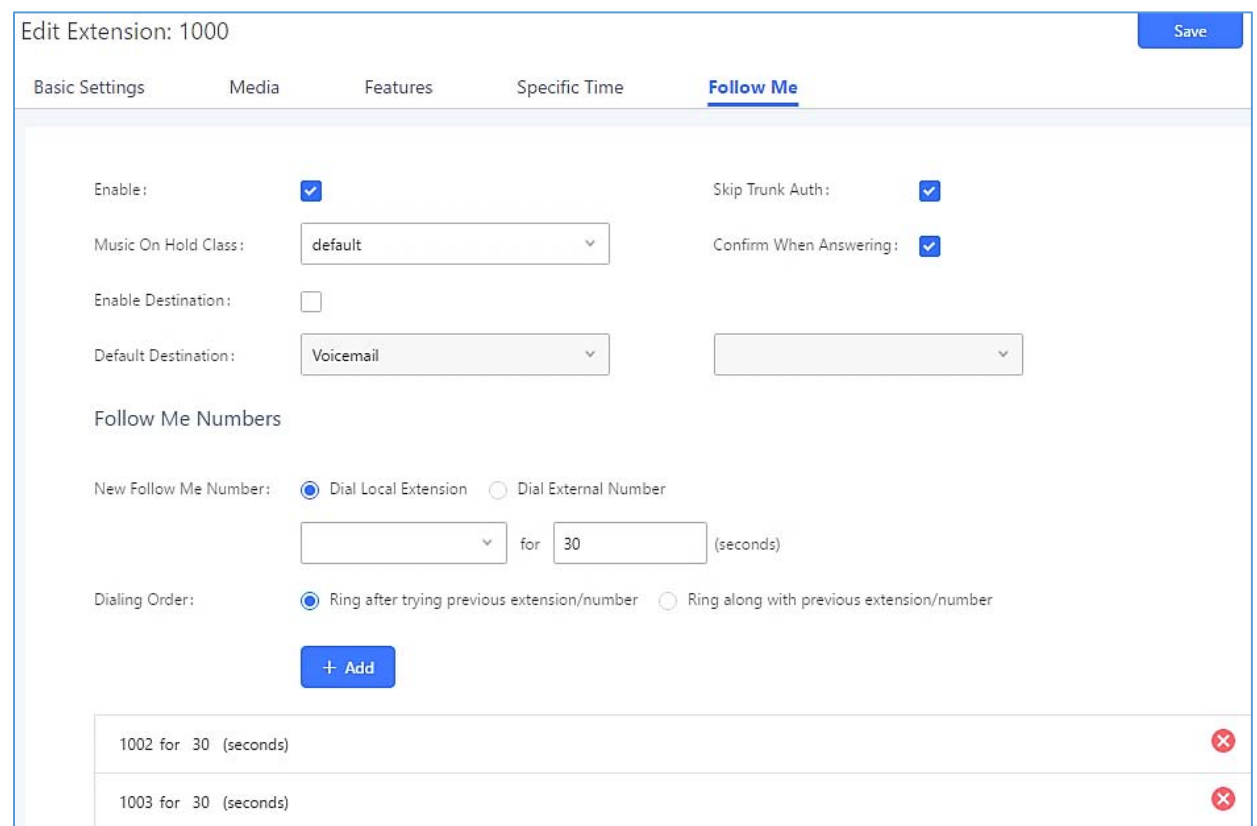

#### **Figure 184: Edit Follow Me**

- 3. Click on  $\mathbb{R}^+$  <sup>Add</sup> to add local extensions or external numbers to be called after ringing the extension selected in the first step.
- 4. Once created, it will be displayed on the follow me list. And you can click on **the delete the Follow Me.**

The following table shows the Follow Me configuration parameters:

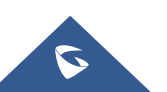

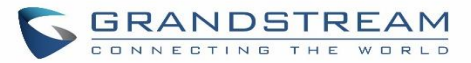

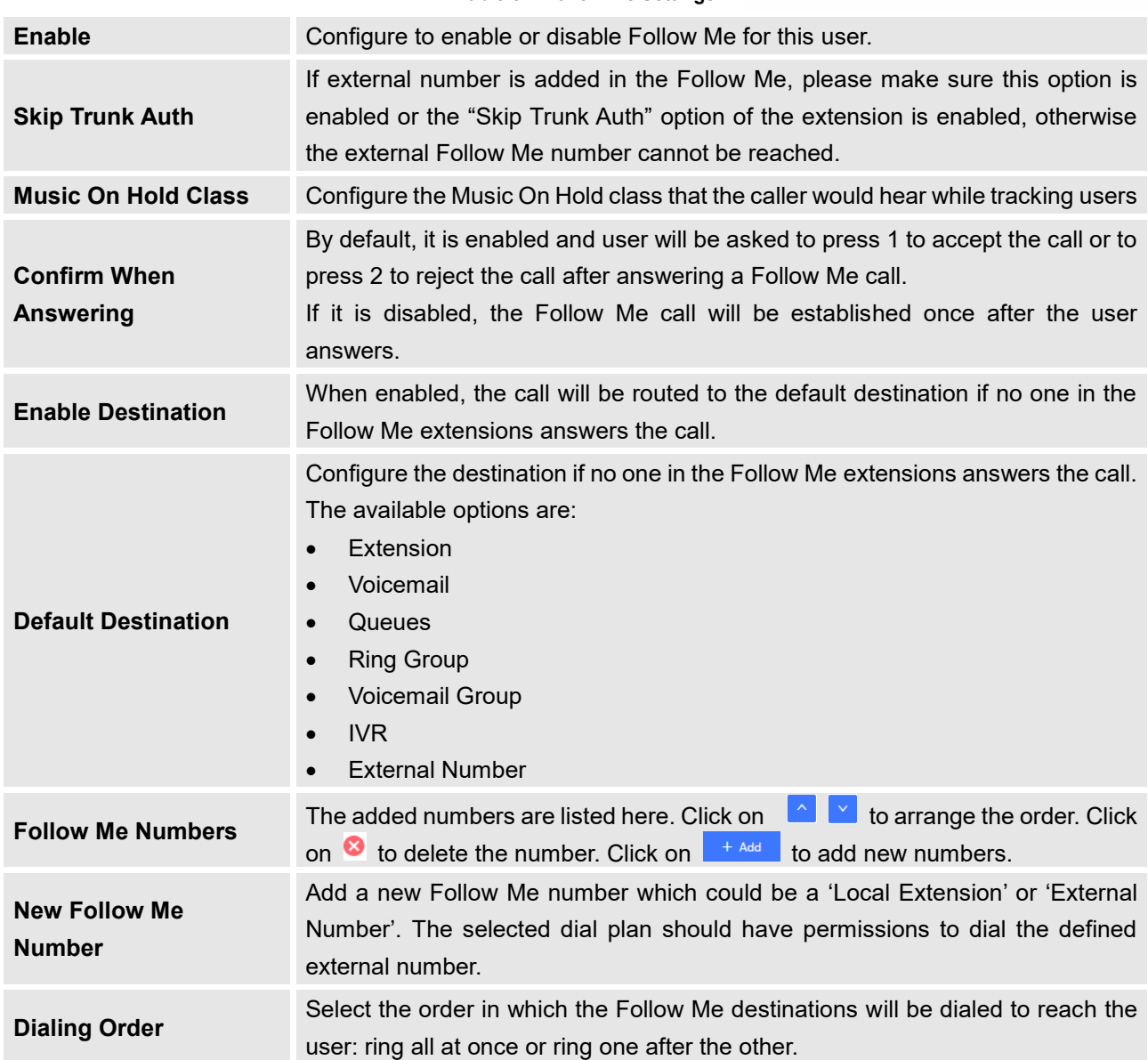

**Table 82: Follow Me Settings**

Click on "Follow Me Options" under Web GUI->Extension/Trunk->Extension page to enable or disable the options listed in the following table.

#### **Table 83: Follow Me Options**

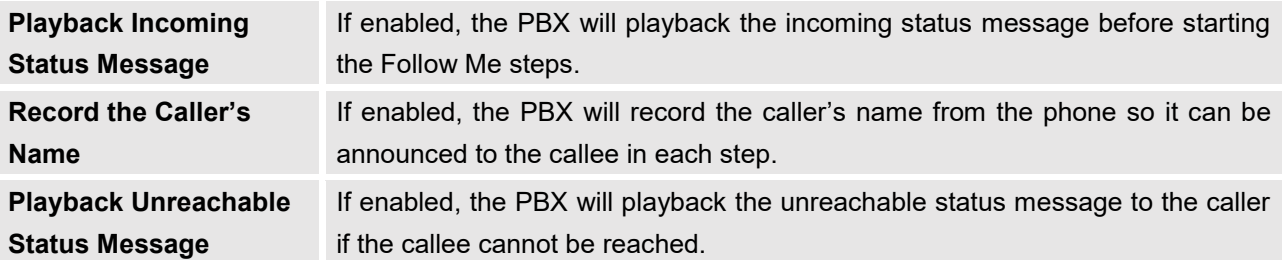

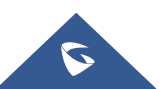

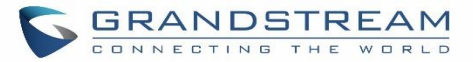

## **SPEED DIAL**

The UCM6200 supports Speed Dial feature that allows users to call a certain destination by pressing one or four digits on the keypad. This creates a system-wide speed dial access for all the extensions on the UCM6200.

To enable Speed Dial, on the UCM6200 Web GUI, go to page Web GUI->Call Features->Speed Dial.

User should first click on  $\frac{1+\text{Add}}{1-\text{And}}$ . Then decide from one digit up to four digits combination used for Speed

Dial and select a dial destination from "Default Destination". The supported destinations include extension, voicemail, conference room, voicemail group, IVR, ring group, call queue, page group, fax, DISA, Dial by Name and external number.

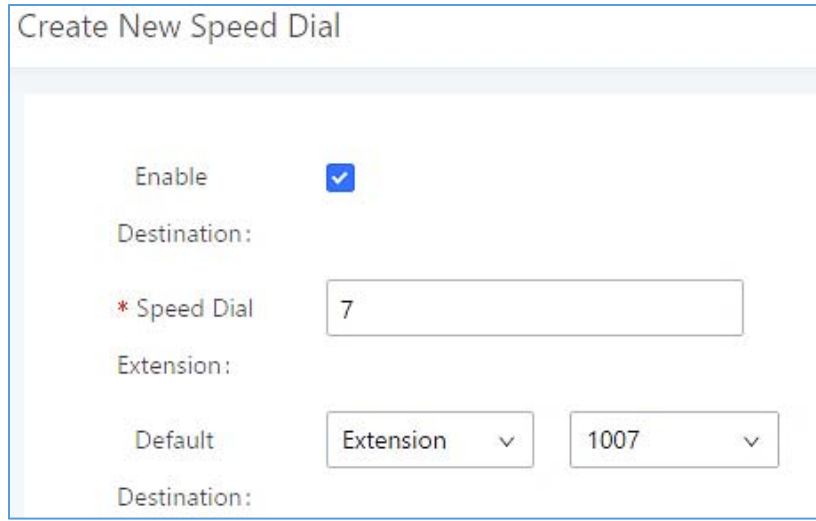

### **Figure 185: Speed Dial Destinations**

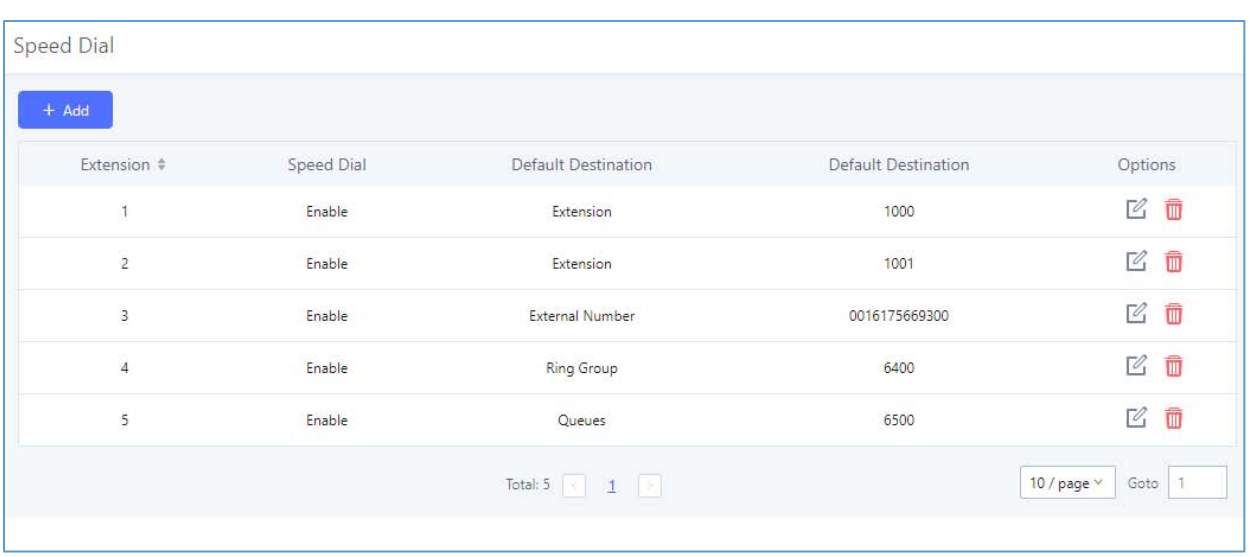

**Figure 186: List of Speed Dial**

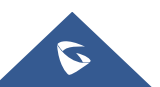

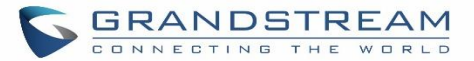

## **DISA**

In many situations, the user will find the need to access his own IP PBX resources but he is not physically near one of his extensions. However, he does have access to his own cell phone. In this case, we can use what is commonly known as DISA (Direct Inward System Access). Under this scenario, the user will be able to call from the outside, whether it's using his cell phone, pay phone, regular PSTN, etc. After calling into UCM6200, the user can then dial out via the SIP trunk or PSTN trunk connected to UCM6200 as it is an internal extension.

The UCM6200 supports DISA to be used in IVR or inbound route. Before using it, create new DISA under Web GUI**Call FeaturesDISA**.

- $Click on \leftarrow Add \leftarrow to add a new DISA.$
- Click on  $\mathbb Z$  to edit the DISA configuration.
- Click on  $\overline{\mathbb{u}}$  to delete the DISA.

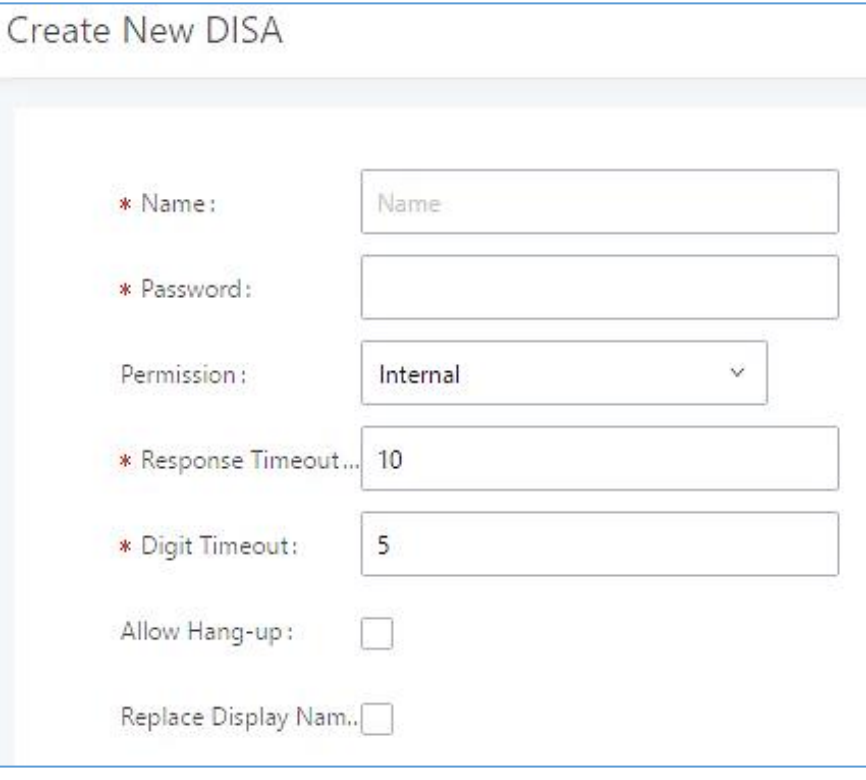

**Figure 187: Create New DISA**

The following table details the parameters to set and configure DISA feature on UCM6200 PBX.

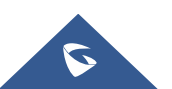

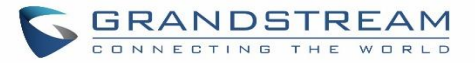

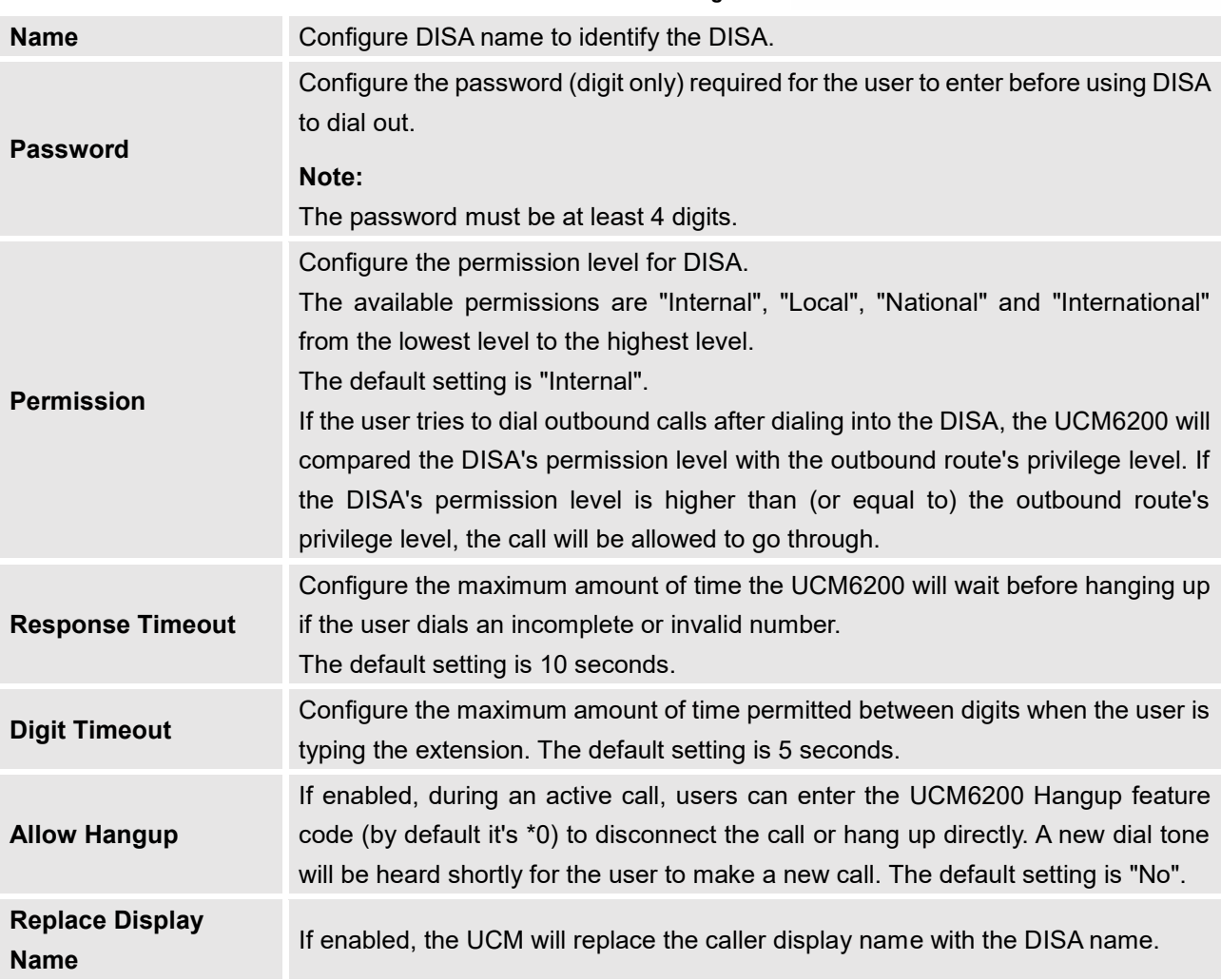

**Table 84: DISA Settings**

Once successfully created, users can configure the inbound route destination as "DISA" or IVR key event as "DISA". When dialing into DISA, users will be prompted with password first. After entering the correct password, a second dial tone will be heard for the users to dial out.

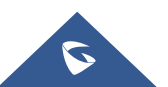

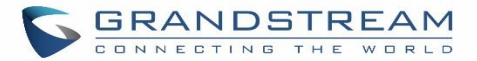

## **EMERGENCY**

UCM supports configuration and management of numbers to be called in emergency situation, thus bypassing the regular outbound call routing process and allowing users in critical situation to dial out for emergency help with the possibility to have redundant trunks as point of exit in case one of the lines is down.

Also, the module supports notification for other internal users, thus when someone dials an emergency call (ex: 911) a notification call will be sent to other staff to know about the current situation.

Email alerts are also supported after enabling the notification for the event under "**Maintenance System Events**"

To configure emergency numbers, users need to follow below steps:

- 1. Navigate on the web GUI under "Call Features  $\rightarrow$  Emergency Calls"
- 2. Click on  $\overline{t}$  Add to add a new emergency number.
- 3. Configure the required fields "Name, Emergency Number and Trunk(s) to be used to reach the number".
- 4. Save and apply the configuration.

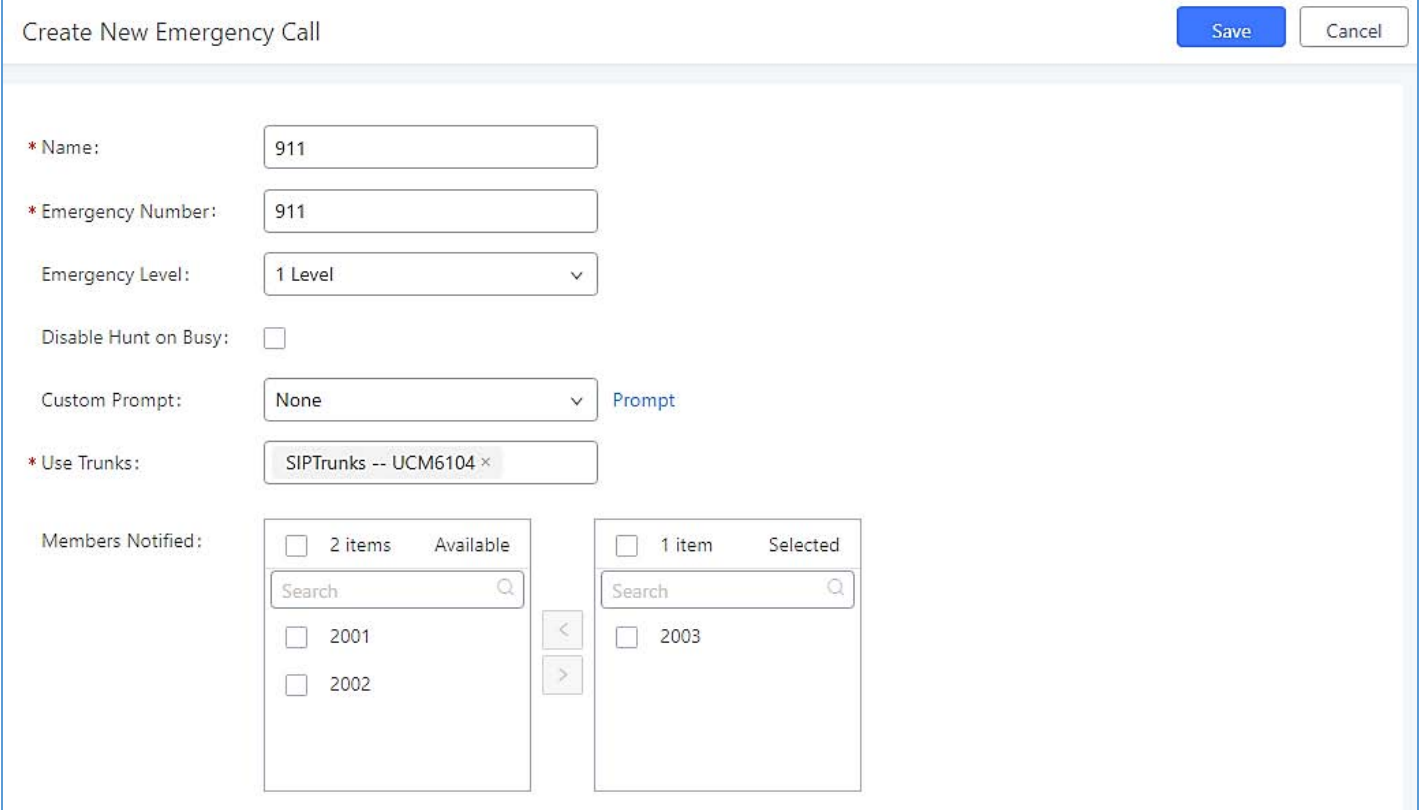

#### **Figure 188: Emergency Number Configuration**

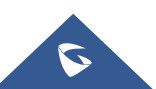

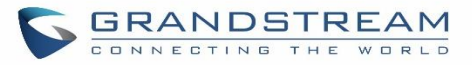

The table below gives more description of the configuration Parameters when creating emergency numbers.

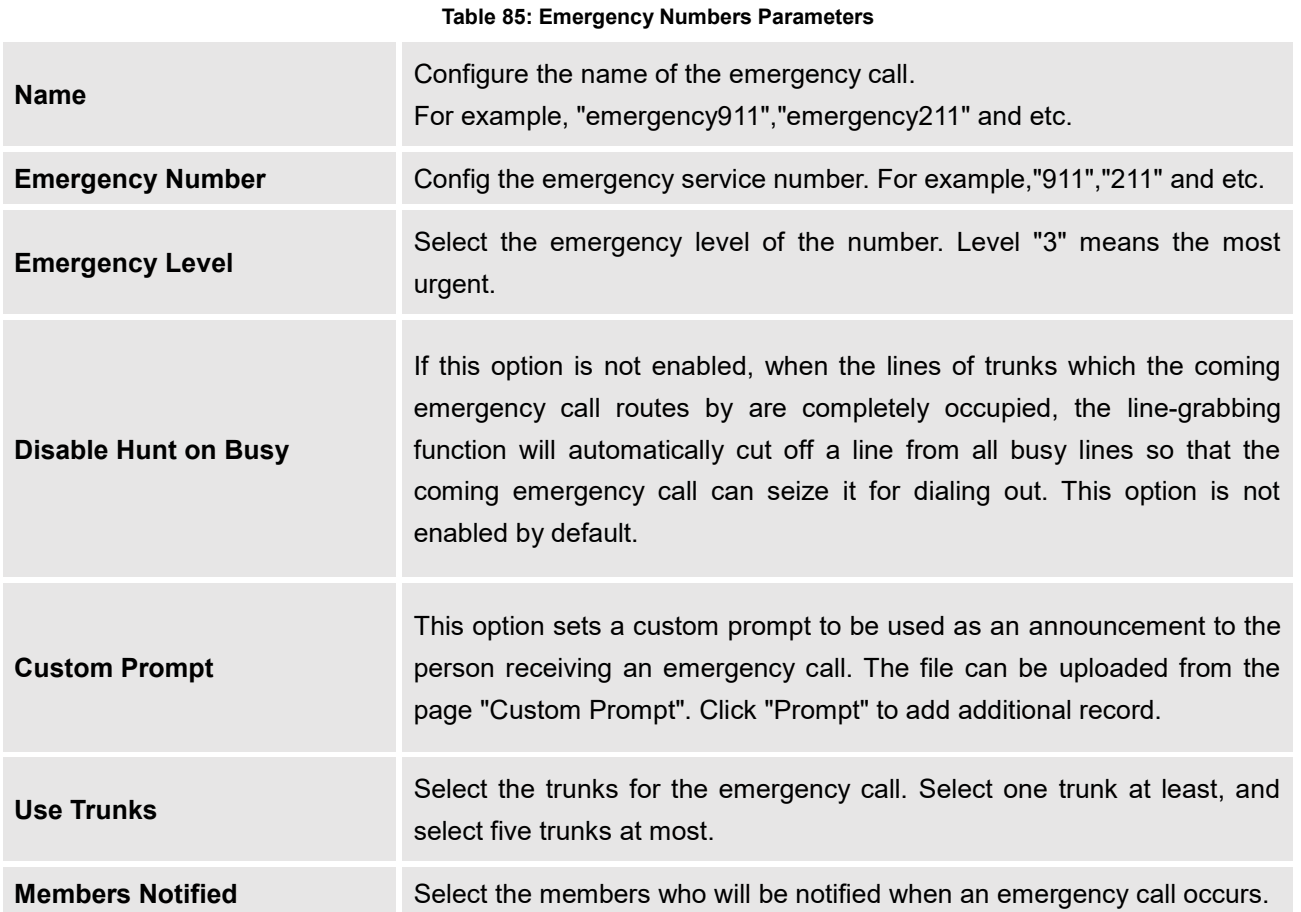

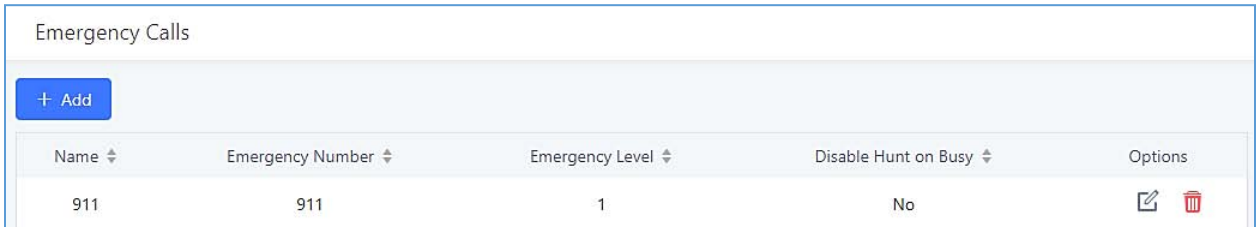

#### **Figure 189: 911 Emergency Sample**

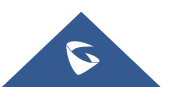

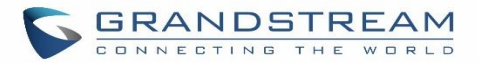

## **CALLBACK**

Callback is mainly designed for users who often use their mobile phones to make long distance or international calls which may have high service charges. The callback feature provides an economic solution for reduce the cost from this.

The callback feature works as follows:

- 1. Configure a new callback on the UCM6200.
- 2. On the UCM6200, configure destination of the inbound route for analog trunk to callback.
- 3. Save and apply the settings.
- 4. The user calls the PSTN number of the UCM6200 using the mobile phone, which goes to callback destination as specified in the inbound route.
- 5. Once the user hears the ringback tone from the mobile phone, hang up the call on the mobile phone.
- 6. The UCM6200 will call back the user.
- 7. The user answers the call.
- 8. The call will be sent to DISA or IVR which directs the user to dial the destination number.
- 9. The user will be connected to the destination number.

In this way, the calls are placed and connected through trunks on the UCM6200 instead of to the mobile phone directly. Therefore, the user will not be charged on mobile phone services for long distance or international calls.

To configure callback on the UCM6200, go to Web GUI->Call Features->Callback page and click on

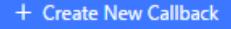

. Configuration parameters are listed in the following table.

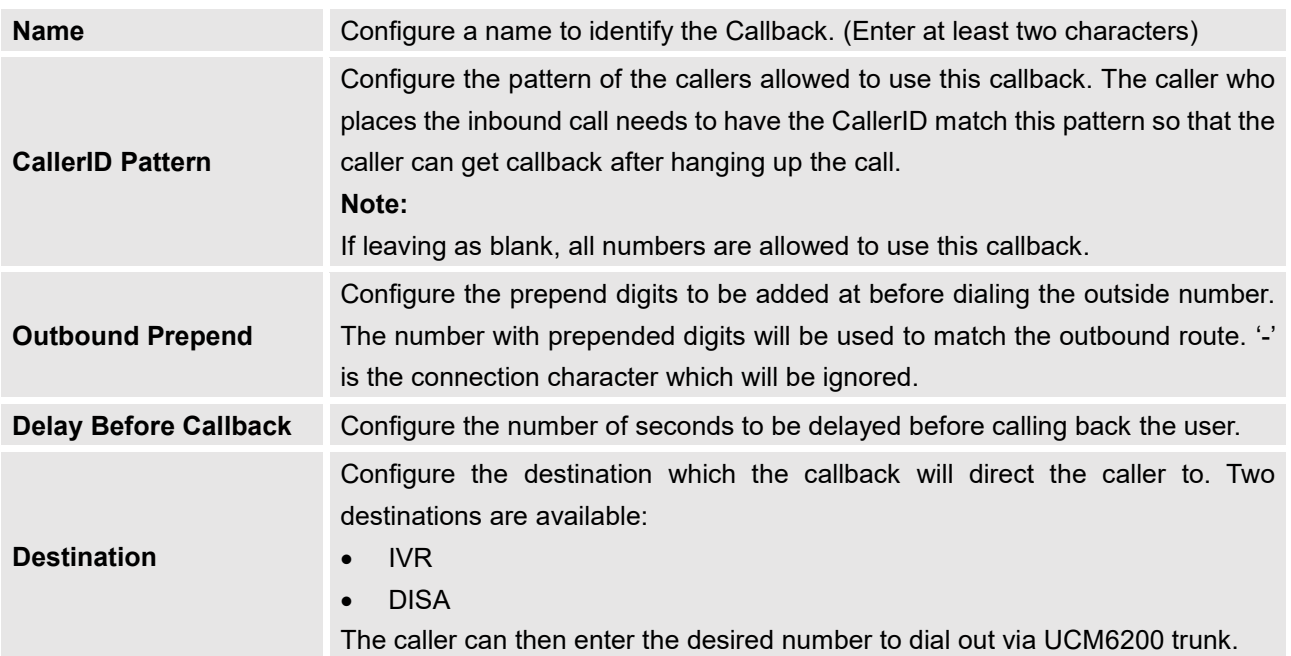

### **Table 86: Callback Configuration Parameters**

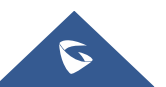

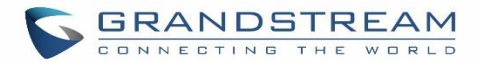

## **BLF AND EVENT LIST**

### **BLF**

The UCM6200 supports BLF monitoring for extensions, ring group, call queue, conference room and parking lot. For example, on the user's phone, configure the parking lot number 701 as the BLF monitored number. When there is a parked call on 701, the LED for this BLF key will light up in red, meaning a call is parked against this parking lot. Pressing this BLF key can pick up the call from this parking lot.

---------------------------------------------------------------------------------------------------------------------------------------------------

# **Note:**

On the Grandstream GXP series phones, the MPK supports "Call Park" mode, which can be used to park the call by configuring the MPK number as call park feature code (e.g., 700). MPK "Call Park" mode can also be used to monitor and pickup parked call if the MPK number is configured as parking lot (e.g., 701).

---------------------------------------------------------------------------------------------------------------------------------------------------

### **Event List**

Besides BLF, users can also configure the phones to monitor event list. In this way, both local extensions on the same UCM6200 and remote extensions on the VOIP trunk can be monitored. The event list setting is under Web **GUI**→Call Features→Event List.

- Click on "Create New Event List" to add a new event list.
- Sort selected extensions manually in the Eventlist
- Click on  $\mathbb Z$  to edit the event list configuration.
- Click on  $\overline{\mathbb{U}}$  to delete the event list.

#### **Table 87: Event List Settings**

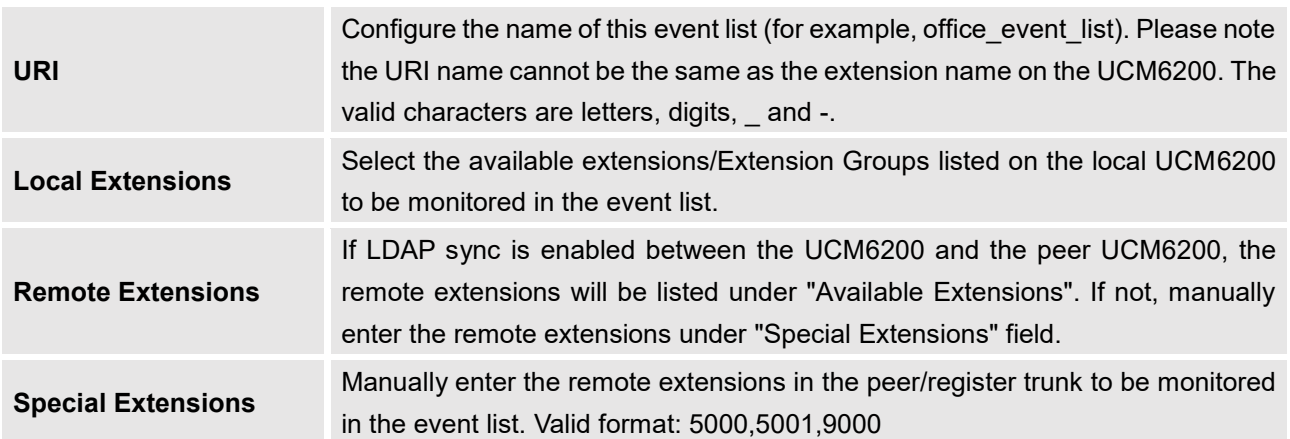

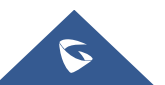

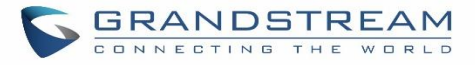

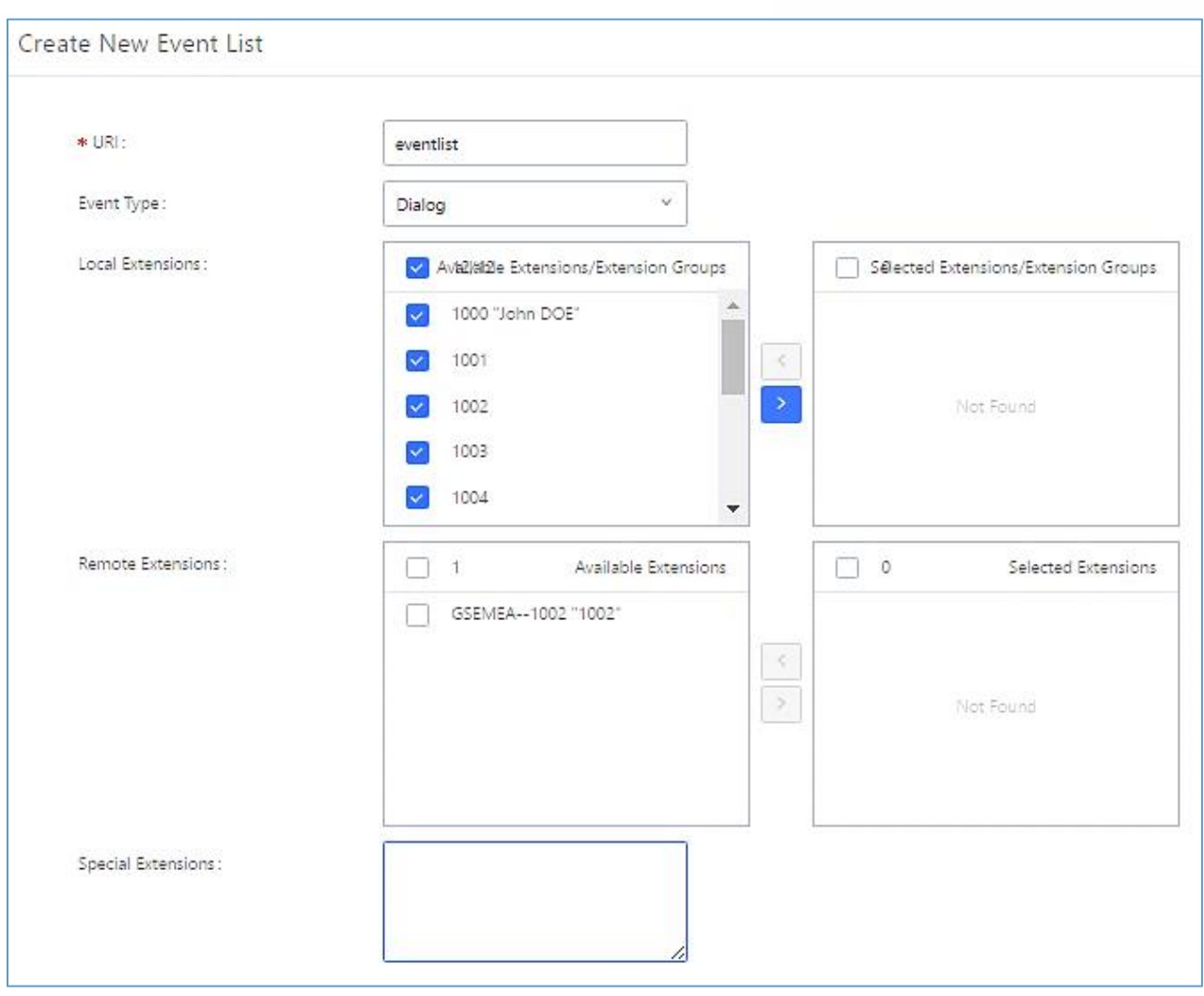

**Figure 190: Create New Event List**

Remote extension monitoring works on the UCM6200 via event list BLF, among Peer SIP trunks or Register SIP trunks (register to each other). Therefore, please properly configure SIP trunks on the UCM6200 first before using remote BLF feature. Please note the SIP end points need support event list BLF in order to monitor remote extensions.

When an event list is created on the UCM6200 and remote extensions are added to the list, the UCM6200 will send out SIP SUBSCRIBE to the remote UCM6200 to obtain the remote extension status. When the SIP end points register and subscribe to the local UCM6200 event list, it can obtain the remote extension status from this event list. Once successfully configured, the event list page will show the status of total extension and subscribers for each event list. Users can also select the event URI to check the monitored extension's status and the subscribers' details.

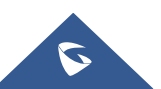

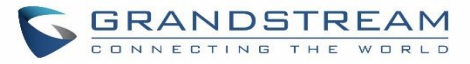

# **Note:**

To configure LDAP sync, please go to UCM6200 Web GUI->Extension/Trunk->VoIP Trunk. You will see "Sync LDAP Enable" option. Once enabled, please configure password information for the remote peer UCM6200 to connect to the local UCM6200. Additional information such as port number, LDAP outbound rule, LDAP Dialed Prefix will also be required. Both the local UCM6200 and remote UCM6200 need enable LDAP sync option with the same password for successful connection and synchronization.

---------------------------------------------------------------------------------------------------------------------------------------------------

- Currently LDAP sync feature only works between two UCM6200s.
- (Theoretically) Remote BLF monitoring will work when the remote PBX being monitored is non-UCM6200 PBX. However, it might not work the other way around depending on whether the non-UCM6200 PBX supports event list BLF or remote monitoring feature.

---------------------------------------------------------------------------------------------------------------------------------------------------

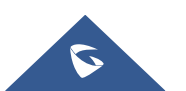

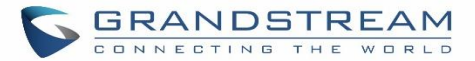

## **DIAL BY NAME**

Dial by Name is a feature on the PBX that allows caller to search a person by first or last name via his/her phone's keypad. The administrator can define the Dial by Name directory including the desired extensions in the directory and the searching type by "first name" or "last name". After dialing in, the PBX IVR/Auto Attendant will guide the caller to spell the digits to find the person in the Dial by Name directory. This feature allows customers/clients to use the guided automatic system to get in touch with the enterprise employees without having to know the extension number, which brings convenience and improves business image for the enterprise.

### **Dial by Name Configuration**

The administrators can create the dial by name group under Web GUI**->Call Features->Dial By Name**.

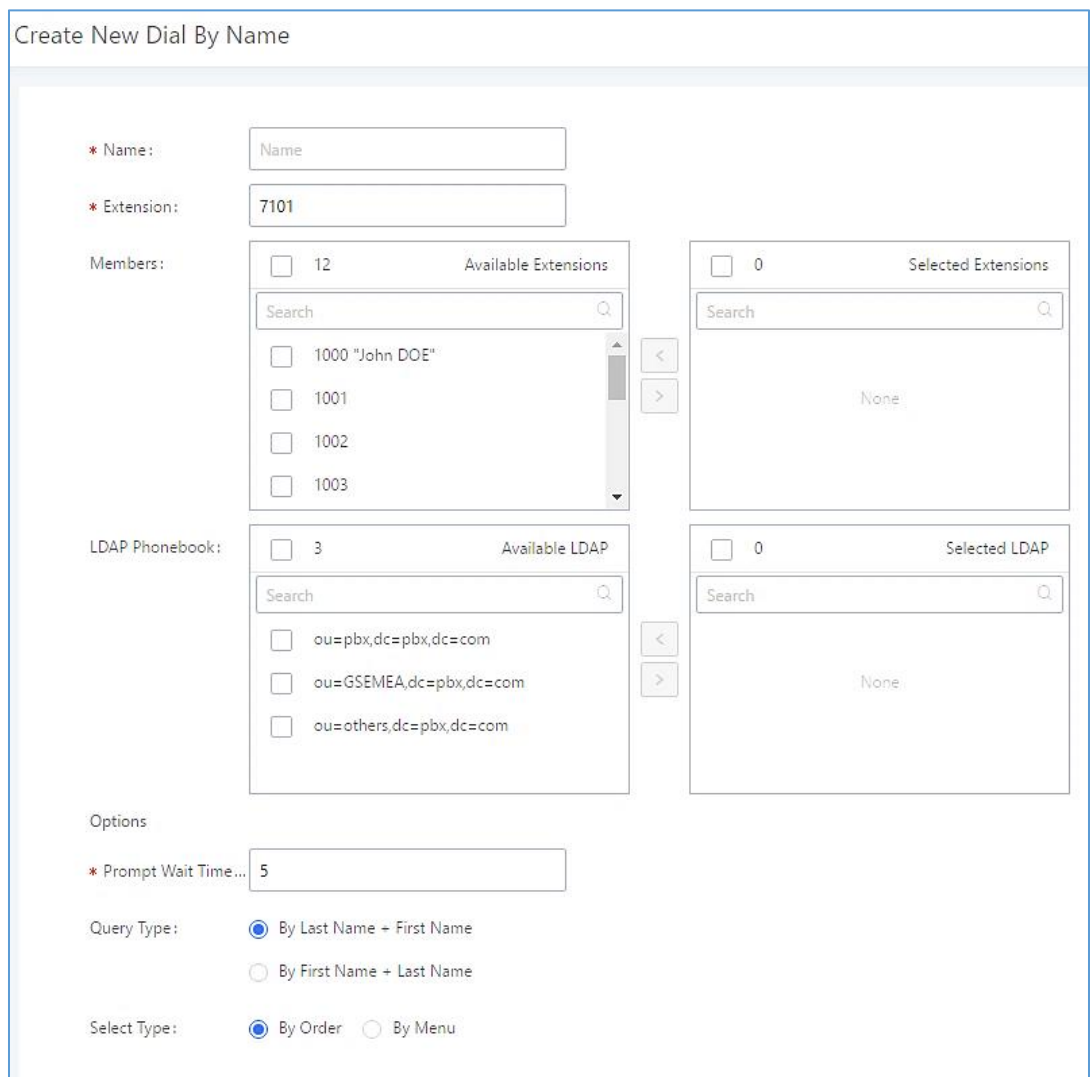

**Figure 191: Create Dial by Name Group**

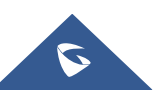
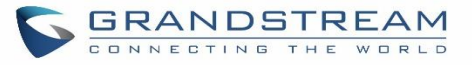

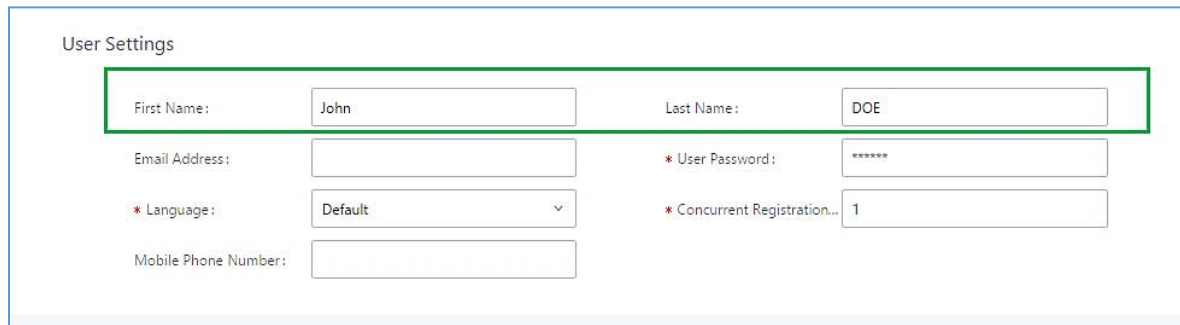

**Figure 192: Configure Extension First Name and Last Name**

#### 1. **Name**

Enter a Name to identify the Dial by Name group.

#### 2. **Extension**

Configure the direct dial extension for the Dial By Name group.

#### 3. **Available Extensions/Selected Extensions**

Select available extensions from the left side to the right side as the directory for the Dial By Name group. Only the selected extensions here can be reached by the Dial By Name IVR when dialing into this group. The extensions here must have a valid first name and last name configured under Web GUI**Extension/TrunkExtensions** in order to be searchable in Dial By Name directory through IVR. By specifying the extensions here, the administrators can make sure unscreened calls will not reach the company employee if he/she does not want to receive them directly.

#### **4. Prompt Wait Time**

Configure "Prompt Wait Time" for Dial By Name feature. During Dial By Name call, the caller will need to input the first letters of First/Last name before this wait time is reached. Otherwise, timeout will occur and the call might hang up. The timeout range is between 3 and 60 seconds.

#### 5. **Query Type**

Specify the query type. This defines how the caller will need to enter to search the directory. By First Name: enter the first 3 digits of the first name to search the directory. By Last Name: enter the first 3 digits of the last name to search the directory. By Full Name: enter the first 3 digits of the first name or last name to search the directory.

#### 6. **Select Type**

Specify the select type on the searching result. The IVR will confirm the name/number for the party the caller would like to reach before dialing out.

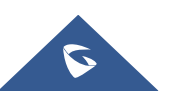

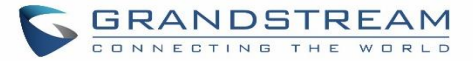

By Order: After the caller enters the digits, the IVR will announce the first matching party's name and number. The caller can confirm and dial out if it's the destination party, or press \* to listen to the next matching result if it's not the desired party to call.

By Menu: After the caller enters the digits, the IVR will announce 8 matching results. The caller can press number 1 to 8 to select and call, or press 9 for results in next page.

The Dial by Name group can be used as the destination for inbound route and key pressing event for IVR. The group name defined here will show up in the destination list when configuring IVR and inbound route. If Dial by Name is set as a key pressing event for IVR, user could use '\*' to exit from Dial by Name, then re-enter IVR and start a new event. The following example shows how to use this option.

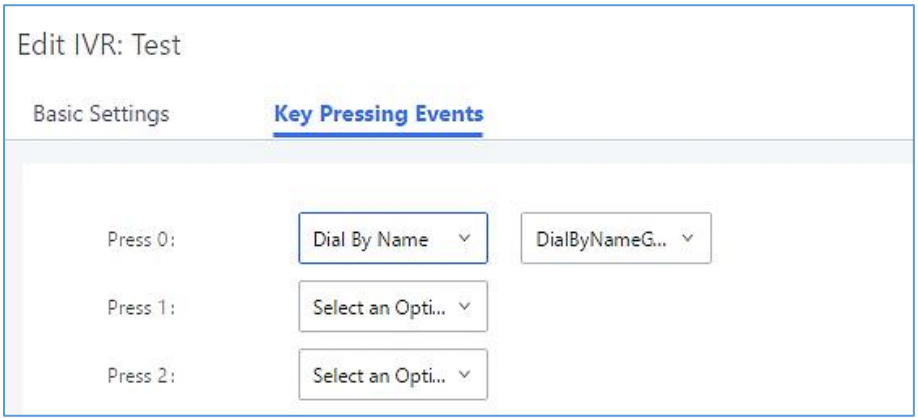

**Figure 193: Dial By Name Group In IVR Key Pressing Events**

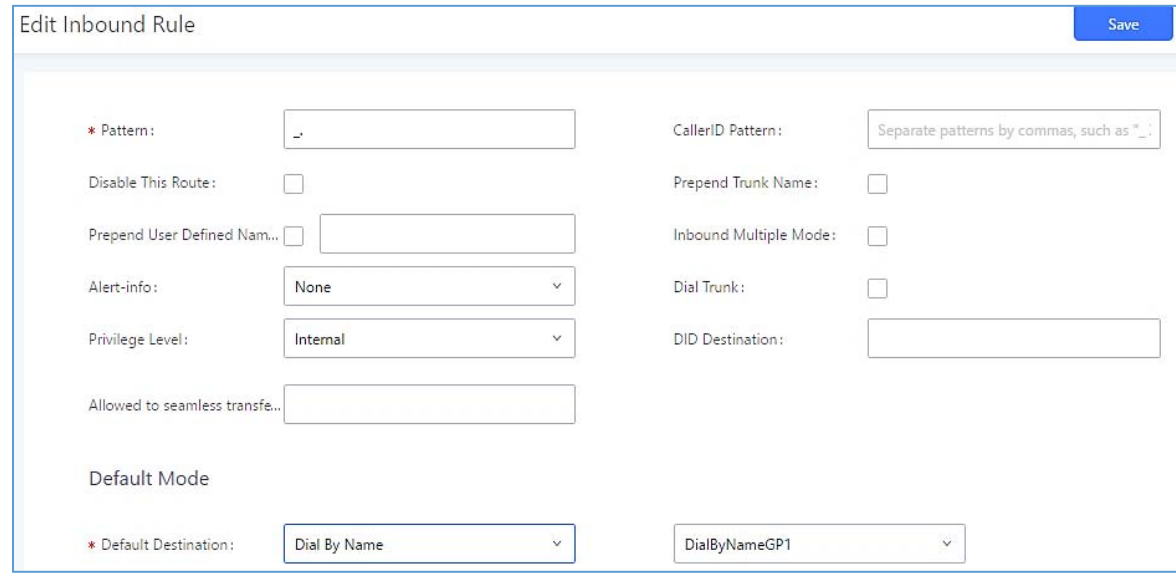

**Figure 194: Dial By Name Group In Inbound Rule**

Please refer to [User Name Prompt Customization] for User Name Prompt Customization.

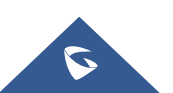

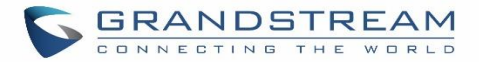

# **ACTIVE CALLS AND MONITOR**

The active calls on the UCM6200 are displayed in Web GUI**System StatusActive Calls** page. Users can monitor the status, hang up the call as well as barge in the active calls in real time manner.

## **Active Calls Status**

To view the status of active calls, navigate to Web GUI**System StatusActive Calls**. The following figure shows extension 1000 is calling 1001. 1001 is ringing.

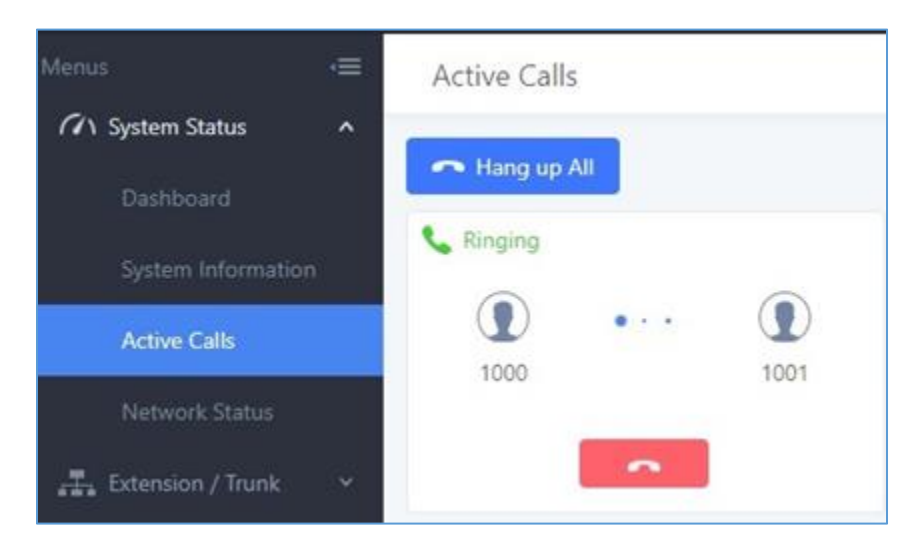

**Figure 195: StatusPBX StatusActive Calls - Ringing**

The following figure shows the call between 1002 and 1003 is established.

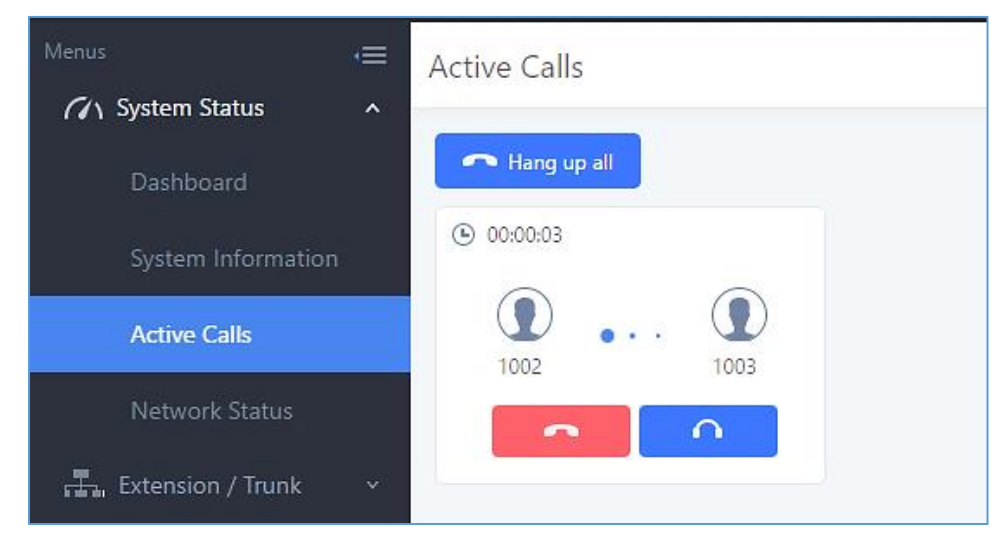

**Figure 196: StatusPBX StatusActive Calls – Call Established**

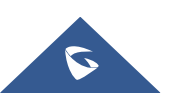

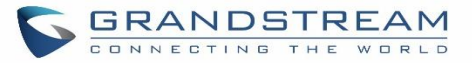

The green color of the active call means the connection of call time is less than half an hour. It means this call is normal.

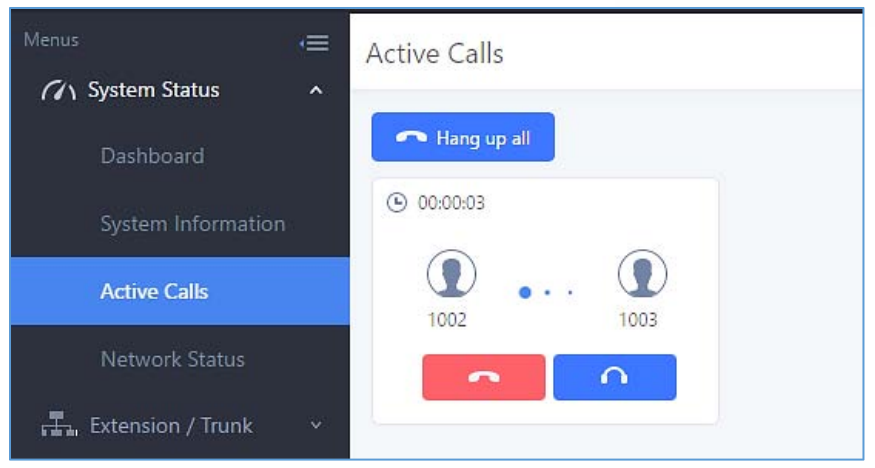

**Figure 197: Call Connection less than half hour**

The yellow color of the active call means the connection of call time is greater than half an hour but less than one hour. It means this call is a bit long.

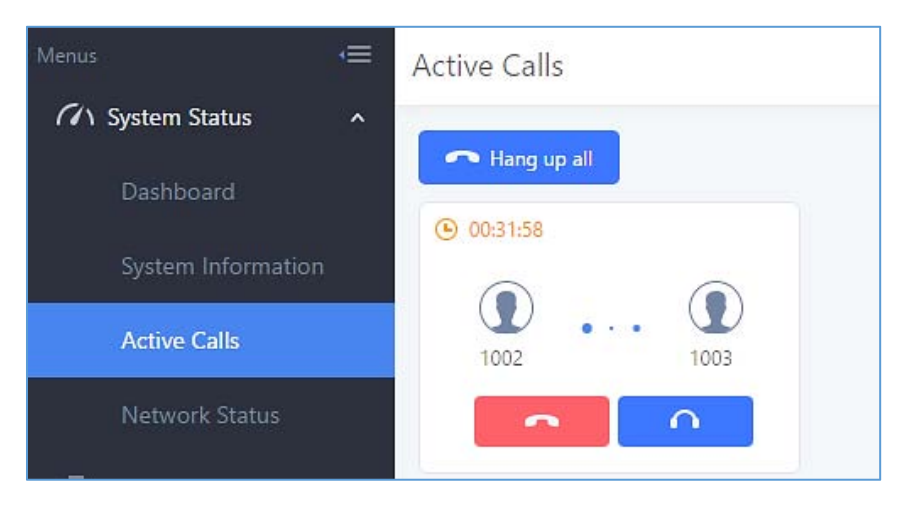

**Figure 198: Call Connection between half an hour and one hour**

The red color of the active call means the connection of call time is more than one hour. It means this call could be abnormal.

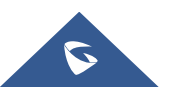

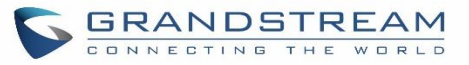

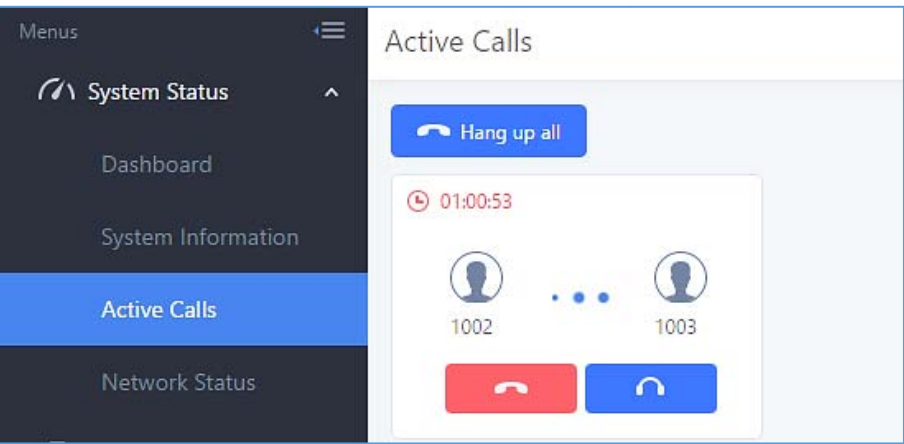

**Figure 199: Call Connection more than one hour**

## **Hang Up Active Calls**

Hang up all To hang up an active call, click on icon in the active call dialog. Users can also click on to hang up all active calls.

## **Call Monitor**

During an active call, click on icon  $\Box$  and the monitor dialog will pop up.

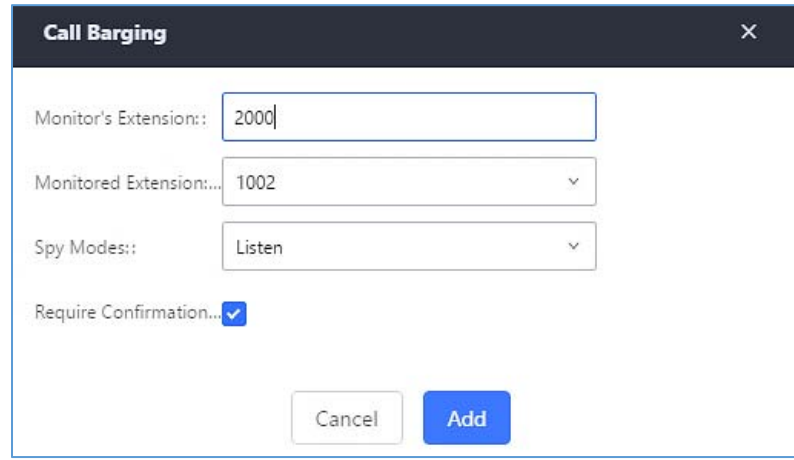

**Figure 200: Configure to Monitor an Active Call**

In the "Monitor" dialog, configure the following to monitor an active call:

- 1. Enter an available extension for "Monitor's Extension" which will be used to monitor the active call.
- 2. "Monitored Extension" must be one of the parties in the active call to be monitored.
- 3. Select spy mode. There are three options in "Spy Mode".

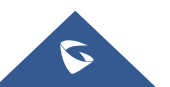

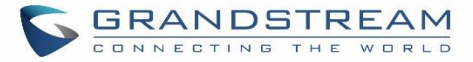

#### **Listen**

In "Listen" mode, the extension monitoring the call can hear both parties in the active call but the audio of the user on this extension will not be heard by either party in the monitored active call.

#### **Whisper**

In "Whisper" mode, the extension monitoring the call can hear both parties in the active call. The user on this extension can only talk to the selected monitored extension and he/she will not be heard by the other party in the active call. This can be usually used to supervise calls.

#### **Barge**

In "Barge" mode, the extension monitoring the call can talk to both parties in the active call. The call will be established similar to three-way conference.

- 4. Enable or disable "Require Confirmation" option. If enabled, the confirmation of the invited monitor's extension is required before the active call can be monitored. This option can be used to avoid adding participant who has auto-answer configured or call forwarded to voicemail.
- 5. Click on "Add". An INVITE will be sent to the monitor's extension. The monitor can answer the call and start monitoring. If "Require Confirmation" is enabled, the user will be asked to confirm to monitor the call.

Another way to monitor active calls is to dial the corresponding feature codes from an extension. Please refer to *[Table 88: UCM6200 Feature Codes]* and [*Call Recording]* section for instructions.

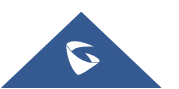

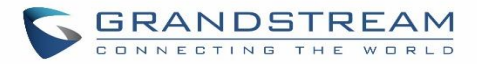

# **CALL FEATURES**

The UCM6200 supports call recording, transfer, call forward, call park and other call features via feature code. This section lists all the feature codes in the UCM6200 and describes how to use the call features.

## **Feature Codes**

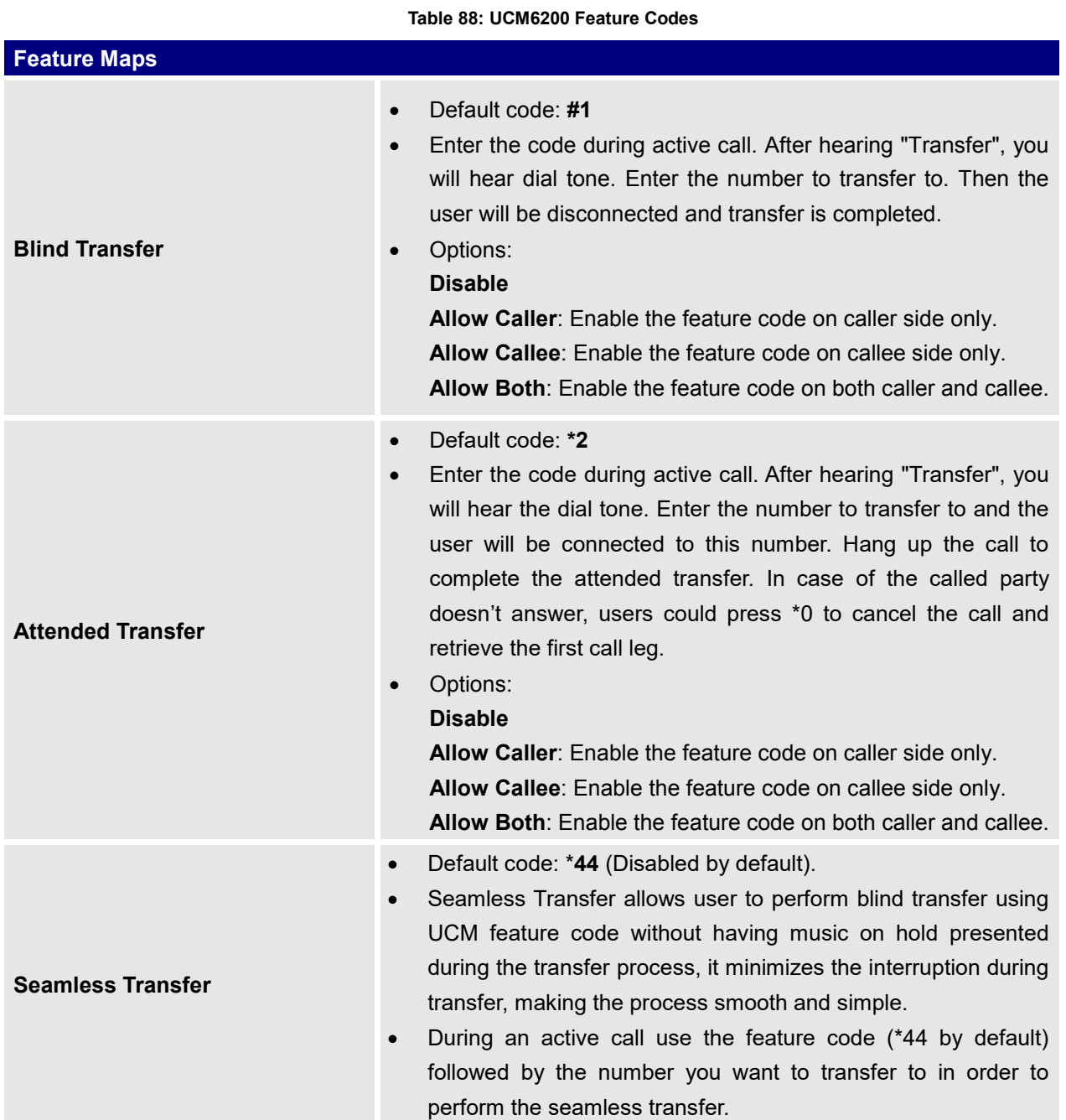

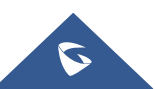

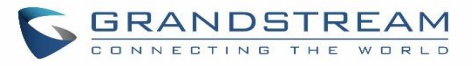

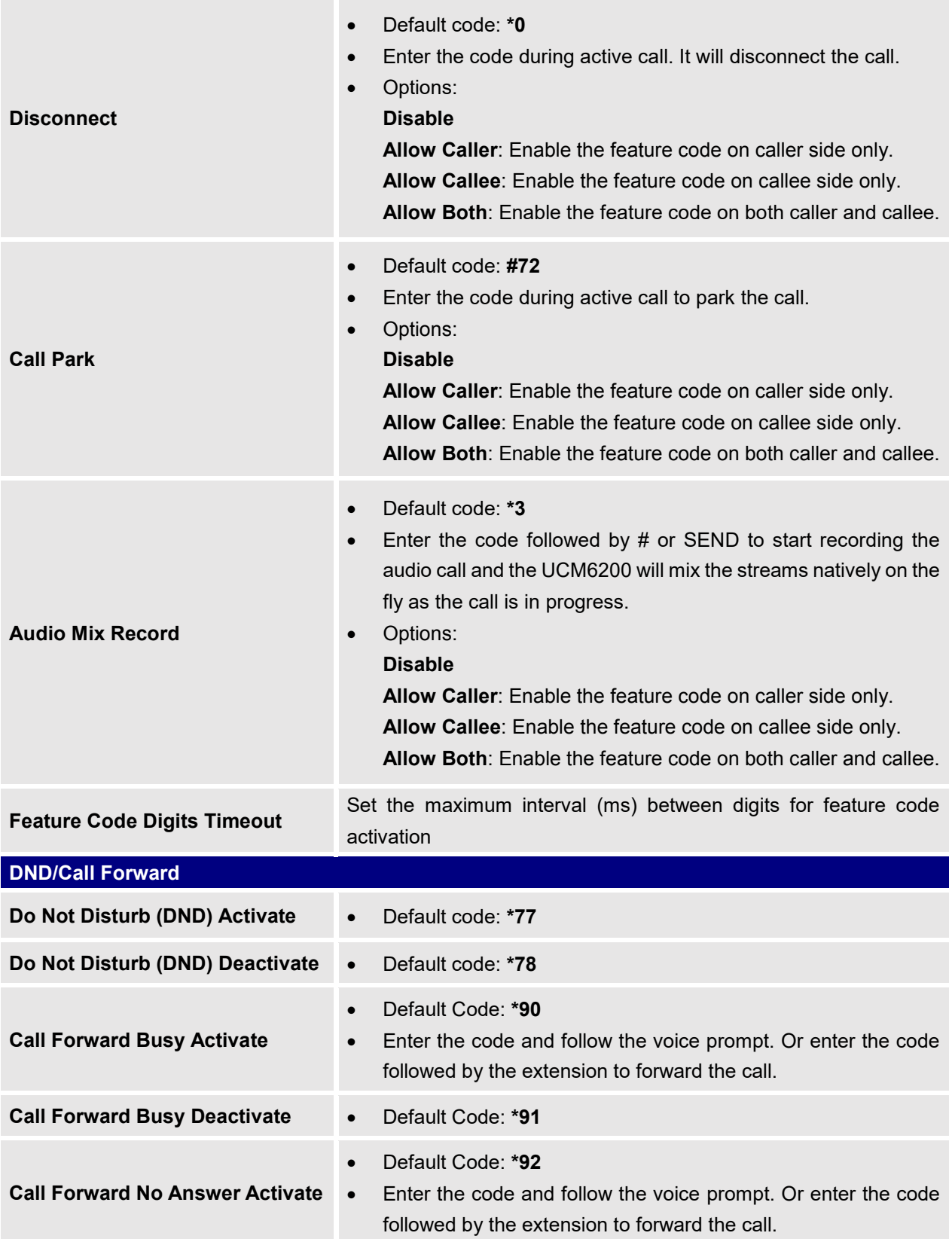

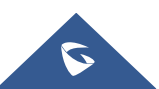

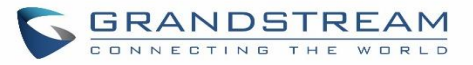

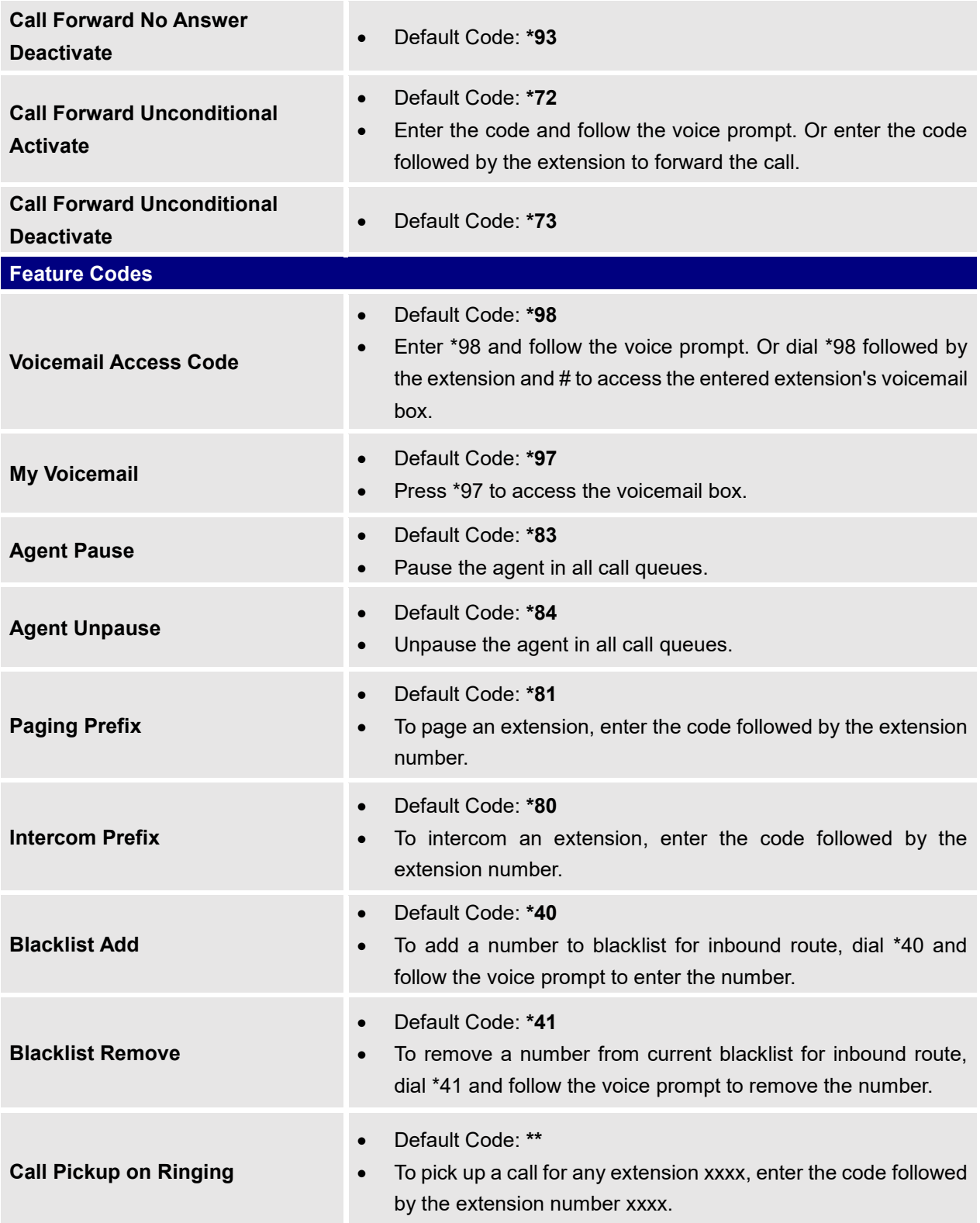

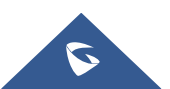

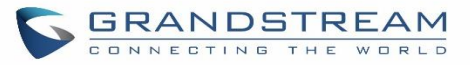

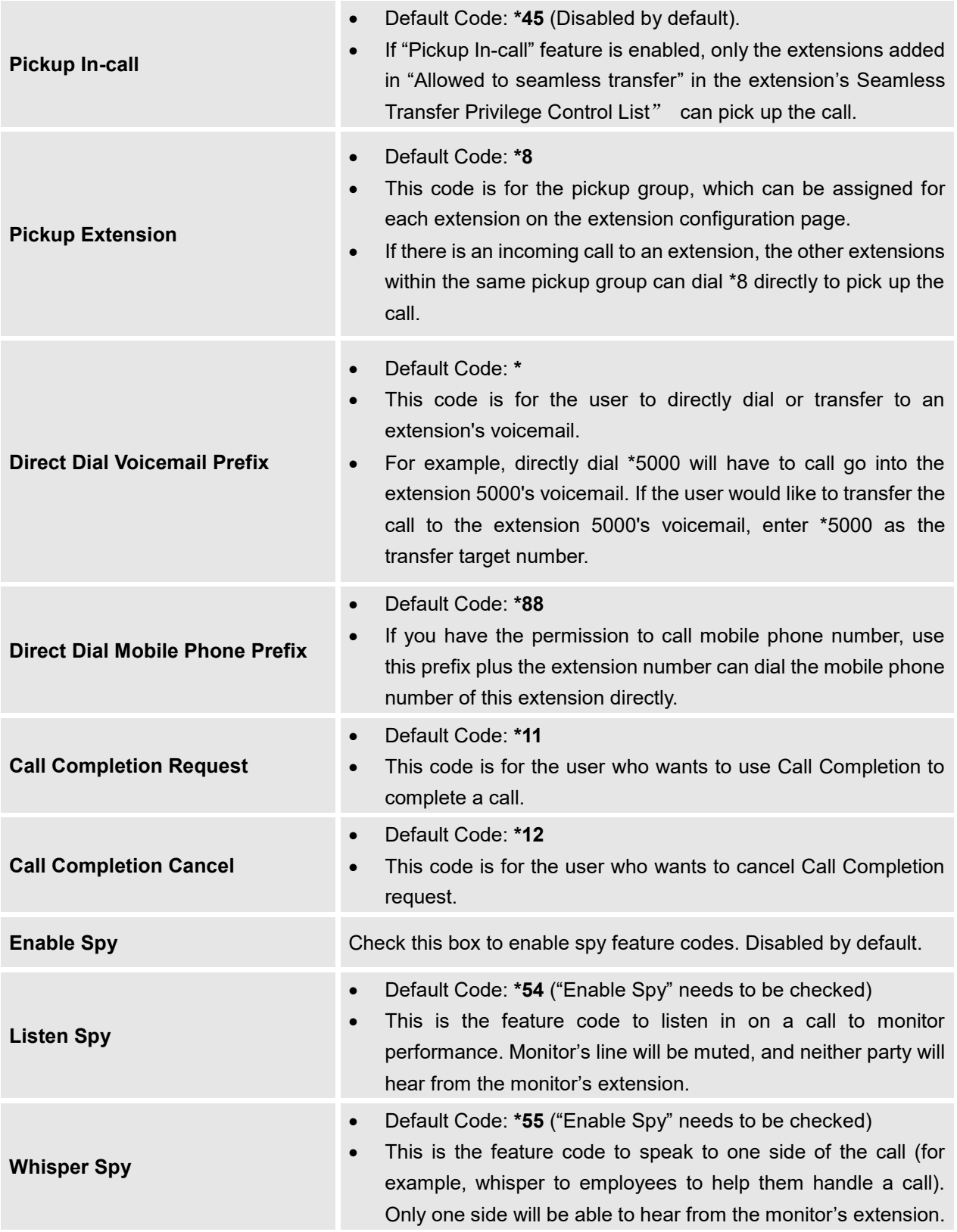

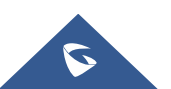

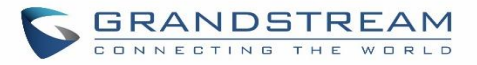

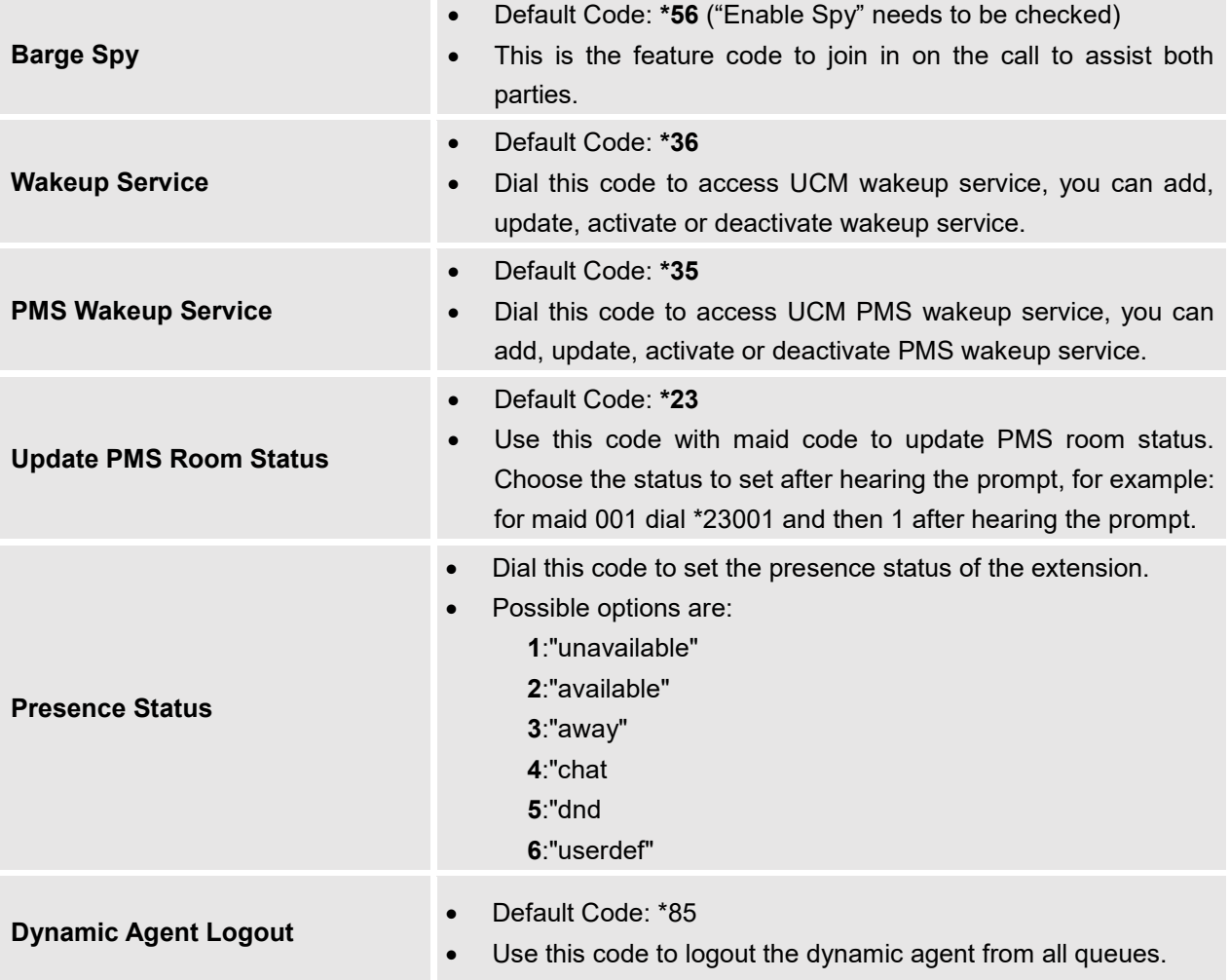

The UCM6200 also allows user to one click enable / disable specific feature code as shown below:

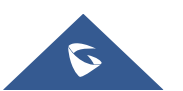

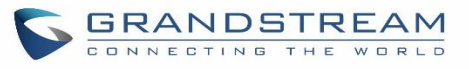

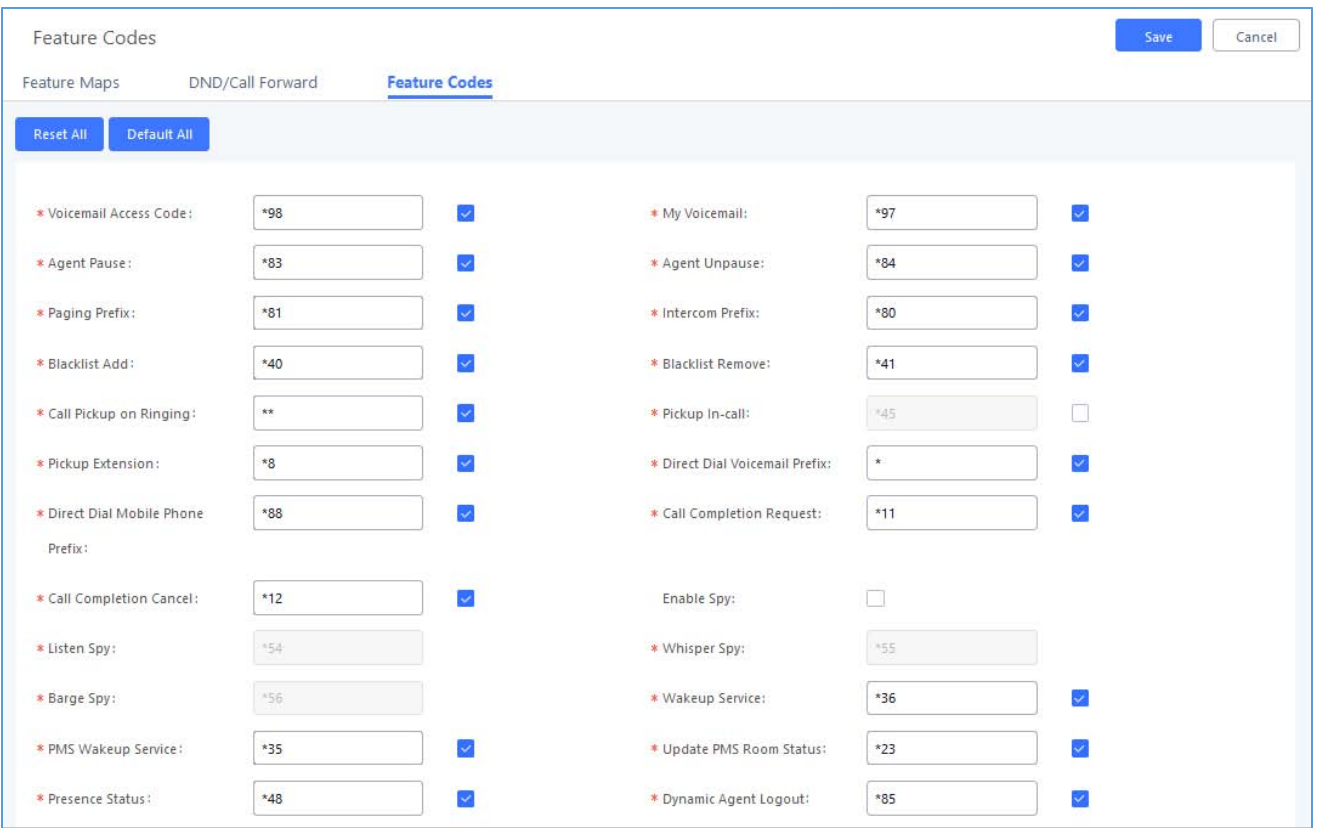

**Figure 201: Enable/Disable Feature codes**

## **Parking Lot**

User can create parking lots and their related slots under Web GUI  $\rightarrow$  Call Features  $\rightarrow$  Parking Lot. In the Parking Lot page, users can create lots of their own. This allows different groups within an organization to have their own parking lots instead of sharing one large parking lot with others. While creating a new parking lot, users can assign it a range that they think is appropriate for the group that will use the parking lot.

| <b>Parking Lot Settings</b><br>Parking Lot Status |                   |                    |                  |
|---------------------------------------------------|-------------------|--------------------|------------------|
| + Create New Parking Lot                          |                   |                    |                  |
| Extension $\dagger$                               | Name $\triangleq$ | Slots $\triangleq$ | Options          |
| 700                                               | Sales             | 701-720            | $\mathbb Z$<br>ū |
| 730                                               | Marketing         | 731-739            | $\mathbb Z$<br>û |
| 740                                               | Support           | 741-769            | $\mathbb Z$<br>Ŵ |

**Figure 202 : Parking Lot**

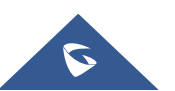

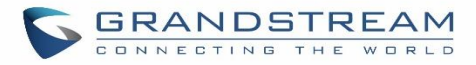

# User can create a new Parking lot by clicking on button "Create New Parking Lot"  $\frac{+}{+}$  Create New Parking Lot

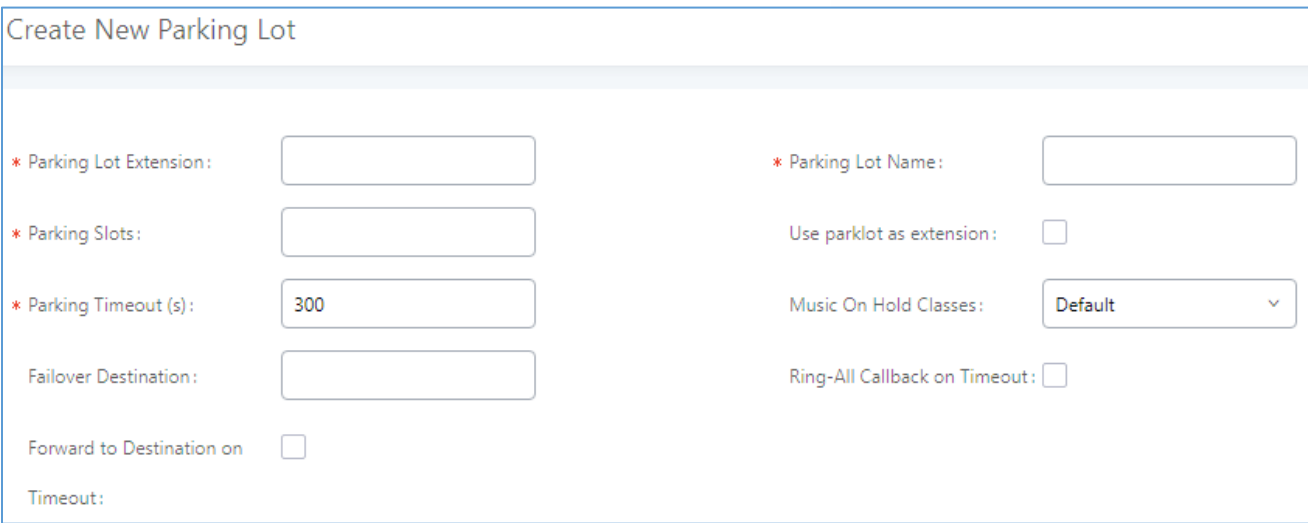

#### **Figure 203 : New Parking Lot**

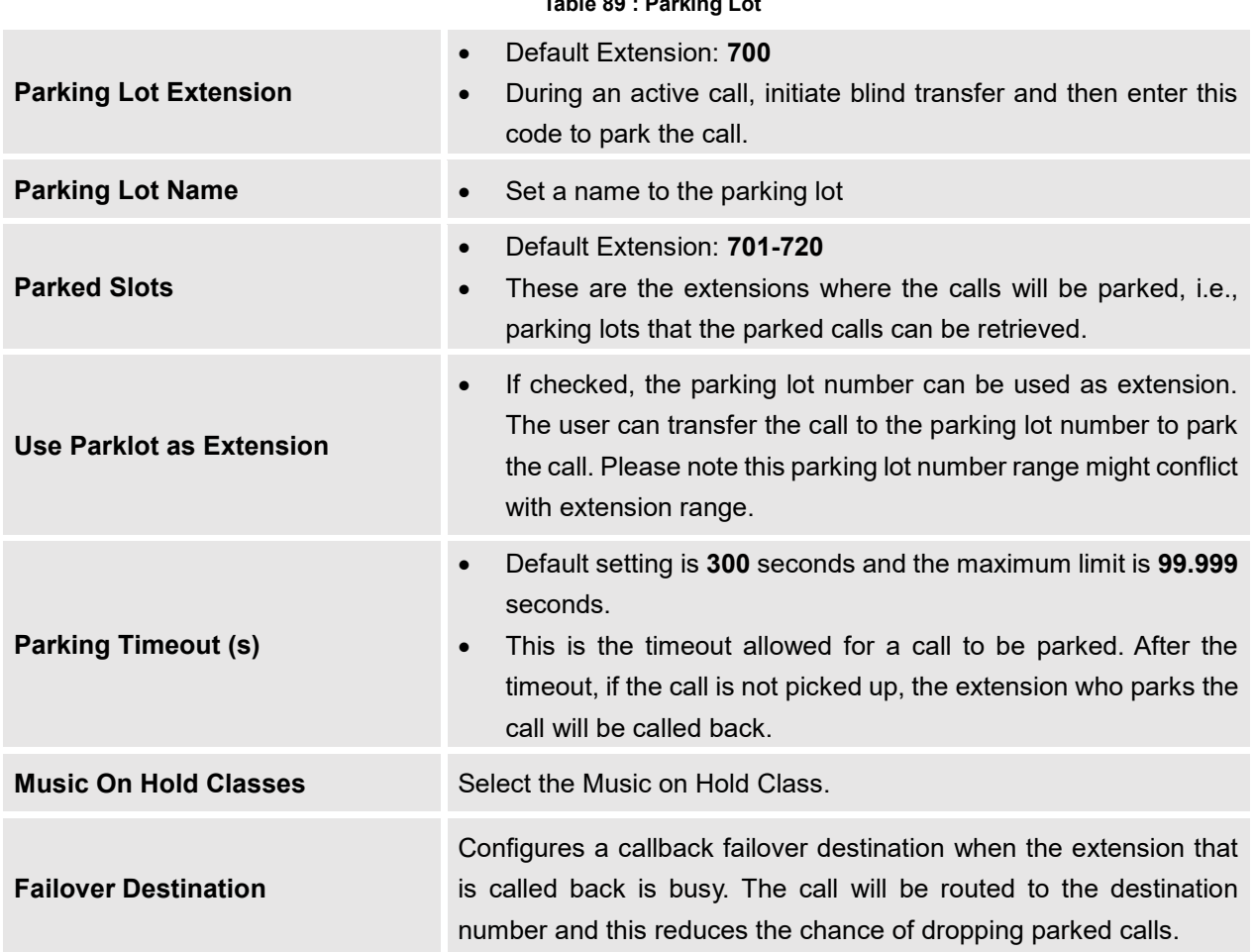

## **Table 89 : Parking Lot**

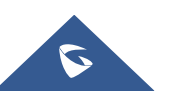

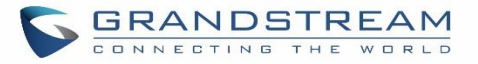

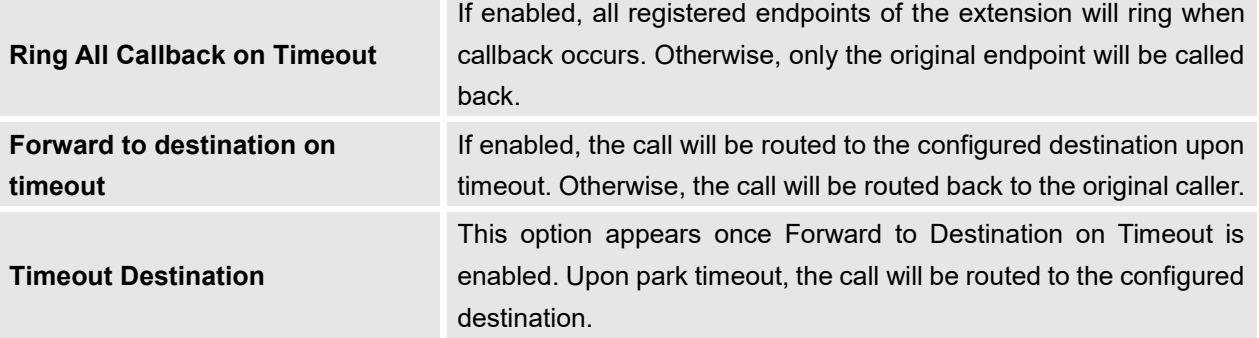

## **Call Park**

The UCM6200 provides call park and call pickup features via feature code.

## **Park a Call**

There are two feature codes that can be used to park the call.

#### **Feature MapsCall Park (Default code #72)**

During an active call, press #72 and the call will be parked. Parking lot number (default range 701 to 720) will be announced after parking the call.

#### **Feature Misc→Call Park (Default code 700)**

During an active call, initiate blind transfer (default code #1) and then dial 700 to park the call. Parking lot number (default range 701 to 720) will be announced after parking the call.

#### **Retrieve Parked Call**

To retrieve the parked call, simply dial the parking lot number and the call will be established. If a parked call is not retrieved after the timeout, the original extension who parks the call will be called back.

#### **Monitor Call Park CID Name Information (GXP21xx Phones Only)**

Users can see the CID name information of parked calls. VPK/MPKs must be configured as "Monitored Call Park" with the desired parking lot extension. The display will alternate between displaying the parking lot extension and the call's CID name. There is no need to configure anything on the UCM.

**Note**: This feature requires Grandstream GXP21xx new firmware support. This new firmware is not available in Grandstream website yet. Please check GXP21xx upcoming firmware release information for availability.

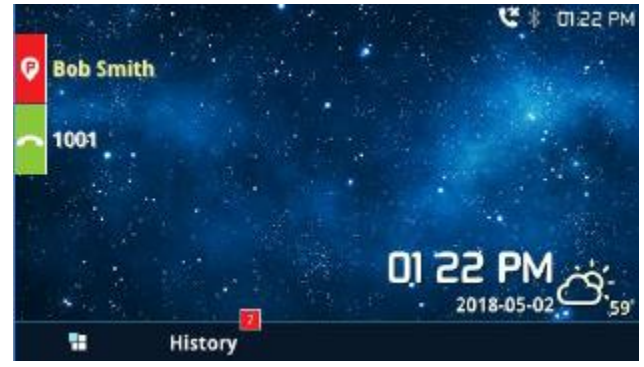

**Figure 204 : Monitored call park CID name**

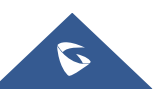

## **Call Recording**

The UCM6200 allows users to record audio during the call. If "Auto Record" is turned on for an extension, ring group, call queue or trunk, the call will be automatically recorded when there is established call with it. Otherwise, please follow the instructions below to manually record the call.

- 1. Make sure the feature code for "Audio Mix Record" is configured and enabled.
- 2. After establishing the call, enter the "Audio Mix Record" feature code (by default it's \*3) followed by # or SEND to start recording.
- 3. To stop the recording, enter the "Audio Mix Record" feature code (by default it's \*3) followed by # or SEND again. Or the recording will be stopped once the call hangs up.
- 4. The recording file can be retrieved under Web GUI**ODR**. Click on **the show and play the recording or** click on  $\stackrel{\mathsf{L}}{\longrightarrow}$  to download the recording file.

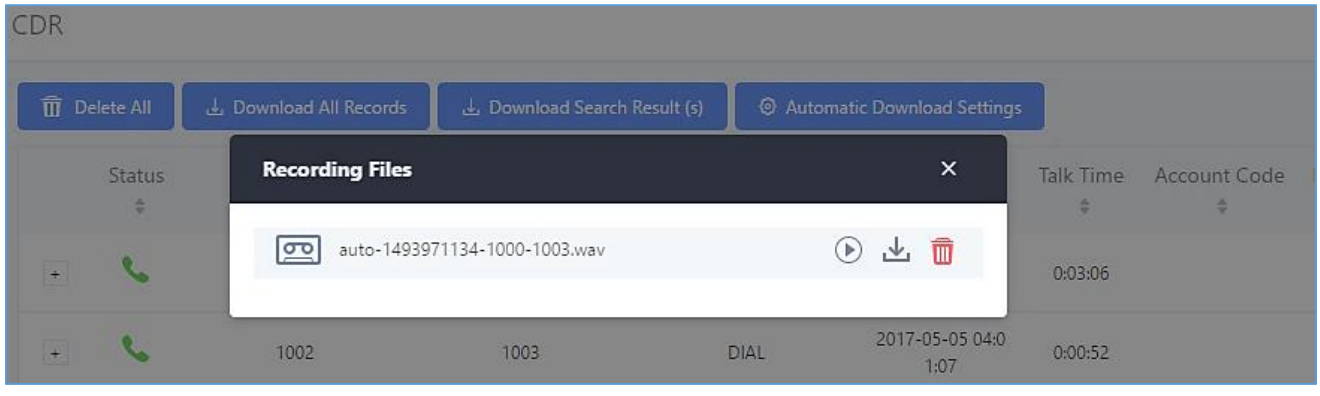

**Figure 205: Download Recording File from CDR Page**

The above recorded call's recording files are also listed under the UCM6200 Web GUI $\rightarrow$ CDR $\rightarrow$ Recording Files.

| Delete Selected Recording Files<br>Delete All Recording Files |        | Batch Download Recording Files | Download All Recording Files  |           |                               |
|---------------------------------------------------------------|--------|--------------------------------|-------------------------------|-----------|-------------------------------|
| Name $\dagger$                                                | Caller | Callee                         | Call Time                     | Size      | Options                       |
| auto-1493887446-1000-1001.wav                                 | 1000   | 1001                           | 2017-05-04 04:44:25 UTC-04:00 | 282.54 KB | $\widehat{\mathbb{D}}$<br>ιV, |

**Figure 206: Download Recording File from Recording Files Page**

## **Enable Spy**

If "Enable Spy" option is enabled, feature codes for Listen Spy, Whisper Spy and Barge Spy are available for users to dial from any extension to perform the corresponding actions.

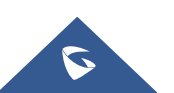

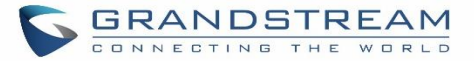

Assume a call is on-going between extension A and extension B, user could dial the feature code from extension C to listen on their call (\*54 by default), whisper to one side (\*55 by default), or barge into the call (\*56 by default). Then the user will be asked to enter the number to call, which should be either side of the active call, extension A or B in this example.

---------------------------------------------------------------------------------------------------------------------------------------------------

# **Caution:**

"Enable Spy" allows any user to listen to any call by feature codes. This may result in the leakage of user privacy. ----------------------------------------------------------------------------------------------------

## **Shared Call Appearance (SCA)**

Shared Call Appearance (SCA) functionality has been added to the UCM. With SCA, users can assign multiple devices to one extension, configure endpoints to monitor that extension, make actions on behalf of that extension such as viewing call status and placing and receiving calls, and even barging into existing calls. To configure the SCA functionality, please follow the steps below:

1. Users can enable SCA by navigating to the Extensions page, editing the desired extension, and enabling the option SCA.

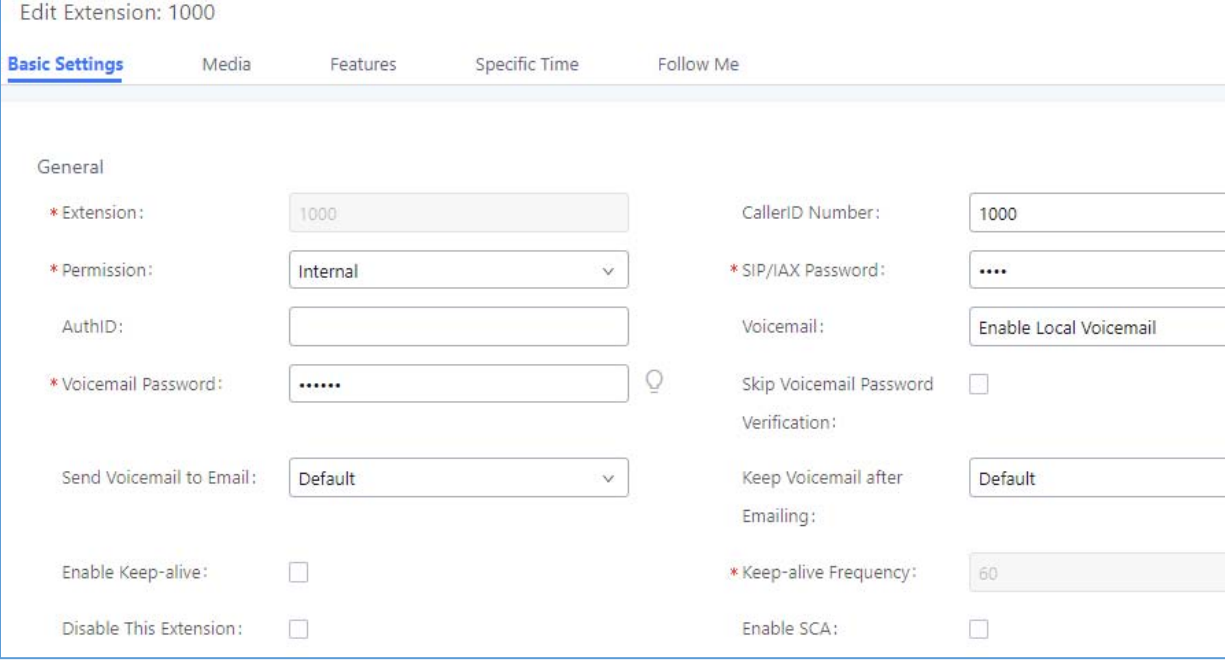

**Note**: With SCA enabled, the Concurrent Registrations field can only have a value of 1.

**Figure 207: Enabling SCA option under Extension's Settings**

2. After enabling the option, navigate to *Call Features*  $\rightarrow$  SCA. The newly enabled SCA extension will be listed. Click the "+" button under the Options column to add a number that will share the main extension's call appearance, which will be called private numbers.

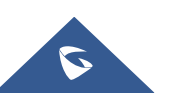

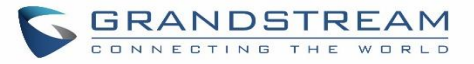

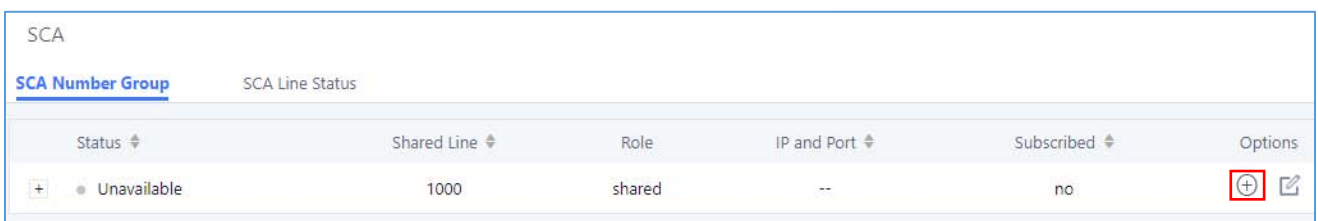

**Figure 208: SCA Number Configuration**

3. Configure the private number as desired.

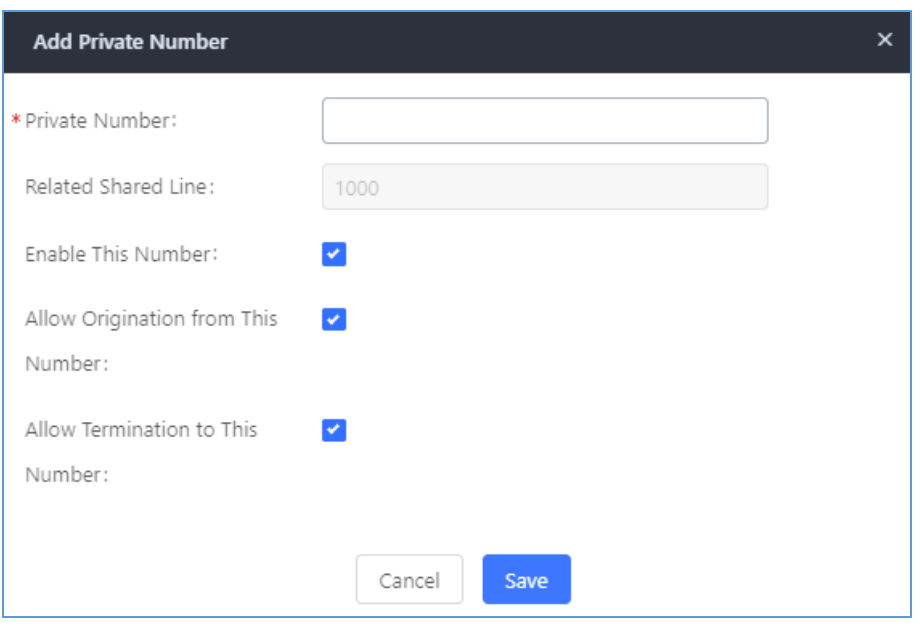

**Figure 209: SCA Private Number Configuration**

4. Once the private number has been created, users must now register a device to it. To properly register a device to the private number, use the configured private number as the SIP User ID. Auth ID and Password will be the same as the main extension's. Once registration is complete, SCA is now configured.

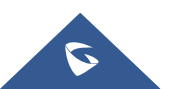

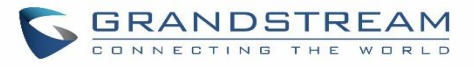

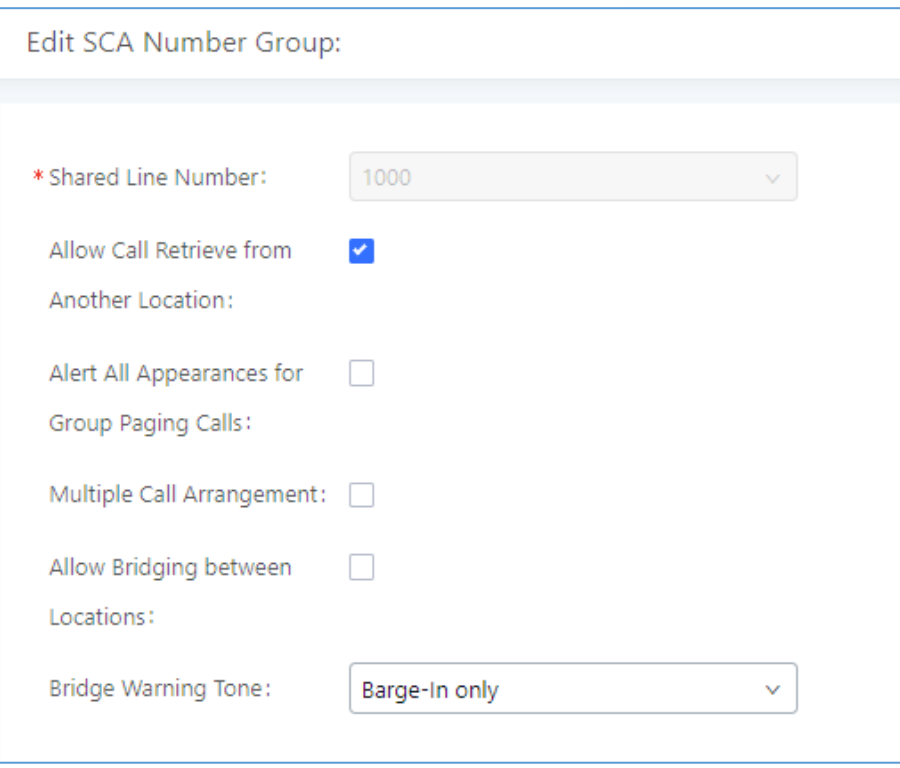

#### **Figure 210: SCA Options**

SCA has various options to change its behavior:

- **Allow Call Retrieve from Another Location** Allows users to retrieve held calls using any device associated with the SCA extension.
- **Alert All Appearances for Group Paging Calls** Alerts all devices associated with the SCA extension.
- **Multiple Call Arrangement** Allows all devices associated with the SCA extension to make different calls at the same time.
- **Allow Bridging between Locations** Allows devices associated with the SCA extension to barge into existing calls of the same SCA group.
- **Bridge Warning Tone** Notification sound that will play when a party barges into the call. Three options are available :
	- o **None**  No notification sound will play
	- o **Barge-In Only** The notification sound will play once when a party barges in.
	- o **Barge-In and Repeat** The notification sound will play when a party barges in and will play again after every 30 seconds.
- 5. Next, configure the VPK or MPK to Shared for both the main extension and the private number. SCA is now configured for both endpoint devices.

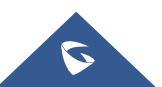

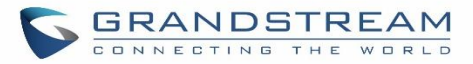

The following table describe the SCA Number configuration setting:

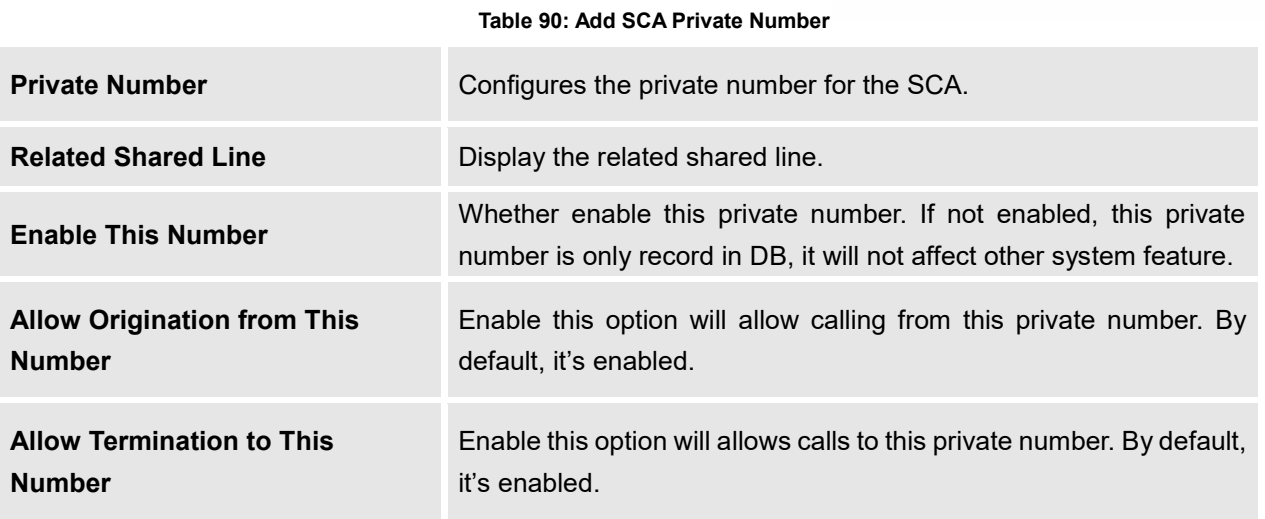

The following table describes the options available when editing the SCA number:

#### **Table 91: Editing the SCA Number**

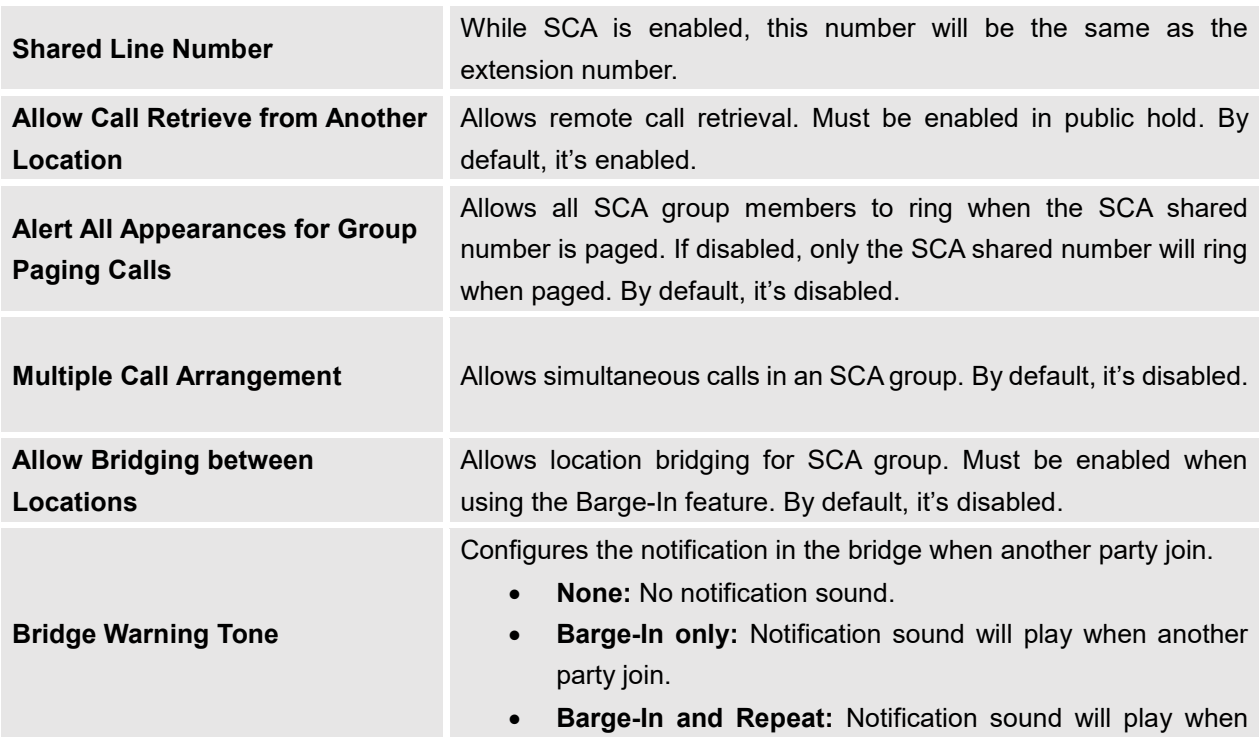

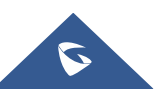

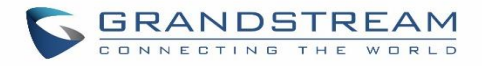

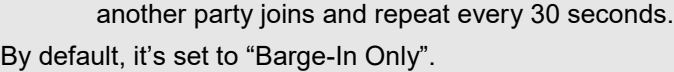

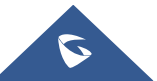

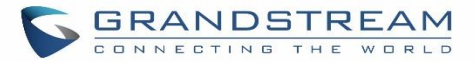

# **PBX SETTINGS**

This section describes internal options that haven't been mentioned in previous sections yet. The settings in this section can be applied globally to the UCM6200, including general configurations, jitter buffer, RTP settings, ports config and STUN monitor. The options can be accessed via Web GUI->PBX Settings->General Settings.

## **PBX Settings/General Settings**

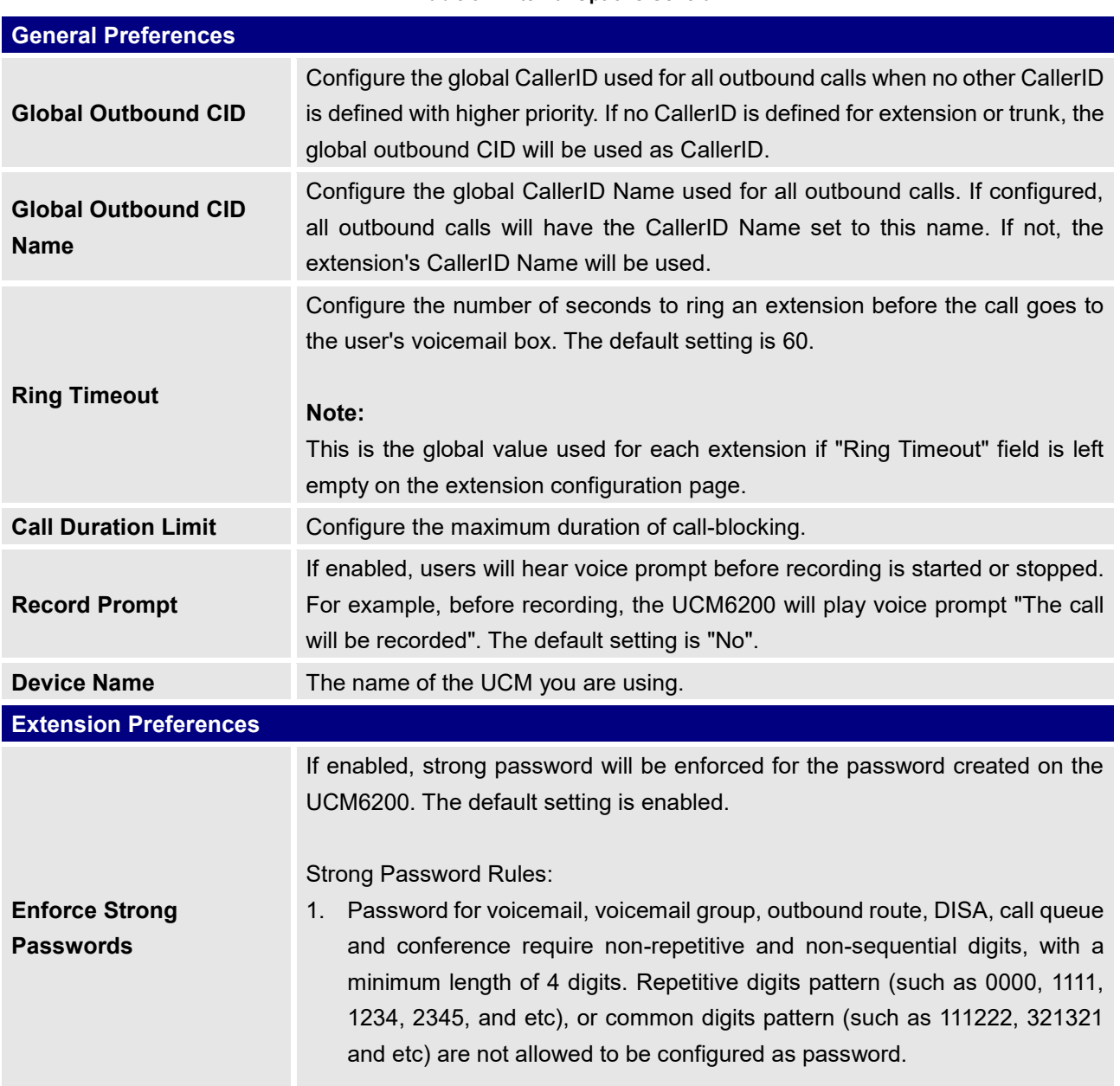

**Table 92: Internal Options/General**

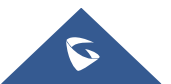

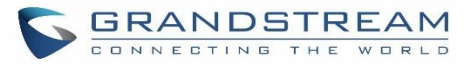

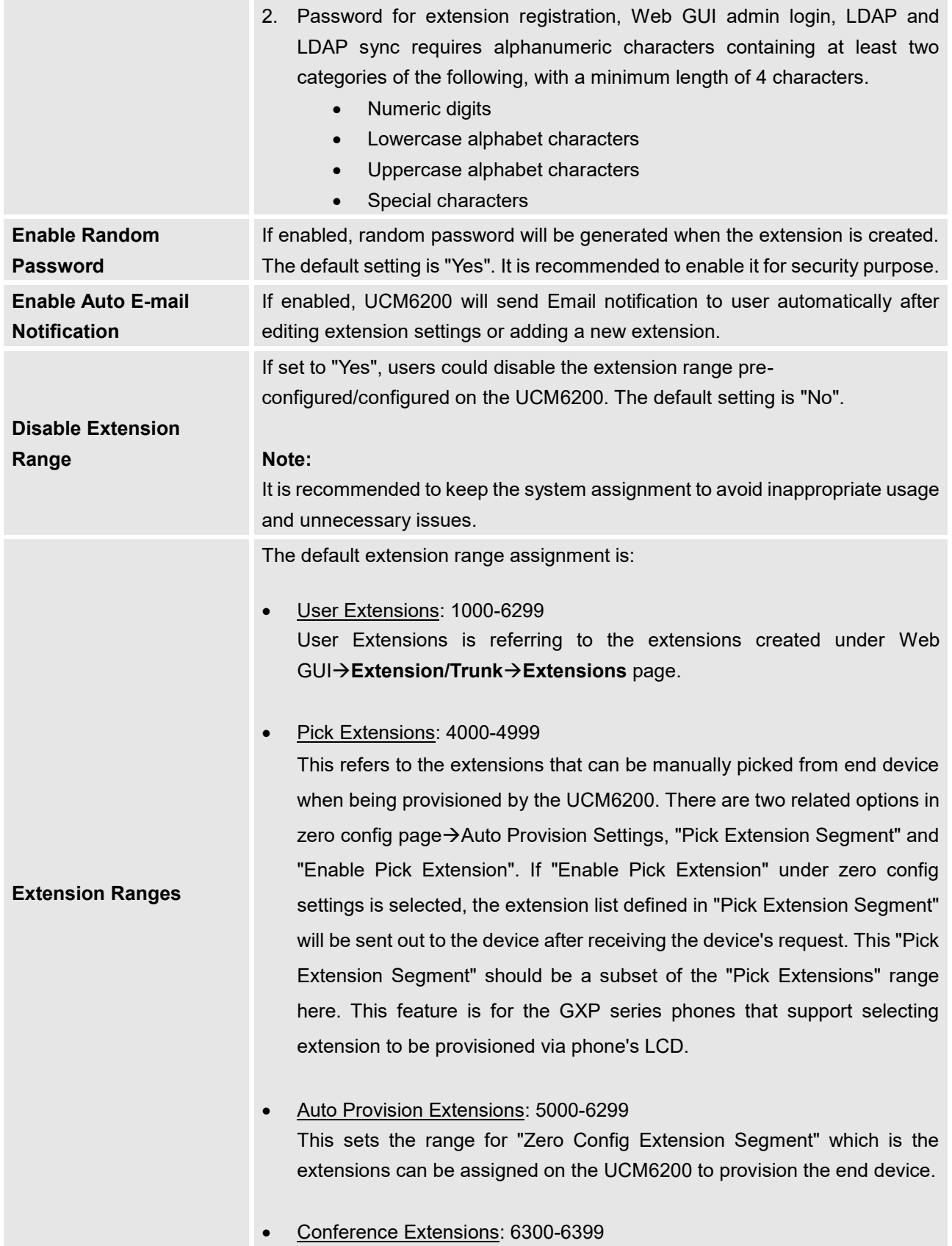

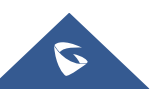

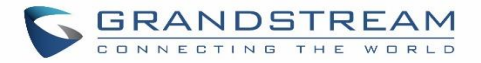

- Ring Group Extensions: 6400-6499
- Queue Extensions: 6500-6599
- Voicemail Group Extensions: 6600-6699
- IVR Extensions: 7000-7100
- Dial By Name Extensions: 7101-7199
- Fax Extensions: 7200-8200

## **PBX Settings/RTP Settings**

## **RTP Settings**

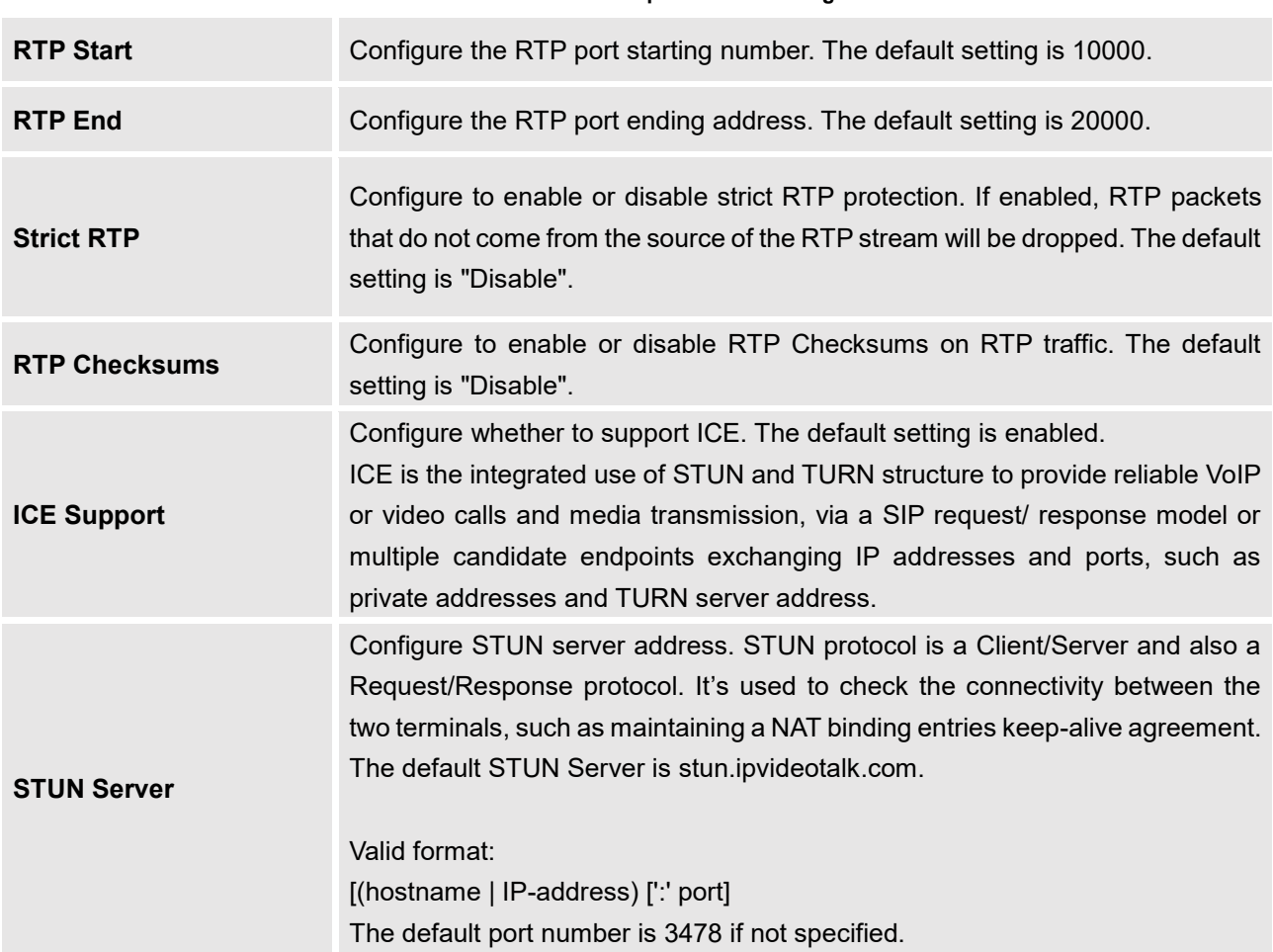

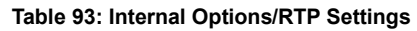

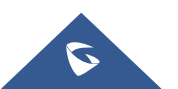

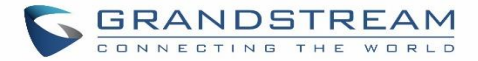

#### **Payload**

The UCM6200 payload type for audio codecs and video codes can be configured here.

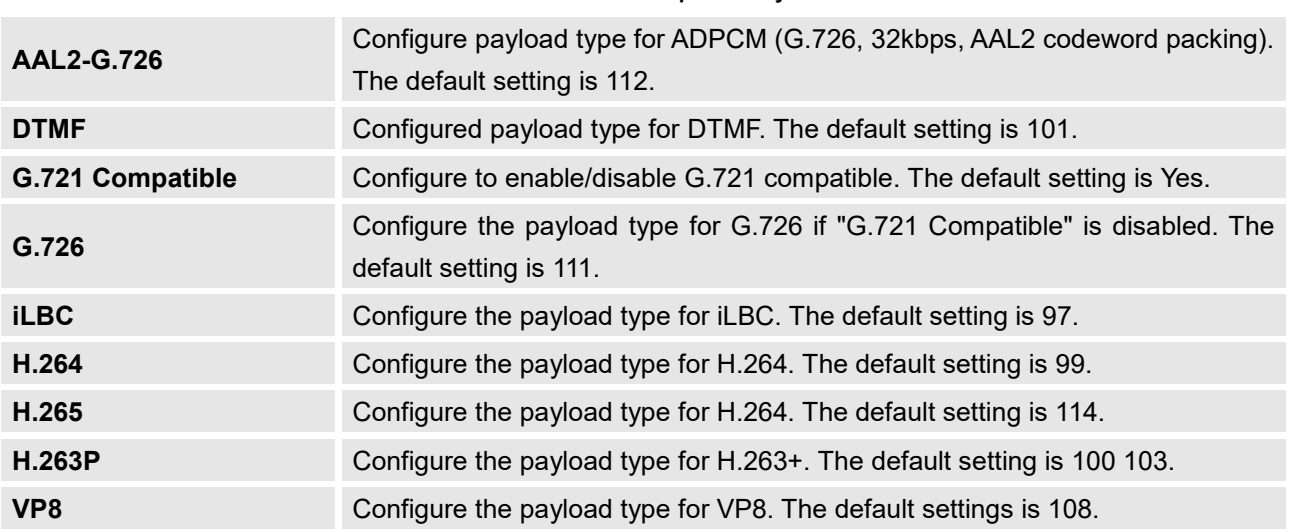

**Table 94: Internal Options/Payload**

## **PBX Settings/Voice Prompt Customization**

#### **Record New Custom Prompt**

In the UCM6200 Web GUI→PBX Settings→Voice Prompt→Custom Prompt page, click on "Record New Custom Prompt" and follow the steps below to record new IVR prompt.

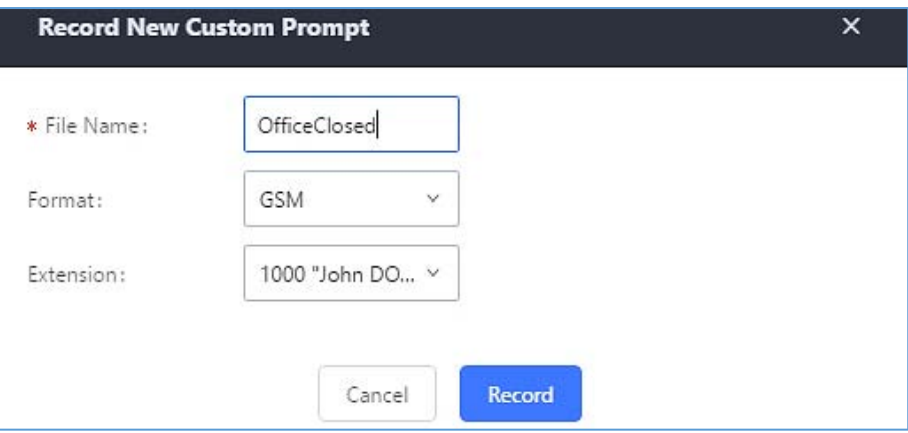

**Figure 211: Record New Custom Prompt**

- 1. Specify the IVR file name.
- 2. Select the format (GSM or WAV) for the IVR prompt file to be recorded.

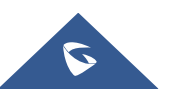

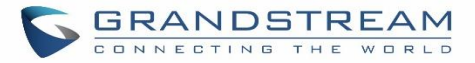

- 3. Select the extension to receive the call from the UCM6200 to record the IVR prompt.
- 4. Click the "Record" button. A request will be sent to the UCM6200. The UCM6200 will then call the extension for recording the IVR prompt from the phone.
- 5. Pick up the call from the extension and start the recording following the voice prompt.
- 6. The recorded file will be listed in the IVR Prompt web page. Users could select to re-record, play or delete the recording.

#### Upload Custom Prompt

If the user has a pre-recorded IVR prompt file, click on "Upload Custom Prompt" in Web GUI $\rightarrow$ PBX Settings > **Voice Prompt** > Custom Prompt page to upload the file to the UCM6200. The following are required for the IVR prompt file to be successfully uploaded and used by the UCM6200:

- PCM encoded.
- 16 bits.
- 8000Hz mono.
- In .mp3 or .wav format; or raw/ulaw/alaw/gsm file with .ulaw or .alaw suffix.
- File size under 5M.

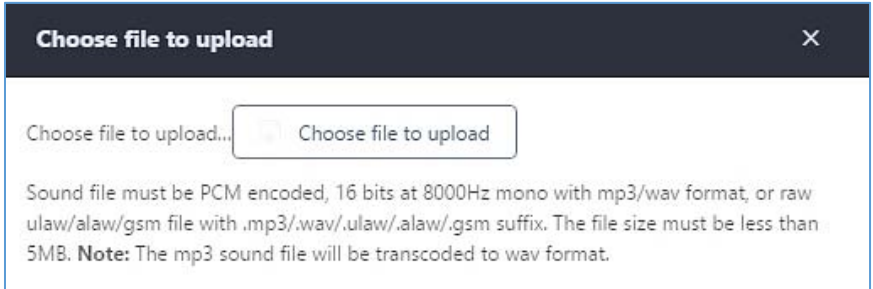

#### **Figure 212: Upload Custom Prompt**

Click on "choose file to upload" to start uploading. Once uploaded, the file will appear in the Custom Prompt web page.

#### **Download All Custom Prompt**

On the UCM62XX, the users can download all custom prompts from UCM Web GUI to local PC. To download all custom prompt, log in UCM Web GUI and navigate to **PBX SettingsVoice PromptCustom Prompt** and

click on . J. Download All Custom Prompt . The following window will pop up in order to set a name for the downloaded file.

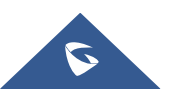

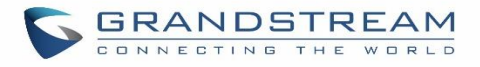

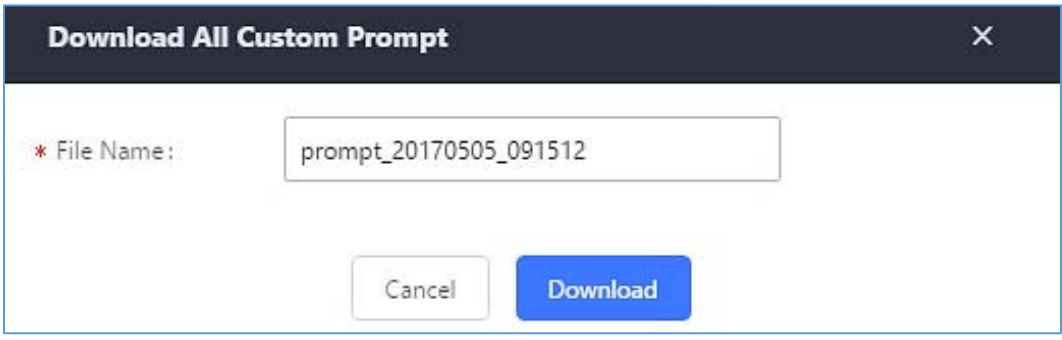

**Figure 213: Download All Custom Prompt**

**Note:** The downloaded file will have a .tar extension.

## **PBX Settings/ Call Failure Tone Settings**

#### **SIP Trunk Prompt Tone**

**Prompt Tone Settings** tab has been added to the UCM to help users choose which prompt will be played by the UCM during call failure, the following voice message responses have been added and can be set to be played for 4XX, 5XX, and 6XX call failures:

- Default for 404 and 604 status codes: **"***Your call can't be completed as dialed. Please check the number and dial again."*
- Default for 5xx status codes: **"***Server error. Please check your device*.**"**
- Default for 403 and 603 status codes: **"***The call was rejected by the server. Please try again later.***"**
- Default for all other status codes: **"***All circuits are busy now. Please try again later*.**"**

Additionally, custom voice messages recorded and uploaded in PBX Settings > Voice Prompt > Custom **Prompt** can be used for these failure responses instead of the default messages.

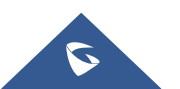

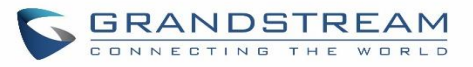

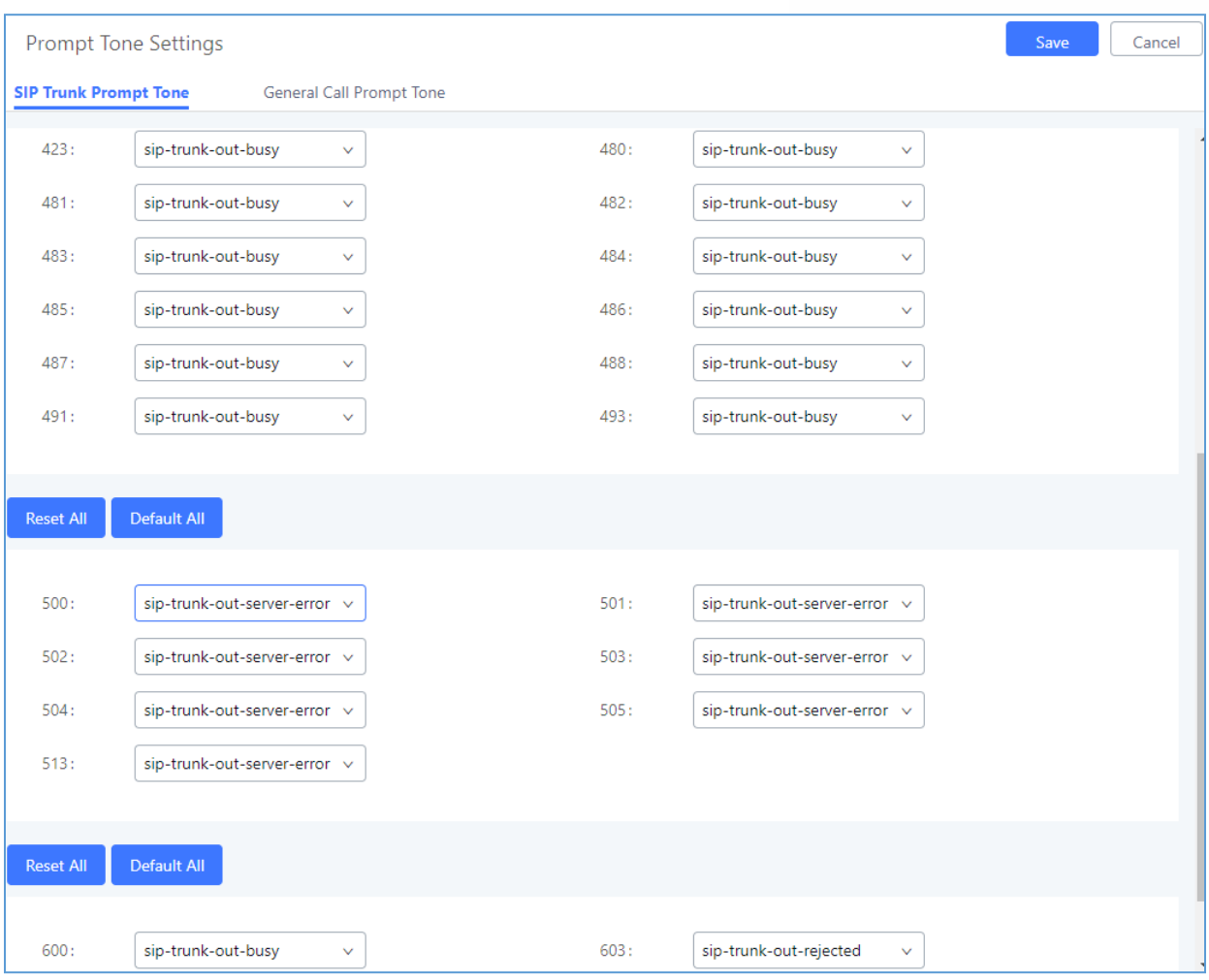

**Figure 214: SIP Trunk Prompt Tone**

#### **General Call Prompt Tone**

Moreover, users also have the possibility to customize the prompt for typical call failure reasons like (no permission to allow outbound calls, busy lines, incorrect number dialed …Etc).

To customize these prompts user could record and upload their own files under "**'PBX Settings Voice Prompt Custom Prompts**" then select each one for specific call failure case under "**PBX Settings** -> **Prompt Tone Settings → General Call Prompt Tone"** page as shown on the following figure:

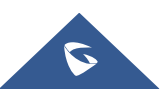

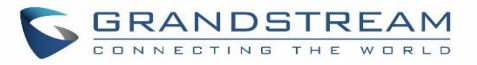

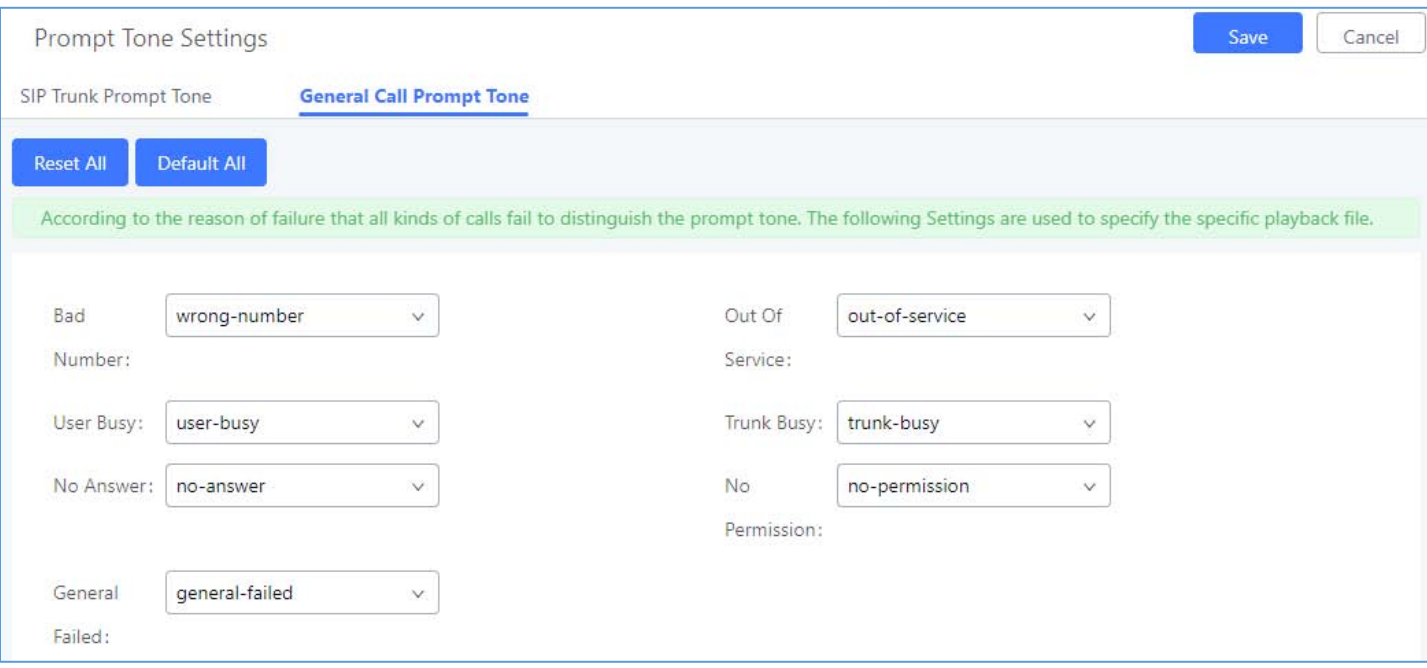

#### **Figure 215: General call Failure Prompts**

## **PBX Settings/Jitter Buffer**

#### **Table 95: Internal Options/Jitter Buffer**

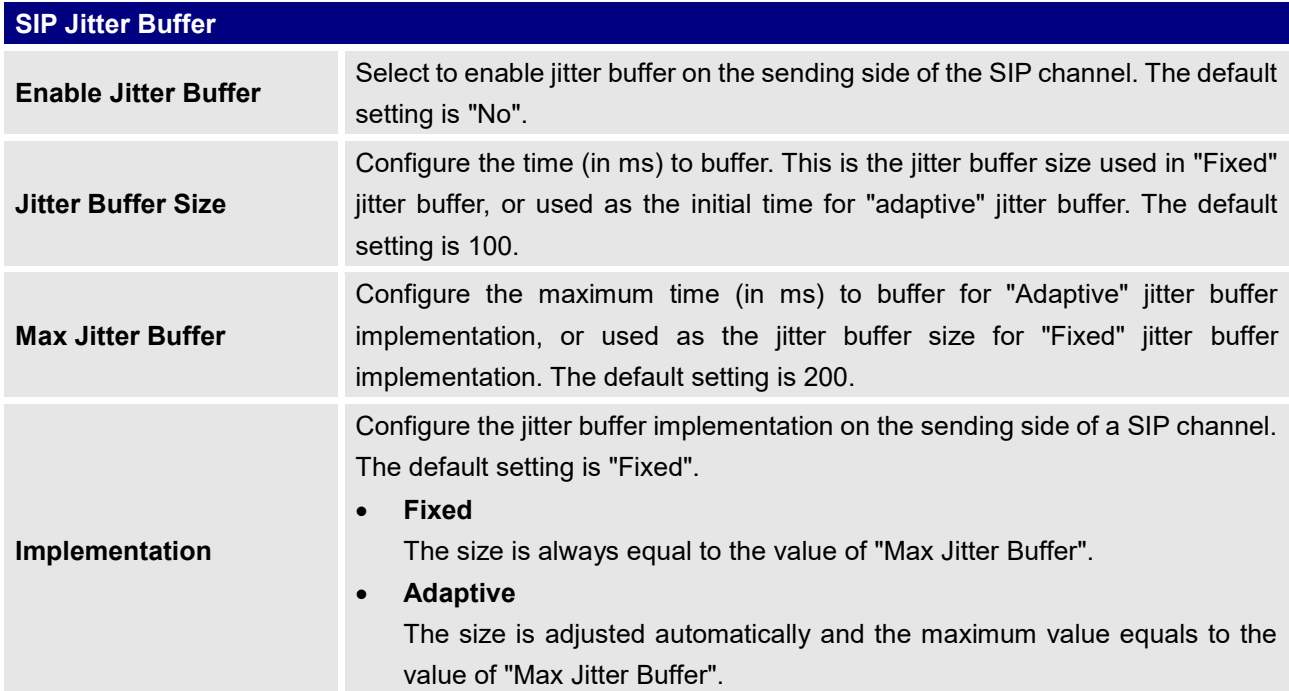

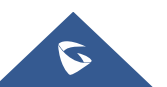

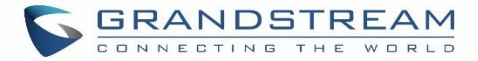

## **PBX Settings/Recordings Storage**

The UCM6200 supports call recordings automatically or manually and the recording files can be saved in external storage plugged in the UCM6200 or on the UCM6200 locally. To manage the recording storage, users can go to UCM6200 Web GUI**PBX SettingsRecordings Storage** page and select whether to store the recording files in USB Disk, SD card or locally on the UCM6200.

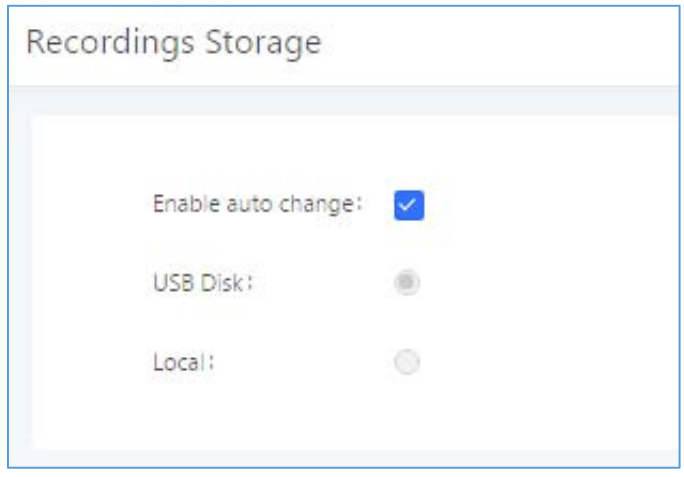

**Figure 216: SettingsRecordings Storage**

- If "**Enable Auto Change**" is selected, the recording files will be automatically saved in the available USB Disk or SD card plugged into the UCM6200. If both USB Disk and SD card are plugged in, the recording files will be always saved in the USB Disk.
- If "Local" is selected, the recordings will be stored in UCM6200 internal storage.
- If "**USB Disk**" or "**SD Card**" is selected, the recordings will be stored in the corresponding plugged in external storage device. Please note the options "USB Disk" and "SD Card" will be displayed only if they are plugged into the UCM6200.

Once "USB Disk" or "SD Card" is selected, click on "OK". The user will be prompted to confirm to copy the local files to the external storage device.

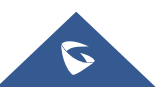

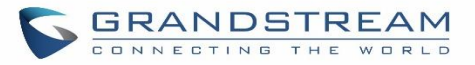

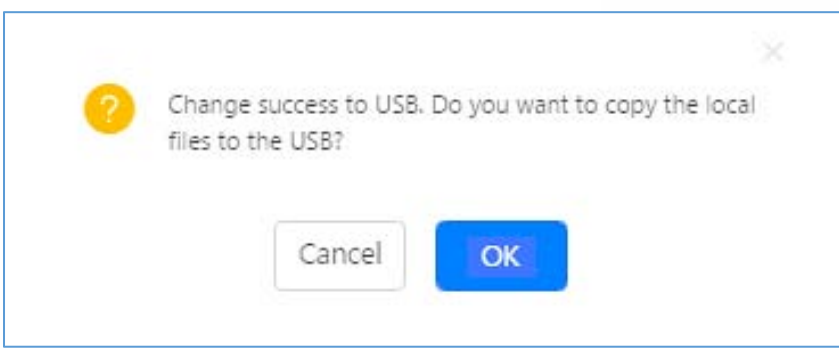

**Figure 217: Recordings Storage Prompt Information**

Click on "OK" to continue. The users will be prompted a new dialog to select the categories for the files to be copied over.

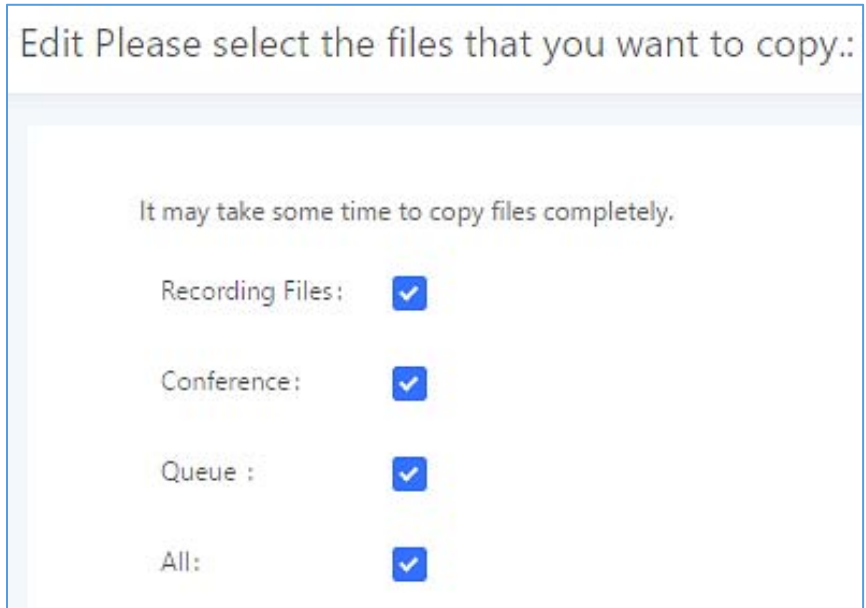

**Figure 218: Recording Storage Category**

On the UCM6200, recording files are generated and exist in 3 categories: normal call recording files, conference recording files, and call queue recording files. Therefore, users have the following options when select the categories to copy the files to the external device:

- **Recording Files**: Copy the normal recording files to the external device.
- **Conference**: Copy the conference recording files to the external device.
- **Queue**: Copy the call queue recording files to the external device.
- All: Copy all recording files to the external device.

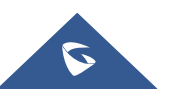

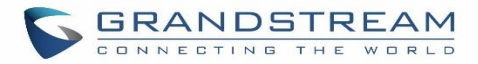

## **PBX Settings/NAS**

The UCM supports adding and backing up recordings to a network-attached storage (NAS) server. Following table describes NAS settings:

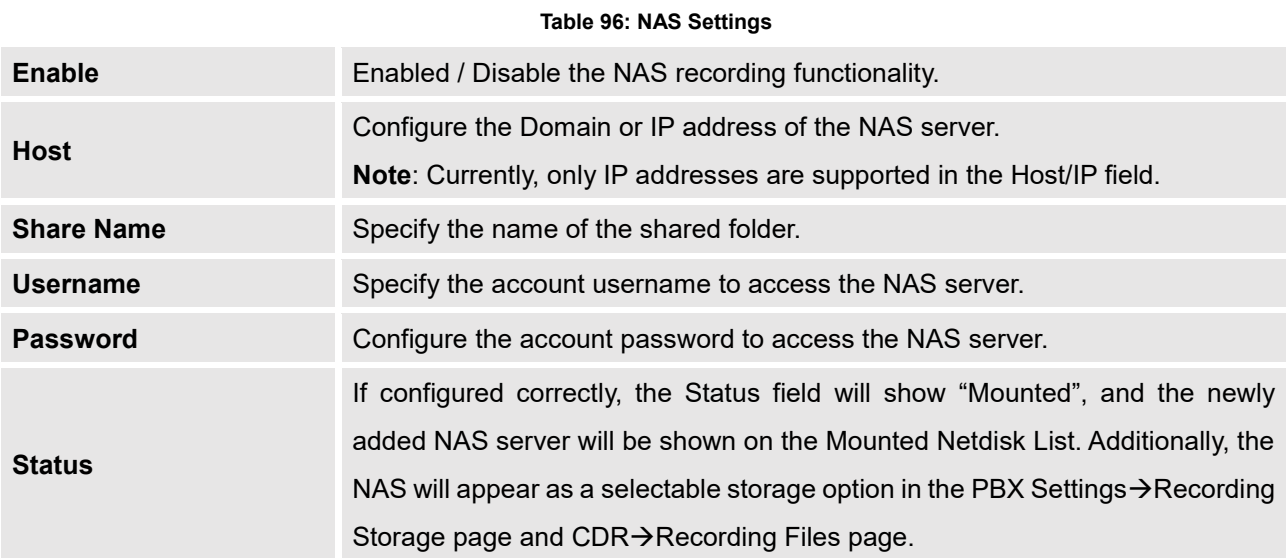

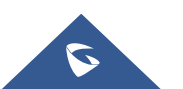

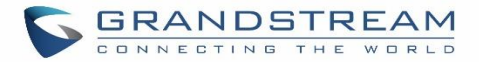

# **SIP SETTINGS**

The UCM6200 SIP global settings can be accessed via Web GUI->PBX Settings->SIP Settings.

# **SIP Settings/General**

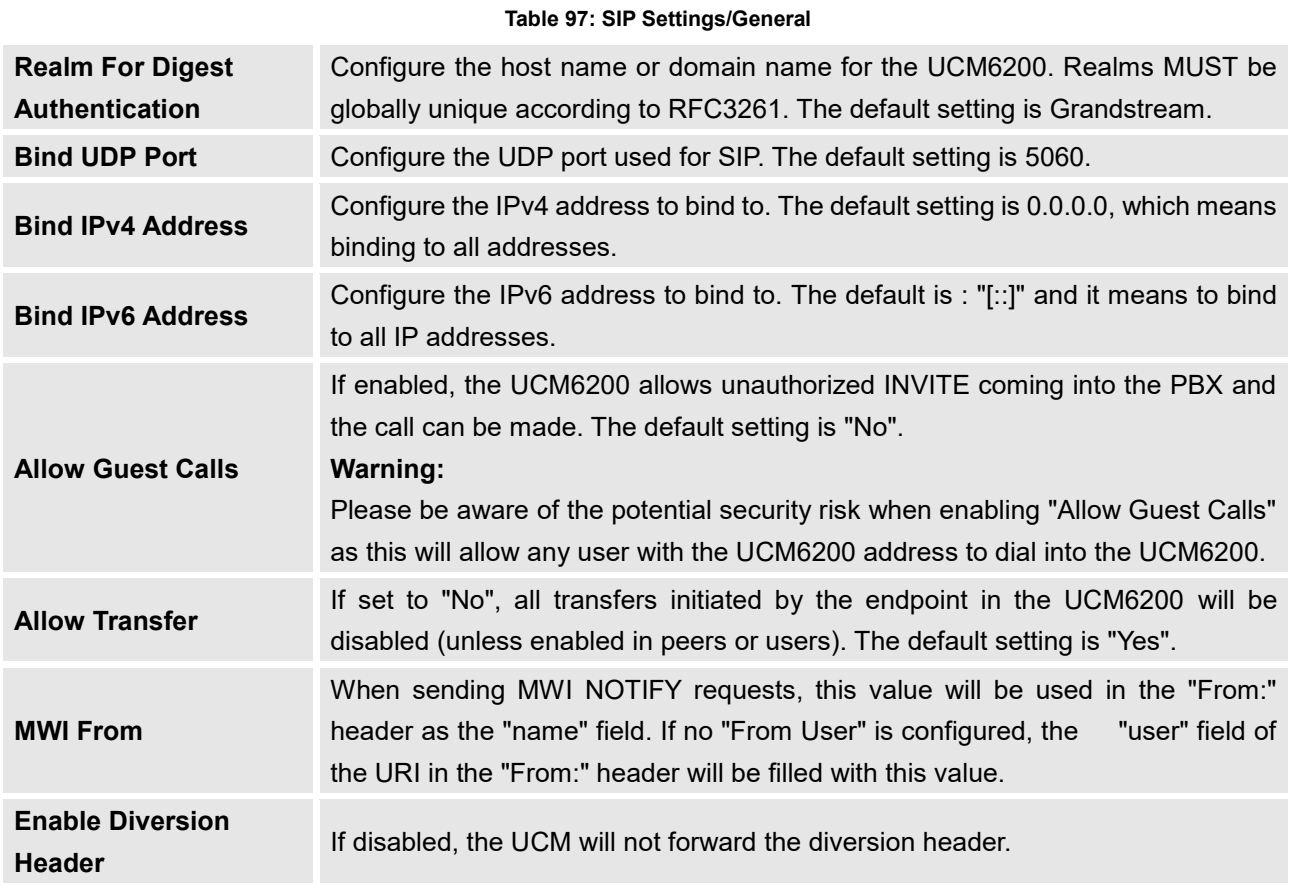

## **SIP Settings/MISC**

#### **Table 98: SIP Settings/Misc**

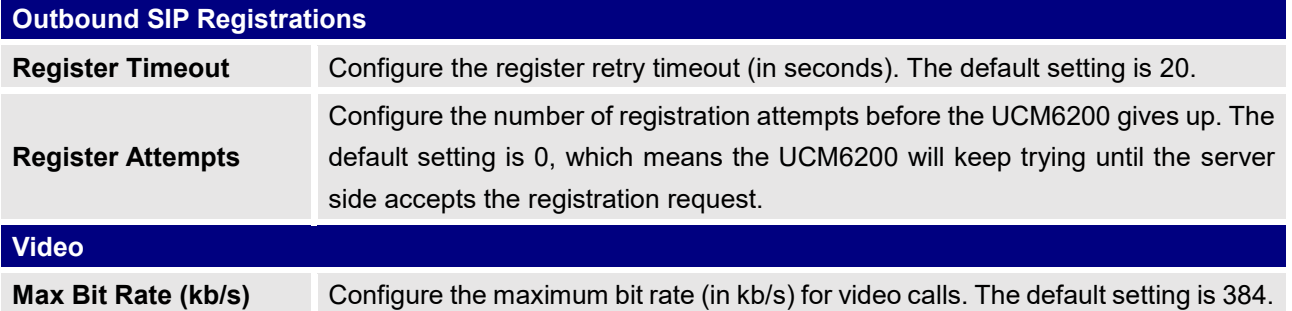

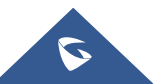

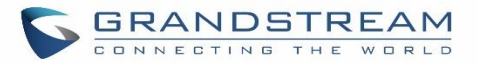

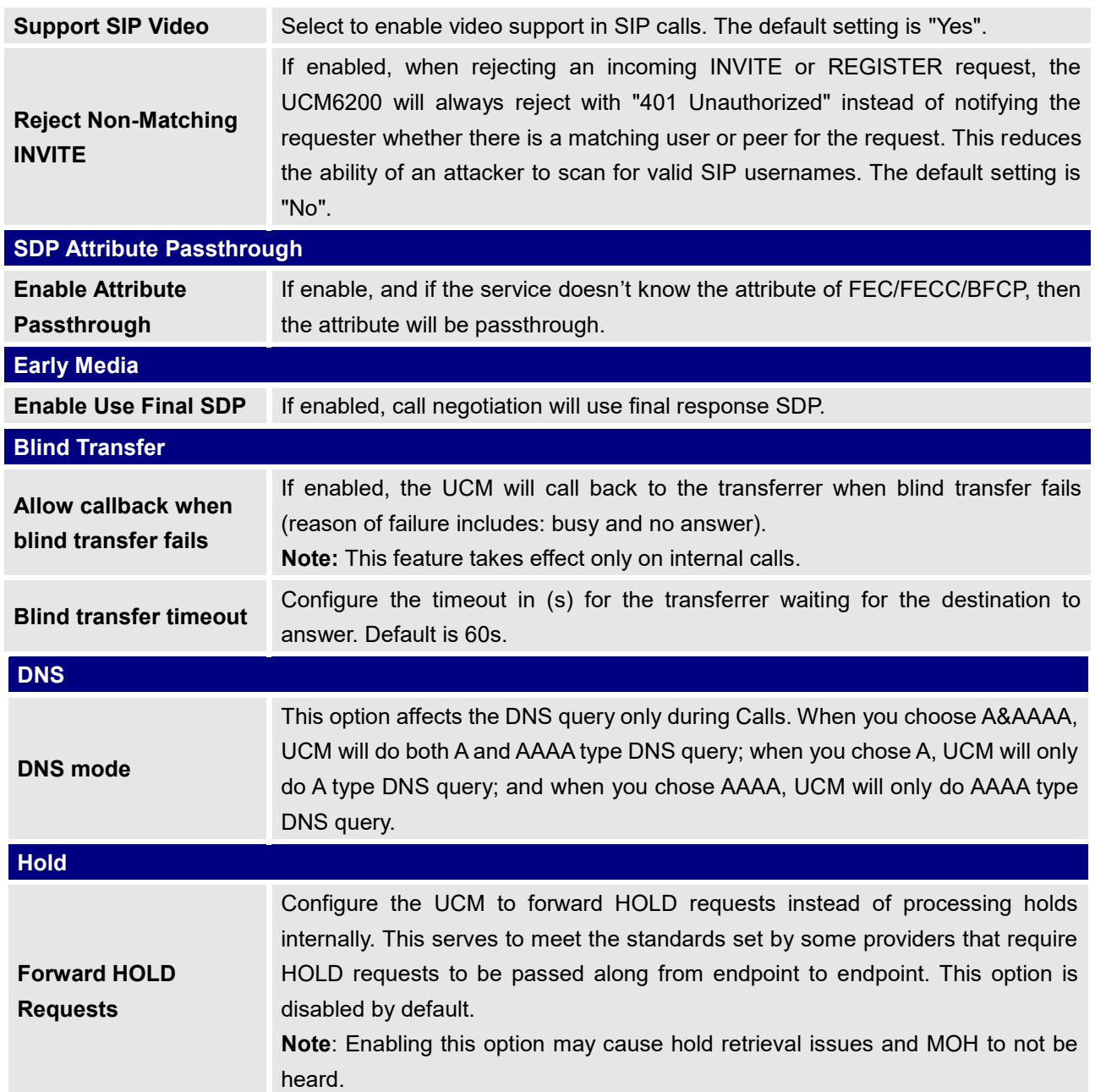

# **SIP Settings/Session Timer**

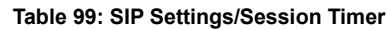

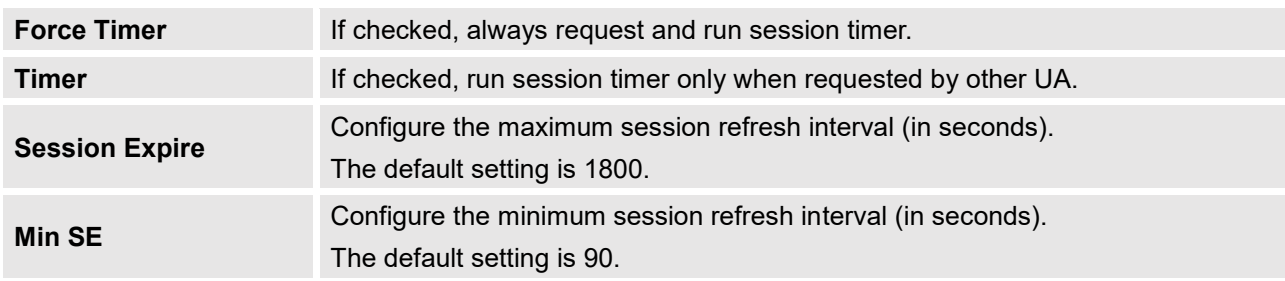

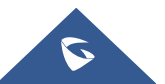

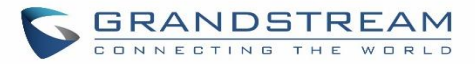

## **SIP Settings/TCP and TLS**

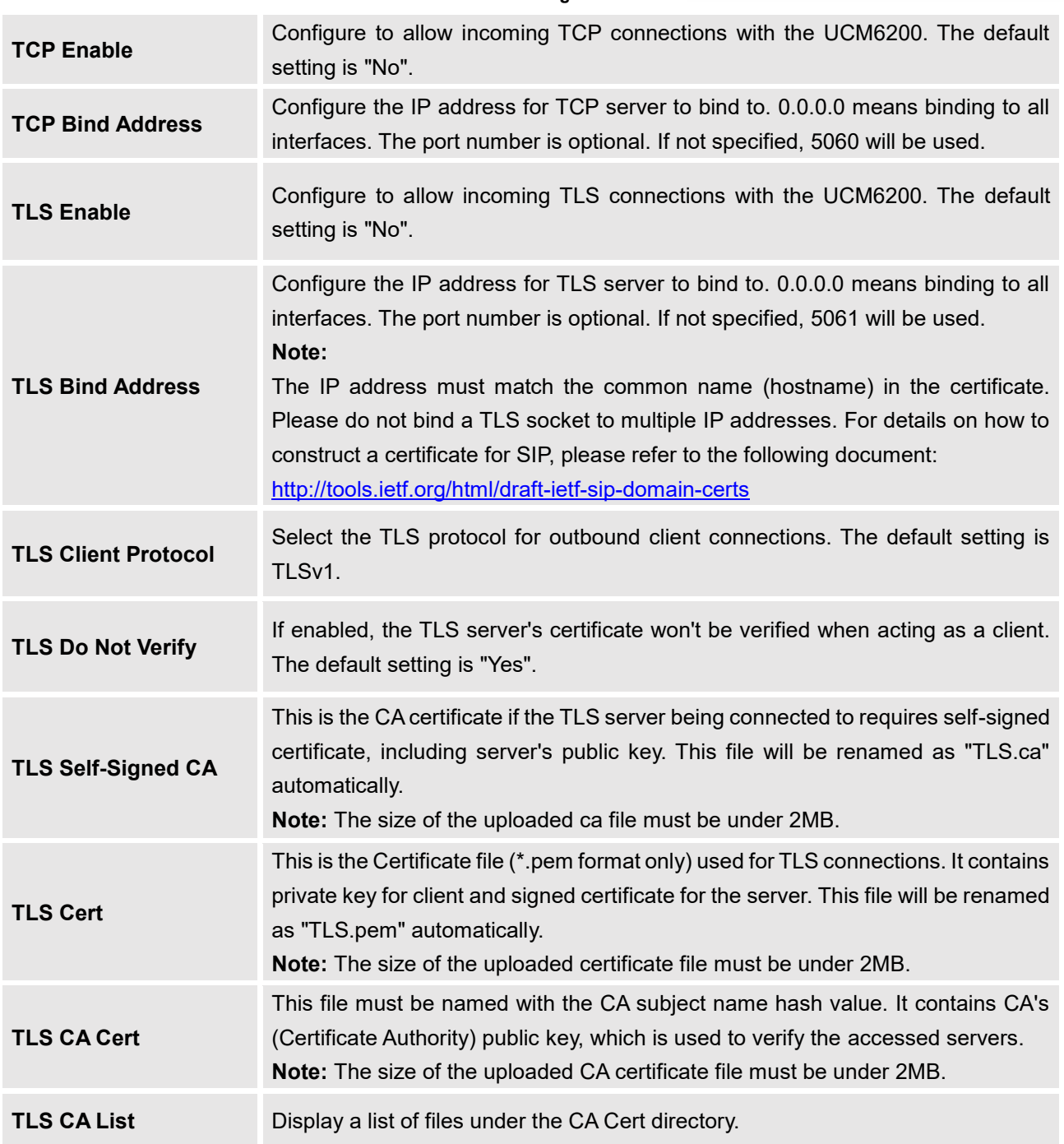

#### **Table 100: SIP Settings/TCP and TLS**

## **SIP Settings/NAT**

**Table 101: SIP Settings/NAT**

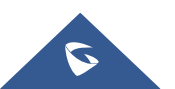

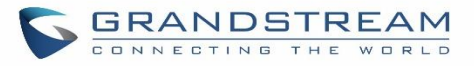

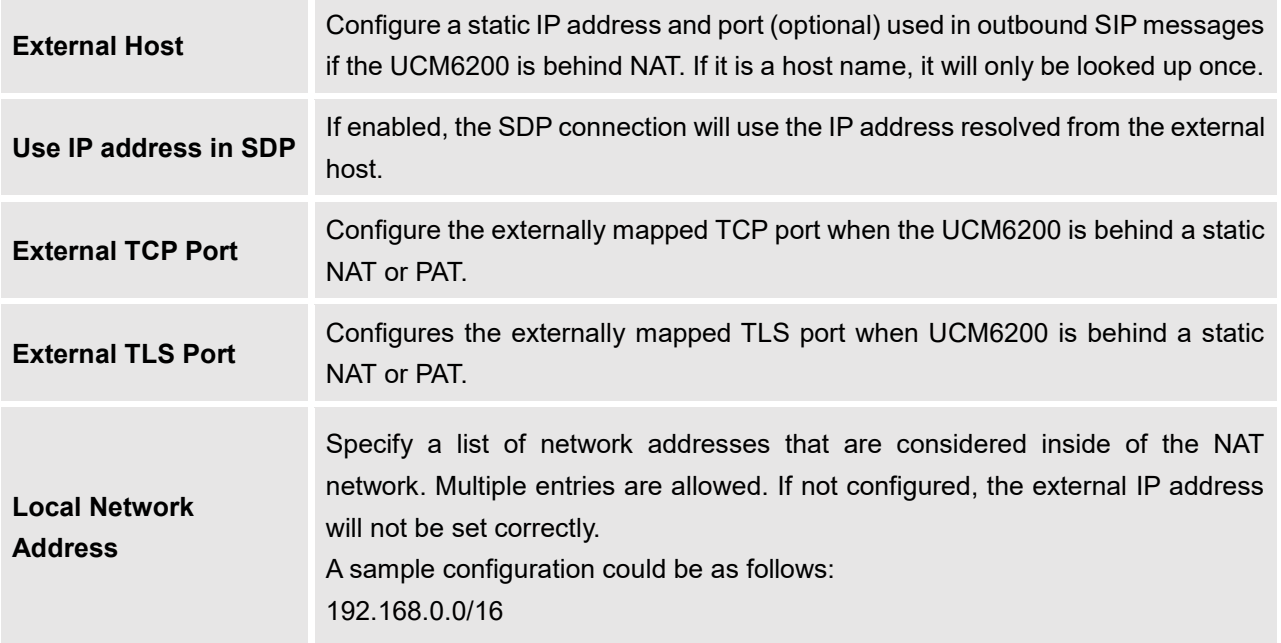

# **SIP Settings/TOS**

#### **Table 102: SIP Settings/ToS**

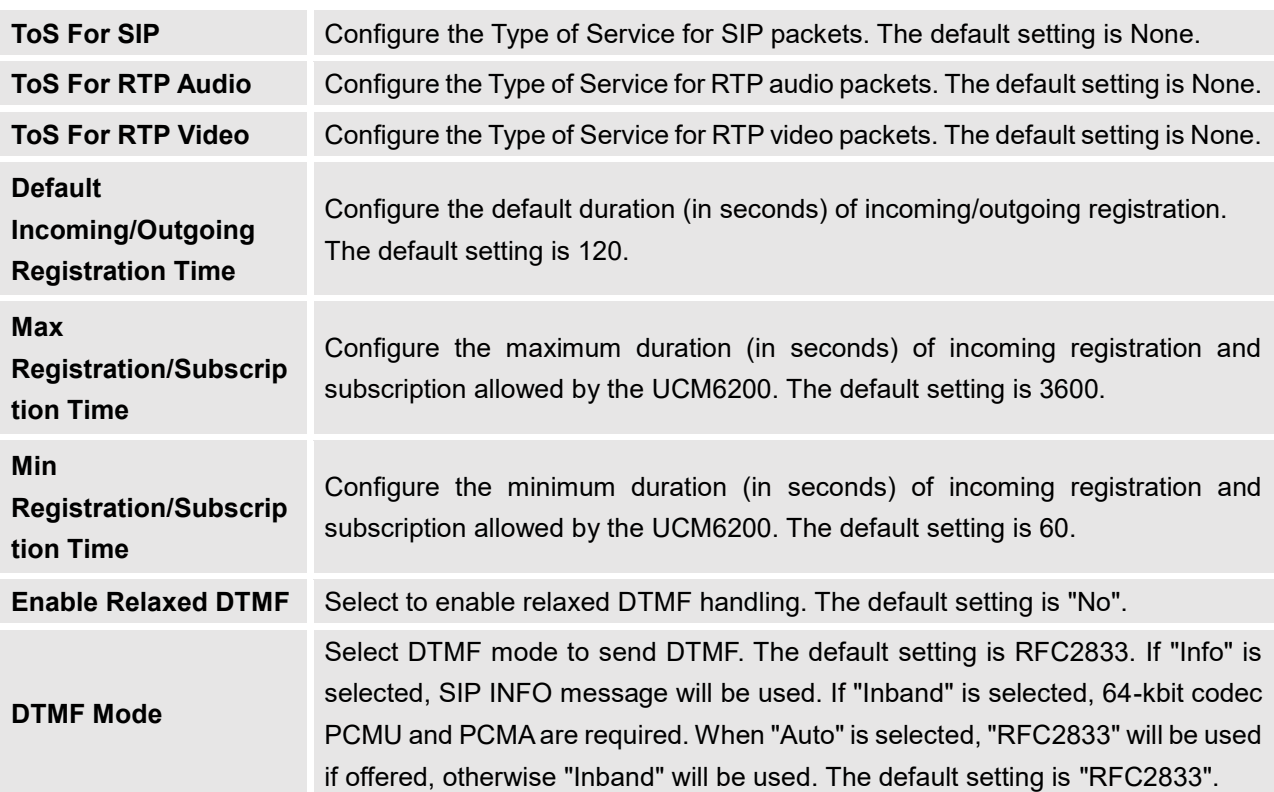

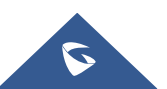

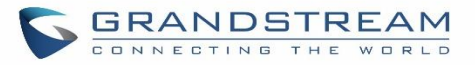

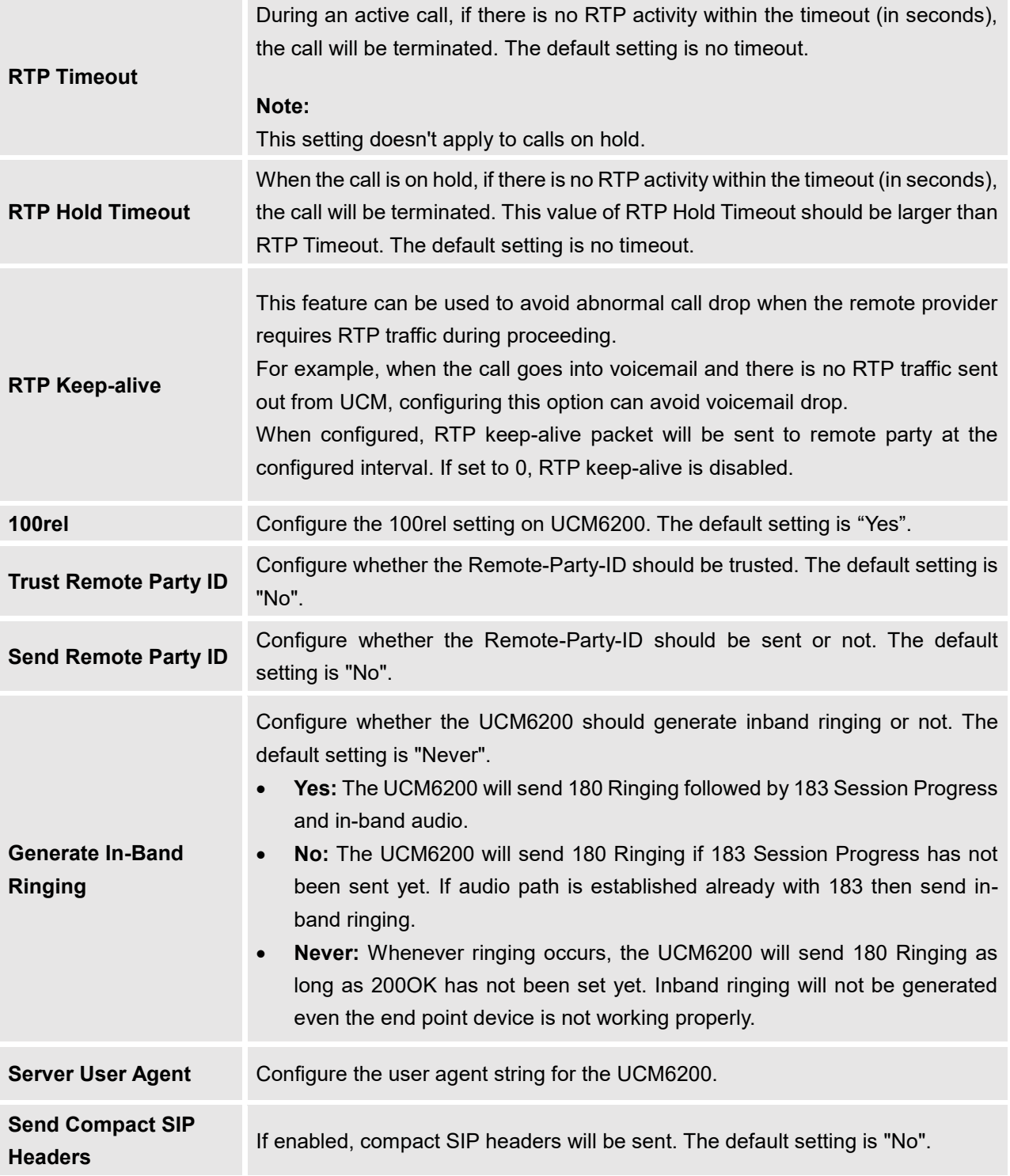

## **Transparent Call-Info header**

UCM supports transparent call info header in order to integrate GDS door system with GXP21XX Color phones, the UCM will forward the call-info header to the phone in order to request the live view from GDS door system and give the option to open the door via softkey.

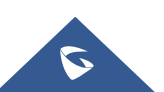
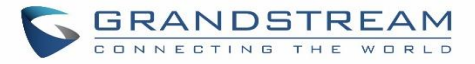

```
□ Session Initiation Protocol (INVITE)
E Request-Line: INVITE sip:3001@192.168.6.36:5064 SIP/2.0
□ Message Header
  H Via: SIP/2.0/UDP 192.168.6.187:5060;rport;branch=z9hG4bKPj3217e67b-e74f-4f9f-b06f-afd3dcbbe29b
  E From: "3002" <sip:3002@192.168.6.187>;taq=202dca4f-2b9d-4880-924c-d48cea7d0596
  ⊞ To: <sip:3001@192.168.6.36>
  ⊞ Contact: <sip:68aae6ea-f1d4-4e62-9987-446e718a2448@192.168.6.187:5060>
    Call-ID: 7f66bb20-0b9f-4828-a355-698853b8d9fb
  E CSeq: 17559 INVITE
    Allow: OPTIONS, INFO, SUBSCRIBE, NOTIFY, PUBLISH, INVITE, ACK, BYE, CANCEL, UPDATE, PRACK, MESSAGE, REGISTER, REFER
    Supported: 100rel, timer, replaces, norefersub
    Session-Expires: 1800
    Min-SE: 90
   Call-Info: <https://192.168.6.186:443/capture/8001> ;purpose=GDS-view
    Max-Forwards: 70
    User-Agent: Grandstream UCM6202V1.5A 1.0.13.15
    Content-Type: application/sdp
    Content-Length: 547
E Message Body
```
**Figure 219: Transparent Call-Info**

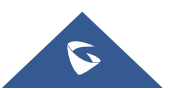

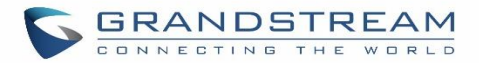

## **IAX SETTINGS**

The UCM6200 IAX global settings can be accessed via Web GUI->PBX Settings->IAX Settings.

## **IAX Settings/General**

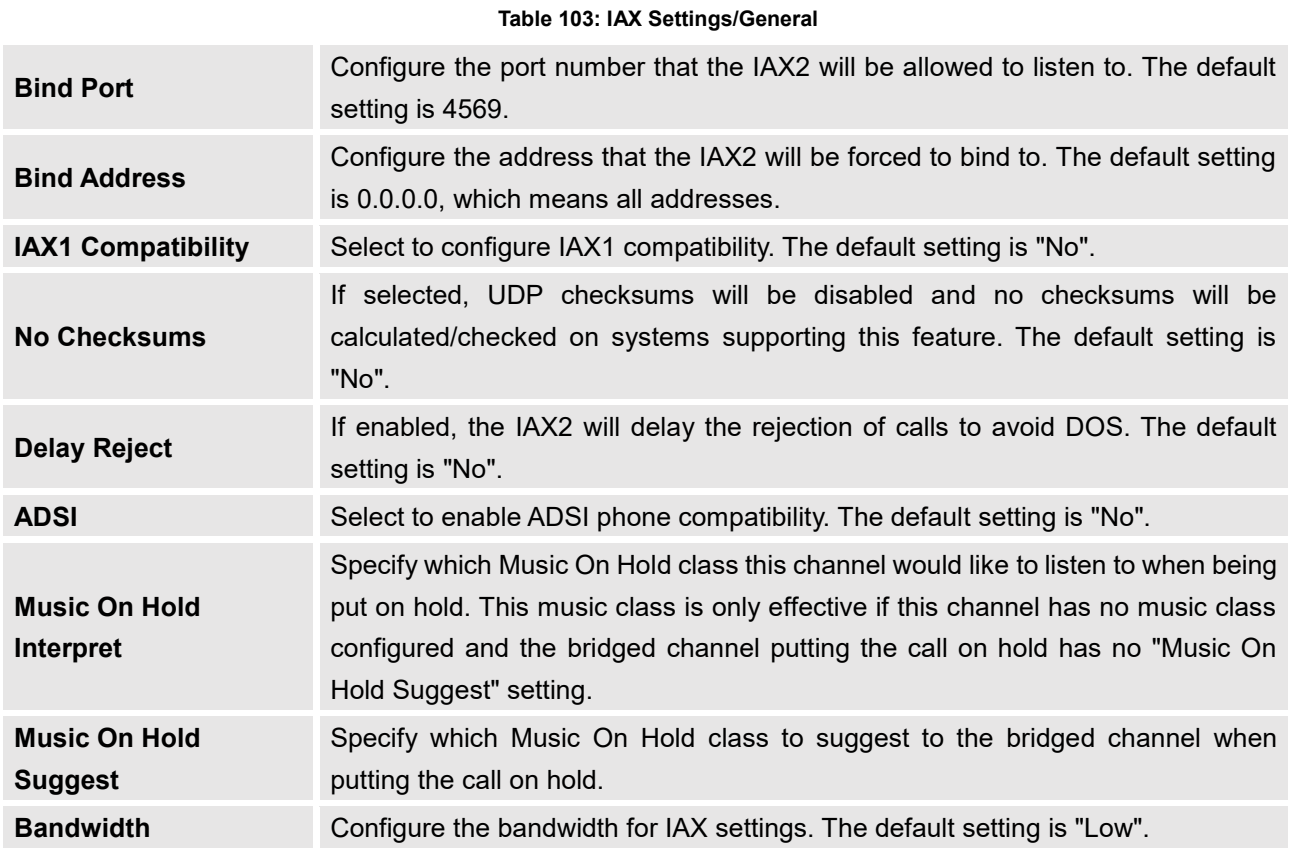

## **IAX Settings/Registration**

### **Table 104: IAX Settings/Registration**

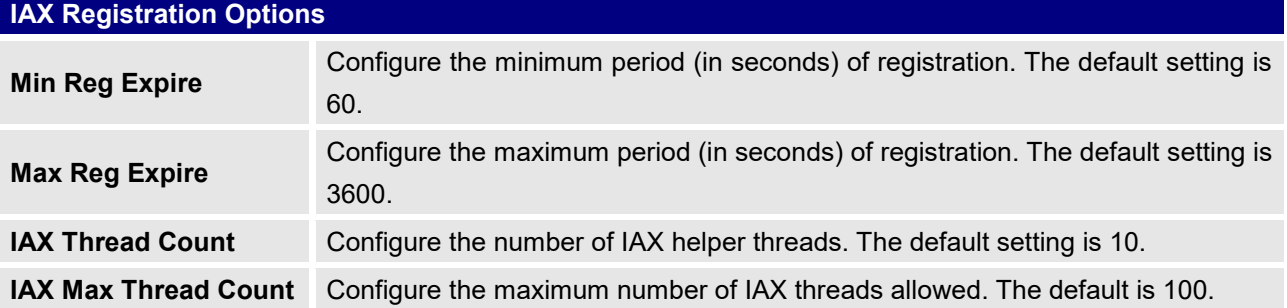

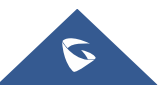

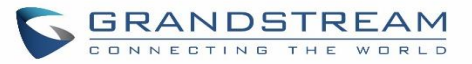

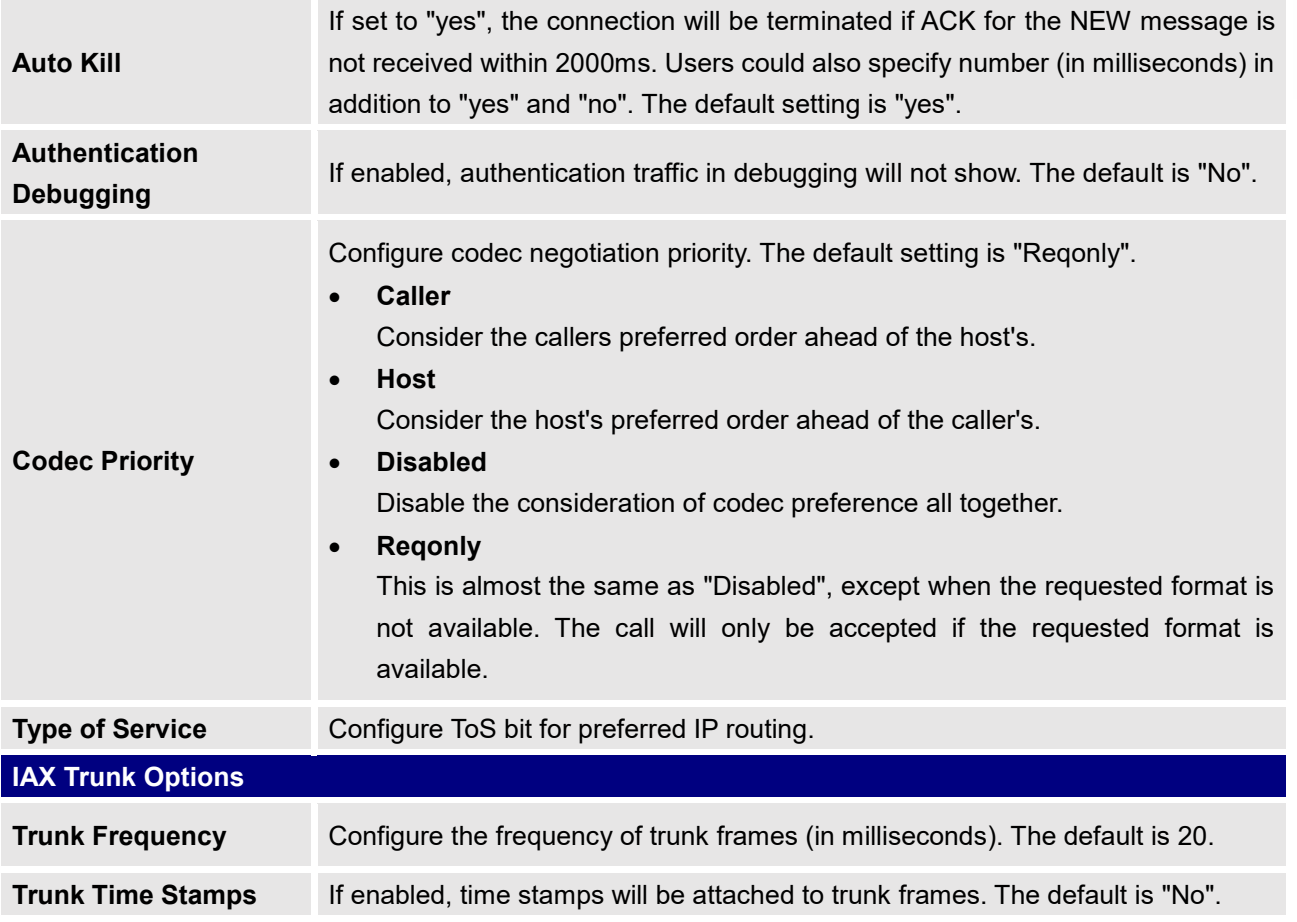

## **IAX Settings/Security**

### **Table 105: IAX Settings/Static Defense**

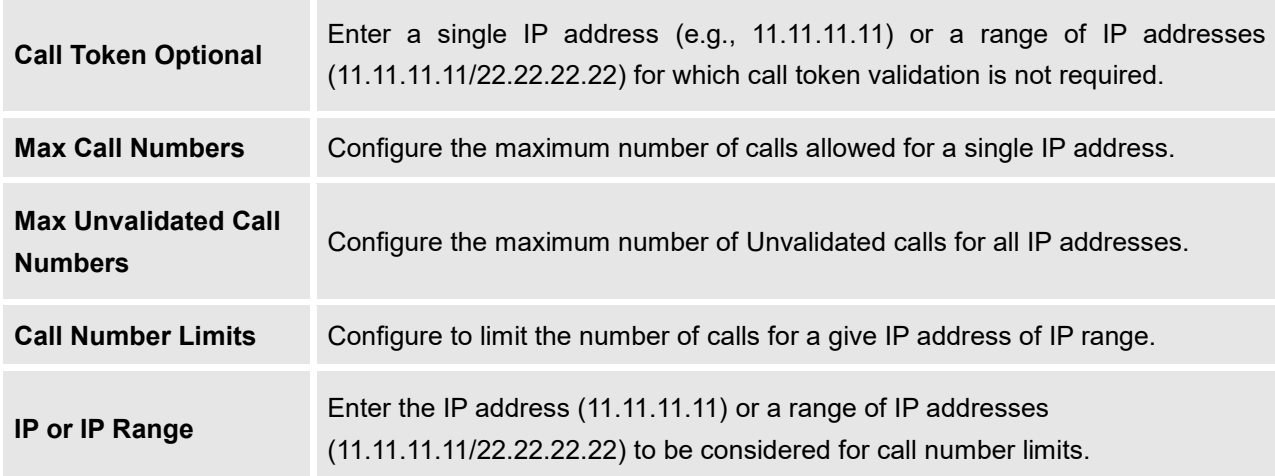

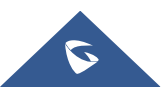

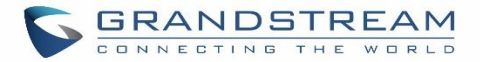

## **INTERFACE SETTINGS**

### **Analog Hardware**

The analog hardware (FXS port and FXO port) on the UCM6200 will be listed in this page. Click on  $\mathbb Z$  to edit signaling preference for FXS port or configure ACIM settings for FXO port.

Select "Loop Start" or "Kewl Start" for each FXS port. And then click on "Update" to save the change.

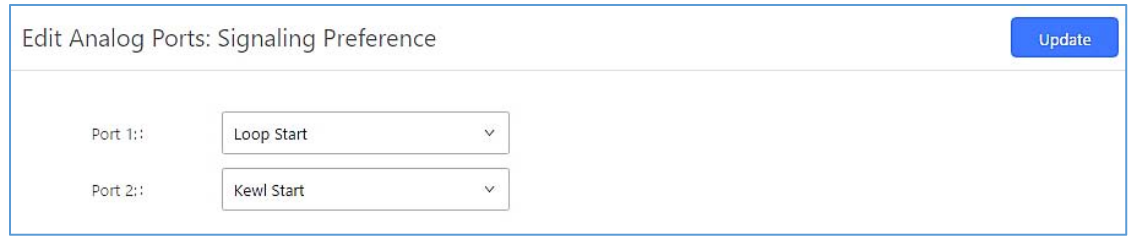

**Figure 220: FXS Ports Signaling Preference**

For FXO port, users could manually enter the ACIM settings by selecting the value from dropdown list for each port. Or users could click on "Detect" and choose the detection algorithm, two algorithms exists (ERL, Pr) for the UCM6200 to automatically detect the ACIM value. The detecting value will be automatically filled into the settings.

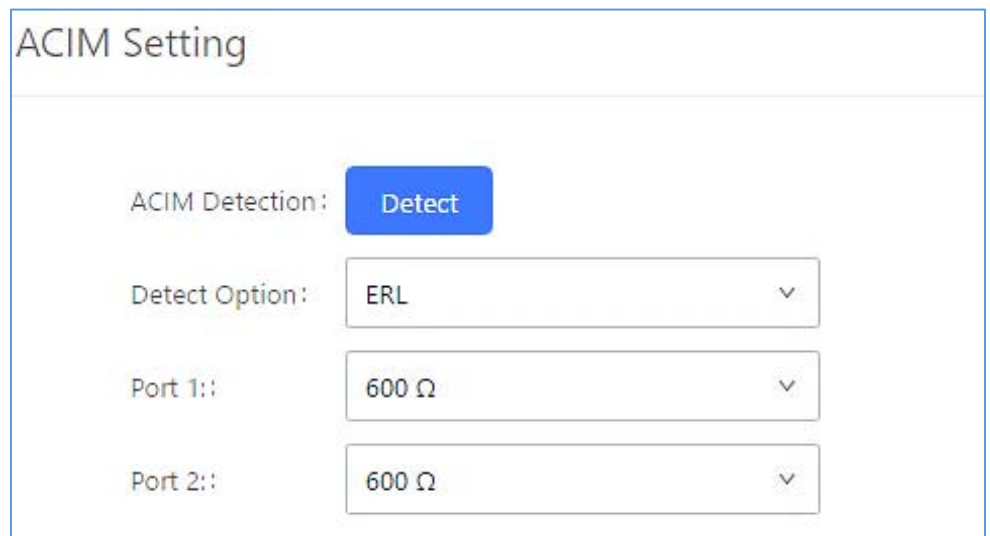

**Figure 221: FXO Ports ACIM Settings**

#### **Table 106: PBX Interface Settings**

**Tone Region** Select country to set the default tones for dial tone, busy tone, ring tone and etc to be sent from the FXS port. The default setting is "United States of America (USA)".

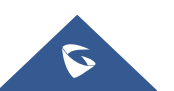

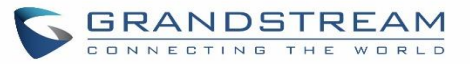

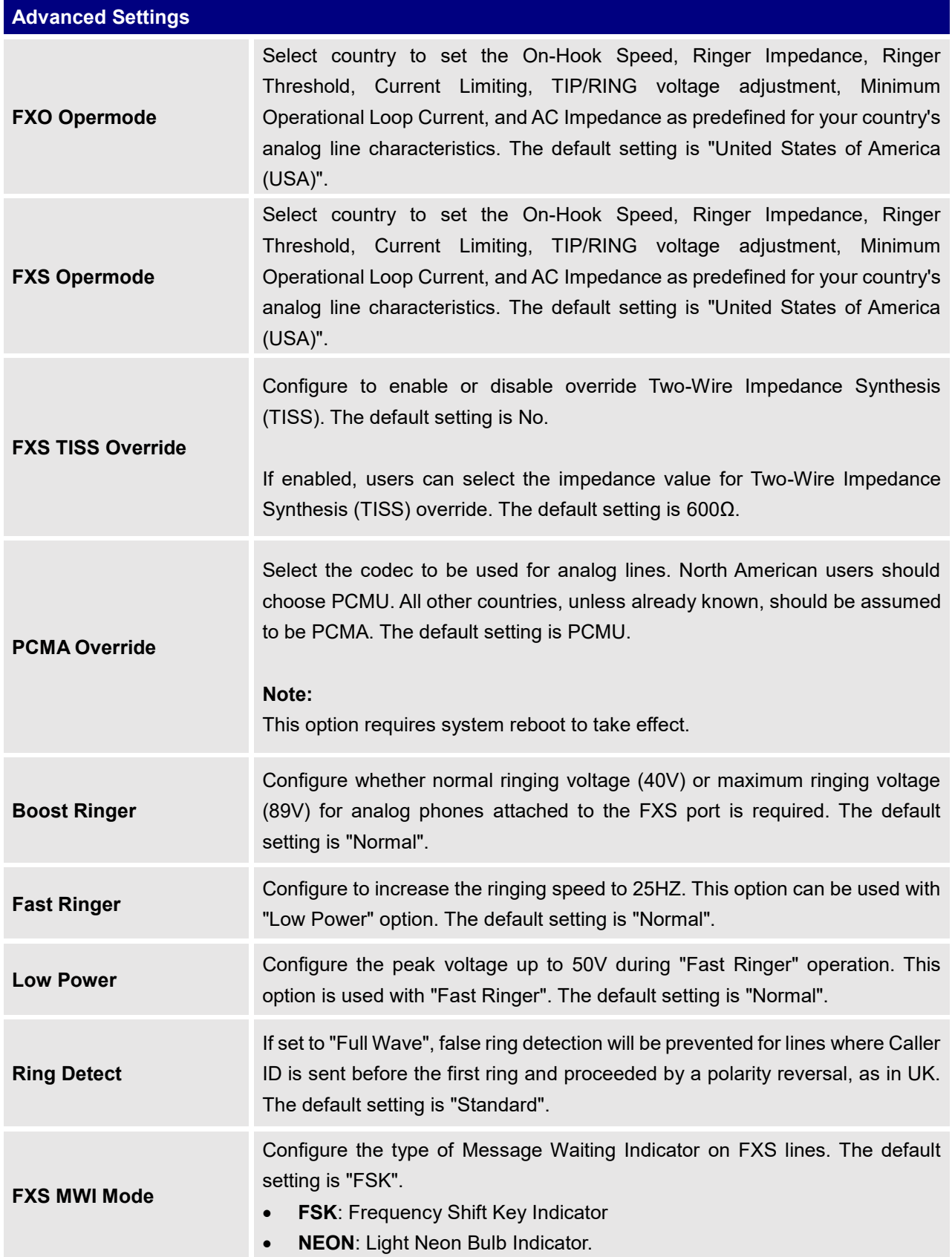

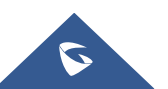

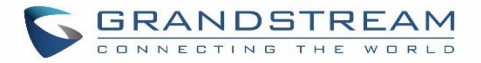

**FXO Frequency Tolerance** Allows users to adjust the tolerance of the FXO ringing frequency. 63Hz is considered the standard value and is selected by default.

### **DAHDI Settings**

When users encounter issues such as audio delay in outbound calls using the analog trunk, they can adjust DAHDI settings on the UCM to attempt to lessen or resolve the issues.

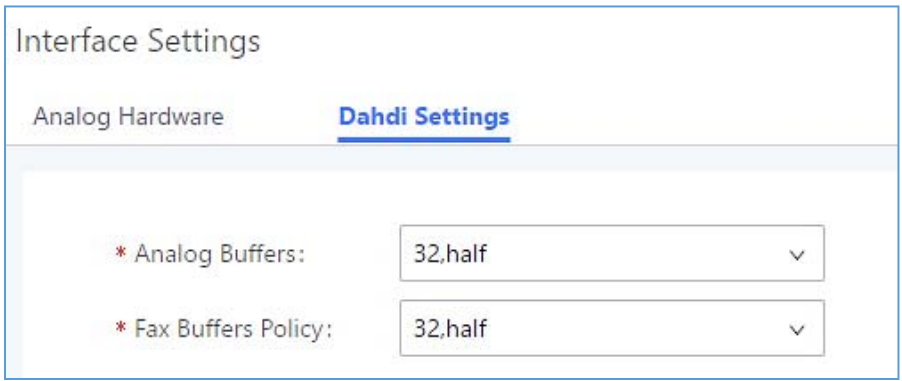

### **Figure 222: DAHDI Settings**

For the value of the option such as "32, half":

The number in the option indicates the number of read/write buffers for TDM (DAHDI).

The "Half", "Immediate" or "Full" option indicates the strategy when reading/writing data from buffer.

- "**Half**": Data will be read/written from buffer when half of the buffer is occupied with data.
- "**Immediate**": Read/write from buffer whenever there is data occupying the buffer.
- "Full": Data will be read/written from buffer when buffer is fully occupied with data.

Normally, DAHDI settings should be kept default and should be adjusted only when users encounter analog trunk/Fax-related issues.

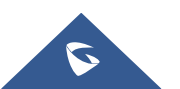

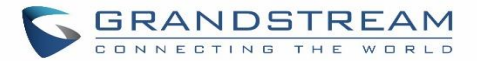

# **API Configuration**

The UCM6200 supports third party billing interface API for external billing software to access CDR and call recordings on the PBX. The API uses HTTPS to request the CDR data and call recording data matching given parameters as configured on the third-party application.

### **API Configuration Parameters**

Before accessing the API, the administrators need enable API and configure the access/authentication information on the UCM6200 first under **Value-added FeaturesAPI Configuration**. The API configuration parameters are listed in the table below.

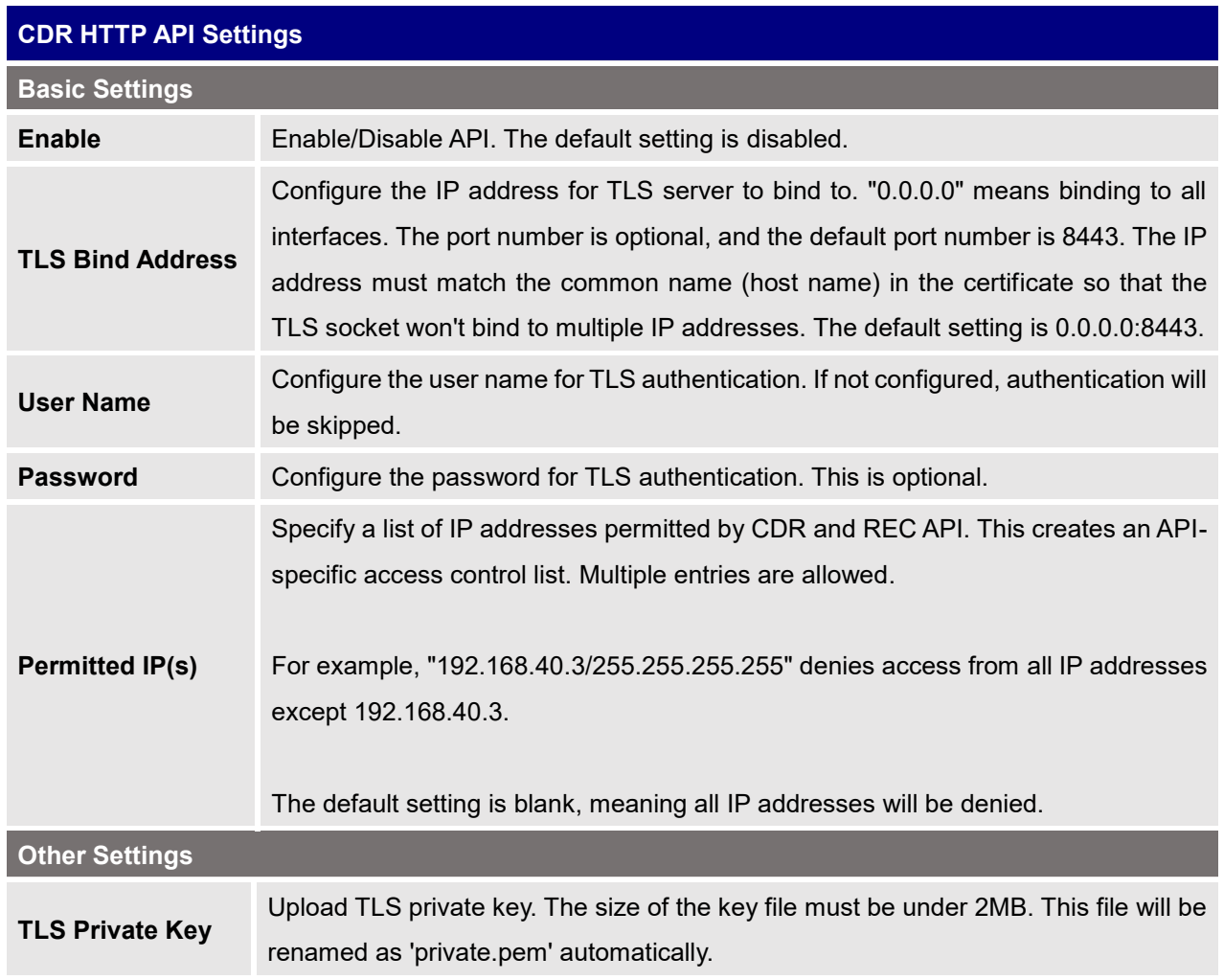

### **Table 107: API Configuration Parameters**

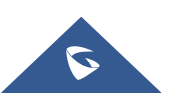

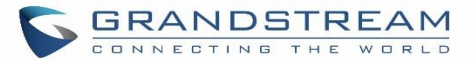

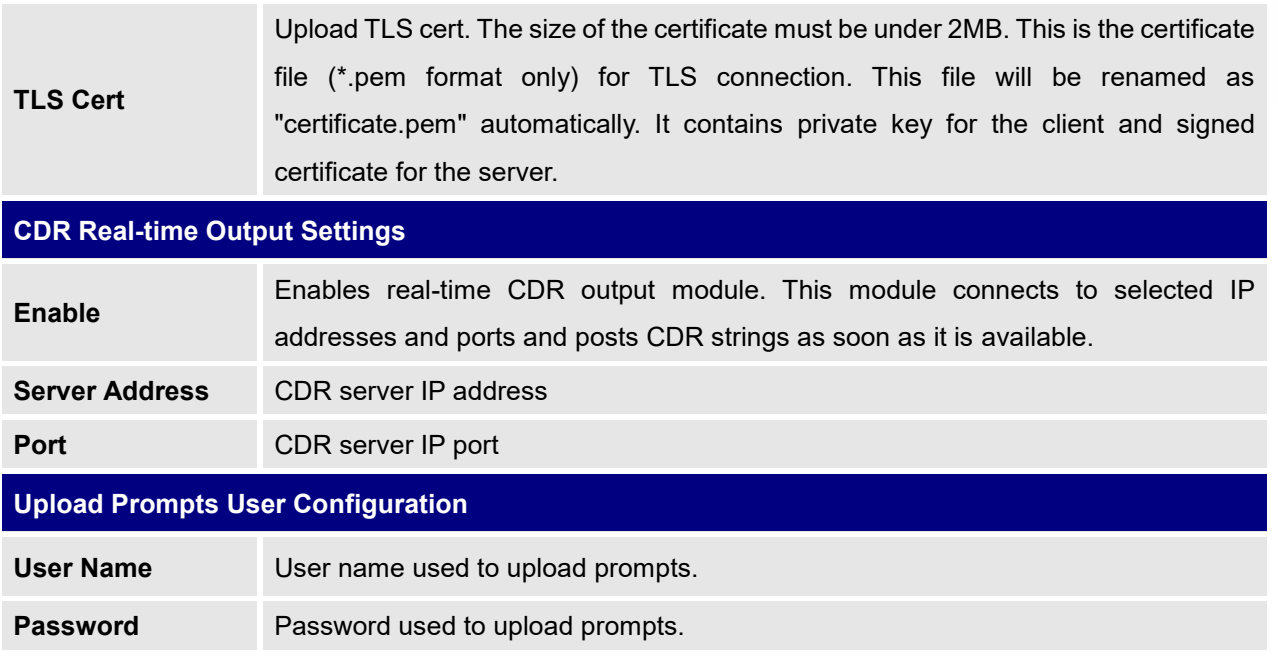

## **Upload Voice Prompt via API**

Customers now can use the "Upload Prompts User Configuration" to upload/replace voice prompt files as an alternative method to the manual upload method on UCM **PBX Settings> Voice Prompt> Custom Prompt.**

The workflow of the prompt file upload goes as:

An HTTP/HTTPS request is sent to the UCM to upload/replace a voice prompt file, the request should include authentication details to the UCM and the name of the file to be uploaded. Then the UCM will contact an FTP server that should be hosted on the same IP address of the HTTP/HTTPS requester and download the prompt file from the FTP server.

The steps and conditions to upload the voice prompt via API are listed below:

**1.** Configure the prompt User under **value-added Features -> API Configuration -> Upload Prompts User Configuration.** By default, the username and password for voice prompt user are "User Name: uploader; Password: uploader123".

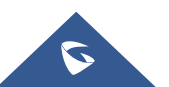

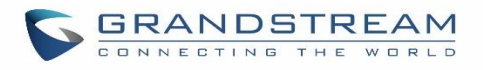

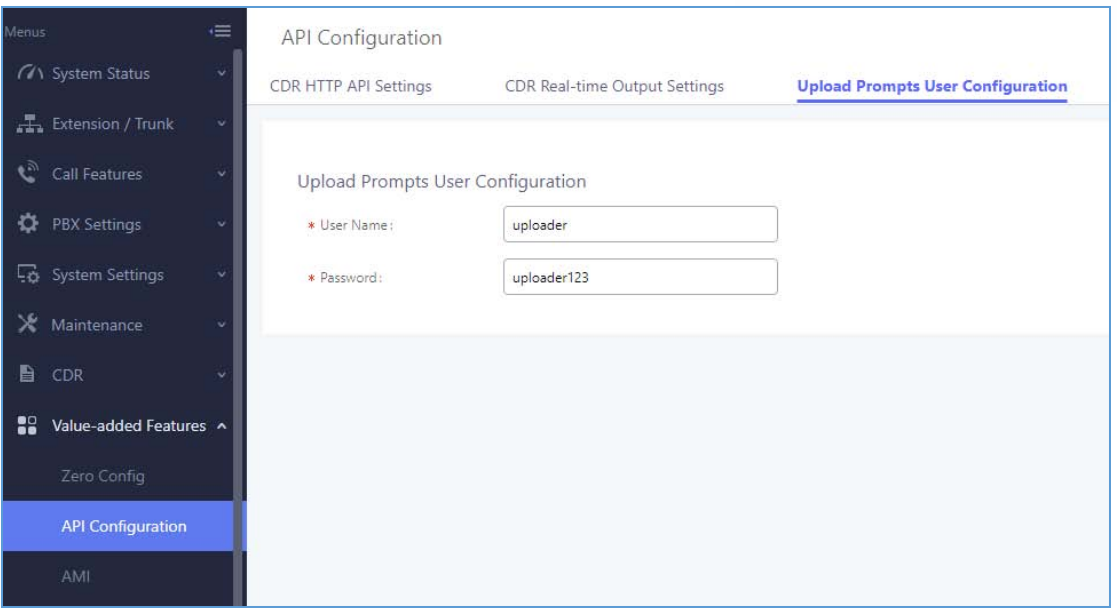

**Figure 223: Upload Prompt User Configuration**

- **1.** Hash the password of the user configured to an MD5 Encryption format.
- **2.** Set the permission on the FTP server to Anonymous on the local computer hosting the FTP server and make sure that the default FTP port 21 is used.
- **3.** Send an HTTP/HTTPS command to trigger the Prompt file upload on the UCM. If UCM's HTTP server is set to HTTPS, the example of the request sent to the UCM is:

[https://192.168.124.89:8089/cgi?action=uploadprompt&username=uploader&password=9191a6394c2](https://192.168.124.89:8089/cgi?action=uploadprompt&username=uploader&password=9191a6394c21b3aabd779213c7179462&filename=test.mp3) [1b3aabd779213c7179462&filename=test.mp3](https://192.168.124.89:8089/cgi?action=uploadprompt&username=uploader&password=9191a6394c21b3aabd779213c7179462&filename=test.mp3)

If UCM's HTTP server is set to HTTP, the example of the request sent to the UCM is:

[http://192.168.124.89:8089/cgi?action=uploadprompt&username=uploader&password=9191a6394c21](http://192.168.124.89:8089/cgi?action=uploadprompt&username=uploader&password=9191a6394c21b3aabd779213c7179462&filename=test.mp3) [b3aabd779213c7179462&filename=test.mp3](http://192.168.124.89:8089/cgi?action=uploadprompt&username=uploader&password=9191a6394c21b3aabd779213c7179462&filename=test.mp3)

**Note**: If the File name on the HTTP/HTTPS request exists already on the UCM's Custom voice prompts list the existing file will be overwritten by the new file downloaded from the FTP server.

For more details on CDR API (Access to Call Detail Records) and REC API (Access to Call Recording Files), please refer the document in the link here:

[http://www.grandstream.com/sites/default/files/Resources/ucm6xxx\\_cdr\\_rec\\_api\\_guide.pdf](http://www.grandstream.com/sites/default/files/Resources/ucm6xxx_cdr_rec_api_guide.pdf)

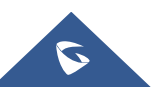

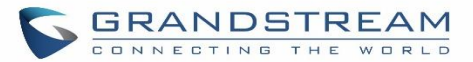

# **CTI SERVER**

UCM does support CTI server capabilities which are designed to be a part of the CTI solution suite provided by Grandstream, including GXP21XX and GXP17XX enterprise IP phones along with GS Affinity app.

Mainly the UCM will by default listening on port TCP 8888 for the connections from GS affinity application in order to interact, modify and serve data requests by the application which includes setting call features for the connected extension as call forward and DND.

Users can change the listening port under the menu page, Web GUI**→Value-added Features→CTI Server** as shown on below screenshot:

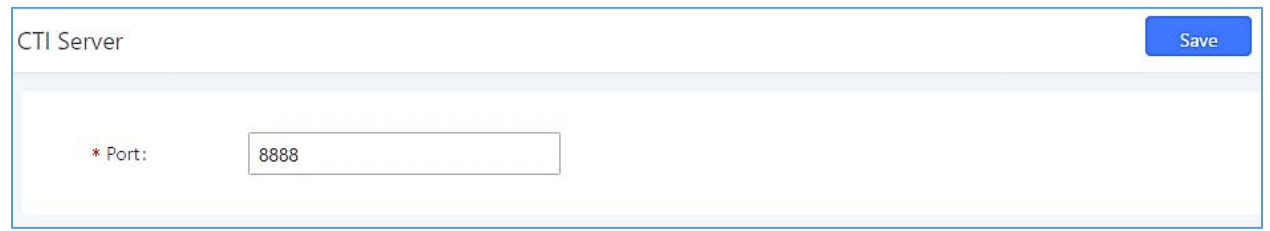

### **Figure 224: CTI Server Listening port**

More information about GS affinity and CTI Support on Grandstream products series please refer to the following link: [http://www.grandstream.com/sites/default/files/Resources/GS\\_Affinity\\_Guide.pdf](http://www.grandstream.com/sites/default/files/Resources/GS_Affinity_Guide.pdf)

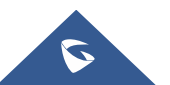

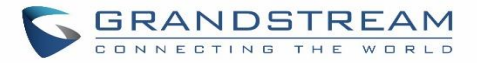

# **ASTERISK MANAGER INTERFACE (RESTRICTED ACCESS)**

The UCM6200 supports Asterisk Manager Interface (AMI) with restricted access. AMI allows a client program to connect to an Asterisk instance commands or read events over a TCP/IP stream. It's particularly useful when the system admin tries to track the state of a telephony client inside Asterisk.

User could configure AMI parameters on UCM6200 Web GUI->Value-added Features->AMI. For details on how to use AMI on UCM6200, please refer to the following AMI guide:

[http://www.grandstream.com/sites/default/files/Resources/UCM\\_series\\_AMI\\_guide.pdf](http://www.grandstream.com/sites/default/files/Resources/UCM_series_AMI_guide.pdf)

# **Warning:**

Please do not enable AMI on the UCM6200 if it is placed on a public or untrusted network unless you have taken steps to protect the device from unauthorized access. It is crucial to understand that AMI access can allow AMI user to originate calls and the data exchanged via AMI is often very sensitive and private for your UCM6200 system. Please be cautious when enabling AMI access on the UCM6200 and restrict the permission granted to the AMI user. By using AMI on UCM6200 you agree you understand and acknowledge the risks associated with this.

---------------------------------------------------------------------------------------------------------------------------------------------------

---------------------------------------------------------------------------------------------------------------------------------------------------

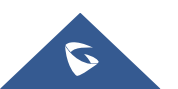

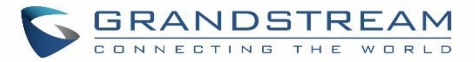

## **CRM INTEGRATION**

**Customer relationship management** (**CRM**) is a term that refers to practices, strategies and technologies that companies use to manage and analyze customer interactions and data throughout the customer lifecycle, with the goal of improving business relationships with customers.

The UCM6200 support the following CRM API: SugarCRM, vTigerCRM, ZohoCRM and Salesforce CRM, which allows users to look for contact information in the Contacts, Leads and / or Accounts tables, shows the contact record in CRM page, and saves the call information in the contact's history.

**Note:** Starting firmware 1.0.17.16, emergency calls will not be logged into CRM servers.

## **SugarCRM**

Configuration page of the SugarCRM can be accessed via admin login, on the UCM webGUI $\rightarrow$ Value-added **Features**→CRM.

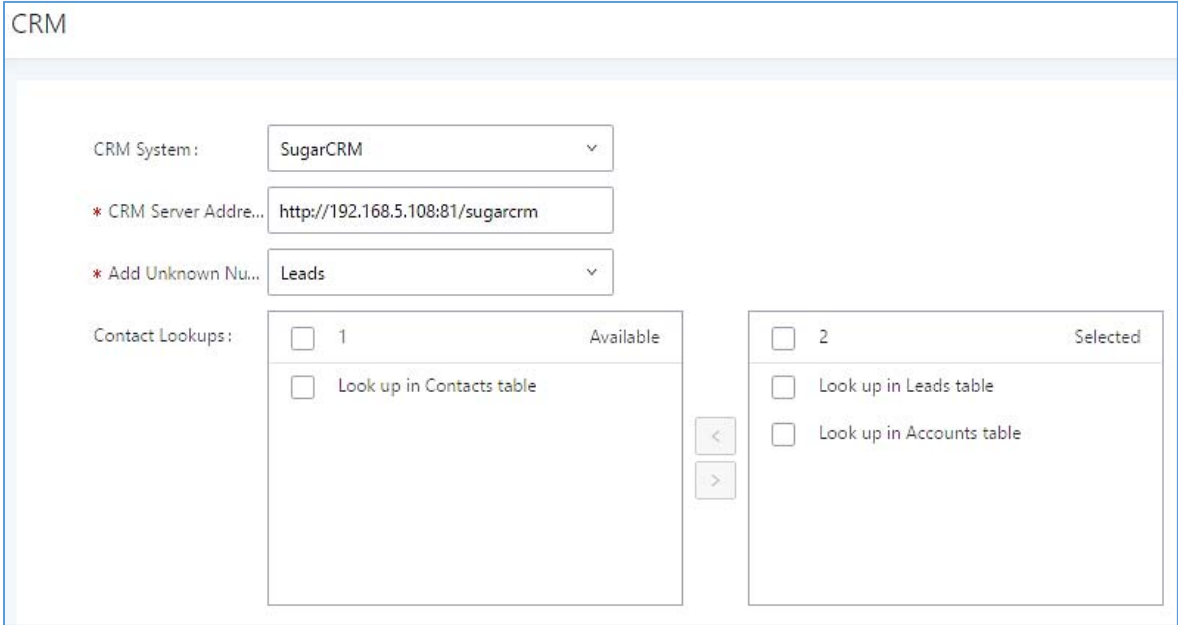

#### **Figure 225: SugarCRM Basic Settings**

1. Select "SugarCRM" from the CRM System Dropdown in order to use SugarCRM.

#### **Table 108: SugarCRM Settings**

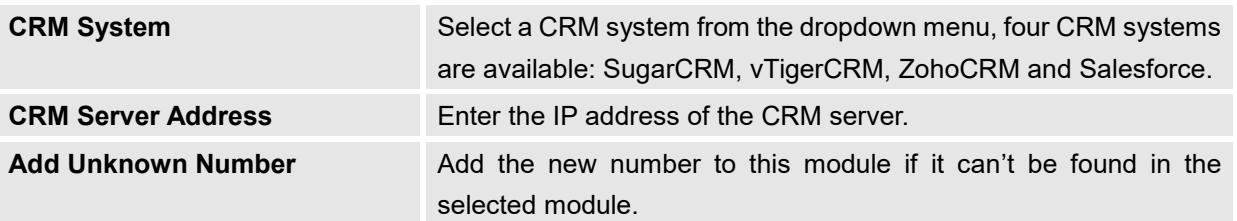

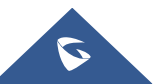

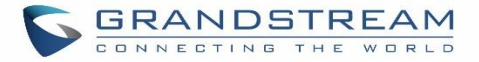

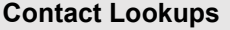

Select from the "**Available**" list of lookups and press  $\circledcirc$  to to select where the UCM can perform the lookups on the CRM tables, Leads, Accounts, and Contacts.

Once settings on admin access are configured:

- 2. Click on save and Apply Changes
- 3. Logout from admin access.
- 4. Login to the UCM as user and navigate under "User Portal->Value-added Feature->CRM User Settings".

Click on "**Enable CRM**" and enter the username/password associated with the CRM account then click on

and **Apply Changes** The status will change from "Logged Out" to "Logged In". User can start then using

SugarCRM features.

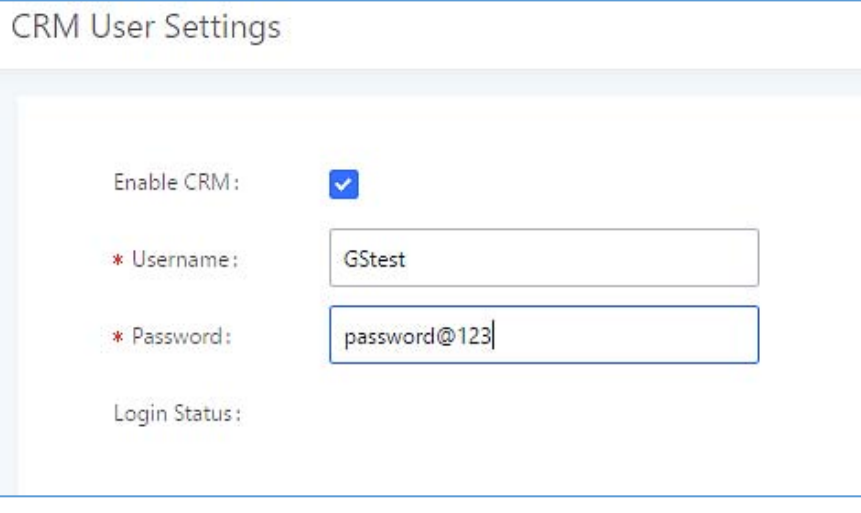

**Figure 226: CRM User Settings**

### **vTigerCRM**

Configuration page of the vTigerCRM can be accessed via admin login, on the UCM webGUI->Value-added **Features** → CRM.

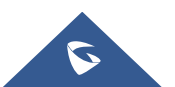

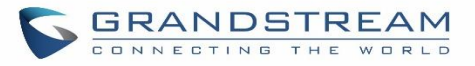

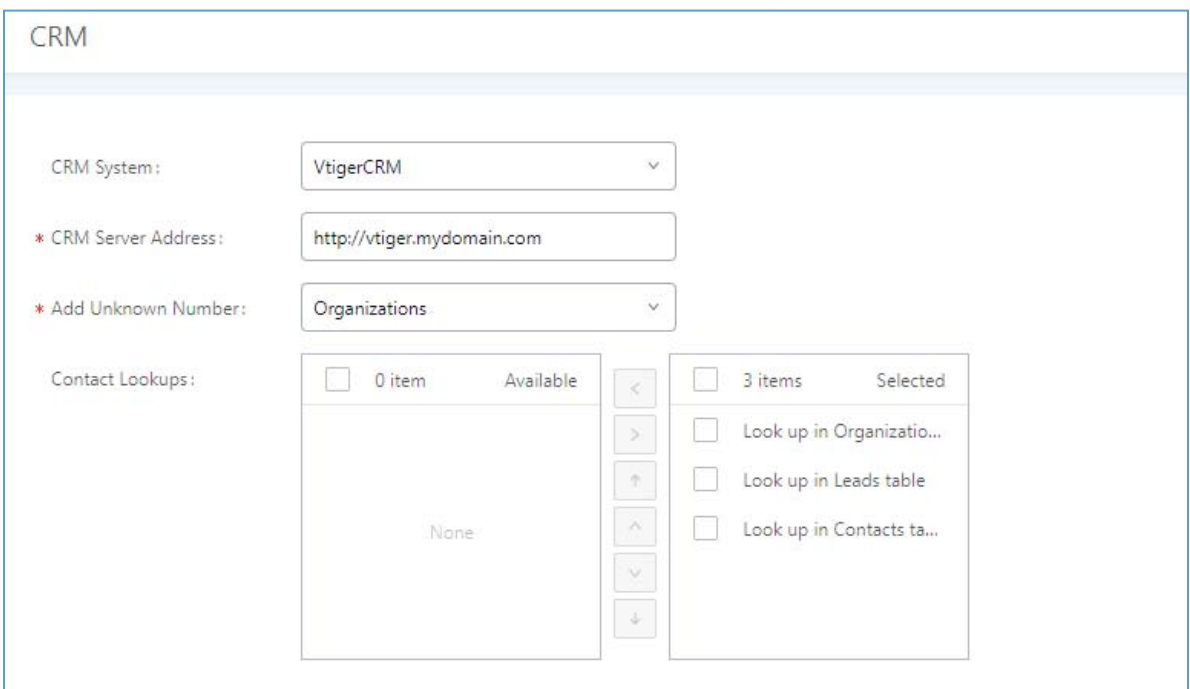

### **Figure 227: vTigerCRM Basic Settings**

1. Select "vTigerCRM" from the CRM System Dropdown in order to use vTigerCRM.

### **Table 109: vTigerCRM Settings**

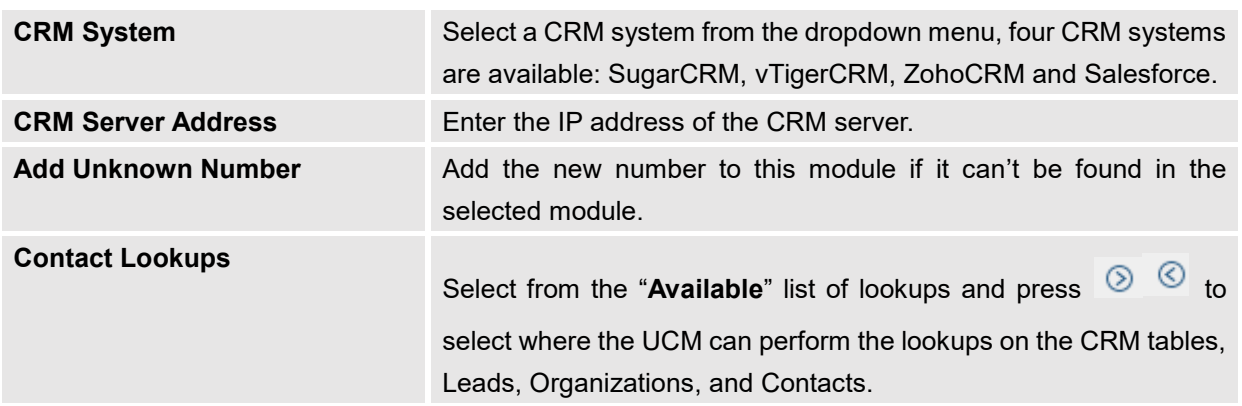

Once settings on admin access are configured:

- 2. Click on save and Apply Changes
- 3. Logout from admin access.
- 4. Login to the UCM as user and navigate under "User Portal->Value-added Feature->CRM User Settings".

Click on "**Enable CRM**" and enter the username/password associated with the CRM account then click on

and **Apply Changes** The status will change from "Logged Out" to "Logged In". User can start then using SugarCRM features.

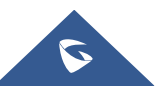

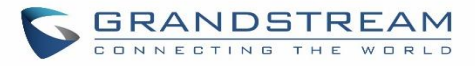

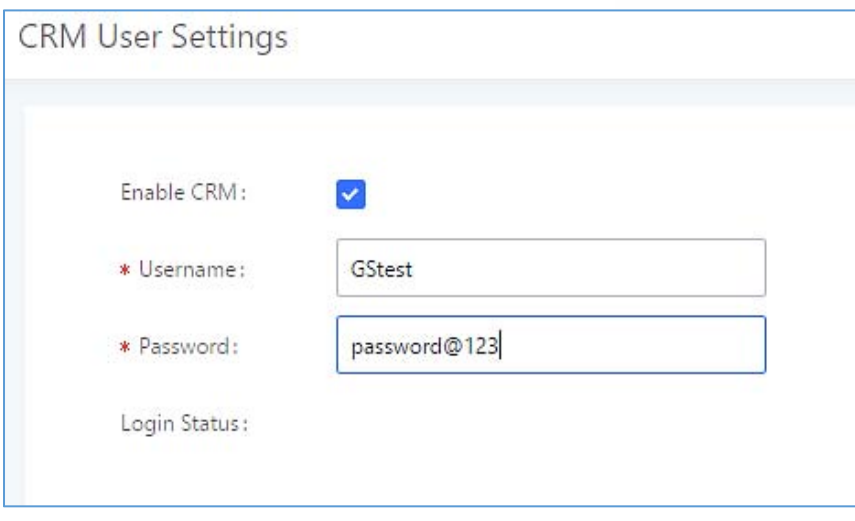

**Figure 228: CRM User Settings**

## **ZohoCRM**

Configuration page of the ZohoCRM can be accessed via admin login, on the UCM webGUI->Value-added **Features**→CRM.

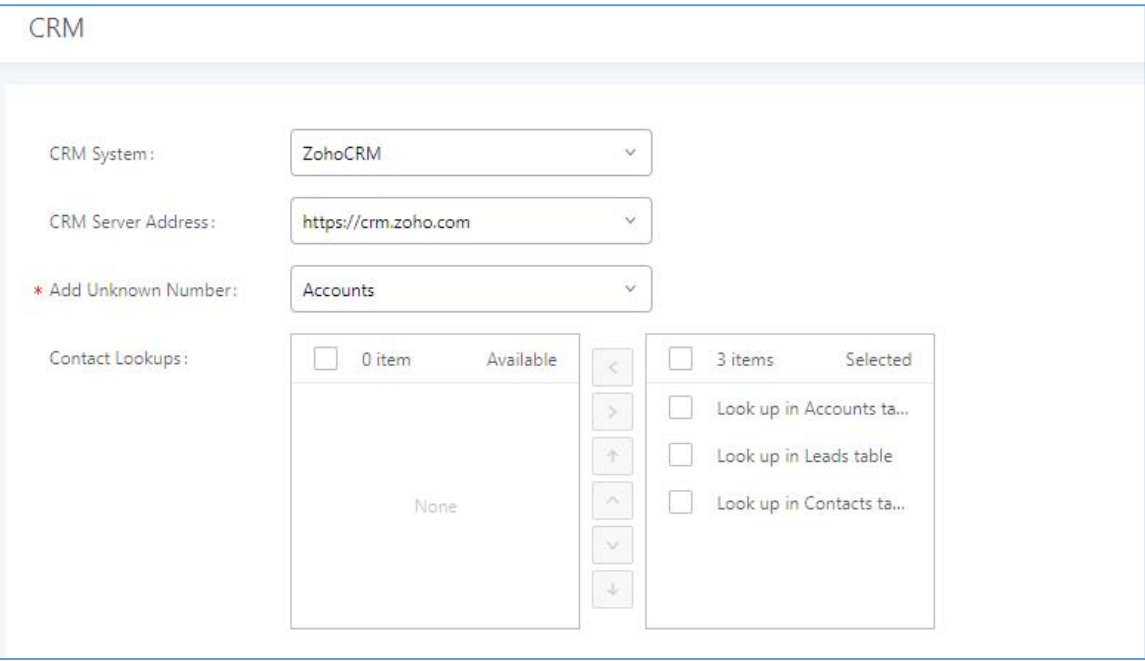

**Figure 229: ZohoCRM Basic Settings**

1. Select "ZohoCRM" from the CRM System Dropdown in order to use ZohoCRM.

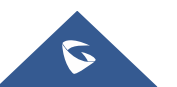

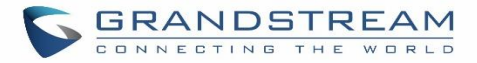

#### **Table 110: ZohoCRM Settings**

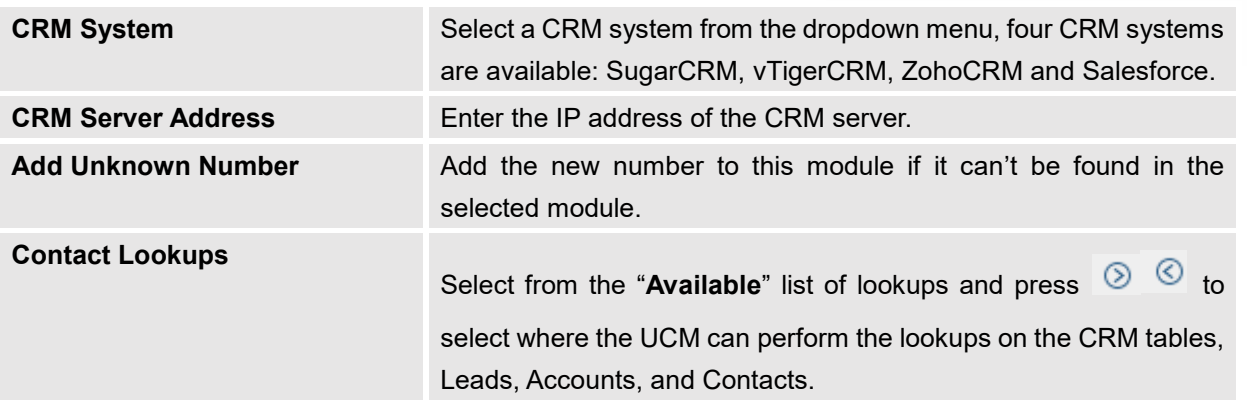

Once settings on admin access are configured:

- 2. Click on **Save and Apply Changes**
- 3. Logout from admin access.
- 4. Login to the UCM as user and navigate under "User Portal->Value-added Feature->CRM User Settings".

Click on "**Enable CRM**" and enter the username/password associated with the CRM account then click on

**d** and <sup>Apply Changes . The status will change from "Logged Out" to "Logged In". User can start then using</sup> SugarCRM features.

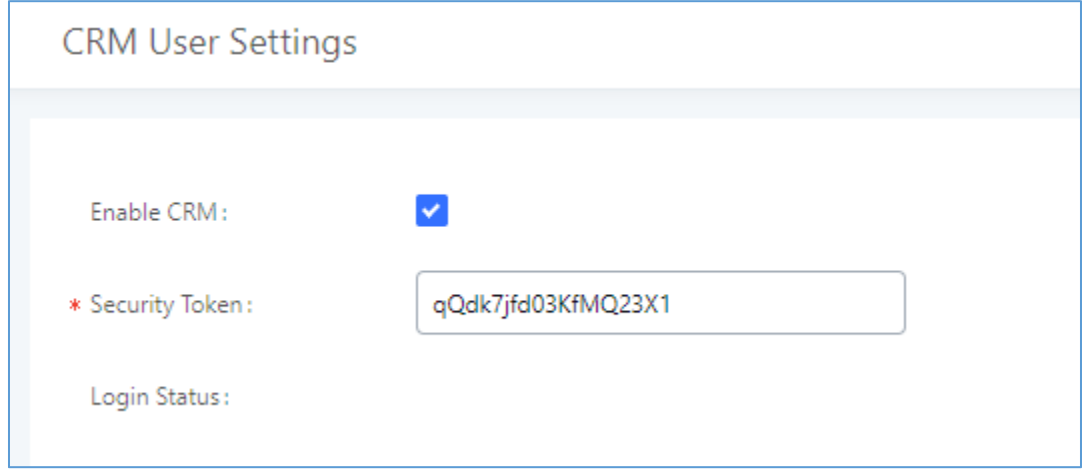

**Figure 230: CRM User Settings**

## **Salesforce CRM**

Configuration page of the Salesforce CRM can be accessed via admin login, on the UCM Web GUI->Valueadded Features→CRM".

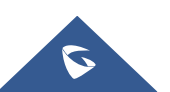

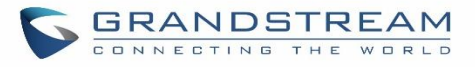

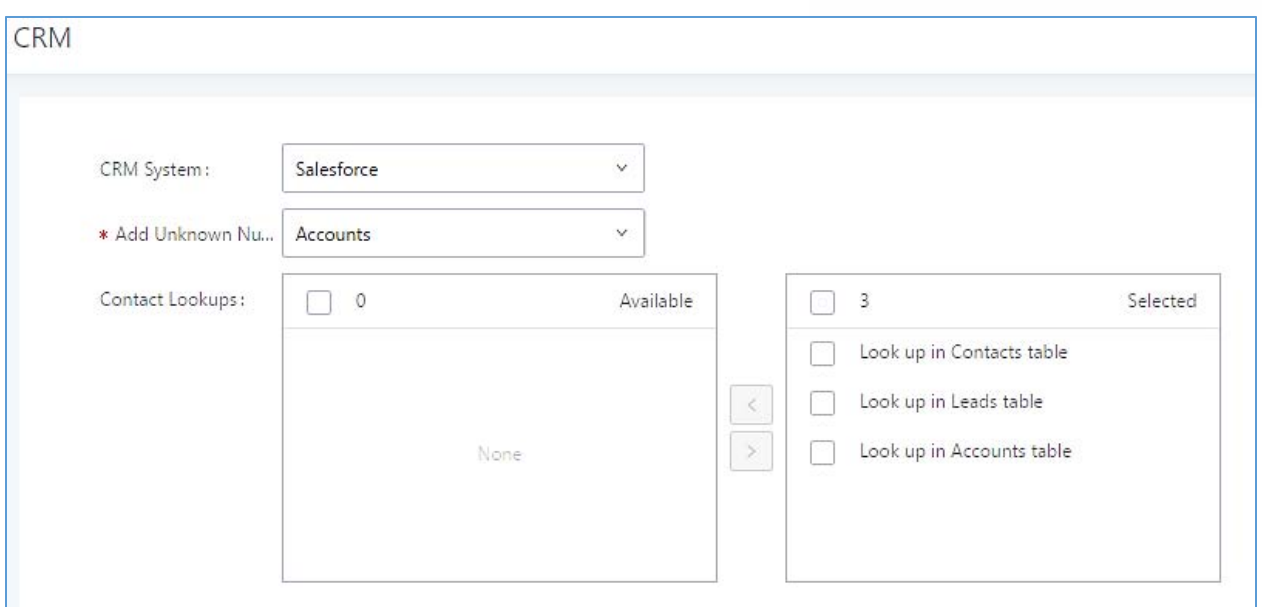

**Figure 231: Salesforce Basic Settings**

1. Select "Salesforce" from the CRM System Dropdown in order to use Salesforce CRM.

### **Table 111: Salesforce Settings**

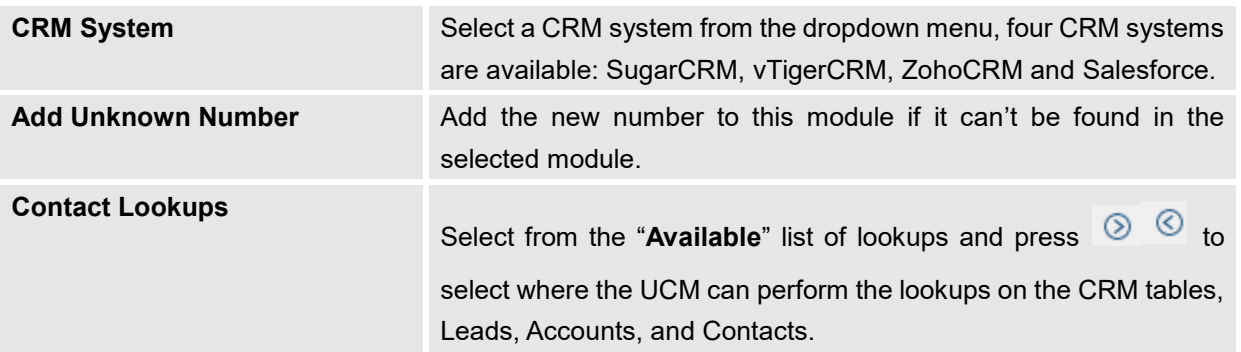

Once settings on admin access are configured:

2. Click on Save and Apply Changes

- 3. Logout from admin access.
- 4. Login to the UCM as user and navigate under "User Portal->Value-added Feature->CRM User Settings".

Click on "**Enable CRM**" and enter the **username**, **password** and **Security Token** associated with the CRM

account then click on save and <sup>Apply Changes</sup>. The status will change from "Logged Out" to "Logged In".

User can start then using Salesforce CRM features.

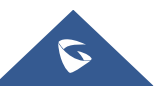

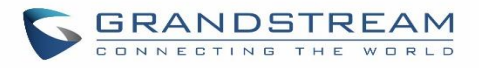

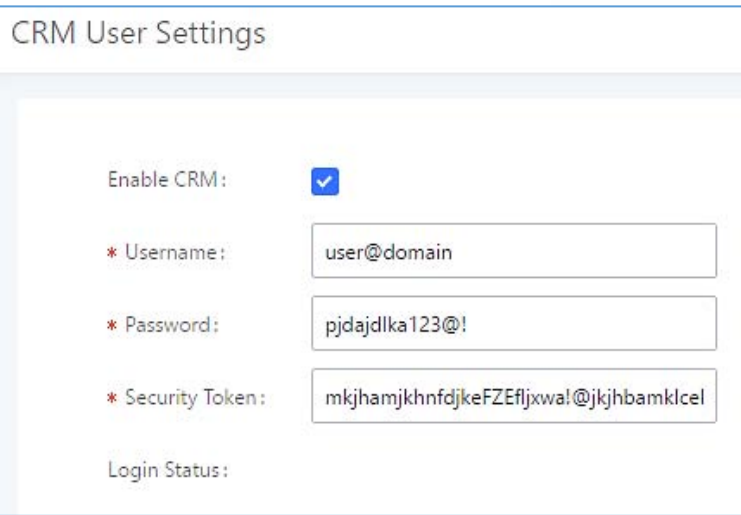

**Figure 232: Salesforce User Settings**

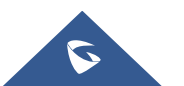

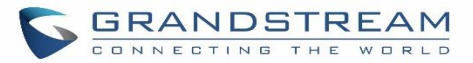

## **PMS INTEGRATION**

UCM6200 supports Hotel Property Management System PMS, including check-in/check-out services, wakeup calls, room status, Do Not Disturb which provide an ease of management for hotel applications. This feature can **be found on Web GUI→Value-added Features→PMS.** 

**Note:** The PMS integration on UCM is currently supported only with one of the three following solutions.

The PMS module built-in the UCM supports the following features based on each solution:

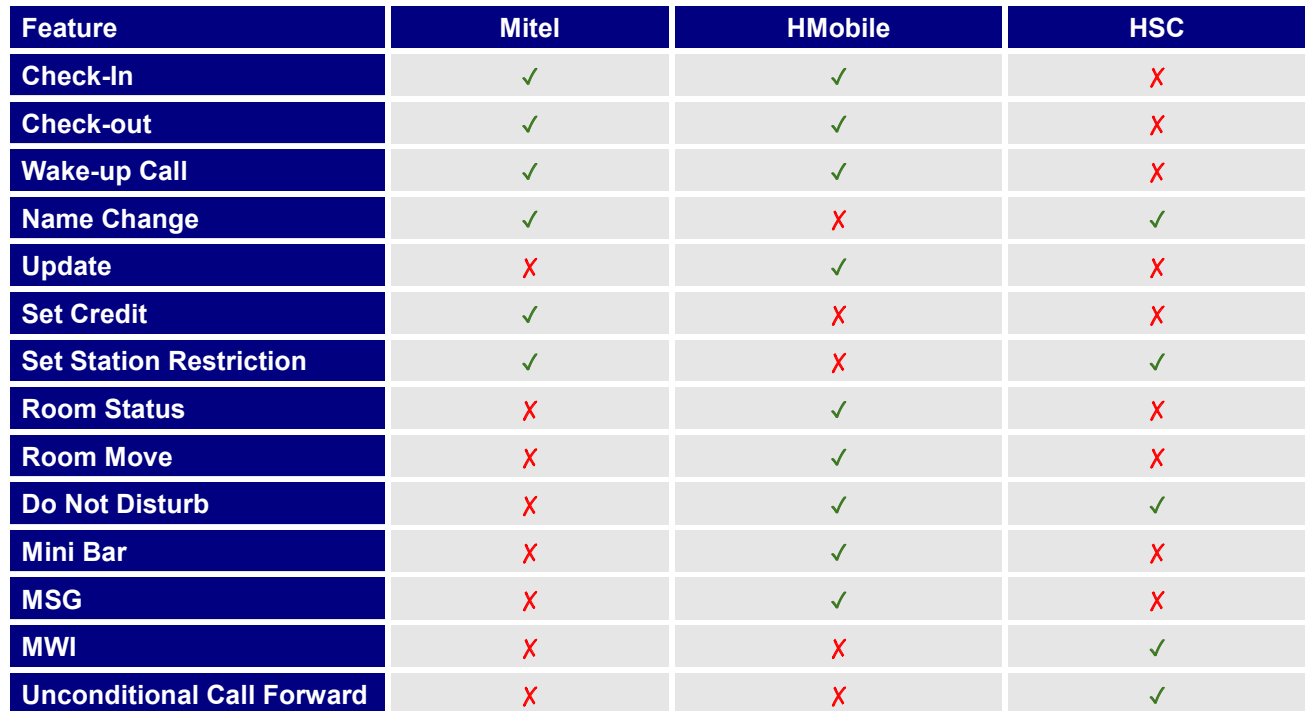

**Table 112: PMS Supported Features**

### **HMobile PMS Connector**

In this mode, the system can be divided into three parts:

- PMS (Property Management System)
- PMSI (Property Management System Interface)
- PBX

Grandstream UCM6XXX series have integrated HMobile Connect PMSI which supports a large variety of PMS software providing following hospitality features: Check-in, Check-out, set Room Status, Wake-up call and more.

The following figure illustrates the communication flow between the PBX (Grandstream UCM6xxx Series) and PMS software, which is done through a middleware system (HMobile Connect) acting as interface between both parties.

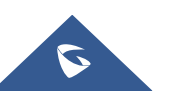

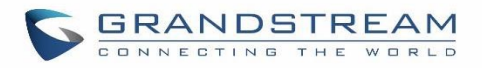

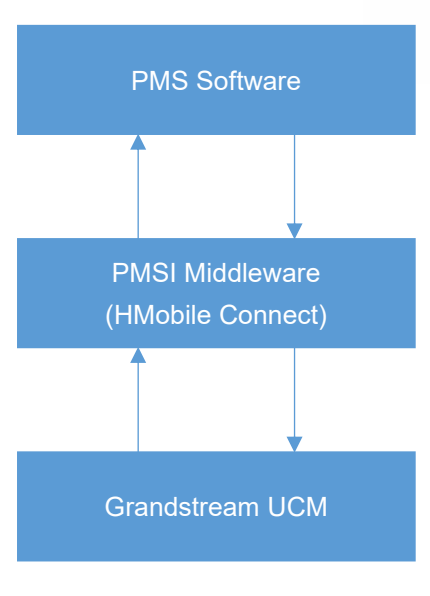

 **Figure 233: UCM & PMS interaction**

## **HSC PMS**

In this mode, the system can be divided into two parts:

- PMS (Property Management System)
- PBX

Grandstream UCM6XXX series have integrated HSC PMS providing following features:

- Changing Display Name
- Set Station Restriction
- Call forwarding
- DND
- Name Change
- MWI

The following figure illustrates the communication flow between the PBX (Grandstream UCM6xxx Series) and PMS software (HSC). The communication between both parties is direct with no middleware.

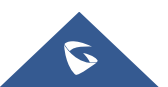

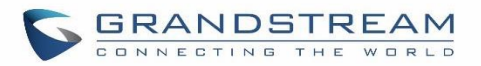

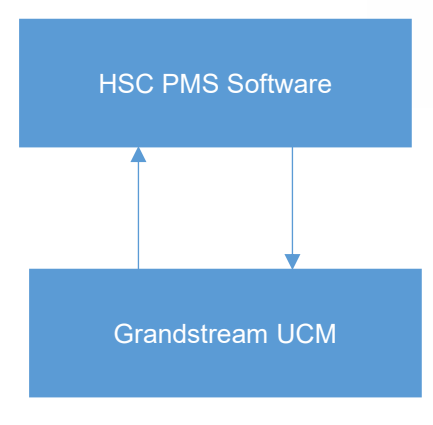

 **Figure 234: UCM & HSC PMS interaction**

## **Mitel PMS**

In this mode, the system can be divided into two parts:

- PMS (Property Management System)
- PBX

Grandstream UCM6XXX series have integrated Mitel PMS providing following hospitality features: Check-in, Check-out, set Room Status, Wake-up call and more.

The following figure illustrates the communication flow between the PBX (Grandstream UCM6xxx Series) and PMS software (Mitel). The communication between both parties is direct with no middleware.

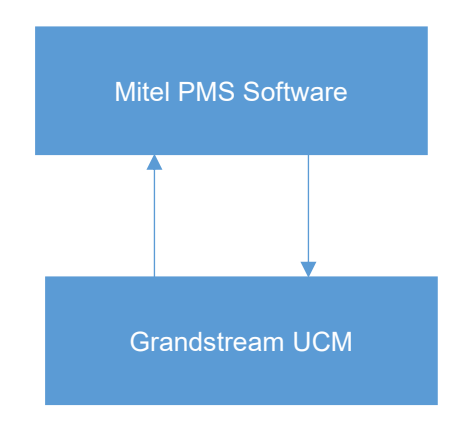

 **Figure 235: UCM & Mitel PMS interaction**

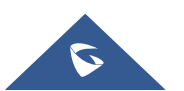

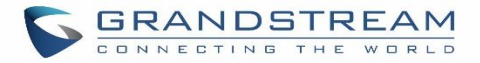

## **Connecting to PMS**

On the UCM WebGUI->Value-added Features->PMS->Basic Settings" set the connection information for the PMS platform.

**Table 113: PMS Basic Settings**

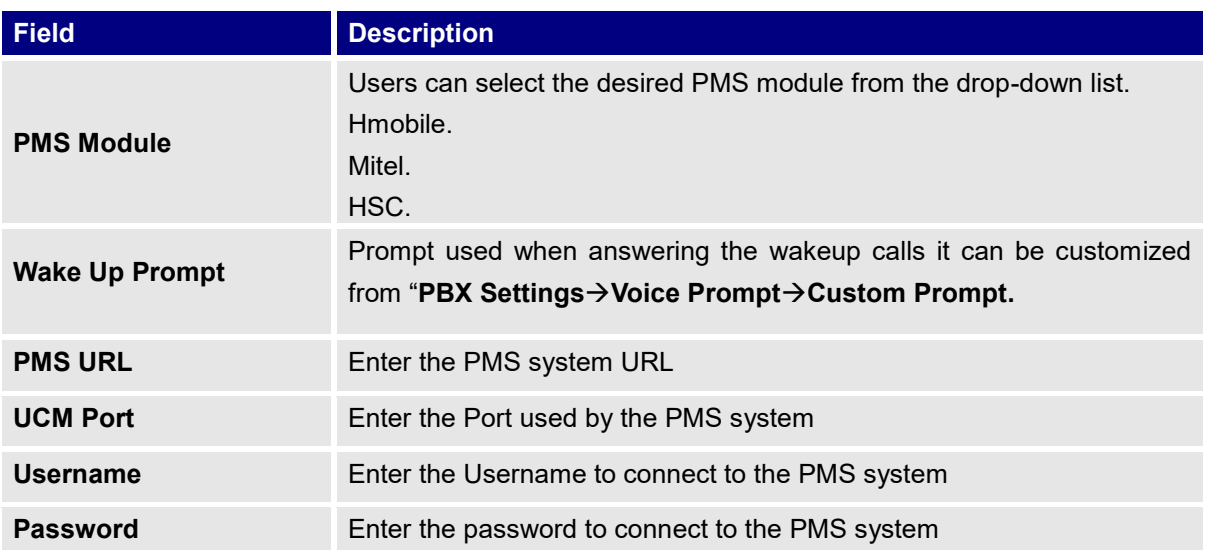

In order to use some PMS features please activate the feature code associated under "Call Features > Feature **Codes**"

- Update PMS Room Status
- PMS Wake Up Service

## **PMS Features**

## **Room Status**

User can create Rooms by clicking on  $\frac{1 + \text{Create New Room}}{\text{A}}$ , the following Figure will be displayed then.

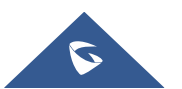

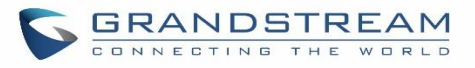

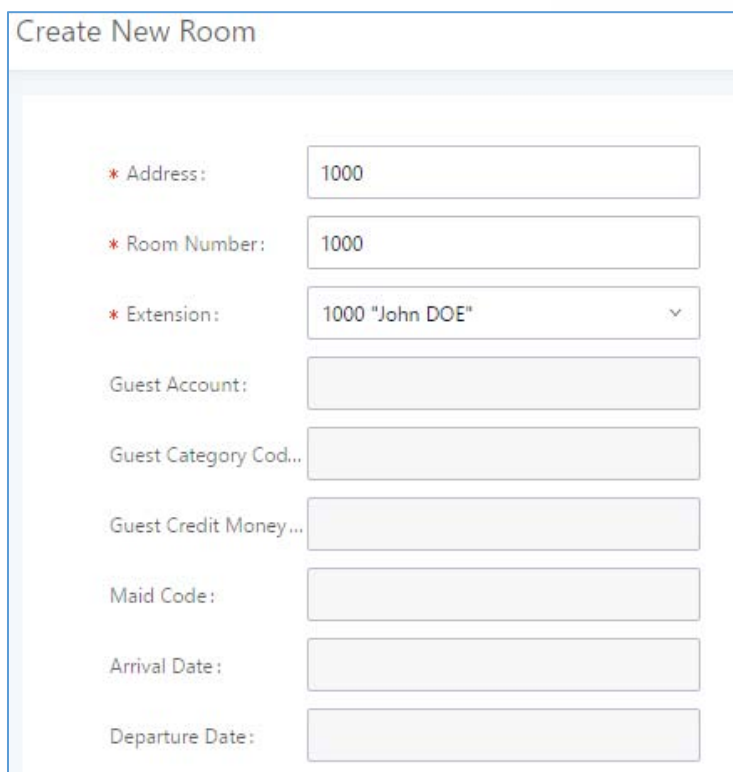

**Figure 236: Create New Room**

Click "Save" to create the new room, the fields above can be configured from the PMS platform, once set the following screen will be shown:

| PMS |                       |                    |                                |                       |                          |                   |                         |                        | Save          | Cancel  |
|-----|-----------------------|--------------------|--------------------------------|-----------------------|--------------------------|-------------------|-------------------------|------------------------|---------------|---------|
|     | <b>Basic Settings</b> | <b>Room Status</b> |                                | <b>Wakeup Service</b> | Mini Bar                 |                   |                         |                        |               |         |
|     | + Create New Room     |                    | <b>面</b> Delete Selected Rooms | + Batch Add Rooms     |                          |                   |                         |                        |               |         |
| 5   | Address<br>÷          | Room Number<br>÷   | Extension<br>奇                 | Room Status<br>÷.     | User Nam<br>$\mathbf{e}$ | Guest Accou<br>nt | Guest Category Co<br>de | Guest Credit Mon<br>ey | Maid Cod<br>e | Options |
|     | 1000                  | 1000               | 1000<br>-2009                  | Check-out             | John DOE                 |                   |                         |                        |               | 乙面      |
|     | 1001                  | 1001               | 1001<br>ozat:                  | Check-out             |                          |                   |                         |                        |               | 乙面      |

**Figure 237: Room Status**

User can create a batch of rooms as well by clicking on  $\frac{1 + \text{Batch Add Rooms}}{\text{batch}_1}$ , the following window will pop up:

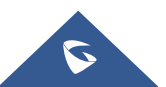

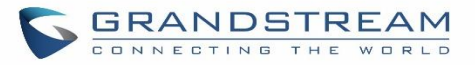

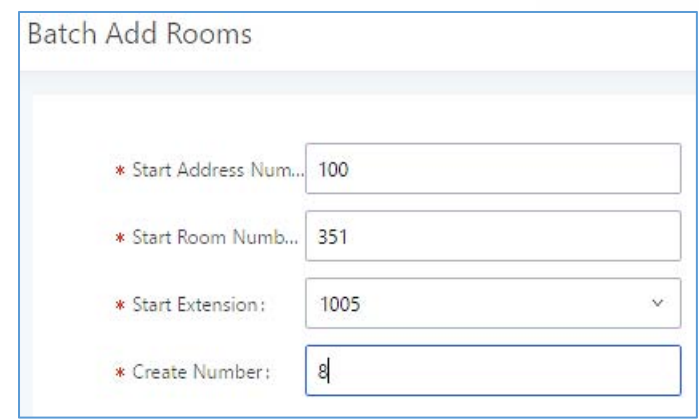

**Figure 238: Add batch rooms**

## **Wake Up Service**

In order to create a New Wake up service, user can click on  $\overline{a}$  + Create New Wakeup Service , the following window will pop up:

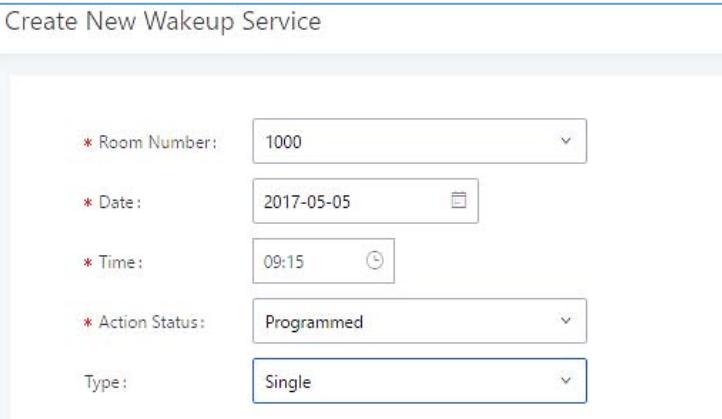

**Figure 239: Create New Wake Up Service**

**Table 114: PMS Wake up Service**

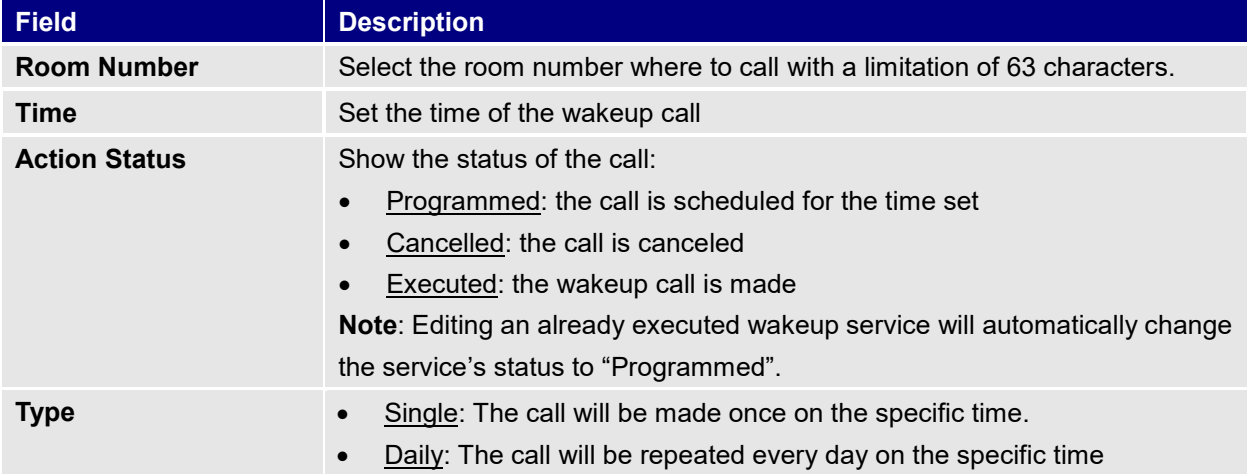

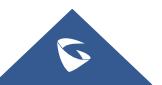

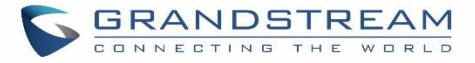

Once the call is made on the time specified, the following figure show the status of the wakeup call.

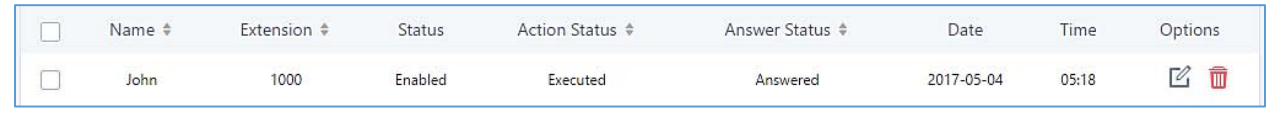

#### **Figure 240: Wakeup Call executed**

This call has been executed but has been rejected, that why we can see the **"Busy"** status.

### **Mini Bar**

In order to create a new mini bar, click on <sup>+ Create New Mini Bar</sup> under UCM webGUI**->Value-added FeaturesPMSMini Bar,** the following window will pop up:

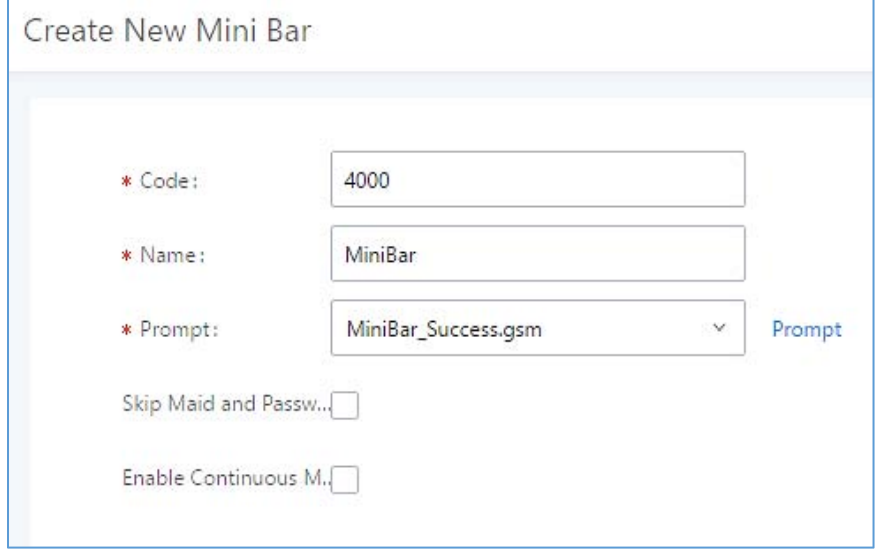

**Figure 241: Create New Mini Bar**

#### **Table 115: Create New Mini Bar**

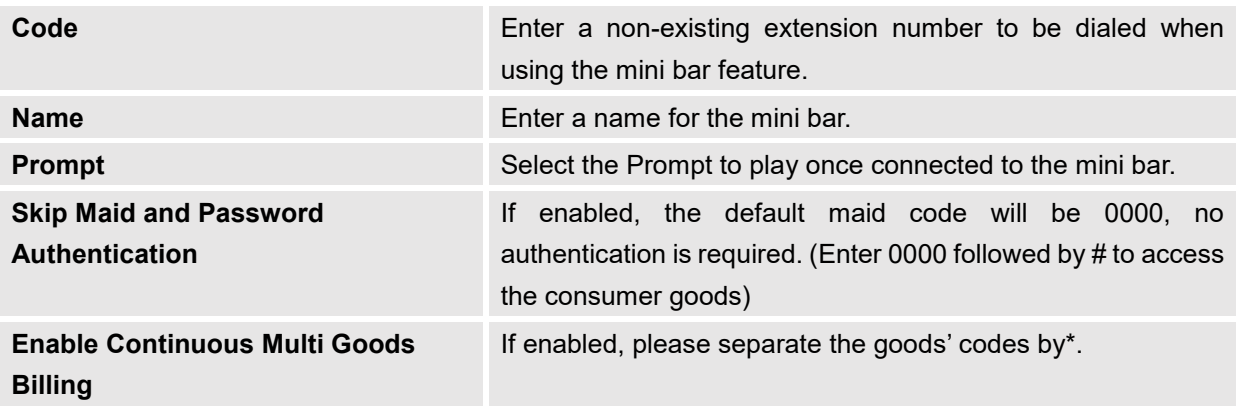

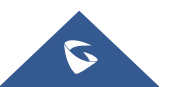

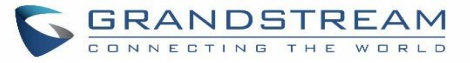

In order to create a new maid, click on <sup>+ Create New Maid</sup> under UCM webGUI**->Value-added FeaturesPMSMini Bar,** the following window will popup.

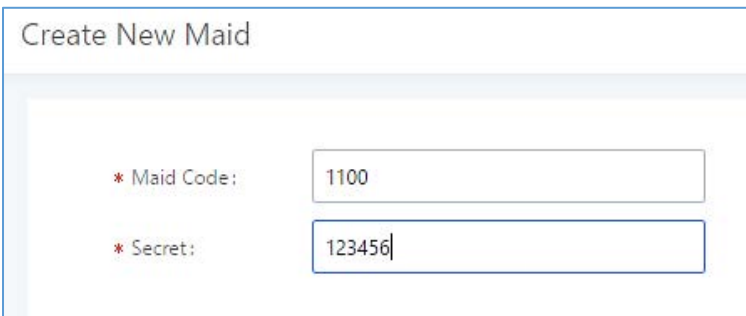

**Figure 242: Create New Maid**

**Table 116: Create New Maid**

| <b>Maid Code</b> | Enter the Code to use when the maid wants to use the Mini Bar. |
|------------------|----------------------------------------------------------------|
| <b>Secret</b>    | Enter the password associated with the maid.                   |

In order to create a new consumer goods, click on <sup>+ Create New Consumer Goods</sup> under UCM webGUI->Value-

**added FeaturesPMSMini Bar,** the following window will popup.

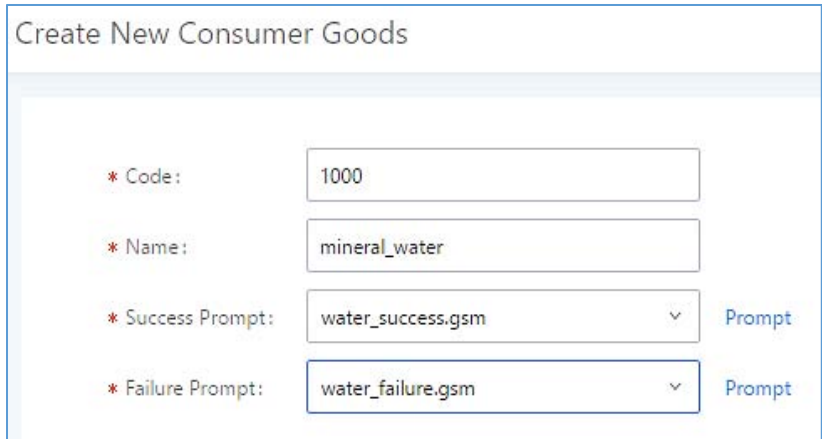

**Figure 243: Create New Consumer Goods**

| Code                  | Enter the Goods Code.                                                       |
|-----------------------|-----------------------------------------------------------------------------|
| <b>Name</b>           | Enter the Name of the Goods                                                 |
| <b>Success Prompt</b> | Select the success prompt when typing the code of the goods<br>by the maid. |
| <b>Failure Prompt</b> | Select the failure prompt.                                                  |

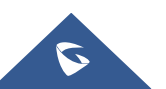

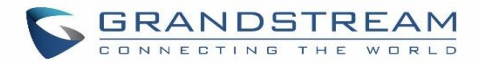

## The Minibar page displays as:

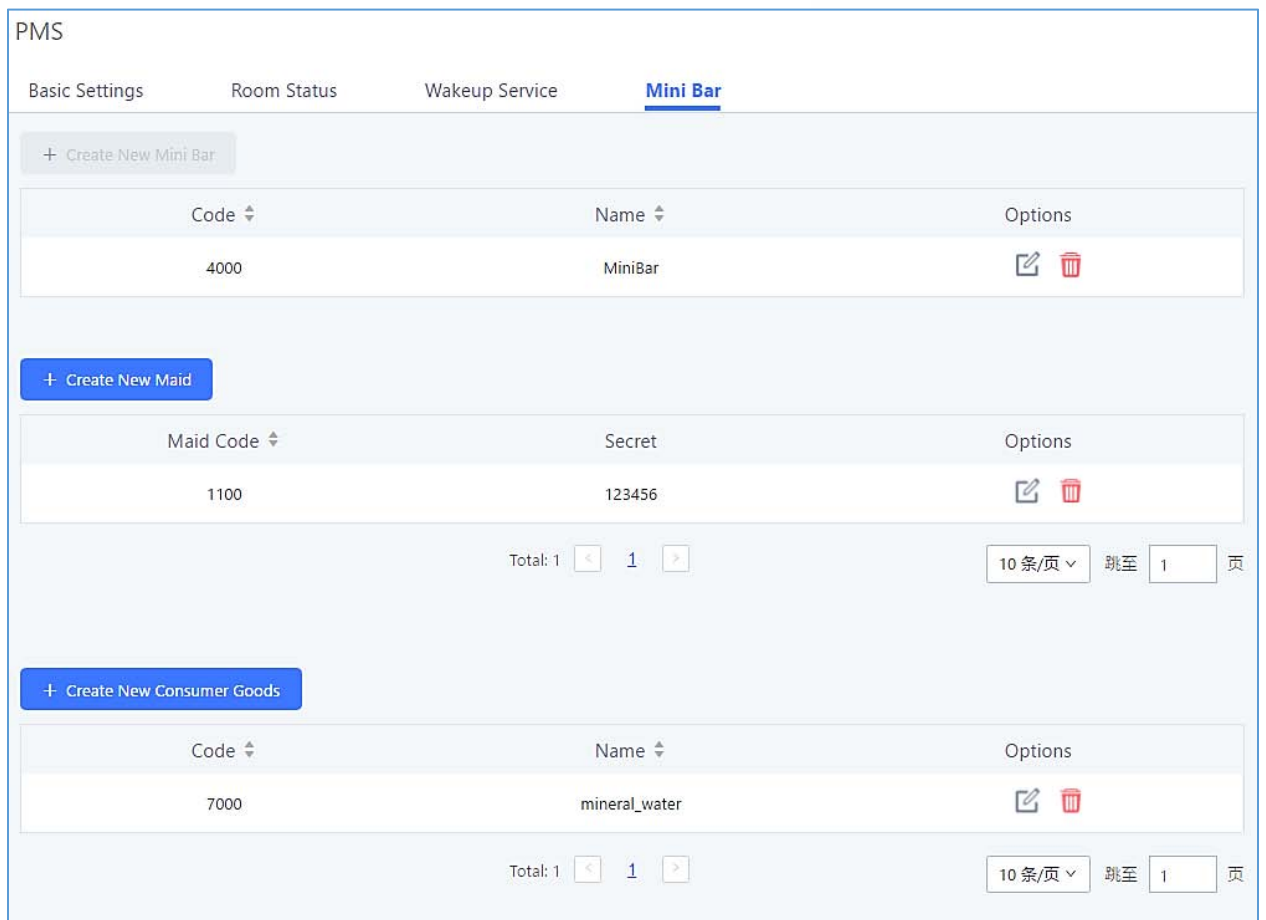

**Figure 244: Mini Bar**

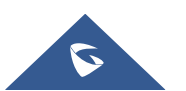

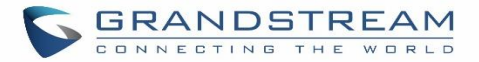

## **WAKEUP SERVICE**

The WakeUp service can be used to schedule a reminder or wake up calls to any valid destination. This service is available on the UCM6200 as a separated module.

There are three ways to set up Wakeup Service:

- Using admin login
- Using user portal
- Using feature code

### **WakeUp Service using Admin Login**

- 1. Login to the UCM as admin.
- 2. WakeUp service can be found under Web GUI->Value-added Features->Wakeup Service, click

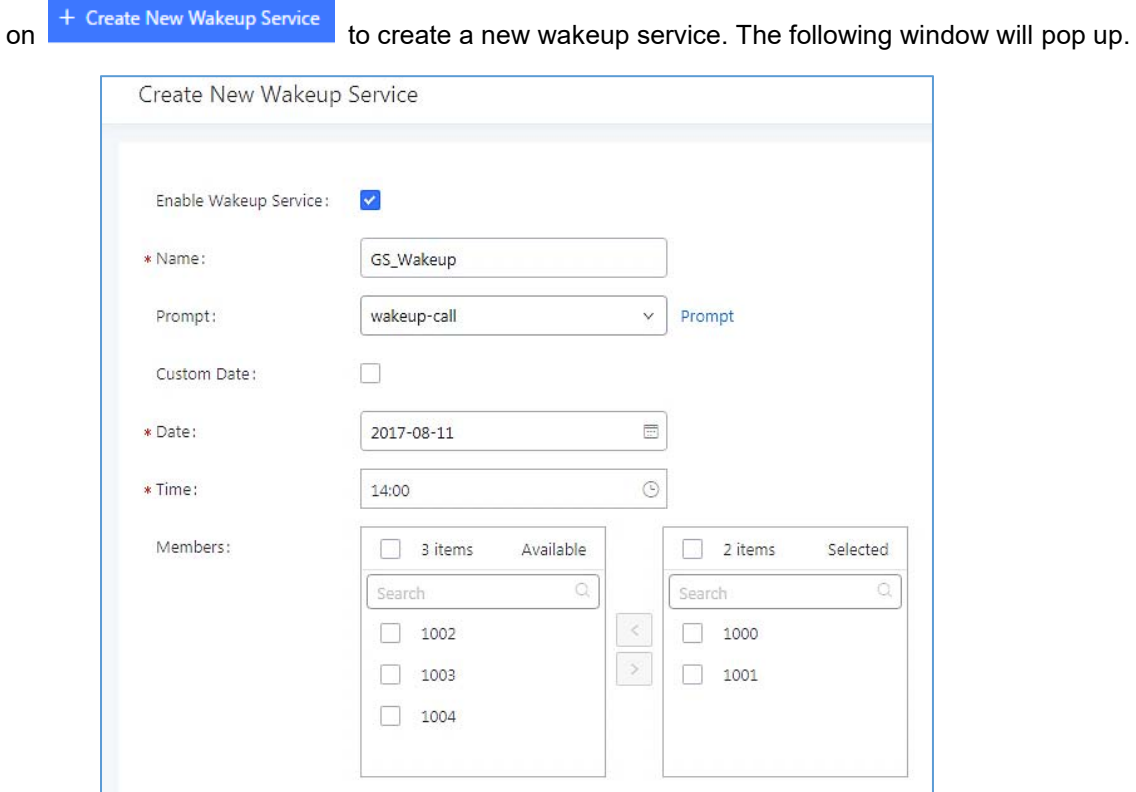

**Figure 245: Create New Wakeup Service**

3. Fill out the required fields and select the members to add to the wakeup group.

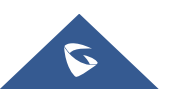

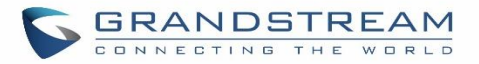

### **Table 117: Wakeup Service**

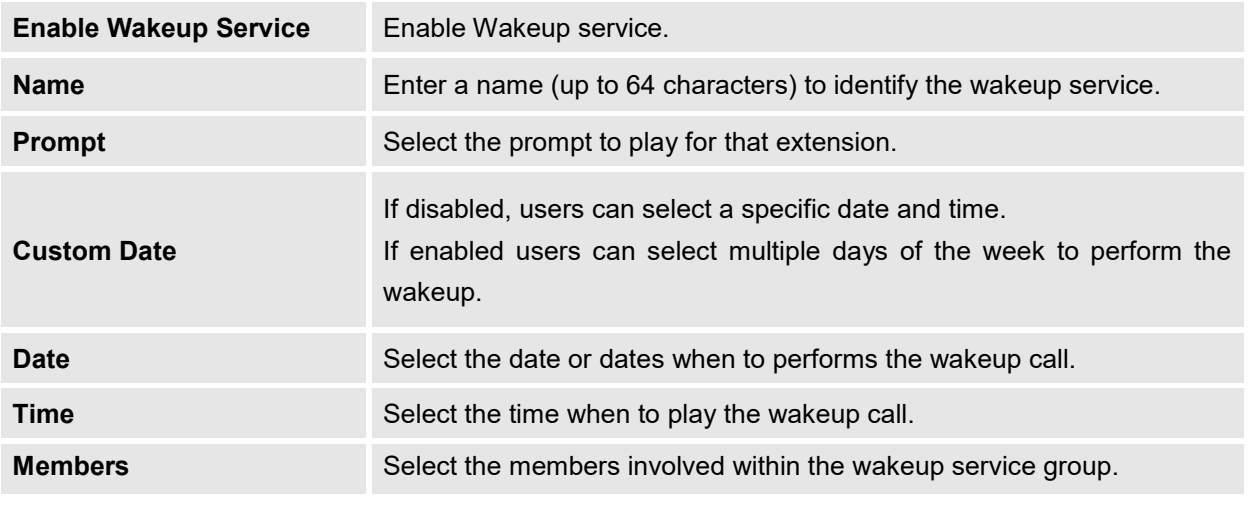

4. Click <sup>Save</sup> and <sup>Apply Changes</sup> to apply the changes.

A wakeup service entry is created. The UCM will send a wakeup call to every extension in the member list at the scheduled date and time.

**Note:** the wakeup service has the following limitation on how many members can be added depending on UCM model.

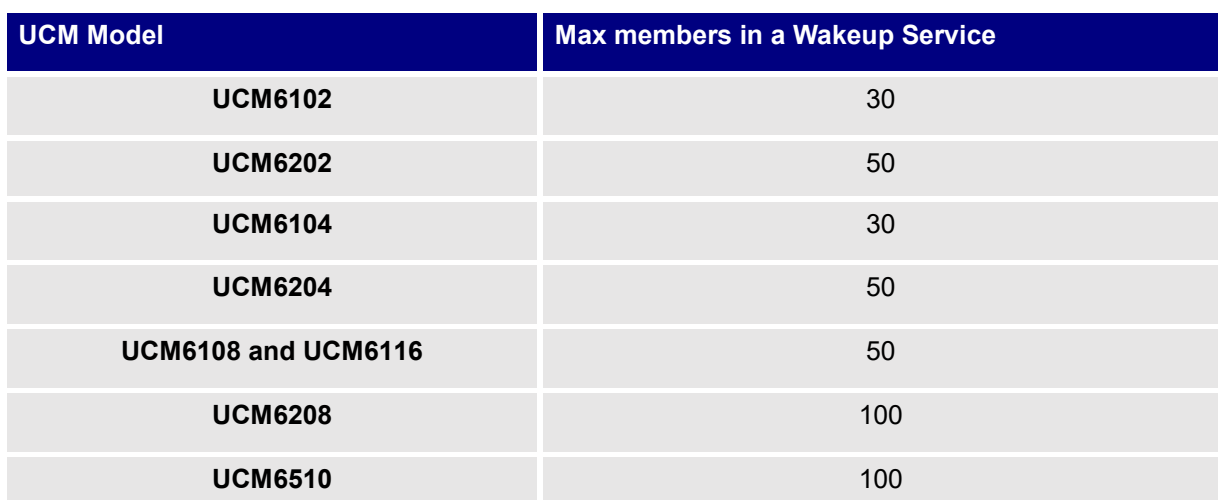

#### **Table 118: Max Wakeup Members**

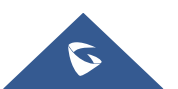

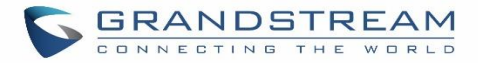

## **WakeUp Service from User Portal**

- 1. Login to the user portal on the UCM6200.
- 2. WakeUp service can be found under "Value-added Features->Wakeup Service", click on + Create New Wakeup Service to create a new wakeup service.

- 3. Configures the Name, Prompt, Date and Time for the user to make the wakeup to.
- 4. Click <sup>Save</sup> and <sup>Apply Changes</sup> to apply the changes.

## **WakeUp Service using Feature Code**

- 1. Login to the UCM as admin.
- 2. Enable "Wakeup Service" from the WebGUI under "**Call FeaturesFeature Codes**".

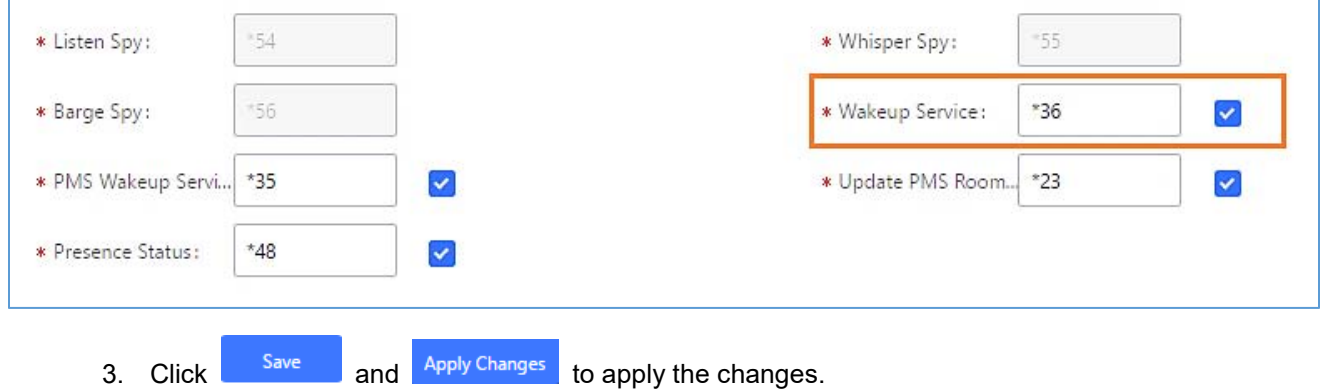

4. Dial "\*36" which is the feature code by default to access to the UCM wakeup service to add, update, activate or deactivate UCM wakeup service.

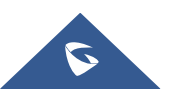

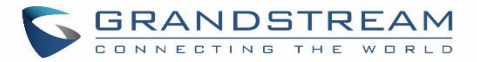

## **ANNOUNCEMENTS CENTER**

The UCM6200 supports Announcements Center feature which allows users to pre-record and store voice message into UCM6200 with a specified code. The users can also create group with specified extensions. When the code and the group number are dialed together in the combination of **code + group number**, the specified voice message is sent to all group members and only extensions in the group will hear the voice message.

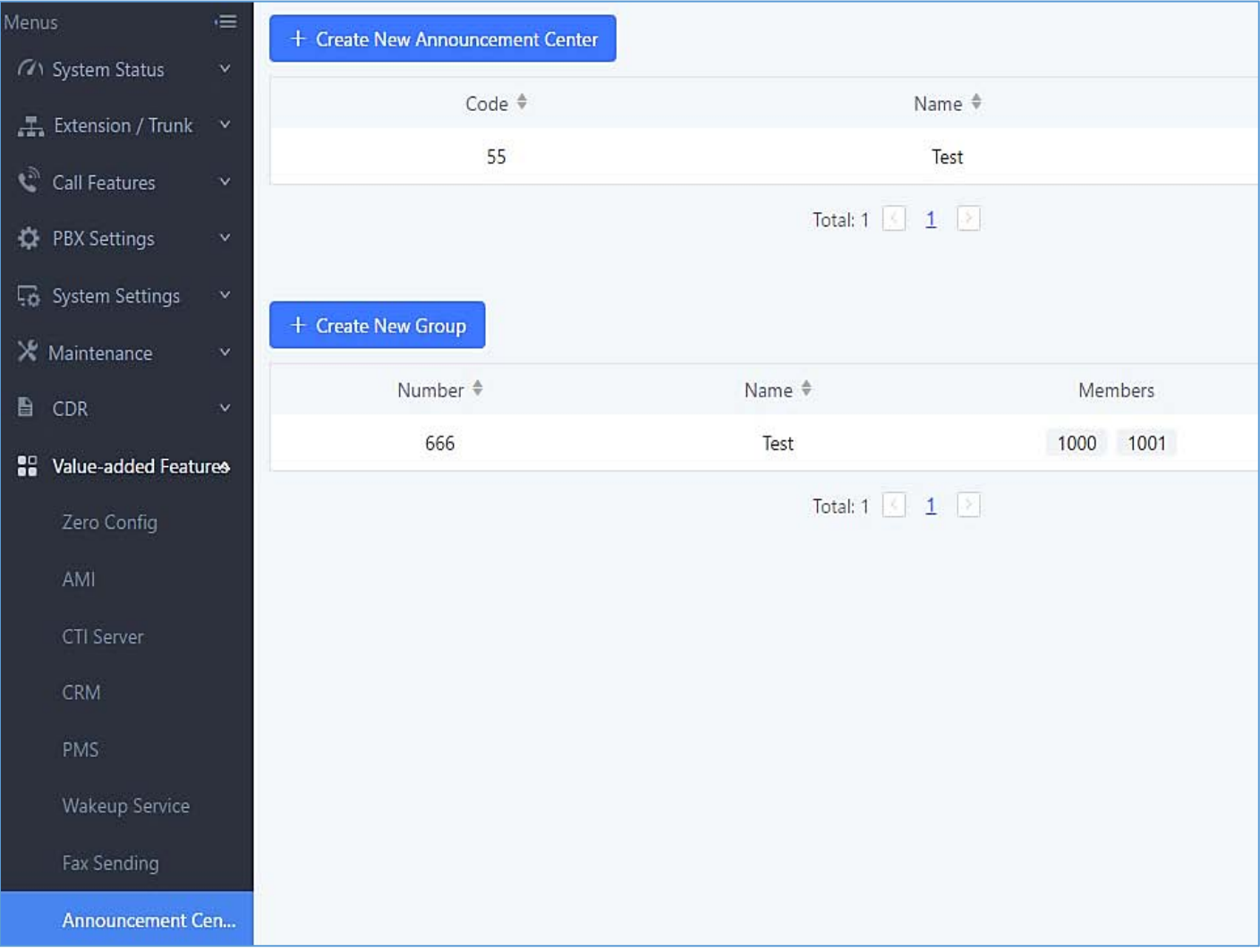

**Figure 246: Announcements Center**

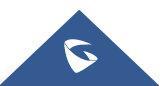

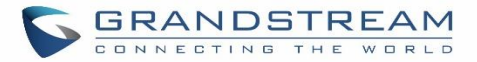

### **Announcements Center Settings**

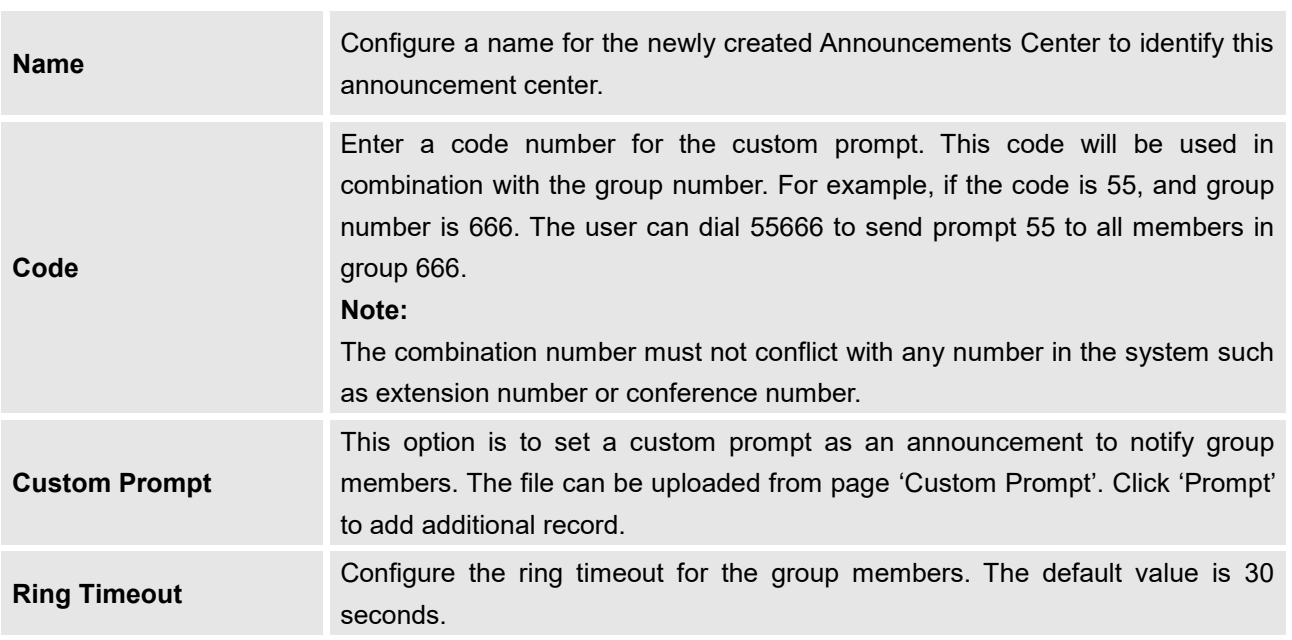

#### **Table 119: Announcements Center Settings**

## **Group Settings**

#### **Table 120: Group Settings**

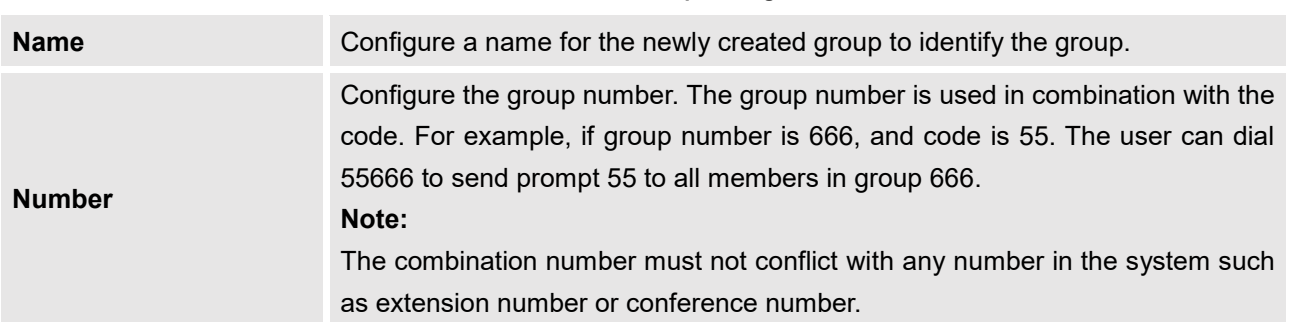

Announcements Center feature can be found under Web GUI->Value-added Features->Announcements **Center**. The following example demonstrates the usage of this feature.

- $1.$  Click  $+$  Create New Group to create new group.
- 2. Give a name to the newly created group.
- 3. Create a group number which is used with code to send voice message.
- 4. Select the extensions to be included in the group, who will receive the voice message.

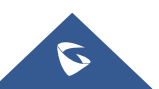

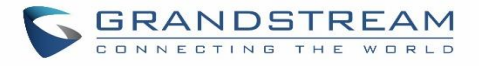

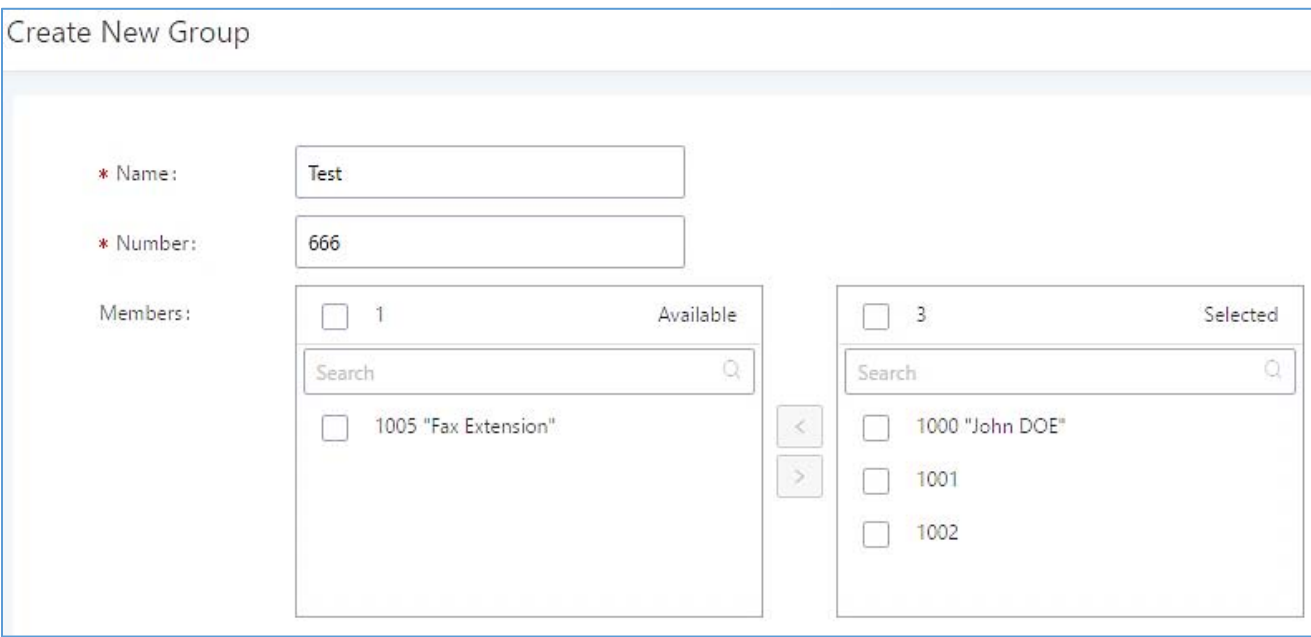

**Figure 247: Announcements Center Group Configuration**

In this example, group "Test" has number 666. Extension 1000, 1001 and 1002 are in this group.

- 
- 1. Click to create New Announcement Center to create a new Announcement Center.
- 2. Give a name to the newly created Announcement Center.
- 3. Specify the code which will be used with group number to send the voice message to.
- 4. Select the message that will be used by the code from the Custom Prompt drop down menu. To create a new Prompt, please click "Prompt" link and follow the instructions in that page.

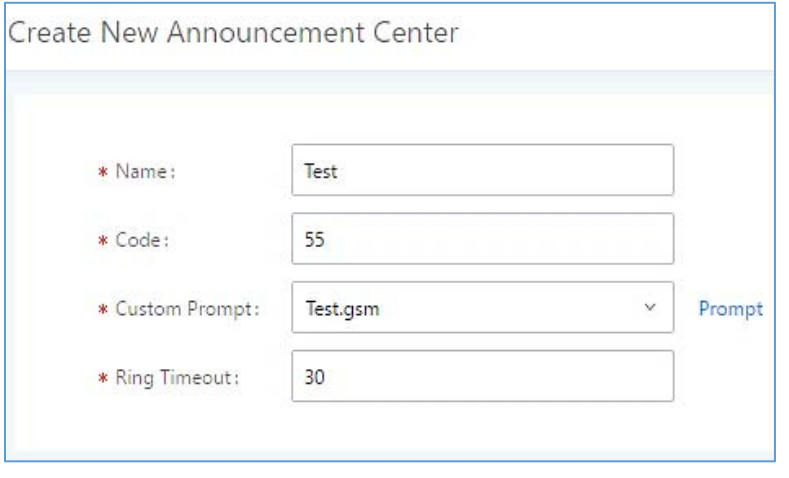

**Figure 248: Announcements Center Code Configuration**

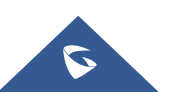

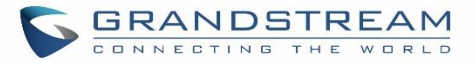

Code and Group number are used together to direct specified message to the target group. All extensions in the group will receive the message. For example, we can send code 55 to group 666 by dialing 55666 from any extension registered to the UCM6200. All the members in group 666 which are extension 1000, 1001 and 1002 will receive this voice message after they pick up the call.

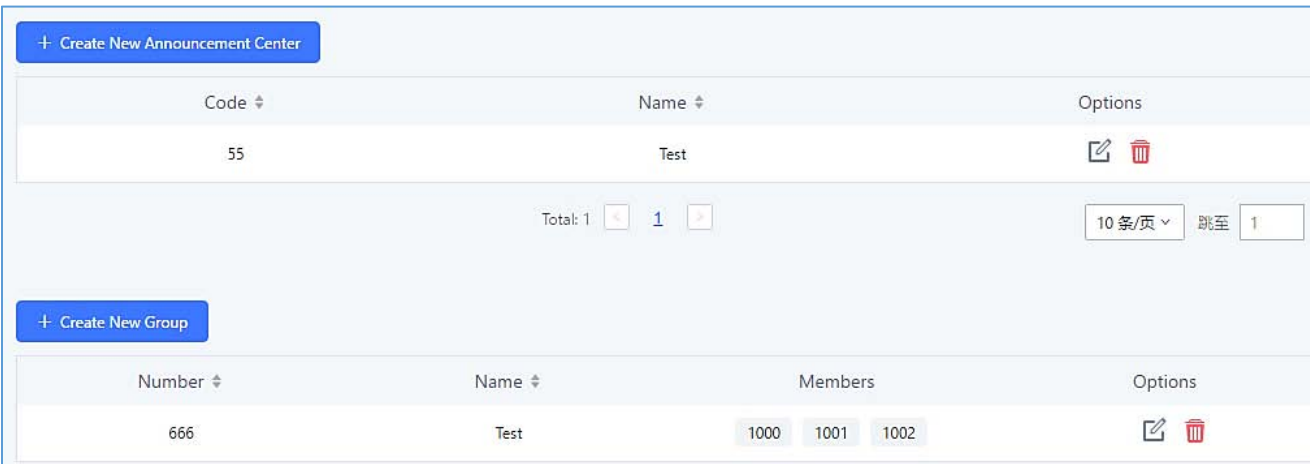

**Figure 249: Announcements Center Example**

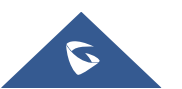

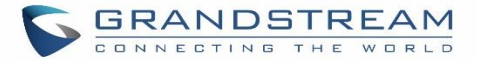

## **STATUS AND REPORTING**

### **PBX Status**

The UCM6200 monitors the status for Trunks, Extensions, Queues, Conference Rooms, Interfaces and Parking lot. It presents administrators the real-time status in different sections under Web GUI->System **StatusDashboard**.

| Menus<br>$\equiv$<br><b>71</b> System Status<br>$\hat{\mathbf{A}}$ | <b>Equipment Capacity</b> |                       | Resource Usage                                     | <b>Disk Capacity</b>                                              |
|--------------------------------------------------------------------|---------------------------|-----------------------|----------------------------------------------------|-------------------------------------------------------------------|
| Dashboard                                                          | Configuration Partition   | Data Partition        | CPU Usage<br>Memory Usage                          | <b>USB</b>                                                        |
| System Information                                                 |                           |                       | 12%<br>10%                                         | CPU Usage<br>2%<br>o                                              |
| <b>Active Calls</b>                                                |                           |                       | 8%                                                 |                                                                   |
| Network Status                                                     |                           |                       | 6%<br>4%                                           | SD Card<br>Memory                                                 |
| Extension / Trunk<br>$\checkmark$                                  | Space 116MB/184MB         | Space108MB/2232MB     | 2%                                                 | Usage                                                             |
| $\boldsymbol{\mathcal{C}}$<br>Call Features<br>v.                  | 2598/12800<br>Inode       | node 3428/153216      | 0%<br>40s<br>50s<br>60s<br>0s<br>10s<br>20s<br>30s | 11%<br>SD                                                         |
| ٥<br><b>PBX Settings</b><br>$\checkmark$                           |                           |                       |                                                    | 1009 Total                                                        |
| 53 System Settings<br>v                                            | <b>PBX Status</b>         |                       | Interface Status                                   | Trunks                                                            |
| X Maintenance<br>$\checkmark$                                      | System UpTime             | 2017-05-05 05:04:04   | Ü<br><b>USB</b>                                    | $\overline{2}$<br>$\theta$<br><b>Busy</b><br>0<br><b>OAvailab</b> |
| ₿<br>CDR<br>$\ddot{\mathbf{v}}$                                    | Active Calls              | $\overline{0}$        | $\blacksquare$<br>SD Card                          | Total<br>Abnormal 1<br>OUnmonit 1                                 |
|                                                                    | Extensions                | 4/11                  | <b>UU</b><br>LAN                                   | $\circledcirc$<br>Fax_Line                                        |
| 88<br>Value-added Features v                                       | Conference Rooms          | 0/1                   | un,<br>WAN                                         | ۰<br><b>BranchOffice</b>                                          |
|                                                                    | Call Queue                | 0/0                   | Ü<br>LAN PoE                                       |                                                                   |
|                                                                    | Parking Lots              | 0/20                  | <b>FXS</b>                                         | $1 \nightharpoonup$<br>R,                                         |
|                                                                    | Dynamic Defense           | · Turn Off            | <b>FXO</b>                                         |                                                                   |
|                                                                    | Fail2ban                  | · Turn Off            |                                                    |                                                                   |
|                                                                    | Regular Backup            | <sup>O</sup> Turn Off |                                                    |                                                                   |
|                                                                    | Automatic Synchronization | · Turn Off            |                                                    |                                                                   |
|                                                                    | Automatic Cleaning        | <sup>O</sup> Turn Off |                                                    |                                                                   |

**Figure 250: StatusPBX Status**

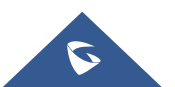

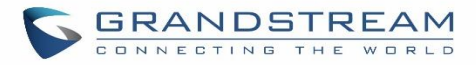

### **Trunks**

Users could see all the configured trunk status in this section.

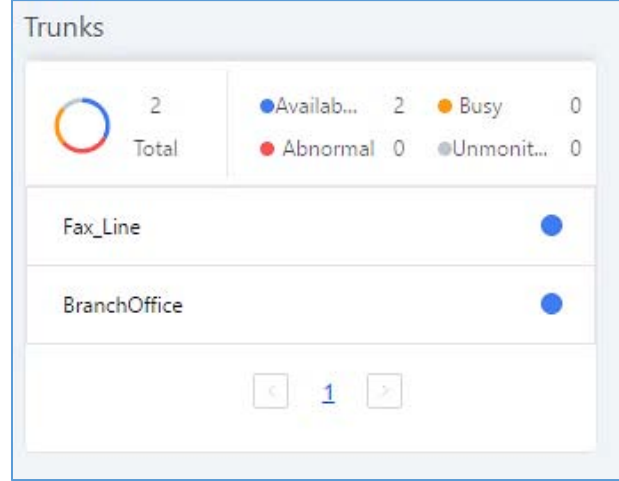

**Figure 251: Trunk Status**

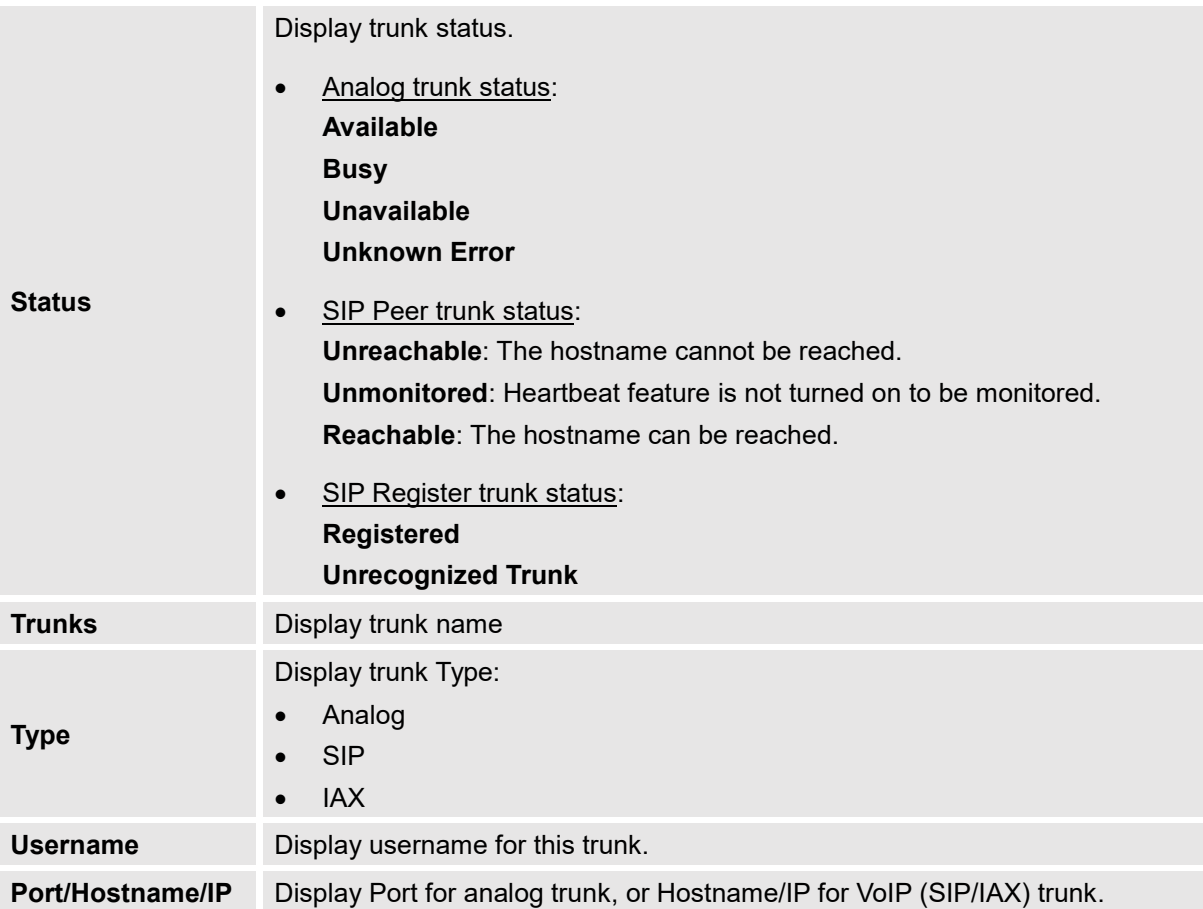

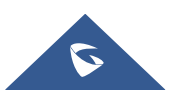
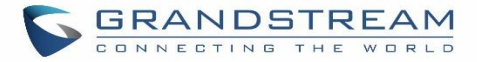

# **Extensions**

Extensions Status can be seen from the same configuration page, users can go under Web GUI**Extension/TrunkExtensions** and following page will be displayed listing the extensions and their status information.

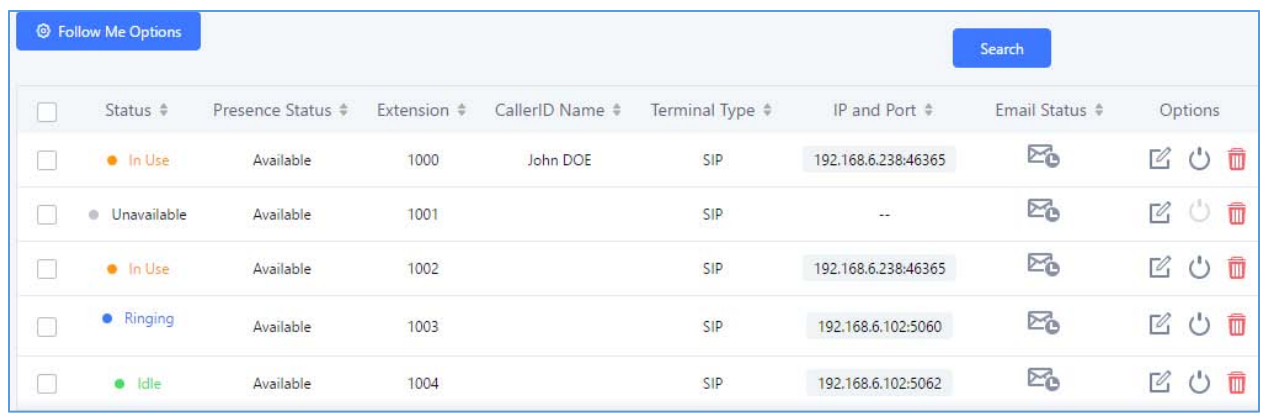

#### **Figure 252: Extension Status**

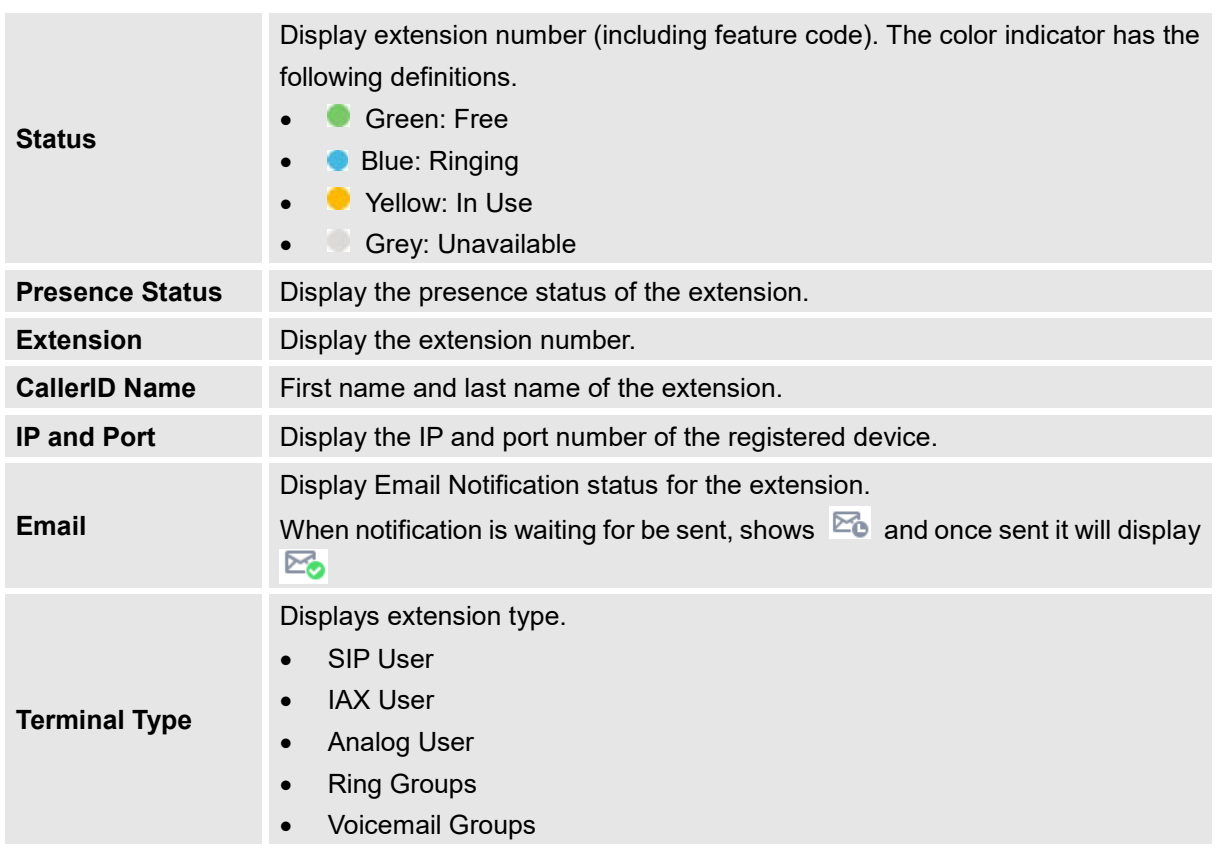

#### **Table 122: Extension Status**

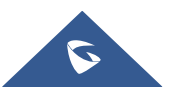

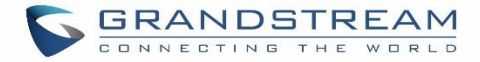

# **Interfaces Status**

This section displays interface/port connection status on the UCM6200. The following example shows the interface status for UCM6204 with USB, WAN port, FXS1, FXS2 and FXO1 connected.

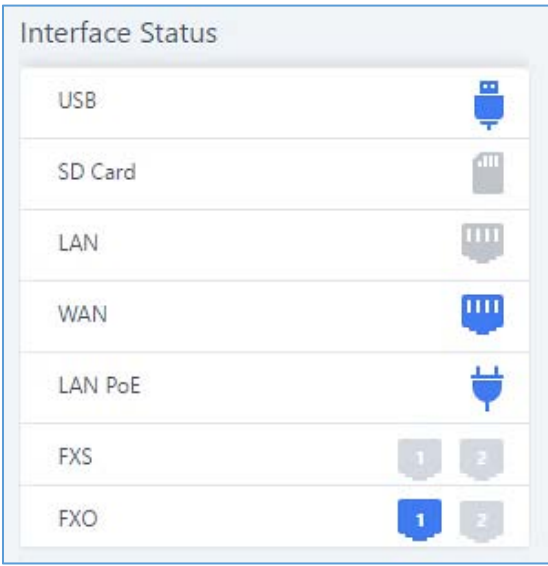

**Figure 253: UCM6204 Interfaces Status**

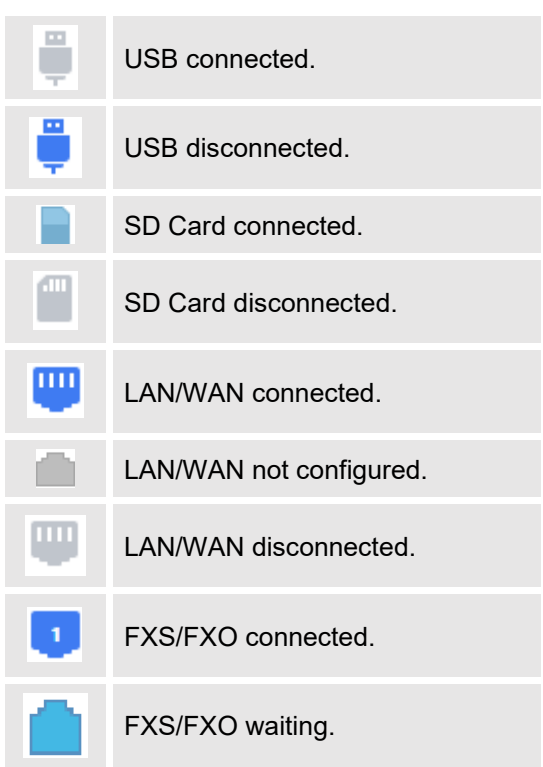

#### **Table 123: Interface Status Indicators**

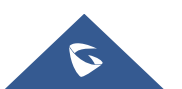

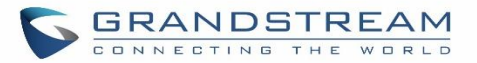

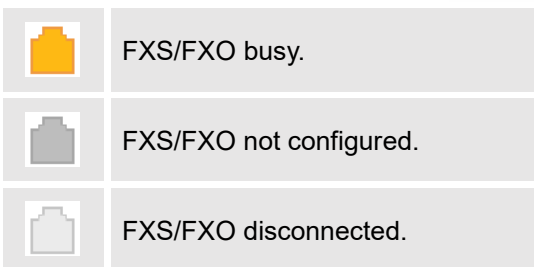

# **System Status**

The UCM6200 system status can be accessed via Web GUI->Status->System Status, which displays the following system information.

# **General**

Under Web GUI->System Status->System Information->General, users could check the hardware and software information for the UCM6200. Please see details in the following table.

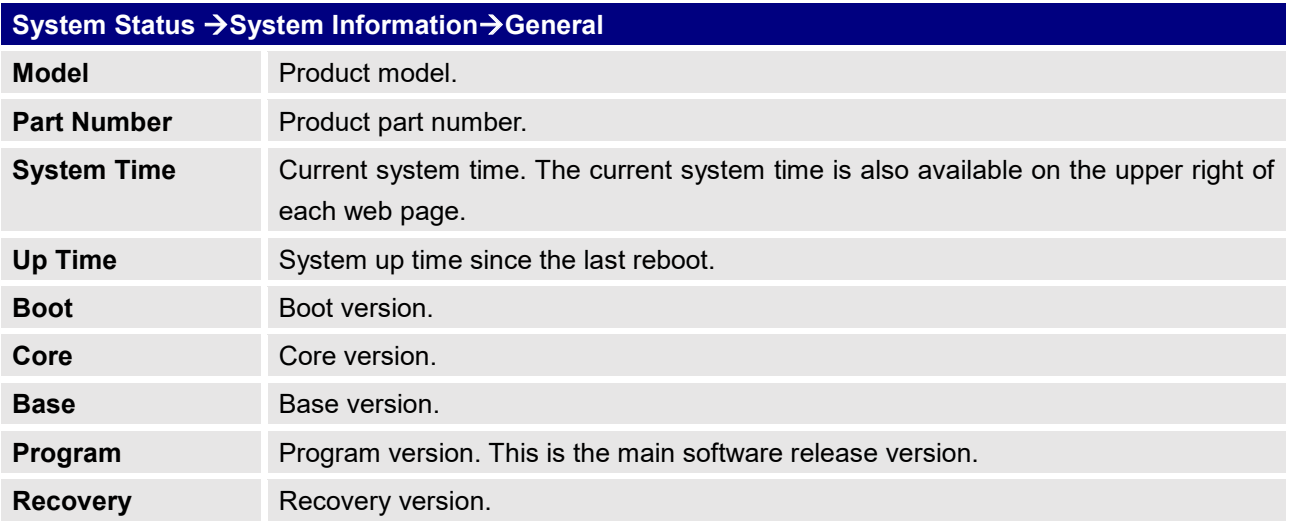

#### Table 124: System Status->General

#### **Network**

Under Web GUI→System Status→System Information→Network, users could check the network information for the UCM6200. Please see details in the following table.

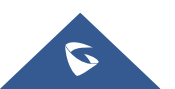

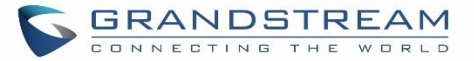

#### Table 125: System Status->Network

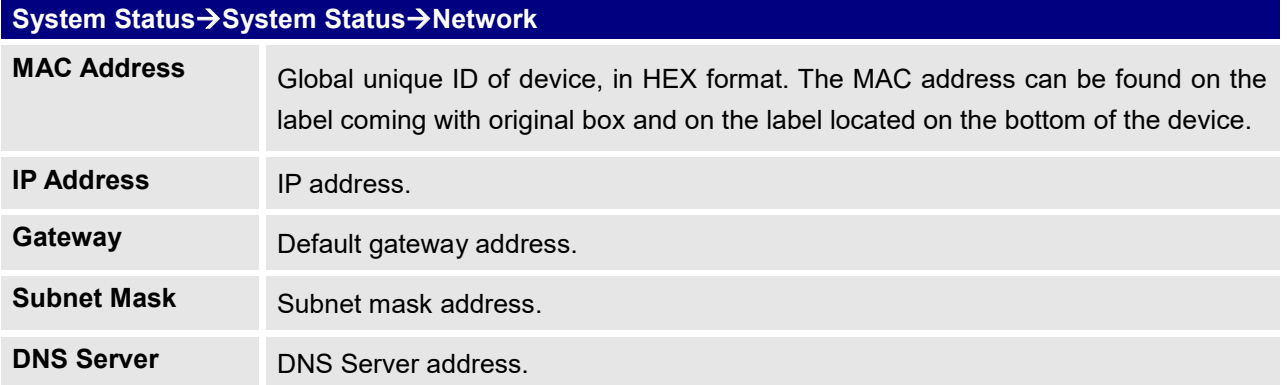

# **Storage Usage**

Users could access the storage usage information from Web GUI->System Status->Dashboard->Storage **Usage**. It shows the available and used space for Space Usage and Inode Usage.

### Space Usage includes:

**Configuration partition**

This partition contains PBX system configuration files and service configuration files.

**Data partition**

Voicemail, recording files, IVR file, Music on Hold files etc.

- **USB disk** USB disk will display if connected.
- **SD Card** SD Card will display if connected.

Inode Usage includes:

- **Configuration partition**
- **Data partition**

# **Note:**

Inode is the pointer used for file reference in the system. The system usually has limited resources of pointers

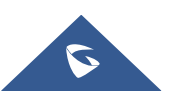

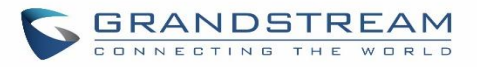

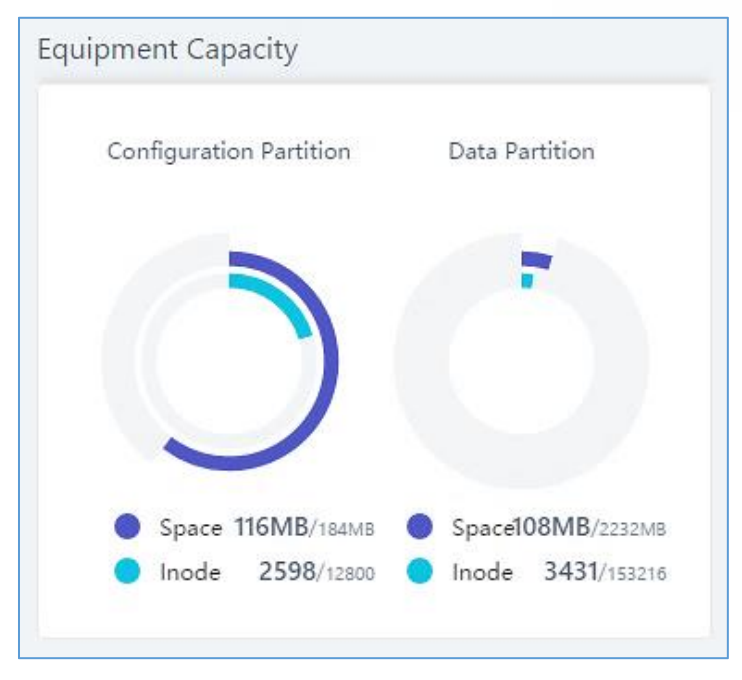

**Figure 254: System StatusStorage Usage**

# **Resource Usage**

When configuring and managing the UCM6200, users could access resource usage information to estimate the current usage and allocate the resources accordingly. Under Web GUI->System **StatusDashboardResource Usage**, the current CPU usage and Memory usage are shown in the pie chart.

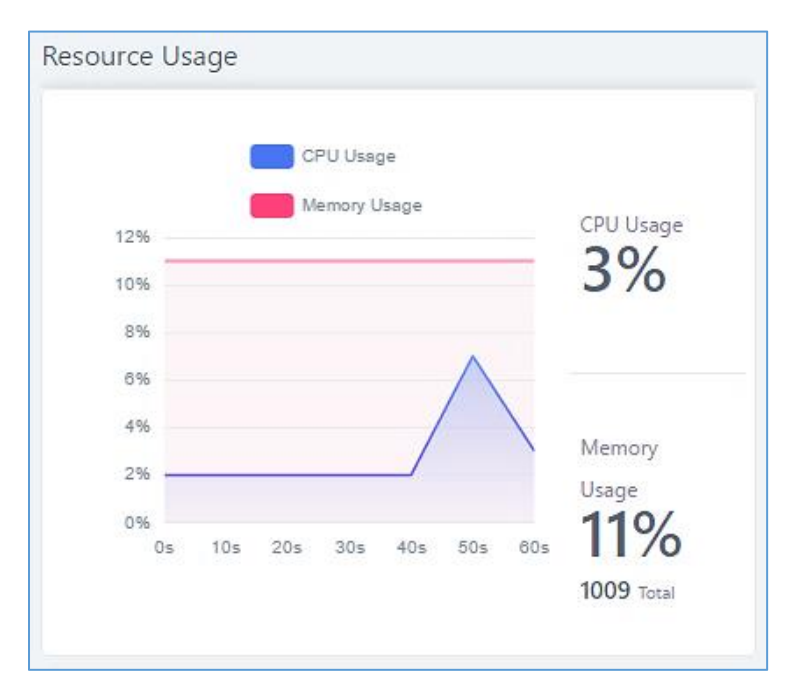

**Figure 255: System StatusResource Usage**

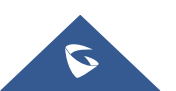

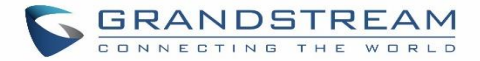

# **System Events**

The UCM6200 can monitor important system events, log the alerts and send Email notifications to the system administrator.

# **Alert Events List**

The system alert events list can be found under Web GUI $\rightarrow$ Maintenance $\rightarrow$ System Events. The following event are currently supported on the UCM6200 which will have alert and/or Email generated if occurred:

*Disk Usage External Disk Usage Modify Admin Password Memory Usage System Reboot System Update System Crash Register SIP Failed Register SIP Trunk Failed Restore Config User Login Success User Login Failed SIP Internal Call Failure SIP Outgoing Call through Trunk Failure Fail2ban Blocking SIP Lost Registration SIP Peer Trunk Status Emergency Calls CDR database disk is malformed*

Click on  $\Box$  to configure the parameters for each event. See examples below.

1. Disk Usage

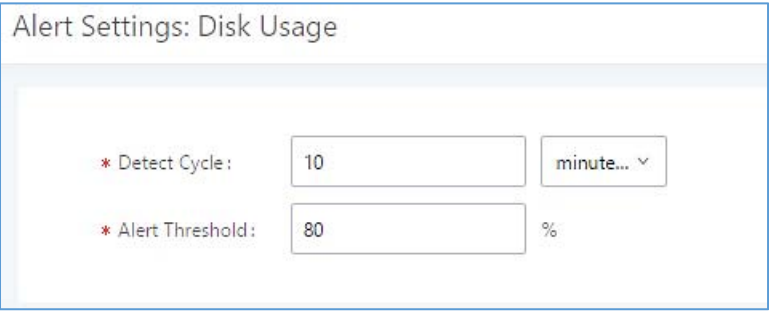

**Figure 256: System EventsAlert Events Lists: Disk Usage**

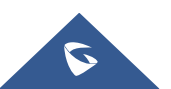

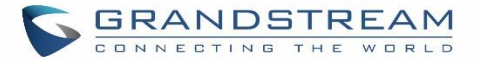

- **Detect Cycle**: The UCM6200 will perform the internal disk usage detection based on this cycle. Users can enter the number and then select second(s)/minute(s)/hour(s)/day(s) to configure the cycle.
- **Alert Threshold**: If the detected value exceeds the threshold (in percentage), the UCM6200 system will send the alert.
- 2. External Disk Usage

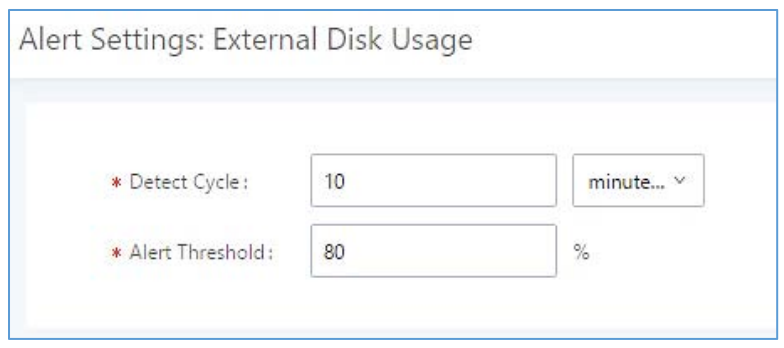

**Figure 257: System EventsAlert Events Lists: External Disk Usage**

- **Detect Cycle**: The UCM6200 will perform the External disk usage detection based on this cycle. Users can enter the number and then select second(s)/minute(s)/hour(s)/day(s) to configure the cycle.
- **Alert Threshold**: If the detected value exceeds the threshold (in percentage), the UCM6200 system will send the alert.
- 3. Memory Usage

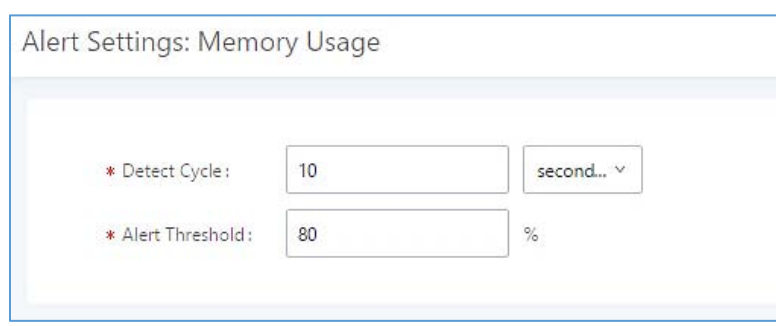

**Figure 258: System EventsAlert Events Lists: Memory Usage**

- **Detect Cycle**: The UCM6200 will perform the memory usage detection based on this cycle. Users can enter the number and then select second(s)/minute(s)/hour(s)/day(s) to configure the cycle.
- **Alert Threshold**: If the detected value exceeds the threshold (in percentage), the UCM6200 system will send the alert.

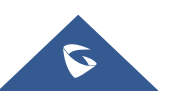

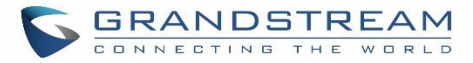

#### 4. System Crash

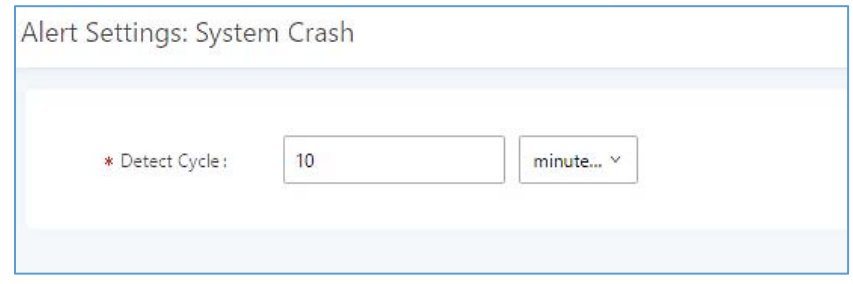

**Figure 259: System EventsAlert Events Lists: System Crash**

 **Detect Cycle**: The UCM will detect the event at each cycle based on the specified time. Users can enter the number and then select second(s)/minute(s)/hour(s)/day(s) to configure the cycle.

Click on the switch  $\bigcirc$  OFF  $\bigcirc$  on  $\bigcirc$  to turn on/off the alert and Email notification for the event. Users could also select the checkbox for each event and then click on button "Alert On", "Alert Off", "Email Notification On", "Email Notification Off" to control the alert and Email notification configuration.

# **Alert Log**

Under Web GUI**MaintenanceSystem EventsAlert Log**, system messages from triggered system events are listed as alert logs. The following screenshot shows system crash alert logs.

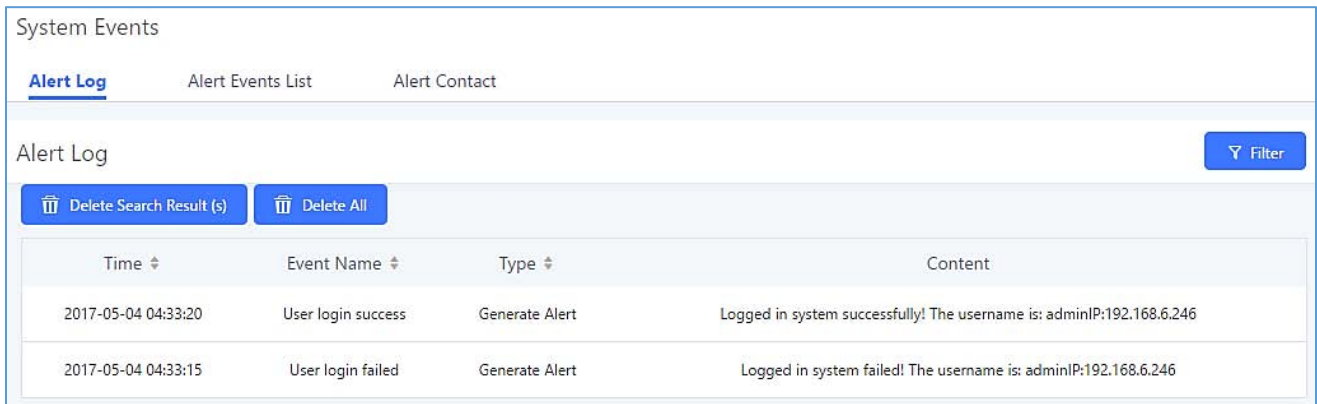

**Figure 260: System EventsAlert Log**

User could also filter alert logs by selecting a certain event category, type of alert log, and/or specifying a certain

time period. The matching results will be displayed after clicking on **Filter** Alert logs are classified into two types by the system:

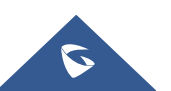

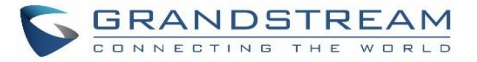

- 1. **Generate Alert:** Generated when alert events happen, for example, alert logs for disk usage exceeding the alert threshold.
- 2. **Restore to Normal:** Generated when alert events being cleared, for example, logs for disk usage dropping back below the alert threshold.

User could filter out alert logs of "Generate Alert" or "Restore to Normal" by specifying the type according to need. The following figure shows an example of filtering out alert logs of type of "Restore to Normal".

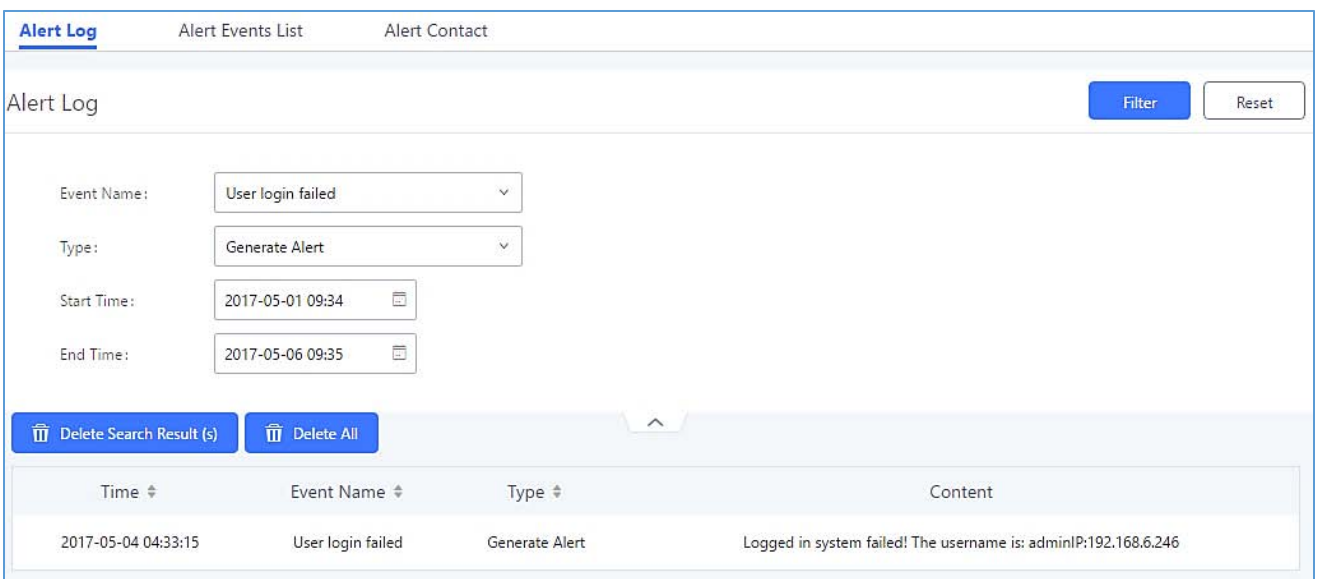

**Figure 261: Filter for Alert Log**

# **Alert Contact**

Users could add administrator's Email address under Web GUI->Maintenance->System Events->Alert **Contact** to send the alert notification to. Up to 10 Email addresses can be added.

# **CDR**

CDR (Call Detail Record) is a data record generated by the PBX that contains attributes specific to a single instance of phone call handled by the PBX. It has several data fields to provide detailed description for the call, such as phone number of the calling party, phone number of the receiving party, start time, call duration, etc.

On the UCM6200, the CDR can be accessed under Web GUI $\rightarrow$ CDR $\rightarrow$ CDR. Users could filter the call report by specifying the date range and criteria, depending on how the users would like to include the logs to the report. Click on "Search" button to display the generated report.

**Important Note:** Starting from fw 1.0.15.16, the UCM has **CDR separation** and it will display only CDR for the current month. And in order to get older data, users need to apply filter by specifying the date range.

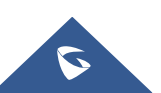

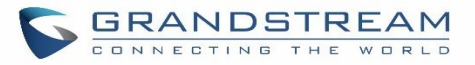

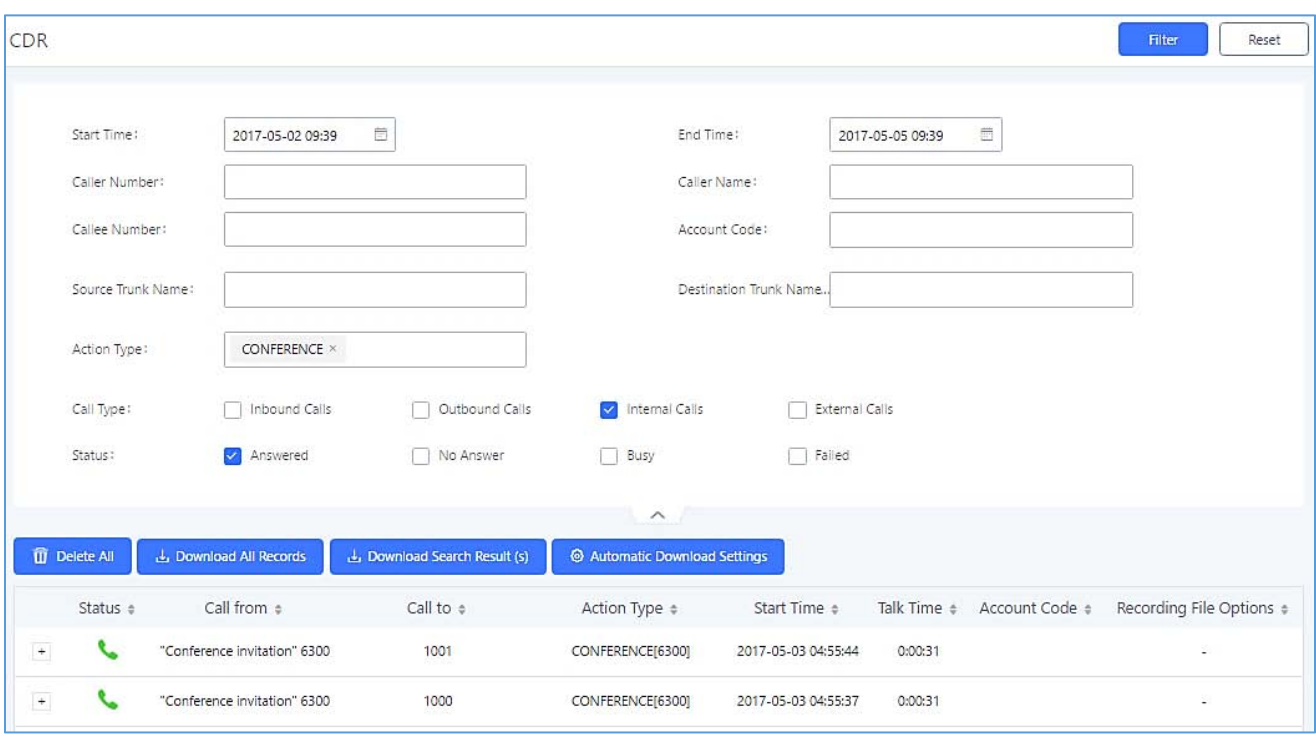

#### **Figure 262: CDR Filter**

#### **Table 126: CDR Filter Criteria**

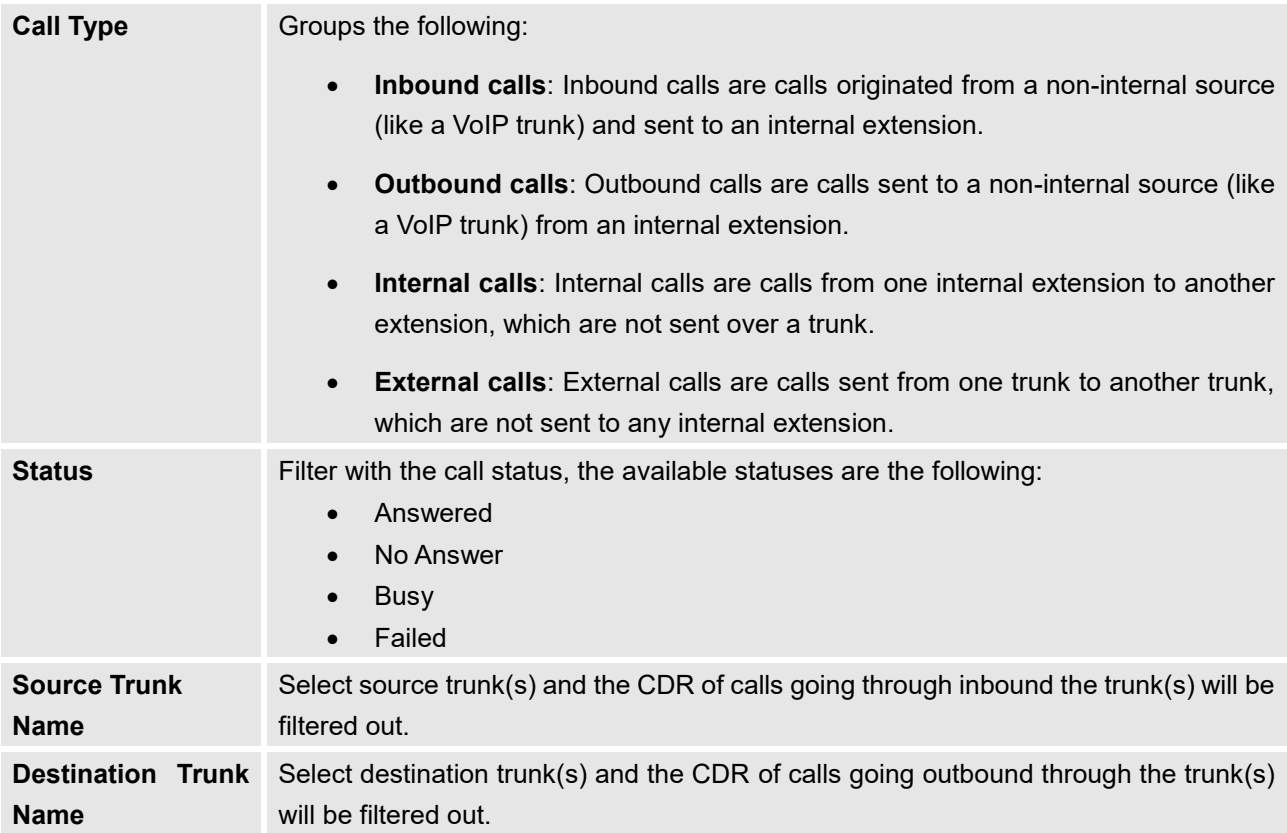

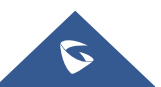

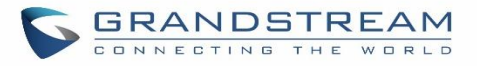

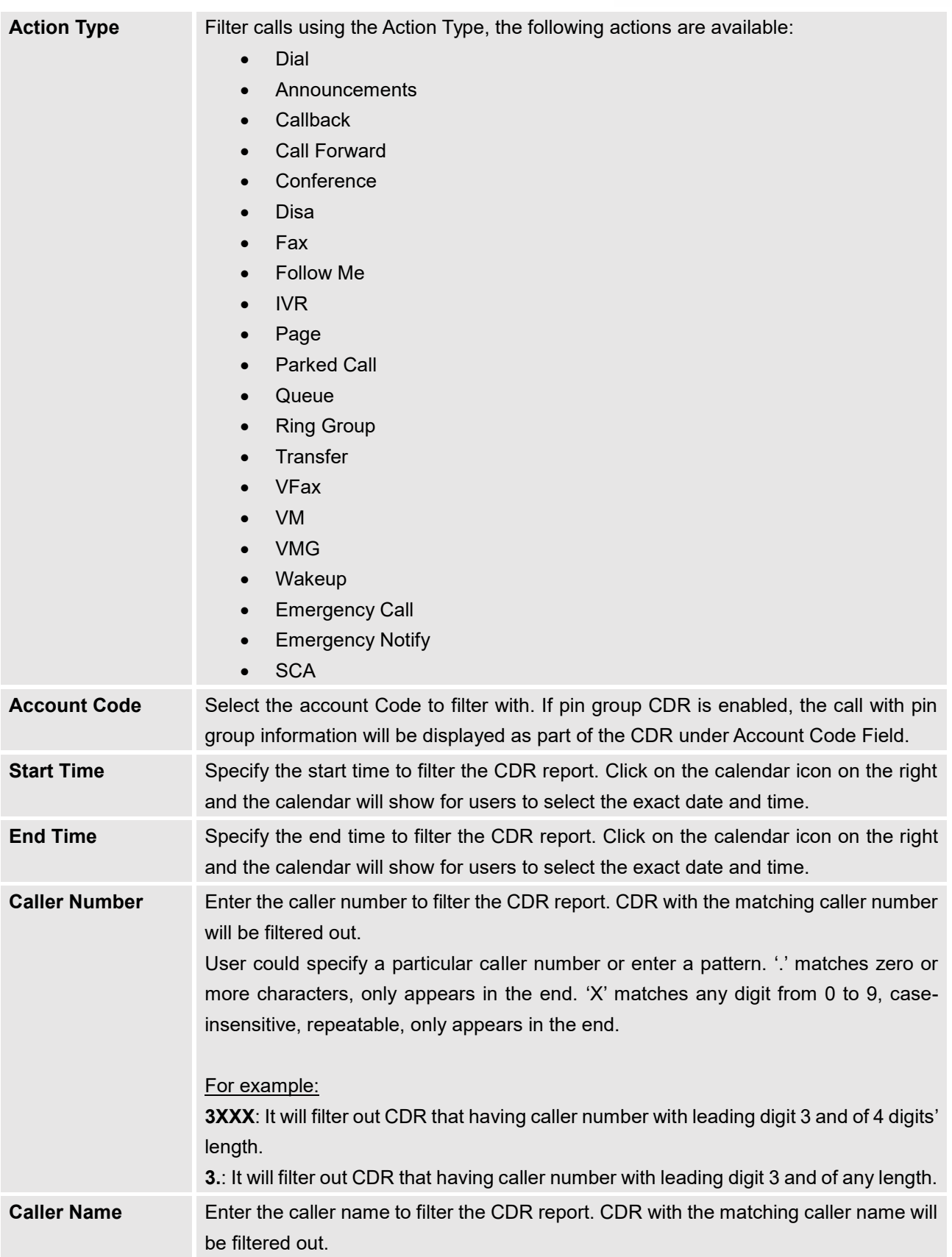

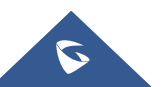

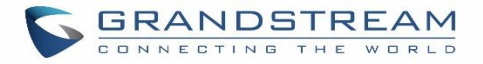

# **Callee Number** Enter the callee number to filter the CDR report. CDR with the matching callee number will be filtered out.

## The call report will display as the following figure shows.

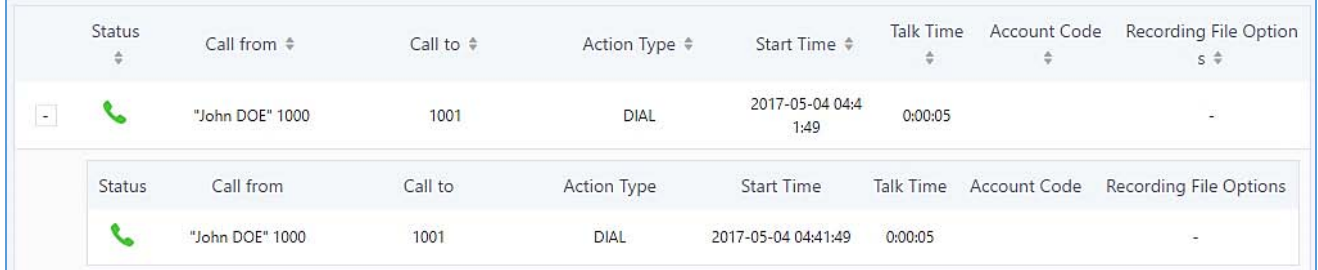

#### **Figure 263: Call Report**

The CDR report has the following data fields:

- **Start Time**  Format: 2016-09-03 00:06:16
- **Call Type**  Example: IVR DIAL

**WAKEUP** 

- **Call From**  Example format: "John Doe" 2000
- **Call To** Example format: 2002
- **Call Time**  Format: 0:00:02
- **Talk Time** Format: 0:00:00
- **Account Code** Example format:

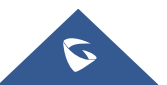

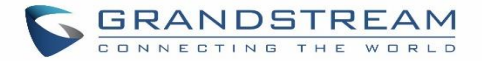

# Grandstream/Test

#### **Status**

Answered, Busy, No answer or Failed. Users could perform the following operations on the call report.

## **Sort by "Start Time"**

Click on the header of the column to sort the report by "Start Time". Clicking on "Start Time" again will reverse the order.

#### **Download Searched Results**

Click on "Download Search Result(s)" to export the records filtered out to a .csv file.

### **Download All Records**

Click on "Download All Records" to export all the records to a .csv file.

# **Delete All**

Click on  $\overline{u}$  Delete All button to remove all the call report information.

### **Delete Search Result**

On the bottom of the page, click on  $\overline{1\!\!\overline{1\!\!\overline{1}}}$  Delete Search Result (s) button to remove CDR records that appear on search results.

**Note**: When deleting CDR, a prompt will now appear asking whether to delete all recording files or not.

# **Play/Download/Delete Recording File (per entry)**

If the entry has audio recording file for the call, the three icons on the most right column will be activated for users to select. In the following picture, the second entry has audio recording file for the call.

Click on to play the recording file; click on to download the recording file in .wav format; click on

 $\overline{\mathbb{D}}$  to delete the recording file (the call record entry will not be deleted).

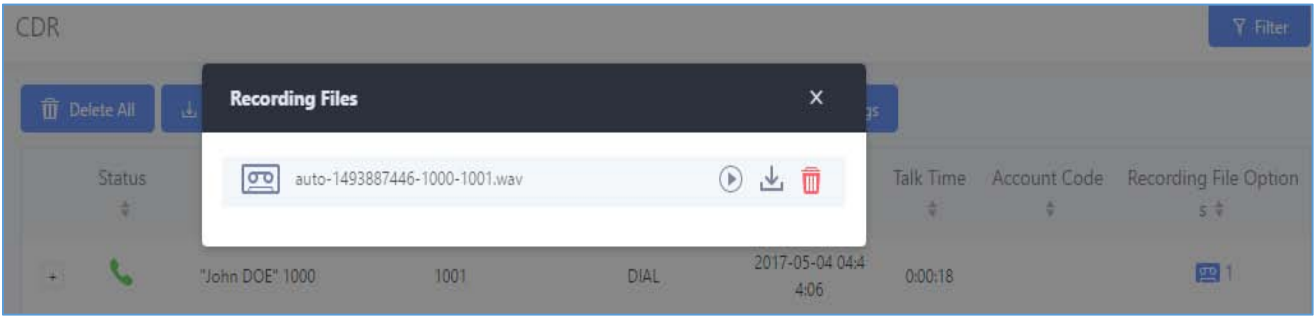

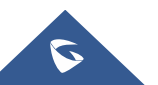

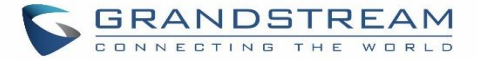

#### **Figure 264: Call Report Entry with Audio Recording File**

#### **Automatic Download CDR Records**

User could configure the UCM6200 to automatically download the CDR records and send the records to multiple Email recipients in a specific hour. Click on "Automatic Download Settings", and configure the parameters in the dialog below.

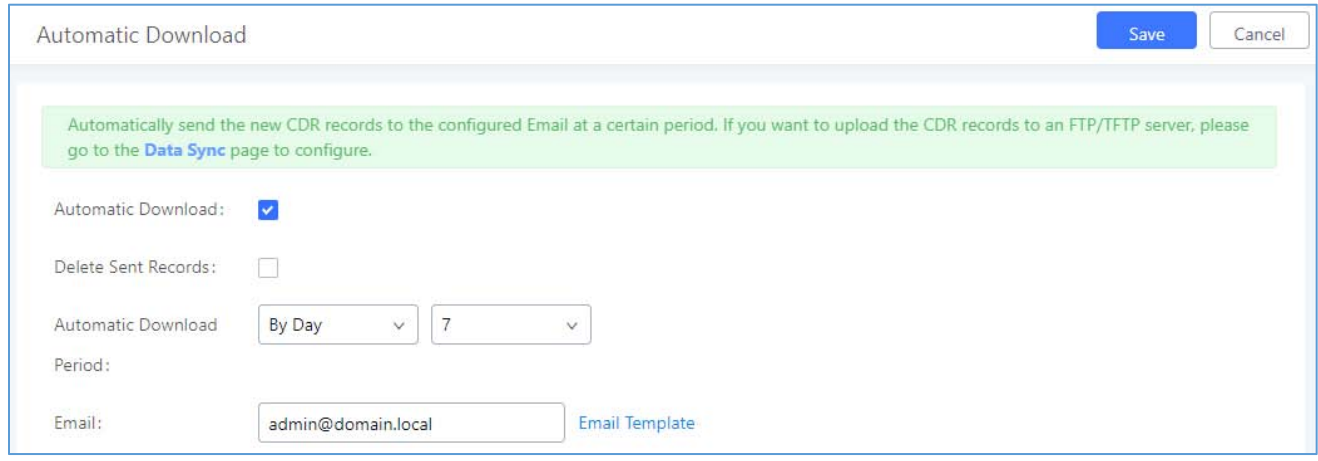

**Figure 265: Automatic Download Settings**

To receive CDR record automatically from Email, check "Enable" and select a time period "By Day" "By Week" or "By Month", select Hour of the day as well for the automatic download period. Make sure you have entered an Email or multiple email addresses where to receive the CDR records.

**Note:** users have the option to delete the sent records **"Delete Sent Records"**

#### **CDR Improvement**

Starting from UCM6200 firmware 1.0.10.x, transferred call will no longer be displayed as a separate call entry in CDR. It will display within call record in the same entry. CDR new features can be found under Web GUI**>CDR>CDR**. The user can click on the option icon for a specific call log entry to view details about this entry, such as premier caller and transferred call information.

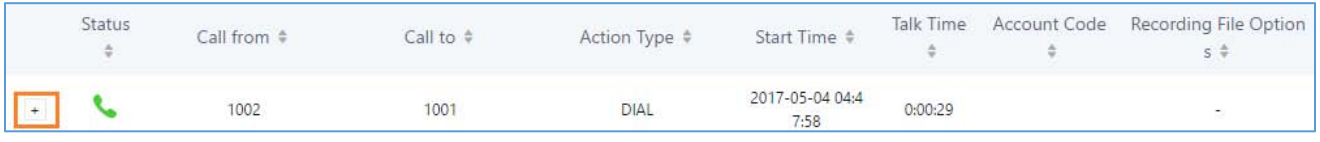

#### **Figure 266: CDR Report**

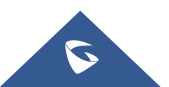

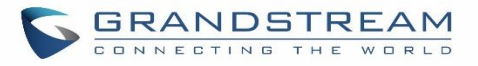

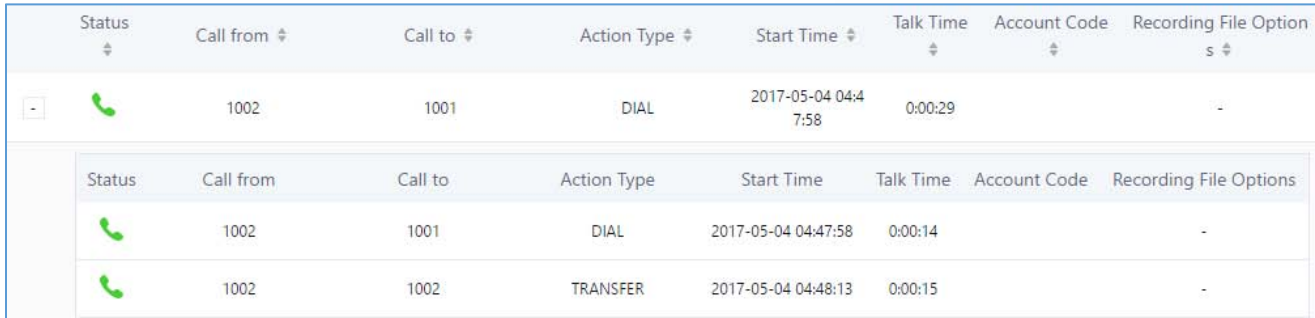

#### **Figure 267: Detailed CDR Information**

# **Downloaded CDR File**

The downloaded CDR (.csv file) has different format from the Web GUI CDR. Here are some descriptions.

#### **Caller number, Callee number**

"Caller number": the caller ID.

"Callee number": the callee ID.

If the "Source Channel" contains "DAHDI", this means the call is from FXO/PSTN line.

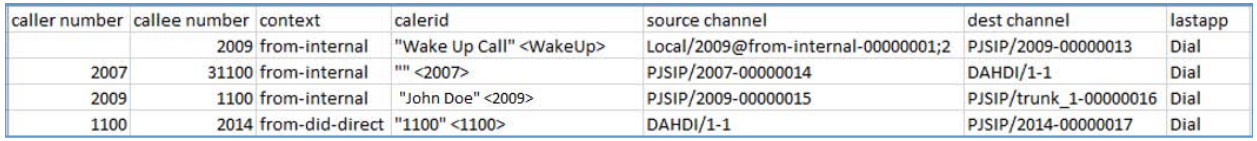

#### **Figure 268: Downloaded CDR File Sample**

#### **Context**

There are different context values that might show up in the downloaded CDR file. The actual value can vary case by case. Here are some sample values and their descriptions.

**from-internal**: internal extension makes outbound calls.

**ext-did-XXXXX:** inbound calls. It starts with "ext-did", and "XXXXX" content varies case by case, which also relate to the order when the trunk is created.

**ext-local**: internal calls between local extensions.

#### **Source Channel, Dest Channel**

#### **Sample 1:**

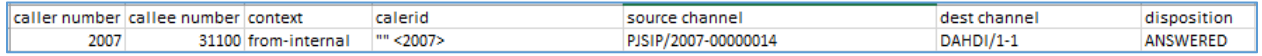

#### **Figure 269: Downloaded CDR File Sample - Source Channel and Dest Channel 1**

DAHDI means it is an analog call, FXO or FXS.

For UCM6202, DAHDI/(1-2) are FXO ports, and DAHDI(3-4) are FXS ports.

For UCM6204, DAHDI/(1-4) are FXO ports, and DAHDI(5-6) are FXS ports.

For UCM6208, DAHDI/(1-8) are FXO ports, and DAHDI(9-10) are FXS ports.

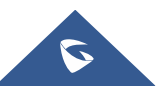

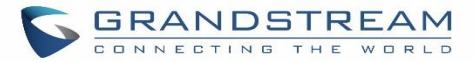

#### **Sample 2:**

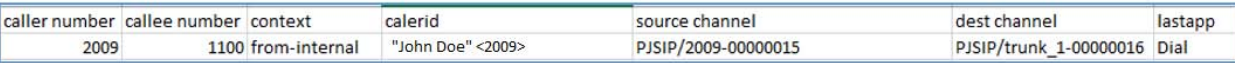

**Figure 270: Downloaded CDR File Sample - Source Channel and Dest Channel 2**

"SIP" means it's a SIP call. There are three possible format:

(a) **PJSIP/NUM-XXXXXX,** where NUM is the local SIP extension number. The last XXXXX is a random string and can be ignored.

(c) **PJSIP/trunk\_X/NUM,** where trunk\_X is the internal trunk name, and NUM is the number to dial out through the trunk.

(c) **PJSIP/trunk\_X-XXXXXX,** where trunk\_X is the internal trunk name and it is an inbound call from this trunk. The last XXXXX is a random string and can be ignored.

There are some other possible values, but these values are almost the application name which are used by the dialplan.

**IAX2/NUM-XXXXXXX**: it means this is an IAX call.

**Local/@from-internal-XXXXX**: it is used internally to do some special feature procedure. We can simply ignore it.

**Hangup**: the call is hung up from the dialplan. This indicates there are some errors or it has run into abnormal cases.

**Playback**: play some prompts to you, such as 183 response or run into an IVR.

**ReadExten**: collect numbers from user. It may occur when you input PIN codes or run into DISA

#### **CDR Export Customization**

Users can select the data they want to see in exported CDR reports by first clicking on the *Filter* button on the CDR page under **CDRCDR** and selecting the desired information in the *Export File Data* field.

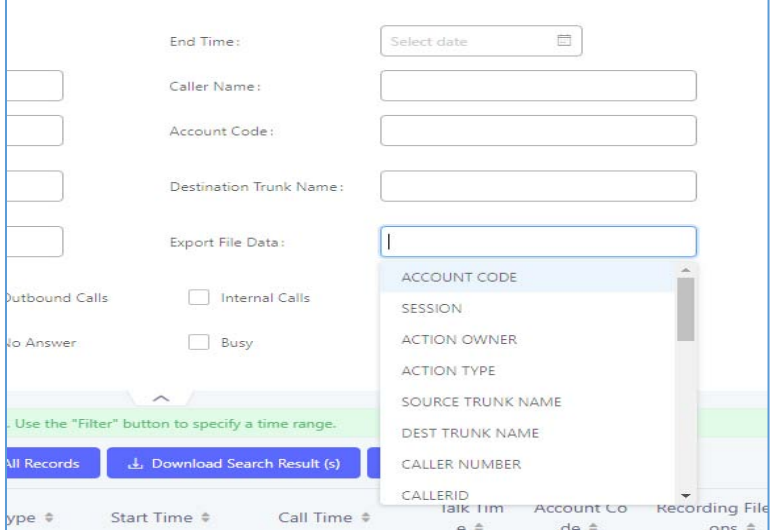

**Figure 271 : CDR Export File data**

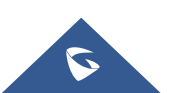

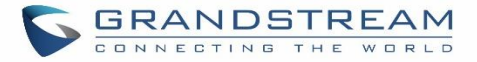

# **Statistics**

CDR Statistics is an additional feature on the UCM6200 which provides users a visual overview of the call report across the time frame. Users can filter with different criteria to generate the statistics chart.

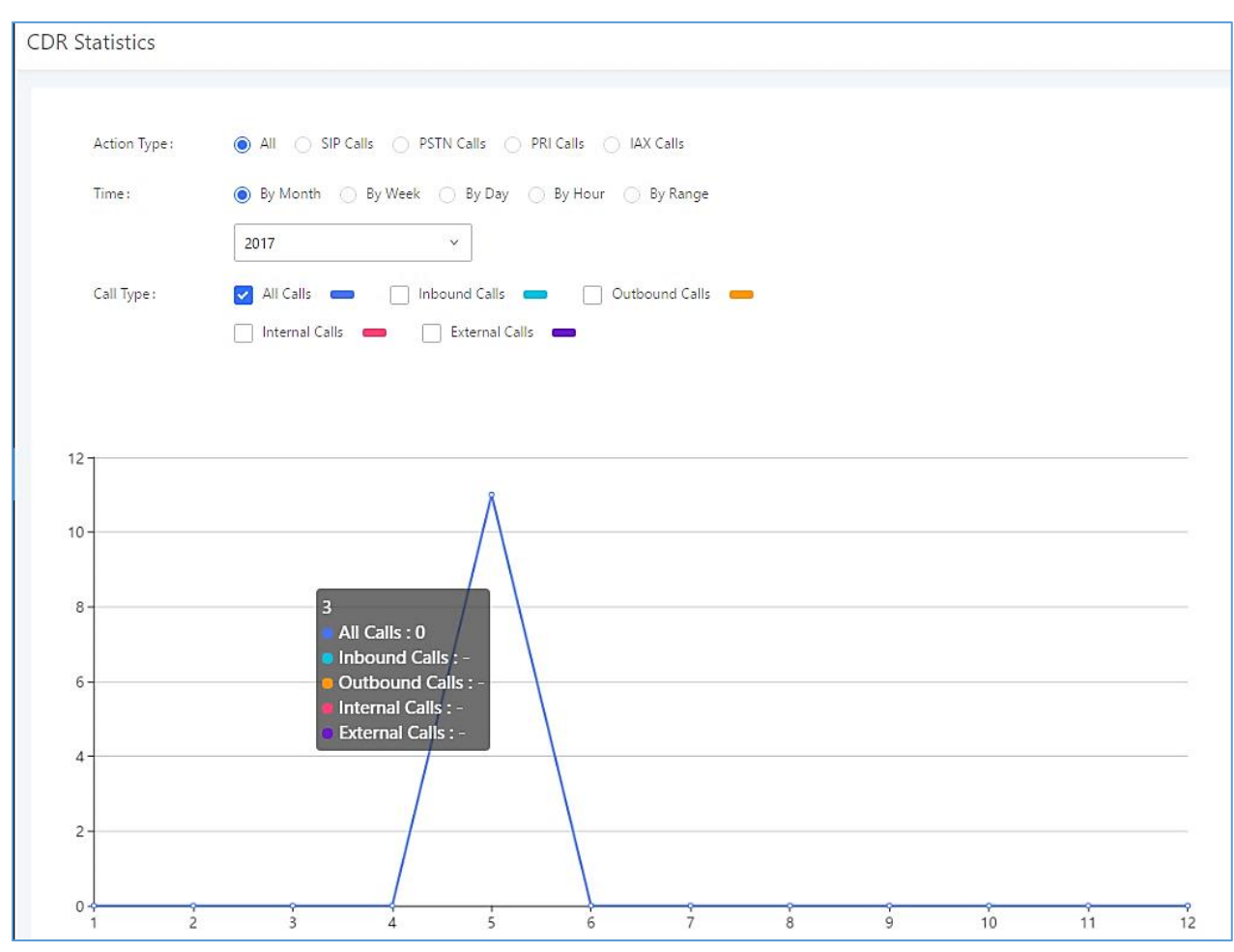

**Figure 272: CDR Statistics**

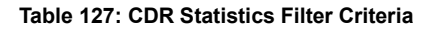

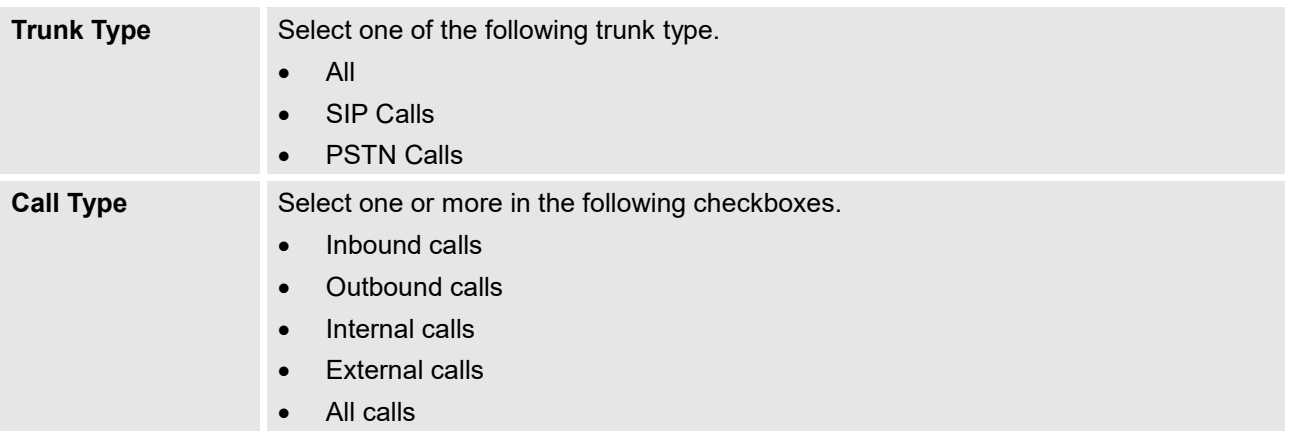

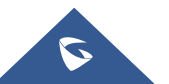

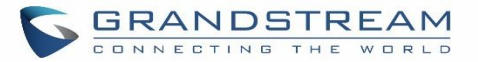

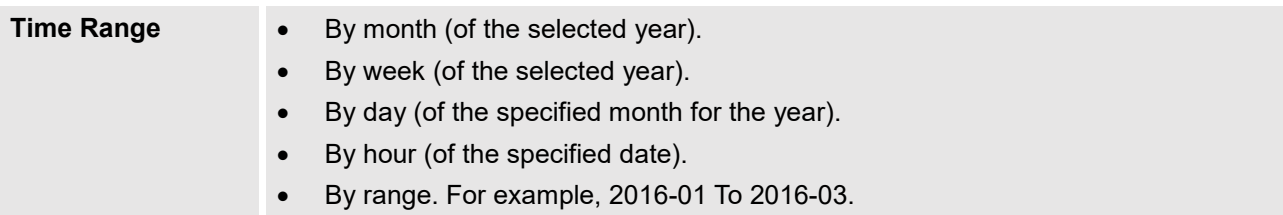

# **Recording Files**

This page lists all the recording files recorded by "Auto Record" per extension/ring group/call queue/trunk, or via feature code "Audio Mix Record". If external storage device is plugged in, for example, SD card or USB drive, the files are stored on the external storage. Otherwise, internal storage will be used on the UCM6200.

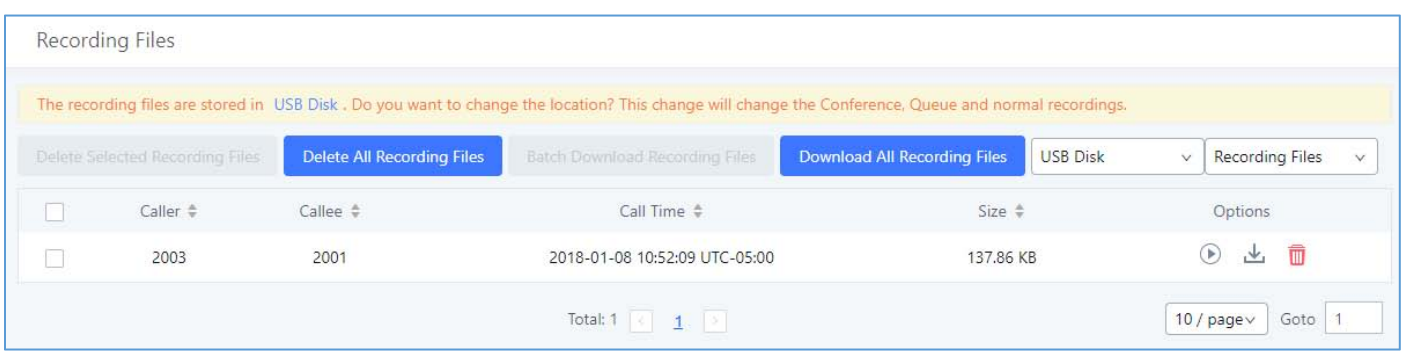

**Figure 273: CDR→Recording Files** 

- Click on "**Delete Selected Recording Files**" to delete the recording files.
- Click on "**Delete All Recording Files**" to delete all recording files.
- Click on "**Batch Download Recording Files**" in order to download the selected recording files.
- Click on "**Download All Recording Files**" to download all recordings files.
- Select Either "**USB Disk**" or "**Local**" to show recording files stored on external or internal storage, depending on selected storage space.
- Select whether to show call recordings, queue recordings or conference recordings.
- Click on  $\mathbf{t}$  to download the recording file in .wav format.
- Click on  $\Box$  to delete the recording file.
- To sort the recording file, click on the title "Caller", "Callee" or "Call Time" for the corresponding column. Click on the title again can switch the sorting mode between ascending order or descending order.

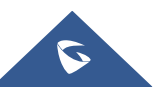

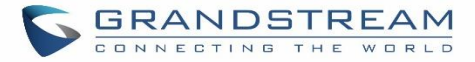

# **API Configuration**

The UCM6200 supports third party billing interface API for external billing software to access CDR and call recordings on the PBX. The API uses HTTPS to request the CDR data and call recording data matching given parameters as configured on the third-party application.

Before accessing the API, the administrators need enable API and configure the access/authentication information on the UCM6200 first. The API configuration parameters are listed in the table below.

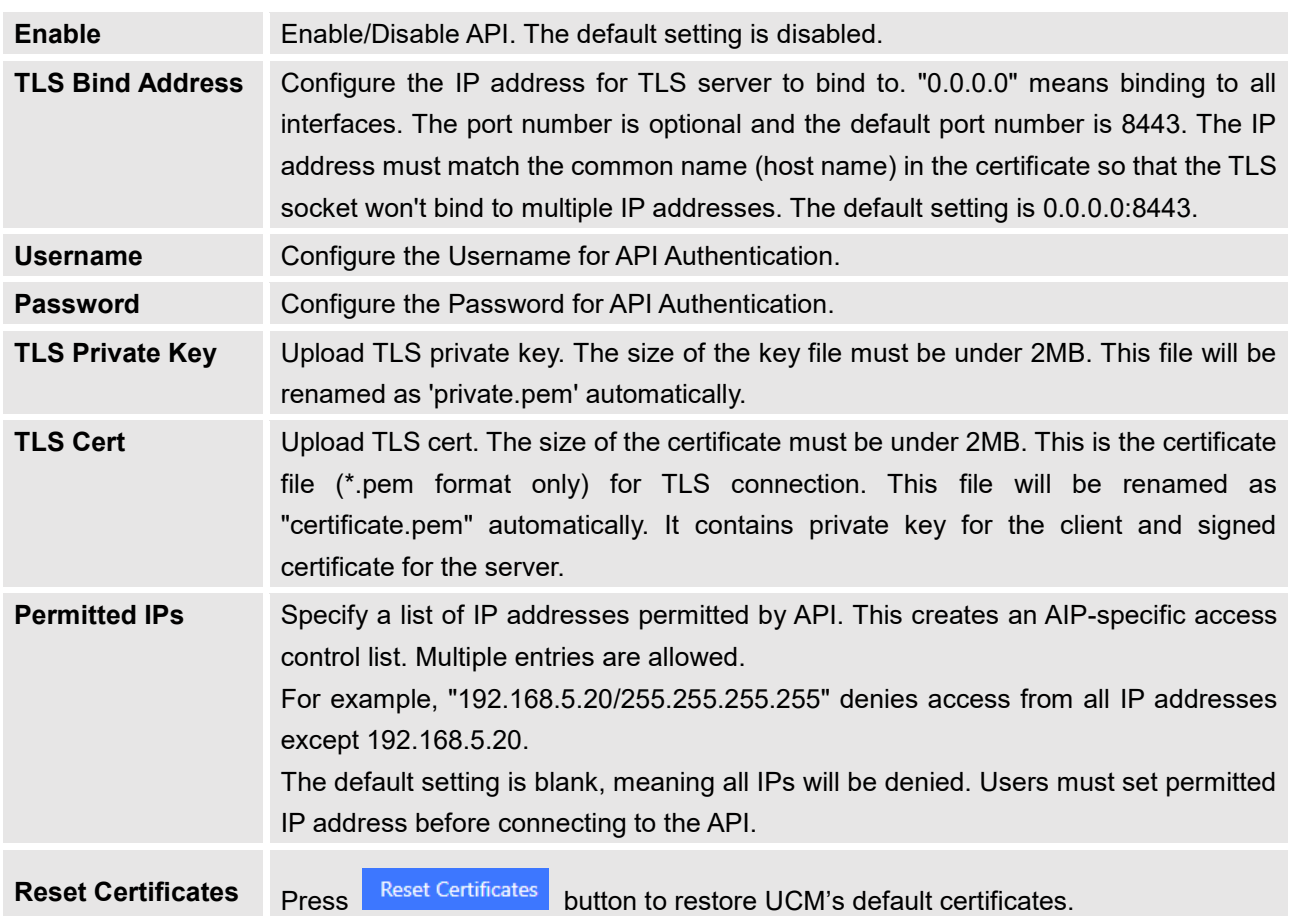

**Table 128: API Configuration Files**

For more details on CDR API (Access to Call Detail Records) and REC API (Access to Call Recording Files), please refer the document in the link here:

[http://www.grandstream.com/sites/default/files/Resources/ucm6xxx\\_cdr\\_rec\\_api\\_guide.pdf](http://www.grandstream.com/sites/default/files/Resources/ucm6xxx_cdr_rec_api_guide.pdf)

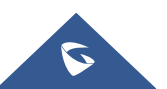

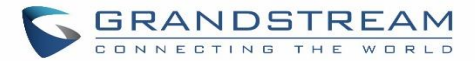

# **USER PORTAL**

Users could log into their web GUI portal using the extension number and user password. When an extension is created in the UCM62XX, the corresponding user account for the extension is automatically created. The user portal allows access to a variety of features which include user information, extension configuration and CDR as well as settings and managing value-added features like WebRTC, Fax Sending, Call Queue, Wakeup Service and CRM.

Users also can access their personal data files (call recordings, Fax files, Voicemail Prompts …).

The login credentials are configured by Super Admin. The following figure shows the dialog of editing the account information by Super Admin. The User Name must be the extension number and it's not configurable, and the password is set on "User Password" field and it should not be confused with the SIP extension password.

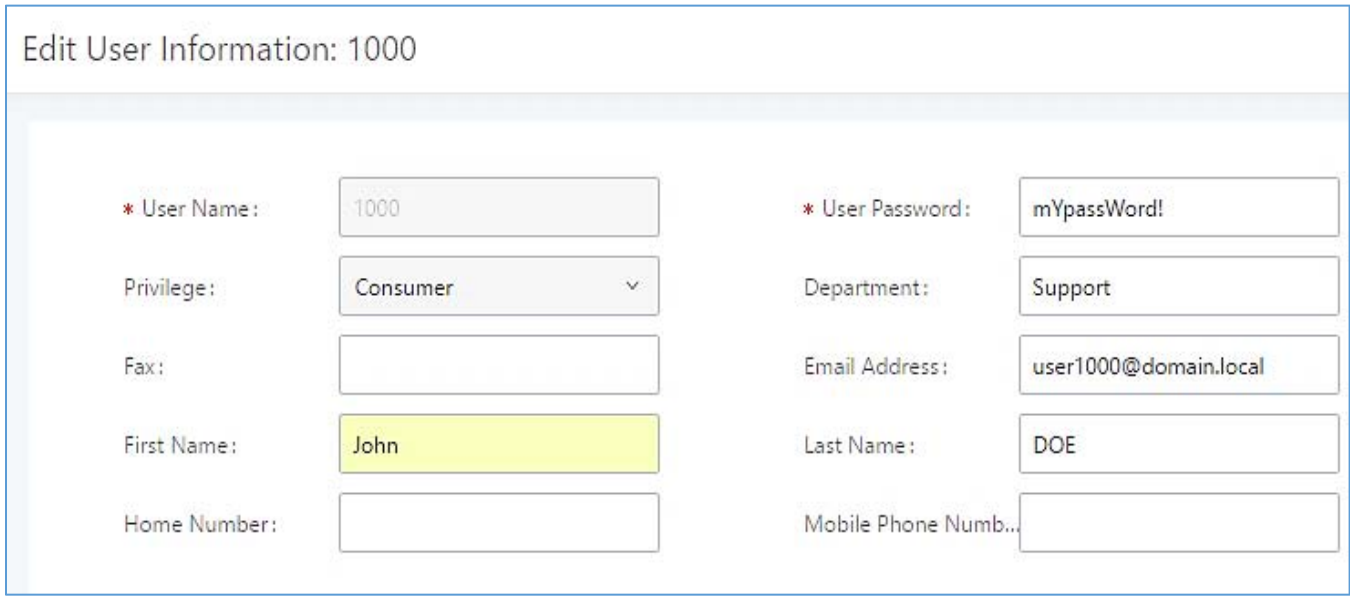

**Figure 274: Edit User Information by Super Admin**

The following screenshot shows an example of login page using extension number 1000 as the username.

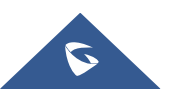

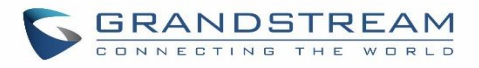

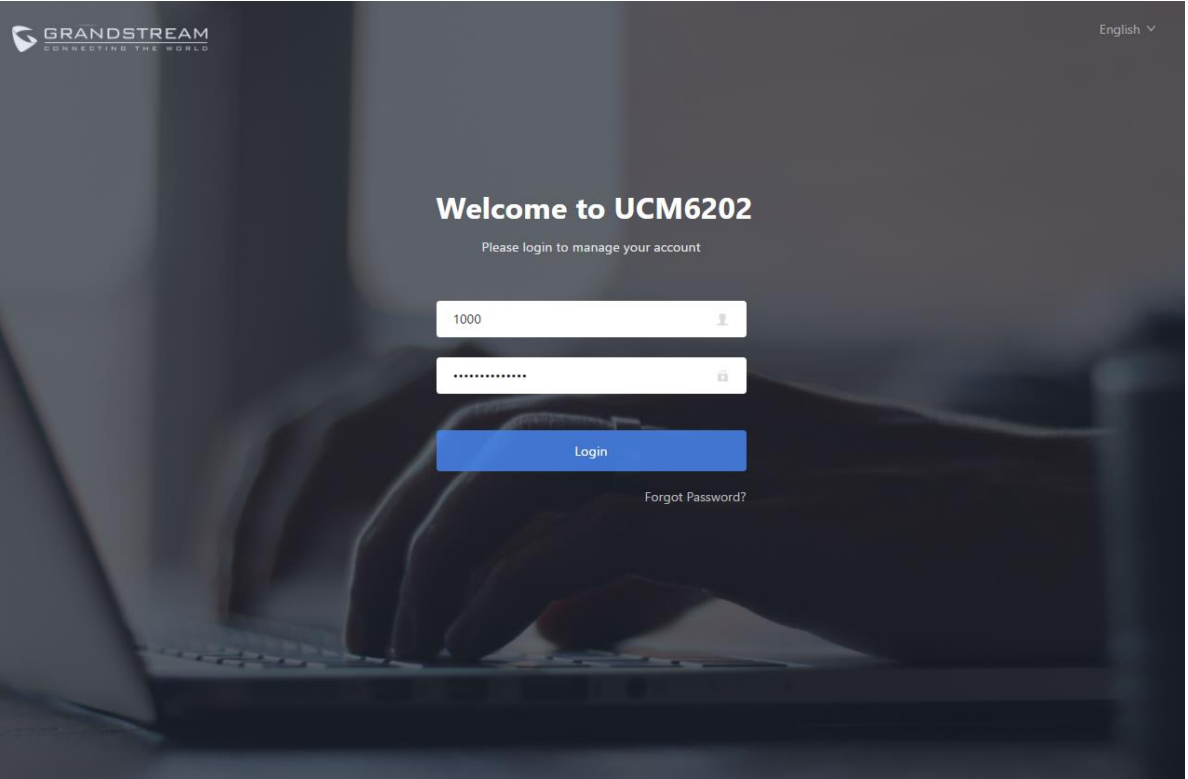

**Figure 275: User Portal Login**

After login, the Web GUI display is shown as below.

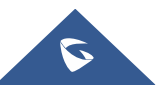

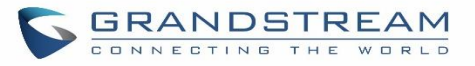

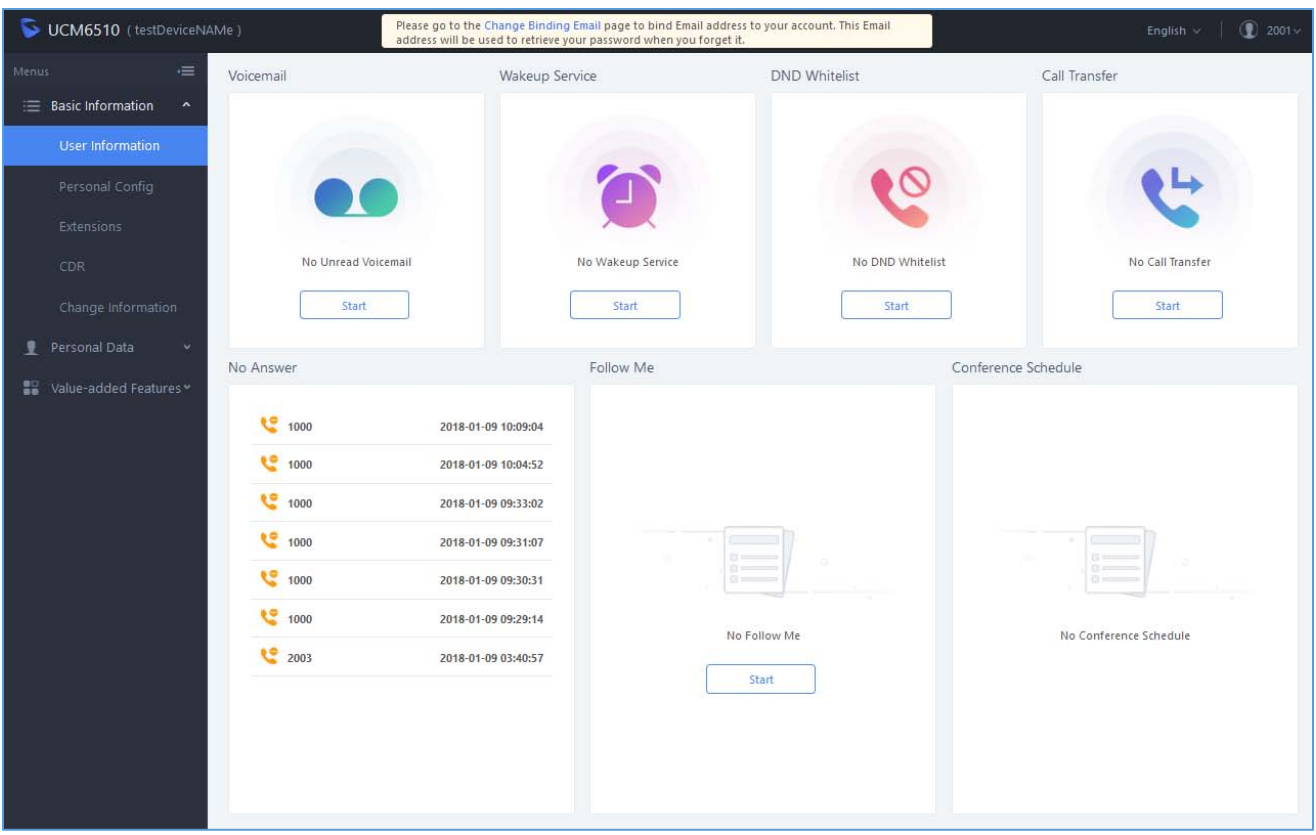

**Figure 276: User Portal Layout**

After successful login, the user has the following three configuration tabs:

# **Basic Information**

Under this menu, the user can configure and change his/her personal information including (first name, last name, password, email address, department…). And they can also set and activate their extension features (presence status, call forward, DND ….) to be reflected on the UCM.

Also, the user can see from this menu the Call Details Records and search for specific ones along with the possibility to download the records on CSV format for later usage.

# **Personal Data**

Under this section, the user can access and manage their personal data files which includes (voicemail files, call recordings, and fax files) along with the possibility to set Follow me feature to without requesting the Super admin to set the feature from admin account.

# **Value-added Features**

On this section, the user has access to manage and use all rich value-added features which includes.

+ WebRTC connection and making calls from the browser.

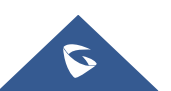

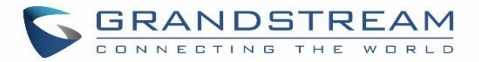

- + Sending Fax files using PDF or TIF/TIFF format.
- + If user is a member of call queue, they can check the queue's activity from the "Call Queue" section.
- + Create and enable WakeUp service.
- + Enable and configure CRM connection to either SugarCRM or Salesforce.

For the configuration parameter information in each page, please refer to *[Table 129: User Management<sup>></sup>Create New User]* for options in **User PortalBasic InformationUser Information** page; please refer to *[EXTENSIONS]* for options in **User PortalBasic InformationExtension** page; please refer to *[CDR]* for **User Portal→Basic Information→CDR** page.

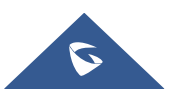

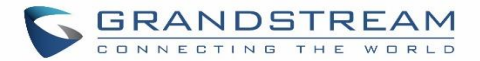

# **MAINTENANCE**

# **User Management**

User management is on Web GUI->Maintenance->User Management page. User could create multiple accounts for different administrators to log in the UCM6200 Web GUI. Additionally, the system will automatically create user accounts along with creating new extensions for extension users to login to the Web GUI using their extension number and password. All existing user accounts for Web GUI login will be displayed on User Management page as shown in the following figure.

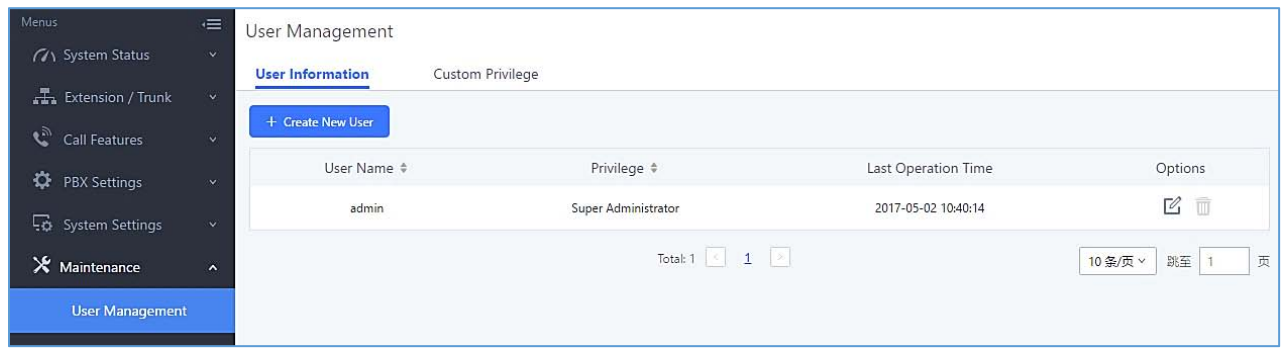

**Figure 277: User Management Page Display**

# **User Information**

When logged in as Super Admin, click on  $\epsilon$ <sup>+ Create New User</sup> to create a new account for Web GUI user. The

following dialog will prompt. Configure the parameters as shown in below table.

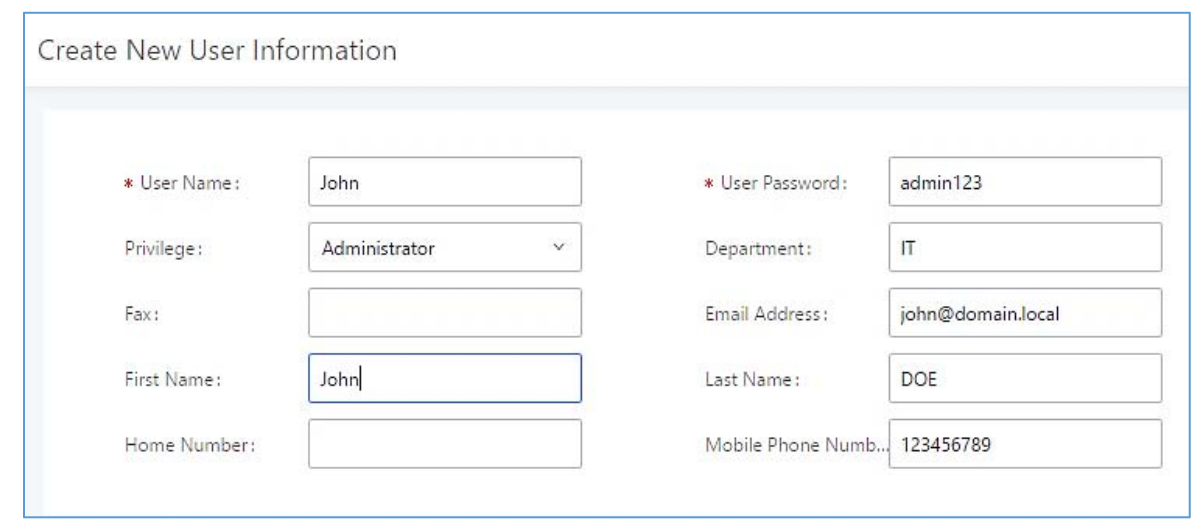

**Figure 278: Create New User**

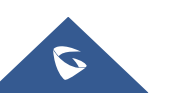

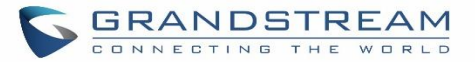

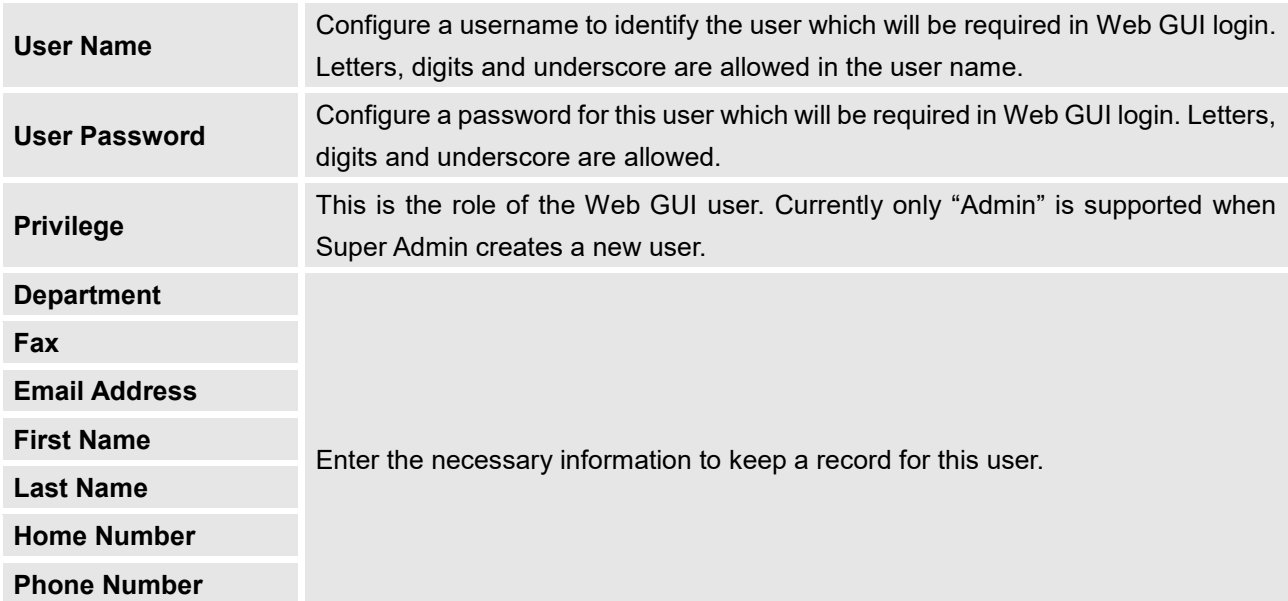

#### Table 129: User Management<sup>></sup>Create New User

Once created, the Super Admin can edit the users by clicking on  $\mathbb{C}$  or delete the user by clicking on  $\overline{\mathbb{u}}$ .

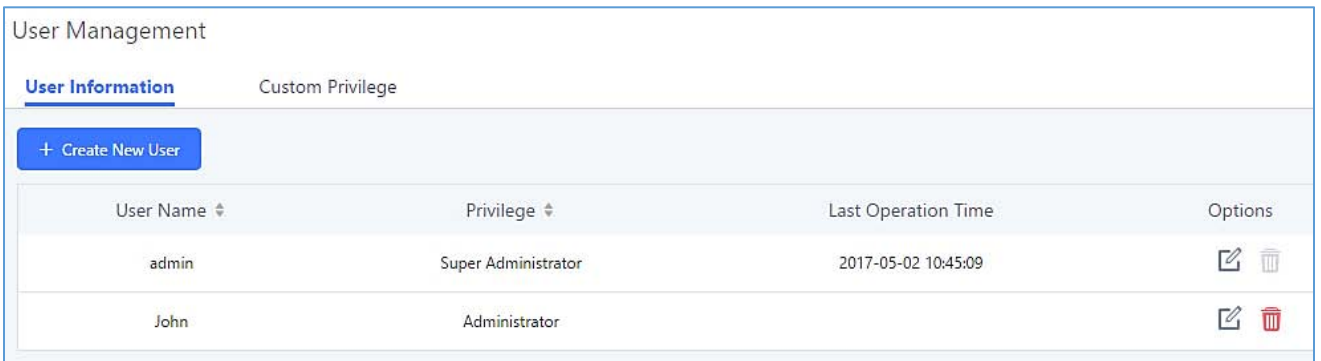

#### **Figure 279: User Management – New Users**

# **Custom Privilege**

Four privilege levels are supported:

# **Super Administrator**

- This is the highest privilege. Super Admin can access all pages on UCM6200 Web GUI, change configuration for all options and execute all the operations.
- Super Admin can create, edit and delete one or more users with "Admin" privilege
- Super Admin can edit and delete one or more users with "Consumer" privilege
- Super Admin can view operation logs generated by all users.

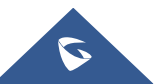

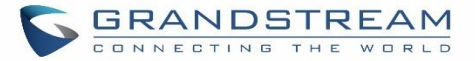

- By default, the user account "admin" is configured with "Super Admin" privilege and it's the only user with "Super Admin" privilege. The User Name and Privilege level cannot be changed or deleted.
- Super Admin could change its own login password on Web GUI**→Maintenance→Change Information** page.
- Super Admin could view operations done by all the users in Web GUI->Maintenance->User **ManagementOperation Log**
- **Administrator**
	- Users with "Admin" privilege can only be created by "Super Admin" user.
	- "Admin" privilege users are not allowed to access the following pages:

**MaintenanceUpgrade**

**MaintenanceCleaner**

**MaintenanceReset/Reboot**

### **SettingsUser ManagementOperation Log**

"Admin" privilege users cannot create new users for login.

**Note:** By default, administrator accounts are not allowed to access backup menu, but this can be assigned

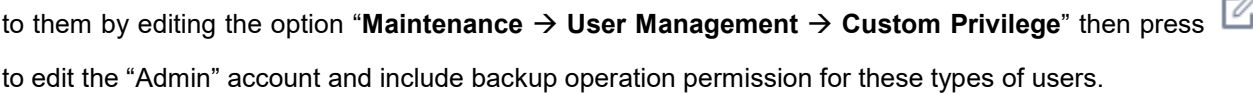

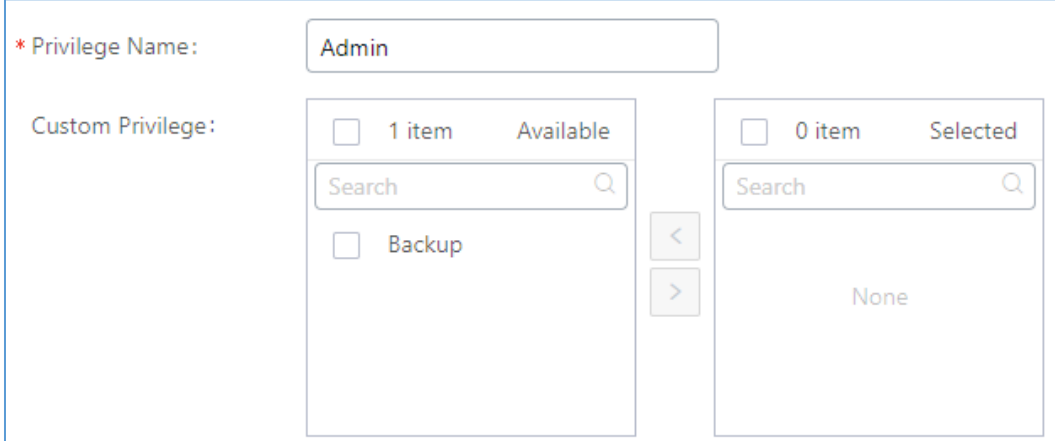

**Figure 280: Assign Bakcup permoission to "Admin" users**

- **Consumer**
	- A user account for Web GUI login is created automatically by the system when a new extension is created.
	- The user could log in the Web GUI with the extension number and password to access user information,

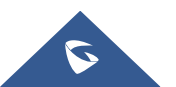

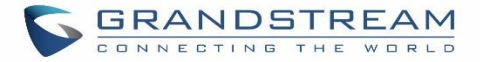

extension configuration and CDR of that extension.

- The SuperAdmin user can click on  $\mathbb Z$  on the "General\_User" in order to enable/disable the custom privilege from deleting their own recording files, changing SIP credentials and disabling voicemail service in their user portal account.

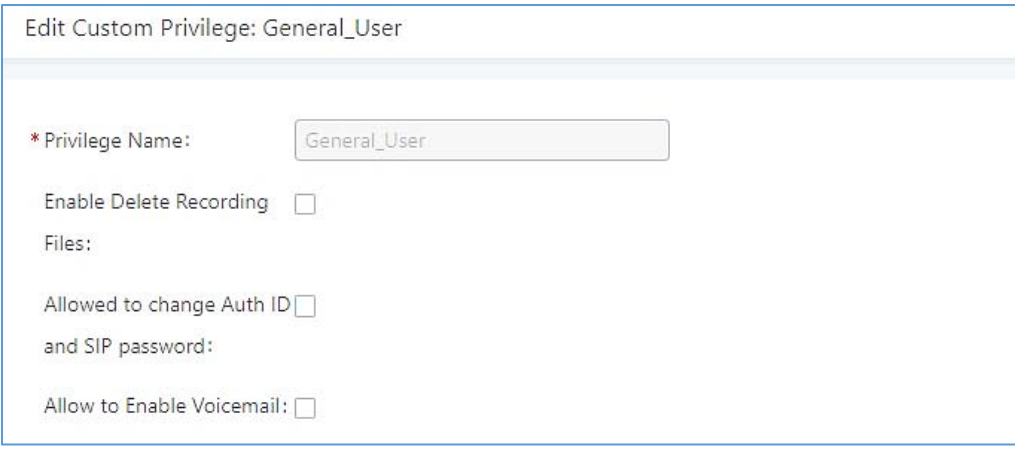

**Figure 281: General User**

# **Custom Privilege**

The Super Admin user can create users with different privileges. 6 modules are available for privilege customization.

- System Status
- Conference
- System Events
- CDR Records
- CDR API
- Wakeup Service
- Extensions
- IVR
- Voicemail
- Ring Groups
- Paging/Intercom
- Call Queue
- Pickup Groups
- Speed Dial
- DISA
- Event List
- Call back
- Feature Codes

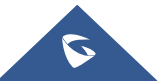

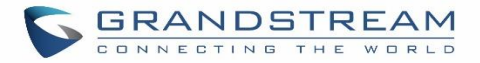

- Fax/T.38
- Parking Lot
- Backup
- Dial by Name
- Emergency Calls

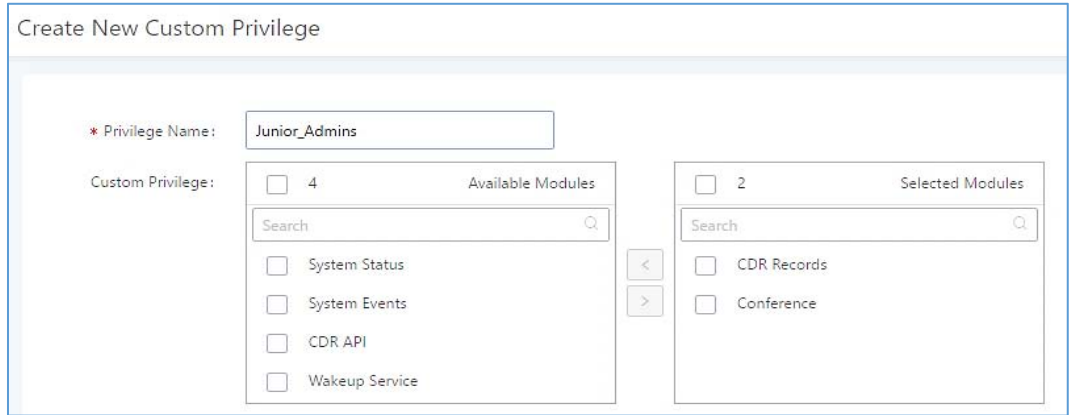

#### **Figure 282: Create New Custom Privilege**

Log in UCM6200 as super admin and go to **MaintenanceUser ManagementCustom Privilege**, create privilege with customized available modules.

To assign custom privilege to a sub-admin, navigate to UCM Web GUI**MaintenanceUser Management**→User Information→Create New User/Edit Users, select the custom privilege from "Privilege" option.

#### **Concurrent Multi-User Login**

When there are multiple Web GUI users created, concurrent multi-user login is supported on the UCM6200. Multiple users could edit options and have configurations take effect simultaneously. However, if different users are editing the same option or making the same operation (by clicking on "Apply Changes"), a prompt will pop up as shown in the following figure.

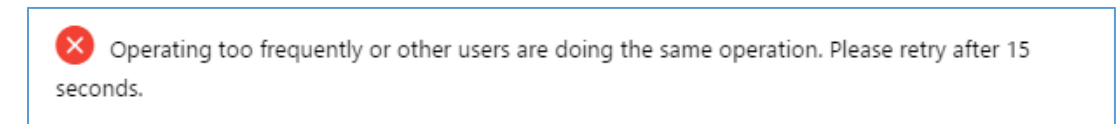

#### **Figure 283: Multiple User Operation Error Prompt**

# **Change Password**

After logging in the UCM6200 Web GUI for the first time, it is highly recommended for users to change the default password "admin" to a more complicated password for security purpose. Follow the steps below to change the Web GUI access password.

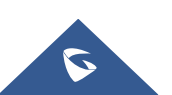

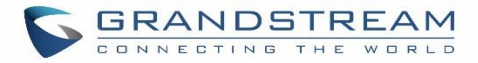

- 1. Go to Web GUI**MaintenanceChange Information** page.
- 2. Enter the old password first.
- 3. Enter the new password and re-type the new password to confirm. The new password has to be at least 4 characters. The maximum length of the password is 30 characters.
- 4. Configure the Email Address that is used when login credential is lost.
- 5. Click on "Save" and the user will be automatically logged out.
- 6. Once the web page comes back to the login page again, enter the username "admin" and the new password to login.

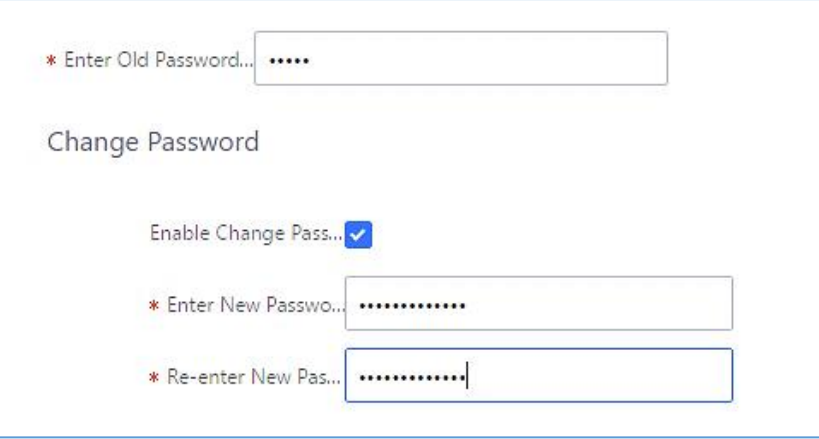

#### **Figure 284 : Change Password**

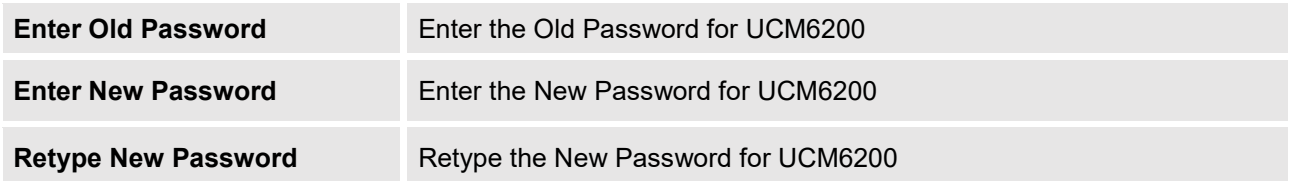

# **Change binding Email**

UCM6200 allows user to configure binding email in case login password is lost. UCM6200 login credential will be sent to the designated email address. The feature can be found under Web GUI→System Settings→User **ManagementChange Binding Email**.

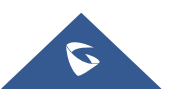

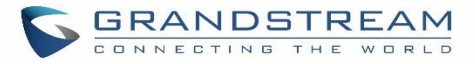

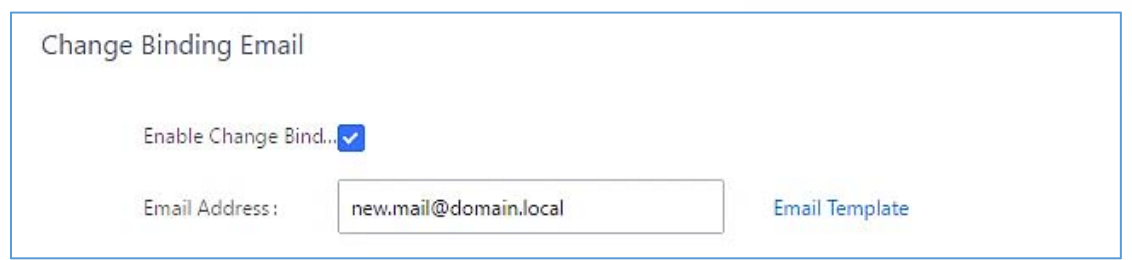

#### **Figure 285: Change Binding Email**

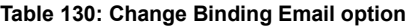

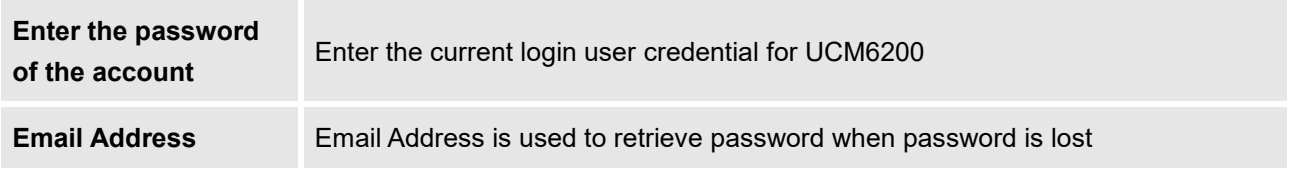

# **Login Settings**

After the user logs in the UCM6200 Web GUI, the user will be automatically logged out after certain timeout, or he/she can be banned for a specific period if the login timeout is exceeded. Those values can be specified under UCM6200 web GUI→Maintenance→Change Information→Login Settings page.

The "**User Login Timeout**" value is in minute and the default setting is 10 minutes. If the user doesn't make any operation on Web GUI within the timeout, the user will be logged out automatically. After that, the Web GUI will be redirected to the login page and the user will need to enter username and password to log in. If set to 0, there is no timeout for the Web GUI login session and the user will not be automatically logged out.

"**Maximum number of login attempts**" can prevent the UCM6200 from brutal force decryption, if this number is exceeded user IP address will be banned from accessing the UCM for a period of time based on user configuration, the default value is 5.

"**User ban period**" specify the period of time in minutes an IP will be banned from accessing the UCM if the User max number of try login is exceeded, the default value is 5.

"**Login Banned User List**" show the list of IPs' banned from the UCM.

"**Login White List**" User can add a list of IPs' to avoid the above restriction, thus, they can exceed the User max number of try login.

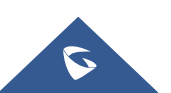

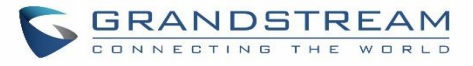

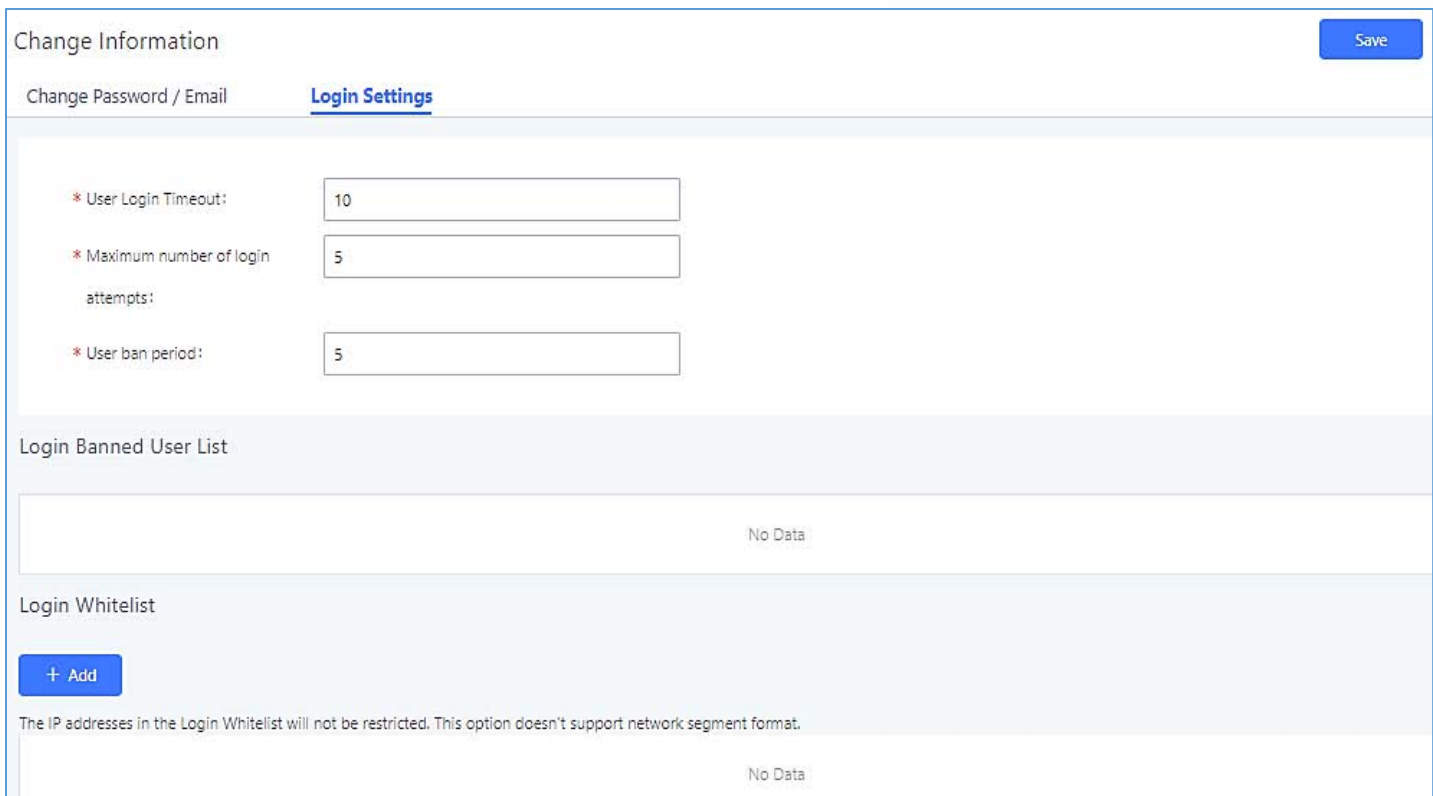

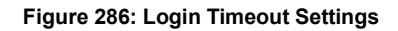

# **Operation Log**

Super Admin has the authority to view operation logs on UCM6200 Web GUI->Settings->User **ManagementOperation Log** page. Operation logs list operations done by all the Web GUI users, for example, Web GUI login, creating trunk, creating outbound rule and etc. There are 7 columns to record the operation details "Date", "User Name", "IP Address", "Results", "Page Operation", "Specific Operation" and "Remark".

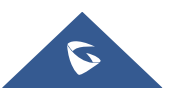

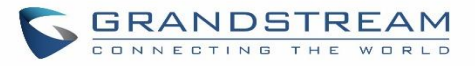

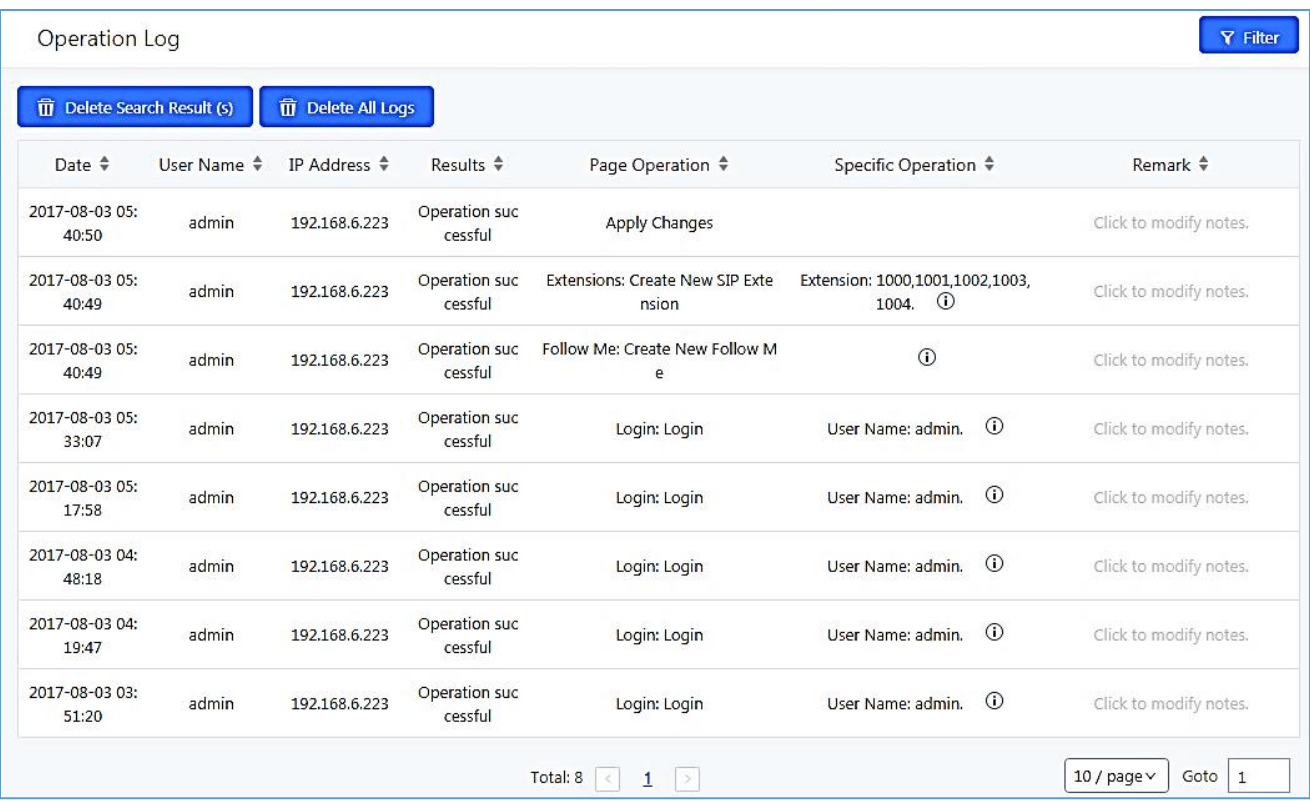

#### **Figure 287: Operation Logs**

The operation log can be sorted and filtered for easy access. Click on the header of each column to sort. For example, clicking on "Date" will sort the logs according to operation date and time. Clicking on "Date" again will reverse the order.

#### **Table 131: Operation Log Column Header**

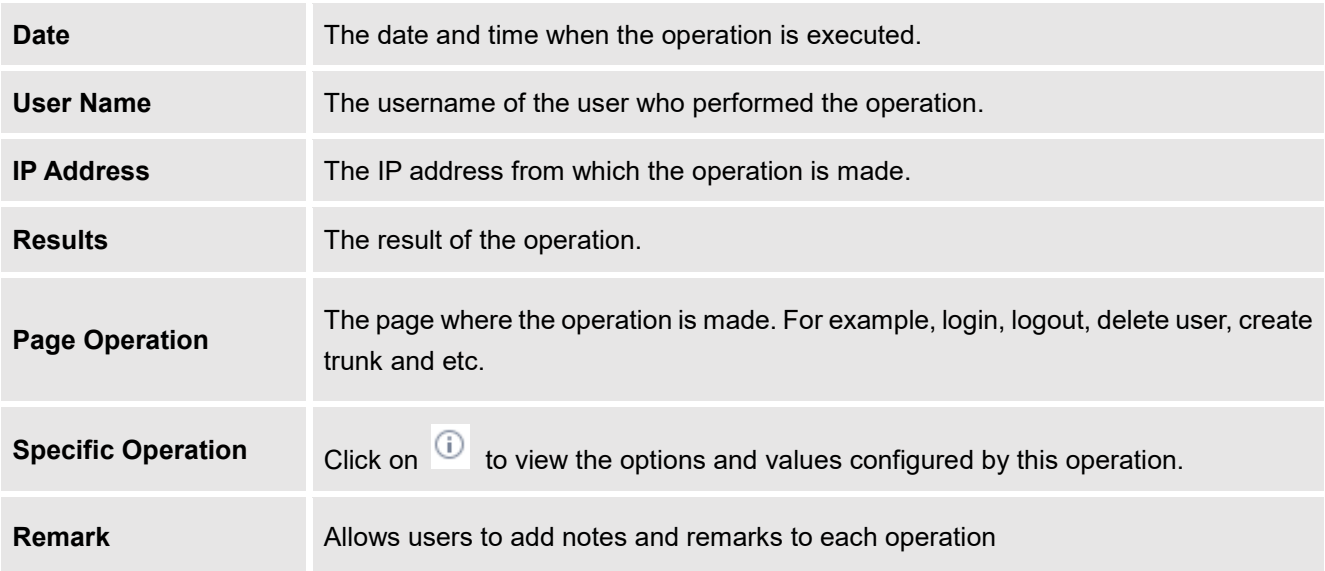

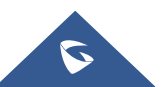

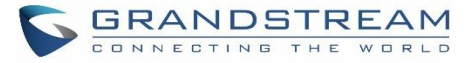

User could also filter the operation logs by time condition, IP address and/or username. Configure these

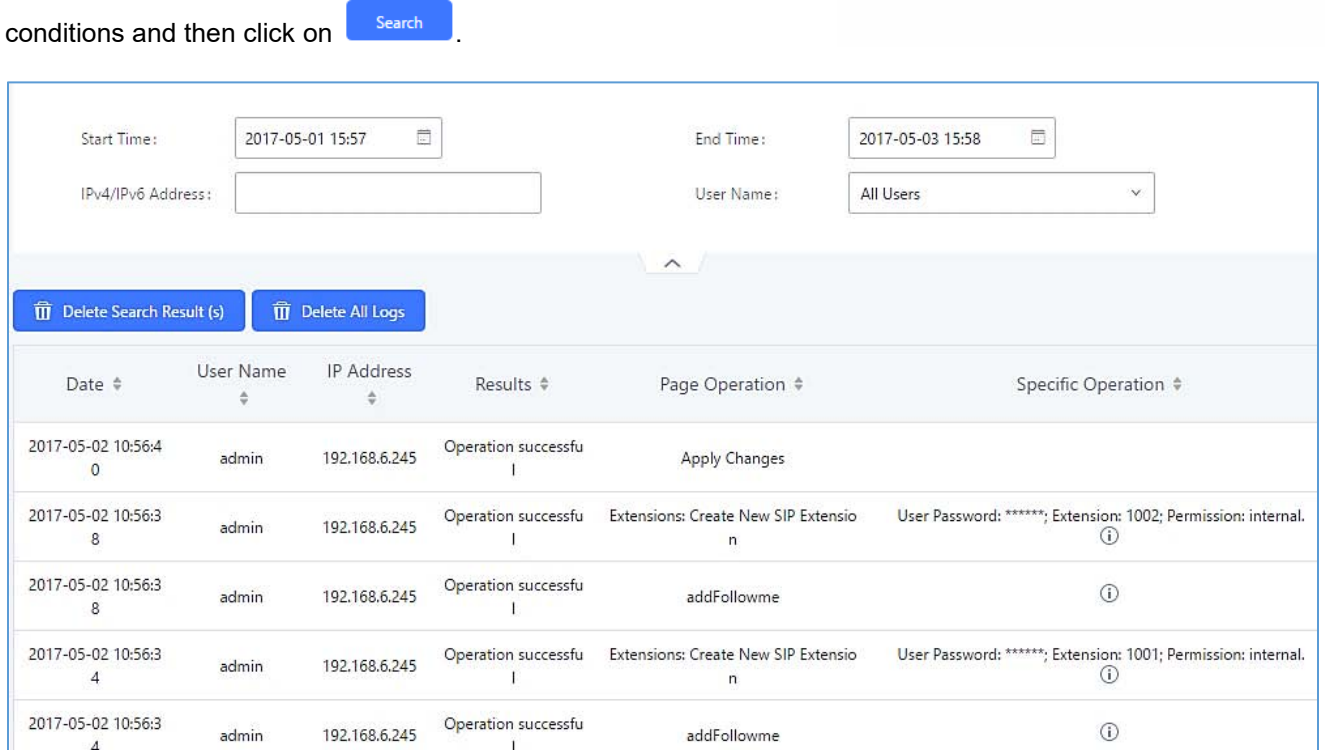

**Figure 288: Operation Logs Filter**

The above figure shows an example that operations made by user "support" on device with IP 192.168.40.173 from 2014-11-01 00:00 to 2014-11-06 15:38 are filtered out and displayed.

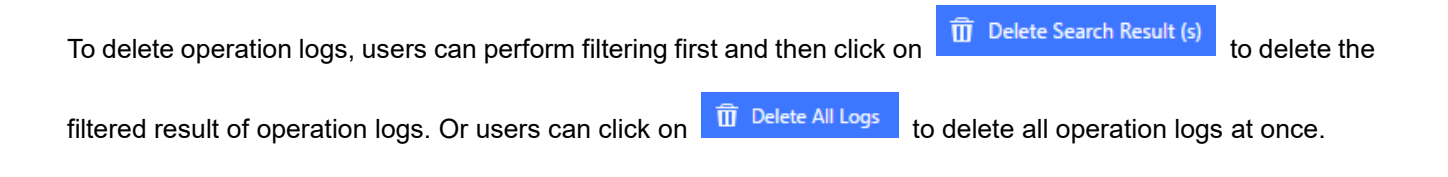

# **Upgrading**

The UCM6200 can be upgraded to a new firmware version remotely or locally. This section describes how to upgrade your UCM6200 via network or local upload.

# **Upgrading Via Network**

The UCM6200 can be upgraded via TFTP/HTTP/HTTPS by configuring the URL/IP Address for the TFTP/HTTP/HTTPS server and selecting a download method. Configure a valid URL for TFTP, HTTP or HTTPS; the server name can be FQDN or IP address.

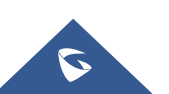

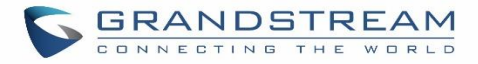

# **Examples of valid URLs:**

firmware.grandstream.com/BETA

The upgrading configuration can be accessed via Web GUI->Maintenance->Upgrade.

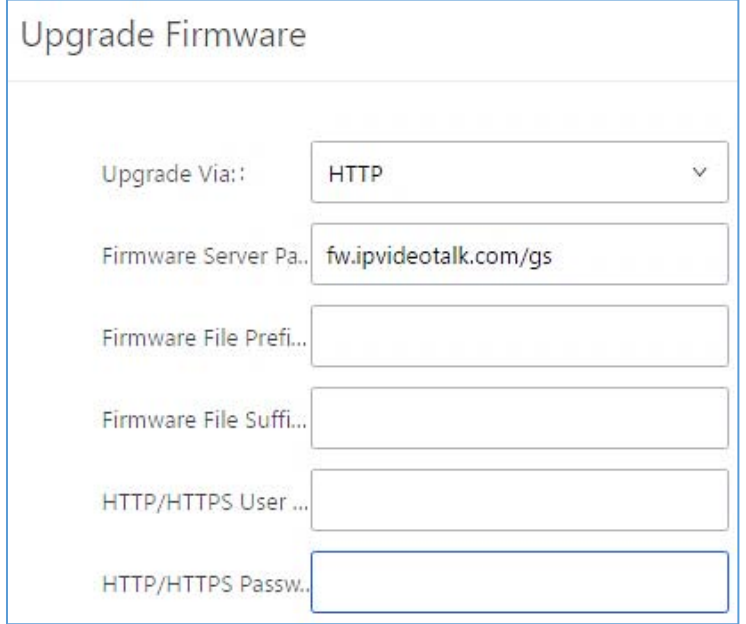

#### **Figure 289: Network Upgrade**

#### **Table 132: Network Upgrade Configuration**

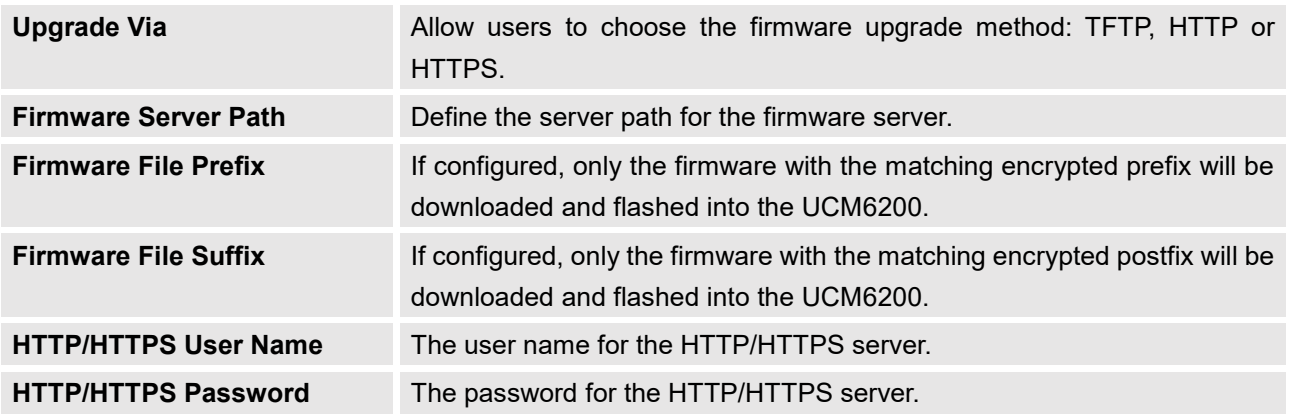

Please follow the steps below to upgrade the firmware remotely.

- 1. Enter the firmware server path under Web GUI->Maintenance->Upgrade.
- 2. Click on "Save". Then reboot the device to start the upgrading process.
- 3. Please be patient during upgrading process. Once done, a reboot message will be displayed in the LCD.
- 4. Manually reboot the UCM6200 when it's appropriate to avoid immediate service interruption. After it boots up, log in the Web GUI to check the firmware version.

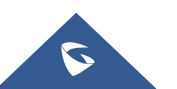

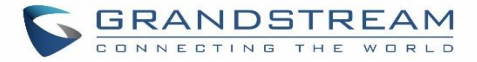

# **Upgrading Via Local Upload**

If there is no HTTP/TFTP server, users could also upload the firmware to the UCM6200 directly via Web GUI. Please follow the steps below to upload firmware locally.

- 1. Download the latest UCM6200 firmware file from the following link and save it in your PC. <http://www.grandstream.com/support/firmware>
- 2. Log in the Web GUI as administrator in the PC.
- 3. Go to Web GUI<sup>-</sup>>Maintenance<sup>-</sup>>Upgrade, upload the firmware file by clicking on "choose file to upload" and select the firmware file from your PC. The default firmware file name is ucm6200fw.bin

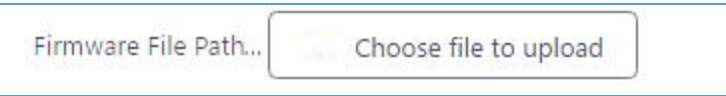

**Figure 290: Local Upgrade**

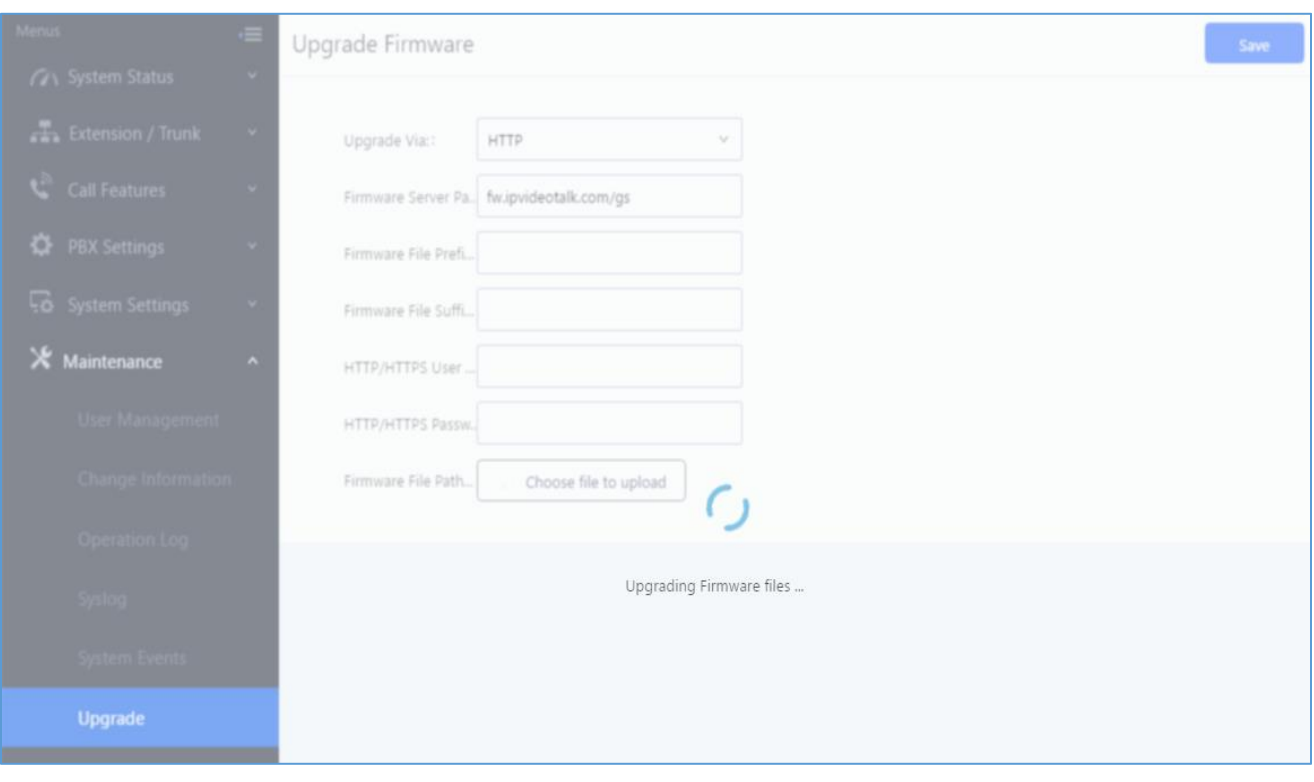

#### **Figure 291: Upgrading Firmware Files**

4. Wait until the upgrading process is successful and a window will be popped up in the Web GUI.

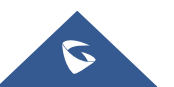

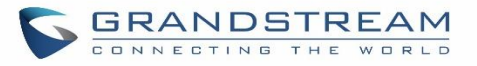

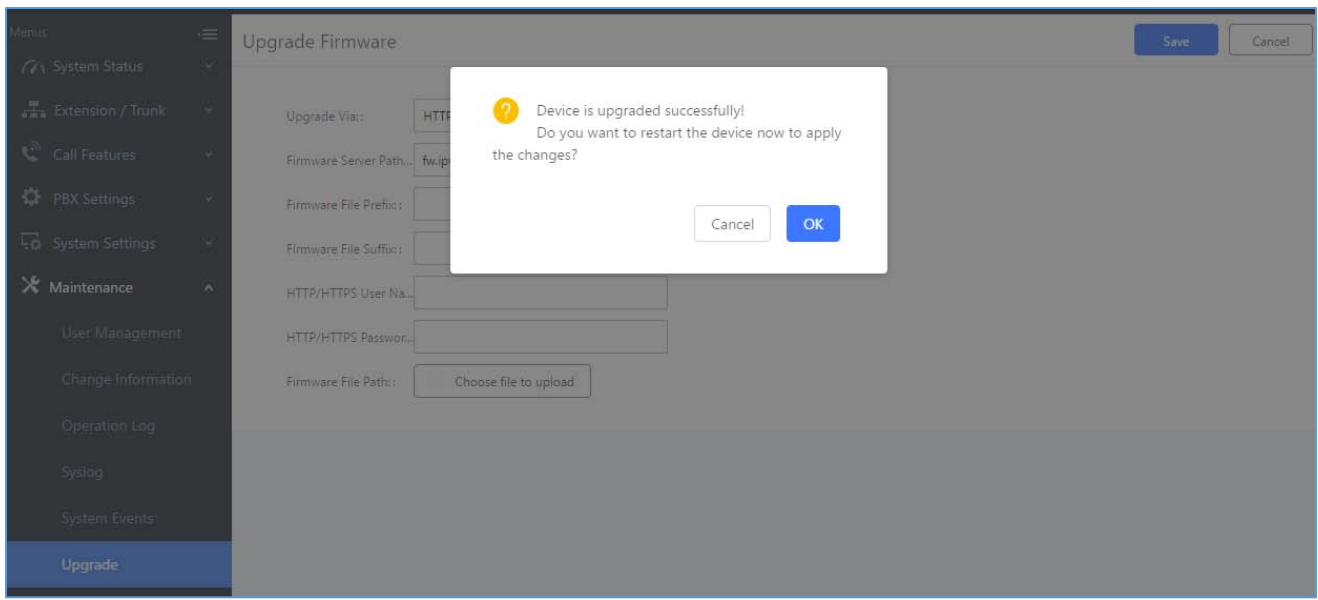

**Figure 292: Reboot UCM6200**

---------------------------------------------------------------------------------------------------------------------------------------------------

---------------------------------------------------------------------------------------------------------------------------------------------------

5. Click on "OK" to reboot the UCM6200 and check the firmware version after it boots up.

**Notes:**

- Please do not interrupt or power cycle the UCM6200 during upgrading process.
- The firmware file name allows the use of the special characters besides the following restricted characters: #  $$^ \wedge$  &  $*$  + ( ) [ ] / ; ' | , < > ?

# **No Local Firmware Servers**

Service providers should maintain their own firmware upgrade servers. For users who do not have TFTP/HTTP/HTTPS server, some free windows version TFTP servers are available for download from [http://www.solarwinds.com/products/freetools/free\\_tftp\\_server.aspx](http://www.solarwinds.com/products/freetools/free_tftp_server.aspx) [http://tftpd32.jounin.net](http://tftpd32.jounin.net/)

Instructions for local firmware upgrade via TFTP:

- 1. Unzip the firmware files and put all of them in the root directory of the TFTP server;
- 2. Connect the PC running the TFTP server and the UCM6200 to the same LAN segment;

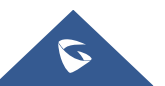
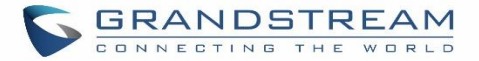

- 3. Launch the TFTP server and go to the File menu $\rightarrow$ Configure $\rightarrow$ Security to change the TFTP server's default setting from "Receive Only" to "Transmit Only" for the firmware upgrade;
- 4. Start the TFTP server and configure the TFTP server in the UCM6200 web configuration interface;
- 5. Configure the Firmware Server Path to the IP address of the PC;
- 6. Update the changes and reboot the UCM6200.

End users can also choose to download a free HTTP server from<http://httpd.apache.org/> or use Microsoft IIS web server.

## **Backup**

The UCM6200 configuration can be backed up locally or via network. The backup file will be used to restore the configuration on UCM6200 when necessary.

## **Backup/Restore**

Users could backup the UCM6200 configurations for restore purpose under Web GUI**MaintenanceBackupBackup/Restore**.

Click on  $t$  create New Backup to create a new backup file. Then the following dialog will show.

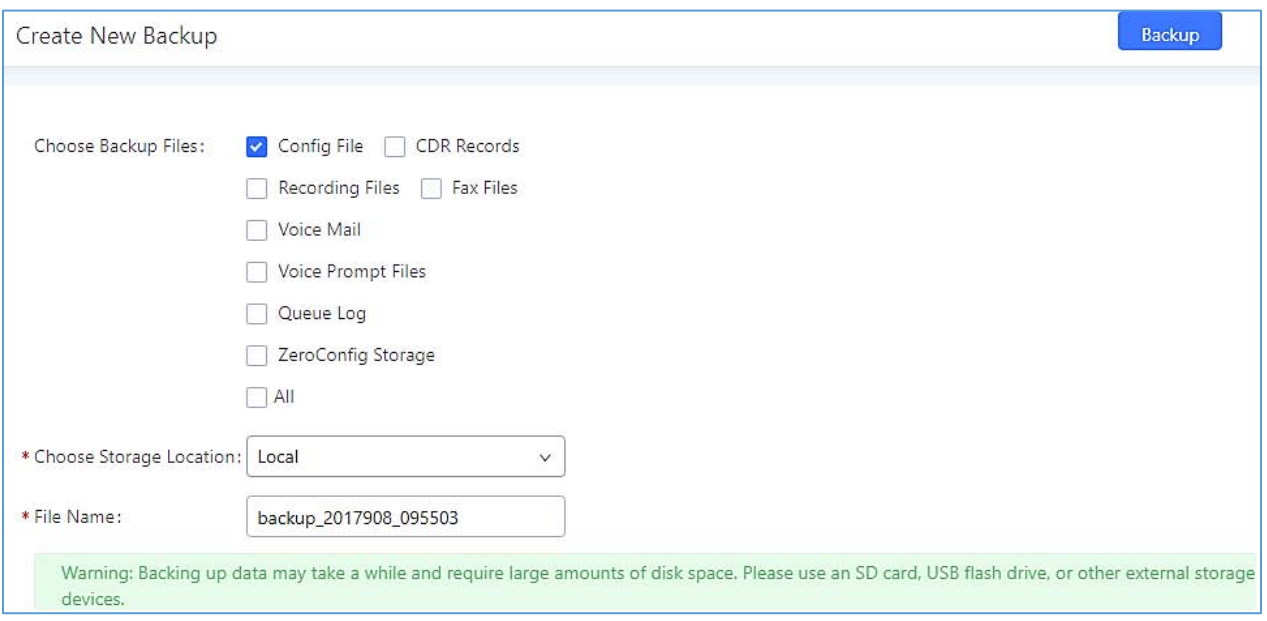

**Figure 293: Create New Backup**

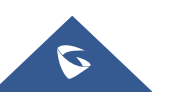

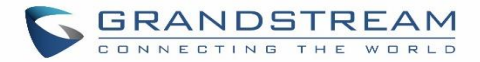

- 1. Choose the type(s) of files to be included in the backup.
- 2. Choose where to store the backup file: USB Disk, SD Card or Local.
- 3. Name the backup file.
- 4. Click on "Backup" to start backup.

Once the backup is done, the list of the backups will be displayed with date and time in the web page. Users can

download  $\stackrel{\blacksquare}{\blacktriangle}$ , restore  $\stackrel{\blacksquare}{\blacktriangleright}$ , or delete  $\stackrel{\blacksquare}{\blacksquare}$  it from the UCM6200 internal storage or the external device.

Click on **Fi** upload Backup File to upload backup file from the local device to UCM6200. The uploaded backup file will also be displayed in the web page and can be used to restore the UCM6200.

It is also possible to load backup files from UCM6100 to UCM6200 and vice versa.

Please make sure the FXO port settings, total number of extensions and total number of conference rooms are compactable before restoring to another UCM model. Otherwise it will prompt a warning and stop the restore process as shown below:

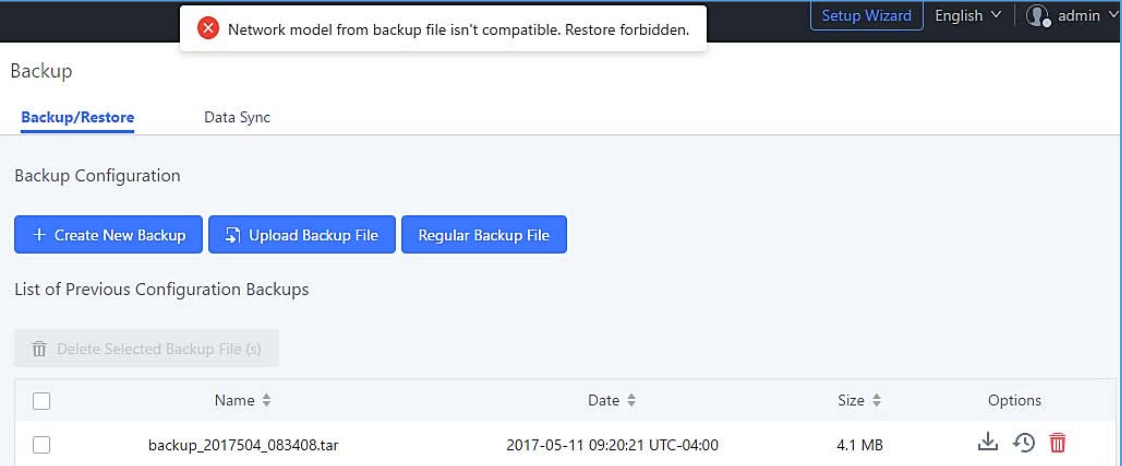

#### **Figure 294: Restore Warning**

| <b>Backup/Restore</b> | Data Sync                                       |                               |                   |                    |
|-----------------------|-------------------------------------------------|-------------------------------|-------------------|--------------------|
|                       | <b>Backup Configuration</b>                     |                               |                   |                    |
|                       | + Create New Backup<br>Regular Backup File<br>m | Upload Backup File            |                   |                    |
|                       | List of Previous Configuration Backups          |                               |                   |                    |
|                       |                                                 |                               |                   |                    |
|                       | m Delete Selected Backup File (s)               |                               |                   |                    |
|                       | Name $\triangleq$                               | Date $\triangleq$             | Size $\triangleq$ | Options            |
|                       | backup_2018130_100157.tar                       | 2018-01-30 05:02:03 UTC-05:00 | 5.05 MB           | 而<br>$\Omega$<br>山 |
|                       | backup_2018130_095609.tar                       | 2018-01-30 04:56:12 UTC-05:00 | 5.05 MB           | 而<br>Ð<br>山        |

**Figure 295: Backup / Restore**

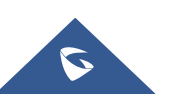

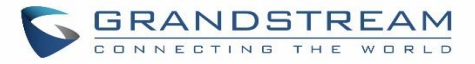

The **Regular Backup File** option allows UCM to perform automatically backup on the user specified time. Regular backup file can only be stored in USB / SD card / SFTP server. User is allowed to set backup time from 0-23 and how frequent the backup will be performed.

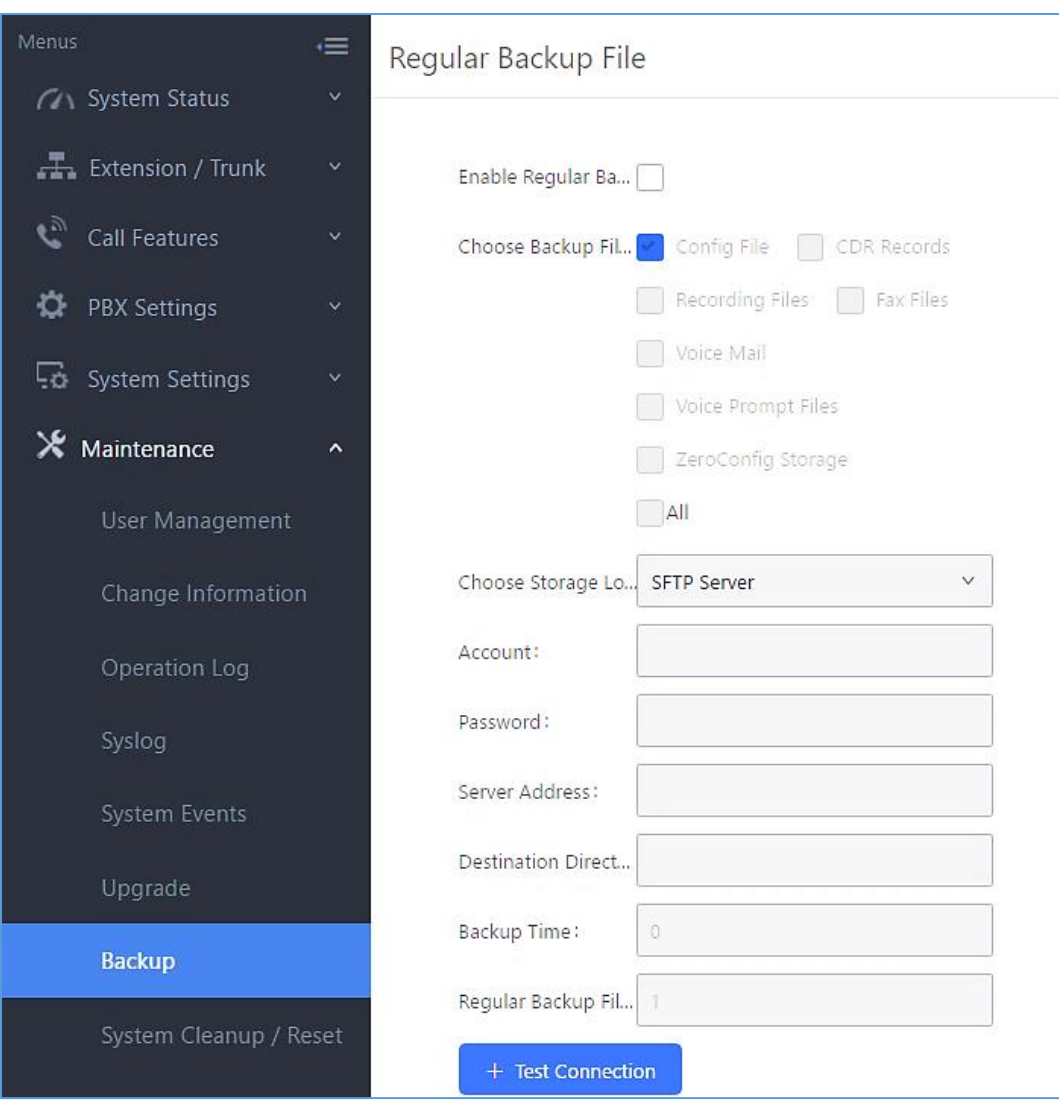

**Figure 296: Local Backup**

## **Data Sync**

Besides local backup, users could backup the voice records/voice mails/CDR/FAX in a daily basis to a remote server via SFTP protocol automatically under Web GUI→Maintenance→Backup→Data Sync.

The client account supports special characters such as  $@$  or "." Allowing the use email address as SFTP accounts. It allows users as well to specify the destination directory on SFTP server for backup file. If the directory doesn't exist on the destination, UCM6200 will create the directory automatically

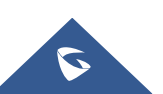

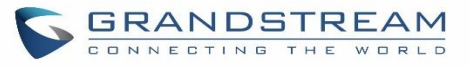

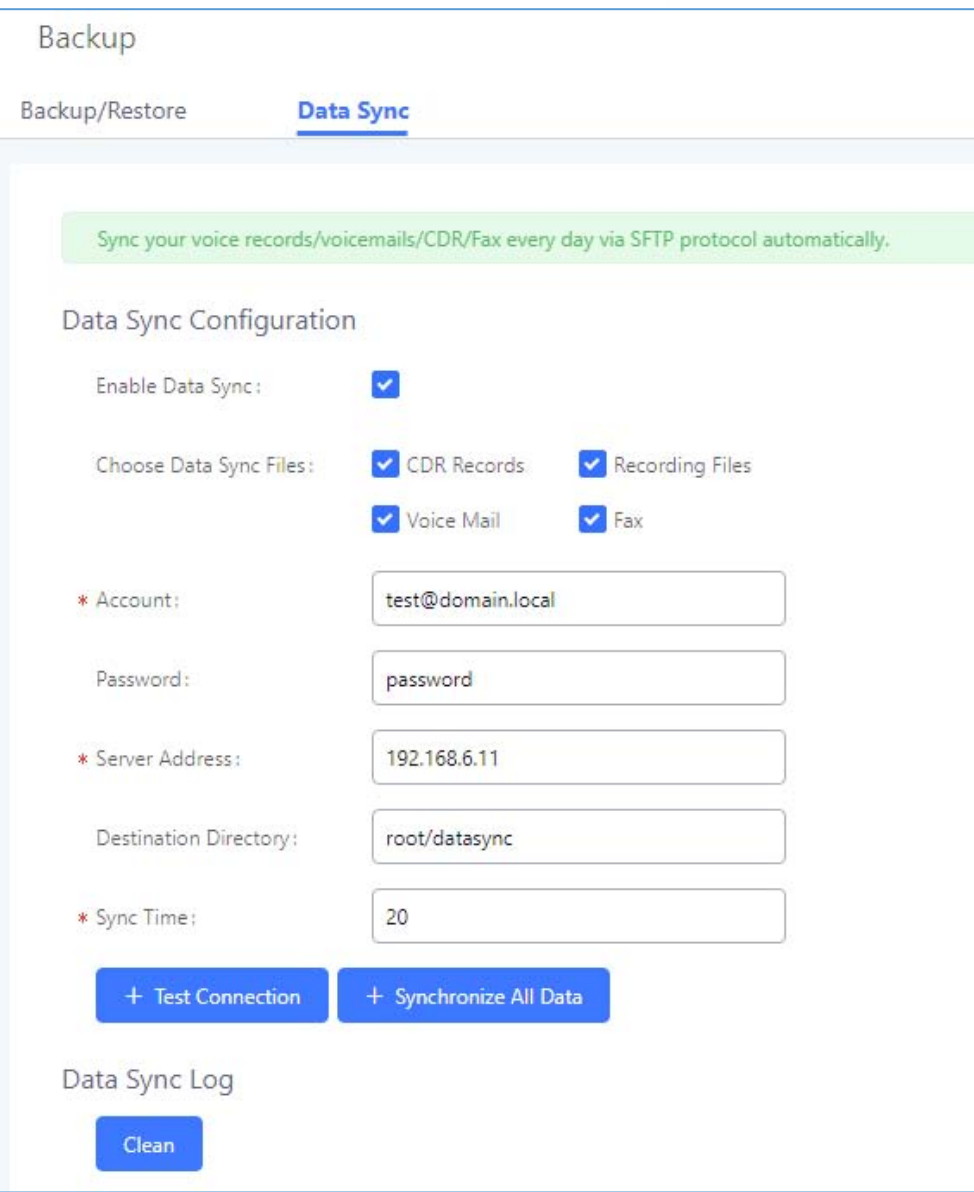

#### **Figure 297: Data Sync**

#### **Table 133: Data Sync Configuration**

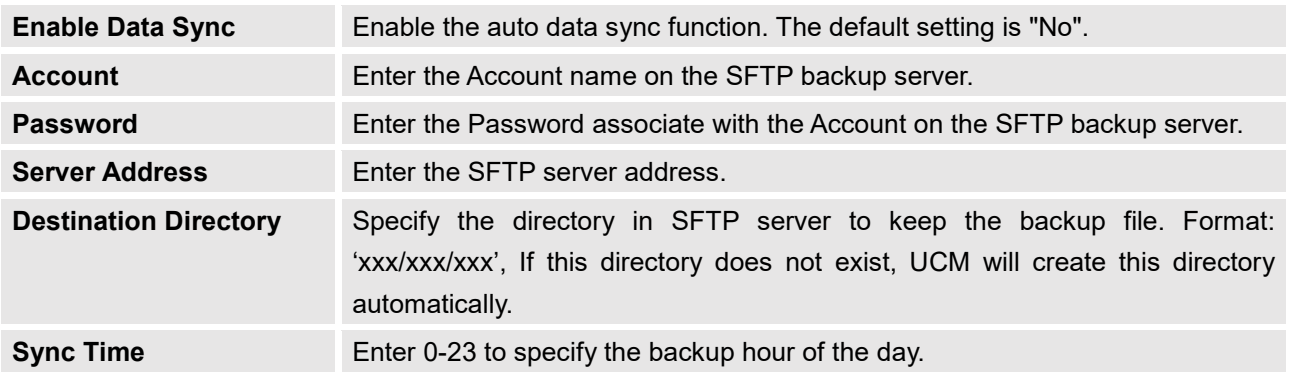

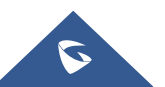

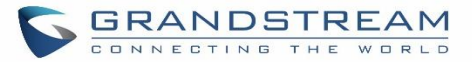

Before saving the configuration, users could click on  $\frac{1}{1}$  Test Connection . The UCM6200 will then try connecting the server to make sure the server is up and accessible for the UCM6200. Save the changes and all the backup logs will be listed on the web page. After data sync is configured, users could also manually synchronize all data

by clicking on  $\frac{1}{\sqrt{1-\frac{1}{n}}}\frac{1}{n}$  instead of waiting for the backup time interval to come.

## **Restore Configuration from Backup File**

To restore the configuration on the UCM6200 from a backup file, users could go to Web GUI**MaintenanceBackupBackup/Restore**.

- A list of previous configuration backups is displayed on the web page. Users could click on  $\bullet$  of the desired backup file and it will be restored to the UCM6200.
- If users have other backup files on PC to restore on the UCM6200, click on "Upload Backup File" first and select it from local PC to upload on the UCM6200. Once the uploading is done, this backup file will be

displayed in the list of previous configuration backups for restore purpose. Click on the to restore from the backup file.

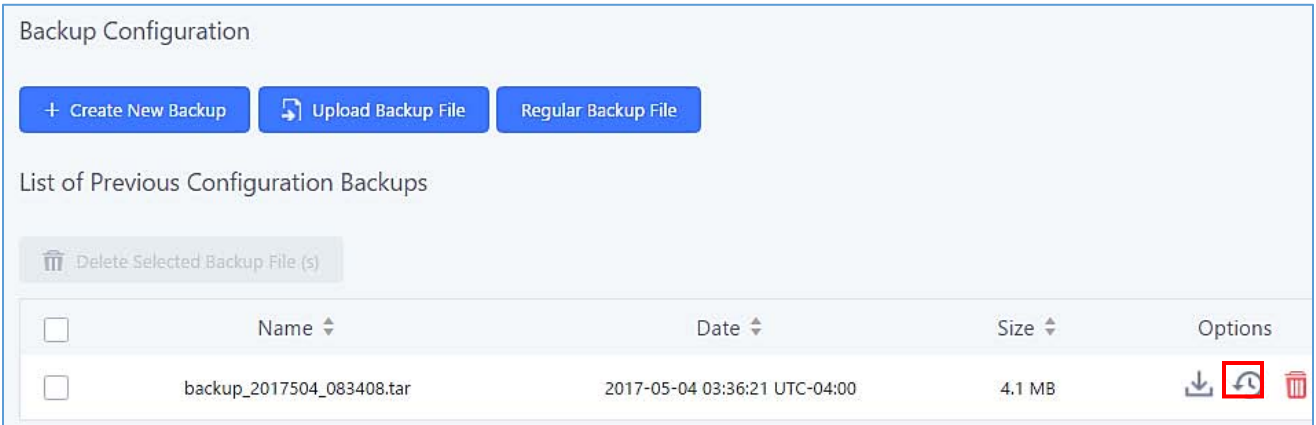

#### **Figure 298: Restore UCM6200 from Backup File**

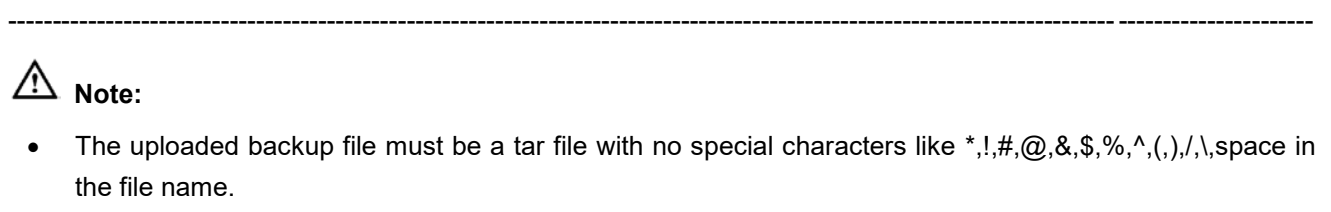

---------------------------------------------------------------------------------------------------------------------------------------------------

The uploaded back file size must be under 10MB.

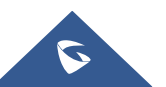

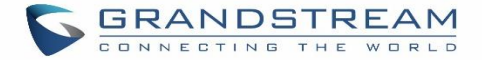

# **System Cleanup/Reset**

## **Reset and Reboot**

Users could perform reset and reboot under Web GUI->Maintenance->System Cleanup/Reset->Reset and **Reboot**.

To factory reset the device, select the mode type first. There are two different types for reset.

**User Data**

All the data including voicemail, recordings, IVR Prompt, Music on Hold, CDR and backup files will be cleared.

**All**

All the configurations and data will be reset to factory default.

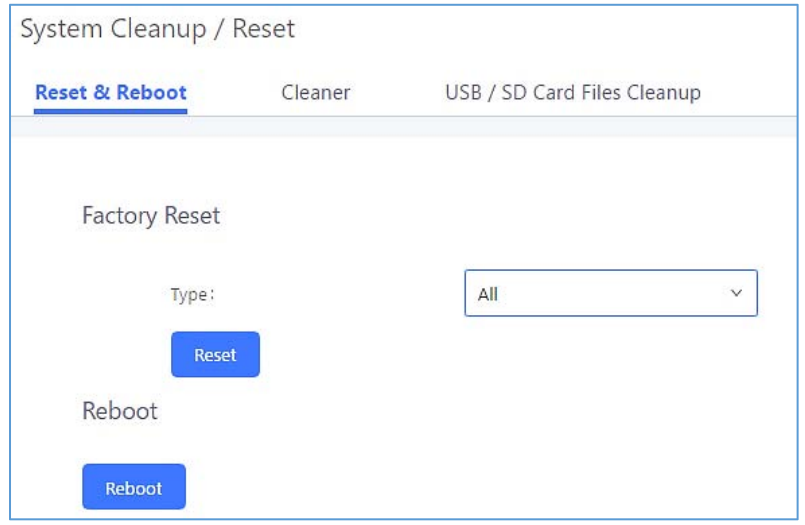

**Figure 299: Reset and Reboot**

## **Cleaner**

Users could configure to clean the Call Detail Report/Voice Records/Voice Mails/FAX automatically under Web GUI**MaintenanceSystem Cleanup/ResetCleaner**.

The following screenshot show the settings and parameters to configure the cleaner feature on UCM6200.

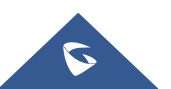

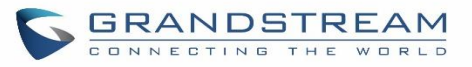

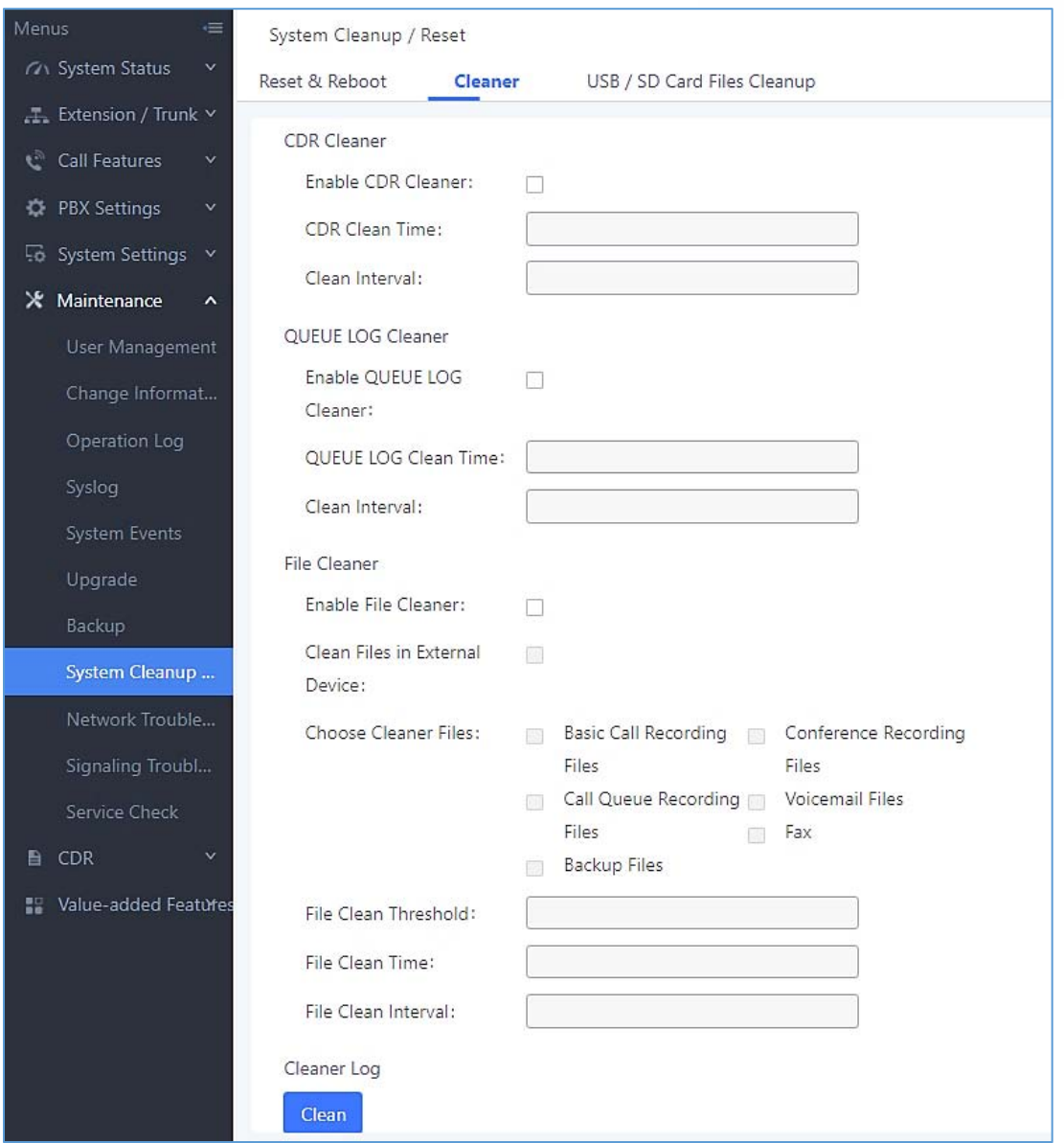

#### **Figure 300: Cleaner**

#### **Table 134: Cleaner Configuration**

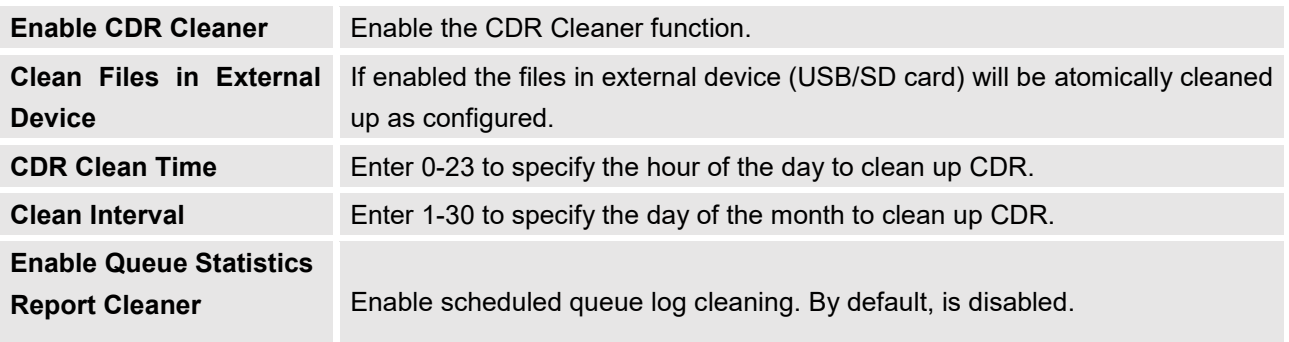

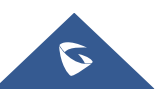

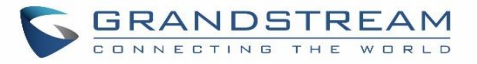

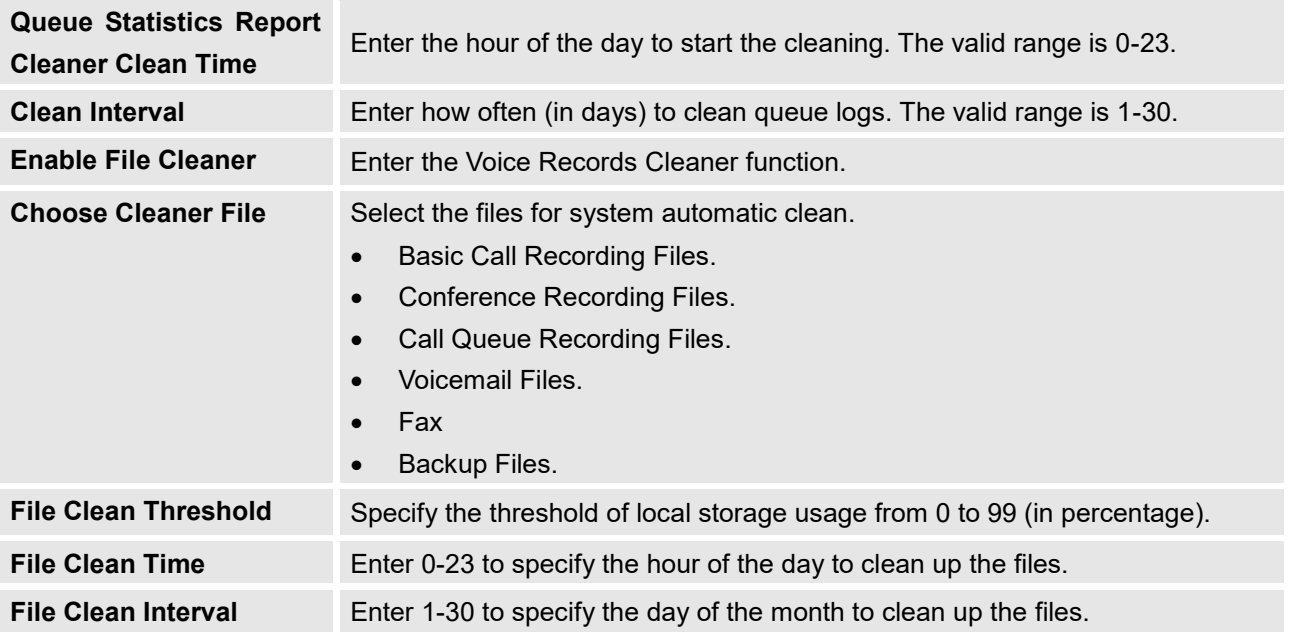

All the cleaner logs will be listed on the bottom of the page.

# **USB/SD Card Files Cleanup**

Users could configure to clean the Call Detail Report/Voice Records/Voice Mails/FAX automatically under Web GUI**MaintenanceSystem Cleanup/ResetUSB / SD Card Files Cleanup**.

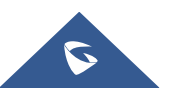

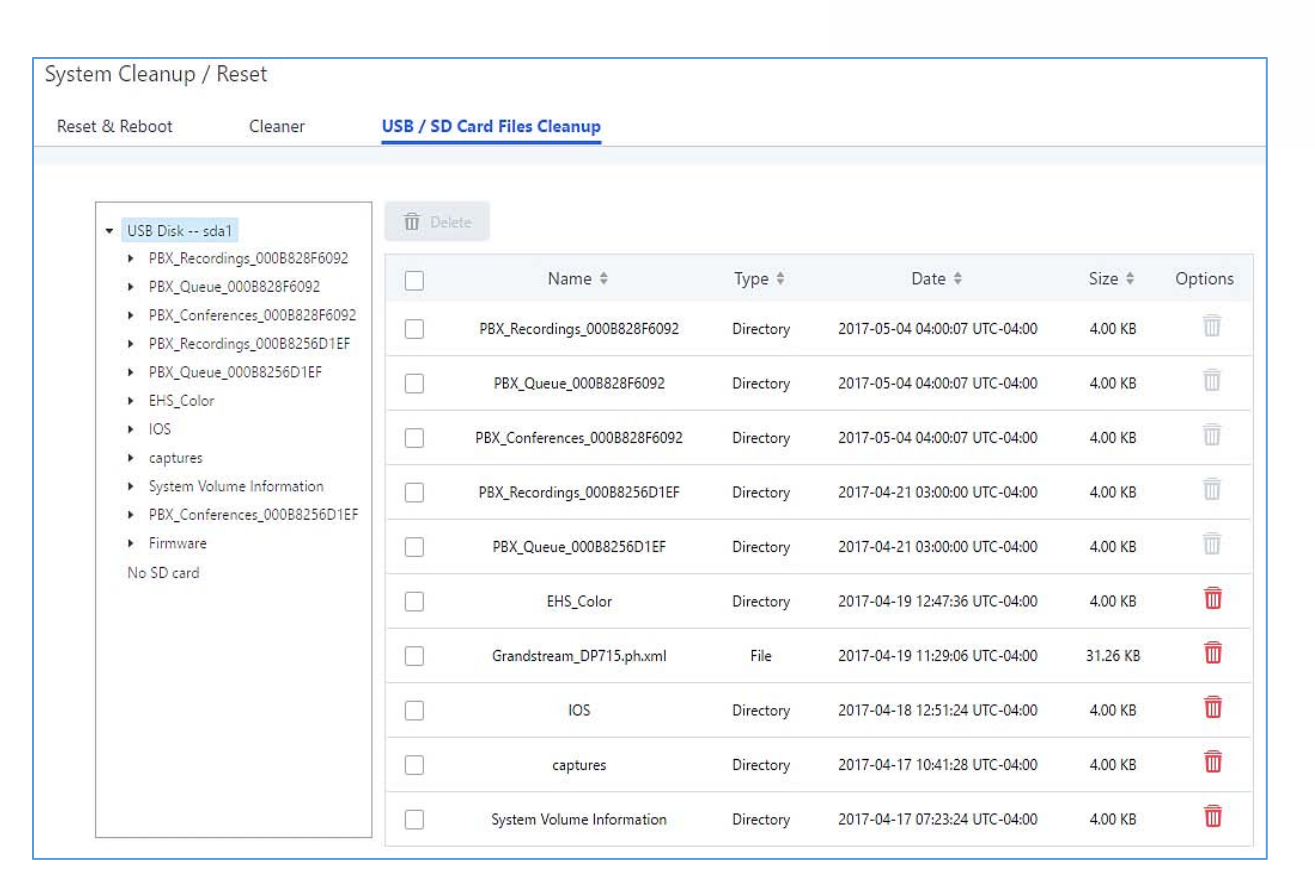

#### **Figure 301: USB/SD Card Files Cleanup**

#### **Table 135: USB/SD Card Files Cleanup**

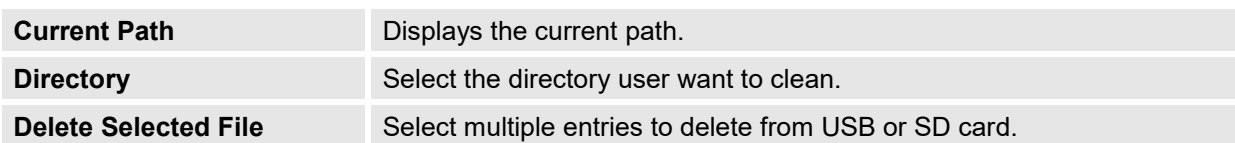

## **System Recovery**

In some cases (for example after wrong upgrading procedure where the user doesn't follow the correct steps to perform an upgrade) the system may go into some hardware/software issues where the web UI access is lost as well as SSH, in this case the only solution would be to perform a full system recovery in order to reset or update the software version of the device in order to use it again.

- 1. To access recovery mode on UCM, please follow below steps:
- 2. Remove the power from the unit and keep the network cable connected.
- 3. Press using a PIN the reset button and keep holding.
- 4. Plug back the power supply while maintaining the reset button pressed.
- 5. Wait for couple of seconds until you hear a click sound.

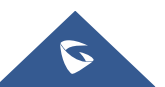

**GRANDSTREAM** ONNECTING THE WORLD

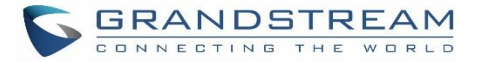

6. Release the reset button, and the system should display on the LCD a message "Recovery Mode" along with an IP address.

Once at this stage, the administrator can access the recovery mode web portal by typing in either the IP0 address (typically WAN) or IP1 address (typically LAN) into a browser address bar. The following page should appear:

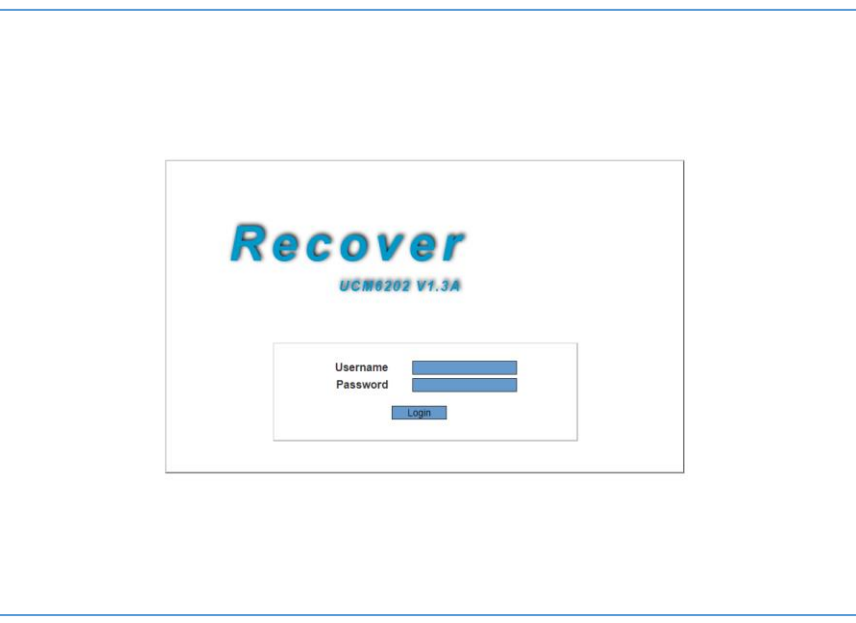

**Figure 302: UCM6202 Recovery Web Page**

Make sure to enter the correct admin password, and press login to access the recovery mode page :

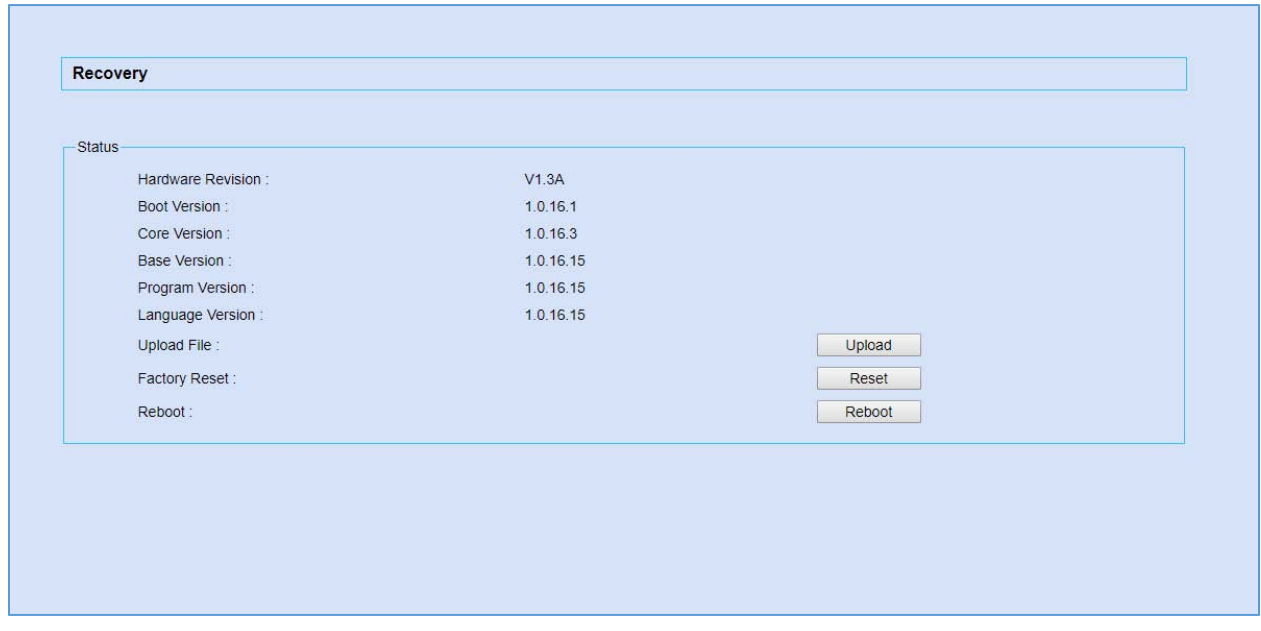

**Figure 303: Recovery Mode**

From here, the user can either upload a firmware file, factory reset or just reboot the device.

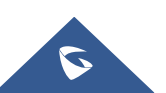

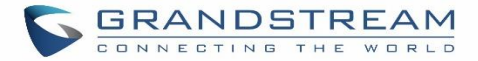

# **Syslog**

On the UCM6200, users could dump the syslog information to a remote server under Web GUI**MaintenanceSyslog**. Enter the syslog server hostname or IP address and select the module/level for the syslog information.

The default syslog level for all modules is "error", which is recommended in your UCM6200 settings because it can be helpful to locate the issues when errors happen.

Some typical modules for UCM6200 functions are as follows and users can turn on "notice" and "verb" levels besides "error" level.

- **pbx**: This module is related to general PBX functions.
- **chan\_sip**: This module is related to SIP calls.
- **chan dahdi**: This module is related to analog calls (FXO/FXS).
- **app** meetme: This module is related to conference room.

# **Note:**

Syslog is usually for debugging and troubleshooting purpose. Turning on all levels for all syslog modules is not recommended for daily usage. Too many syslog prints might cause traffic and affect system performance. The reserved size for Syslog entries on the cache memory of the UCM is 50M, once this sized is reached the UCM will clean up 2M of the oldest Syslog entries to allow to save new logs.

---------------------------------------------------------------------------------------------------------------------------------------------------

---------------------------------------------------------------------------------------------------------------------------------------------------

# **Network Troubleshooting**

On the UCM6200, users could capture traces, ping remote host and traceroute remote host for troubleshooting purpose under Web GUI→Maintenance→Network Troubleshooting.

The following sections shows the steps to capture different types of traffic traces for analysis purposes.

## **Ethernet Capture**

The captured trace can be downloaded for analysis. The instructions or result will be displayed in the Web GUI output result.

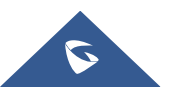

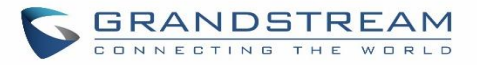

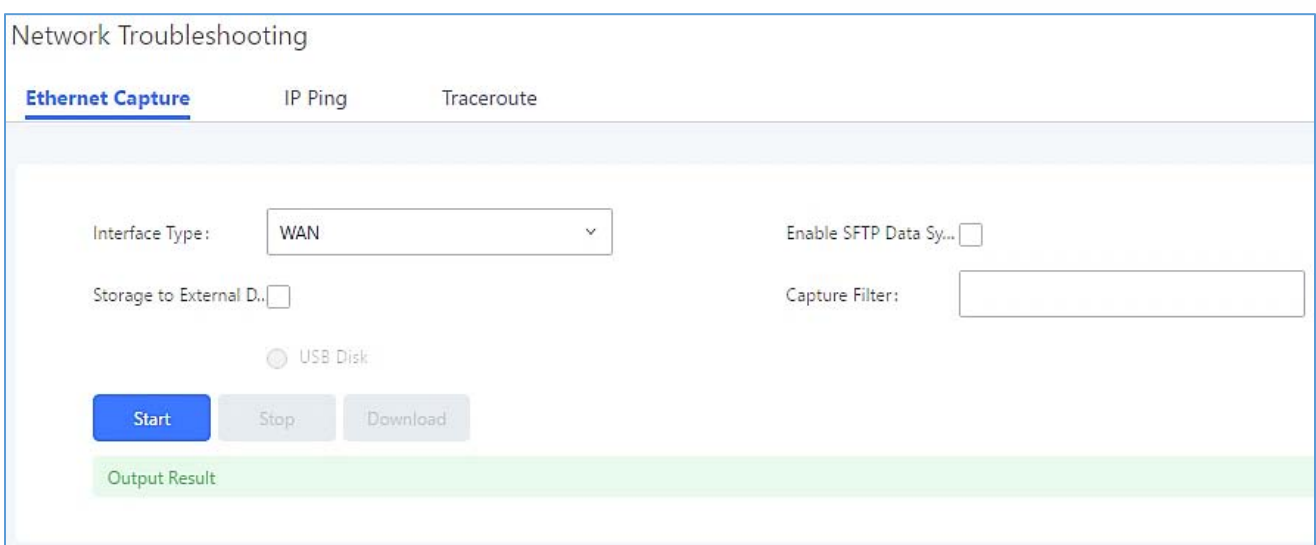

#### **Figure 304: Ethernet Capture**

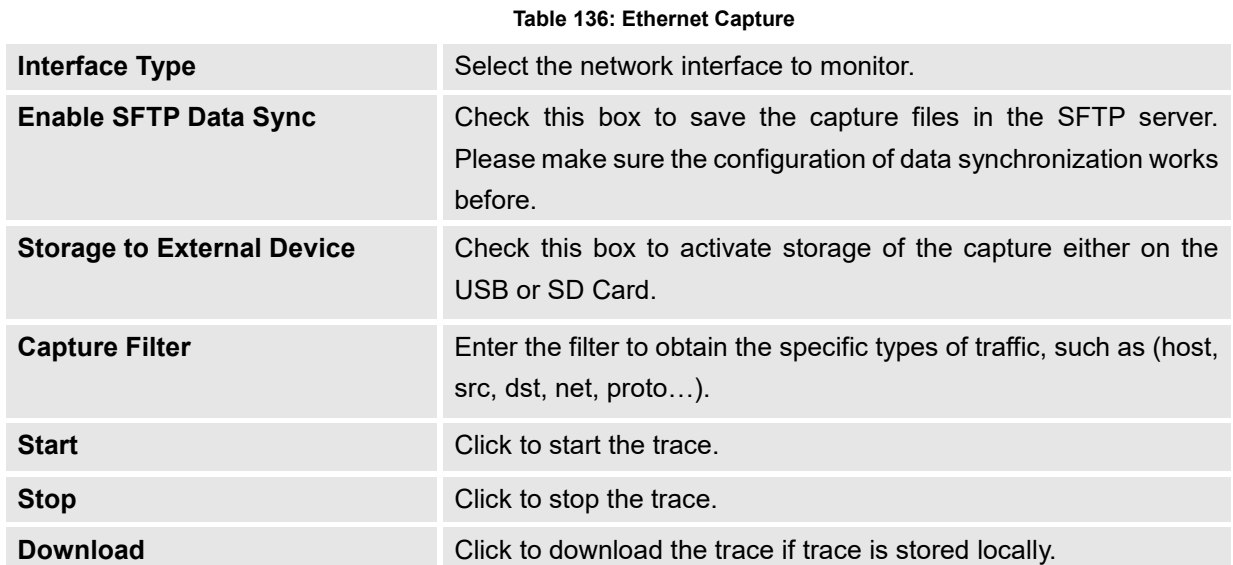

The output result is in .pcap format. Therefore, users could specify the capture filter as used in general network traffic capture tool (host, src, dst, net, protocol, port, port range) before starting capturing the trace.

**Note:** Capture files saved on external devices will now have "capture" prepended to file names.

## **IP Ping**

Enter the target host in host name or IP address. Then press "Start" button. The output result will dynamically display in the window below.

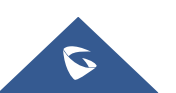

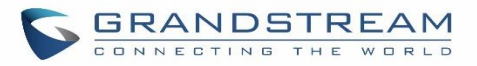

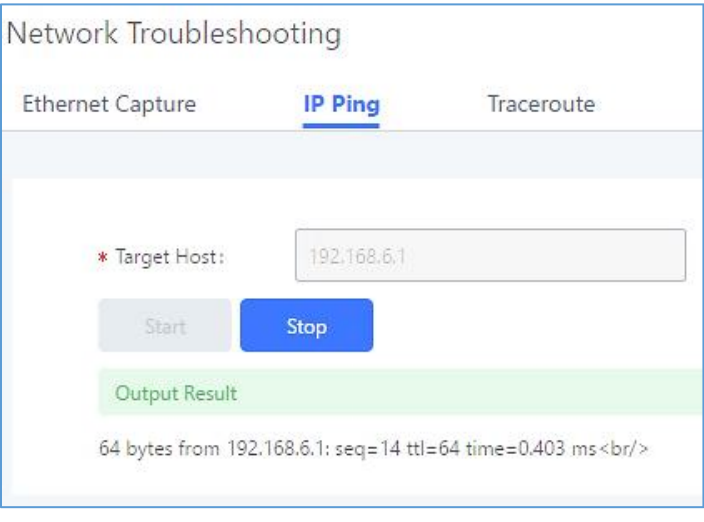

**Figure 305: Ping**

## **Traceroute**

Enter the target host in host name or IP address. Then press "Start" button. The output result will dynamically display in the window below.

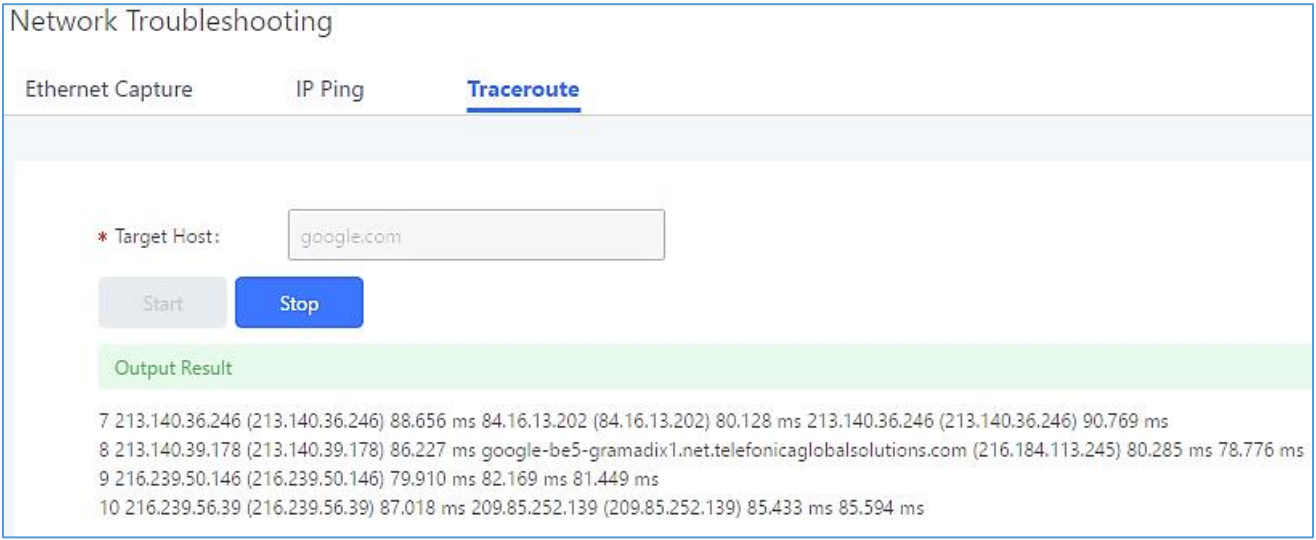

**Figure 306: Traceroute**

# **Signaling Troubleshooting**

## **Analog Record Trace**

## **Analog Record Trace**

Analog record trace can be used to troubleshoot analog trunk issue, for example, the UCM6200 user has caller ID issue for incoming call from Analog trunk. Users can access analog record trance under Web

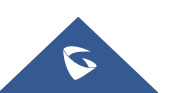

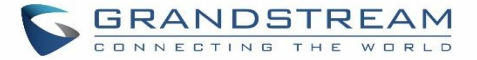

#### GUI**MaintenanceSignal TroubleshootingAnalog Record Trace**.

Here is the step to capture trace:

- 1. Select FXO or FXS for "Record Ports". If the issue happens on FXO 1, select FXO port 1 to record the trace.
- 2. Select "Record Direction".
- 3. Select "Record File Mode" to separate the record per direction or mix.
- 4. Click on "Start".
- 5. Make a call via the analog port that has the issue.
- 6. Once done, click on "Stop".
- 7. Click on "Download" to download the analog record trace.

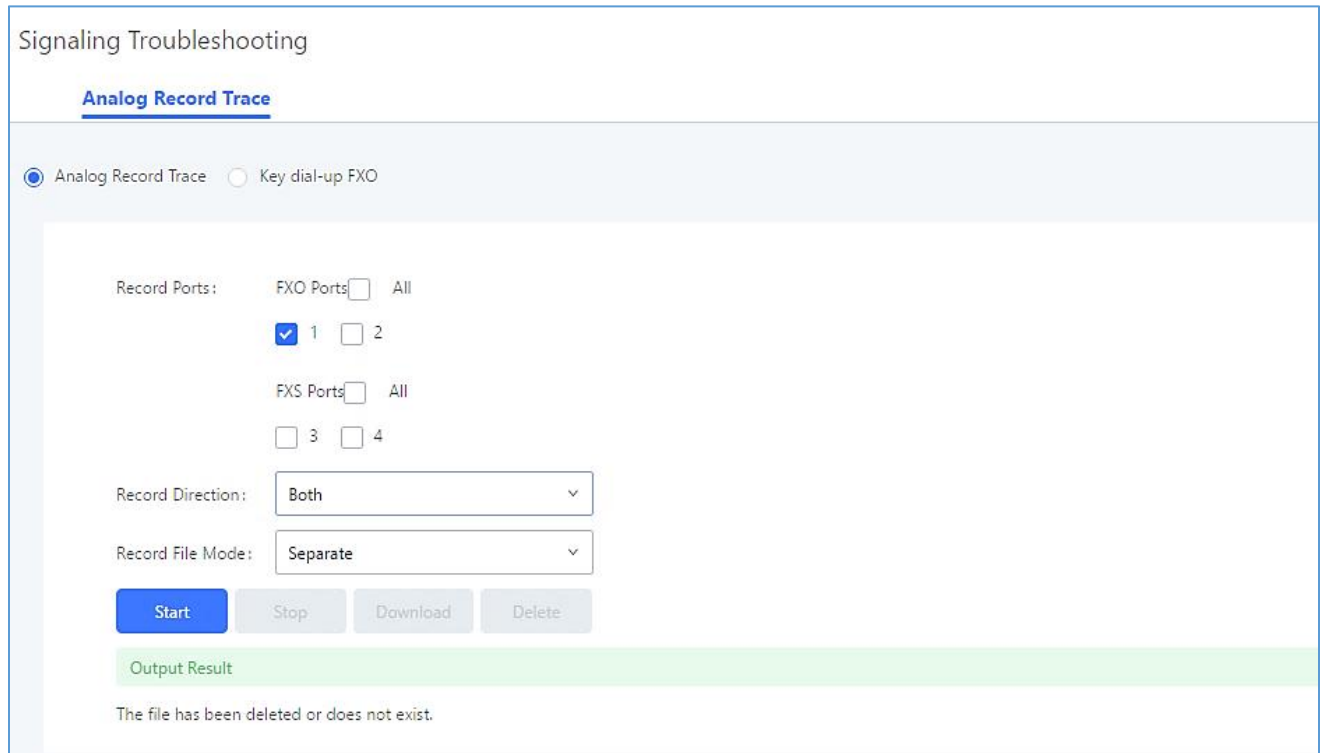

**Figure 307: Troubleshooting Analog Trunks**

**A key Dial-up FXO**

Users can directly set a PSTN number on the "**External Extension**" text box to troubleshoot issues related to the analog trunk easily, the following steps shows how to use this feature:

1. Configure analog trunk on UCM, including outbound route.

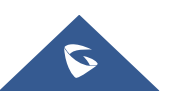

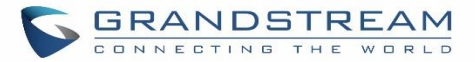

- 2. Enter a reachable external number in "**External Extension**".
- 3. Press "**Start**" button. The call will be initiated to the external number.
- 4. Answer and finish the call before pressing "Stop" button.

The trace will be available for analysis to download after output result shows "Done! Click on Download to download the captured packets".

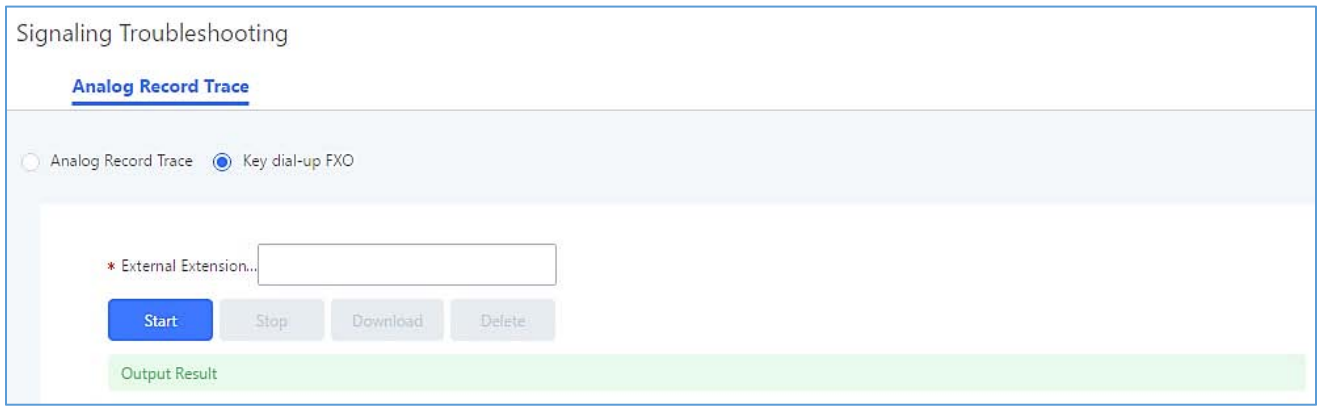

**Figure 308: A Key Dial-up FXO**

**Note:** When using a Key Dial-up FXO feature the outbound trunk for the analog trunk need to have internal permission. As well as it should be the trunk with the highest outbound route priority.

After capturing the trace, users can download it for basic analysis. Or you can contact Grandstream Technical support in the following link for further assistance if the issue is not resolved on T 0115 977 0075.

## **Service Check**

Enable Service Check to periodically check UCM6200. Check Cycle is configurable in seconds and the default setting is 60 sec. Check Times is the maximum number of failed checks before restart the UCM6200. The default setting is 3. If there is no response from UCM6200 after 3 attempts (default) to check, current status will be stored and the internal service in UCM6200 will be restarted.

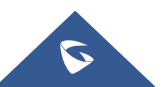

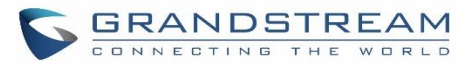

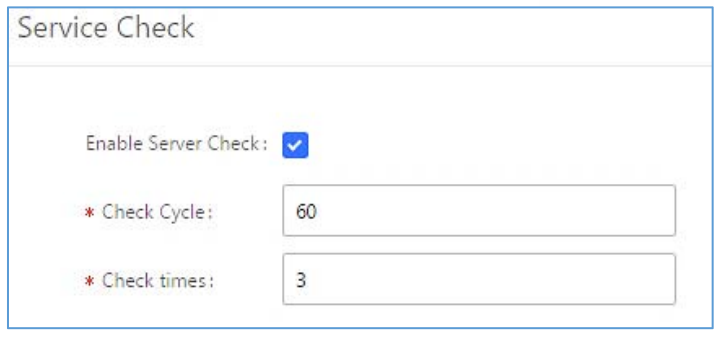

**Figure 309: Service Check**

# **Network Status**

In UCM6200 Web GUI $\rightarrow$ System Status $\rightarrow$ Network Status, the users can view active Internet connections. This information can be used to troubleshoot connection issue between UCM6200 and other services.

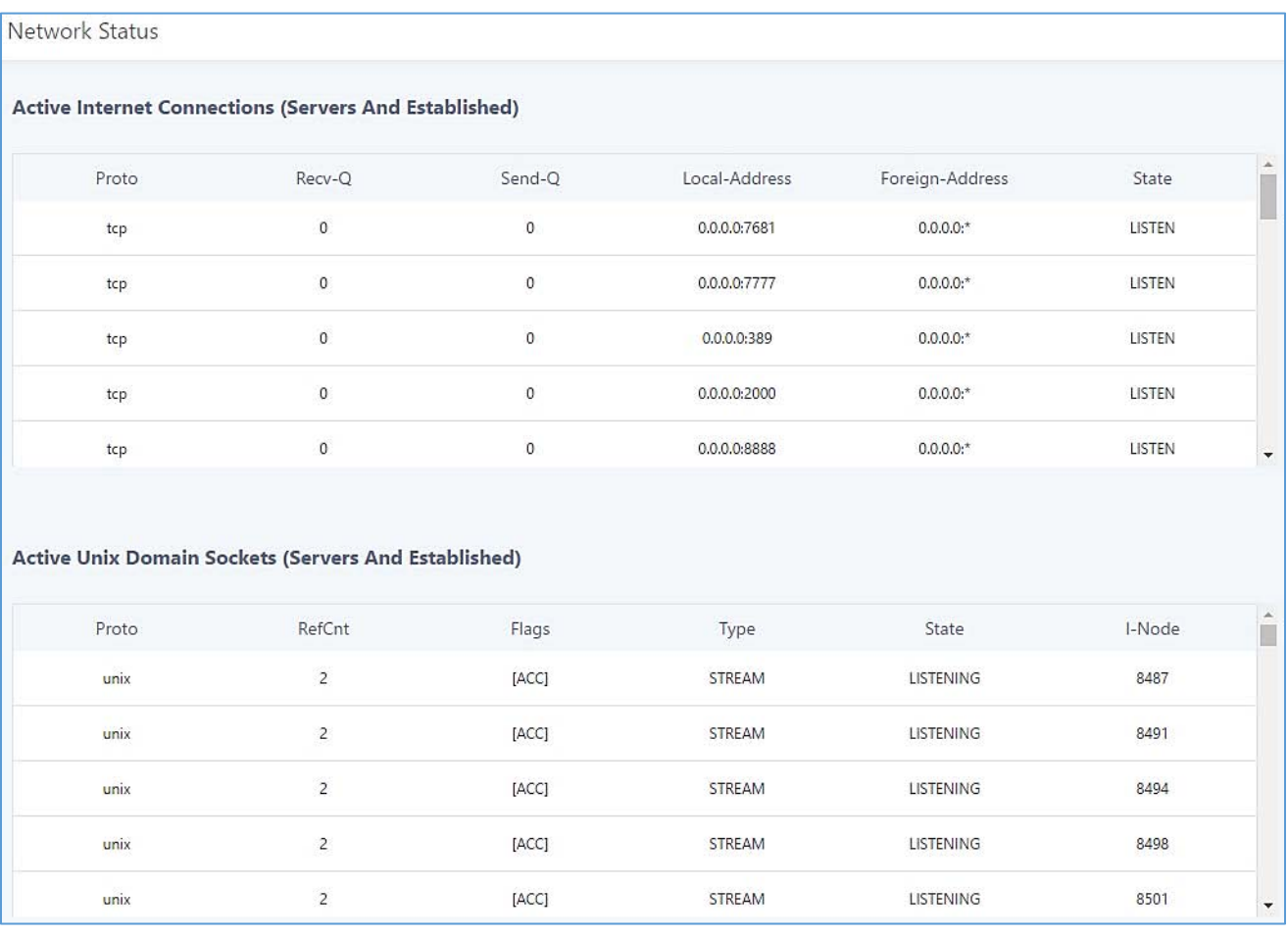

**Figure 310: Network Status**

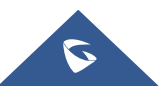

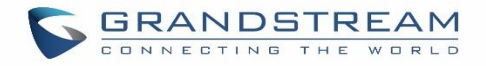

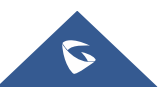